# **Tektronix®**

# **2** シリーズ・ミックスド・シグナル・オシロスコープ **MSO24**、**MSO22**

ヘルプ

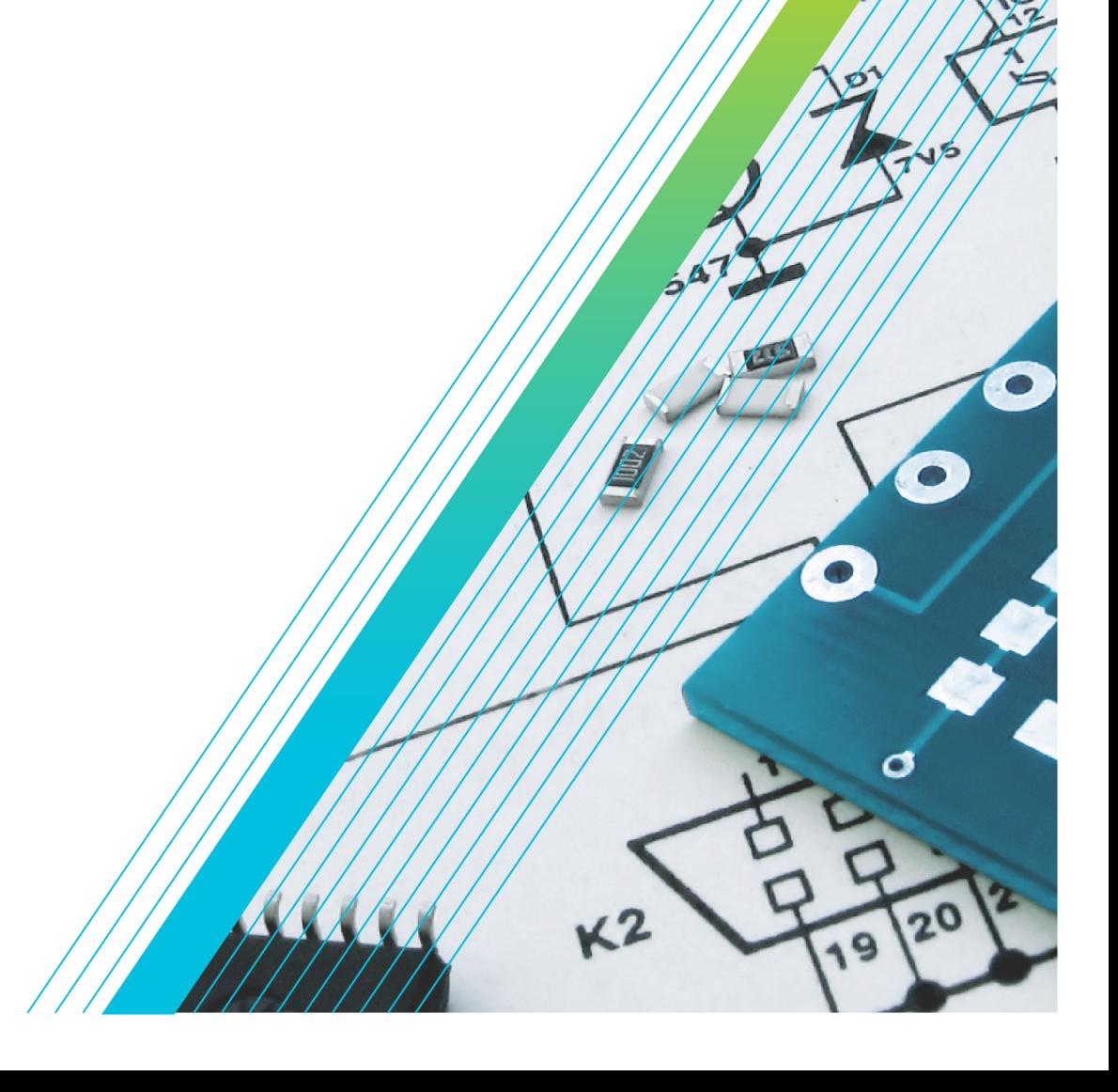

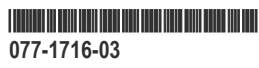

# **Tektronix®**

**2** シリーズ・ミックスド・シグナル・オシロスコープ **MSO24**、**MSO22**

ヘルプ

今すぐ登録**!** 以下のリンクをクリックすると製品のサポートを受けることができます。 **[tek.com/register](https://www.tek.com/product-registration)**

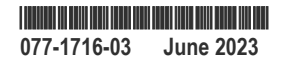

Copyright © Tektronix.All rights reserved.使用許諾ソフトウェア製品は、Tektronix またはその子会社や供給者が所有するも ので、米国著作権法および国際条約の規定によって保護されています。テクトロニクス製品は、登録済および出 願中の米国その他の国の特許等により保護されています。本書の内容は、既に発行されている他の資料の内容に 代わるものです。また、本製品の仕様および価格は、予告なく変更させていただく場合がございますので、予め ご了承ください。

TEKTRONIX および TEK は Tektronix, Inc.の登録商標です。

FlexChannel、TekVPI、FastAcq、e\*Scope は Tektronix, Inc.の登録商標です。

FastFrame および TekSecure は、Tektronix, Inc.の商標です。

### 当社へのお問合せ

Tektronix, Inc.

14150 SW Karl Braun Drive

P.O.Box 500

Beaverton, OR 97077

USA

製品情報、代理店、サービス、およびテクニカル・サポート:

- 北米:1-800-833-9200 までお電話ください。
- 世界の他の地域では、*[www.tek.com](HTTP://WWW.TEK.COM)* にアクセスし、お近くの代理店をお探しください。

# 目次

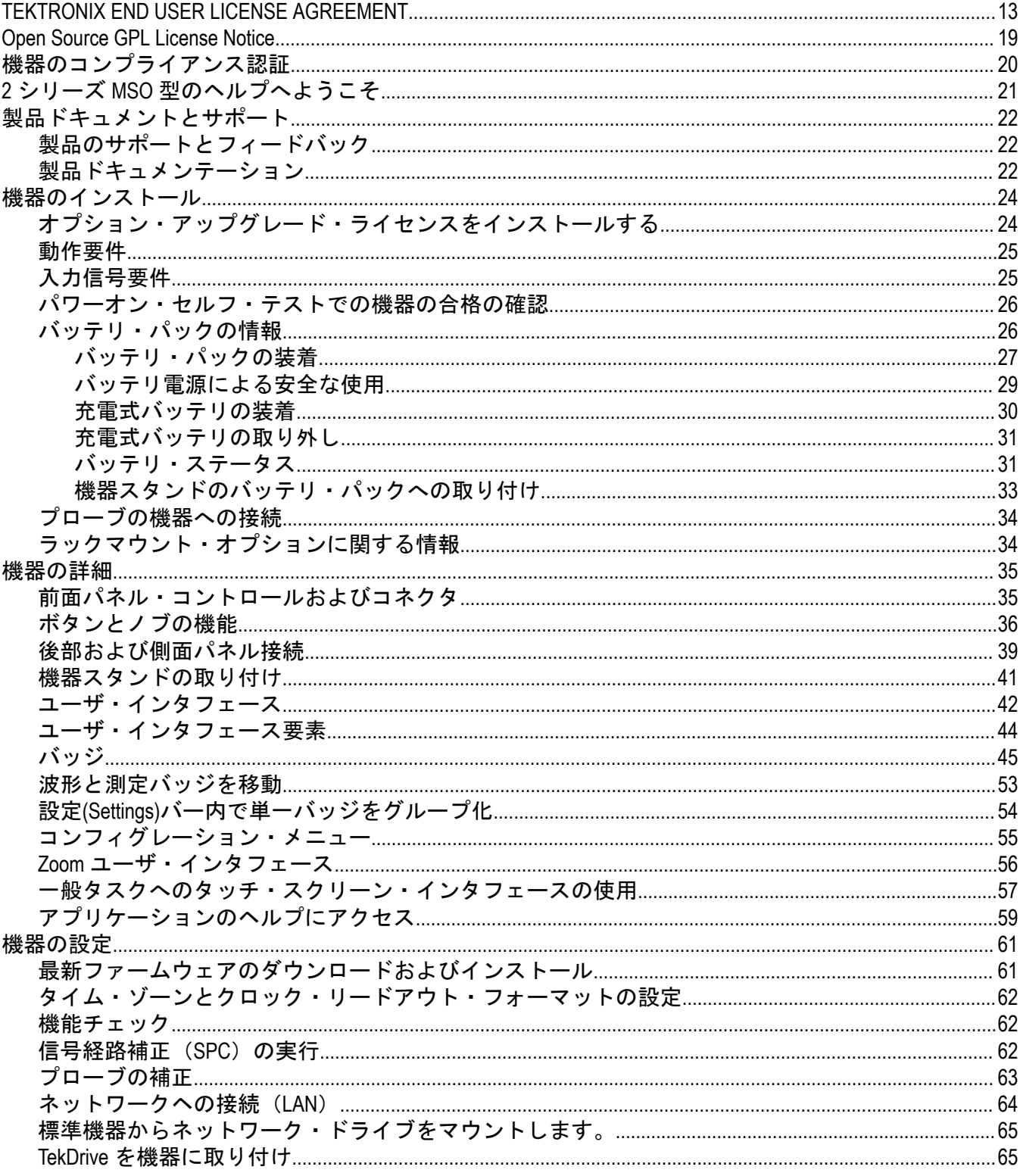

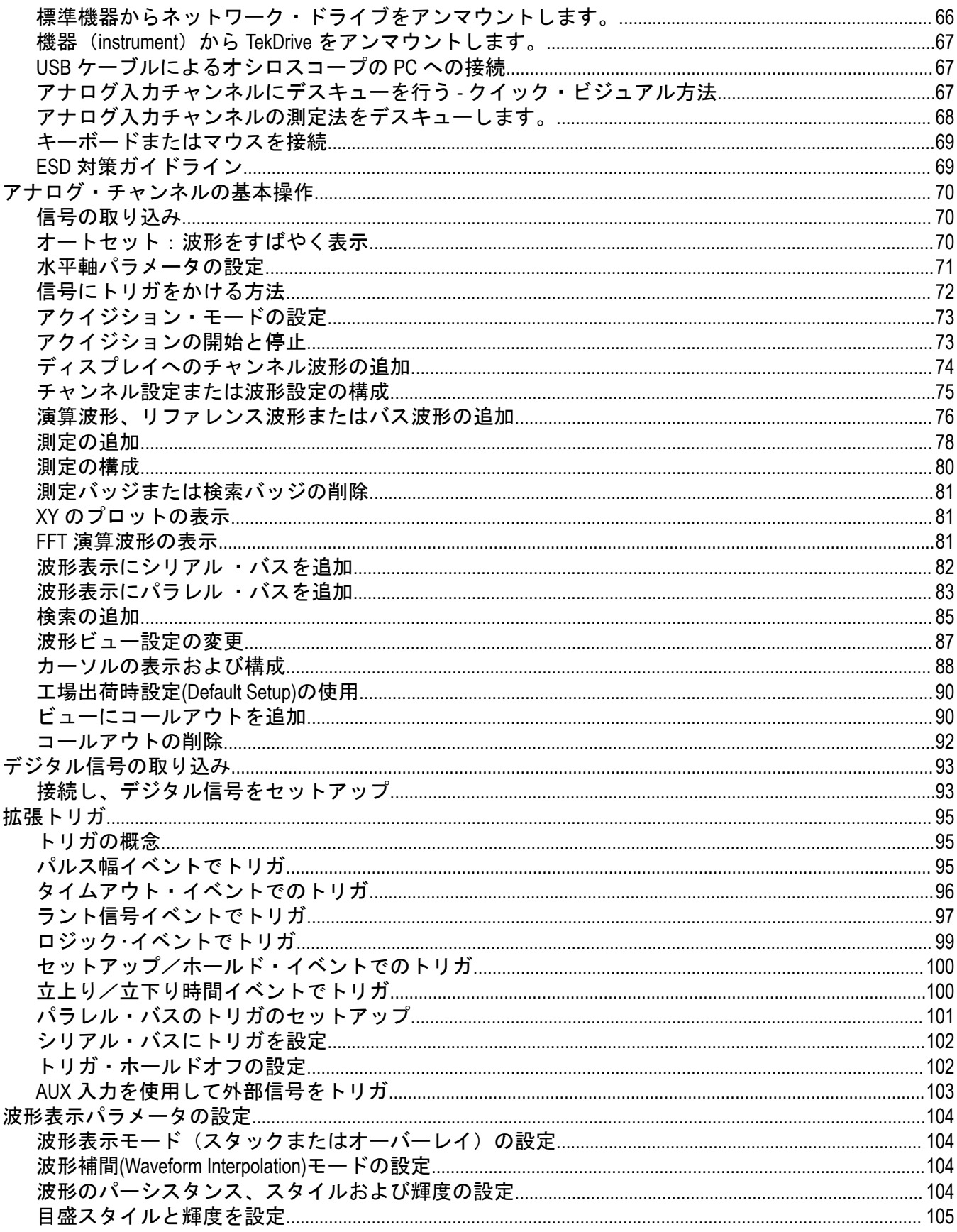

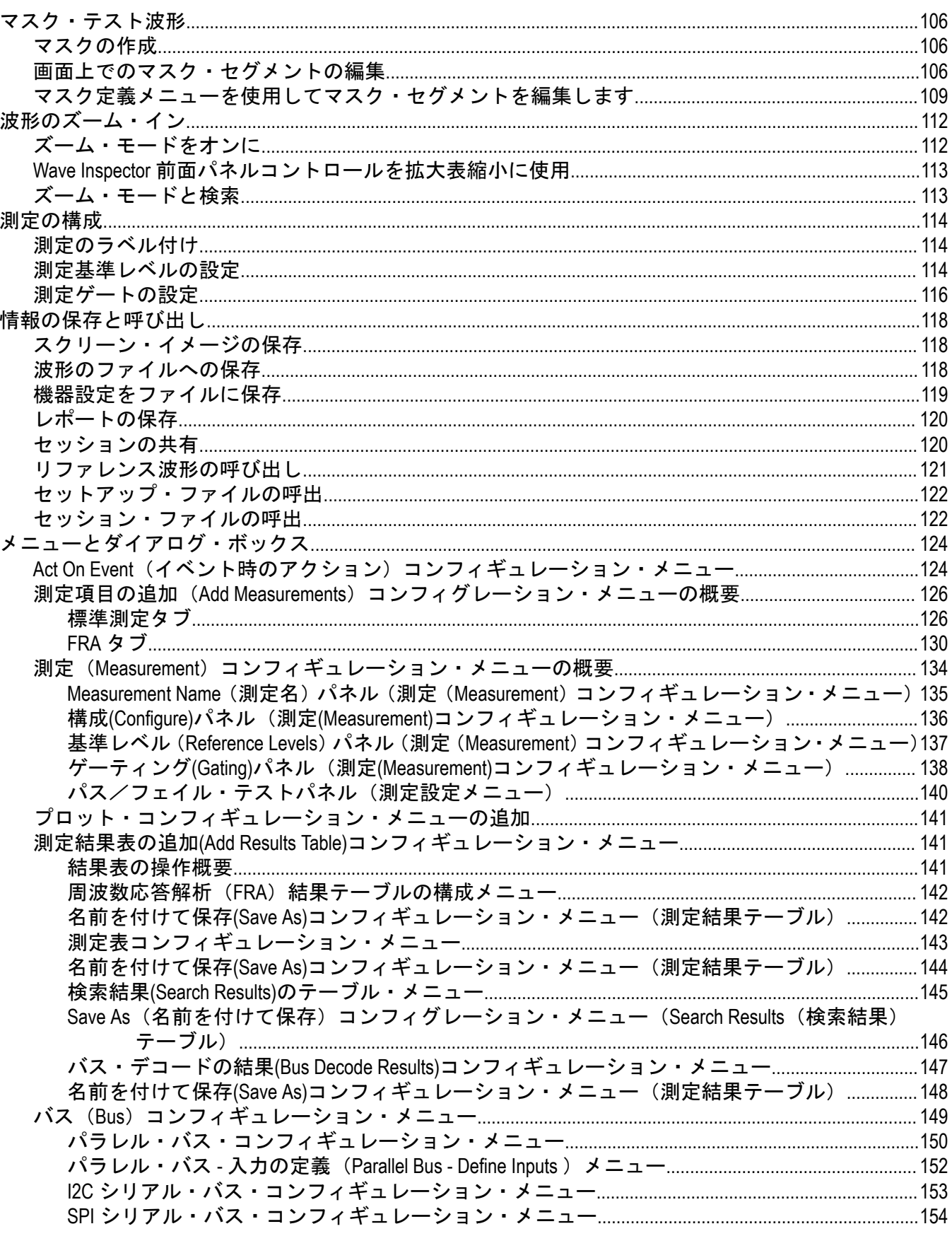

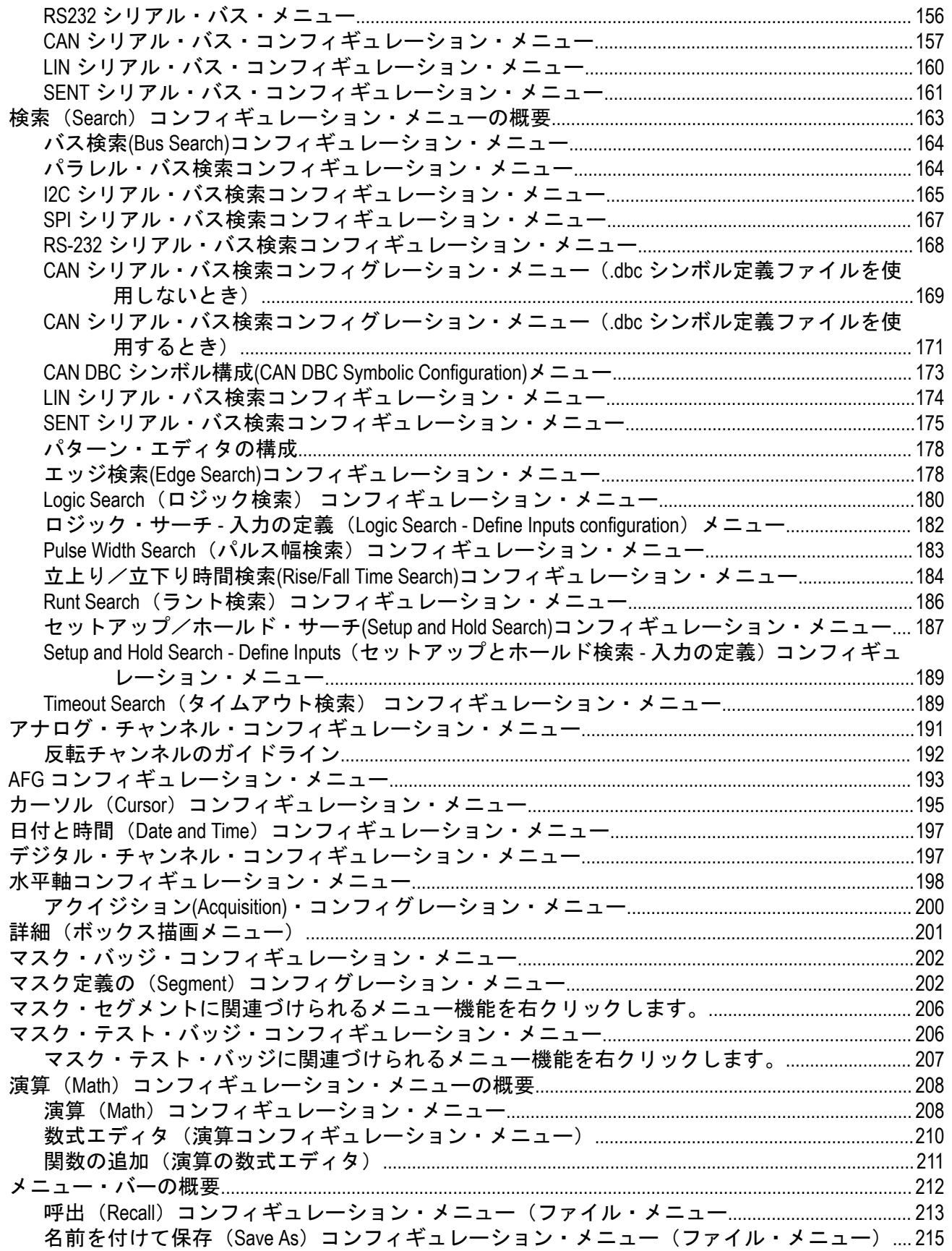

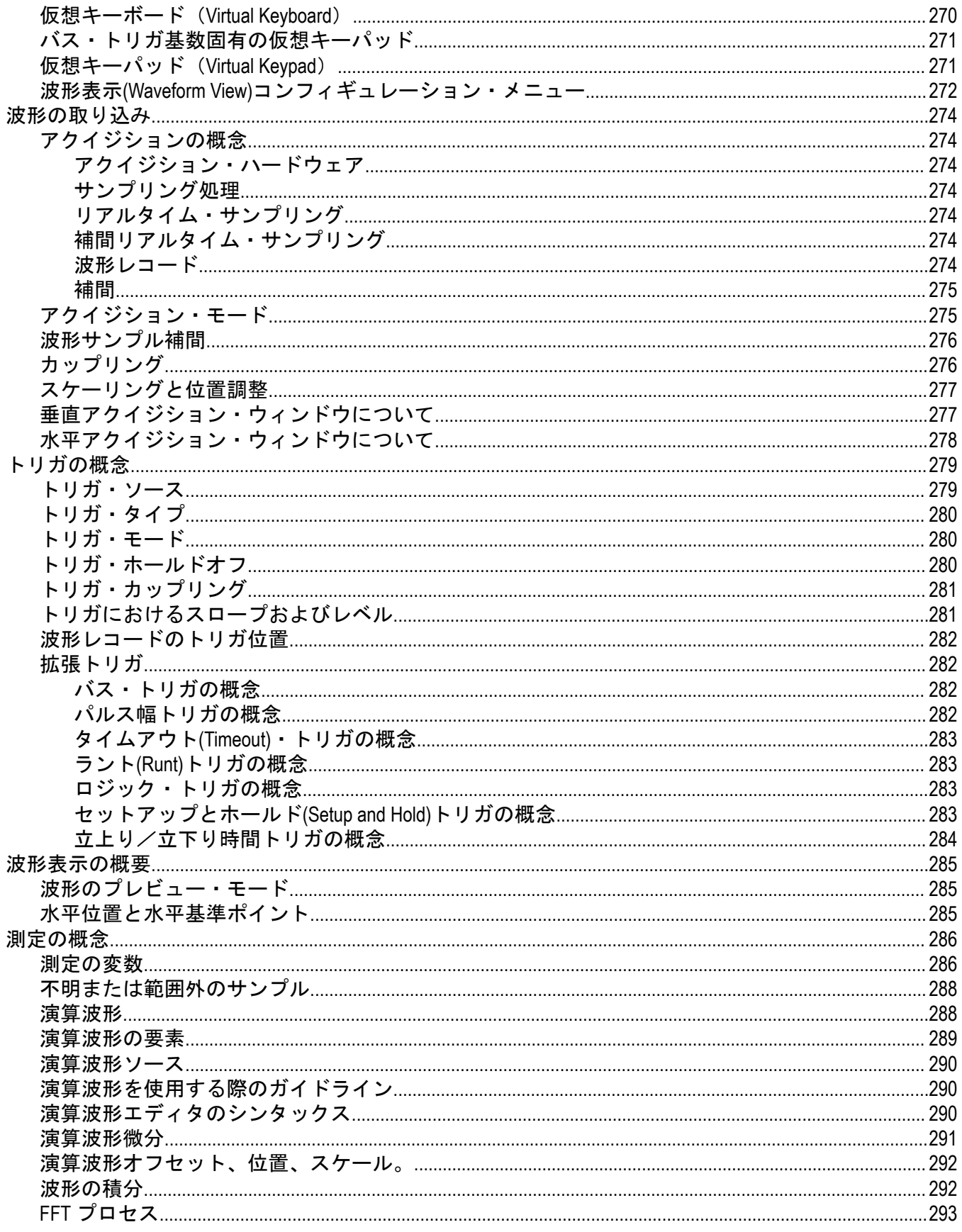

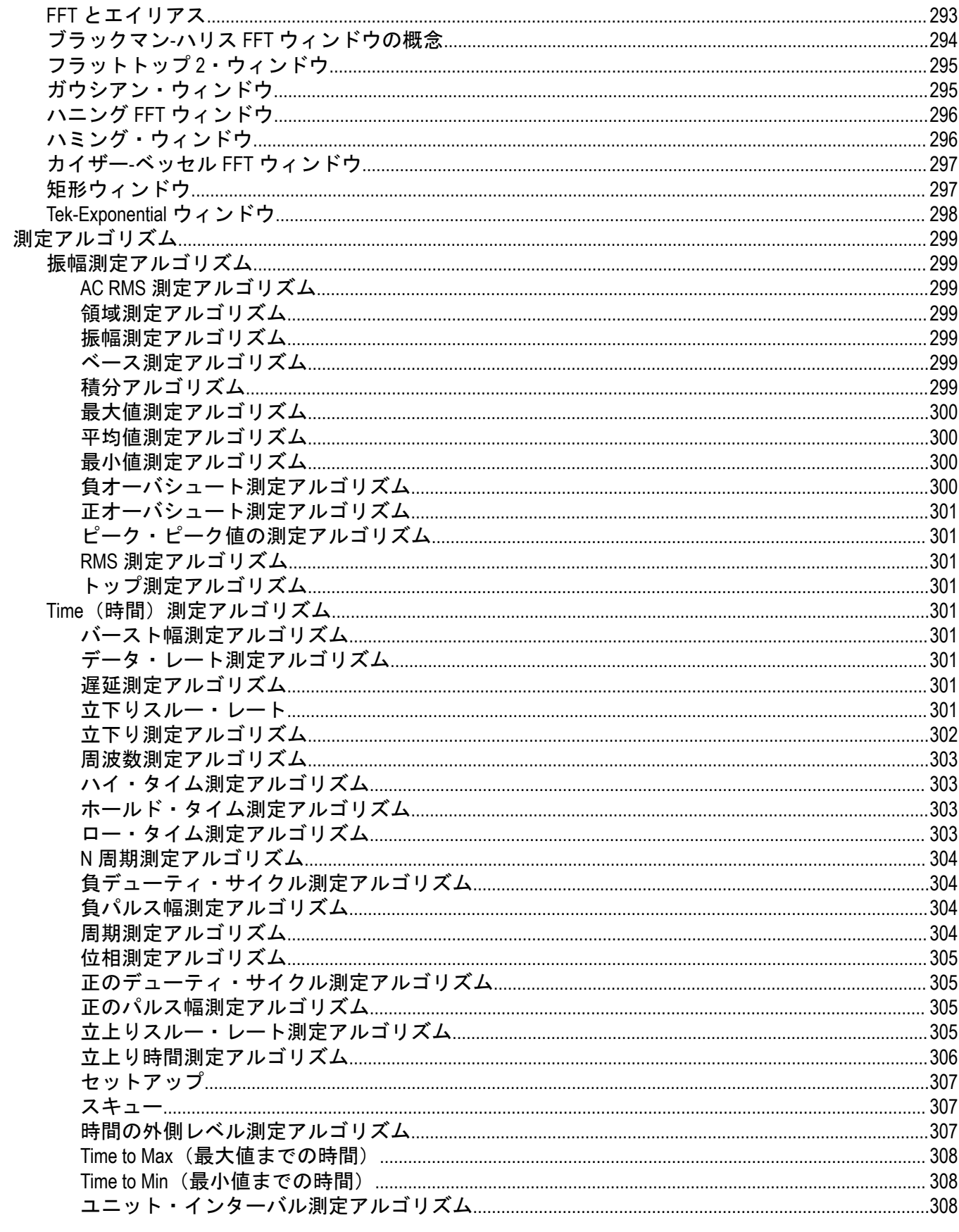

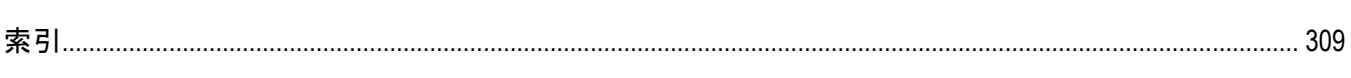

# <span id="page-12-0"></span>**TEKTRONIX END USER LICENSE AGREEMENT**

IF THIS SOFTWARE IS DESIGNATED AS BETA SOFTWARE (DEFINED BELOW), YOU MUST KEEP THIS SOFTWARE CONFIDENTIAL AND MAY NOT DISCLOSE IT TO ANY THIRD PARTY WITHOUT TEKTRONIX'S EXPRESS WRITTEN CONSENT. Your full confidentiality obligations are set forth below.

This End User License Agreement ("Agreement") is an agreement between Tektronix, Inc., an Oregon corporation, and its corporate affiliates, subsidiaries, and divisions as applicable (collectively, "**Tektronix**," "**we**," "**us**," or "**our**") and You (including any entity or organization you represent, collectively, "**Customer**" or "**You**"). Please read this Agreement carefully as this Agreement governs the terms and conditions under which You are permitted to use Tektronix's software and services.

THE SOFTWARE, ENCODED OR INCORPORATED WITHIN EQUIPMENT OR ACCOMPANYING THIS AGREEMENT, IS FURNISHED SUBJECT TO THE TERMS AND CONDITIONS OF THIS AGREEMENT. BY INDICATING YOUR ACCEPTANCE OF THESE TERMS BY SELECTING AN "ACCEPT" OR SIMILAR BUTTON IN A SOFTWARE MENU, OR BY RETAINING THE SOFTWARE FOR MORE THAN THIRTY DAYS OR USING THE SOFTWARE IN ANY MANNER YOU (A) ACCEPT THIS AGREEMENT AND AGREE THAT YOU ARE LEGALLY BOUND BY ITS TERMS; AND (B) REPRESENT AND WARRANT THAT: (I) YOU ARE OF LEGAL AGE TO ENTER INTO A BINDING AGREEMENT; AND (II) IF YOU ARE A REPRESENTATIVE FOR A CORPORATION OR OTHER LEGAL ENTITY, YOU HAVE THE AUTHORITY TO ENTER INTO THIS AGREEMENT ON BEHALF OF SUCH ENTITY AND BIND SUCH ENTITY TO ITS TERMS. IF YOU DO NOT AGREE TO THE TERMS OF THIS AGREEMENT, TEKTRONIX WILL NOT AND DOES NOT LICENSE THE SOFTWARE TO YOU AND YOU MUST NOT DOWNLOAD, INSTALL, OR USE THE SOFTWARE. UNITED STATES GOVERNMENT CUSTOMERS OR END-USERS MAY REQUEST A GOVERNMENT ADDENDUM TO THIS AGREEMENT.

NOTWITHSTANDING ANYTHING TO THE CONTRARY IN THIS AGREEMENT OR YOUR ACCEPTANCE OF THE TERMS AND CONDITIONS OF THIS AGREEMENT, NO LICENSE IS GRANTED (WHETHER EXPRESSLY, BY IMPLICATION, OR OTHERWISE) UNDER THIS AGREEMENT TO ANY SOFTWARE THAT YOU DID NOT OBTAIN LAWFULLY OR THAT IS NOT A LEGITIMATE, AUTHORIZED COPY OF TEKTRONIX'S SOFTWARE. THIS AGREEMENT EXPRESSLY EXCLUDES ANY RIGHTS CONCERNING SUCH ILLEGITIMATE COPIES.

IF THESE TERMS ARE NOT ACCEPTABLE, THE UNUSED SOFTWARE AND ANY ACCOMPANYING DOCUMENTATION SHOULD BE RETURNED PROMPTLY TO TEKTRONIX (WITHIN 30 DAYS OF PURCHASE) FOR A FULL REFUND OF THE LICENSE FEE PAID. (FOR INFORMATION REGARDING THE RETURN OF SOFTWARE ENCODED OR INCORPORATED WITHIN EQUIPMENT, CONTACT THE NEAREST TEKTRONIX SALES OFFICE.)

### **DEFINITIONS**

"Beta Software" means any Software that has been designated as a non-production version, including software labeled as "beta," "prerelease," or "candidate."

"Beta Term" begins on the day when You agree to this Agreement, and ends when the Beta Software license key expires, or after ninety calendar days, whichever occurs later.

"Equipment" means Tektronix equipment that the Software is encoded or incorporated within or installed onto.

"Perpetual Software" means Software has been purchased with a "perpetual" type of license.

"Software" means the software accompanying this Agreement.

"Subscription Software" means Software that is licensed on a limited term basis, typically one year or as otherwise defined in a quotation, purchase order, or product description. Subscription Software does not include Perpetual Software.

"Trial Period" means the duration of time—if any—that You are allowed to use the Software without paying for it.

### **LICENSE**

Subject to the terms and conditions of this Agreement, Tektronix grants You a non-exclusive, non- transferable license to the Software, as follows.

### **You may:**

- **1.** Use the Software with the Equipment it is encoded or incorporated in. If the Software is not encoded or incorporated in any Equipment, You may use the Software on the number of computers or machines that You purchased licenses for. If You obtained the Software for free, You may use it on an unlimited number of computers or machines unless otherwise specified;
- **2.** Copy the Software for archival or backup purposes, provided that no more than one (1) such copy is permitted to exist at any one time, and provided that each copy includes a reproduction of any patent or copyright notice or restrictive rights legend that was included with the Software, as received from Tektronix;
- **3.** Fully transfer the Equipment to a third party but only if prominently accompanied by this Agreement, and such third-party recipients agree to be bound by its terms; and
- **4.** Integrate Tektronix products that contain the Software into a system and sell or distribute that system to third parties, provided that those third parties are bound by the terms of this Agreement, and provided that You (i) do not separate the Software from any Equipment it is incorporated into, (ii) do not retain any copies of the Software, and (iii) do not modify the Software.

### **You may not:**

- **1.** Use the Software other than for its intended purpose as provided above in the section "You may," or in conflict with the terms and restrictions of this Agreement;
- **2.** Use or retain any Beta Software after its Beta Term expires;
- **3.** Use or retain any Software after its Trial Period (if any), unless You have paid for further use;
- **4.** Use any Subscription Software after its subscription period expires;
- **5.** Disclose, distribute or transfer the Software to any person or organization outside of Your organization without Tektronix's prior written consent, except in connection with a permitted use authorized in "You may" paragraphs 3 or 4 above;
- **6.** Decompile, decrypt, disassemble, or otherwise attempt to derive the source code, techniques, processes, algorithms, know-how, or other information (collectively "Reverse Engineer") from the Software or permit or induce any third party to do so, except to the limited extent allowed by directly applicable law or third party license (if any), and only to obtain information necessary to achieve interoperability of independently created software with the Software;
- **7.** Modify, translate, adapt, or create derivative works of the Software, or merge the Software with any other software;
- **8.** Copy the documentation accompanying the Software, except as necessary to support an authorized use;
- **9.** Remove any copyright, trademark, or other proprietary notices from the Software or any media relating thereto;
- **10.** Export or re-export, directly or indirectly, the Software or Equipment, any associated documentation, or systems created in accordance with "You may" section 4 above, to any country to which such export or re-export is restricted by law or regulation of the United States or any foreign government having jurisdiction without the prior authorization, if required, of the Office of Export Administration, Department of Commerce, Washington, D.C. and the corresponding agency of such foreign government;
- **11.** Use the Software or Equipment in any manner or for any purpose that infringes, misappropriates, or otherwise violates any intellectual property rights or other proprietary rights of any person, or any applicable laws;
- **12.** Use the Software or Equipment in a network or system with other products or services that are incompatible, insecure or not compliant with applicable laws; or
- **13.** Bypass, circumvent, damage or otherwise interfere with any security or other features of the Software or Equipment designed to control the manner in which they are used, or harvest or mine Tektronix's proprietary content or information from the Software or Equipment.

THE SOFTWARE MAY NOT BE USED, COPIED, MODIFIED, MERGED, OR TRANSFERRED TO ANOTHER EXCEPT AS EXPRESSLY PERMITTED BY THESE TERMS AND CONDITIONS.

### **FEEDBACK**

If You provide feedback to Tektronix concerning the functionality and performance of the Software or Equipment, including without limitation identifying potential errors and improvements, any comments, questions, suggestions, or the like ("Feedback"), Tektronix is free to use such Feedback without any attribution, compensation, or restriction in any manner to improve or enhance its products, irrespective of any other obligation or limitation between the Parties governing such Feedback. You hereby grant Tektronix an irrevocable, worldwide,

perpetual, royalty-free license to use Your Feedback for any purpose whatsoever and waive any moral rights You may have in the Feedback. Tektronix is not obligated to use Your Feedback.

### **OWNERSHIP**

Title to the Software and all copies thereof, but not the media on which the Software or copies may reside, shall remain with Tektronix or others from whom Tektronix has obtained a respective licensing right. Nothing in this Agreement grants, by implication, waiver, estoppel, or otherwise, to You or any third party any intellectual property rights or other right, title, or interest in or to the Software or any intellectual property rights embodied or contained therein.

### **GOVERNMENT NOTICE**

This Software is a commercial product that has been developed entirely at private expense. If the Software or any related documentation is obtained by or for an agency of the U.S. Government, the Software and documentation shall be considered "commercial items," "commercial computer software" or "commercial computer software documentation" respectively, as those terms are used in 48 CFR § 2.101, 48 CFR §12.212, 48 CFR §227.7202, or 48 CFR §252.227-7014, and are licensed with only those rights as are granted to all other licensees as set forth in this Agreement and supersede any conflicting terms or conditions in any government order except those contrary to applicable mandatory federal laws.

If the Customer is the United States Government, all contract disputes arising out of or relating to this Agreement will be governed by and construed in accordance with the Contract Disputes Act (CDA), 41 U.S.C. §§ 7101-7109. Any legal suit, action, or proceeding arising out of or relating to this Agreement or the transaction contemplated hereby will be instituted in the court or board of jurisdiction under the CDA. If the matter is tortious in nature, the action will be brought under the Federal Tort Claims Act (FTCA), 28 U.S.C. § 1346(b).

### **TERM AND TERMINATION**

For Software that is provided without time restriction—including Perpetual Software—the license granted herein is effective until otherwise terminated.

For Subscription Software, the license granted herein is only effective for the period defined in a quotation, purchase order, or product description, after which the license will expire.

Tektronix may terminate Your license to Beta Software at any time.

Any license may be terminated by Tektronix if You (1) fail to pay any amount for the Software or Equipment when due, or (2) fail to comply with any term or condition and such failure is not remedied within fifteen (15) days after notice from Tektronix. Upon expiration or termination by either party of any license including Beta Software, You shall return to Tektronix or destroy, the Software and all associated documentation, together with all copies in any form and certify such destruction in writing.

Important Note: upon expiration or termination of Subscription Software, You may lose access to Your data stored by the Software. TEKTRONIX HAS NO OBLIGATION OR LIABILITY FOR ANY LOSS, ALTERATION, DESTRUCTION, DAMAGE, CORRUPTION, OR RECOVERY OF YOUR DATA CAUSED BY SUCH TERMINATION.

IF YOU TRANSFER, DISTRIBUTE, OR OTHERWISE MAKE AVAILABLE ANY COPY, MODIFICATION, OR MERGED PORTION OF THE SOFTWARE WITHOUT THE EXPRESS PERMISSION OF THESE TERMS AND CONDITIONS OR PRIOR WRITTEN CONSENT OF TEKTRONIX, YOUR LICENSE WILL BE IMMEDIATELY AND AUTOMATICALLY TERMINATED.

### **SOFTWARE UPDATES**

Any updates for Subscription Software are released during the Term will be available at no additional cost.

Updates for Perpetual Software will be available for the first year for free. After the first year, updates will only be available if You have paid for an additional maintenance term, and only during that term. If Your maintenance term ends, You will not be entitled to any additional updates but will still have use of the Perpetual Software, including any updates that You already received.

Updates for any Software that is not Subscription Software or Perpetual Software will be available as long as You have a valid license to the Software.

### **NO WARRANTY**

Tektronix does not warrant that the functions contained in the Software will meet Your requirements or that the operation of the Software will be uninterrupted, secure, or error-free.

EXCEPT AS SEPARATELY PROVIDED IN A WRITTEN WARRANTY FROM TEKTRONIX, THE SOFTWARE IS PROVIDED "AS IS" WITHOUT ANY WARRANTY OF ANY KIND, EXPRESS OR IMPLIED, INCLUDING BUT NOT LIMITED TO, THE WARRANTIES OF MERCHANTABILITY, FITNESS FOR A PARTICULAR PURPOSE, TITLE, QUIET ENJOYMENT, AND NON-INFRINGEMENT.

THE SOFTWARE IS NOT DESIGNED OR INTENDED FOR USE IN HAZARDOUS ENVIRONMENTS REQUIRING FAIL-SAFE PERFORMANCE INCLUDING WITHOUT LIMITATION, IN THE OPERATION OF NUCLEAR FACILITIES, AIRCRAFT NAVIGATION OR COMMUNICATION SYSTEMS, AIR TRAFFIC CONTROL, WEAPONS SYSTEMS, DIRECT LIFE-SUPPORT MACHINES, OR ANY OTHER APPLICATION IN WHICH THE FAILURE OF THE SOFTWARE COULD LEAD TO DEATH, PERSONAL INJURY OR SEVERE PHYSICAL OR PROPERTY DAMAGE (COLLECTIVELY "HAZARDOUS ACTIVITIES"). TEKTRONIX AND ITS AFFILIATES, LICENSORS, AND RESELLERS EXPRESSLY DISCLAIM ANY EXPRESS OR IMPLIED WARRANTY OF FITNESS FOR HAZARDOUS ACTIVITIES.

### **LIMITATION OF LIABILITY**

IN NO EVENT SHALL TEKTRONIX, ITS AFFILIATES, LICENSORS, OR RESELLERS BE LIABLE FOR: (1) ECONOMICAL, INCIDENTAL, CONSEQUENTIAL, INDIRECT, SPECIAL, PUNITIVE OR EXEMPLARY DAMAGES, WHETHER CLAIMED UNDER CONTRACT, TORT OR ANY OTHER LEGAL THEORY, (2) LOSS OF OR DAMAGE TO YOUR DATA OR PROGRAMMING, LOSS OF PROFITS, BUSINESS INTERRUPTION, OR OTHER PECUNIARY LOSS ARISING FROM THE USE OF (OR INABILITY TO USE) THE SOFTWARE, (3) PENALTIES OR PENALTY CLAUSES OF ANY DESCRIPTION, (4) ANY DAMAGE, CLAIMS, OR LOSSES RESULTING FROM THE USE OF THE SOFTWARE IN CONJUNCTION WITH OTHER PRODUCTS OR SERVICES (INCLUDING THIRD-PARTY PRODUCTS OR SERVICES); OR (5) INDEMNIFICATION OF YOU OR OTHERS FOR COSTS, DAMAGES, OR EXPENSES RELATED TO THE GOODS OR SERVICES PROVIDED UNDER THIS LIMITED WARRANTY, EVEN IF TEKTRONIX OR ITS AFFILIATES, LICENSORS, OR RESELLERS HAVE ADVANCE NOTICE OF THE POSSIBILITY OF SUCH DAMAGES. BECAUSE SOME STATES/ JURISDICTIONS DO NOT ALLOW THE EXCLUSION OR LIMITATION OF LIABILITY FOR CONSEQUENTIAL OR INCIDENTAL DAMAGES, SOME OF THE ABOVE LIMITATIONS MAY NOT APPLY TO YOU, BUT THEY SHALL APPLY TO THE MAXIMUM EXTENT PERMITTED BY LAW. NOTWITHSTANDING ANYTHING HEREIN TO THE CONTRARY, IN NO EVENT SHALL TEKTRONIX'S TOTAL AGGREGATED LIABILITY TO YOU FOR ALL DAMAGES IN ANY ONE OR MORE CAUSES OF ACTION EXCEED THE AMOUNT RECEIVED BY TEKTRONIX FROM YOU FOR THE SOFTWARE OR EQUIPMENT GIVING RISE TO THE CLAIM.

You are solely responsible for Your data. You must back up Your data before Tektronix or a third party performs any remedial, repair, upgrade, or other work on Your systems, including any Equipment. If applicable law prohibits exclusion of liability for lost data, then Tektronix will only be liable for the cost of the typical effort to recover the lost data from Your last available back up.

### **SECURITY DISCLAIMER**

This Software and its associated Equipment (if any) are not designed or intended to be used with unsecure networks. You acknowledge that use of the Equipment may rely upon certain networks, systems, and data communication mediums that are not controlled by Tektronix and that may be vulnerable to data or security breaches, including, without limitation, internet networks used by Your internet providers and the databases and servers controlled by Your internet providers. Tektronix shall not be liable for any such breaches, including without limitation, damages and/or loss of data related to any security breach, and disclaims all warranties, including any implied or express warranties that any content will be secure or not otherwise lost or altered.

For the avoidance of doubt, if You choose to connect this Software or Equipment to a network, it is Your sole responsibility to provide and continuously ensure a secure connection to that network. You agree to establish and maintain appropriate measures (e.g., firewalls, authentication measures, encryption, anti-virus applications, etc.) to protect the Software and Equipment and any associated data against security breaches including unauthorized access, destruction, use, modification, or disclosure. Notwithstanding the foregoing, You shall not use any Products in a network with other products or services that are incompatible, insecure or not compliant with applicable laws.

### **THIRD-PARTY DISCLAIMER**

The Software may contain software owned by third parties and obtained under a license from those parties ("Third Party Software"). Your use of such Third Party Software is subject to the terms and conditions of this Agreement and the applicable Third Party Software licenses. Except as expressly agreed otherwise, third parties do not warrant the Third Party Software, do not assume any liability with respect to its use, and do not undertake to furnish any support or information relating thereto.

### **SOURCE CODE OFFER**

This Software may contain components licensed under the "GNU General Public License (GPL)," "Lesser GNU General Public License (LGPL)," "Common Public License (CPL)," and/or "Mozilla Public License (MPL)" for which the complete corresponding sources are available. You can order a complete machine-readable copy of the GPL, LGPL, CPL, and/or MPL source code from us for a period of three (3) years after download or receipt of the software, by sending a written request to:

Chief Intellectual Property Counsel

Tektronix, Inc.

MS/50 LAW

14150 SW Karl Braun Dr.

Beaverton, OR 97077

This offer is valid to anyone in receipt of this information.

Your request must include: (i) the name of the product, (ii) your (company) name, and (iii) your return mailing and email address (if available).

Please note that we may charge you a fee to cover the cost of performing this distribution.

Tektronix will fulfill its obligations under section 3.2 of the MPL by providing MPL source code (including any Tektronix modifications, if applicable) via an electronic distribution method.

### **PRIVACY**

Tektronix will handle and store data it receives in compliance with applicable law and the applicable Tektronix privacy statement or privacy notice, available at *[www.tek.com/privacy-statement](http://www.tek.com/privacy-statement)*.

### **GENERAL**

Unless the Customer is the United States Government, this Agreement contains the entire agreement between the parties with respect to the use, reproduction, and transfer of the Software, and shall be governed by the laws of the state of Oregon, excluding choice of law provisions.

You shall be responsible for any taxes that may now or hereafter be imposed, levied or assessed with respect to the possession or use of the Software or the rights and licenses granted under this Agreement, including any sales, use, property, value added, and excise taxes, and similar taxes, duties, or charges.

Any waiver by either party of any provision of this Agreement shall not constitute or be deemed a subsequent waiver of that or any other portion.

You may not assign this Agreement or any right or obligation under this Agreement, or delegate any performance, without Tektronix's prior written consent. This section does not prohibit You from transferring the Equipment in accordance with Subsections 3 and 4 of the Section titled "You may" above.

All questions or notices regarding this Agreement should be directed to the nearest Tektronix Sales Office or GC/Legal Department of Tektronix.

### **ADDITIONAL STATEMENT FOR BETA SOFTWARE**

Beta Software is not at the level of performance of a commercially available product. Beta Software is only provided for testing and evaluation purposes and is not intended for commercial use. Tektronix does not warrant that the functions contained in the Beta Software will meet Your requirements or that the operation of the Beta Software will be uninterrupted or error-free. Tektronix may modify the Beta Software substantially prior to commercial release or may choose to not release a commercial version of the Beta Software.

### **BETA SOFTWARE CONFIDENTIALITY**

You agree that Beta Software and any accompanying documentation are the confidential, proprietary trade secret information of Tektronix ("Confidential Information"). Confidential Information also includes other proprietary information that Tektronix may share with You including but not limited to technology, trade secrets, know-how, business operations, plans, strategies, marketing information, financial information, or business plans. Confidential Information does not include any information that (i) is or becomes generally available to the general public through no fault of You, (ii) is received by You from a third party that lawfully obtained the information and is not under any obligation to keep it confidential, or (iii) was known to You prior to this Beta Software License Agreement or was independently developed by You without any reference to the Confidential Information.

During the Beta Term and for a period of three years afterwards, You will safeguard the Confidential Information from unauthorized use, access, or disclosure using at least the same degree of care that it uses to protect Your own sensitive information, and in no event less than a reasonable degree of care. You agree that You will not disclose any Confidential Information in whole or in part to any third party without the express prior written consent of Tektronix.

License updated 20201202.

# <span id="page-18-0"></span>**Open Source GPL License Notice**

For programs licensed under the "GNU General Public License (GPL) or Lesser GNU General Public License (LGPL)" the complete corresponding sources are available. You can order a CD containing the sources from us for a period of three years after download of the software, by sending a written request to:

Chief Intellectual Property Counsel, Tektronix, Inc.

MS 50/LAW

14150 SW Karl Braun Dr.

Beaverton OR, 97077

This offer is valid to anyone in receipt of this information.

Your request should include: (i) the name of the product, (ii) your (company) name, and (iii) your return mailing and email address (if available).

Please note that we may charge you a fee to cover the cost of performing this distribution.

All the copyright and license information of open source packages used in the product software are available in attribution.zip present in C drive of instrument.

# <span id="page-19-0"></span>機器のコンプライアンス認証

次の表に、2 シリーズ MSO の機器に適用されるコンプライアンス認証を示します。

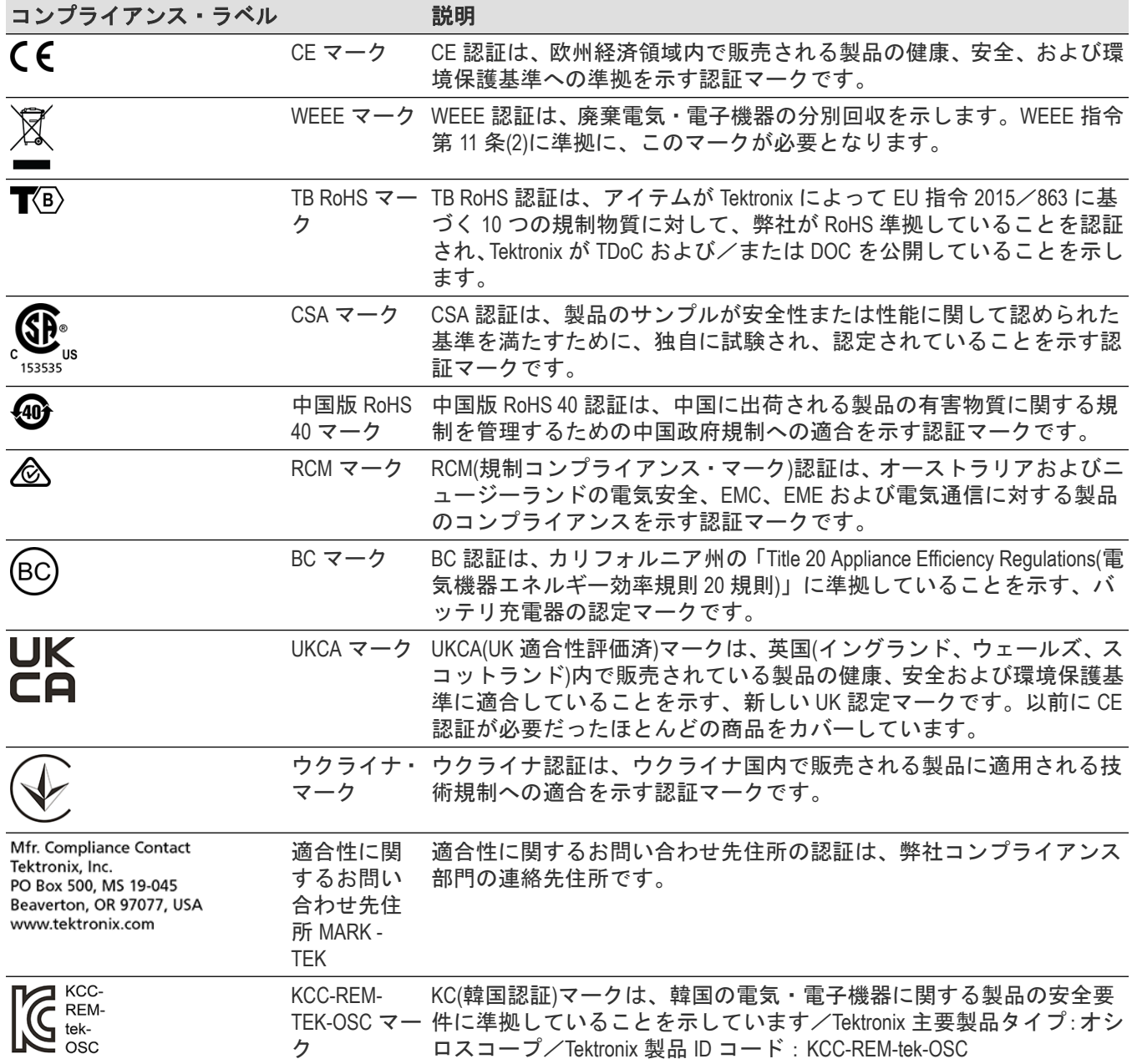

# <span id="page-20-0"></span>**2** シリーズ **MSO** 型のヘルプへようこそ

このヘルプは、2 シリーズ MSO(MSO22、MSO24)に関してサポートを提供するものです。機器の特長については 以降の解説を参照してください。

### **MSO22** 型および **MSO24** 型の主な特長と利点

- 周波数帯域:70 MHz~500 MHz
- 2 および 4 アナログ・チャンネル入力
- 10.1 インチ TFT カラー (1280 x 800 ピクセル)静電容量式マルチタッチ・ディスプレイ
- タッチ・スクリーンに最適化されたユーザ・インタフェース
- ハーフ・チャンネルでのサンプル・レート 2.5 GS/s、全チャンネルでのサンプル・レート 1.25 GS/s
- すべてのチャンネルにおいて、10M ポイントのレコード長
- バッテリ・パックはオプションとして、バッテリ・スロット 2 個の利用、およびバッテリ・パック・モジュー ル内のバッテリのホットスワップ機能の利用が可能
- 表示できる演算波形、基準波形、バス波形の設定限度はなし(実際の波形数は使用可能なシステム・メモリに 依存)。
- 組み込みオプションとして、16 チャンネル MSO、50 MHz 任意関数発生器(AFG)、4 ビット・デジタル・パター ン・ゼネレータ、トリガ周波数カウンタをご用意
- 拡張シリアル・バス・トリガ/解析オプションを使用することで、業界規格のバスでのデコード/トリガが可 能
- Tektronix から提供されているいくつかのアクセサリは、業界標準の VESA インタフェースで利用でき、また市販 の VESA マウントにも対応しています。

# <span id="page-21-0"></span>製品ドキュメントとサポート

お使いの製品のドキュメントを特定し、サポートとフィードバックについては Tektronix にお問い合わせください。

# 製品のサポートとフィードバック

当社は、製品に関するお客様のフィードバックを重視しています。ご使用の機器、アプリケーション、製品マニ ュアルに関するご意見、ご提案、またはコメントをお寄せください。お客様に、より良いサービスを提供するた めの参考にさせていただきます。

メール、電話、 または *[tek.com](http://tek.com)* でお問い合わせください。

当社テクニカル・サポートにご連絡される際は、(可能な限り具体的に)次の情報を記載してください。

### 一般情報

- すべての機器の型名
- ハードウェア・オプション(ある場合)
- 使用するプローブ
- 氏名、会社名、郵送先住所、電話番号、およびファックス番号
- ご意見またはコメントについて当社より連絡をご希望の場合は、その旨をご記入ください。

### アプリケーション固有の情報

- ソフトウェアのバージョン番号
- 現象の説明(これに基づいてテクニカル・サポートで現象を再現します)
- 可能であれば、使用するすべての機器とアプリケーションのセットアップ・ファイルを保存して送信してくだ さい。
- 可能であれば、ステータス・メッセージのテキスト・ファイを保存し送信してください。
- 可能であれば、測定を実行する波形を.wfm ファイルとして保存し送信してください。

### 製品ドキュメンテーション

本機をインストールして使用する前に、以下のユーザ・マニュアルの内容を確認してください。これらの文書に は、操作に関する重要な情報が記載されています。

### 製品マニュアル

次の表は、ご使用の製品で入手可能な主な製品別マニュアルの一覧です。これらのマニュアルやその他のユーザ・ マニュアルは、*[www.tek.com](HTTP://www.tek.com)* からダウンロードできます。その他、デモンストレーション・ガイド、テクニカル・ ブリーフ、アプリケーション・ノートなどの情報も、*[www.tek.com](HTTP://www.tek.com)* でご覧いただけます。

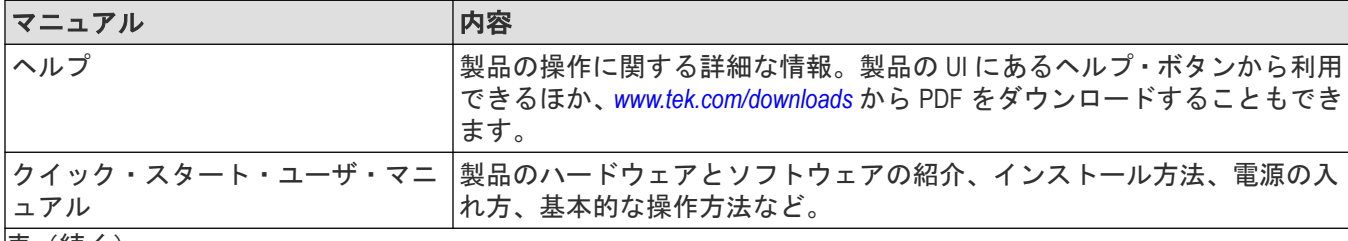

|表 (続く)

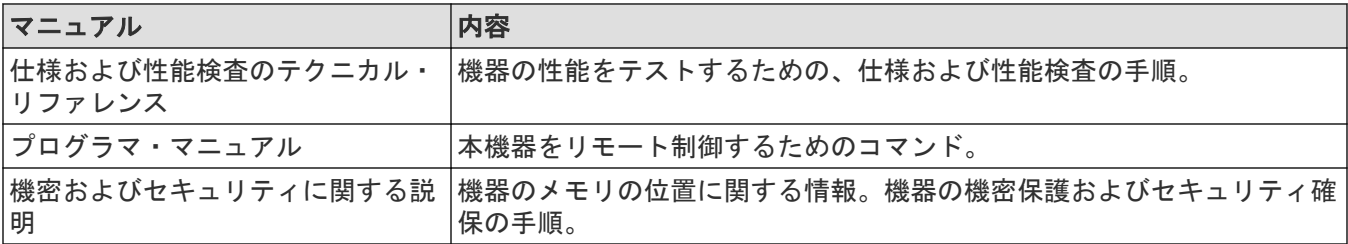

### 製品マニュアルのダウンロード

- **1.** 当社 Web サイト(*[www.tek.com](HTTP://www.tek.com)*)を訪問します。
- 2. 画面右側にある緑のサイドバーの Download (ダウンロード)をクリックします。
- **3.** ダウンロードの種類として **Manuals**(マニュアル)を選択し、製品のモデルを入力して、**Search**(検索)をクリ ックします。
- **4.** ご使用の製品マニュアルを表示し、ダウンロードします。また、このページの「製品サポート・センターやラ ーニング・センター」のリンクをクリックすると、より詳しい資料をご覧いただけます。

# <span id="page-23-0"></span>機器のインストール

機器の利用を開始するための動作要件とセットアップ情報。

# オプション・アップグレード・ライセンスをインストールする

オプション・ライセンス・アップグレードは、機器の受領後に購入できるフィールド・インストール可能なライ センスで、ご使用のオシロスコープに機能を追加します。お客様は、オシロスコープにライセンス・ファイルを インストールすることにより、オプション・アップグレードをインストールできます。各オプションにはそれぞ れ個別のライセンス・ファイルが必要です。

### 始める前に

これらの手順は、ご注文時に購入して機器にあらかじめインストールされていたオプションには適用されません。

1 つのノード・ロック・ライセンスは、購入した機器の特定のモデル番号とシリアル番号に対してのみ有効です。 他の機器では機能しません。ライセンス・ファイルは、工場でインストールされたオプションや、すでに購入ま たはインストールされているその他のアップグレードには影響しません。

### このタスクについて

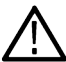

注 **:** ロック済みノード(Node Locked)のオプション・ライセンスは、1 回だけインストールできます。アンイ ンストールしたロック済みノード(Node Locked)オプションを再インストールする場合は、当社のカスタマ・ サポートに連絡してください。

### 手順

- **1.** 指示に従ってアップグレード・ライセンス・ファイル(<filename> .lic)をダウンロードします。
- **2.** ライセンス・ファイルを USB メモリ・デバイスにコピーします。
- **3.** USB ドライブをアップグレードを購入した起動中のオシロスコープに挿入します。
- **4. Help**(ヘルプ)> **About**(バージョン情報)を選択してください。
- **5. Install License**(ライセンスのインストール)を選択して、Browse License Files(ライセンス・ファイルの参照) ダイアログ・ボックスを開きます。
- **6.** インストールするアップグレード・ライセンス・ファイルを見つけて選択します。
- **7.** 開く(Open)を選択します。オシロスコープはライセンスをインストールし、About(バージョン情報)スクリー ンに戻ります。インストールされたライセンスがインストール済みオプション・リストに追加されているこ とを確認します。
- **8.** 購入してダウンロードしたアップグレード・ライセンス・ファイルごとに、ステップ *5*~*7* を繰り返します。
- **9.** オシロスコープの電源を入れ直して、インストールされたアップグレードを有効にします。
- **10.** 帯域幅アップグレードをインストールした場合は、信号経路補正(SPC)を再実行します。次に、前面パネル の左下隅から機種/帯域幅ラベルを慎重に取り除き、アップグレード購入時に通常メール・チャンネル経由 で送信された新しい機種/帯域幅ラベルをインストールします。

# <span id="page-24-0"></span>動作要件

高い測定精度と安全な機器動作を確保するために、動作温度、電力、高度、信号入力電圧の各必須範囲内で本機 を使用してください。

### 表 **1 :** 環境要件

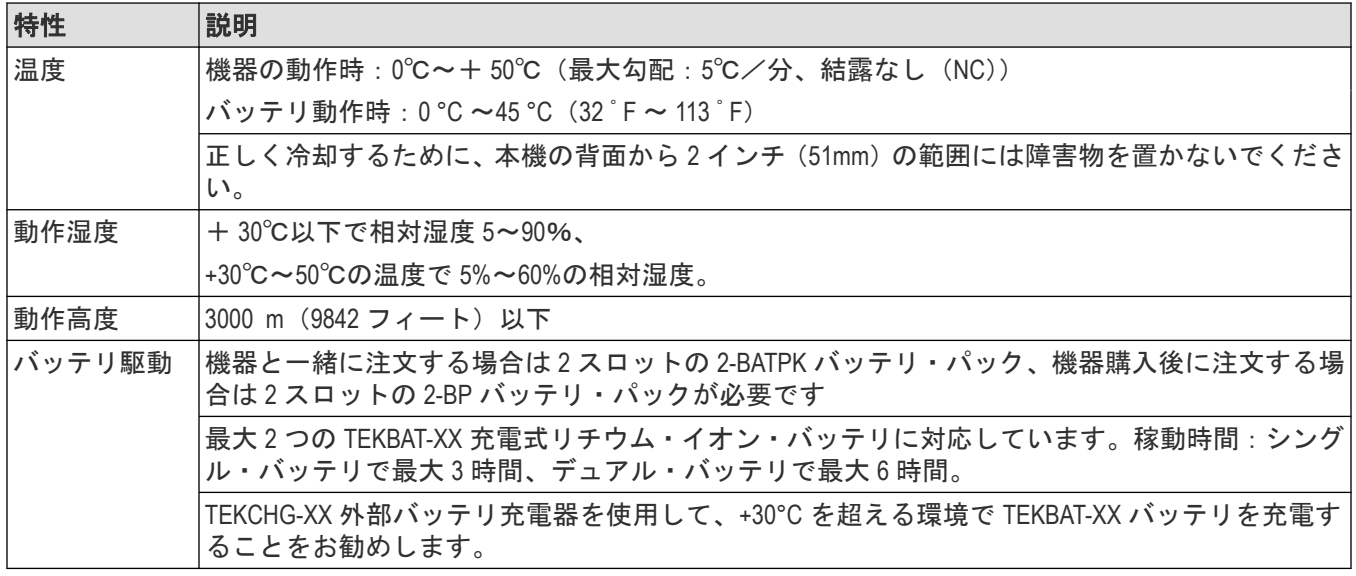

### 表 **2 :** 電力要件

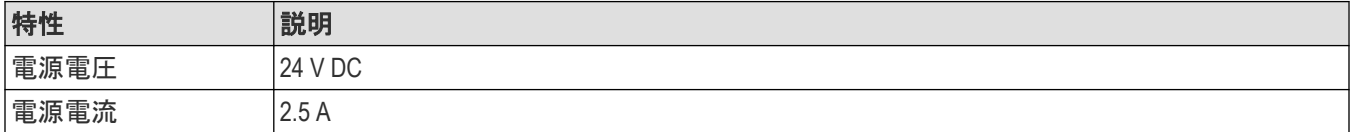

# 入力信号要件

入力信号を許容制限内に収めることで、正確な測定を確保し、アナログとデジタルのプローブまたは機器への損 傷を防ぎます。

本機に接続されている入力信号が以下の要件の範囲内であることを確認します。

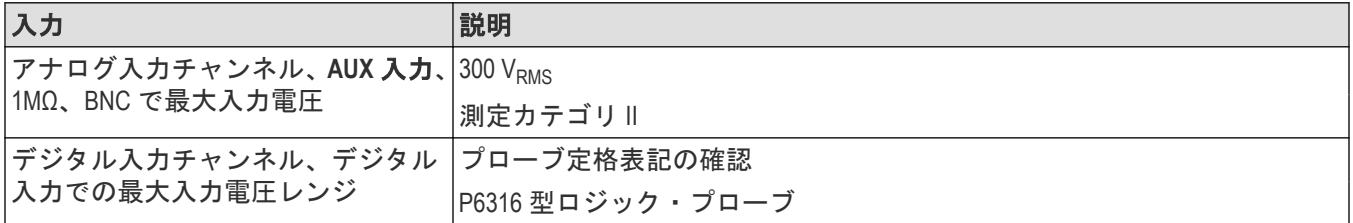

### <span id="page-25-0"></span>パワーオン・セルフ・テストでの機器の合格の確認

パワーオン・セルフ・テストでは、機器の全機種が起動後に正常に作動するかを確認します。

### 手順

- **1.** 機器の電源をオンにし、機器の画面が表示されるまで待機します。
- **2.** 上端のメニュー・バーで **Utility**(ユーティリティ)**>SelfTest**(セルフ・テスト)を選択し、**SelfTest**(セルフ・テ スト)コンフィグレーション・メニューを開きます。
- **3.** すべてのパワーオン・セルフ・テストのステータスが **Passed**(合格)になっていることを確認します。

いずれかのパワーオン・セルフ・テストの結果が **Failed**(不合格)と表示されている場合:

- **1.** 機器の電源を入れ直します。
- **2. Utility**(ユーティリティ)**> Self Test**(セルフ・テスト)を選択します。それでもいずれかのパワーオン・セル フ・テストの結果が **Failed**(不合格)と表示される場合には、当社カスタマ・サポートに問い合わせてくださ い。

### バッテリ・パックの情報

バッテリ・パックを使用すると、AC 電源に依存せずに測定を実行できます。すべての 2 シリーズ MSO 装置は、バ ッテリ・パック装着可能です。

装置の連続使用可能な時間は、バッテリ・パックに 1 個のバッテリが入った状態で約 3 時間、2 個のバッテリで約 6 時間です。バッテリの電力がなくなった時点で、装置の電源は自動的にオフになります。バッテリ残量は、オン スクリーン・アイコンとバッテリのステータス・メニューに示されます。

### 部品リスト

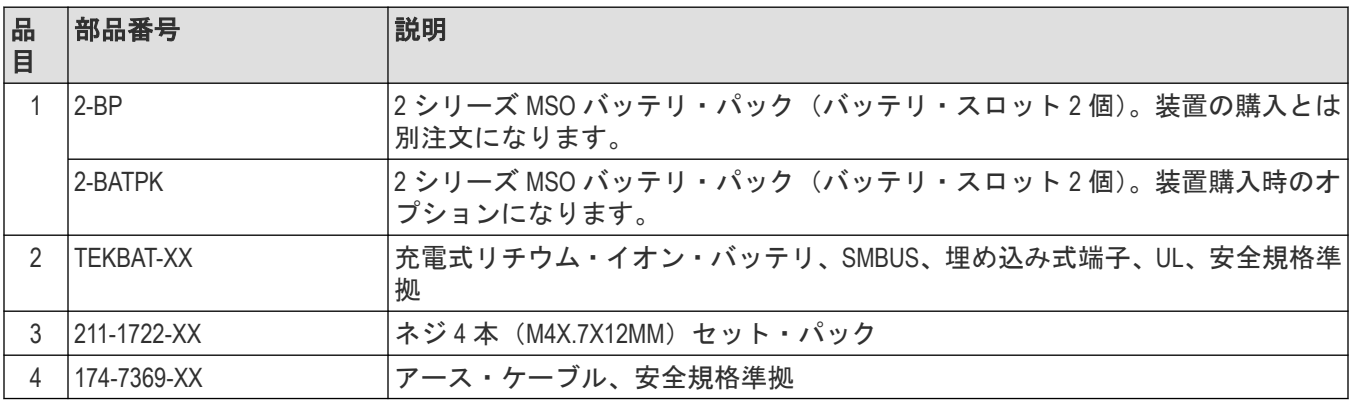

<span id="page-26-0"></span>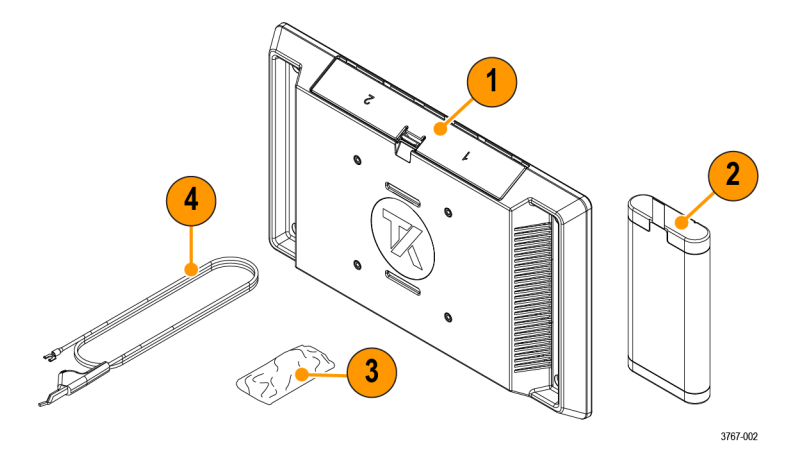

### 取り付け時の推奨ツール

No.2 プラス・ネジ先端を装着したドライバ・ハンドルまたは No.2 プラス・ドライバを使用して、バッテリ・パッ クを装置に取り付けます。

### バッテリ・パックの装着

バッテリ・パックを、装置の背面に取り付けます。

### 始める前に

取り付け手順の実施中、バッテリ・パックは空の状態になっている必要があります。取り付け後、バッテリ・パ ックに 1 個または 2 個のバッテリを挿入して、装置の電源を入れます。

注意 **:** バッテリ・インタフェース・コネクタは、静電気放電(ESD)の影響を受けやすくなっています。バ ッテリ・パックの取り付けまたは取り外しでは、ESD に関する注意事項に従ってください。

警告 **:** 装置にバッテリ・パックを取り付けて AC 電源を非接続の状態で使用する場合は、必ず事前にアース を接続してください。

### 手順

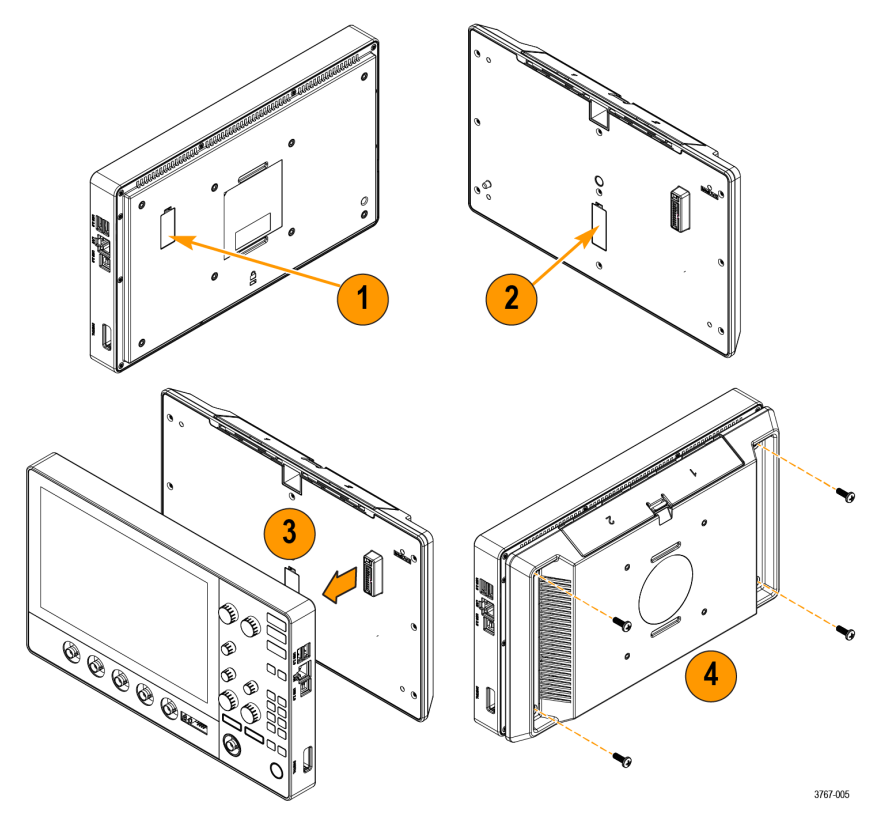

- **1.** 装置背面のバッテリ・インタフェース・コネクタからカバーを取り外します。
- **2.** バッテリ・インタフェース・カバーを、バッテリ・パック中央のカバー・スロットに取り付けます。 このスロットは、バッテリ・パック取り付け時のバッテリ・インタフェース・コネクタのカバーの保管に使用 します。
- **3.** バッテリ・パックのコネクタの位置を装置のバッテリ・インタフェース・コネクタに合わせ、バッテリを装置 に接続し直します。

装置側コネクタの反対側には穴があり、バッテリ・パックには位置合わせの補助用にペグが付いています。

**4.** 付属の 4 本のネジを、バッテリ・パック隅のネジ・マウントに取り付けます。

注意 **:** 推奨トルクは 3.6 N·m(32 inch-lbf)です。ネジを完全に締めないと、バッテリパックが落下しやす くなります。

バッテリ・パックの取り外しは、この手順を逆に実行します。

### <span id="page-28-0"></span>バッテリ電源による安全な使用

安全に動作させるために、機器のシャーシは常にグランド電位に維持する必要があります。

警告 **:** オシロスコープをバッテリーで作動させ、外部電源に接続されていない場合は、感電を避けるため、 テクトロニクスが提供するアース・ケーブルを必ず使用してください。テクトロニクスが提供するアー ス・ケーブルは、常用を意図していません。

シャーシとアースを接続していない場合、入力に危険な電圧 (30 V<sub>RMS</sub> 超、42V<sub>ok</sub> 超) を接続すると、シャーシの露出 金属部で感電する恐れがあります。テクトロニクスが提供するアース・ケーブルを接続して、感電を予防してく ださい。

アース・ケーブルは、NEC、CEC、および地域の法令に従って、オシロスコープと専用のアース端子との間で保護 接続を行うのに必要です。設置を承認する資格のある技術者を配置することをお勧めします。

アース・ケーブルは、オシロスコープの電源をオンにする前、およびプローブを回路に接続する前に接続する必 要があります。アース・ケーブルを機器のサイド・パネルのアース・ラグ端子から専用アース端子に接続します。 ワニ口クリップの歯が電気的にしっかりと接続されていることを確認します。また、ワニ口クリップが抜けない よう、しっかりとクリップの歯が噛んでいる事を確認してください。

アース・ケーブルのワニ口クリップは、専用のアース端子、アース端子棒、または特定の機器のアース・ポイン ト(ラック・キャビネットなど)に接続する必要があります。保護アース記号や **GROUND**/**GND** の文字、または緑色(緑 のアース・ネジ、導体)で識別可能な適切なアース機器に、電気的に正しく接続されていることを確認してくださ い。これらのどれもが存在しない場合は、接地されていないと考えられます。

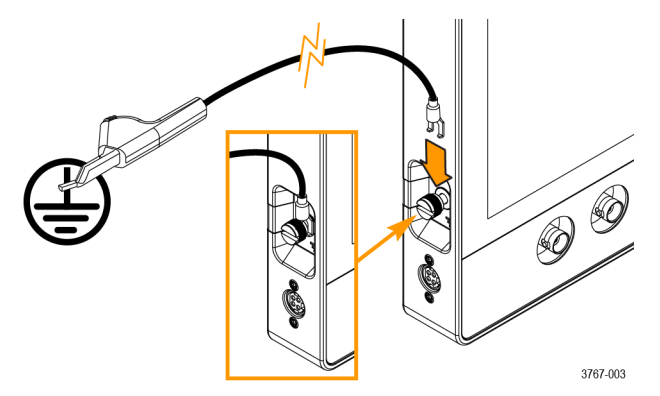

電圧計や導通テスターを使用して、専用アース端子とオシロスコープのサイドパネルにあるアース・ラグ端子の 間のアース・ケーブルが電気的に正しく接続されていることを必ず確認してください。オシロスコープを放置し た場合は、必ず再度確認してください。

専用のアース端子がテスト対象の回路の近くにあることを確認します。アース・ケーブルは、熱源や危険な機械 的要因(鋭利な先端、ねじ山、可動部品、開閉するドア/カバー)から離してください。使用前に、ケーブル、絶縁 体、および端子の先に損傷がないか点検します。損傷したアース・ケーブルは使用しないでください。販売店ま でご連絡いただき、交換を依頼してください。

接地ケーブルを接続せずに使用すると、オシロスコープに危険な電圧を接続したときに感電の危険が発生します。 プローブ・チップ、BNC コネクタの中央導体、またはコモン・リードに接続する信号電圧が 30 VRMS (42 Vpk) を超 えない場合は、接地ケーブルなしでもオシロスコープを使用できます。すべてのプローブのコモン・リードが同 じ電圧に接続されていることを確認してください。

警告 **:** 被測定装置の回路に問題があると、予期しない部分に危険な電圧が発生していることがあります。

注意 **:** バッテリ駆動で機器を運転するときに機器の接地ケーブルがアースに接続されていない場合は、プ リンタやコンピュータなどの接地されたデバイスをオシロスコープに接続しないでください。

### <span id="page-29-0"></span>充電式バッテリの装着

バッテリ・パックには 2 つのバッテリ・スロットがあり、作動状態でのバッテリのホット・スワップがサポート されているため、バッテリ動作時間の延長が可能です。バッテリの充電は、装置に AC 電源が接続されている状態 で実施されますが、Tektronix 外部バッテリ・チャージャ(TEKCHG-XX)を使用した各バッテリの個別充電も行えま す。

### 手順

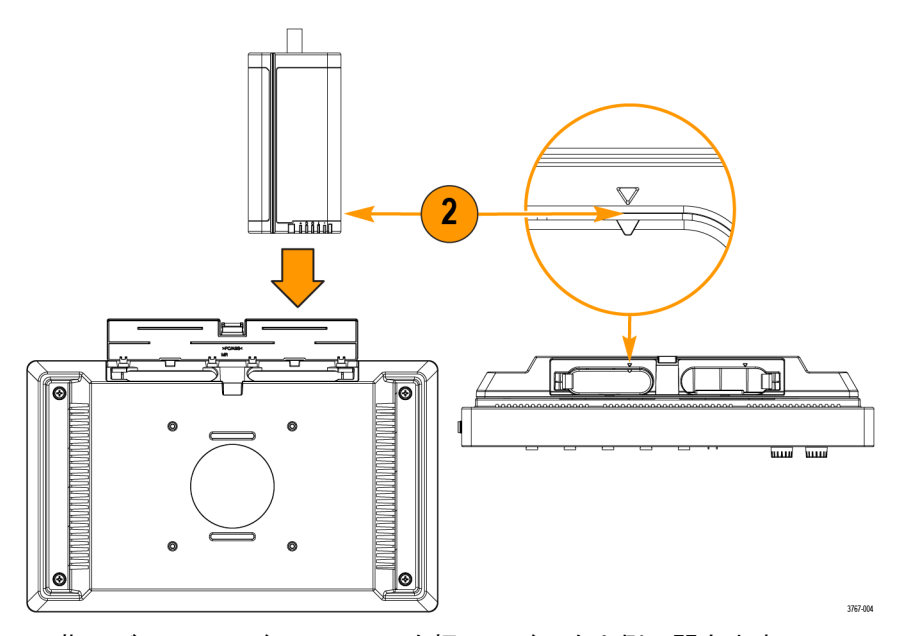

- **1.** 指でバッテリ・ドアのラッチを押し、ドアを上側に開きます。 バッテリ・ドアは簡単にヒンジから外れるようになっています。バッテリ・パックは、ドアを開放したり取り 外した状態でも、動作し続けます。
- **2.** バッテリおよびバッテリ・パック・スロット上にある三角形のアライメント・キーを使用して、充電式バッテ リをスロット 1 または 2 に装着します。 プル・タブの位置は、アライメント・キーの反対側になります。バッテリ・パックに装着されたバッテリは、

ラッチによって所定の位置に固定されます。

**3.** バッテリ・パックのドアを閉じ、ラッチを掛けます。

### <span id="page-30-0"></span>充電式バッテリの取り外し

手順

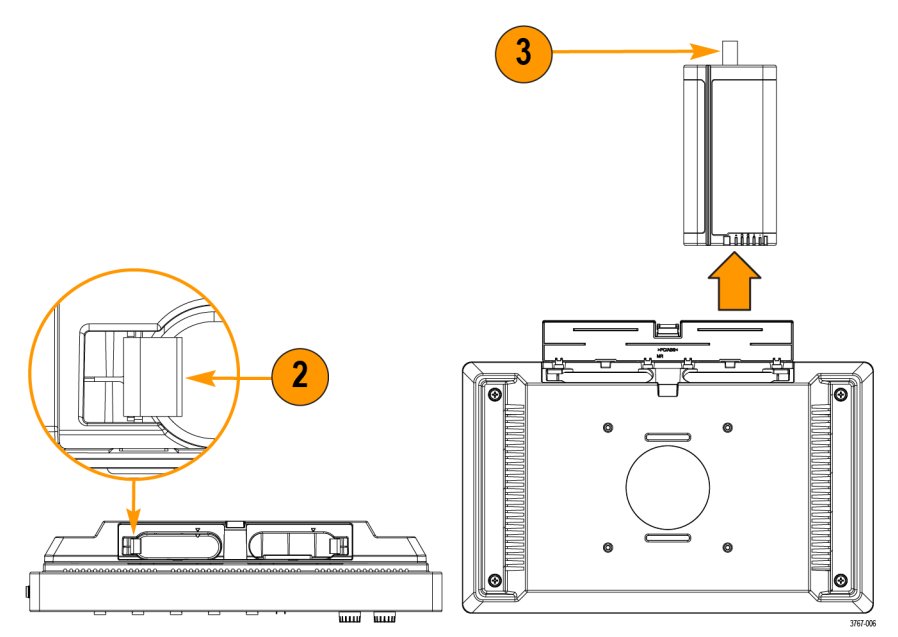

- **1.** 指でドア・ラッチを押し、ドアを上側に開きます。
- **2.** バッテリ・ラッチを開いて、バッテリをスロットからリリースします。
- **3.** バッテリのプル・タブを使用して、バッテリをスロットから取り外します。

**4.** バッテリ・パックのドアを閉じ、ラッチを掛けます。

### バッテリ・ステータス

バッテリ・パックを取り付けてバッテリを挿入すると、アイコンとバッテリ・メニューにバッテリのステータス が表示されます。

バッテリ・アイコンは、画面の右上隅に表示されます。アイコンを 2 回タップすると、バッテリ・メニューが開 きます。バッテリ・メニューには、バッテリが挿入されているか(スロット 1 または 2)、バッテリのシリアル番 号、残りの充電率、フル充電までの時間/空になるまでの時間が表示されます。

バッテリ電源のみで機器の電源をオンにした場合、またはバッテリ電源で動作している機器から電源コードを抜 いた場合は、バッテリ・メニューに安全警告メッセージが自動的に表示されます。バッテリ・メニューを閉じる には、safety warning acknowledgement(安全警告確認)ボタンをタップする必要があります。

以下の表と画像には、各種アイコンのステータス、**Time to full**(フル充電までの時間)、および **Time to empty**(空に なるまでの時間)が示されています。

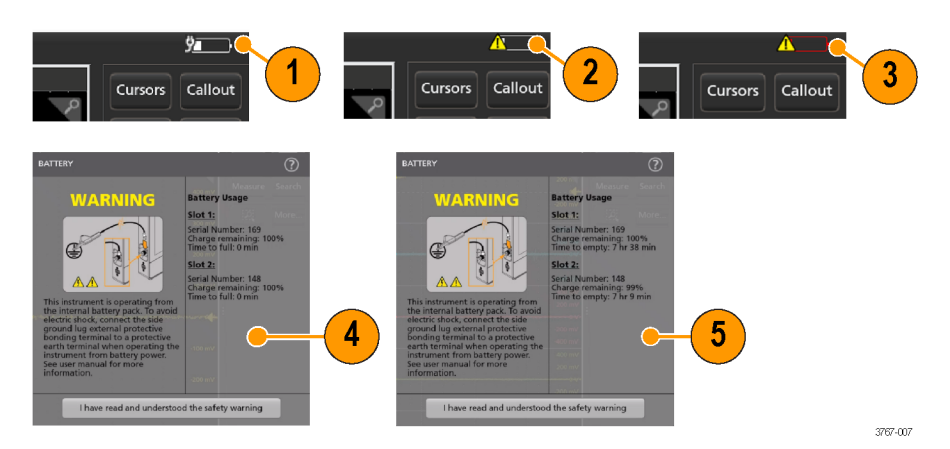

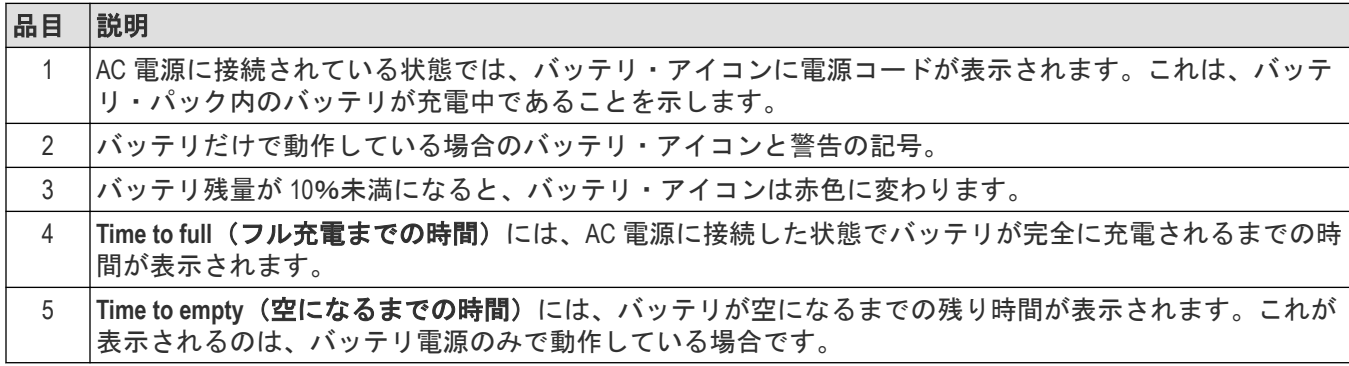

機器のバッテリ・パック (2-BP) の充電残量が少なく、電源コードが接続されていない場合、電源ボタンが 2 回点 滅し、機器の電源が切れます。

2 つのバッテリを 2-BP バッテリパックに挿入すると、充電が最も少ないバッテリの充電が先に開始されます。バ ッテリ寿命の長いバッテリは、アクティブに充電していない場合、**Time to full**(フル充電までの時間)が長く表示 されます。2 つのバッテリーの残量が同程度の場合は、2 つのバッテリは同じ速度でアクティブに充電されます。 両方のバッテリがアクティブに充電されている場合の、**Time to full**(フル充電までの時間)の表示は正確です。

### <span id="page-32-0"></span>機器スタンドのバッテリ・パックへの取り付け

機器を付属のスタンドに 3 種類の設定で取り付けます。

### 始める前に

スタンドをバッテリ・パック背面の 4 つの VESA ネジ・マウント (ラベルに最も近いもの)に合わせます。

手順

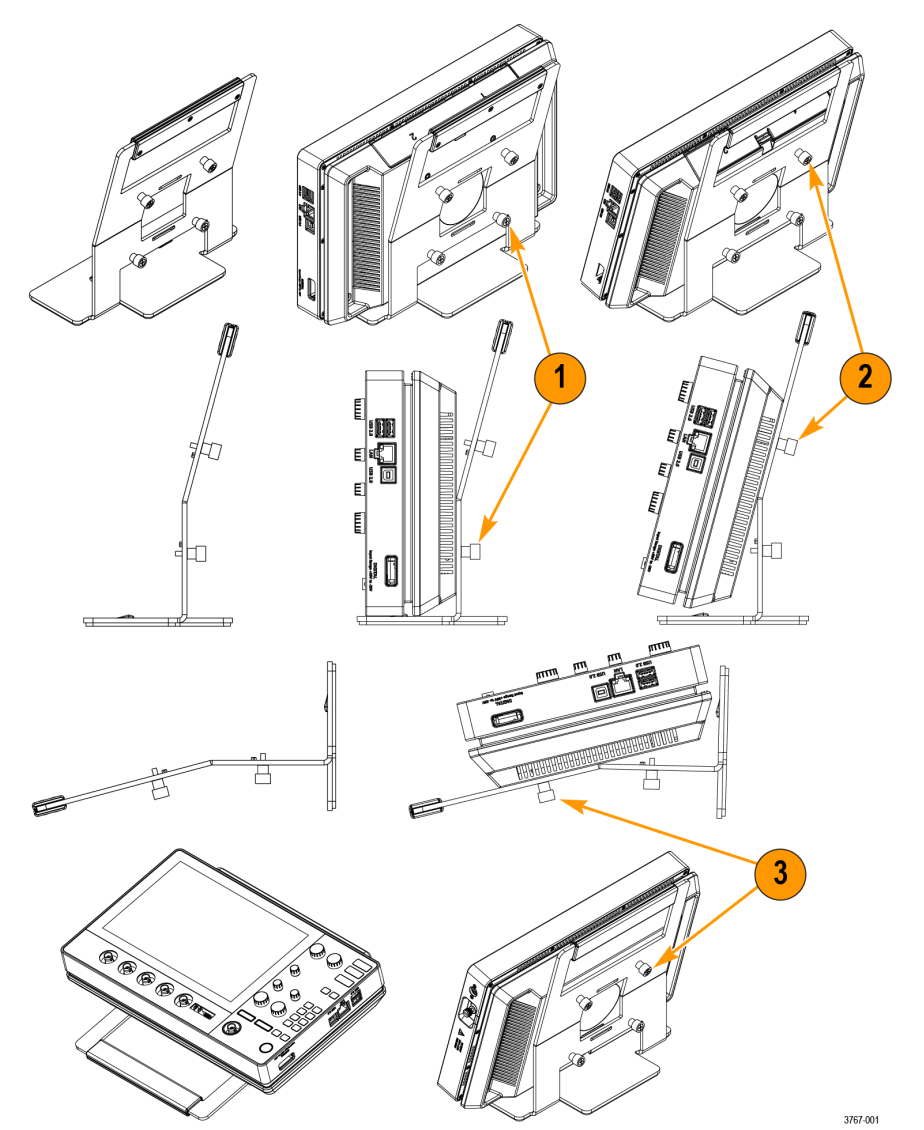

- **1.** スタンド下部の 2 本のネジを下 2 つの VESA ネジ・マウントに手で締め付けます。 これで、機器はスタンドにまっすぐ固定されました。
- **2.** スタンド上部の 2 本のネジを上 2 つの VESA ネジ・マウントに手で締め付けます。 これで、機器はスタンドに 15 度の角度で固定されました。
- **3.** 機器をひっくり返し、スタンド上部の 2 本のネジを下 2 つの VESA ネジ・マウントに手で締め付けます。 これで、機器がスタンドに75 度の角度で固定されました(スタンドを水平にしている場合)。

# <span id="page-33-0"></span>プローブの機器への接続

プローブは機器を被測定デバイス(DUT)に接続します。プローブは信号測定のニーズに最適なものを使用してく ださい。

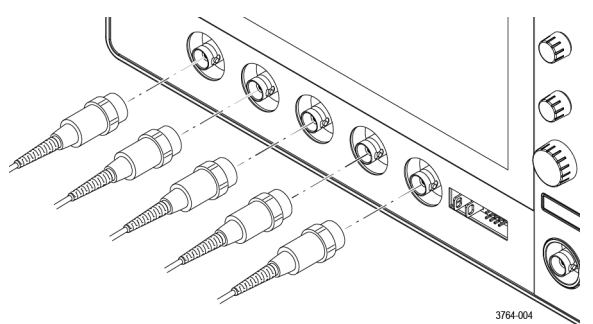

BNC 受動プローブまたはケーブルをチャンネル BNC 差し込みコネクタに挿入して接続し、ロック・メカニズムが ロックされるまで時計回りに回します。

# ラックマウント・オプションに関する情報

オプションのラックマウント・キットを使用すると、標準的な設備ラックにオシロスコープを取り付けることが できます。

ラックマウント・オプションについては、当社 Web サイト *[tek.com](https://www.tek.com)* の製品のデータ・シートを参照してください。

# <span id="page-34-0"></span>機器の詳細

本機のコントロールとユーザ・インタフェースについての概要。

## 前面パネル・コントロールおよびコネクタ

前面パネルのコントロールを使うと、垂直軸、水平軸、トリガ、カーソル、ズームなどといった主要機器設定に 直接アクセスできます。コネクタは、プローブまたはケーブルで信号を入力した位置にあります。

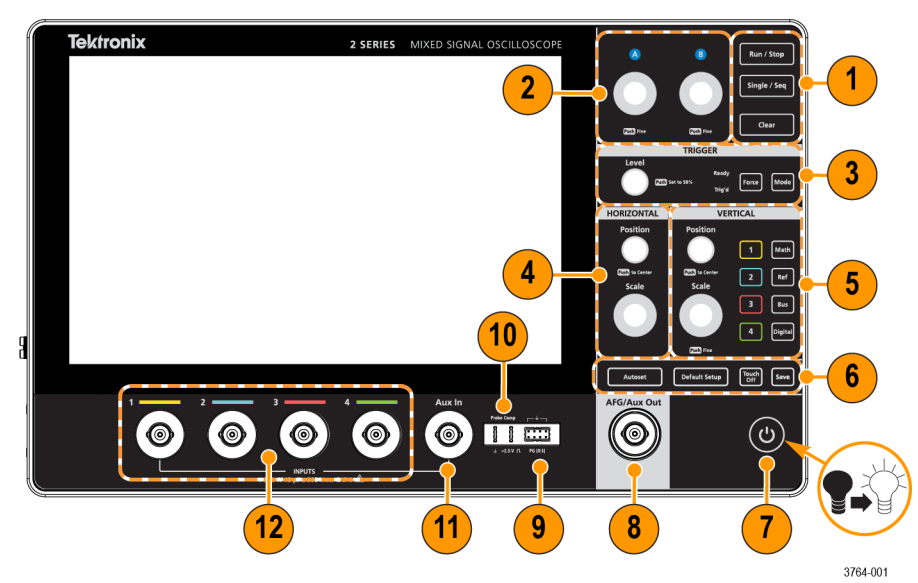

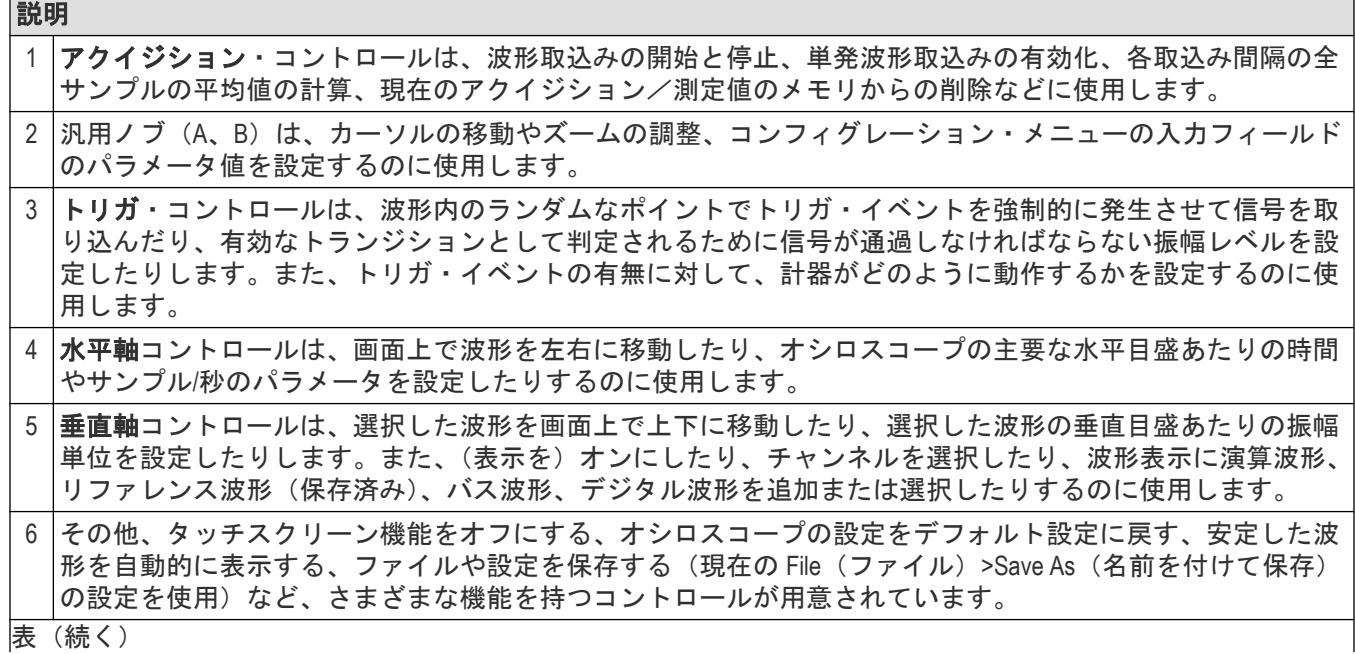

<span id="page-35-0"></span>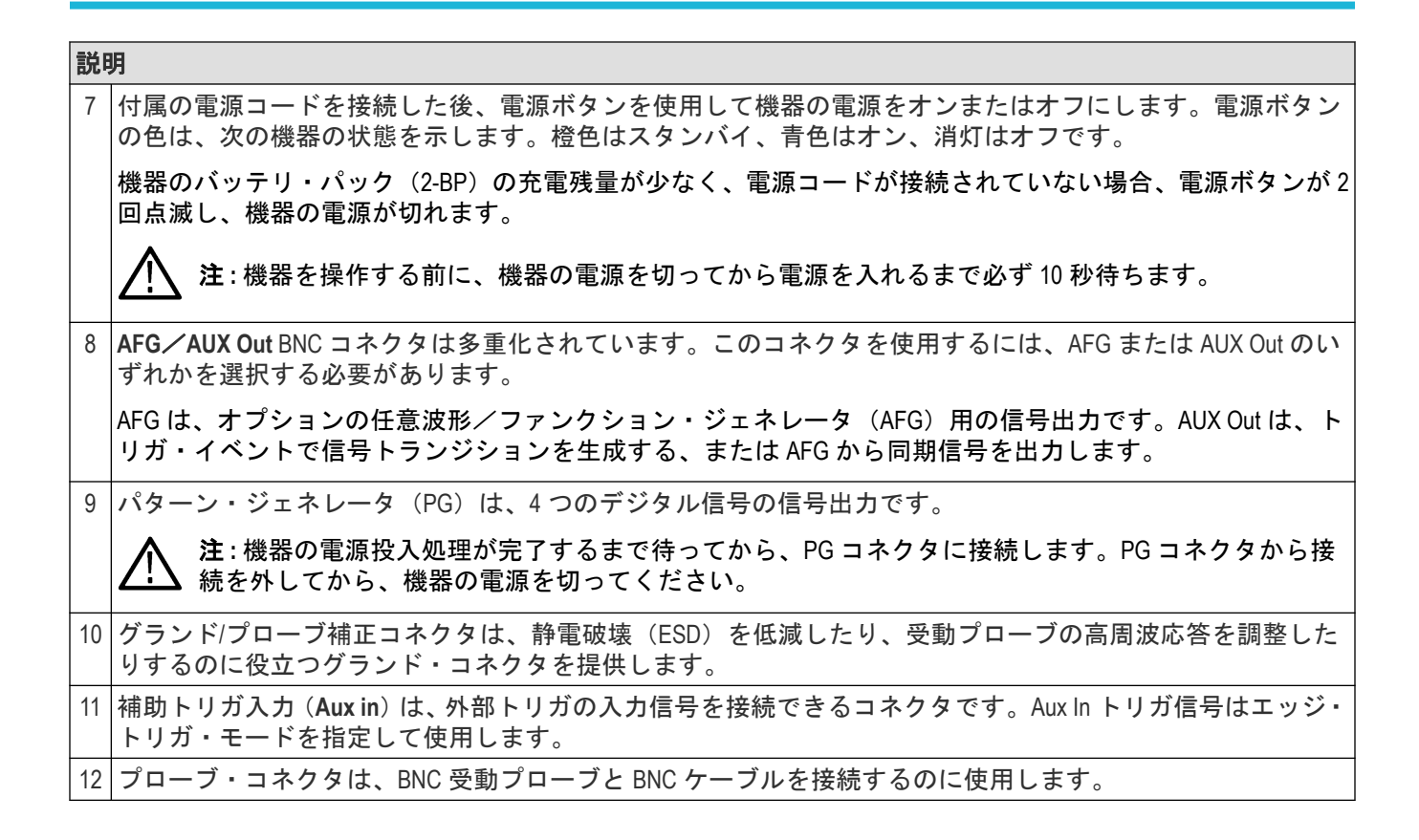

# ボタンとノブの機能

各装置で使用するボタンとノブの機能の説明。

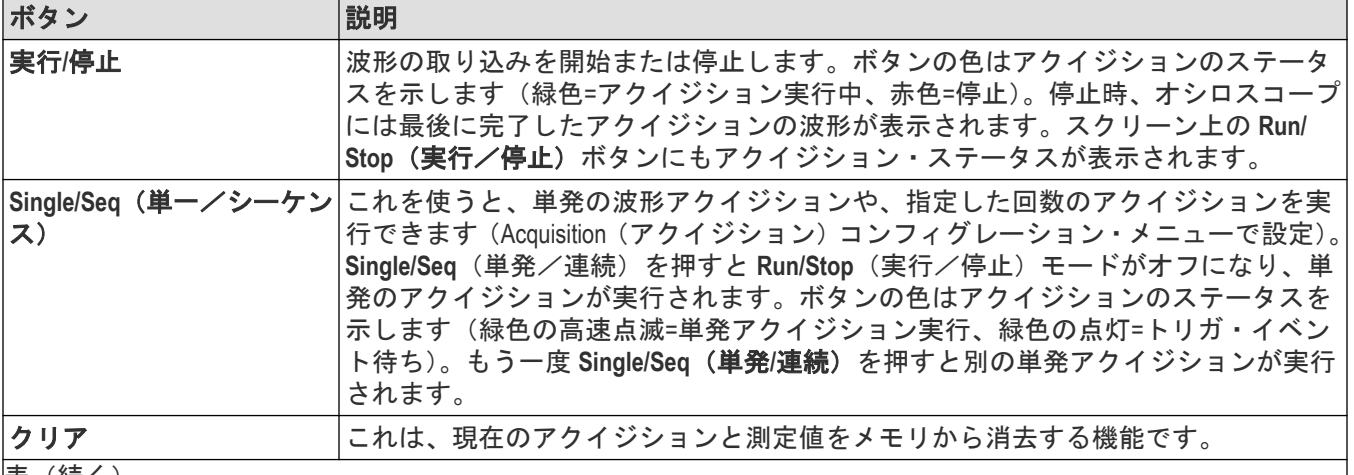

|表(続く)
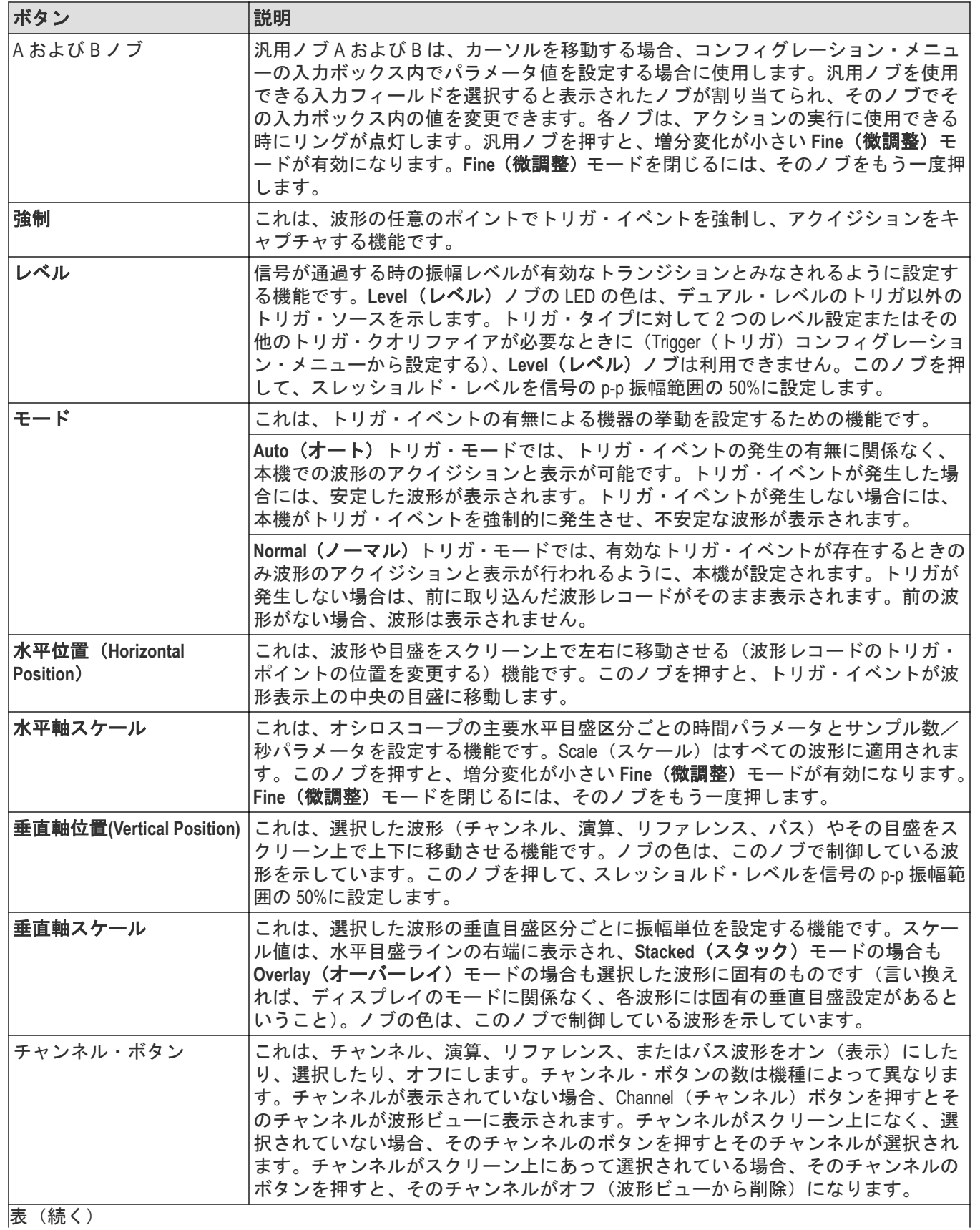

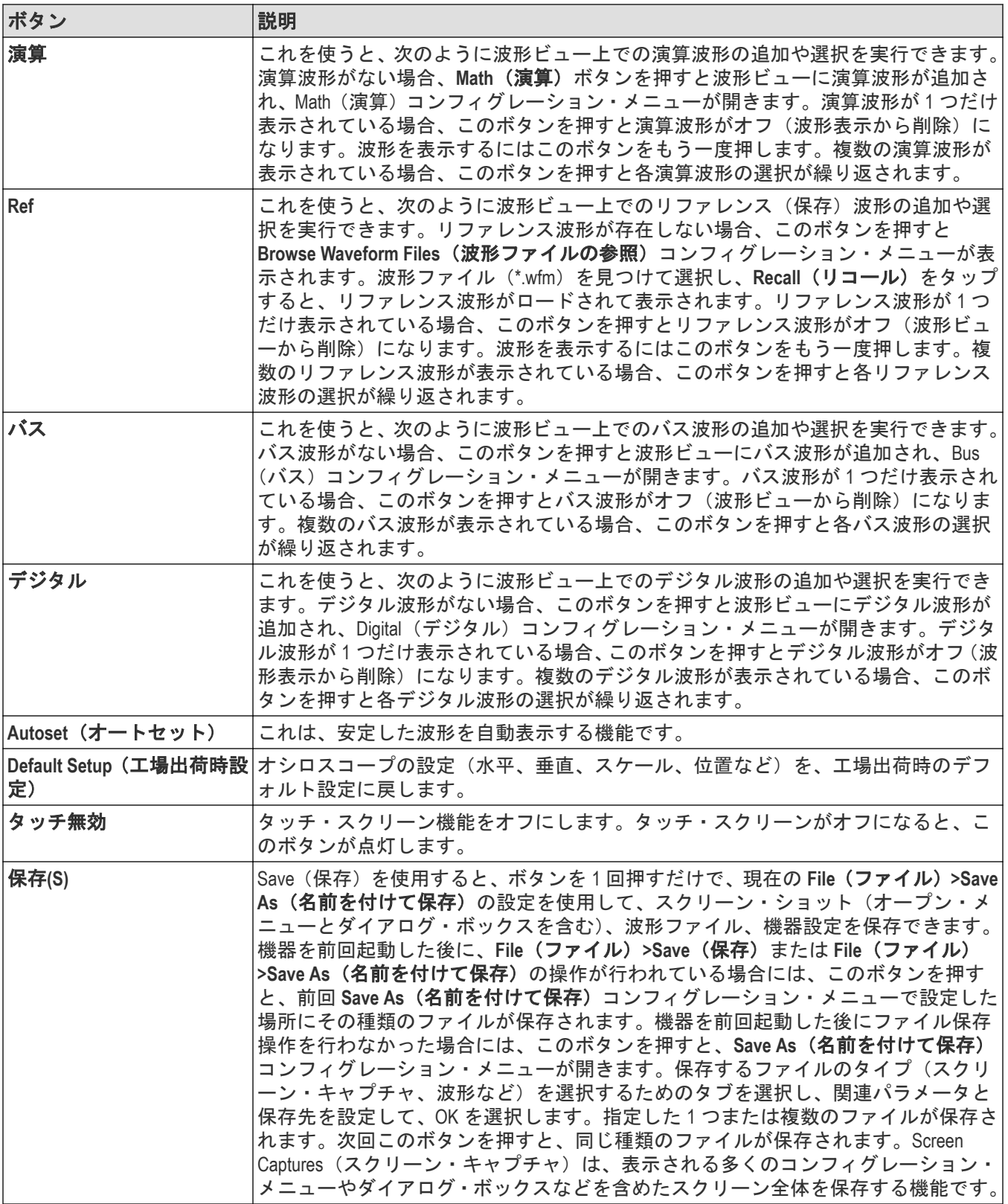

# 後部および側面パネル接続

後部パネルと側面パネルの接続部は、機器に電力を供給し、ネットワーク、USB デバイス、デジタル・プローブ、 バッテリ・パック、および機器スタンド用のコネクタを備えています。

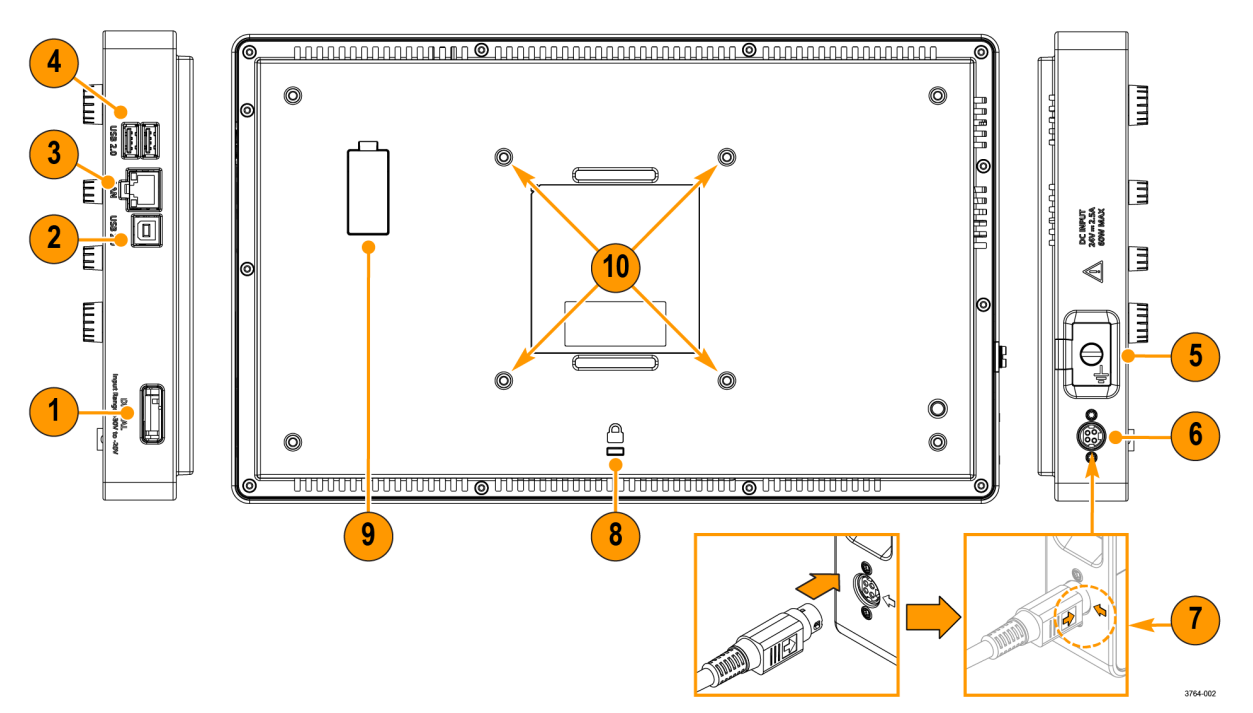

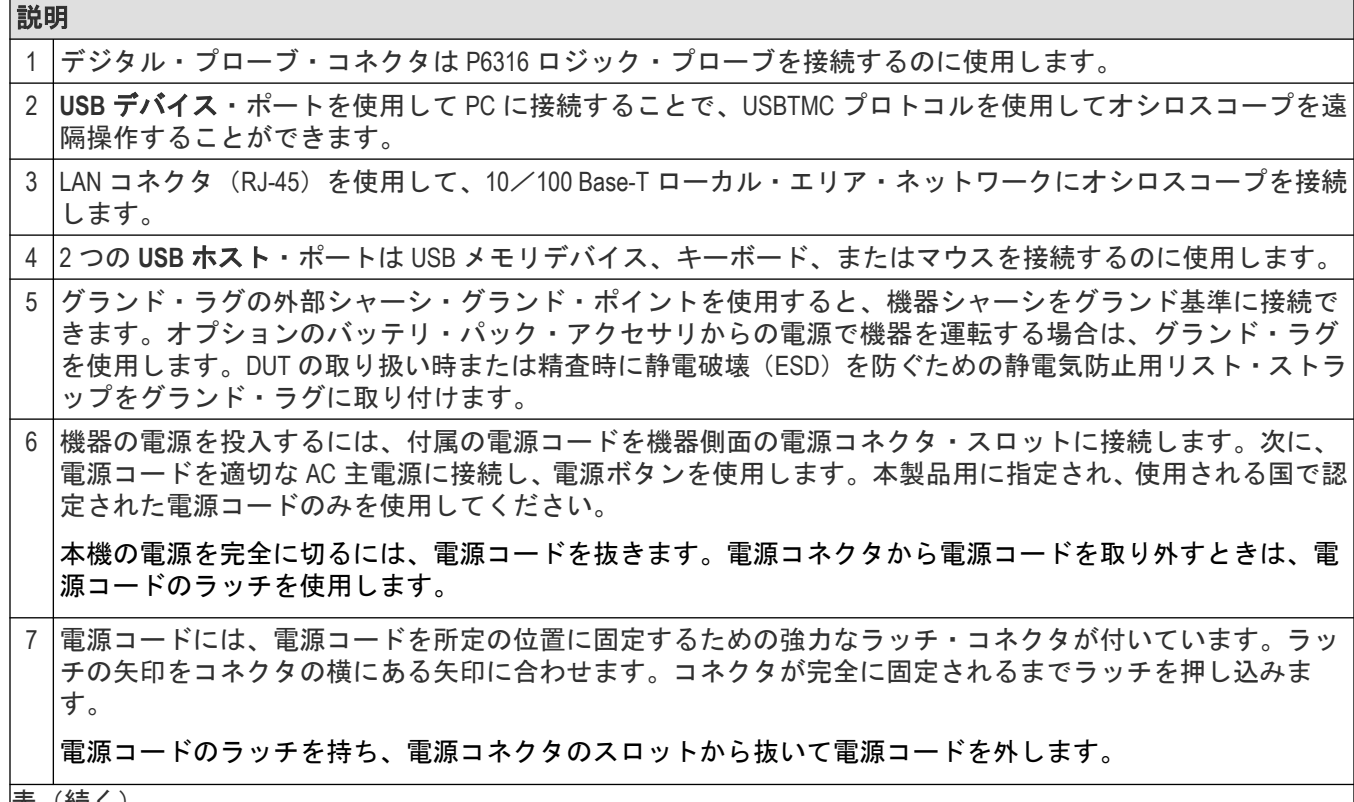

|表(続く)

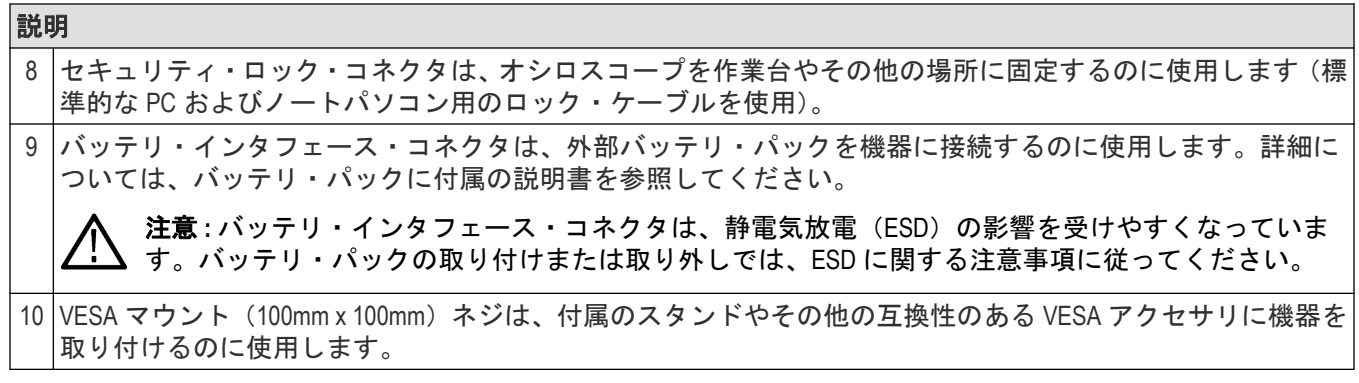

# 機器スタンドの取り付け

機器を付属のスタンドに 3 種類の設定で取り付けます。

#### 始める前に

スタンドを機器背面の 4 つの VESA ネジ・マウント(ラベルに最も近いもの)に合わせます。

手順

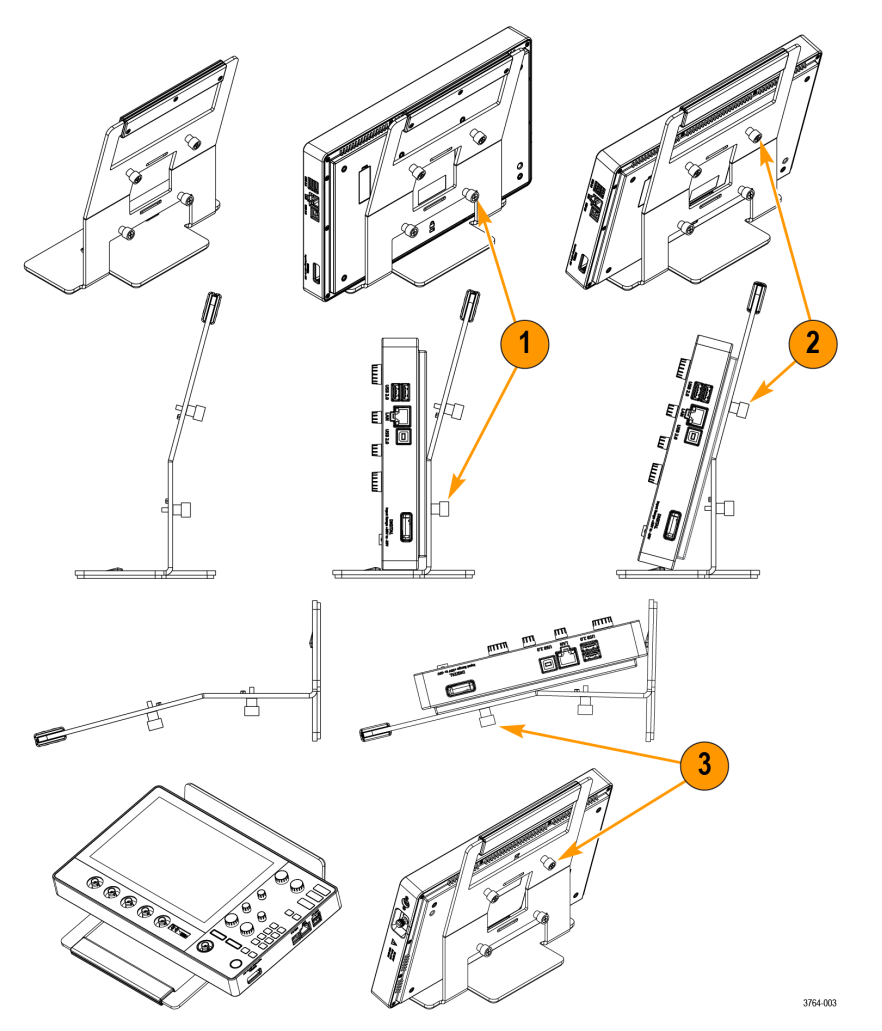

- **1.** スタンド下部の 2 本のネジを下 2 つの VESA ネジ・マウントに手で締め付けます。 これで、機器はスタンドにまっすぐ固定されました。
- **2.** スタンド上部の 2 本のネジを上 2 つの VESA ネジ・マウントに手で締め付けます。 これで、機器はスタンドに 15 度の角度で固定されました。
- **3.** 機器をひっくり返し、スタンド上部の 2 本のネジを下 2 つの VESA ネジ・マウントに手で締め付けます。 これで、機器がスタンドに75 度の角度で固定されました(スタンドを水平にしている場合)。

# ユーザ・インタフェース

タッチ・スクリーン式のユーザ・インタフェースには、波形、プロット、測定リードアウト、オシロスコープの 全機能にアクセスできるタッチベースのコントロールが含まれています。

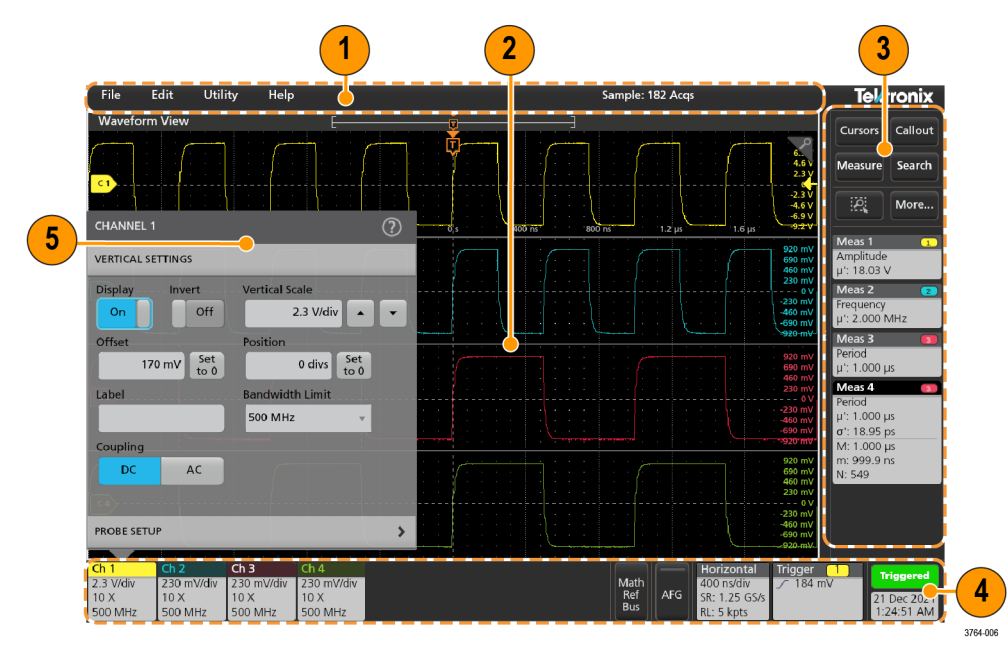

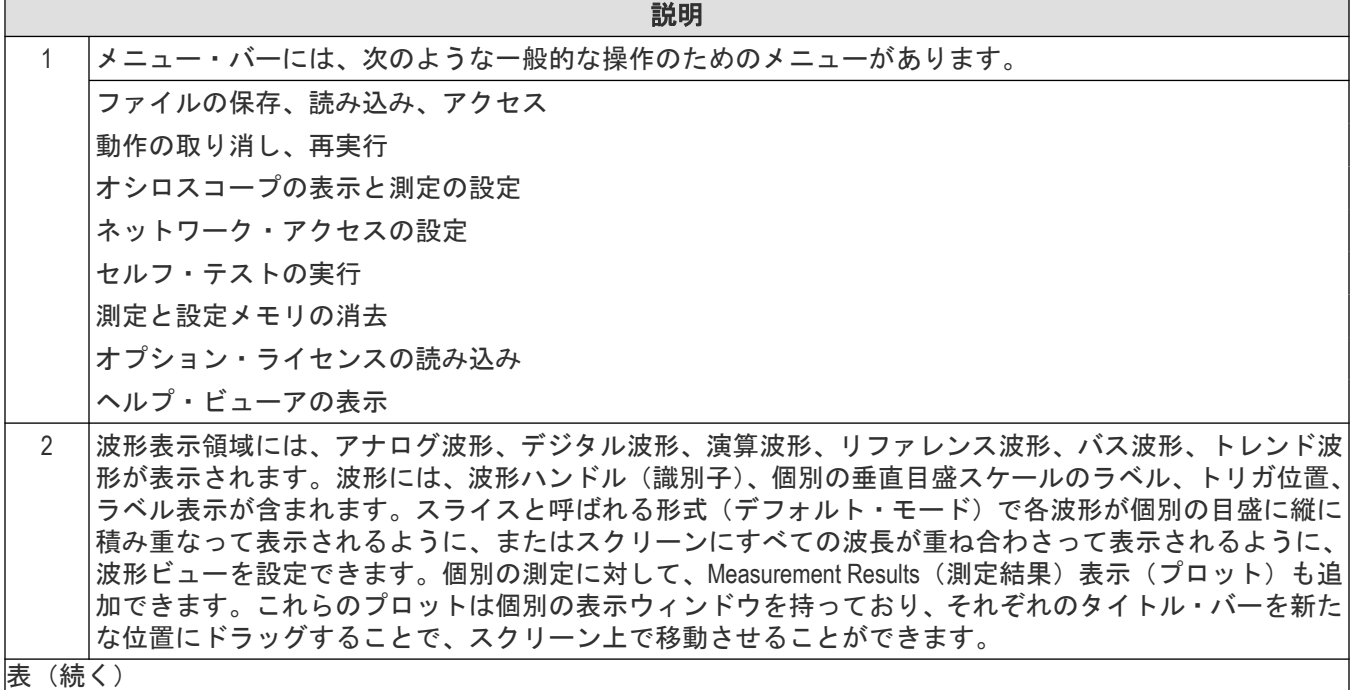

表(続く)

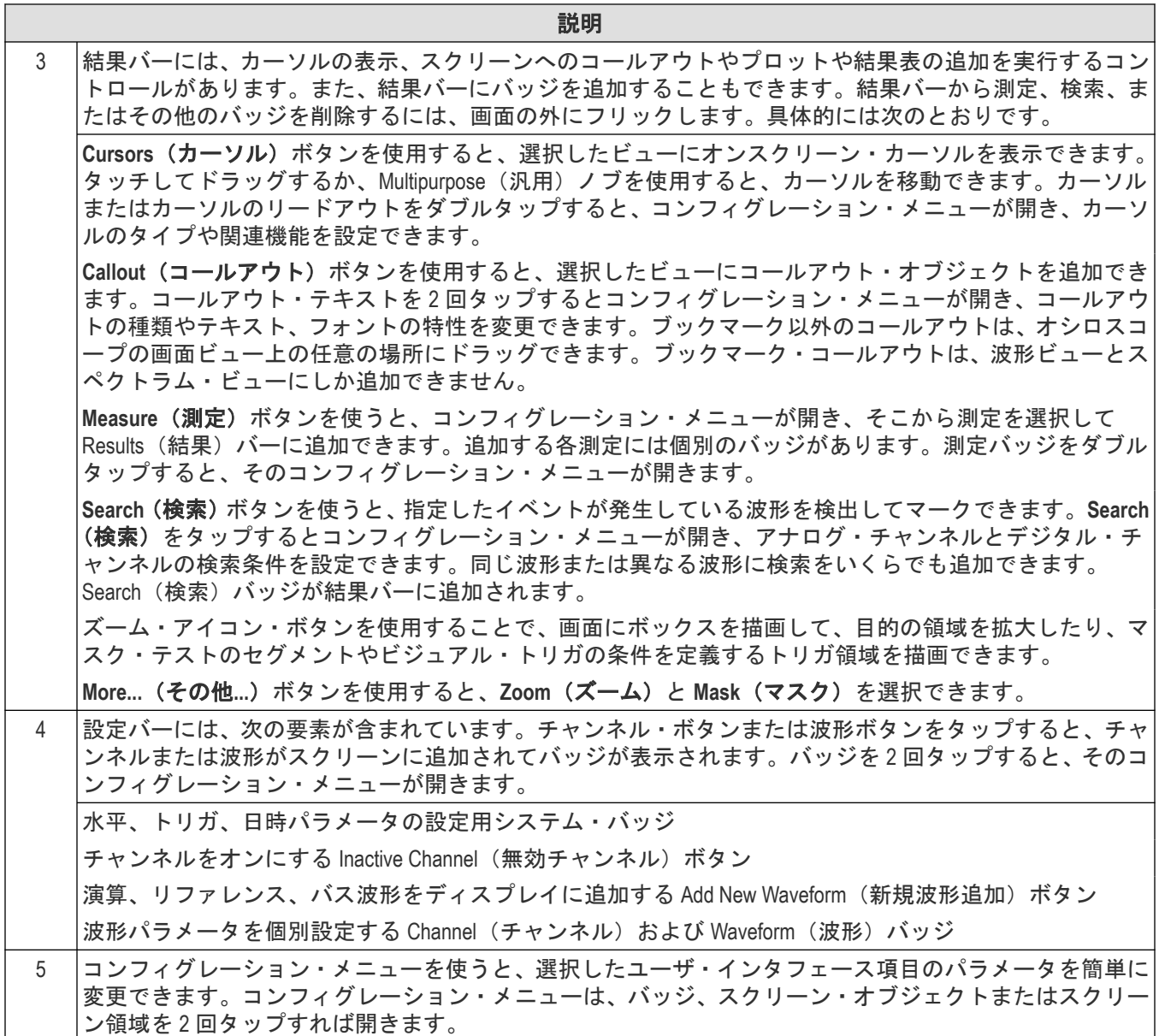

### ユーザ・インタフェース要素

ユーザ・インタフェースの各領域には、情報やコントロールの管理に役立つ特殊機能があります。

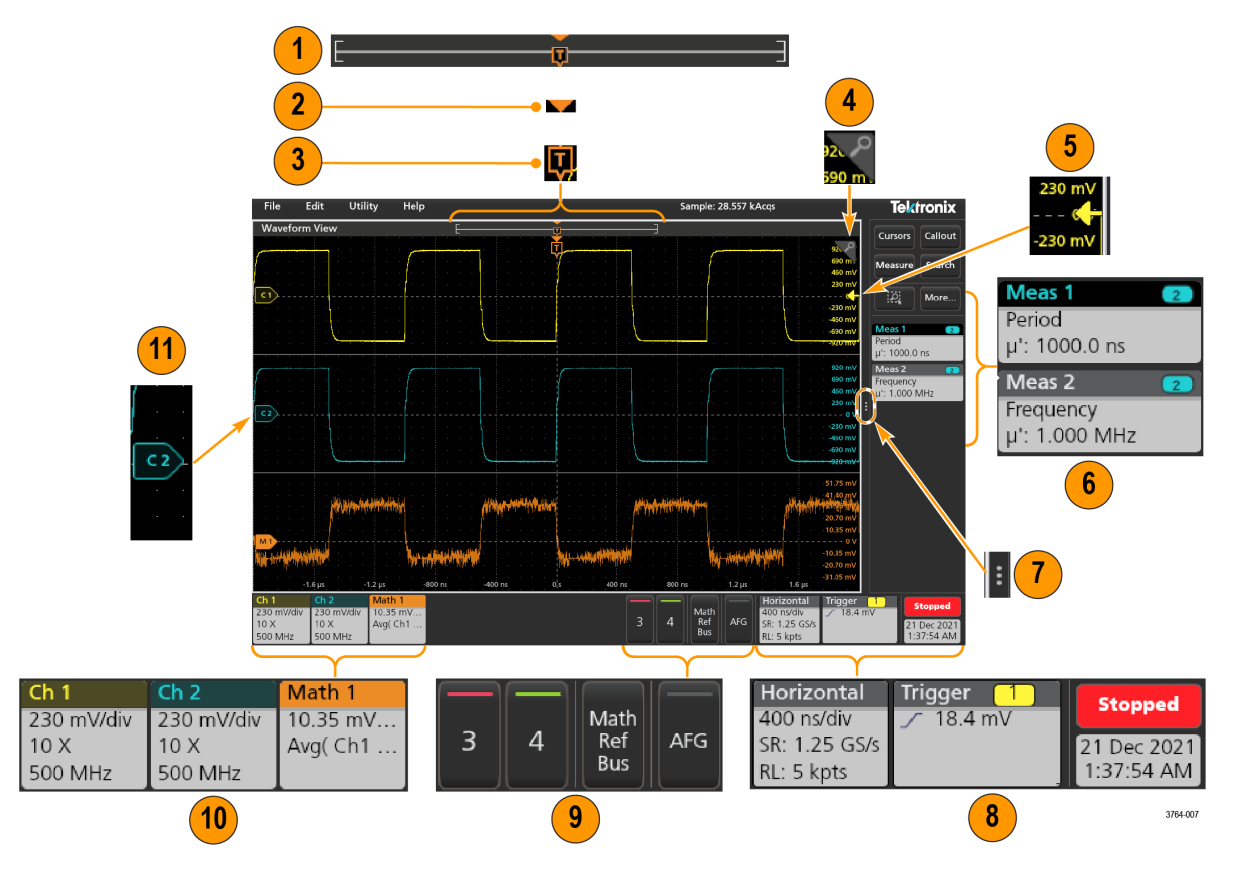

**1.** 波形レコード・ビューは、波形レコードの全長、スクリーンに表示されている波形レコードの量(カッコ内 に表示)、トリガ・イベントを含む主要時間イベントの場所、波形カーソルの現在の位置を図示したハイレベ ルなビューです。

現在のアクイジションのレコード長全体よりも短いリファレンス波形を表示している場合、またはオシロス コープでのアクイジションの停止時に水平軸時間スケールを変更している場合、現在のアクイジション・レ コード長さに関連して表示されている波形レコードの一部が表示されるようにカッコの位置が変更されま す。

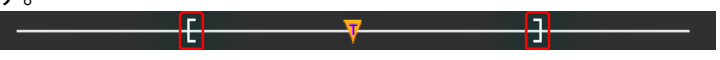

波形上でカーソルがアクティブである場合、波形レコード・ビューには小さな垂直破線として関連カーソル 位置が表示されます。

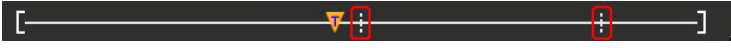

ズーム・モードのとき、波形レコード・ビューはズーム概観になります。

- **2.** 波形ビューの拡張中心ポイント・アイコンは、水平軸設定を変更するときの波形の拡張と圧縮の中心点を示 します。
- **3.** トリガ位置インジケータは波形レコードで発生したトリガ・イベントの位置を示します。このトリガ・アイ コンは、トリガ・ソースである波形スライスに表示されます。
- **4.** ズーム・アイコンは、ズームのオンとオフを切り替えます。前面パネルの汎用ノブを使うと、Zoom(ズーム) モードをオンにしてズーム・ボックスの位置と横幅を変更することもできます。
- **5.** トリガ・レベル・インジケータ・アイコンは、トリガ・ソース波形上のトリガ・レベルを示します。一部の トリガ・タイプに対しては、トリガ・レベルが 2 つ必要です。
- 6. Measurement (測定) /Search (検索) バッジはそれぞれ測定結果と検索結果を示します。
- **7.** 結果バーのハンドルは結果バーを開閉する機能で、必要に応じて波形スクリーンの表示を最大化できます。 結果バーをもう一度開くには、このハンドル・アイコンをタップするか、ディスプレイの右側から左に向か ってスワイプします。
- **8.** システム・バッジを使うと、機器のグローバル設定(**Horizontal**(水平軸)、**Trigger**(トリガ)、、Run/Stop(実行 /停止)ステータス、Date/Time(日時))を表示できます。
- **9.** 無効なチャンネルボタンを使うと、チャンネル波形を波形ビューに、関連するチャンネル・バッジを設定バ ーに追加できます。

オプションの **AFG** ボタンを使うと、AFG コンフィグレーション・メニューを開いて AFG 出力を設定し、それ を有効化できます。このボタンが存在するのは、AFG オプションがインストールされている場合に限ります。

オプションの **PG** ボタンを使うと、PG コンフィグレーション・メニューを開いて PG 出力を設定し、それを 有効化できます。このボタンが存在するのは、DPG オプションがインストールされている場合に限ります。

オプションの **D15-D0** ボタンを使うと、デジタル・チャンネル・コンフィグレーション・メニューを開いてデ ジタル・チャンネルを設定し、それを有効化できます。このボタンが存在するのは、2-MSO オプションがイ ンストールされている場合に限ります。

- **10.** バッジを 2 回タップすると、そのコンフィグレーション・メニューが開きます。チャンネル・バッジまたは 波形バッジを追加して、波形バッジ領域に納まりきらなくなった場合には、波形バッジ表示領域の両端にあ るスクロール・ボタンをタップし、スクロールすることで、隠れているバッジを表示させることができます。
- **11.** それぞれの波形の波形ハンドルによって、その波形のソースを識別できます(チャンネルは C*x*、演算波形は M*x*、リファレンス波形は R*x*、バス波形は B*x*)。この波形ハンドルは、デフォルトでは、波形の 0 電圧レベル にあります。現在選択されている波形ハンドルは着色され、選択されていない波形ハンドルは線のみが表示 されます。

波形ハンドルを 2 回タップするとその波形のコンフィグレーション・メニューが開きます。

デジタルチャネルの場合、波形ハンドルにチャネル番号が表示されます。個々のデジタル信号には、D0–D15 のラベルが付けられており、異なる色で表示されます。

デジタル波形ハンドルを 2 回タップすると、デジタル・チャンネルのコンフィグレーション・メニューが開 きます。

デジタル信号ハンドルを別のハンドルにドラッグすると、波形上でこれらの 2 つの信号が入れ替わります。

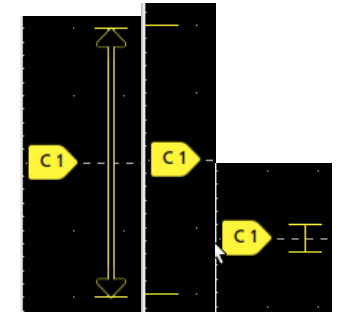

### バッジ

バッジとは、波形、測定、機器の設定やリードアウトを示す四角形のアイコンです。バッジを使うとコンフィグ レーション・メニューにもすばやくアクセスできます。バッジのタイプには、Channel(チャンネル)、Waveform(波 形)、Measurement(測定)、Search(検索)、および System(システム)があります。

#### チャンネル・バッジと波形バッジ

Channel(チャンネル)バッジと Waveform(波形)バッジ(**Math**(演算)、**Ref**(リファレンス)、**Bus**(バス))は、 スクリーン左下の設定バーに表示されます。波形にはそれぞれ固有のバッジがあります。これらのバッジには、 表示されている各チャンネルまたは波形のハイレベルの設定が表示されます。バッジを 2 回タップすると、その コンフィグレーション・メニューが開きます。

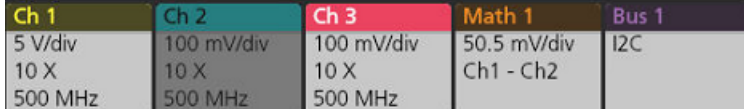

大半のチャンネル(Channel)バッジと波形(Waveform)バッジにはスケール(Scale)ボタンがあり、バッジを 1 回タップす るとこのボタンが表示されます。Scale(スケール)ボタンを使って、その波形の垂直軸スケール設定を増減させ ることができます。

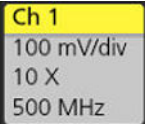

チャンネル/波形バッジをドラッグして設定バーの位置を変更したり、バッジの右クリックメニューを開いてク イックアクションメニューにアクセスしたりすることができます。

チャンネル・バッジおよび波形バッジを削除するには、次の 2 つの方法があります。

- バッジを右クリックしてオフにします。
- ディスプレイの下端からバッジをフリックして設定バーから削除します。**Settings**(設定)バーの下端から上に フリックするとバッジが復元されます。削除後 10 秒以内でなければバッジは復元されません。

Channel(チャンネル)バッジは、ユーザが移動しない限り、チャンネルの番号順に並びます。Channel(チャンネ ル・バッジ)には、短いエラー/警告メッセージが表示される場合があります。詳細については、バッジをダブ ルタップしてコンフィグレーション・メニューを開くか、ヘルプを検索してください。

Waveform(波形)バッジ(**Math**(演算)、**Ref**(リファレンス)、**Bus**(バス))は、(ユーザが移動しない限り)作成 された順番に並び、タイプ別にグループ化されます。Waveform(波形)バッジを削除しても、残りの波形バッジの 順序や名前は変わりません。

#### 測定バッジ

Measurement(測定)バッジは **Results**(結果)バーにあります。これらのバッジには測定結果や検索結果が表示さ れます。バッジのタイトルにも測定ソースまたはソースが表示されます。Measurement (測定) バッジを追加する には、**Measure**(測定)ボタンをタップして測定を選択します。

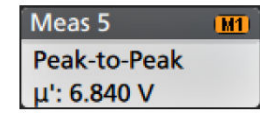

測定バッジを 2 回タップしてそのコンフィグレーション・メニューを開き、設定内容の変更または微調整を行い ます。デフォルトの測定バッジのリードアウトには測定平均値 (μ) が表示されます。

個別の測定バッジに統計リードアウトを追加するには、測定バッジを 2 回タップしてコンフィグレーション・メ ニューを開き、**Show Statistics in Badge**(統計値をバッジに表示)を選択します。測定バッジには、標準偏差(σ) の値が表示されます。ポピュレーションが 1 のとき、標準偏差は 0 です。

一部の測定バッジにはナビゲーション(Navigation)ボタンもあり、それはバッジを 1 回タップすると表示されます。

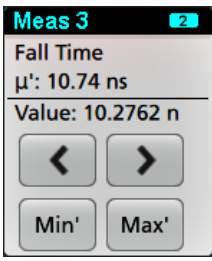

**<**(戻る)ボタンと**>**(進む)ボタンを使うと、(1 回のアクイジションに複数回実施される測定に関して)レコー ドの前の測定点と次の測定点の位置で波形がディスプレイの中央に表示されます。

ナビゲーション・ボタンである **Min'**(最小)と **Max'**(最大)と使うと、現行のアクイジションにおけるその測定の 最小値または最大値で波形がディスプレイの中央に表示されます。

測定の読み値と最小/最大(Min/Max)ボタンに表示されているダッシュ記号(')は、表示されている値(または最小 (Min)/最大(Max)ボタンおよび波形の場合にはこれらの位置に移動される)が現行アクイジションに由来する値で あることを示しています。ダッシュ記号がついていない値は、すべてのアクイジションに由来する値であること を意味します。

測定バッジには、設定メニューで合否判定が有効になっている場合、**Status**(ステータス)と **Failures**(エラー) の情報が表示されます。ステータス・ラインには、**Pass/Fail Testing**(パス/フェイル・テスト)パネルで定義され た条件に従って、**Pass**(緑)または **Fail**(赤)が表示されます。バッジに統計情報が表示されている場合は、フェ イル数が表示されます。パス/フェイル・ステータス、フェイル数、パス/フェイル・テスト・パネルで設定さ れたリミットは、測定結果表で確認できます。

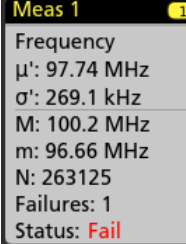

測定バッジは作成順に並び、結果のバーの上部から始まります。測定バッジを削除しても、残りの波形バッジの 順序や名前は変わりません。

測定バッジをドラッグして結果バーの位置を変更したり、バッジの右クリックメニューを開いてクイックアクシ ョンメニューにアクセスしたりすることができます。

チャンネル・バッジおよび波形バッジを削除するには、次の 2 つの方法があります。

- バッジを右クリックしてオフにします。
- ディスプレイの右端からバッジをフリックして結果バーから削除します。**Results**(結果)バーの右端から左に フリックすると、バッジが復元されます。削除後 10 秒以内でなければバッジは復元されません。

#### パターン・ジェネレータ・バッジ

パターン・ジェネレータが Continuous (連続) モードまたは Burst (バースト) モードに設定されている場合、Settings (設定)バーにパターン・ジェネレータ・バッジが表示されます。

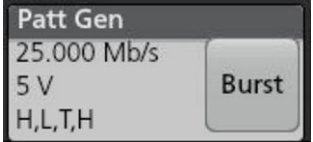

パターン・ジェネレータ・バッジには、ビット・レート、振幅、およびパターン定義がリストされます。**Pattern Definition**(パターン定義)が **Manual**(手動)に設定されている場合、バッジにはビット 3 から 0 が表示されます。 **Pattern Definition**(パターン定義)が **File**(ファイル)に設定されている場合、バッジにはファイル名が表示されま す。パターン・ジェネレータの **Output**(出力)が **Burst**(バースト)に設定されている場合、Burst(バースト)ボ タンがバッジに表示されます。

パターン・ジェネレータのバッジを削除するには、バッジを右クリックし、**Output**(出力)> **Off**(オフ)を選択 します。

#### マスク・テスト・バッジ

マスク・テストの結果と測定統計情報は、Results(結果)バーの Mask Test (マスク・テスト)バッジに表示されま す。バッジは、マスクの最初のセグメントが定義されたときに作成されます。

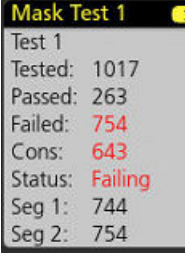

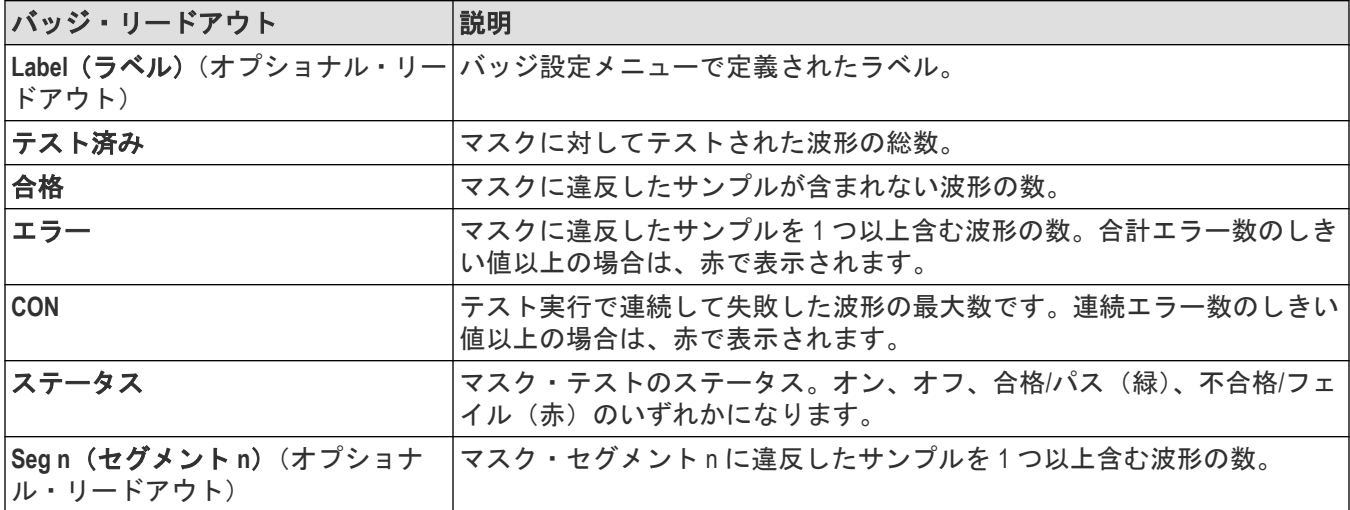

マスク・テスト・バッジをダブルタップしてそのコンフィグレーション・メニューを開き、設定内容の変更また は微調整を行います。

バッジをドラッグして結果バーの位置を変更したり、バッジの右クリックメニューを開いてクイックアクション メニューにアクセスしたりすることができます。

チャンネル・バッジおよび波形バッジを削除するには、次の 2 つの方法があります。

- バッジを右クリックしてオフにします。
- ディスプレイの右端からバッジをフリックして結果バーから削除します。**Results**(結果)バーの右端から左に フリックすると、バッジが復元されます。削除後 10 秒以内でなければバッジは復元されません。

### 波形ヒストグラム・バッジ

波形ヒストグラム・バッジは、Results (結果) バーにあります。バッジ・タイトルにはヒストグラム・ソースが 表示されます。

Waveform Histogram (波形ヒストグラム) バッジを Results (結果) バーに追加するには、Result Badge (結果バッジ) メニューで **Display**(表示)を **On**(オン)に設定します。Waveform Histogram(波形ヒストグラム)バッジをダブル タップしてコンフィグレーション・メニューを開き、設定を変更します。

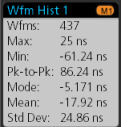

ヒストグラム・バッジには、Result Badge(結果バッジ)メニューでチェックされている測定値が表示されます。

バッジをドラッグして **Results**(結果)バーの位置を変更したり、バッジの右クリックメニューを開いてクイック アクション・メニューにアクセスしたりすることができます。

Waveform Histogram (波形ヒストグラム) バッジを削除するには2つの方法があります。

- バッジを右クリックし、**Delete Histogram**(ヒストグラムの削除)を選択します。
- ・ ディスプレイの右端からバッジをフリックして Results(結果)バーから削除します。Results(結果)バーの右 端から左にフリックすると、バッジが復元されます。削除後 10 秒以内でなければバッジは復元されません。

#### カーソル・バッジ

Results(結果)バーの **Cursors**(カーソル)バッジにカーソル・リードアウトを表示できます。バッジの内容は使 用中のカーソルによって異なります。

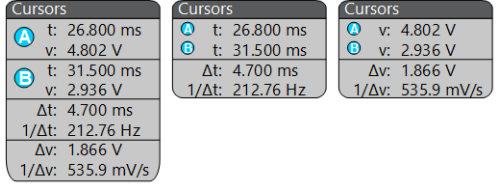

カーソル・リードアウト・バッジを作成するには、**Cursors**(カーソル)をオンにし、カーソル・リードアウトを ダブルタップしてコンフィグレーション・メニューを開き、Readouts(リードアウト)モードを**バッジ**に設定しま す。

注 **:** リードアウトは、一度に 1 つの場所にしか表示できません。Spectrum View カーソルのバッジにカーソ ル・リードアウトを移動することはできません。

バッジをドラッグして結果バーの位置を変更したり、バッジの右クリックメニューを開いてクイックアクション メニューにアクセスしたりすることができます。

チャンネル・バッジおよび波形バッジを削除するには、次の 2 つの方法があります。

- バッジを右クリックしてオフにします。
- ディスプレイの右端からバッジをフリックして**結果**バーから削除します。Results(**結果**)バーの右端から左に フリックすると、バッジが復元されます。削除後 10 秒以内でなければバッジは復元されません。

#### 検索バッジ

Search (検索) バッジも Results (結果) バーに位置しており、Measurement (測定) バッジの下に表示されます。検 索バッジには、現在のアクイジションの検索ソース、検索タイプ、検索イベントの発生件数が表示されます。機 器はそれらのイベントが発生した場所の波形をマークし、波形目盛の上部に小さな逆三角形を表示します。検索 バッジをダブルタップしてそのコンフィグレーション・メニューを開き、検索設定の変更または微調整を行いま す。

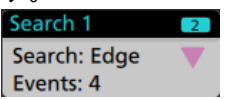

検索バッジを作成するには(新規追加...)**Search**(検索)ボタンをタップします。表示されたコンフィグレーショ ン・メニューを利用して検索基準を設定します。

検索バッジには**<**(戻る)と**>**(進む)のナビゲーション・ボタンがあり、これらを使うとズーム・モードが開き、 波形レコードの「戻る」マークと「進む」マークの位置で波形がディスプレイの中央に表示されます。検索バッ ジのナビゲーション・ボタンを使用できるのは、オシロスコープが Single acquisition (シングル・アクイジション) モードになっている時に限られます。バッジをシングルタップするとナビゲーション・ボタンが閉じます。

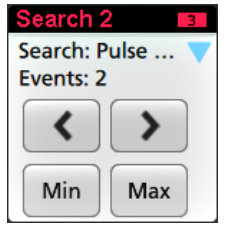

Min (最小)と Max (最大)のナゲーション·ボタンを使用できる検索もあり、これらのボタンと使うと、Zoom (ズ ーム)モードが開き、現行のアクイジションにおけるその検索イベントの最小値または最大値で波形がディスプ レイの中央に表示されます。

検索(Search)バッジは作成順に並びます。**Search**(検索)バッジを削除しても、残りの波形バッジの順序や名前は変 わりません。

検索バッジをドラッグして結果バーの位置を変更したり、バッジの右クリックメニューを開いてクイックアクシ ョンメニューにアクセスしたりすることができます。

チャンネル・バッジおよび波形バッジを削除するには、次の 2 つの方法があります。

- バッジを右クリックしてオフにします。
- ディスプレイの右端からバッジをフリックして結果バーから削除します。**Results**(結果)バーの右端から左に フリックすると、バッジが復元されます。削除後 10 秒以内でなければバッジは復元されません。

#### 大量の測定/検索バッジを一度に削除する

このバッジは、Results(結果)バーに表示されている多くの測定/検索結果を削除するのに役立ちます。

1. Results (結果) バーの Measurement (測定) /Search (検索) バッジを選択して右クリックすると、次のような ダイアログ・ボックスが表示されます。

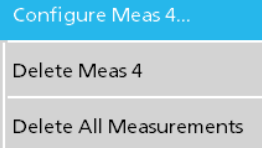

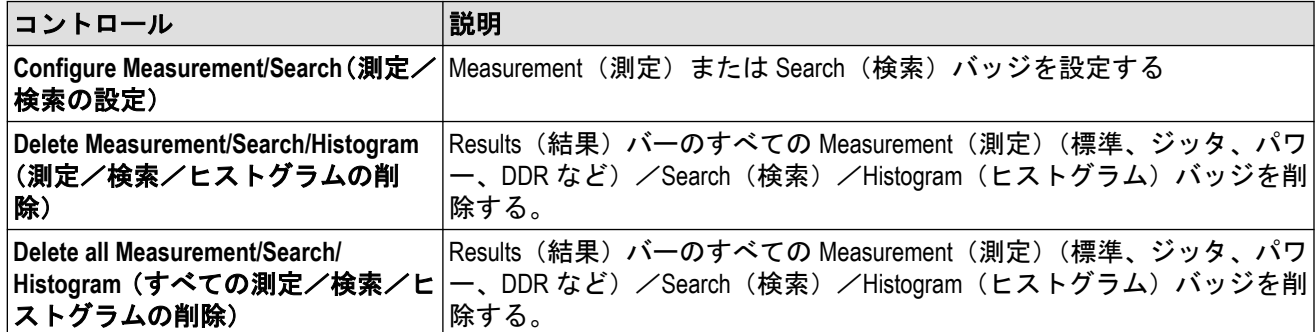

**2. Delete All Measurements**(すべての測定の削除)が選択された場合、オシロスコープは、一度にすべての測定/ 検索を削除するための確認を求めます。

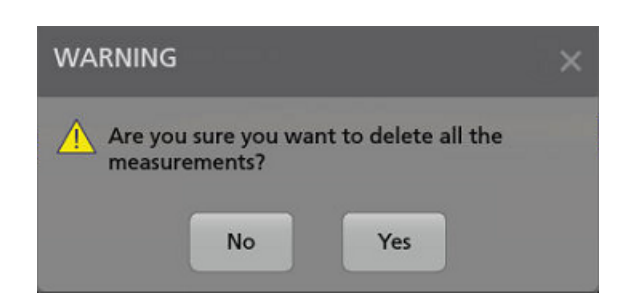

- **3.** このダイアログ・ボックスには、これ以上情報ダイアログが表示されないようにするためのチェックボックス が用意されています。
	- **Don't ask for remaining items**(残りのアイテムについて確認しない):デフォルトはチェックなしです。オフの ままの状態で情報ダイアログをクリアすると、次回の測定削除時に再びダイアログが表示されます。
	- オンにしておけば、再びダイアログ・ボックスが表示されることはなく、残りのアイテムは自動的に削除さ れます。削除したい測定値のセットごとにダイアログ・ボックスが表示されます。

#### 信号クリッピングと信号バッジ

警告 **:** プローブ・チップの電圧が過剰または危険な状態になった場合や、波形の垂直領域全体が表示される ように垂直軸スケールが設定されていない場合には、クリッピングが発生します。プローブ・チップの過電 圧は、オペレータの負傷、プローブや機器の破損を招く恐れがあります。

垂直軸がクリッピング状態になると、本機のチャンネル・バッジに三角形の警告マークと"クリッピング"(Clipping) の文字が表示されます。そのチャンネルに関連する測定バッジにもクリッピング状態が表示されます。測定テキ ストが赤色になり、クリッピングのタイプ(正または負)が表示されます。

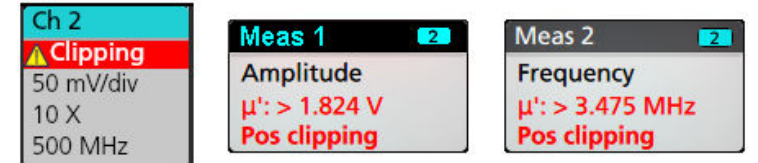

クリッピングのメッセージを閉じるには、波形全体が表示されるように垂直軸を変更し、過電圧ソースからプロ ーブ・チップを取り外し、適切なプローブを使用して正しい信号をプロービングしているかを確認します。

クリッピングが発生すると、振幅に関連する測定の結果が不正確になります。さらに、保存した波形ファイルの 振幅値も不正確になります。演算波形がクリッピングされている場合、その演算波形の振幅測定には影響を与え ません。

#### システム・バッジ

設定バーにあるシステム・バッジを使うと、Horizontal(水平軸)Trigger(トリガ)の主要設定を表示できます。シ ステム・バッジは消去できません。

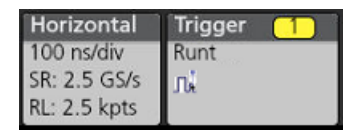

システム(System)バッジを 2 回タップすると、そのコンフィグレーション・メニューが開きます。

水平軸(Horizontal)バッジにもスケール(Scale)ボタンがあり、バッジを 1 回タップするとこのボタンが表示されます。 水平軸スケール(Horizontal Scale)ボタンを使うと、水平時間設定を増減できます。

### 共通バッジ・アクション

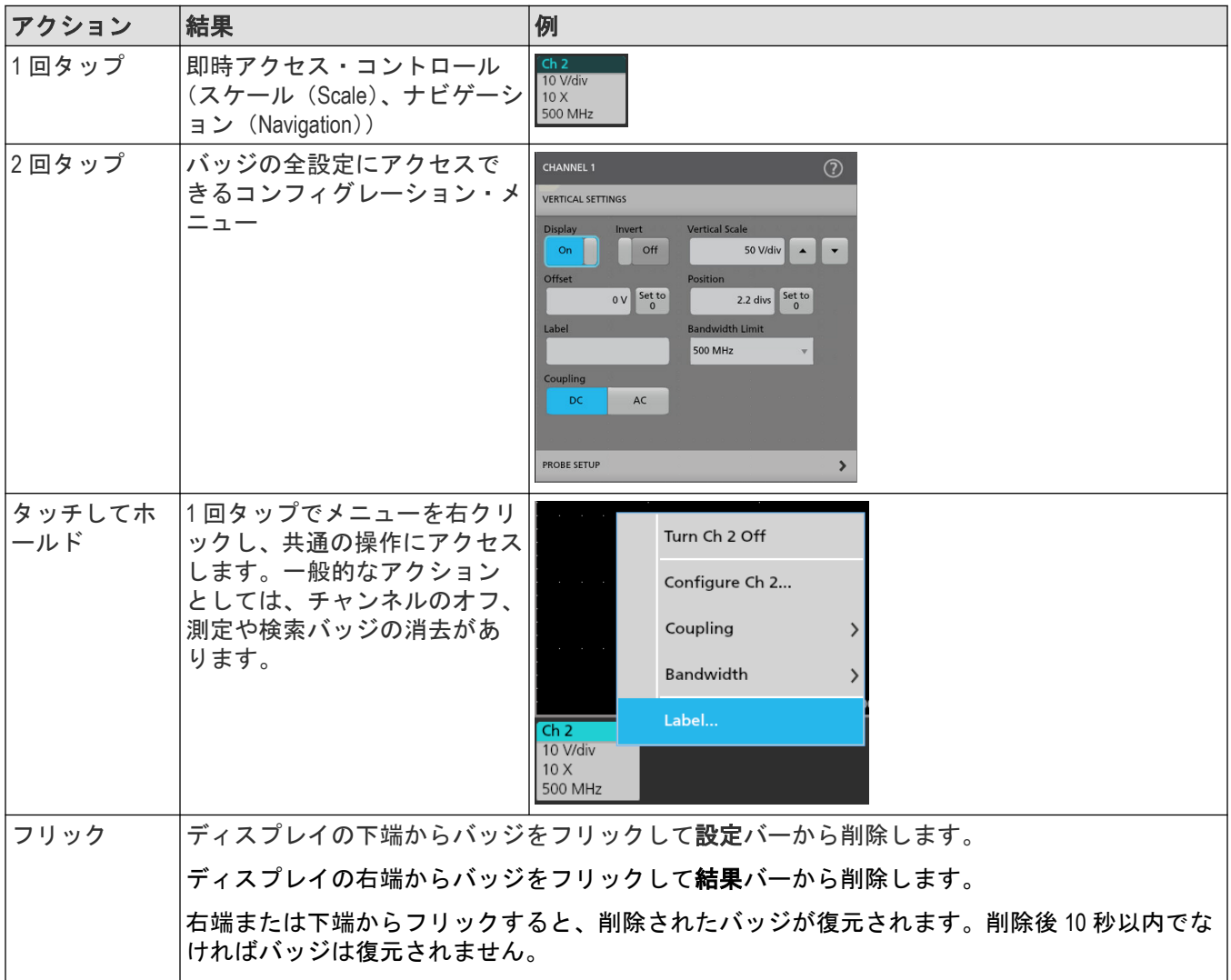

### バッジ選択ステータス

バッジの外観には、そのバッジの選択ステータス(既選択または未選択)、またはチャンネル・バッジか波長バッ ジを閉じるには測定を消去する必要があるかどうかが表示されます。

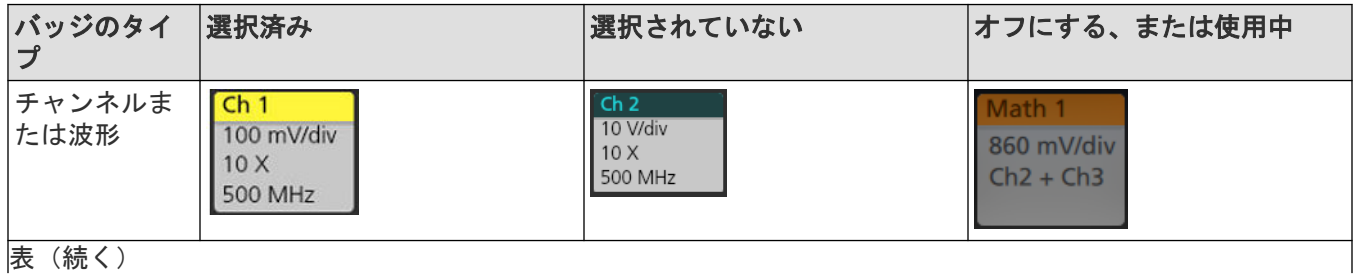

表(続く)

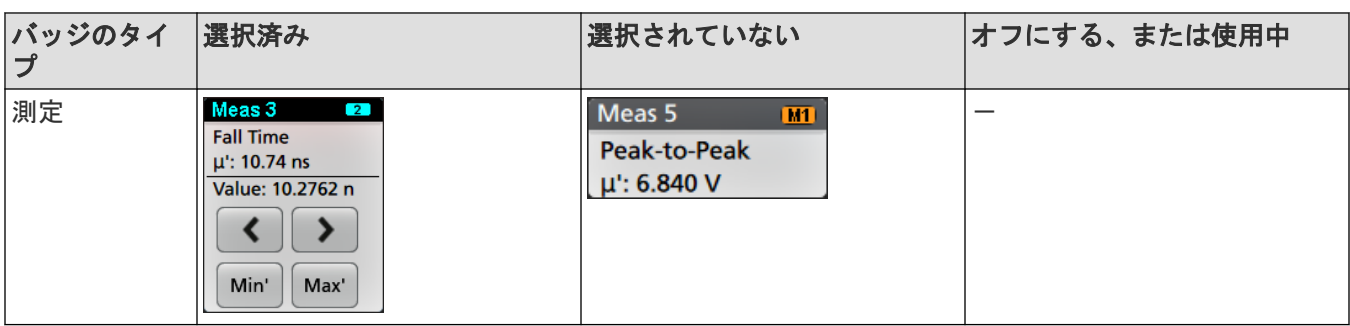

チャンネル・バッジが淡色表示になっているときは、スクリーン波形がオフになっています(ただし未消去)。 Waveform(波長)バッジが淡色表示になっているときは、波長ディスプレイがオフになっているか、または波長デ ィスプレイが測定によりソースとして使用されていて測定が消去されるまで消去できません。

### 波形と測定バッジを移動

測定の必要に応じて、ディスプレイ・バー内の波形と測定バッジを移動します。バッジにタッチして新しい場所 にドラッグするだけです。

#### 設定バー**(Settings Bar)**の波形バッジを移動する

- 波形バッジは、設定バー(Settings Bar)内でのみ移動できます。
- 波形バッジを新しい位置にドラッグすると、その波形が選択されます。
- バッジを新しい位置にドラッグすると、選択されていないバッジがわずかに移動して、バッジを挿入する場所 が作られます。
- ・ バッジを表示されているバーのバッジのスクリーン以外の場所(スクロールボタンあり)に移動するには、い ずれかのスクロール・ボタンに移動しているバッジをドラッグします。スクリーン外にあるバッジは、スクロ ール・ボタンの外にバッジを移動し表示されているバッジ内に配置するまで、一度に 1 つずつスクリーン内に 移動します。
- 波形バッジまたはバッジ・グループの順序を変えると、波形(Waveform)ビューに表示されている波形の順序も変 わります。設定(Settings)バー内のバッジまたはバッジ・グループの順序(左から右)により、ディスプレイ内 のスライスの順序が決まります(上から下)。
- 設定(Settings)バーの任意の波形バッジ(チャンネル(Channel)、演算(Math)、Ref、バス(Bus)(Trend))を 新しい位置に移動すると、新しいバッジを追加することで、そのバッジが既存のバッジの右側に追加されま す。これは、デフォルトのバッチ追加操作とは異なります。バッチはカテゴリ(チャンネル(Channel)、演算 (Math)、Ref、バス(Bus))ごとにリスト表示し、各バッジ・カテゴリの中で番号順にします。デフォルトのバッ ジ追加手法をリストアするには、ファイル(**File**) > デフォルト・セットアップ(**Default Setup**)をタップして、 波形バッジを設定(Settings)バーに戻します。
- バス波形バッジの順序を変更すると、バス・デコードの結果、表示される表のタブの順序が変わります。

### 測定の結果のバーでバッジを移動

- 測定または検索のバッジは、結果のバー内でのみ移動できます。
- バッジを新しい位置にドラッグすると、選択されていないバッジが移動して、バッジを挿入する場所が作られ ます。
- 任意の結果バッジを新しい位置に移動すると、新しい測定または検索のバッジを追加したことにより結果のバ ーのバッジの一番下にバッジが追加されます。
- バッジを表示されているバーのバッジのスクリーン以外の場所(スクロールボタンあり)に移動するには、い ずれかのスクロール・ボタンに移動しているバッジをドラッグします。スクリーン外にあるバッジは、スクロ

ール・ボタンの外にバッジを移動し表示されているバッジ内に配置するまで、一度に 1 つずつスクリーン内に 移動します。

- 結果のバーで測定バッジの順序を変えると、表示される表に示される測定の順序が変わります。
- 結果のバーで検索バッジの順序を変えると、検索結果の表に示されるタブの順序が変わります。

#### バッジのグループ化

設定(Settings)バーの単一バッジをグループ化して、単一スライスに複数の波形を表示できます。

## 設定**(Settings)**バー内で単一バッジをグループ化

チャンネル、波形、演算、リファレンスおよびバスのバッジを任意に組み合わせて単一のバッジをグループ化し、 関連する波形を同一の表示スライスで表示できます。この機能を利用して、視覚的に簡単に比較できる関連信号 をグループします。

1 つ以上の信号バッジをグループ化するには、1 つのバッジを別のバッジにドラッグしバックグラウンドのバッジ が赤になるまで維持し、それから離します。別のバッジをグループに追加するには、この操作を繰り返します。 各グループは、オーバーレイ波長セットとして独自のスライスで表示されます。

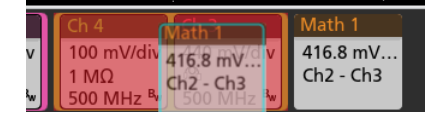

### バッジグループの特性

- グループ内のバッジは、グループに追加される順序で左から右にリスト化されます。
- バッジ・グループの色は、グループ内で最後に選択したバッジの色です。
- 標準的なタッチとメニューの相互作用を使用して、個々のバッジ設定を選択し変更します。
- 個々のバッジと同様に、バッジ・グループをドラッグして移動できます。
- バッジまたはバッジ・グループの順序(左から右)により、ディスプレイ内のスライスの順序が決まります (上から下)。
- 単一バッジをグループ解除するには、垂直方向にドラッグして離します。また、グループ内のバッジにタッチ して保持することで右クリック・メニューを開きバッジをグループ解除(Ungroup Badge(x))を選択して、選択した バッジをグループ化解除して、単一のバッジをグループ解除することもできます。
- グループ全体をグループ解除するには、グループ内の任意のバッジをタッチして保持し右クリック・メニュー を開きます。選択したバッジを解除またはバッジのすべてのグループを解除するよう選択します。

#### バッジ・グループの警告

- グループ内でバッジをドラッグして順序を変更することはできません。
- 1 つのバッジ・グループを別のグループに追加することはできません。
- バッジ・グループを個々のバッジにドラッグし、これらのバッジをグループ化することはできません。

### コンフィグレーション・メニュー

コンフィグレーション・メニューから、チャンネルのパラメータ、システム設定(Horizontal(水平軸)、Trigger(ト リガ))、測定、カーソルのリードアウト、波形ビュー、プロット・ビュー、コールアウト・テキストなどをすば やく設定できます。

項目(バッジ、波形ビューまたはプロット・ビュー、カーソルのリードアウト、コールアウト・テキストなど) をダブルタップすると、そのコンフィグレーション・メニューが開きます。たとえば、**Settings Bar**(設定バー)の チャンネル・バッジを 2 回タップすると、そのチャンネルのコンフィグレーション・メニューが開きます。

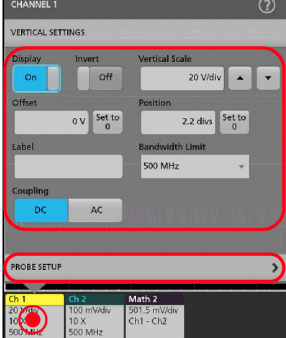

選択や入力した値は直ちに反映されます。メニューの内容は動的で、選択内容や機器オプション、接続されたプ ローブの種類に合わせて変わります。

関連する設定は「パネル」でグループ分けされています。パネル名をタップすると設定内容が表示されます。パ ネル設定を変更すると、そのパネルと他のパネルに表示されている値やフィールドが変更される場合があります。

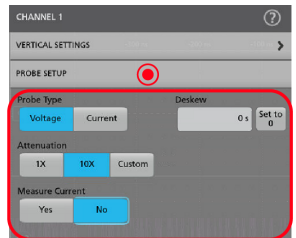

コンフィグレーション・メニューの外の任意の部分をタップしてこのメニューを閉じます。

コンフィグレーション・メニューの Help(ヘルプ)の内容を開くには、このメニューの右上隅にあるクエスチョ ン・マークのアイコンをタップします。

## **Zoom** ユーザ・インタフェース

ズーム・ツールを使用して波形を拡大し、信号の細部を表示します。

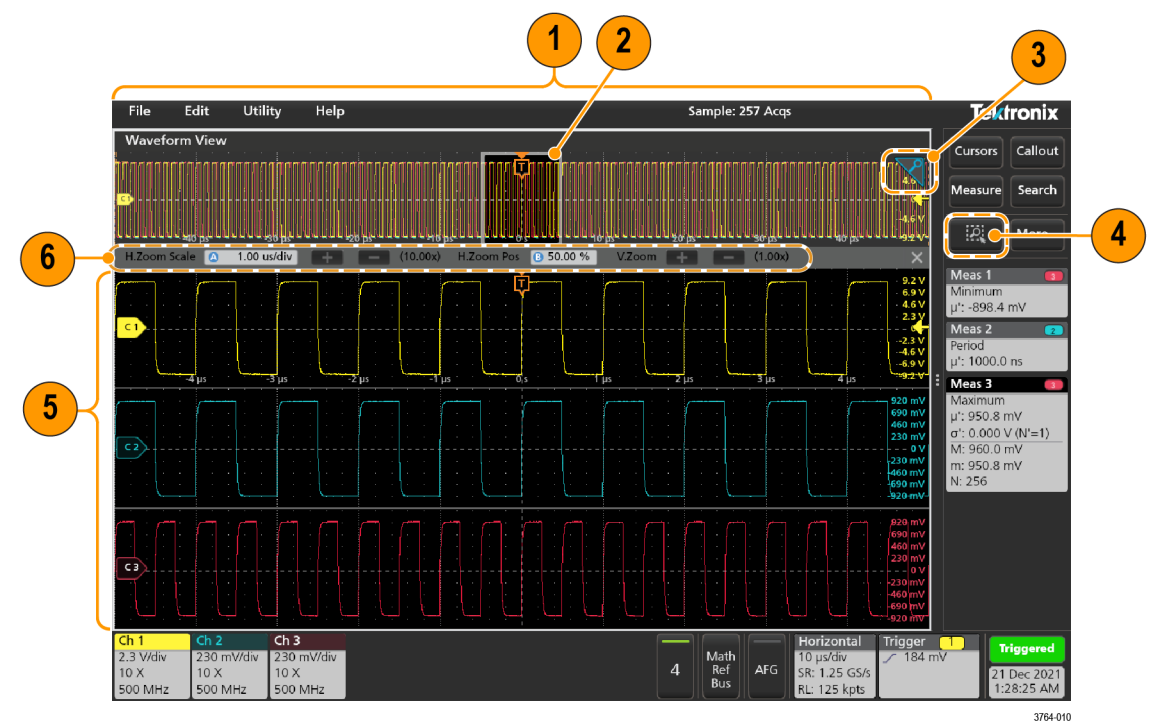

- 1.**ズーム概観**には波形記録全体が表示されます。Zoom Overview(ズーム概観)領域の Overlay(オーバーレイ)モ ードにはすべての波形が表示されます。Zoom Overview(ズーム概観)の波形上でつまむジェスチャや拡大のジ ェスチャをすると、水平時間ベース設定を変更できます。
- 2. Zoom Box (ズーム・ボックス)には、Zoom View(ズーム・ビュー)に表示する Zoom Overview(ズーム概観)の 領域が表示されます(5 を参照)。ボックスにタッチしてドラッグすればその領域をビューに移動できます。 Zoom Box(ズーム・ボックス)の移動や位置変更を実行しても、水平時間ベース設定は変わりません。
- **3.** 波形ビューの右上隅にあるズーム・アイコンで、ズーム・モードのオンとオフを切り替えることができます。
- **4.** Zoom(ズーム)ボックスを使うと、Waveform(波形)または Zoom Overview(ズーム概観)の対象領域の周りに 簡単にボックスを描くことができます。枠を描くとすぐにオシロスコープがズーム・モードになります。Zoom (ズーム)ボックスを描画するには、(Zoom (ズーム)モードで)DRAW-A-BOX (ボックス描画)ボタンをタップ し、ボックスを描画する波形上でタッチ&ドラッグします。画面のいずれかを 1 回タップするか、またはメニ ューを開くまでは、ズーム・ボックスの描画を続けることができます。

**Zoom (ズーム)、および Mask(マスク)の各モードを切り替えるには、DRAW-A-BOX(ボックス描画)ボタンを** 2 回タップして、2 つのオプションのいずれかを選択します。や **Mask Testing**(マスク・テスト)についての詳 細は、オシロスコープのヘルプのトピックを参照してください。

- **5. Zoom View**(ズーム・ビュー)には、Zoom Waveform Record View(波形レコード・ビュー)で Zoom Box(ズーム・ ボックス)によりマークされている拡大波形が表示されます。ズーム・ビューでピンチ操作やドラッグ操作を すると、拡大された対象領域を変更できます。ズーム・ビューでピンチ、拡大、ドラッグのジェスチャーをす ると、ズーム拡大設定とズーム・ボックスの位置のみを変更できます。
- **6. Zoom Title Bar**(ズーム・タイトル・バー)のコントロールを使用してズーム領域の縦と横のサイズを調整しま す。+または-ボタンをクリックまたはタップするか、または汎用ノブ A および B を使用します。 H.Zoom Scale 2 1.00 us/div 4 - (10.00x) H.Zoom Pos 8 50.00 % V.Zoom 4 - (1.00x)

波形ビューで Cursor(カーソル)と Zoom(ズーム)の両方がオンになっている場合は、**Zoom Box**(ズーム・ボ ックス)と **Cursors**(カーソル)ボタンを使用して汎用ノブの機能を変更します。**Zoom Title Bar**(ズーム・タイ トル・バー)をタップし、ノブを割り当ててズームを調整するか、**Cursors**(カーソル)ボタンをタップし、ノ ブを割り当ててカーソルを調整します。

**Horizontal Zoom Position**(水平ズーム位置)または **Horizontal Zoom Scale**(水平ズーム・スケール)のフィールド を 2 回タップし、数値キーパッドを使用して、値を入力します。

ズーム表示モードを終了するには、ディスプレイの隅のズーム・アイコンをタップするか、ズーム・タイトル バーの X をタップします。

#### 演算 **FFT** または **XY** プロット・ビューのズーム

A および B 汎用ノブを使用して、演算 FFT または XY プロット・ビューのズームを調整します。

演算 FFT または XY プロット・ビューで、A および B 汎用ノブが Zoom (ズーム) に割り当てられている場合、Zoom Box(ズーム・ボックス)がハイライト表示され、Zoom Box(ズーム・ボックス)内の汎用ノブが有効になります。<br>File Edit Utility Help Reserved Sample: 4.135 kAcqs

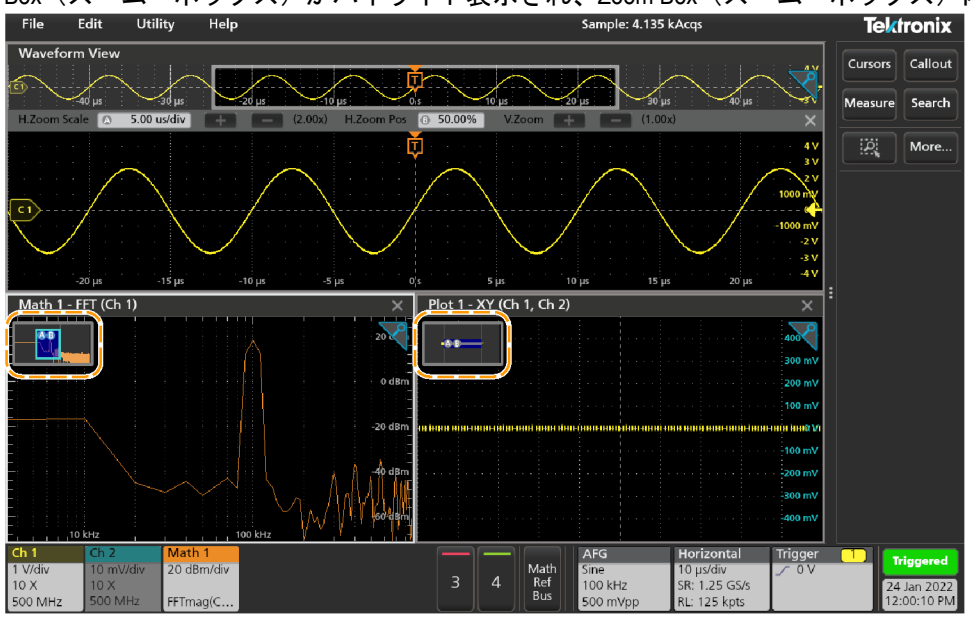

演算 FFT または XY プロット・ビューで Cursors (カーソル)と Zoom (ズーム)の両方がオンになっている場合は、 **Zoom Box**(ズーム・ボックス)と **Cursors**(カーソル)ボタンを使用して汎用ノブの機能を変更します。**Zoom Box** (ズーム·ボックス)をタップし、ノブを割り当ててズームを調整するか、Cursors (カーソル)ボタンをタップ し、ノブを割り当ててカーソルを調整します。

ズーム表示モードを終了するには、ビューの隅のズーム・アイコンをタップするか、演算 FFT ビューまたは XY プ ロット・ビューの X をタップします。

### 一般タスクへのタッチ・スクリーン・インタフェースの使用

スマート・フォンやタブレットのような標準的なタッチ・スクリーン・アクションを使用して、ほとんどのスク リーン・オブジェクトとのインタラクティブな操作を実現します。UI のインタラクティブ操作にはマウスを使う こともできます。マウス操作はそれぞれのタッチ操作に相当します。

本オシロスコープにはユーザ・インタフェース・チュートリアルがあります。**Help**(ヘルプ)> **User Interface Tutorial** (ユーザ·インタフェース·チュートリアル)をタップすると、基本的なタッチ操作の簡単な説明を見ることがで きます。

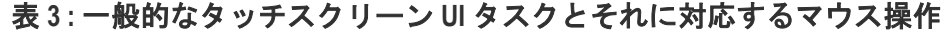

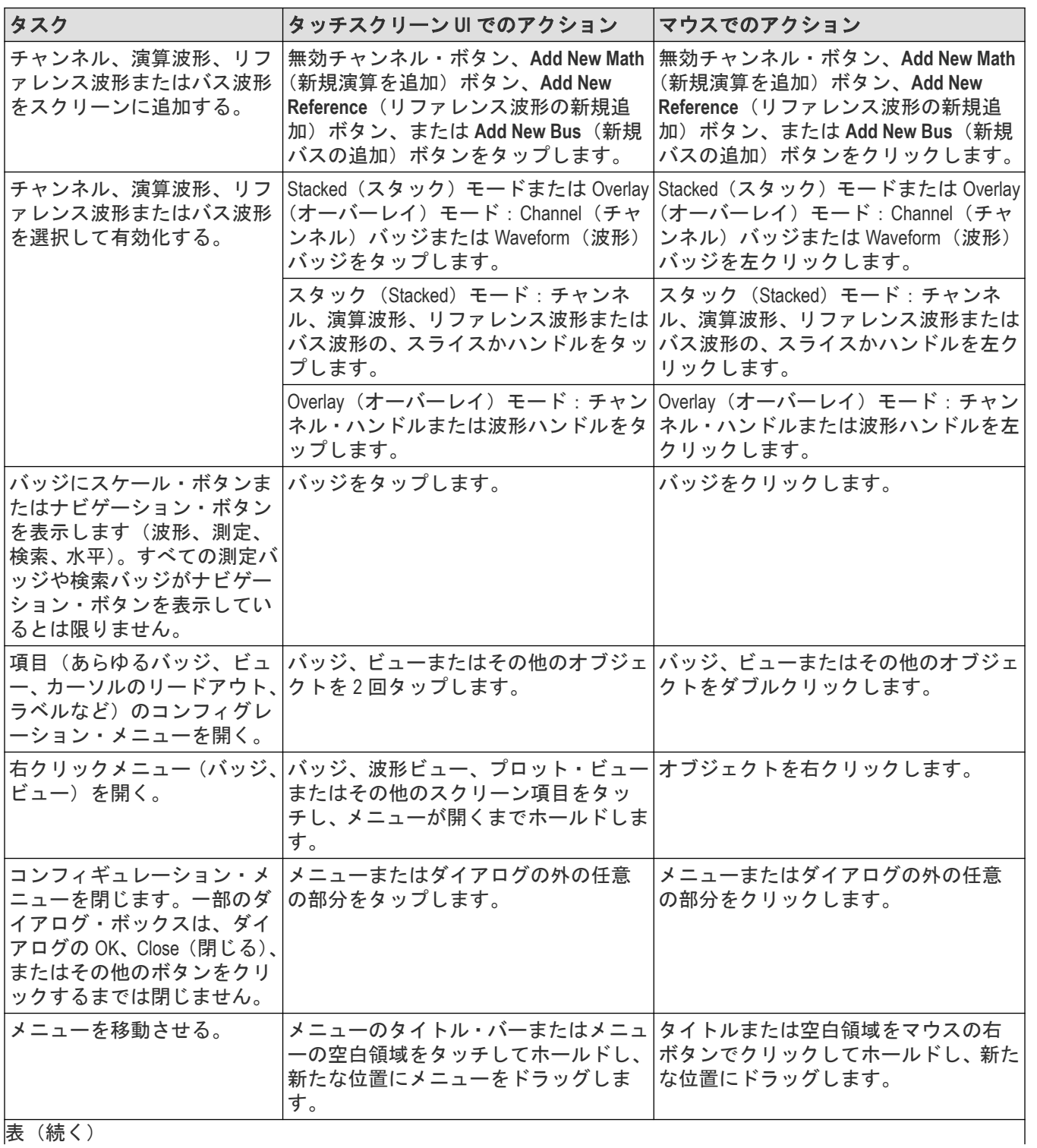

表(続く)

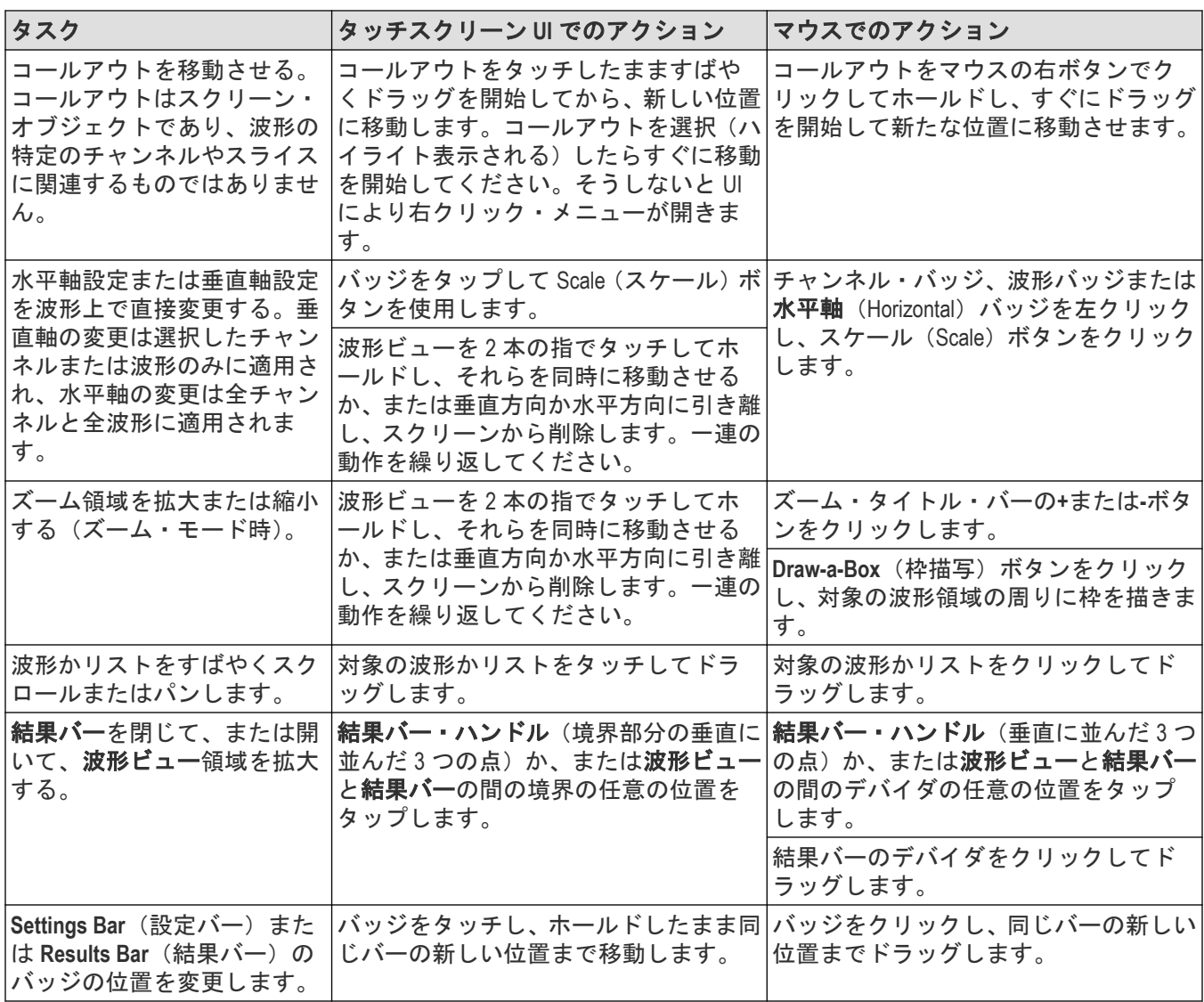

# アプリケーションのヘルプにアクセス

機器のオンライン・ヘルプによって、機能に関する情報や作業の実行に役立つ情報をすばやく入手できます。

#### コンテクスト・ヘルプの使用

特定のメニューまたはアイテムに関するヘルプを開くには、タイトル・バーのヘルプ(Help)ボタン(クエスチョン マーク記号)をタップします。ブラウザが開き、メニューまたは項目に関連するコンテンツが表示されます。

#### オンライン・ヘルプのナビゲート

ヘルプ(**Help**) **>** ヘルプ(**Help**) を選択してください。ヘルプ ・ ブラウザは、PC ベースのヘルプ・ツールにルッ ク& フィールが似ています。

注 **:** ヘルプツールには仮想キーボードがありません。キーボードを機器に接続して、「Search(検索)」タブ または「Index(索引)」タブの検索フィールドにテキストを入力します。

ヘルプ ・ブラウザで、次のタブのいずれかを選択します。

- コンテンツ(Contents)タブ任意のエントリをクリックして、テーマに関する情報を表示します。
- 検索(Search)タブ探しているキーワードを入力し、リストのトピックをクリックします。キーワードを含むすべ てのトピックが表示されます。トピックを選択し、表示(Display)をクリックしてトピックを開きます。

#### その他の機能

ヘルプ・テキストを拡大します。虫眼鏡アイコンを使用して、ヘルプのテキストの拡大縮小します。

# 機器の設定

本機の構成をカスタマイズ設定します。

## 最新ファームウェアのダウンロードおよびインストール

最新のファームウェアをインストールしておくと、最新機能を利用でき、また測定の高い精度を維持するのにも 役立ちます。

#### 始める前に

機器上の重要ファイル(波形、スクリーン・キャプチャ、設定など)は必ず、USB ドライブまたはネットワーク に保存しておいてください。インストールのプロセスでは、ユーザが作成したファイルは削除されませんが、重 要なファイルについては更新前にバックアップを行うことを推奨します。

**Help**(ヘルプ)**> About**(バージョン情報)メニューを使用して、機器にインストールされているファームウェアの 現在のバージョンを確認しておいてください。

#### 手順

機器ファームウェアのダウンロードと機器へのインストール方法:

- **1.** PC で Web ブラウザを起動してアクセスします *[www.tek.com/product-support](http://www.tek.com/product-support)*
- **2.** 検索フィールドに機器の型名を入力して **Go** をクリックします。
- **3.** スクリーンを下へスクロールし、**Software**(ソフトウェア)タブをクリックします。
- 4. 掲載されている入手可能なファームウェア・バージョン (Windows 版または非 Windows 版) が、お使いの機器の ものよりも新しい場合には、そのファイルを選択して PC にダウンロードしてください。
- **5.** ダウンロードしたファームウェア・ファイルを USB ドライブにコピーします。
- **6.** ファームウェア・ファイルを保存した USB ドライブを機器の USB ポートのいずれかに挿入します。
- **7.** 機器の電源を入れます。

バッテリで動作する機器の場合、機器ファームウェアのアップグレード中は電源コードを接続したままにして ください。

**8.** スクリーンの指示に従って操作します。

新しいファームウェアのインストールには数分かかります。この間、USB フラッシュ・ドライブを取り外した り、機器の電源を切ったりしないでください。

#### 次のタスク

ファームウェアがアップデートされたことを確認するには、**Help**(ヘルプ)メニューの **About**(バージョン情報) ウィンドウでバージョン番号を確認します。機器のファームウェアのバージョン番号が、インストールしたファ ームウェアのバージョン番号と一致することを確認します。

## タイム・ゾーンとクロック・リードアウト・フォーマットの設定

保存したファイルに正しい日時情報がマークされるように、お住いの地域にタイム・ゾーンを合わせます。また、 タイム・フォーマット(12 時間クロックまたは 24 時間クロック)も設定できます。

#### 手順

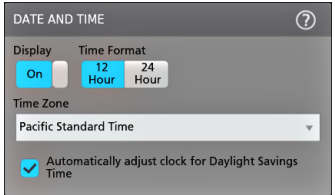

- **1.** 画面右下にある **Date/Time**(日時)バッジを 2 回タップしてコンフィグレーション・メニューを開きます。
- **2.** 画面上の日時を非表示にするには、**Display**(表示)ボタンをタップして **Off**(オフ)にします。 日時を再び表示するには、日時バッジが表示されていた部分の空白のエリアをダブルタップしてコンフィグレ ーション・メニューを開き、**Display**(表示)ボタンを **On**(オン)にします。
- **3.** タイム・フォーマット(**12 Hour**(12 時間)または **24 Hour**(24 時間))を選択します。
- **4. Time Zone**(タイム・ゾーン)フィールドをタップして適切なタイム・ゾーンを選択します。
- **5.** メニューの外の任意の部分をタップしてメニューを閉じます。

### 機能チェック

この手順を使用すると、オシロスコープに波形を表示でき、測定できることを速やかに確認できます。

- **1.** オシロスコープの電源をオンにします。
- **2.** ユーティリティ(**Utility**) > **Self Test**(セルフ・テスト)をタップします。リストされているすべてのテストが **Pass**(合格)と表示されていることを確認してください。
- **3.** アナログ・プローブをチャンネル 1 コネクタに接続します。
- **4.** オシロスコープの先端とグランド・リードを、プローブ補正コネクタに接続します。
- **5. Autoset**(オートセット)ボタンを押します。方形波がディスプレイに表示されます。レベルは、約 0 V~2.5 V および 1 kHz にする必要があります。
- **6. Measure**(測定)ボタンをタップします。
- **7.** 測定項目の追加コンフィギュレーション・メニューで **Time Measurements**(時間測定)パネルをタップします。
- **8. Frequency**(周波数)を 2 回タップし、周波数の測定値を結果のバーに追加します。
- **9. Frequency**(周波数)測定が 1kHz であることを確認します。
- **10.** これらの手順を繰り返して、オシロスコープの他のチャンネルを確認します。測定項目の追加(Add Measurement)コンフィグレーション・メニューでソースを設定し、周波数の測定値を追加する前に正しいチャ ンネルを使用していることを確認します。

### 信号経路補正(**SPC**)の実行

測定精度を高めるために、機器を最初に使用する際には、SPC を実行するようにしてください。また、その後も 一定の頻度で実行することをお勧めします。周囲(室内)温度が 5℃(9°F)以上変化した場合は必ず SPC を実行 してください。また、5mV/div 以下の垂直軸スケール設定を使用する場合にも、週に一度、SPC を実行してくださ い。

#### このタスクについて

信号経路補正(SPC)は、周囲温度の変化や長期ドリフトによって生じる内部信号経路の DC レベルの確度の誤差 を修正します。SPC を定期的に実行しない場合、低い V/div 設定で保証されている機器の性能を得られない可能性 があります。

#### 始める前に

必ず、前面パネルのチャンネル入力とリアパネルの信号コネクタからプローブとケーブルをすべて取り外してく ださい。

#### 手順

- **1.** 本機の電源をオンにし、20 分以上ウォーム・アップします。
- **2. Utility**(ユーティリティ)**>Calibration**(校正)をタップします。
- **3. Run SPC**(**SPC** の実行)をタップします。SPC の実行中は、**SPC Status**(**SPC** のステータス)のリードアウトに **Running**(実行中)と表示されます。1 チャンネルあたりの SPC の実行には約 3 分かかる場合があるため、SPC のステータスのメッセージが Pass (合格)にで変わるまで待ってから、プローブを再接続して機器を使用するよ うにしてください。

注意 **: SPC** の中止(Abort SPC)をタップすれば SPC 校正を中止できます。中止するとチャンネルは未補正 のままとなる可能性があり、その場合は測定の精度が下がるおそれがあります。SPC を中止する場合に は必ず、本機を使用して測定を実施する前に SPC 手順を完全に実行してください。

**4.** SPC が完了したら **Calibration**(校正)コンフィグレーション・ダイアログを閉じます。

SPC に失敗した場合にはエラー・メッセージ・テキストを書き留めておいてください。プローブとケーブルが すべて取り外されていることを確認し、SPC をもう一度実行します。それでも SPC に失敗した場合には、当社 カスタマ・サポートに問い合わせてください。

### プローブの補正

高度な波形取り込みと高精度の測定を確保するために、プローブ補正によりプローブの高周波応答を調整します。 プローブ補正を手動で調整するには、この手順を使用します。

次の手順では、プローブ補正を確認します。

- **1.** サポートされているプローブをチャンネル 1 に接続します。
- **2.** プローブ・チップとプローブのグランド・リードを **PROBE COMP**(プローブ補正)端子に接続します。PROBE COMP(プローブ補正)端子に同時に複数のプローブを接続することはできません。

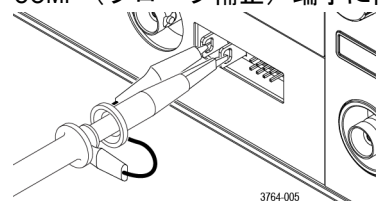

- **3.** チャネル 1 をオンにして、他のすべてのチャネルをオフにします。
- **4. File**(ファイル) > **Default Setup**(デフォルト設定)の順にタップします。
- **5.** 前面パネルの **Autoset**(オートセット)ボタンを押すか、メニュー・バーの **File**(ファイル) > **Autoset**(オート セット)をタップします。画面には、約 0 V~2.5 V および 1 kHz の範囲レベルの方形波が表示されます。

<span id="page-63-0"></span>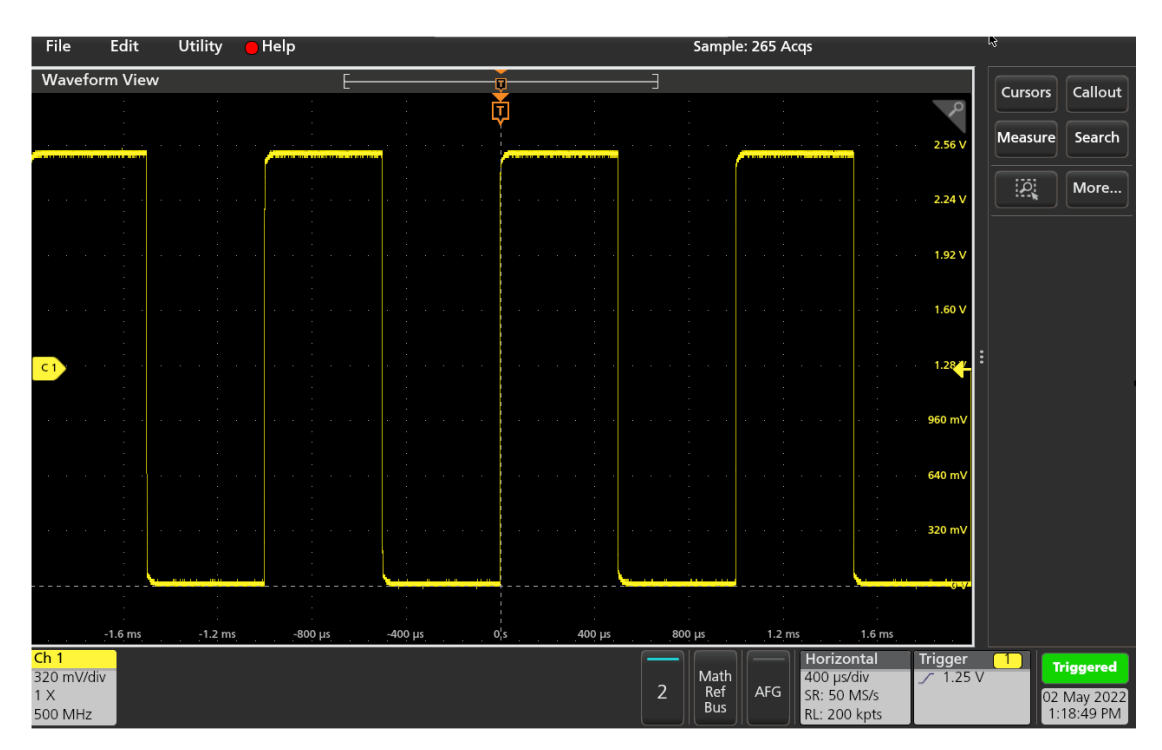

**6.** 表示される波形の形状をチェックして、プローブの調整が必要かどうかを確認します。波形が頂部と底部が平 坦な方形波を示している場合は、プローブを調整する必要はありません。波形の立上がりエッジが丸みがかっ ていたり、スパイクが見られる場合には、プローブを補正して調整する必要があります。

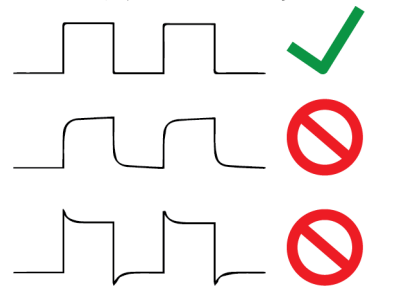

- **7.** プローブ付属の調整ツールを使用して、波形ができるだけ平らになるまでプローブを調整できます。波形を表 示する前に、調整ツールを取り外すようにしてください。波形の頂部と底部が平坦になるまで手順を繰り返し ます。調整位置ややり方については、プローブのマニュアルを参照してください。
- **8.** 各チャンネルに接続されたプローブのそれぞれについて、手順を繰り返します。プローブを別のチャンネルに 移動するたびに、この手順を実行する必要があります。

## ネットワークヘの接続(**LAN**)

ネットワークに接続すると、本機への遠隔アクセスが可能になります。

ネットワーク管理者と協力して、ネットワーク接続に必要な情報(IP アドレス、ゲートウェイ IP アドレス、サブ ネット・マスク、DNS IP アドレスなど)を取得します。

- **1.** 本機の LAN コネクタの CAT5 ケーブルをネットワークに接続します。
- **2.** メニュー・バーの **Utility**(ユーティリティ)**>I/O**(入出力)を選択して I/O(入出力)コンフィグレーション・メ ニューを開きます。
- **3.** ネットワーク・アドレスの情報を取得または入力します。
- DHCP が有効なネットワークで、IP アドレスのフィールドにアドレスが表示されていない場合は、**Auto**(オ ート)をタップすると、ネットワークから IP アドレス情報を取得できます。デフォルトのモードは DHCP モードです。
- DHCP 対応ネットワークではない場合、または本機に永続(固定)IP アドレスが必要な場合には、**Manual**(手 動) をタップして、IT 担当者またはシステム管理者から取得した IP アドレスなどの値を入力します。
- 4. Test Connection (テスト接続) をタップしてネットワーク接続が機能していることを確認します。本機がネット ワークに正常に接続されているときには **LAN Status**(**LAN** ステータス)アイコンが緑色に点灯します。ネット ワークの接続に問題がある場合、システム管理者に問い合わせてください。

### 標準機器からネットワーク・ドライブをマウントします。

この手順を使用して、ネットワーク Linux マウント・ポイント共有ディレクトリ (標準機器 (Windows OS 以外)) をマウント(マッピング)します。

必要条件:オシロスコープは、マウントまたはアンマウントするディレクトリにアクセスできるネットワークに 接続する必要があります。*ネットワークへの接続(LAN)*(64 ページ)を参照してください。

オシロスコープの Linux ネットワーク・ドライブをマウントするには、マウントしようとするネットワークの Linux マウント・ポイント(ドライブ、ホスト)がエクスポート済みでなければなりません。マウント・ポイントをエ クスポートしない場合、組織の IT 部門と連携して、エクスポート済みでネットワークにアクセスできる場所を取 得します。

標準のオシロスコープのネットワーク ドライブをマウントするには

- **1.** ファイル(File) > ファイル・ユーティリティ(File Utilities)をタップします。
- **2. Mount**(マウント)をタップして **Mount Drive**(ドライブのマウント)メニューを開きます。
- **3.** Drive Type(ドライブのタイプ)で **Network**(ネットワーク)を選択します。
- **4.** ネットワーク・ドライブに割り当てるドライブ文字を、ドライブ文字(Drive Letter)リストから割り当てます。
- **5. Name**(名前)または **IP** をタップし、ネットワークの マウントする場所や PC のホスト名(サーバ)を入力する 方法を指定します。
- **6.** ネットワーク ・ホスト名、あるいは Linux マウント・ポイント、Windows PC またはサーバの IP アドレスを、 **Server Name**(サーバ名)フィールドまたは **Server IP Address**(サーバ **IP** アドレス)フィールドに入力します。 例: ACME-PC0205
- **7.** マウント・ポイントまたはサーバの共有ディレクトリまでのパスを **Path**(パス)フィールドに入力します。

Linux の例:/opt/testing/batch1(Linux では、パス定義でスラッシュを使います。Linux では、パスはルート・ディレ クトリから始まると想定されています。

- **8.** このネットワークの場所へのアクセスを制御する場合、必要な情報を **User Name**(ユーザ名)、**Password**(パス **ワード)、Domain/Workgroup(ドメイン/ワークグループ)の各フィールドに入力します。**
- **9. OK** をタップします。オシロスコープでドライブをマウントし、指定したドライブ文字を **File Utilities**(ファイ **ル・ユーティリティ) メニューの Drive (ドライブ) 欄に追加します。**

オシロスコープには、ドライブをマウントできない場合にエラー・メッセージが表示されます。組織の IT 部門 と連携して、アクセス情報が正しくネットワーク・アクセスの問題を解決できることを確認します。

注意 **:** Linux ScopeApp は、CIFS ネットワーク・マウント用の SMB バージョン 1.0 をサポートしていませ ん。

### **TekDrive** を機器に取り付け

ミッション・クリティカルなデータ・セキュリティには、世界中のどこからでも安全にアクセス、操作、そして ダウンロードができます。TekDrive は、2 シリーズ MSO オシロスコープのいずれかをテクトロニクスから購入した 際の保管施設です。クラウドを使用すると、いつでもどこからでもファイルをアップロードしてダウンロードで き、データに簡単にアクセスできます。データは、機密性、整合性、可用性を確保するために、高度なセキュリ ティと高度なインフラストラクチャを使用して保存されます。TekDrive を使用すると、社内の誰でもアカウントに アップロードされた共有ファイルを表示して操作できます。機器に TekDrive をマウント (マップ) するには、以下 の手順に従います。

#### 始める前に

オシロスコープには、インターネット接続アクセスが必要です。

アカウントを登録し、作成するには、*[drive.tekcloud.com](http://drive.tekcloud.com)* を参照します。

- TekDrive 機能の取り付けは、2 シリーズ MSO オシロスコープでサポートされています。
- TekDrive へのアップロードファイルの最大サイズ制限は 25GB に制限されています。
- TekDrive を有効にすると、TekDrive メニューのファイル/フォルダのコピー/貼り付けが無効になります。
- 一部のシナリオでは、TekDrive からのファイルの呼び出しがサポートされていないため、ファイル選択機能には 表示されませんが、USB/ネットワークまたはローカルドライブを使用してファイルの呼び出しを続行できま す。

たとえば、演算フィルタ・ファイルは、TekDrives に保存されている場合、拡張演算メニューから呼び出し/適 用することはできません。

• TekDrive をアンマウントまたは自動切断すると、そのデバイスでアクティブ化された波形ファイルは、デフォル ト設定を呼び出すか、TekSecure®を実行するか、または参照波形ファイルを変更するまで機能し続けます。

#### このタスクについて

オシロスコープに TekDrive を取り付けるには、次の手順に従います。

- **1.** ファイル(File) > ファイル・ユーティリティ(File Utilities)をタップします。
- **2.** マウント(Mount)をタップして **Mount Drive**(ドライブのマウント)メニューを開きます。
- **3.** 切り替えスイッチを使用して、ドライブ・タイプ(Drive Type)で **TekDrive** を選択します。
- **4.** ドライブ名(Drive Name)を入力します。
- **5.** 必要な自動切断(Auto Disconnect)オプションを選択します。
- **6. TekDrive** に接続をタップすると、TekDrive を有効にするための QR/数値コードがウィンドウに表示されます。
- **7.** *[drive.tekcloud.com/activate](http://drive.tekcloud.com/activate)* を参照し、認証情報を使用してログインし、オシロスコープアプリケーションのマウ ント・ドライブ・ウィンドウに表示される数値コードを入力します。新規ユーザーの場合は、登録して新し いアカウントを作成します。
- **8.** オシロスコープアプリケーション・ウィンドウに、アクティベーション成功のメッセージが表示されます。
- **9.** 正常に起動したら **Tekdrive** をマウント **OK** をクリックし、オシロスコープへの TekDrive の取り付けを完了しま す。
- **10.** 指定された TekDrive がオシロスコープに正常に接続されると、すべてのファイル参照ダイアログ・ウィンドウ にドライブが表示されます。

### 標準機器からネットワーク・ドライブをアンマウントします。

この手順を使用して、ネットワークの Linux マウント・ポイントを標準の (Windows 10 以外) 機器からアンマウン ト(削除、接続解除)します。

機器からネットワーク・ドライブをアンマウントするには、以下を実行します。

- **1.** ファイル(File) > ファイル・ユーティリティ(File Utilities)をタップします。
- **2.** ドライブを選択して、ドライブ**(Drive)**列をアンマウントします。

**3.** アンマウント(Unmount)をタップします。機器により、直ちにドライブがアンマウントされ、ドライブ列から 削除されます。

### 機器(**instrument**)から **TekDrive** をアンマウントします。

機器(instrument)から TekDrive をアンマウント(削除、切断)するには、次の手順に従います。

#### このタスクについて

機器(instrument)から TekDrive をアンマウント

- **1.** ファイル(File) > ファイル・ユーティリティ(File Utilities)をタップします。
- **2.** ドライブ(Drive) 列で'アンマウントする TekDrive を選択します。
- **3.** アンマウント(Unmount)をタップします。機器(instrument)は、直ちにドライブをアンマウントし、ドライブ 列から削除します。

### **USB** ケーブルによるオシロスコープの **PC** への接続

USB ケーブルを使用してオシロスコープを PC に直接接続すると、オシロスコープの遠隔操作が可能になります。

- **1.** オシロスコープのメニュー・バーから **Utility**(ユーティリティ)**>I/O**(入出力)を選択します。
- **2. USB Device Port Settings**(USB デバイス・ポート設定)をタップします。
- **3.** USB デバイス・ポート・コントロールが **On**(オン)(デフォルト設定)になっていることを確認します。
- **4.** PC と本機の USB デバイスポートを USB ケーブルで接続します。

### アナログ入力チャンネルにデスキューを行う **-** クイック・ビジュアル方 法

以下の手順を使用して波形エッジを視覚的に揃え、プローブ間のタイミングの差を補正します。

複数のチャンネルでの重要な時間測定項目では、プローブ間の信号の時差を補正するためにすべてのプローブを 調整する、またはデスキューする必要があります。この手順では、表示されている波形エッジを使用して、プロ ーブ間のデスキューを素早く最小限に抑えます。

注 **:** 特定のチャンネルに対してプローブのデスキューを行ったら、重大な時間測定時にはデスキュー済み のチャンネル上でのみプローブを使用してください。

- **1.** デスキューを実行するすべてのプローブをつなぎます。
- 2. 4つのプローブ・チップとグランド・リードをプローブ補正コネクタ (最大で同時に4つのチャンネル)につ なぎます。
- **3.** デスキューを行う接続済みチャンネルをオンにします(スクリーン上に表示)。
- **4.** 波形表示をダブルタップし、**Waveform Mode**(波形モード)を **Overlay**(オーバーレイ)に設定します。
- **5. Autoset**(オートセット)ボタンを押します。
- 6. 信号が重なってディスプレイの中央に表示されるように、各チャンネルの垂直軸の SCALE (スケール) およ び POSITION(位置)コントロールを調整します。
- **7.** チャンネル間の遅延の差がはっきり確認できるように、水平軸の **SCALE**(スケール)を調整します。
- **8.** 参照用に使用するチャンネルを決定します。
- **9.** 参照用チャンネル以外のチャンネルのチャンネル・バッジを 2 回タップし、**Other**(その他)パネルをタップ します。
- **10.** デスキュー(Deskew)フィールドをタップして汎用ノブを使用し、このチャンネルを参照チャンネル波形で 揃えて、波形がトリガ・ポイントを同時に交差するようにします。微調整を行うには、**デスキュー**(Deskew) フィールドを 2 回タップして数字パッドを開きます。
- **11.** デスキューするチャンネルごとに、ステップ 9 と 10 を繰り返します。
- **12.** 追加チャンネルにデスキューを行うには、以下を実行します。
	- **a.** 参照用プローブを除いてすべてのプローブ・チップをプローブ補正接続から外します。
	- **b.** 3 つのプローブ・チップとグランド・リードをプローブ補正コネクタ(最大で同時に 4 つのチャンネル) につなぎます。
	- **c.** デスキューを行うその他のチャンネルについて、ステップ 3~12 繰り返します。

### アナログ入力チャンネルの測定法をデスキューします。

以下の手順を使用して、プローブ間のタイミングの差をより正確に最小化します。

複数のチャンネルでの重要な時間測定項目では、プローブ間の信号の時差を補正するためにすべてのプローブを 調整する、またはデスキューする必要があります。この手順では、遅延測定項目を使用して、プローブのデスキ ュー設定を調整します。

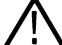

注 **:** 特定のチャンネルに対してプローブのデスキューを行ったら、重大な時間測定時にはデスキュー済み のチャンネル上でのみプローブを使用してください。

- **1.** デスキューを実行するすべてのプローブをオシロスコープにつなぎます。
- 2. 4つのプローブ・チップとグランド・リードをプローブ補正コネクタ(最大で同時に4つのチャンネル)につ なぎます。
- **3.** デスキューを行う最初の 4 つのチャンネルについて、すべてのチャンネルをオンにします。
- **4. Autoset**(オートセット)ボタンを押します。
- **5.** すべてのアクティブなチャンネルの垂直軸スケールを **500 mV/div** に変更し、波形がそれぞれのスライスの中央 に来るよう垂直位置を調整します。
- **6.** 参照用に使用するチャンネルを決定します。
- **7.** (新規...測定追加)**Measure**(測定)ボタンをタップし、(タイミング測定)**Time Measurements**(時間測定)パネ ルをタップします。
- 8. Delay (遅延) 測定を選択して、選択したリファレンス・チャンネルを Source 1 (ソース 1)に、デスキューさ れている自チャンネルを **Source 2**(ソース 2)に設定して、**Add**(追加)ボタンをタップします。
- 9. デスキューを行うチャンネル (ソース 2)のチャンネル・バッジを 2 回タップし、Other (その他) パネルを タップします。
- **10. Deskew**(デスキュー)フィールドをタップして汎用ノブを使用し、このチャンネルをリファレンス波形で揃 えて、チャンネル間で測定される遅延が最小になるようにします。微調整を行うには、**デスキュー**(Deskew) フィールドを 2 回タップして数字パッドを開きます。
- **11.** 遅延(Delay)測定バッジを 2 回タップし、Source 2(ソース 2)チャンネルを次のチャンネルに設定してデス キューを行います。
- **12.** 最初の 4 チャンネル・セットのうちデスキューを行う追加チャンネルそれぞれについてステップ 9 から 11 ま でを繰り返します。
- **13.** 追加チャンネルにデスキューを行うには、以下を実行します。
	- **a.** 参照用プローブを除いてすべてのプローブ・チップをプローブ補正接続から外します。
	- **b.** 3 つのプローブ・チップとグランド・リードをプローブ補正コネクタ(最大で同時に 4 つのチャンネル) につなぎます。
	- **c.** デスキューを行う追加のチャンネルについて、ステップ 3~13 を繰り返します。

### キーボードまたはマウスを接続

機器では、最も標準的な USB 接続のキーボードとマウス、ワイヤレス接続のキーボードとマウス (USB 接続のド ングルを使用)をサポートしています。

利用可能な USB ホスト・ポートに、USB ケーブル、または USB ドングルを接続することにより、キーボードやマ ウスを接続します。キーボードやマウスは、直ちに動作するはずです。動作しない場合は、以下のことを試して ください。

**1.** USB ケーブルまたはドングルを取り外し、同じポートに挿入します。

**2.** 別の USB ポートに USB ケーブルまたはドングルを挿入します。

### **ESD** 対策ガイドライン

静電気放電(ESD)によりオシロスコープやプローブ入力が損傷する場合があります。このトピックでは、その種の 損傷を回避する方法について説明します。

どのような電子機器を取り扱う場合でも、ESD(静電気放電)に常に注意を払う必要があります。本機には万全の ESD 対策が施されていますが、信号入力への直接の大きな静電気放電が生じると機器を損傷する可能性がありま す。次の手順に従って、静電気放電を防止します。

- ケーブル、プローブおよびアダプタの取り付けまたは取り外しの際には、接地された帯電防止リスト・ストラ ップを付けて、人体から静電気を放電します。機器には、手首ストラップを取り付けるためのグラウンド接続 が付いています(プローブ補正グランド・コネクタ)。
- 未接続で放置されたままのケーブルは、大量の静電気を帯びている可能性があります。すべてのケーブルは機 器やテスト対象デバイスに接続する前に、ケーブルの中心導体を一時的に接地するか、ケーブルの一端を 50 Ω ターミネータに接続して放電します。
- 電源スイッチを押す前に、オシロスコープをアースなどの電気的に中立な基準ポイントに接続します。これ は、3 プラグ電源コードをアースに接地されたコンセントに差し込むことで実行できます。オシロスコープを 接地することは、安全および正確な測定の実行のために必要なことです。
- 静電気に敏感なコンポーネントを動作させる場合は、オシロスコープの使用者を接地します。体内に蓄積され た静電気は、静電気に敏感なコンポーネントに損傷を与える場合があります。手首ストラップを着用すること により、体内の静電気を安全にアースに逃がすことができます。
- オシロスコープには、テストするすべての回路と同じ接地が必要です。

# アナログ・チャンネルの基本操作

### 信号の取り込み

信号を取得したら、測定し、結果をプロットできます。

アナログ信号を取り込むためのスケールと位置のパラメータを設定するには、次の手順を使用します。

- **1. デフォルト・セットアップ (Default Setup) ボタンを押します。**
- **2.** 必要なオシロスコープのチャンネルをプローブの出力先とし、適切なプローブ接続技術を使用して入力信号源 をプローブ入力先にします。

注 **:** 一部のプローブでは、終端やその他の値が自動で設定されます。

- **3.** チャンネル・ボタンをタップすると、チャンネル波形が波形表示に追加され、チャンネル・バッジが設定バー (Settings Bar)に追加されます。チャンネルをオンにすると、チャンネル・ボタンが点灯します。
- **4.** チャンネル・バッジを 2 回タップすると、チャンネルの垂直軸設定(Vertical Settings)メニューが開きます。入 力カップリングを変更するには、適切なカップリング・ボタンを選択します。
	- 入力信号の AC 成分および DC 成分の両方をカップリングするには、DC を選択します。
	- 入力信号の AC 成分のみをカップリングするには AC を選択します。
- **5.** 垂直軸のノブを使用して、スクリーン上の波形のスケールと位置を垂直に調整します。ノブは、アクティブな チャンネルの色で強調する必要があります。波形ハンドルをドラッグして、波形の位置を調整することもでき ます。
- **6.** 垂直軸設定(Vertical Settings)メニューを使用して、オフセットを変更します。オフセットをタップし、汎用ノ ブを使用して、オフセットを調整します。
- **7.** 水平軸のノブを使用して、スクリーン上の波形のスケールと位置を水平方向に調整し、レコード長を設定しま す。リファレンス・アイコンをドラッグして、波形の位置を調整することもできます。
- **8.** 水平方向のメニューを使用して、レコード長、サンプル ・ レート(マニュアル・モード時)を設定します。
- **9.** 表示を安定させる必要がある場合は、トリガのレベル(Level)ノブを押してトリガ・レベルを 50%に設定しま す。50%レベルは、取込んだ波形の最高と最低のサンプルの中間点として計算されます。信号が周期的であれ ば、トリガされる信号は安定したものになります。この手法は、ランダム信号には適用できません。

### オートセット:波形をすばやく表示

オートセットとは、信号特性の分析、トリガした波形の自動表示を目的とした水平軸設定、垂直軸設定、トリガ 設定の変更を行う機能です。トリガ設定と水平軸設定にさらに細かい変更を加えて、希望する波形ポイントを表 示することもできます。

- **1.** 目的の信号に対応したプローブを適切なチャンネルに接続します。
- **2. Trigger**(トリガ)バッジを 2 回タップして、トリガ・ソースを目的のトリガ信号に設定します。
- **3.** その他の関連する信号を使用可能なチャンネル入力に接続します。
- **4.** チャンネル波形を波形ビューに追加します。[ディスプレイへのチャンネル波形の追加](#page-73-0)(74 ページ)を参照し てください。
- **5. File**(ファイル)>**Autoset**(オートセット)をタップするか、前面パネルの **Autoset**(オートセット)ボタンを押 します。Stacked Display(スタック・ディスプレイ)モードを使用しているときは、本機がトリガ・ソース・チ ャンネルの信号特性(アナログまたはデジタル)を分析し、そのチャンネルのトリガ波形が表示されるように 水平軸設定、垂直軸設定、トリガ設定を調整します。ADC を最大限に活用するために、すべてのアクティブな 波形の波形スライスのそれぞれについて、垂直軸スケールが調整されます。

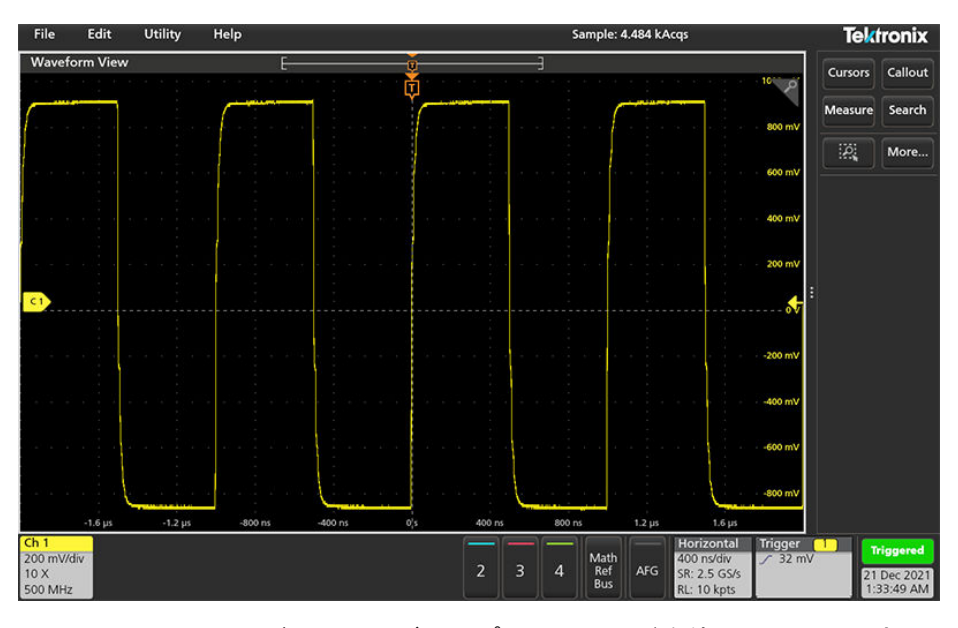

Overlay Display (オーバーレイ・ディスプレイ) モードを使用しているときは、本機がトリガ・ソース・チャン ネルの水平軸設定とトリガ設定を調整し、そのチャンネルのトリガ波形を表示します。オーバレイ・ディスプ レイ・モードのすべてのアクティブなチャンネルの垂直軸スケール/位置の調整は、**User Preferences**(ユーザ 設定)メニューの **Autoset**(オートセット)パネルの **Autoset in Overlay Display Mode Optimizes**(オーバレイ・ディ スプレイ・モードでのオートセットの最適化方法)の選択によって制御されます。**Visibility**(可視性)を選択し た場合は、オートセットはすべてのアクティブなチャンネルの波形が画面上に均等に配置されるように、垂直 軸のスケールおよび位置が調整されます。**Resolution**(分解能)を選択した場合は、オートセットはすべてのア クティブなチャンネルの波形が ADC のレンジを最大限に使用するように、垂直軸のスケールおよび位置が調整 されます。

注 **:** オートセットの実行中に機器が調整するパラメータを設定できます。**Utility**(ユーティリティ)**> User** Preferences (ユーザ設定) > Autoset (オートセット) の Autoset (オートセット) パネルを参照してくだ さい。

### オートセットのガイドライン

- オートセットでは、3 つまたは 4 つのサイクル(検出された信号によって決まる)と中間レベル付近のトリガ・ レベルが表示されます。
- トリガのタイプがエッジ、立ち上がりスロープ、DC カップリングに設定されます。
- **Autoset**(オートセット)を押す前の時点でチャンネルが表示されていない場合、オシロスコープにより信号の 有無にかかわらず Ch1 が波形ビューに追加されます。
- オートセットでは演算波形とリファレンス波形とバス波形が無視されます。
- 周波数が 40Hz 未満のチャンネルまたは波形は無信号として分類されます。

## 水平軸パラメータの設定

この手順では、モード、最低サンプル・レート、推計軸スケール、遅延、トリガ遅延時間などといった水平時間 に基づくパラメータを設定します。

**1.** 設定バーの **Horizontal**(水平軸)バッジを 2 回タップして Horizontal(水平軸)コンフィグレーション・メニュー を開きます。

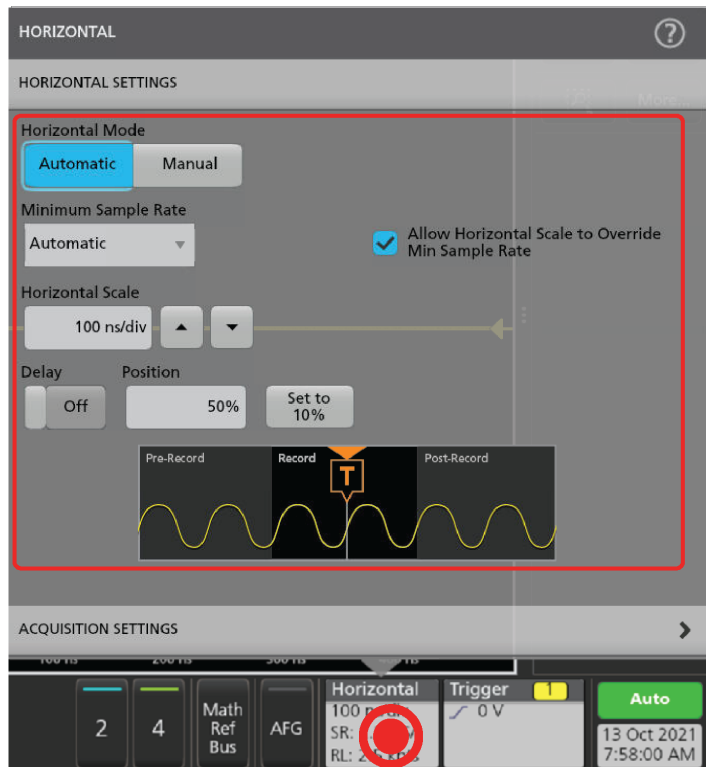

- **2.** このメニューで選択を行い、水平軸パラメータを設定します。
- **3.** これらの設定の詳細を確認するには、メニュー・タイトルのヘルプ・アイコンをタップします。

# 信号にトリガをかける方法

この手順では、Trigger(トリガ)メニューを開いて、トリガ・イベントのタイプと条件を選択して設定します。

- **1.** 設定バーのトリガ(Trigger)バッジを 2 回タップしてトリガ(Trigger)コンフィグレーション・メニューを開き ます。
- **2. Trigger Type**(トリガ・タイプ)リストからトリガを選択します。トリガ・タイプを決定すると、メニューの中 で使用可能なフィールドが設定され、さらにそのトリガ・タイプの図を示すイラストが更新されます。

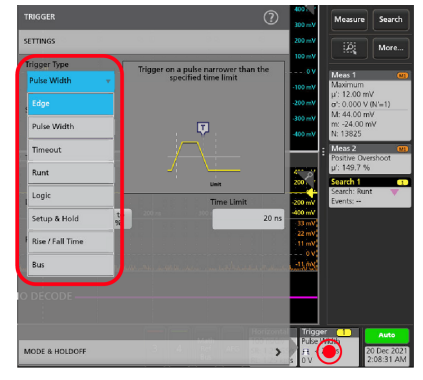

バスにトリガをかけるには、まずそのバスを波形ビューに追加する必要があります。参照してください。 *[演算](#page-75-0)* [波形、リファレンス波形またはバス波形の追加](#page-75-0) (76 ページ)

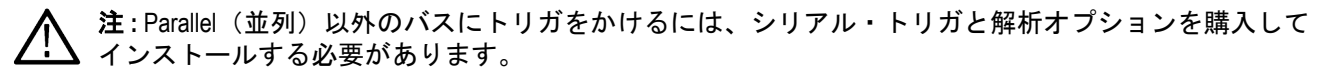
**3.** 残りのフィールドとパネルを選択して、トリガ条件を微調整します。トリガ設定を変更すると、メニュー・フ ィールドとトリガ図が更新されます。表示されるフィールドは選択したトリガ・タイプによって異なります。 選択の変更は直ちに反映されます。

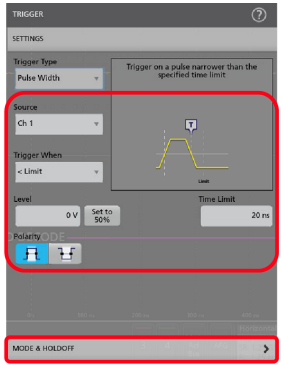

- **4.** これらの設定の詳細を確認するには、メニュー・タイトルのヘルプ・アイコンをタップします。
- **5.** メニューの外側をタップしてメニューを閉じます。

## アクイジション・モードの設定

この手順では、本機を使用して信号の取り込みと表示を行う方法を設定します。

- **1.** 設定バーの **Acquisition**(アクイジション)バッジを 2 回タップして Acquisition(アクイジション)コンフィグレ ーション・メニューを開きます。
- **2. Acquisition Mode**(アクイジション・モード)一覧からの取り込み方法を選択します。選択した取り込みタイプ に関連するその他のパラメータを設定します。

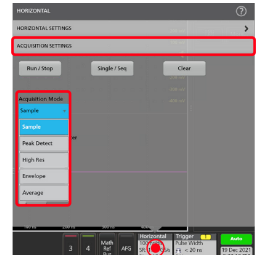

- **3.** これらの設定の詳細を確認するには、メニュー・タイトルのヘルプ・アイコンをタップします。
- **4.** メニューの外側をタップしてメニューを閉じます。

#### アクイジションの開始と停止

アクイジションにより、波形取り込みの開始と停止を制御します。

- **1.** アクイジション(Acquisition)を開始するには、水平軸(Horizontal)コンフィグレーション・メニューを 2 回タ ップし、設定 (Settings) バーのアクイジション設定 (Acquisition Settings) をタップします。アクイジション・コ ンフィグレーション・メニューの **Run**/**Stop**(実行/停止)をタップします。
- **2.** 設定バーの停止(Stopped)ボタンをタップして、アクイジョンを再度実行します。前面パネルの **Run**/**Stop**(実 行/停止)ボタンを押すこともできます。

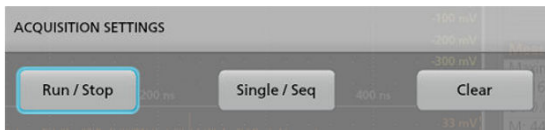

- **3.** アクイジションを停止するには、**Run/Stop**(実行/停止) をもう一度クリックするか、または **Run/Stop**(実行  $\angle$ 停止)ボタンを押します。アクイジョンを停止するには、設定バーの実行中(Running)ボタンをタップしま す。
- **4.** シングル・アクイジションを行うには、水平軸(Horizontal)コンフィグレーション・メニューを 2 回タップし、 設定(Settings)バーの**アクイジション設定**(Acquisition Settings)をタップします。
- 5. アクイジション・コンフィグレーション・メニューの Single/Seq (単一/シーケンス) をタップします。また は前面パネルの **Single**/**Seq**(単一/シーケンス)ボタンを押します。
- **6.** 前面パネルの **Run/Stop**(実行/停止)ボタンおよび **Single/Seq**(単一/連続)ボタンの色は、アクイジションの ステータスを示します(緑=取り込み中、赤=停止)。
- **7.** 現在のアクイジション・データを波形メモリからクリアするには、アクイジション・バッジを 2 回タップして アクイジション(Acquisition)コンフィギュレーション・メニューで **Clear**(クリア)をタップするか、前面パネ ルの **Clear**(クリア)ボタンを押します。

# ディスプレイへのチャンネル波形の追加

この手順では、チャンネル信号を波形表示に追加します。

- **1.** 信号をチャンネル入力に接続します。
- **2.** 接続されているチャンネルの無効チャンネル(Inactive Channel)ボタン(設定バー(Settings Bar)内)をタップします。

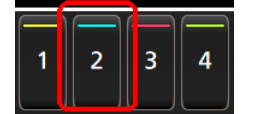

選択したチャンネルが波形表示に追加され、チャンネル・バッジが設定バー(Settings Bar)に追加されます。

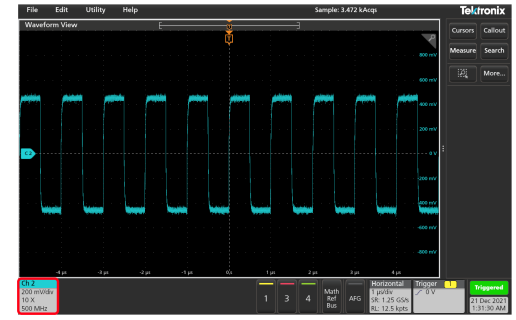

**3.** 引き続き無効なチャンネルのボタンをタップして、さらにチャンネル(デジタルまたはアナログ)を追加しま す。チャンネルは、追加された順番とは無関係に、ビューの上部から番号が低い順に表示されます(スタック (Stacked)モード)。

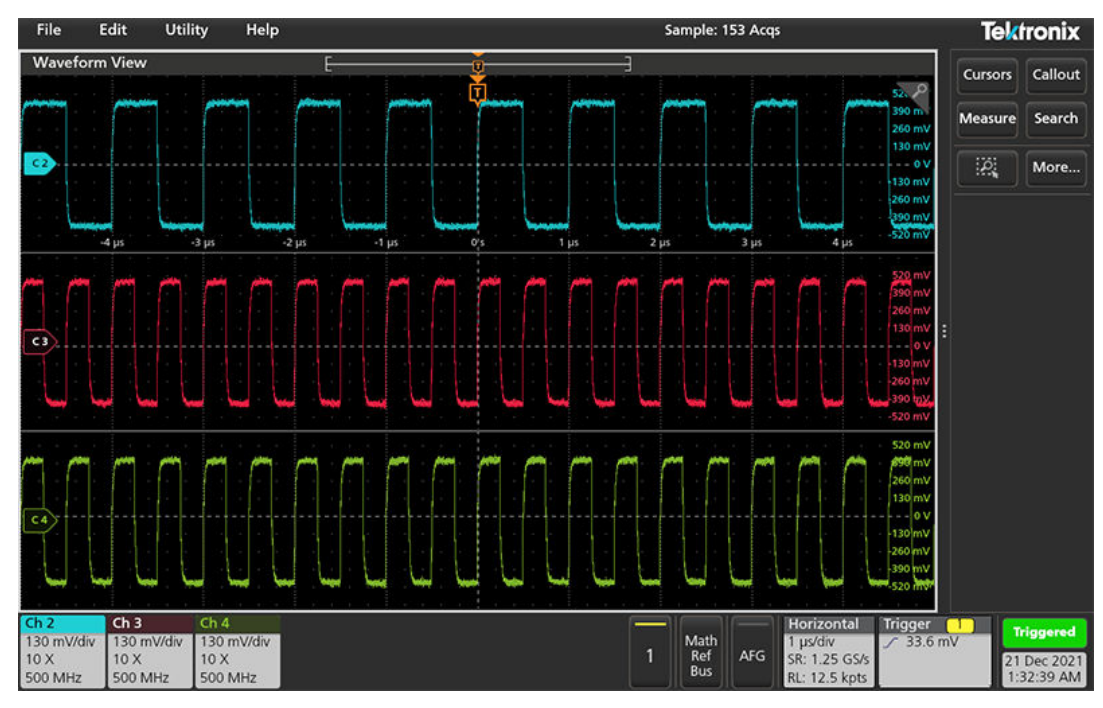

**4.** チャンネル・バッジを 2 回タップしてそのチャンネルのコンフィグレーション・メニューを開き、設定の確認 や変更を行います。

## チャンネル設定または波形設定の構成

チャンネルと波形のコンフィグレーション・メニューを使用して、垂直軸スケール、垂直軸オフセット、カップ リング、帯域幅、プローブ設定、デスキュー値、外部減衰値、その他の設定などのパラメータを設定します。

#### 始める前に

必要条件:設定バーにチャンネル・バッジまたは波形バッジがあること。

#### 手順

**1. Channel**(チャンネル)・バッジまたは **Waveform**(波形)バッジを 2 回タップして、その項目のコンフィグレー ション・メニューを開きます。

たとえばチャンネル・メニューでは、**Vertical Settings**(垂直軸設定)パネルを使用して、垂直軸のスケールや位 置、オフセット、カップリング、ターミネーション、帯域幅制限などといった基本プローブ・パラメータを設 定します。利用可能な設定はプローブによって異なります。

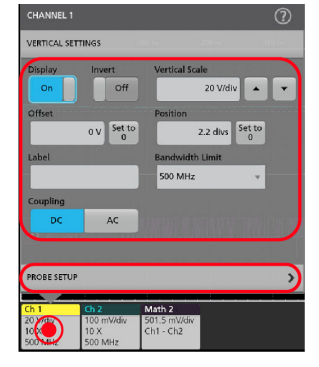

2. Probe Setup (プローブ·セットアップ) パネルをタップして、プローブ設定を確認し、サポートされているプ ローブのコンフィグレーションまたは補正を実行します。

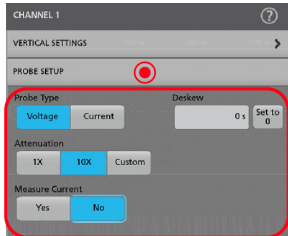

- **3.** 詳細については、メニュー・タイトルのヘルプ・アイコンをタップしてヘルプ・トピックを開きます。
- **4.** メニューの外側をタップしてメニューを閉じます。

# 演算波形、リファレンス波形またはバス波形の追加

演算波形では、複数波形間の処理に基づいて、または波形データに方程式を適用することにより、新しい波形を 作成します。リファレンス波形は、比較のために表示される静的な波形レコードです。バス波形では、シリアル・ データまたは並列データの表示と分析を行います。

波形ビューに追加できる演算波形、リファレンス波形またはバス波形の数に制限はありませんが、システム物理 メモリの制約はあります。

**1.** Settings(設定)バーの **Math Ref Bus**(演算、リファレンス、バス)> **Add New Math**(新規演算を追加)ボタン、 **Add New Ref**(新規参照の追加)ボタン、または **Add New Bus**(新規バスの追加)ボタンをタップします。

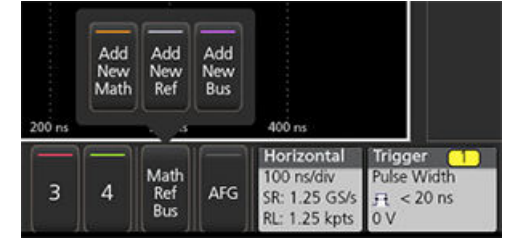

**2.** 本機により、その波形が波形ビューに追加され、Waveform(波形)バッジが設定バーに追加されて、コンフィ グレーション・メニューが開きます。この例では演算波形の追加について説明します。

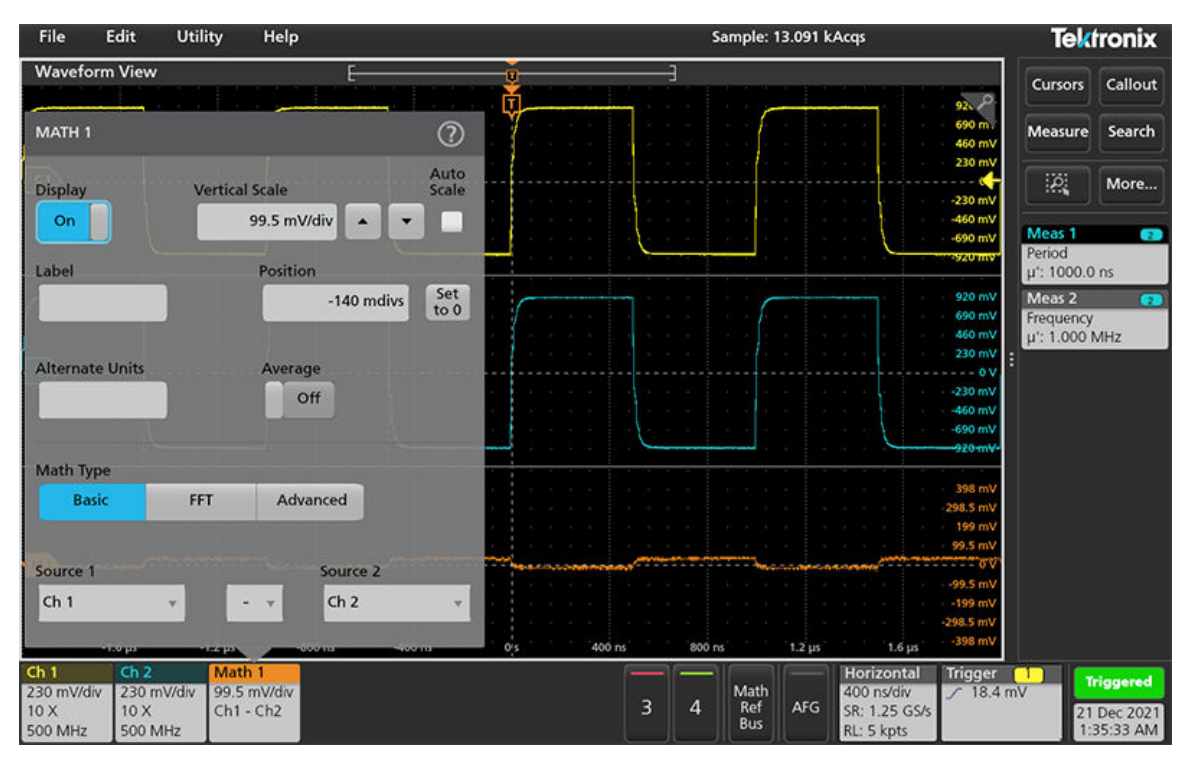

**3.** コンフィグレーション・メニューを利用して波形パラメータの微調整を行います。表示されるフィールドは、 波形とメニューでの選択内容によって異なります。選択の変更は直ちに反映されます。

この例では、Math(演算)波形を追加し、Math(演算)の **Source**(ソース)フィールドを使用して Ch1 と Ch2 を波形ソースとして選択し、演算タイプを **Basic**(基本)演算処理に設定して、チャンネル 1 からチャンネル 2 を差し引きます。

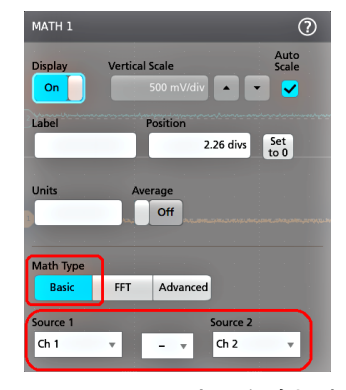

- **4.** リファレンス波形を追加すると、本機に **Recall**(呼び出し)コンフィグレーション・メニューが表示されます。 リファレンス波形ファイル(\*.wfm)を見つけて選択し、**Recall**(呼び出し)ボタンをタップします。機器にリフ ァレンス波形が表示されます。
- **5.** 演算バッジ、リファレンス・バッジまたはバス・バッジをダブルタップして、その波形の設定の確認または変 更を行います。
- **6.** 演算波形、リファレンス波形またはバス波形の詳しい設定に関する詳細については、コンフィグレーション・ メニューのタイトル部分にあるヘルプ・アイコンをタップします。
- **7.** メニューの外側をタップしてメニューを閉じます。

# 測定の追加

この手順を使用して測定の選択と追加を行います。

**1.** 測定を行うチャンネルと波形を取り込みます。

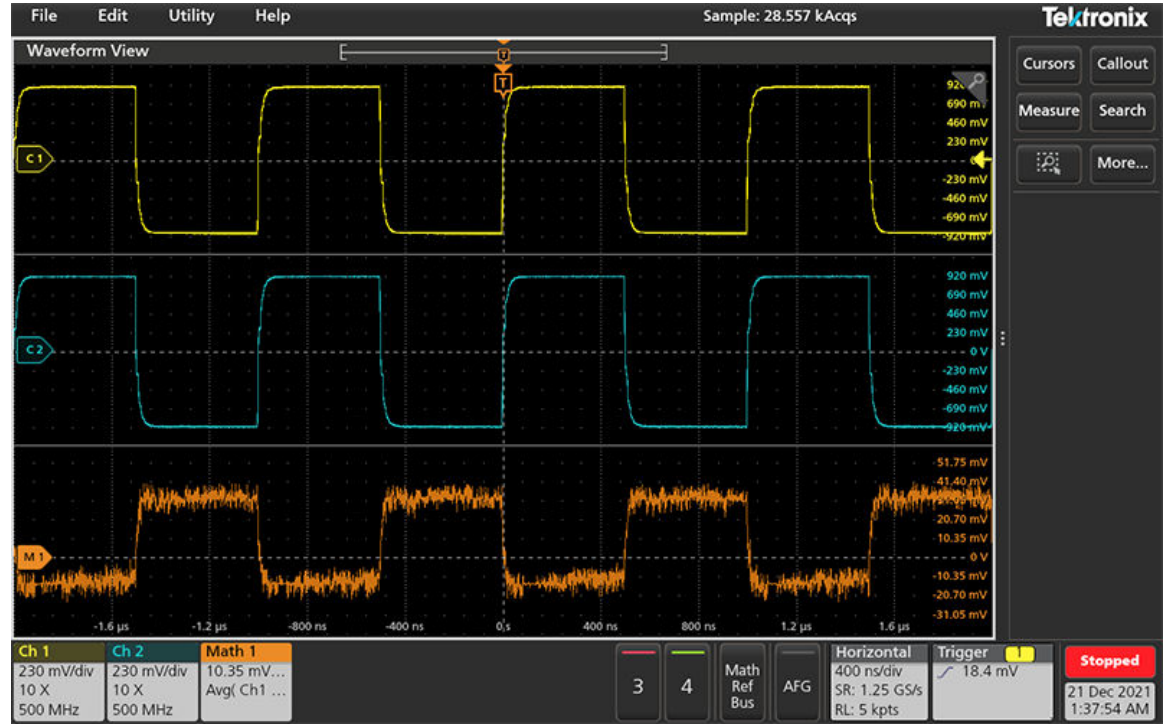

注 **:** チャンネル・バッジまたは波形バッジが設定バー上にあって測定する信号を取得しようとしてい る間は、測定に使用するために波形を表示する必要はありません。

**2. Measure**(測定)ボタンをタップして、**Add Measurements**(測定の追加)コンフィグレーション・メニューを 開くか、または波形表示エリアの波形上に Measure (測定) ボタンをドラッグして、自動的にソースを設定し ます。

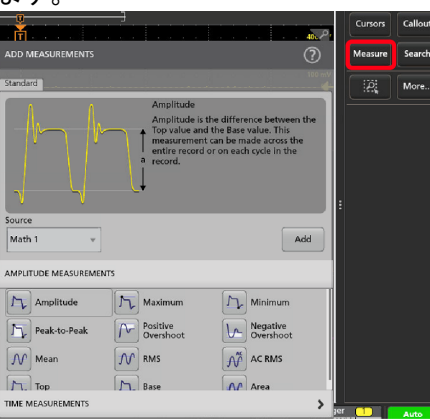

注: Standard (標準)以外のタブが表示された場合は、機器にオプションの測定機能がインストールさ れています。該当するタブを選択すると、そのオプションの測定機能が表示されます。

**3. Source**(ソース)フィールドをタップして測定ソースを選択します。その測定に有効である使用可能なソース がすべてリストされます。

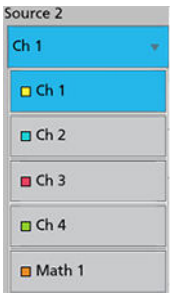

- **4. Amplitude Measurements**(振幅測定)または **Time Measurements**(時間測定)などの測定カテゴリ・パネルを選 択して、これらのカテゴリに対する測定を表示します。
- **5.** 測定を 1 つ選択して **Add**(追加)をタップし、結果バーにその測定を追加します。または、測定項目をダブル タップすることによっても **Results**(結果)バーに追加できます。

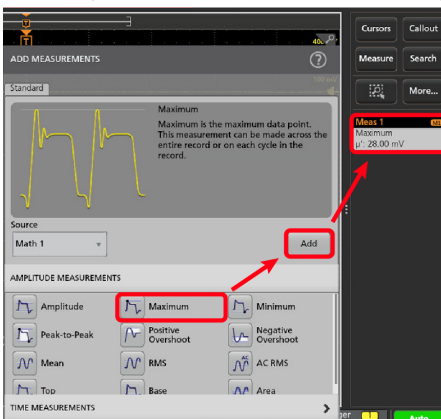

- **6.** 現在のソースに対して別の測定項目を選択して追加します。測定カテゴリ・パネルをタップすると別の測定 が表示されるので、追加する測定を選択します。
- **7.** 別のソースに測定を追加するには、異なるソースを選択し、測定を選択して追加します。

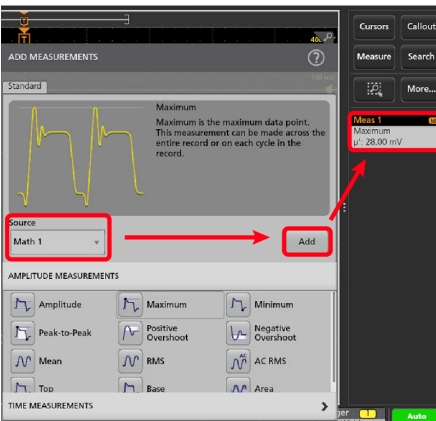

- **8. Add Measurements**(測定の追加)メニューの外側をタップしてこのメニューを閉じます。
- **9.** 測定の設定をさらに細かく調整するには、測定バッジを 2 回タップして、その測定のコンフィグレーション・ メニューを開きます。*[測定の構成](#page-79-0)*(80ページ)を参照してください。
- **10.** 設定の詳細を確認するには、メニュー・タイトルのヘルプ・アイコンをタップします。

# <span id="page-79-0"></span>測定の構成

この手順では、測定バッジへの統計リードアウトの追加、測定のプロットの表示、測定パラメータの微調整(構 成、設定のグローバル対ローカルのスコープ、ゲート、フィルタリングなど)を行います。

**1.** 測定バッジを 2 回タップして **Measurement**(測定)コンフィグレーション・メニューを開きます。

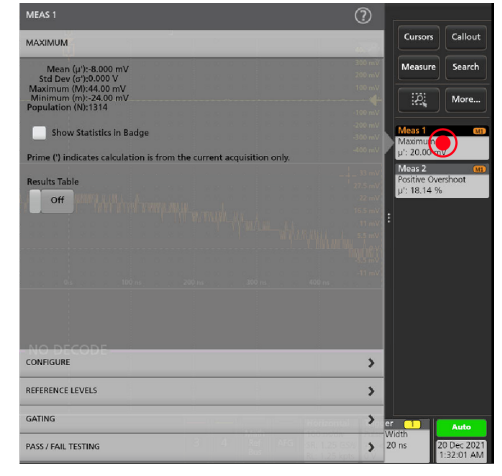

**2. Show Statistics in Badge**(バッジに統計値を表示)をタップして、測定バッジに統計リードアウトを追加します。

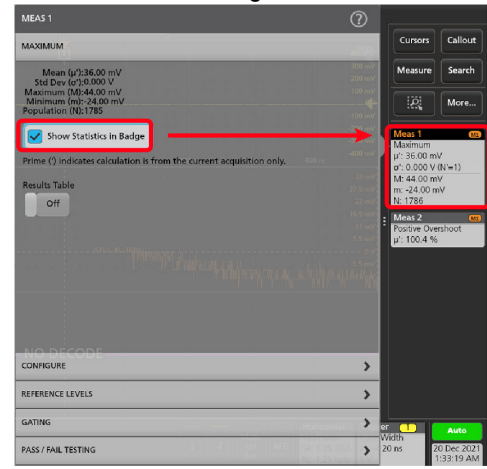

**3.** 使用可能なパネル・タイトルをタップして、それらのカテゴリに変更を加えます。

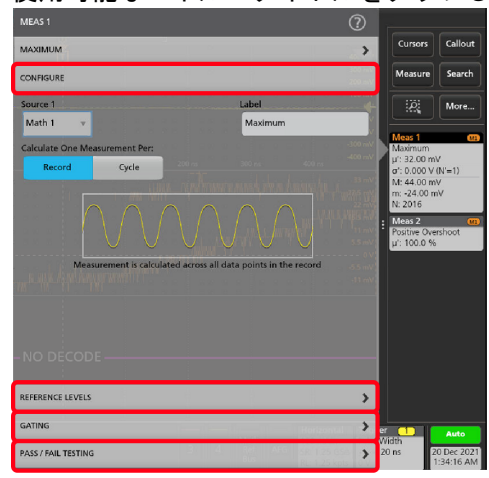

- **4.** 使用可能なフィールドを使用して測定条件を微調整します。表示されるフィールドは測定によって異なりま す。選択の変更は直ちに反映されます。またこれにより、別のパネルのフィールドも変更される可能性があり ます。
- 5. このメニューの設定に関する詳細を確認するには、メニュー・タイトルの Help (ヘルプ) ボタンをタップしま す。
- **6.** メニューの外側をタップしてメニューを閉じます。

### 測定バッジまたは検索バッジの削除

この手順では、結果バーから測定バッジまたは検索バッジを削除します。

- **1.** 削除したい測定バッジまたは検索バッジをタッチしてホールドします。本機により右クリックメニューが開き ます。
- **2. Delete Meas**(測定の削除)を選択すると、Results(結果)バーからこの測定バッジが削除されます。

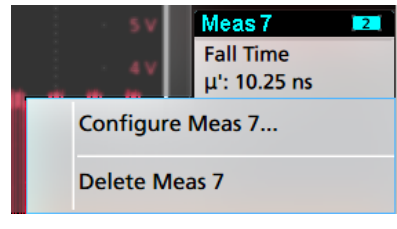

注 **:** 測定の削除は取り消すことができます。

**3.** 測定バッジや検索バッジを削除する 2 つ目の方法は、ディスプレイの右端をフリックして削除することです。 ディスプレイの右端から左にフリックするとバッジが復元されます。

注 **:** 削除後 10 秒以内でなければバッジは復元されません。

# **XY** のプロットの表示

XY のプロットを表示するには、次の手順を使用します。

- **1.** 設定バーの水平バッジを 2 回タップします。
- **2.** 取得設定パネルをタップします。
- **3. XY** をタップして **On**(オン)にします。プロットが画面に追加されます。
- **4.** プロットのビューを 2 回タップして、そのプロットのコンフィグレーション・メニューを開きます。

#### **FFT** 演算波形の表示

FFT 演算波形を表示するには、次の手順を使用します。

FFT プロセスは、繰返しまたは単発の標準タイム・ドメイン信号を周波数成分に変換します。FFT 機能は、波形レ コードを処理し、FFT 周波数領域レコードを表示します。このレコードには、DC(0 Hz)からサンプル・レートの ½(別名ナイキスト周波数)までの入力信号周波数成分が含まれます。

- **1. Add New Math**(新規演算を追加)をタップして演算波形を作成し、演算のコンフィグレーション・メニューを 開きます。
- 2. ソース (Source) をタップします。リストからシグナル・ソースを選択します。
- **3.** 演算タイプ(Math Type)を **FFT** に設定します。波形の FFT は、FFT 演算波形表示で表示されます。

<span id="page-81-0"></span>**4.** FFT 波形表示を 2 回タップして、FFT 表示画面をさらに絞り込むコンフィグレーション・メニューを開きます。

### 波形表示にシリアル ・バスを追加

この手順では、シリアル・バスを Waveform View (波形ビュー)に追加します。

この機器は、パラレル・バス(機器に標準)といくつかのシリアル・バスのデコーディング・オプションをサポ ートしています。シリアル ・バスのすべての機能は、機器のメニューで利用する前に購入しインストールしてお く必要があります。

バス(Bus)コンフィギュレーション・メニューを使用して、データを取り込み、デコード、および表示するバス を定義します。

**1.** 設定バーの **Math Ref Bus**(演算リファレンス・バス) **> Add New Bus**(新規バスの追加)ボタンをタップすると、 バス・バッジが設定バーに追加され、バス波形がスクリーンに追加され、バス・コンフィグレーション・メニ ューが開きます。デフォルトのバス・タイプはパラレルです。

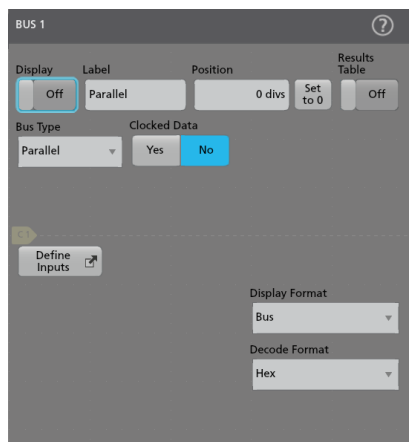

2. バス·タイプ (Bus Type) をタップし、ドロップダウン·リストから、バス·タイプを選択します。

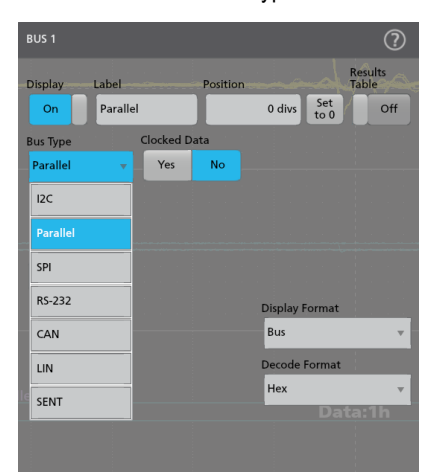

**3.** フィールドとコントロールを使用して、バスの信号源、しきい値、他のパラメータや出力形式を選択します。 次の画像では、I2C シリアル・バスの設定を示します。

<span id="page-82-0"></span>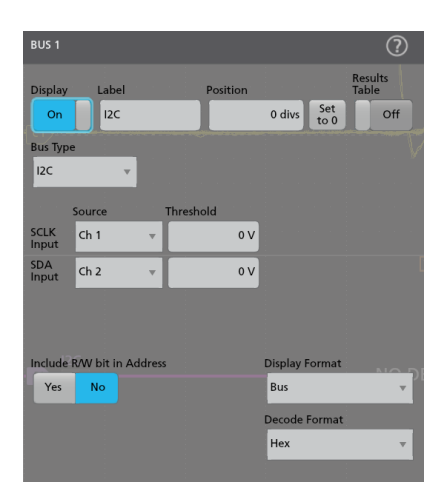

設定に変更を加えると、デコードされたバスが画面設定で更新されます。

- **4.** バス・コンフィグレーション・メニューの外側をタップして、閉じます。
- **5.** トリガ・バッジを 2 回タップしてトリガ・コンフィグレーション・メニューを使用し、バスの特定条件でトリ ガします。

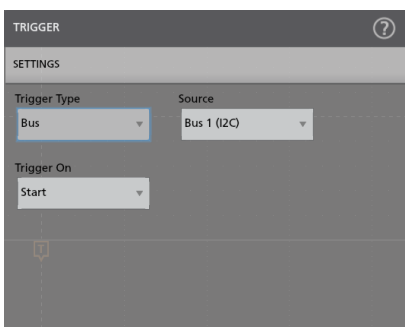

6. シリアル・バスの設定の詳細については、バス・コンフィグレーション·メニューのヘルプ (Help) ボタンを タップしてください。

# 波形表示にパラレル ・バスを追加

この手順では、パラレル・バスを Waveform View (波形ビュー)に追加します。

パラレル・バスからデータを取得するときはバスを、クロックまたはアンクロックに設定できます。バスがクロ ックに設定されない場合、機器は、機器のサンプル・レートで、パラレル ・バスからすべてのデータを取得しま す。

**1.** 設定バーの **Math Ref Bus** (演算リファレンスバス)**>Add New Bus**(新規バスを追加)ボタンをタップします。こ れにより設定バー(Settings Bar)にバス・バッジ・バスが追加され、バス波形がスクリーンに追加され、バス・コ ンフィギュレーション・メニューが開きます。デフォルトのバス・タイプはパラレルです。

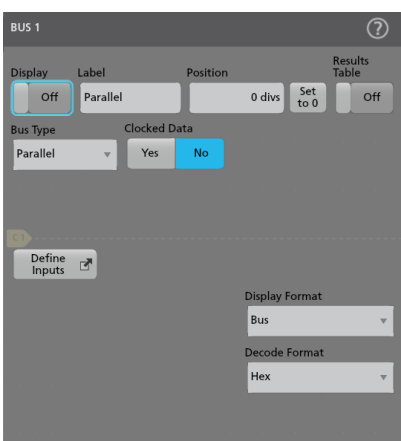

**2.** クロック付きバスを設定する場合:

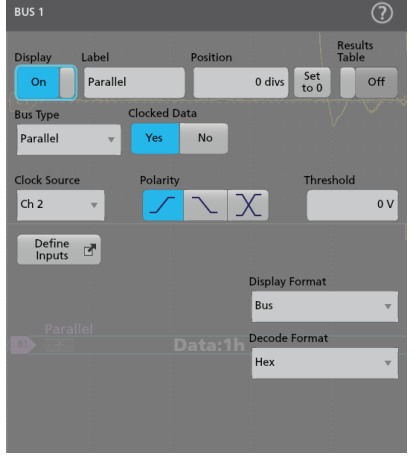

- a. クロック付きデータ (Clocked Data) をはい (Yes) に設定します。
- b. クロック·ソース (Clock Source) フィールドをタップし、パラレル·バスのクロック信号のソースを選択し ます。
- **c. Polarity**(極性)と **Threshold**(スレッショルド)コントロールをタップし、検出するクロック信号トランジ ションとスレッショルド・レベルをそれぞれ設定します。
- **3. Define Inputs**(入力の定義)をタップし、パラレル・バスのシグナル・ソースを選択します。シグナル・ソース はアナログ、演算、またはリファレンスになります。ソース ・リストの信号をタップし、左側のバスのリスト に追加します。

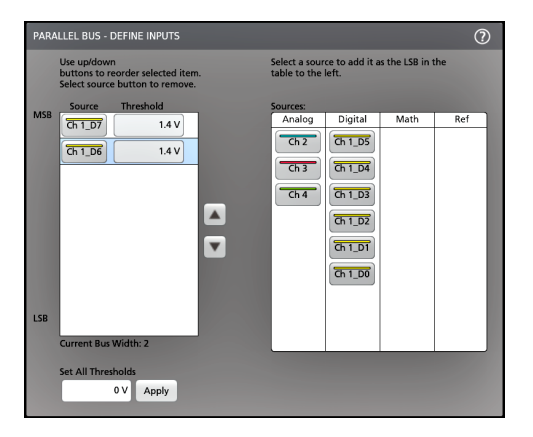

コンフィギュレーション・メニューで変更を行うと、バスの波形が更新されます。波形ハンドルの横の+記号 をタップすると、バス波形に関連づけられている信号の表示・非表示を切り替えられます。

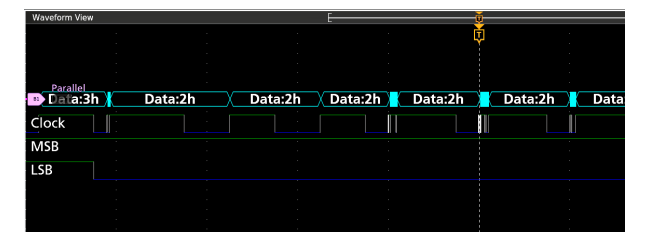

- **4.** コンフィギュレーション・メニューのフィールドおよびコントロールの残りの部分を使用して、パラレル ・バ ス・パラメータを設定します (ラベル、配置、表示、デコード形式)。
- **5.** バス・コンフィグレーション・メニューの外側をタップして、閉じます。
- **6.** トリガで取り込まれた安定波形を取得するには、トリガ(Trigger)バッジを 2 回タップし、トリガ・タイプを バス (Bus) に設定し、セットアップしたばかりのパラレル・バスにバス・ソースを選択して、データ (Data) フィールドでトリガするデータ条件を入力します。
- **7.** パラレル・バスのメニュー設定の詳細については、バス・コンフィグレーション・メニューのヘルプ(Help)ボタ ンをタップしてください。

#### 検索の追加

この手順では、検索条件を設定してそれらのイベントが発生する波形をマーキングします。

アナログ信号、デジタル信号、演算波形、リファレンス波形を検索できます。さまざまな波形への検索の追加や、 同一波形への複数の検索の追加が可能です。

必要条件:検索するチャンネル信号または波形信号を表示します。波形の検索を作成するには対象波形を表示し ておく必要があります。

**1. Search**(検索)ボタンをタップして、Search(検索)コンフィグレーション・メニューを開きます。

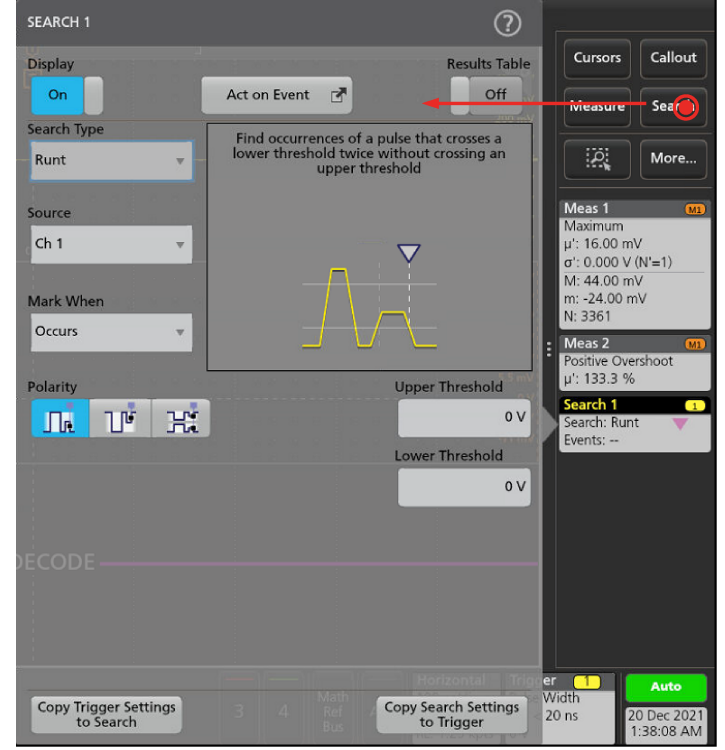

**2.** コンフィグレーション・メニューのフィールドを使用して、トリガ条件の設定と同様の方法(**Search Type**(検 索タイプ)、**Source**(ソース)、検索条件を選択)で検索基準を設定します。

注 **:** 連続イベントは検索できません(検索タイプに「連続」(Sequence)はありません)。

**3.** 検索された波形には、検索条件が反映されるとすぐに 1 つまたは複数の三角形のマークが付きます。検索では 毎回、マーカーの色が異なります。画像例では、70ns 未満の正のパルス幅を検索するために設定した検索条件 が示されています。

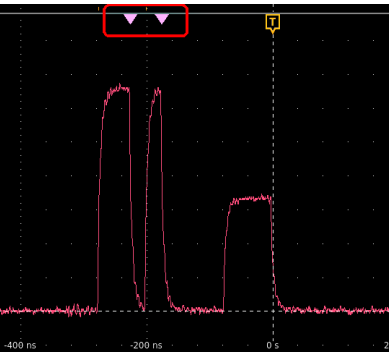

- **4.** 波形上のマークを非表示にするには **Search**(検索)バッジを 2 回タップし、**Display**(表示)をタップして **Off** (オフ)にします。
- 5. 波形をディスプレイの中心マークに移動させるには、前面パネルの Run/Stop (実行/停止)ボタンを押してアク イジションを停止し、Search (検索) バッジを1回タップしてナビゲーション·ボタンの>または<をタップし ます。

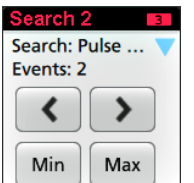

注 **:** ナビゲーション・ボタンを使用できるのは、オシロスコープのアクイジション・モードが **Stop**(停 止)に設定されている時に限られます。

これにより**ズーム**・モードが開き、波形の「戻る」または「進む」のイベント・マークに波形が移動します。

- **6.** 検索に使用できる場合、**Min**(最小)ボタンまたは **Max**(最大)ボタンをタップすると、波形レコードの検索イ ベントの最小値または最大値がディスプレイの中央に来るように波形を配置できます。
- 7. 本機を通常の Acquisition(アクイジション)モードに戻すには、前面パネルの **Run/Stop(実行/停止)**ボタンを 押して Run(実行)モードに設定します。

# 波形ビュー設定の変更

この手順では、Waveform display(波形ディスプレイ)モード(スタックまたはオーバーレイ)、波形トレース補間 アルゴリズム、波形のパーシスタンスとスタイルと輝度、目盛のスタイルと輝度を変更します。

**1.** 目盛領域の空いている部分を 2 回タップして **Waveform View**(波形ビュー)のコンフィグレーション・メニュー を開きます。

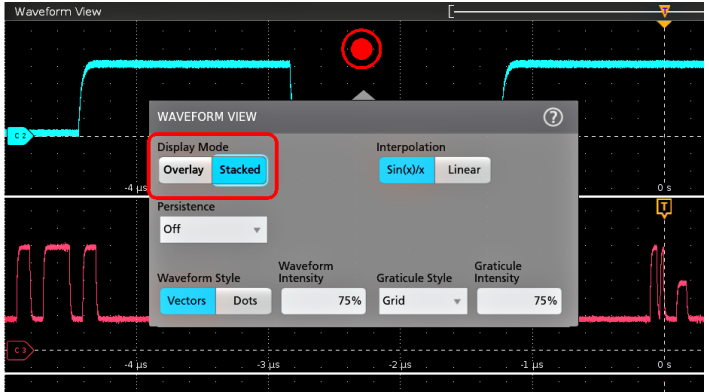

**2. Display Mode**(ディスプレイ・モード)のボタンをタップして **Overlay**(オーバーレイ)モードか **Stacked**(スタ ック)モードに切り替えます。

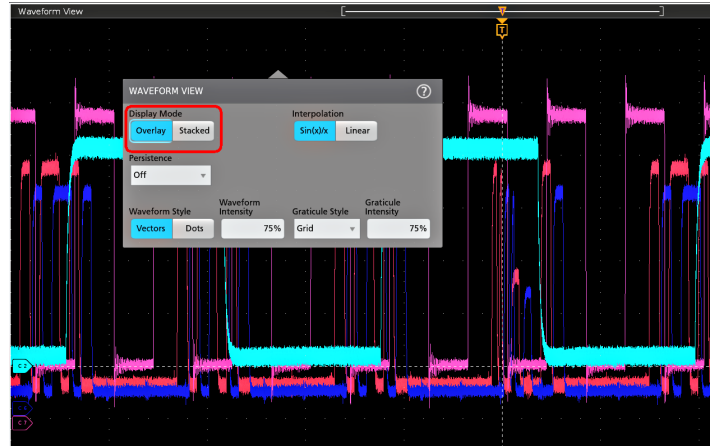

- **3.** その他のコントロールを使用して、波形補間アルゴリズム、波形ポイントのパーシスタンスとスタイルと輝度、 目盛のスタイルと輝度を設定します。
- **4.** 波形ビュー・パラメータの詳細については、メニュー・タイトルのヘルプ・アイコンをタップして波形ビュー メニューのヘルプ・トピックを開きます。
- **5.** メニューの外側をタップしてメニューを閉じます。

#### カーソルの表示および構成

カーソルとは、波形の特定の部分または 2 つの異なる波形間で測定を行うために移動させることができる、スク リーン上のラインです。カーソルのリードアウトは、現在の位置の値と、カーソル間の差異(デルタ)を示しま す。ポーラ・カーソル・リードアウトは、XY プロットプロットのカーソル・コンフィグレーション・メニューか ら利用できます。

**1.** カーソルを追加したい波形スライス(Stacked(スタック)モード)、またはチャンネル・バッジか波形バッジ (Overlay(オーバーレイ)モード)をタップします。

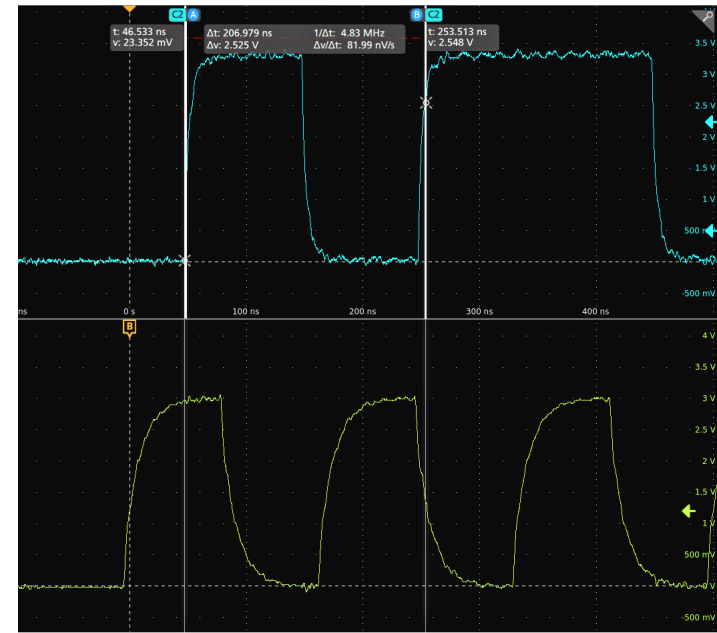

2. Cursors (カーソル)ボタンをタップするか。カーソルがディスプレイに追加されます。

- **3.** カーソルを移動させるには、汎用ノブ **A** と **B** を使用するか、またはカーソルをタッチしてドラッグします。カ ーソルには、そのカーソル間の位置とさまざまな測定を示すリードアウトが表示されます。
- **4.** カーソルを別のチャンネルや波形に移動させるには、移動先の波形目盛をタップするだけです。

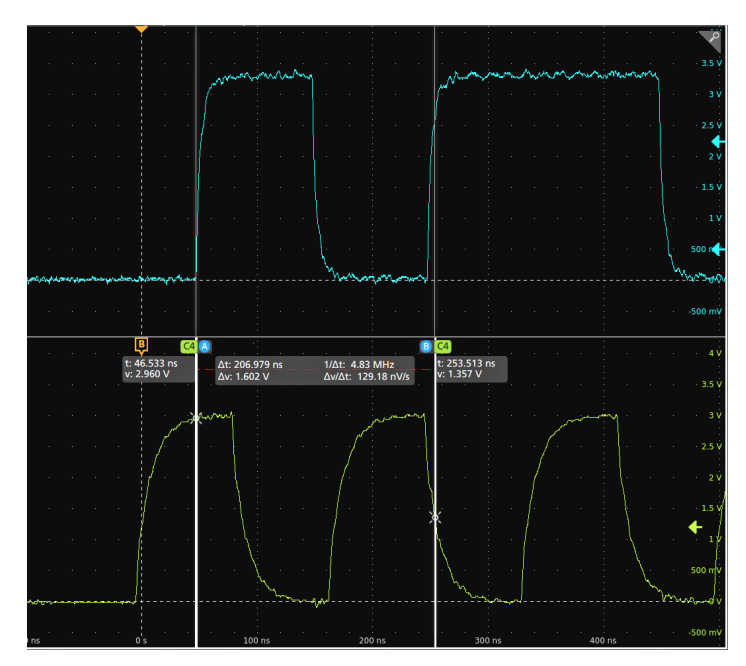

**5.** カーソルをさらに細かく設定するには、カーソルのラインまたはリードアウトのいずれかを 2 回タップして Cursors (カーソル) コンフィグレーション・メニューを開きます。たとえば、Cursor Type (カーソル・タイプ) をタップしてカーソルを選択し、波形、V(垂直軸)バー、H(水平軸)バー、V&H(垂直軸&水平軸)バーなど を表示することができます。

波形表示のカーソル・コンフィグレーション・メニュー

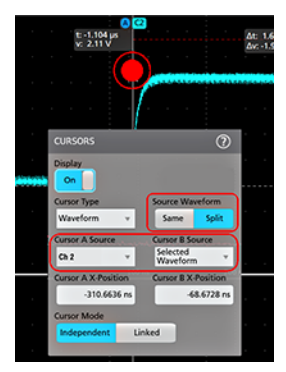

#### XY プロットのカーソル・コンフィグレーション・メニュー

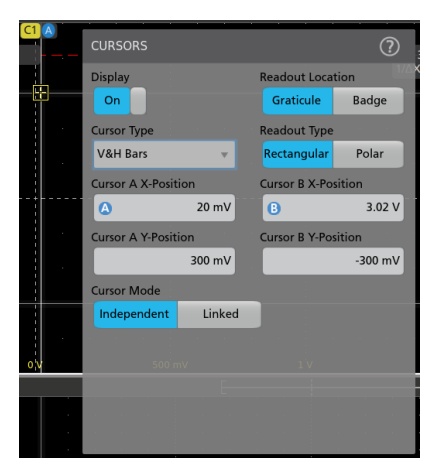

**6.** 2 つの波形間でカーソルを分割する場合は、**Source**(ソース)フィールドをタップして **Split**(分割)を選択し、 各カーソルのソースを選択します。指定した波形にカーソルが移動します。

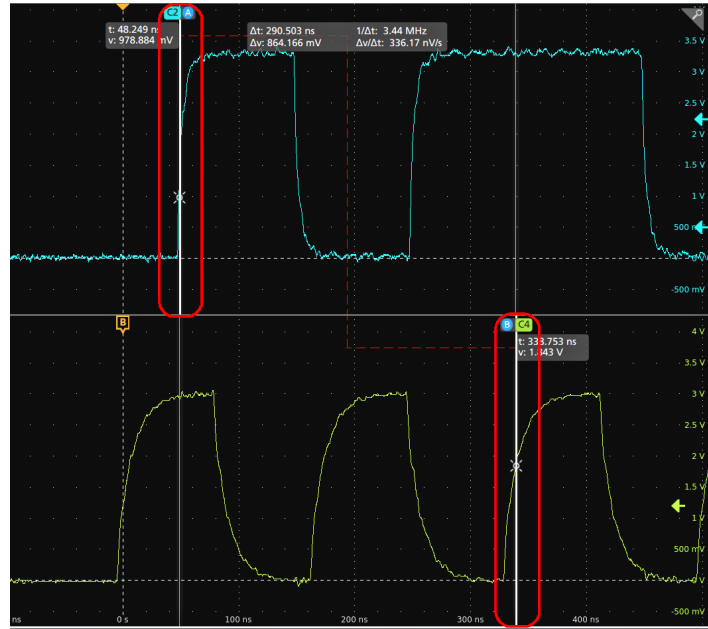

- **7.** メニュー設定の詳細を確認するには、メニュー・タイトルのヘルプ・アイコンをタップします。
- 8. カーソルを非表示にするには、Cursors (カーソル)コンフィグレーション·メニューを開いて Display (ディス プレイ)を **Off**(オフ)に設定します。

## 工場出荷時設定**(Default Setup)**の使用

工場出荷時の機器の設定を復元するのには工場出荷時設定(Default Setup)を使用します。

- **1.** 前面パネルのデフォルト・セットアップ(Default Setup)ボタンを押し、機器の設定(水平軸、垂直軸、スケー ル、位置など)を工場出荷時のデフォルト設定に戻します。
- **2.** ファイル(File) > デフォルト・セットアップ(Default Setup)を選択して、工場出荷時の設定を復元することも できます。

#### ビューにコールアウトを追加

(Add New...)をタップします。デフォルトの位置にコールアウトを追加する **Callout**(コールアウト)ボタン(後で再 配置できます)。

- **1.** (Add New...)をタップします。結果バーの右上にある **Callout**(コールアウト)ボタン。オシロスコープは、デフ ォルトのテキスト(編集するにはダブル・タップする)の入ったテキスト・プレイスホルダーを画面中央に追 加します。ただし、これは動かして、任意の位置に配置することができます。
- **2.** デフォルトのコールアウト・フィールドでは、約 15 字でテキストが折り返されます。マウスを使用してコール アウトを選択し、使用可能な 8 つのタッチポイントから任意のポイントを選択して、コールアウト・フィール ドのサイズを大きくし、長いコールアウトのコールアウト・テキストを自動で折り返します。

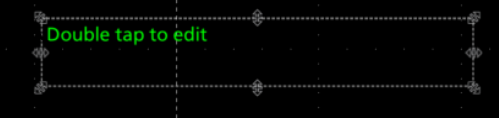

**3.** コールアウト・テキストの先頭をダブルタップするかダブルクリックして、コールアウト設定コンフィギュレ ーション・メニューを開きます。

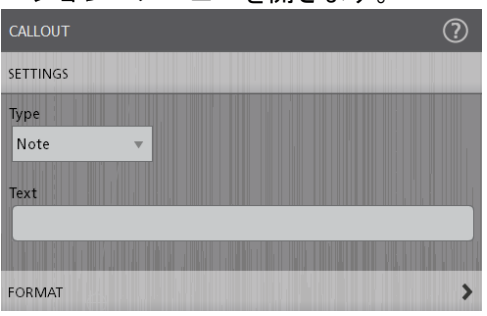

**4.** ドロップダウン・リストからコールアウトの種類を選択します。使用可能なコールアウトの種類は次のとおり です。

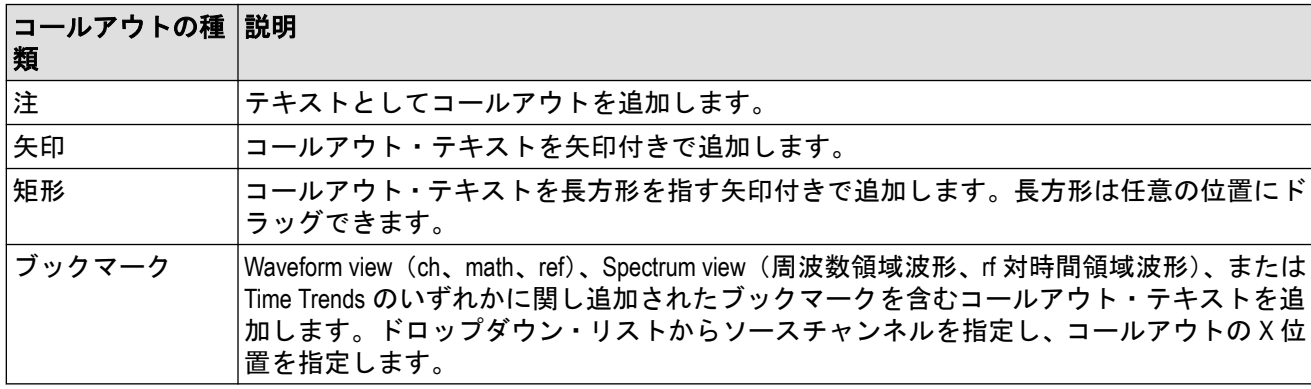

**5. Text**(テキスト)フィールドをタップして、キーボードからコールアウト・テキストを入力します。またはテ キスト・フィールドをダブルタップして画面上のキーボードからコールアウト・テキストを入力します。

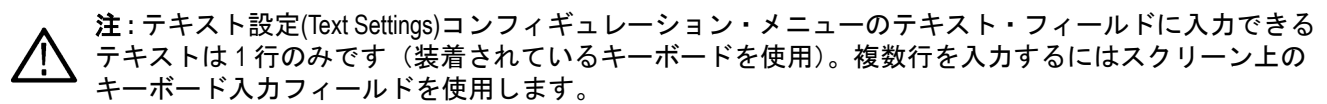

- **6.** 画面上のキーボードを使用してテキストを入力した場合は 、キーボードの **Enter**(入力)ボタンをタップして キーボードを閉じ、画面にコールアウトを表示します。
- **7.** フォーマット・メニュー・コントロールを使用し、フォントのタイプ、サイズ、色およびその他の特性を設定 します。詳細については *Text Settings configuration*[\(テキスト・コンフィギュレーションの設定\)](#page-239-0)を参照してくだ さい。

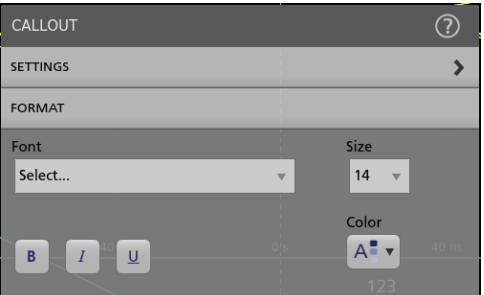

- **8.** コールアウト設定コンフィギュレーションメニューの外側をタップし、閉じます。
- **9.** コールアウトを移動するには、コールアウト・テキストにタッチして新しい場所にドラッグします。

# コールアウトの削除

コールアウト・テキストをタップしてホールドし、メニューを開いて、そのコールアウトを削除します。

- **1.** 削除するコールアウト・テキストにタッチしてホールドします(またはマウスで右クリック)。オシロスコープ により右クリック・メニューが開きます。
- **2. Delete**(削除)を選択します。コールアウトが直ちに削除されます。

# デジタル信号の取り込み

P6316 デジタル・プローブをオシロスコープ入力チャンネルに接続します。プローブ入力を DUT に接続します(プ ローブ手順を参照)。次に、以下の手順を使用して、デジタル信号をセットアップ、取り込みおよび表示します。

- 接続し、デジタル信号をセットアップ (93 ページ)
- [波形表示にシリアル](#page-81-0) ・バスを追加 (82 ページ)
- [波形表示にパラレル](#page-82-0) ・バスを追加 (83 ページ)

## 接続し、デジタル信号をセットアップ

デジタル・チャンネルのコンフィグレーション・メニューを使用して、信号を取り込むデジタル・チャンネルを 設定します。

注意 **:** 機器の損傷を防ぐため、機器や DUT への接続作業の際には必ず帯電防止リスト・ストラップを着用 してください。常に入力コネクタの最大入力電圧定格を確認します。

- **1.** P6316 デジタル・ロジック・プローブを機器に接続します。
- **2.** プローブを入力信号ソースに接続します。当社のプローブ・アクセサリ・キット(プローブ付属)のアクセ サリを使用して、DUT に接続します。
- **3.** フロント・パネルにある Digital(デジタル)ボタンを押して、デジタル・チャンネル・コンフィグレーショ ン・メニューを開きます。デジタル・ロジック要件に合わせてデジタル・チャンネルを設定します。

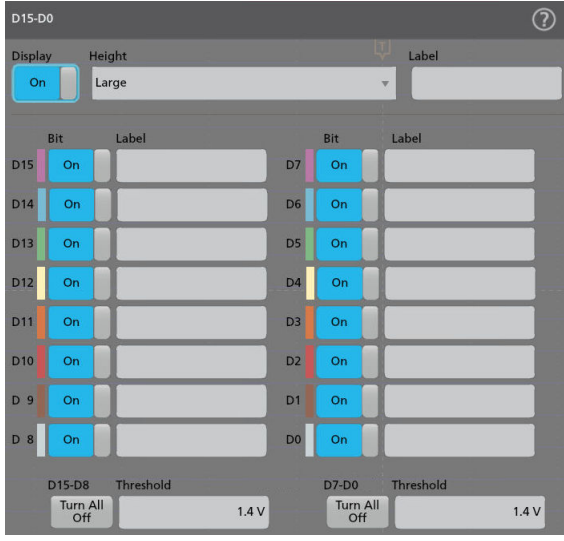

- **4.** 表示(Display)をタップすると、デジタ・チャンネル・グループのオンとオフが切り替わります。
- **5.** デジタル・チャンネルの表示の高さを変更するには、高さ(Height)ボタンをタップします。高さの設定は、 波形表示・コンフィギュレーション・メニューで表示モードが Overlay(オーバーレイ)に設定される場合に のみ利用できます。
- **6.** 上部の **Label**(ラベル)フィールドを使用して、全体的なデジタル・チャンネルのカスタム・ラベルを入力し てください。フィールドをダブルタップして仮想キーボードを使用するか、フィールドをタップして装着さ れているキーボードが使用します。
- **7. Bit**(ビット)コントロールをタップすると、個々のデジタル・チャンネル・ビットのオンとオフが切り替わ り、表示されているロジック波形から削除されます。
- **8.** ビット **Label**(ラベル)フィールドを使用して、個々のデジタル・チャンネル・ビット D0-D15 のラベルを入力 します。フィールドをダブルタップして仮想キーボードを使用するか、フィールドをタップして装着されて いるキーボードが使用します。
- **9. D15-D8 Turn All Off**(**D15-D8** すべてオフ**)**または **D7-D0 Turn All Off**(**D7-D0** すべてオフ**)**をタップして、すべてのデ ジタル・ビットをオフにします。
- **10.** すべてのビットしきい値を、D15-D8 または D7-D0 ビットの同じ値に設定するには、**Thresholds**(しきい値)フ ィールドにしきい値を入力します。

# 拡張トリガ

拡張トリガのステータスは、トリガのメニューでチェックできます。メニューには、トリガ・タイプのほかに、 ソースやレベルなど、特定のトリガ・タイプにとって重要なパラメータが表示されます。

# トリガの概念

ユーザが選択したトリガ条件は、測定および分析のための波形取り込みに使用されます。 次の図は、トリガが全体的な機器操作にどのように関わるのかを示します。

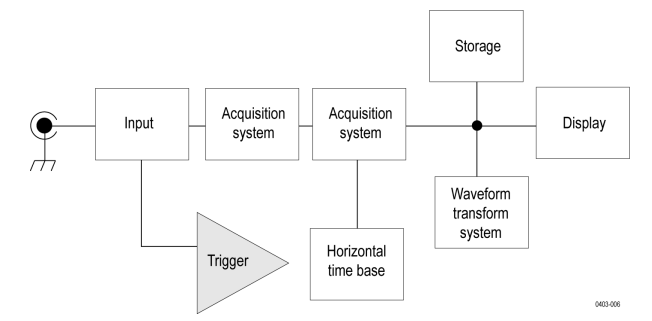

トリガにより、有効な波形を取り込みスクリーンに表示できます。この機器には、単純なエッジ・トリガのほか に、さまざまな拡張トリガが備わっています。

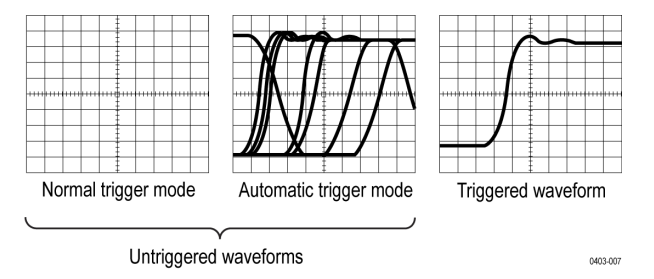

#### トリガ・イベント

トリガ・イベントは、波形レコードに時刻ゼロ・ポイントを確立します。すべての波形レコード・データは、そ のポイントを基準にして時間順に並べられます。機器は、波形のプリトリガ部分(スクリーンでトリガ・イベン トの前、つまり左側に表示される波形部分)になる十分なサンプル・ポイントを連続的に取り込んで保存します。

トリガ・イベントが発生すると、機器は、サンプルの取込みを開始して波形レコードのポストトリガ部分(トリ ガ・イベントの後、つまり右側に表示される)を作成します。トリガが認識されると、アクイジションが完了し、 ホールドオフ時間が切れるまで、機器は次のトリガを受け入れません。

# パルス幅イベントでトリガ

パルス幅トリガでは、信号のパルス幅が、指定のパルス幅に対して上回る場合、下回る場合、等しい場合、また は等しくない場合に、オシロスコープにトリガがかかります。このトリガは、デジタル・ロジックのトラブルシ ューティングに便利です。

パルス幅イベントでトリガするには、以下の手順を実行します。

- **1.** トリガ(Trigger)バッジを 2 回タップして、トリガ・コンフィグレーション・メニューを開きます。
- **2.** トリガ・タイプ(Trigger Type)をタップしてパルス幅(Pulse Width)を選択します。*[Pulse Width Trigger](#page-251-0)*(パルス幅トリ *[ガ\)コンフィギュレーション・メニュー](#page-251-0)* (252 ページ) を参照してください。
- **3.** ソース(Source)をタップし、トリガ・ソースを選択します。
- 4. トリガ (Trigger When) をタップし、トリガするパルス幅条件 (>リミット、<リミット、= リミット、≠ リミッ ト、アウトサイド・ レンジ、インサイド・ レンジ)を選択します。

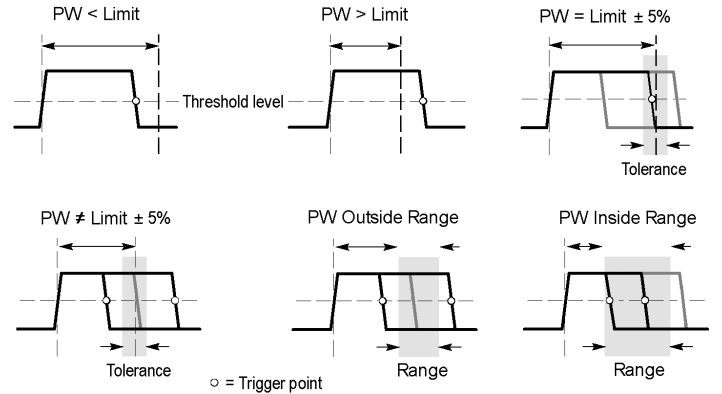

- **5.** パルス幅の時間制約を設定します。
	- **a.** 範囲外と範囲内以外のすべてのトリガ条件では、タイム・リミット(Time Limit)フィールドをタップして割り 当てられた汎用ノブを使用し、一致するパルス幅時間条件を設定します。
	- **b.** 条件が範囲外または範囲内の場合は、ハイ・タイム・リミット(High Time Limit)フィールドとハイ・タイム・ リミット(High Time Limit)フィールドをタップし、割り当てられた汎用ノブを使用して、パルス幅の時間レン ジ条件を満たすよう設定します。
- **6.** レベル・フィールドをタップし、パルス幅を測定するしきい値を設定します。
- **7.** トリガがかかるパルス極性を選択します。

# タイムアウト・イベントでのトリガ

タイムアウト・トリガを使用すれば、設定されたタイム・リミットよりも長い時間、信号が指定したレベルより 上または下にとどまったときに、オシロスコープをトリガできます。

タイムアウト・イベントでトリガするには、以下の手順を実行します。

- **1.** トリガ(Trigger)バッジを 2 回タップして、トリガ・コンフィグレーション・メニューを開きます。
- **2.** トリガ・タイプ(Trigger Type)をタップして、タイムアウト(Timeout)を選択します。*Timeout Trigger*[\(タイムアウト・](#page-252-0) *[トリガ\)コンフィギュレーション・メニュー](#page-252-0)*(253 ページ)を参照してください。
- **3.** ソース(Source)をタップして、シグナル・ソースを選択します。
- **4.** トリガ条件(Trigger When)をタップし、トリガする条件を選択します(ハイ持続時(Stays High), ロー持続時(Stays Low)、またはいずれか(Either))。

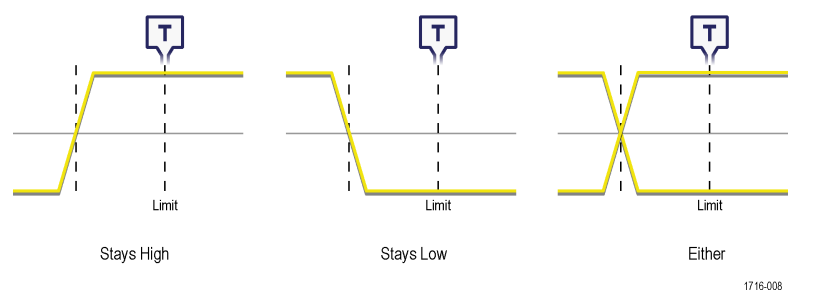

**5.** スレッショルド(Threshold)フィールドをタップし、割り当てられた汎用ノブを使用して(または、フィールドを ダブルタップし、キーパッドを使用して)、信号のハイまたはローを判定する基準となる、スレッショルド値を 設定します。

**6.** タイム・リミット(Time Limit)フィールドをタップし、割り当てられた汎用ノブを使用して(または、フィールド をダブルタップし、キーパッドを使用して)、信号が反対のステートに遷移する前に、ハイまたはローの状態に とどまることが可能な最長時間を設定します。

# ラント信号イベントでトリガ

ラント・トリガを使用して、ロジック・レベルが完全に遷移していない信号パルスを検出できます。

ラント・イベントでトリガするには、以下の手順を実行します。

- **1.** トリガ(Trigger)バッジを 2 回タップして、トリガ・コンフィグレーション・メニューを開きます。
- **2.** トリガ・タイプ(Trigger Type)をタップしてラント(Runt)を選択します。ラント(*Runt*[\)トリガ・コンフィギュレー](#page-253-0) [ション・メニュー](#page-253-0) (254 ページ) を参照してください。
- **3.** ソース(Source)をタップし、トリガ・ソースを選択します。

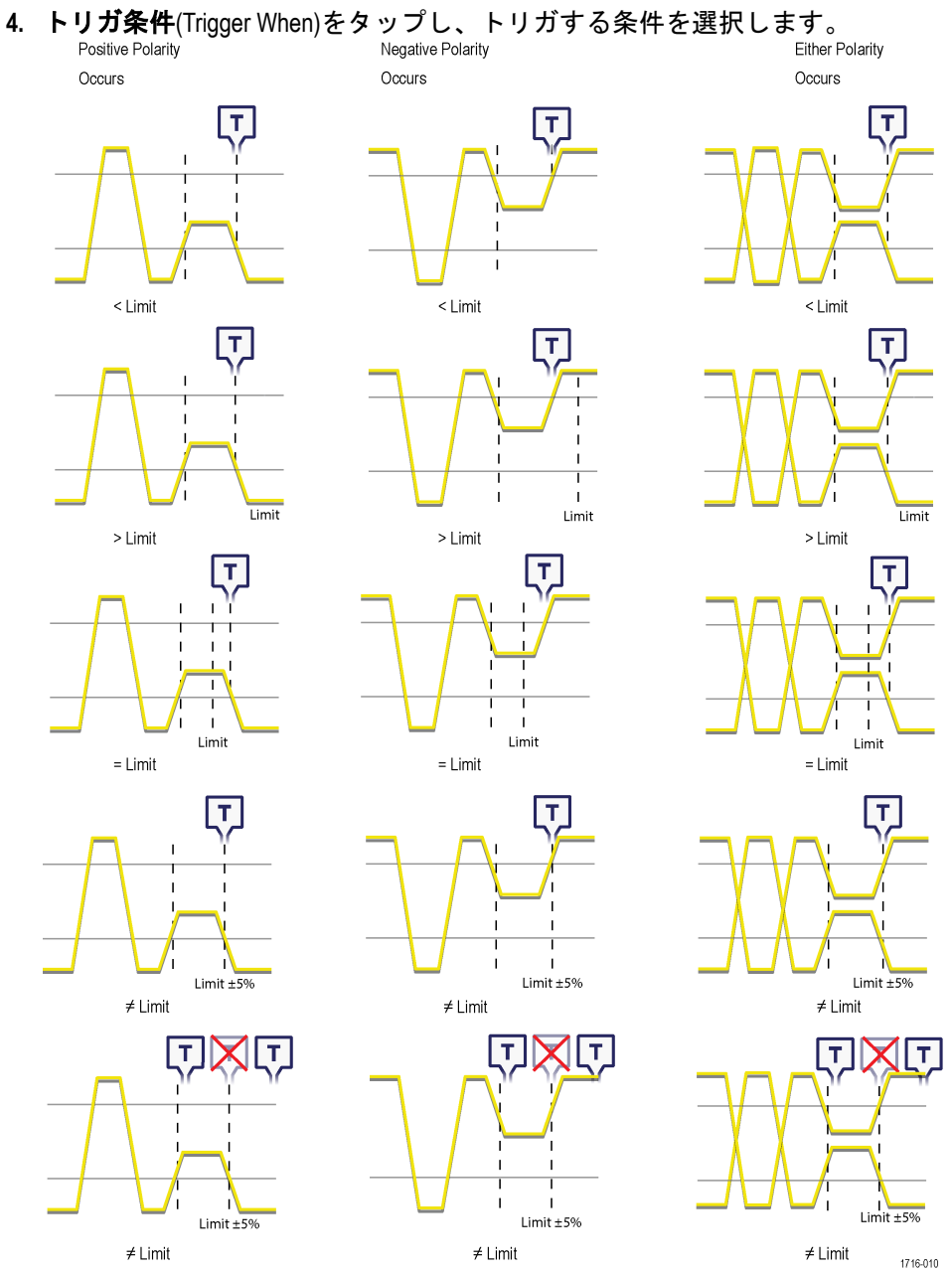

- 5. 上限のスレッショルド(Upper Threshold)フィールドをタップし、割り当てられた汎用ノブを使用して(または、 フィールドをダブルタップし、キーパッドを使用して)、信号が有効なトランジションと認識されるために交差 しなければならない上限のスレッショルド値を設定します。
- **6.** 下限のスレッショルド(Lower Threshold)フィールドをタップし、割り当てられた汎用ノブを使用して(または、 フィールドをダブルタップし、キーパッドを使用して)、信号が有効なトランジションと認識されるために交差 しなければならない下限のスレッショルド値を設定します。
- **7.** トリガ条件(Trigger When)がリミット値に設定されている場合には、タイム・リミット(Time Limit)フィールドを使 用して、ラント信号の時間制約を設定します。

# ロジック・イベントでトリガ

指定されたロジック条件が、その入力で発生する場合に、ロジック・トリガを使用してオシロスコープをトリガ します。

ロジック・イベントでトリガするには、以下の手順を実行します。

- **1.** トリガ(Trigger)バッジを 2 回タップして、トリガ・コンフィグレーション・メニューを開きます。
- 2. トリガ・タイプ(Trigger Type)をタップしてロ**ジック**(Logic)を選択します。*ロジック・トリガ (Logic Trigger) コンフ* [ィギュレーション・メニュー](#page-254-0)(255 ページ)を参照してください。
- **3.** クロック・エッジの使用(Use Clock Edge)を設定することで、指定したチャンネルのクロック・エッジで発生した ロジック・パターンの検出を有効または無効にできます。
- **4.** ロジック・パターン**…**入力の定義(Logic Pattern Define Inputs)をタップして、ロジック・トリガ・メニューを使用し て、それぞれのアナログ信号またはデジタル信号のロジック・ステートと信号のロジック・スレッショルド・ レベルを設定します。
- **5.** クロック・ソース(Clock Source)をタップして、クロックとして使用する信号を選択します。
- **6.** クロック・エッジ(Clock Edge)を使用して、クロックの遷移における論理条件の評価に使用する信号のトランジ ション・エッジを設定します。<br><sup>Clock edge logic</sup>

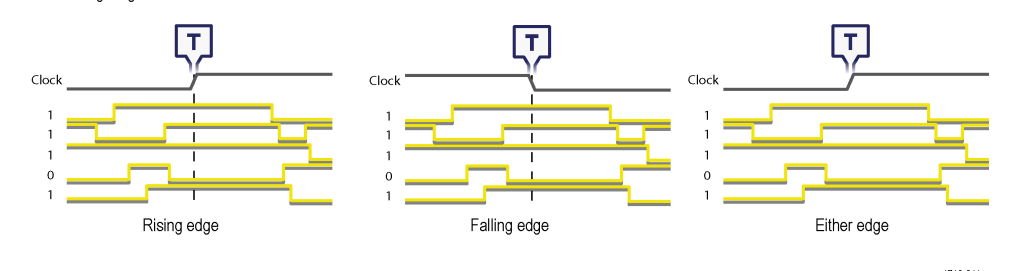

- **7.** クロック・スレッショルド(Clock Threshold)をタップして、信号が通過する時のスレッショルド・レベルが有効な トランジションとみなされるように設定します。クロック・スレッショルド値は、入力信号スレッショルドか らは独立しています。
- **8.** トリガ条件(Trigger When)をタップして、クロック・エッジを使用しないときにトリガ条件とする波形の条件を選 択します。

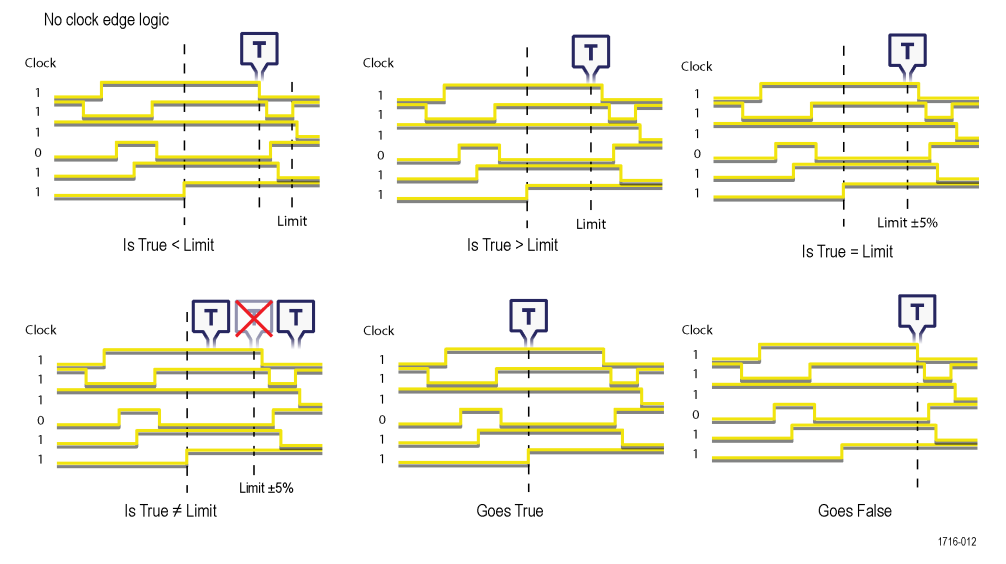

**9.** ロジックの定義(Define Logic)をタップして、トリガ・イベントを引き起こすために、指定したすべての信号で発 生しなければならないロジックの条件を設定します。

# セットアップ/ホールド・イベントでのトリガ

セットアップとホールド のトリガ(Setup and Hold Trigger)を使用して、指定されたセットアップとホールド時間でな く、クロック・エッジに対してデータ信号の状態が変化したときに波形にマーク付けします。

セットアップ/ホールド・イベントでトリガするには、以下の手順を実行します。

- **1.** トリガ(Trigger)バッジを 2 回タップして、トリガ・コンフィグレーション・メニューを開きます。
- **2.** トリガ・タイプ(Trigger Type)をタップしてセットアップ/ホールド(Setup & Hold)を選択します。*[Setup and Hold](#page-256-0) Trigger*(セットアップとホールド [のトリガ\)コンフィギュレーション・メニュー](#page-256-0)(257 ページ)を参照してくだ さい。
- **3.** クロック・ソース(Clock Source)をタップして、クロックとして使用する信号を選択します。
- **4.** クロック・レベル(Clock Level)をタップして、信号が通過する時のスレッショルド・レベルが有効なトランジシ ョンとみなされるように設定します。クロック・スレッショルド値は、入力信号スレッショルドからは独立し ています。
- **5.** クロック・エッジ(Clock Edge)を使用して、トリガ評価を開始するのに使用するクロック・エッジを設定します。
- **6.** 入力の定義(Define Inputs)をタップし、入力の定義(Define Inputs)メニューを使用して、信号の入力ソースと、その スレッショルド・レベルを設定します。*[Setup and Hold Trigger - Define Inputs](#page-257-0)*(セットアップとホールド のトリガ*-*[入力の定義\)コンフィギュレーション・メニュー](#page-257-0)(258 ページ)を参照してください。
- **7.** セットアップ時間(Setup Time)フィールドをタップして、セットアップ時間の長さを設定します。セットアップ 時間は、クロック・エッジが発生する前にデータ信号が安定していなければならない時間を表します。
- **8.** ホールド時間(Hold Time)フィールドをタップして、ホールド時間の長さを設定します。ホールド時間は、クロッ ク・エッジが発生した後にデータ信号が安定していなければならない時間を表します。

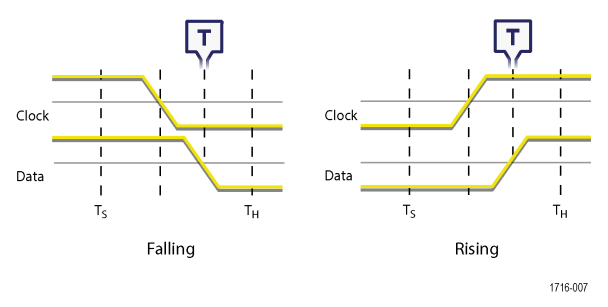

### 立上り/立下り時間イベントでトリガ

立上り/立下り時間のトリガを使用して、信号の立上り、または立下りの時間が指定したタイム・リミットより 短い、長い、同じまたは同じでないタイミングをトリガします。

立上り/立下りイベントでトリガするには、以下の手順を実行します。

- **1.** トリガ(Trigger)バッジを 2 回タップして、トリガ・コンフィグレーション・メニューを開きます。
- **2.** トリガ・タイプ(Trigger Type)をタップして立上り/立下り(Rise/Fall)を選択します。[立上り/立下り時間トリガ](#page-257-0) *(Rise/Fall Time Trigger)*[コンフィギュレーション・メニュー](#page-257-0)(258 ページ)を参照してください。
- **3.** ソース(Source)をタップして、トリガ・シグナル・ソースを選択します。
- **4.** トリガ条件(Trigger When)をタップし、トリガする条件を選択します。

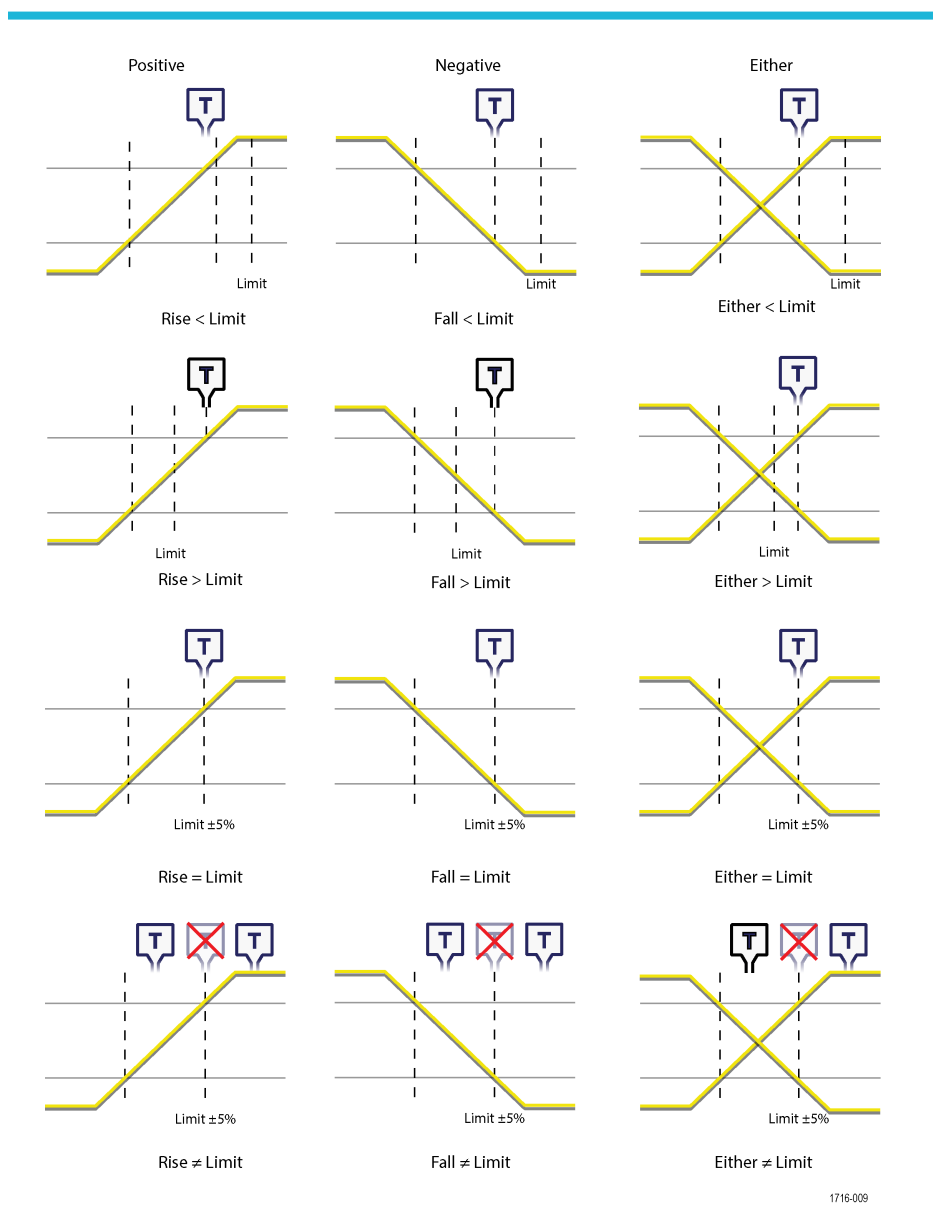

- **5.** タイム・リミット(Time Limit)フィールドをタップして、トリガ条件(Trigger When)に時間値を設定します。
- **6.** 上限のスレッショルド(Upper Threshold)フィールドをタップし、割り当てられた汎用ノブを使用して(または、 フィールドをダブルタップし、キーパッドを使用して)値を入力することで、セットアップ時間の長さを設定 します。セットアップ時間とは、クロック・エッジが発生する前にデータ信号が安定するのに必要な時間です。
- **7.** 下限のスレッショルド(Lower Threshold)フィールドをタップし、割り当てられた汎用ノブを使用して(または、 フィールドをダブルタップし、キーパッドを使用して)値を入力することで、ホールド時間の長さを設定しま す。セットアップ時間とは、クロック・エッジが発生した後にデータ信号が安定するのに必要な時間です。
- **8.** スロープ(Slope)コントロールを使用して、検出する信号トランジションの方向を設定します。(立上がり、立下 り、またはいずれかの方向)。

# パラレル・バスのトリガのセットアップ

この手順を使用して、パラレル・バスにトリガをセットアップします。 パラレル・バスを作成済みであれば、この手順を使用します。

- **1.** トリガ(Trigger)バッジを 2 回タップします。
- **2.** トリガ・タイプ(Trigger Type)フィールドをタップして、リストからバス(Bus)を選択します。
- **3.** ソース(Source)フィールドをタップし、トリガするパラレル・バスを選択します。
- **4.** バイナリ(Binary)または **Hex**(16 進)のデータボックスのいずれかをタップして、トリガするパラレル・バスの データ値をバイナリ形式または 16 進数形式で入力します。表示するビット数は、パラレル・バス内のソース (チャンネル)の数により異なります。
	- **a.** 汎用ノブ A を使用して、変更する桁数を選択します。
	- **b.** 選択し桁数を変更するには、汎用ノブ B を使用します。

# シリアル・バスにトリガを設定

この手順を使用して、シリアル・バスにトリガをセットアップします。

シリアル・バスをすでに作成済みである場合は、この手順を使用してください。シリアル・バスでは、シリアル・ バスのオプションを購入し、インストールする必要があります。立上り/立下りイベントでトリガするには、以 下の手順を実行します。

- 1. 設定 (Settings) バーのトリガ (Trigger) バッジを 2 回タップします。
- **2.** トリガ・タイプ(Trigger Type)をタップして、リストからバス(Bus)を選択します。
- **3.** ソース(Source)をタップし、リストからシリアル・バスを選択します。
- **4.** トリガ(Trigger On)をタップし、リストからトリガする対象を選択します。表示されるフィールドとコントロール は、バス・タイプとトリガの選択により異なります。これらのフィールドを使用して、特定のバス条件をトリ ガします。バス・トリガ(*Bus Trigger*[\)コンフィギュレーション](#page-258-0)(259 ページ)を参照してください。

## トリガ・ホールドオフの設定

トリガ・ホールドオフで、イベントをトリガした後で、次のアクイジションを開始するために同じトリガ・イベ ントを検出するまで待機する時間を設定します。

安定性のあるトリガを取得するにはホールドオフ時間を正しく設定することが重要です。波形では、ホールドオ フ時間が設定され、突発的に発生するパルスの最初ですべてのトリガが発生して、不安定なトリガがなくなりま す。

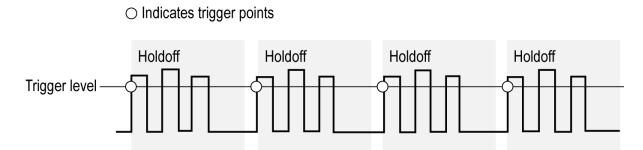

必要条件:信号に対してトリガ・イベントをセットアップしておきます。

- **1.** 設定バーのトリガ(Trigger)バッジを 2 回タップしてトリガ(Trigger)コンフィグレーション・メニューを開きます。
- **2.** モードとホールドオフ(Mode & Holdoff)パネルをタップします。
- **3.** (Time)、ホールドオフ時間(Holdoff Time)をタップし、割り当てられた汎用ノブを使用して、特定のホールドオフ 時間を指定します。またはフィールドを 2 回タップして、仮想キーパッドを使用して、ホールドオフ時間を入 力します。

# **AUX** 入力を使用して外部信号をトリガ

この手順を使用して、AUX 入力に接続される外部信号から機器をトリガします。

- 1. 設定 (Settings) バーのトリガ (Trigger) バッジを 2 回タップします。
- 2. トリ**ガ・タイプ** (Trigger Type) をタップして、リストからエ**ッジ** (Edge) を選択します。
- **3.** ソース(Source)をタップし **Aux** を選択します。

注 **: Aux** 設定は、エッジ(Edge)トリガ・タイプでのみ利用可能です。

**4.** Aux コネクタ信号でトリガをかけるには、カップリング(Coupling)、**Level**(レベル)およびスロープ(Slope)の値を 設定してください。

設定はすぐに反映されます。

# 波形表示パラメータの設定

波形表示コントロールを使用して表示モード、パーシスタンス、スタイルおよび輝度ディスプレイ・パラメータ、 およびスケールスタイルと輝度を設定します。

# 波形表示モード(スタックまたはオーバーレイ)の設定

この手順で、波形表示モード(スタックまたはオーバーレイ)を変更します。

- **1.** 目盛領域の空いている部分を 2 回タップして波形表示のコンフィグレーション・メニューを開きます。
- <u>2. Display Mode(ディスプレイ・モード)をタップして Overlay(オーバーレイ)モードか Stacked(スタック)モ</u> ードに切り替えます。

スタック表示モードでは、各波形は別別の目盛スライスで垂直に積み重ねられます。これは、デフォルトの表 示モードです。

オーバーレイ表示モードでは、すべての波形は単一目盛(従来の波形表示)で表示されます。

#### 波形補間**(Waveform Interpolation)**モードの設定

この手順を使用して、記録データ・ポイント間での波形データ・ポイント計算方法を設定する波形補間モードを 設定します。

- **1.** 目盛領域の空いている部分を 2 回タップして波形表示のコンフィグレーション・メニューを開きます。
- **2.** 補間(Interpolation)の下のボタンをタップし、Sin(x)/x(Sin(x)/x)またはリニア(Linear)を選択します。

**Sin(x)/x**(Sin(x)/x)は、実際の取込サンプルの間の曲線に沿ってレコード・ポイントを計算します。この補間形 式は、正弦波などの曲線波形を取り込むのに適しています。これは汎用的な使用には適していますが、立上が り時間が短い信号ではオーバーシュートまたはアンダーシュートを引き起こす可能性があります。この補間 は、特に周波数成分がナイキスト周波数のすぐ下である場合、高周波信号の考察にも適しています。

リニア(Linear)は、直線フィットを使用して実際の取込サンプルの間のレコード・ポイントを計算します。この 補間は、パルス列など立上がり時間の短い波形に有効です。

# 波形のパーシスタンス、スタイルおよび輝度の設定

波形表示(Waveform View)コンフィギュレーション・メニューを使用して、波形のパーシスタンス、スタイルおよび 輝度を設定します。

- **1.** 目盛領域の空いている部分を 2 回タップして波形表示(Waveform View)メニューを開きます。
- **2.** パーシスタンス(Persistence)フィールドをタップして、パーシスタンス・オプションを選択します。
	- **a.** オフ(Off)は、表示パーシスタンスを無効にします。
	- **b.** オート(Auto)では、オシロスコープが自動的にパーシスタンス時間を決定できるようにします。
	- **c.** 無限(Infinite)パーシスタンスは、アクイジション表示設定の 1 つを変更するまで、連続的にレコード・ポイン トを累積します。無限パーシスタンスを使用すると、グリッチなどの特有の信号異常を表示できます。
	- **d.** 可変(Variable)パーシスタンスでは、指定された時間インターバルの間、レコード・ポイントを蓄積します。 各レコード・ポイントは、時間インターバルに従って個別に減衰します。可変パーシスタンスを使用する と、グリッチなど間欠的に発生する信号異常を表示できます。

可変パーシスタンスを選択したら、可変パーシスタンス時間 (Variable Persistence Time) をタップして汎用ノ ブを使用し時間を設定するか、フィールドを 2 回タップして仮想キーパッドから時間値を入力します。

- 3. 波形スタイル(Waveform Style)ボタンをタップして波形を設定し、ベクター(連続線)またはドットとして描画し ます。
	- **Vectors**(ベクター)は、選択された補間方法を使用して接続された波形サンプル値で波形を表示します。
	- **Dots**(ドット)は、補間なしの個々の波形サンプル値を表示します。
- **4.** 波形輝度(Waveform Intensity)フィールドをタップして汎用ノブを使用し、すべての波形の明るさを設定します。

#### 目盛スタイルと輝度を設定

この手順を使用して、目盛(グリッド表示)のスタイルと輝度を設定します。

- **1.** 目盛領域の空いている部分を 2 回タップして波形表示のコンフィグレーション・メニューを開きます。
- **2.** 目盛スタイル(Graticule Style)フィールドをタップして、リストから目盛スタイルを選択します。
	- 目盛(Grid)は、機器のディスプレイにグリッド、クロスヘア、フレームを表示します。
	- 時間(Time)は、機器のディスプレイに、時間マークの鉛直グリッド、クロスヘア、フレームを提示します。
	- Full(フル)は、機器のディスプレイにフレームとグリッドを表示します。このスタイルは、クロスヘアが 不要なときに、カーソルと自動リードアウトですばやくフルスクリーン測定を実行するのに適しています。
	- なし(None)は、グリッドとクロス・ヘアのないフレームを提供します。
- **3.** 目盛線の輝度(Graticule Intensity)フィールドをタップして汎用ノブを使用し、すべての目盛の明るさを設定しま す。

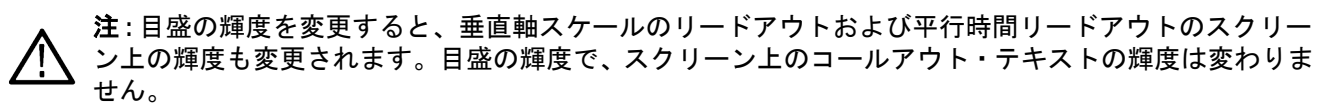

# マスク・テスト波形

マスク・テストは、信号が期待される信号品質にどの程度適合しているかを判断し、即時に自動化された統計分 析を提供します。マスクとは、機器の波形表示において信号が入ってはならない部分を設定するものです。マス ク・テストは、アナログ・チャネル、アナログ演算波形、アナログ・リファレンス波形、および RF 対時間波形で サポートされています。

## マスクの作成

**More** ボタンを使用して、機器のディスプレイに新しいマスクを作成します。

**1. More** ボタンを 2 回タップして **DRAW A BOX**(ボックスの描画)メニュー・ウィンドウで **Mask**(マスク)ボタン を選択します。DRAW A BOX(ボックスの描画)機能がマスク・モードに設定されます。

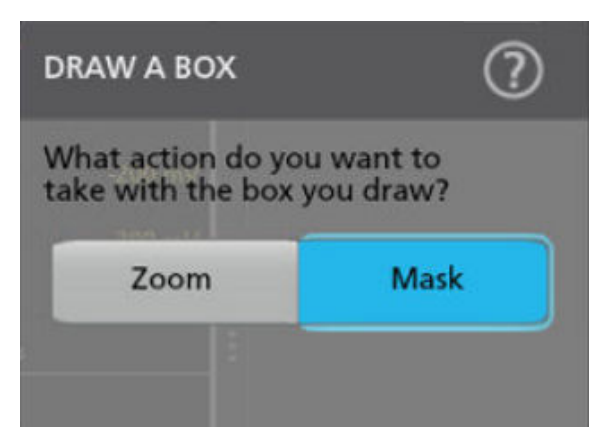

- **2.** メニューの外側をタップして **Draw A Box**(ボックスの描画)メニューを閉じます。Draw a Box icon(ボックスの 描画アイコン)がハイライト表示され、マスク描画モードであることが示されます。
- **3. Results Bar**(結果バー)の右上にある Draw-A-Box(ボックスの描画)の **Zoom**(ズーム)アイコンをタップして、 波形画面上に最初に定義するセグメントの長方形を描きます。作成するセグメントは、追加されたチャンネル (スタック・モード)またはアクティブなチャンネル(オーバーレイ・モード)に関連づけられます。
- **4.** 長方形の描画を続行して、他のマスク・セグメントを追加します。
	- **a.** スタック・モードの場合、マスク・セグメントは様々な波形スライスで描画できます。
	- **b.** オーバーレイ・モードの場合、そのチャンネルに対してセグメントを作成する前にチャンネルを選択しま す。
- **5.** マスク・セグメントの描画が終了したら、いずれかの場所をタップして、セグメントの描画機能を終了させま す。
- **6.** セグメントを再度描画するには、Draw A Box (ボックスの描画) ズームアイコン をもう一度タップします。
- **7.** セグメントの形状を変更するには を参照してください。

#### 画面上でのマスク・セグメントの編集

タッチスクリーンまたはマウスを使用してセグメントを直接編集します。これには、移動、サイズ変更、セグメ ントの複製、頂点の移動、頂点の追加と削除およびセグメントの回転などが含まれます。

**1.** マスク・セグメントを移動するには、セグメントをタッチして新しい位置にドラッグします。

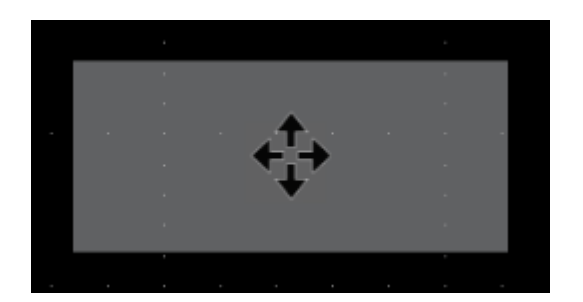

注 **:** スタック表示モードでは、1 つの波形スライスから別のスライスへマスク・セグメントをドラッグ することはできません。

- **2.** マスク・セグメントを削除するには、次の手順を実行します。
	- **a.** 削除するセグメントにタッチしてホールドするか、または右クリックします。
	- **b.** メニューから **Delete Segment**(セグメントの削除)を選択します。
- **3.** マスク・セグメントのサイズを変更するには、次の手順に従います。
	- **a.** セグメントを 1 回タップして、セグメントのサイズ変更モードを有効にします。サイズ変更モードでは、4 面すべてと、セグメントを含む境界エリアの隅にサイズ変更ポイントが描画されます。

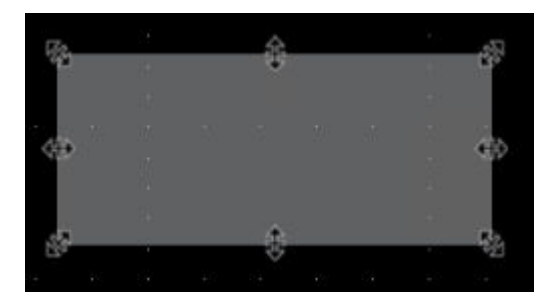

- **b.** 上、下、左、または右のサイズ変更ポイントにタッチしてドラッグし、セグメントのサイズを垂直または水 平方向に変更します。
- **c.** 隅のサイズ変更ポイントにタッチしてドラッグし、ドラッグする方向にセグメントの長さと高さの両方をサ イズ変更します。

注 **:** サイズ変更モードの間は、セグメントを移動できません。

**d.** サイズ変更モードを終了するには、マスク・セグメントの外側をタップします。通常操作に戻ります。

- **4.** 頂点をマスク・セグメントに追加または削除するには、次の手順に従います。
	- **a.** セグメントを 2 回タップすると、頂点の追加/削除モードが有効になります。追加/削除モードでは、既存 の各頂点にクロスヘアが描画され、既存の頂点間の真ん中に+記号が描画されます。

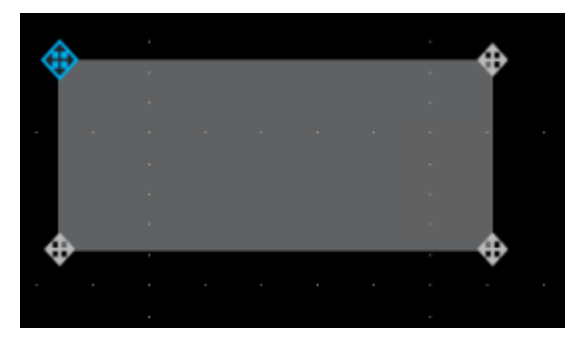

注 **:** 三角セグメントでは、削除できないためクロスヘア付きの既存の頂点は描画されません。真ん中 の+記号だけが表示され頂点を三角形に追加することができます。

- **b.** 頂点のクロスヘアをタップして、頂点を削除します。
- **c.** +記号をタップして、その場所で新しい頂点を追加します。セグメントは再描画され新しい頂点が表示され ます。引き続き頂点を追加できます。セグメント内の頂点の数に制限はありません。

注 **:** 頂点の追加/削除モードである間、頂点は移動できません。

- **d.** 頂点の追加/削除モードを終了するには、マスク・セグメントの外側をタップします。通常操作に戻りま す。
- **5.** マスク・セグメント内の頂点を移動するには、次の手順に従います。
	- **a.** セグメントを 3 回タップすると、頂点移動モードが有効になります。頂点移動モードにより、セグメントの すべての頂点上でクロスヘアが描画されます。

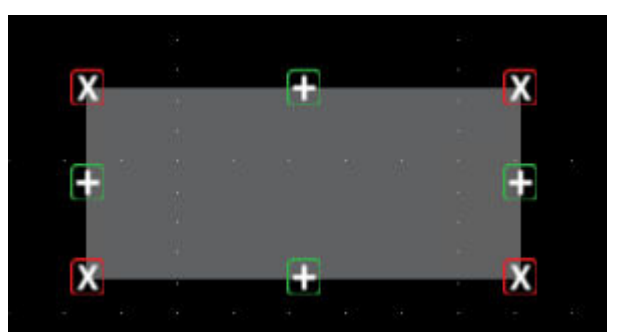

- **b.** 頂点にタッチしてドラッグし、新しい場所に移動します。
- **c.** 頂点の移動モードを終了するには、マスク・セグメントの外側をタップします。通常操作に戻ります。
- **6.** マスク・セグメントを回転するには、次の手順に従います。
	- **a.** セグメントの中を 4 回タップすると、セグメント回転モードが有効になります。

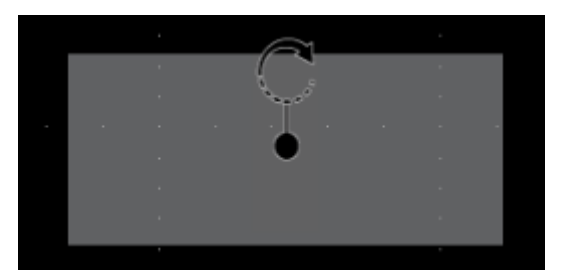

**b.** セグメント内のドットをタッチしてドラッグし、回転します。

注 **:** 回転ドットをタッチしてドラッグしたら、セグメントの外側に指を移動すると、回転増分を細か く制御できます。
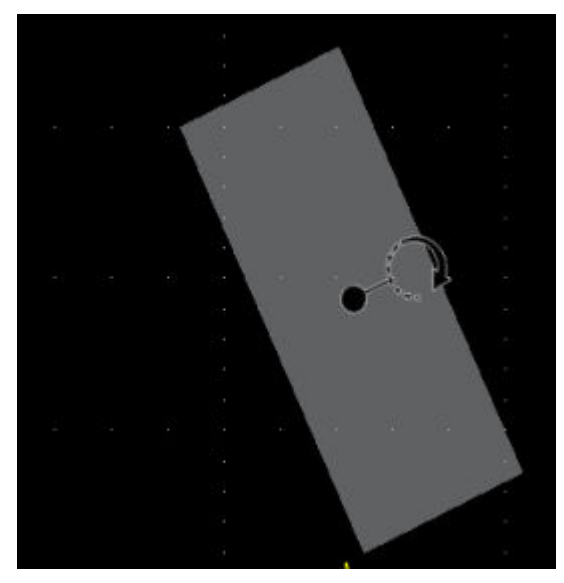

**c.** セグメント回転モードを終了するには、マスク・セグメントの外側をタップします。通常操作に戻ります。

# マスク定義メニューを使用してマスク・セグメントを編集します

マスク定義 ・メニューでは、マスクの編集(移動、サイズ変更、個々の頂点の移動、頂点の追加と削除など)が できます。マスク設定パネルの **Mask Defined By**(定義済みマスク)オプションを使用して、セグメントまたは波形 の公差内でマスクを編集することができます。

参照してください。 マスク定義の(*Segment*[\)コンフィグレーション・メニュー](#page-201-0)(202 ページ)

画面上のセグメントのグラフィカルな編集については、*[画面上でのマスク・セグメントの編集](#page-105-0)* (106 ページ) を参 照してください。

注意 **:** マスク設定を保存せずに、**Mask Defined By**(定義済みマスク)オプション間で切り替えないでくださ い。**Waveform Tolerances**(波形公差) を選択すると、**Segment**(セグメント)設定で生成されたマスクが、 公差フィールドで生成されたマスクに置き換えられます。

マスク設定に関する詳細を参照してください。

- **1.** マスク設定メニューでセグメントの形状を変更するには、次の手順に従います。
	- **a.** 編集するセグメントを 2 回タップします。
	- **b. Mask Defined By**(定義済みマスク)オプションの下の **Segments**(セグメント)を選択します。
	- **c. Shape**(形状)フィールドをタップします。
	- **d.** セグメントを変更する形状を選択します。セグメントの形状が直ちに変わります。
- **2.** マスク設定メニューでセグメントの高さを変更するには、次の手順に従います。
	- **a.** 編集するセグメントを 2 回タップします。
	- **b. Mask Defined By**(定義済みマスク)オプションの下の **Segments**(セグメント)を選択します。
	- **c. Height**(高さ)フィールドをタップし、現在の垂直チャンネル設定の単位(電圧、振幅、等)で高さの値 を入力します。またはフィールドを 2 回タップして、**A** ノブで値を変更します。セグメントの垂直中心位 置を維持したままで高さが直ちに変わります。
- **3.** マスク設定メニューでセグメントの垂直中心を変更するには、次の手順に従います。
	- **a.** 編集するセグメントを 2 回タップします。
	- **b. Mask Defined By**(定義済みマスク)オプションの下の **Segments**(セグメント)を選択します。
- **c. Vertical Center**(垂直中心)フィールドをタップして、現在の垂直チャンネル設定の単位(電圧、振幅、等) で高さの値を入力します。またはフィールドを 2 回タップして、**A** ノブで値を変更します。セグメントの 垂直中心位置が直ちに変わります。
- **4.** マスク設定メニューでセグメントの幅を変更するには、次の手順に従います。
	- **a.** 編集するセグメントを 2 回タップします。
	- **b. Mask Defined By**(定義済みマスク)オプションの下の **Segments**(セグメント)を選択します。
	- **c. Width**(幅)フィールドをタップし、幅の値を水平時間(秒)で入力します。またはフィールドを 2 回タッ プして、**A** ノブで値を変更します。セグメントの水平中心位置を維持したままで幅が直ちに変わります。
- **5.** マスク設定メニューでセグメントの水平中心を変更するには、次の手順に従います。
	- **a.** 編集するセグメントを 2 回タップします。
	- **b. Mask Defined By**(定義済みマスク)オプションの下の **Segments**(セグメント)を選択します。
	- **c. Horizontal Center**(水平中心)フィールドをタップし、新しい水平中心の正の値を入力します。またはフィ ールドを 2 回タップして、**A** ノブで値を変更します。領域の水平中心位置が直ちに変わります。
- **6.** マスク設定メニューでセグメントを垂直方向に反転するには、次の手順に従います。
	- **a.** 編集するセグメントを 2 回タップします。
	- **b. Mask Defined By**(定義済みマスク)オプションの下の **Segments**(セグメント)を選択します。
	- **c. Flip Vertical**(垂直反転)ボタンをタップします。ただちにセグメントが中心部の周りで垂直方向に反転し ます。
- **7.** マスク設定メニューでセグメントを水平方向に反転するには、次の手順に従います。
	- **a.** 編集するセグメントを 2 回タップします。
	- **b. Mask Defined By**(定義済みマスク)オプションの下の **Segments**(セグメント)を選択します。
	- **c. Flip Horizontal**(水平反転)ボタンをタップします。ただちにセグメントが中心部の周りで水平方向に反転 します。
- **8.** マスク設定メニューでセグメントを回転するには、次の手順に従います。
	- **a.** 編集するセグメントを 2 回タップします。
	- **b. Mask Defined By**(定義済みマスク)オプションの下の **Segments**(セグメント)を選択します。
	- **c. Rotate**(回転)フィールドをタップして、**A** ノブで値を変更します。値を入力するか、または **A** ノブで値 を変更すると、ただちにセグメントが回転します。またはフィールドを 2 回タップしてセグメントを回転 する度数を入力します。0°は、セグメントが作成されたときの場所です。セグメントは 0°~360°まで回転 できます。
- **9.** 頂点編集メニューでポイント(頂点)をセグメントに追加するには、次の手順に従います。
	- **a.** 編集するセグメントを 2 回タップします。
	- **b. Mask Defined By**(定義済みマスク)オプションの下の **Segments**(セグメント)を選択します。
	- **c. Edit Vertices (頂点編集) パネルをタップします。**
	- **d. Define Area**(領域定義)リスト内の頂点を選択し、反時計回りに新しい頂点を挿入します。頂点を選択す ると、セグメントの頂点がハイライト表示されます。
	- **e. Insert Point**(ポイントの挿入)をタップします。新しい頂点がセグメントに追加され、X でマーク付けさ れ、リスト内でハイライト表示されます。
	- **f.** 必要に応じて頂点を追加していきます。
- **10.** 頂点編集メニューでポイント(頂点)をセグメントから削除するには、次の手順に従います。
	- **a.** 編集するセグメントを 2 回タップします。
	- **b. Mask Defined By**(定義済みマスク)オプションの下の **Segments**(セグメント)を選択します。
	- **c. Edit Vertices (頂点編集) パネルをタップします。**
- **d.** 削除する **Define Area**(領域定義)リスト内の頂点を選択します。頂点を選択すると、セグメントの頂点が ハイライト表示されます。
- e. Delete Point (ポイントの削除) をタップします。新しい頂点がセグメントに追加され、X でマーク付けさ れ、リスト内でハイライト表示されます。
- **f.** 必要に応じて頂点を削除していきます。
- **11.** 頂点編集メニューでセグメント内の各頂点を移動するには、次の手順に従います。
	- **a.** 編集するセグメントを 2 回タップします。
	- **b. Mask Defined By**(定義済みマスク)オプションの下の **Segments**(セグメント)を選択します。
	- **c. Edit Vertices (頂点編集) パネルをタップします。**
	- **d.** 移動する **Define Area**(領域定義)リスト内の頂点を選択します。頂点を選択すると、セグメントの頂点が ハイライト表示されます。
	- **e.** リスト内の X(時間)軸または Y(振幅)フィールドをタップし、**A** および **B** ノブを使用して、位置の値 を変更します。または各フィールドを 2 回タップして、その頂点の新しい位置の値を入力します。
- **12.** 頂点編集メニューで形状をリセットするには、次の手順に従います。
	- **a.** 編集するセグメントを 2 回タップします。
	- **b. Mask Defined By**(定義済みマスク)オプションの下の **Segments**(セグメント)を選択します。
	- **c. Edit Vertices (頂点編集) パネルをタップします。**
	- **d. Reset Points**(ポイントのリセット)をタップします。形状は、ディスプレイまたはスライス内の中央の三 角に変わります。
- **13.** セグメントの編集内容を保存するには、次の手順に従います。
	- **a. Save (保存) パネルをタップします。**
	- b. Save Mask (マスクを保存)をタップします。セグメント設定の編集のみが保存されます。
	- **c.** メニューの外側をタップしてメニューを閉じます。
- **14.** マスク設定メニューでセグメントの垂直軸公差を変更するには、次の手順に従います。
	- **a.** 編集するセグメントを 2 回タップします。
	- **b. Mask Defined By**(定義済みマスク)オプションの下の **Waveform Tolerances**(波形公差)を選択します。
	- **c. Vertical Tolerance**(垂直軸公差)フィールドをタップして、現在のチャンネル設定の単位(電圧、振幅、 等)で公差値を入力します。またはフィールドを 2 回タップして、**A** ノブで値を変更します。
	- d. Update Mask Now (マスクを今すぐ更新)ボタンをタップすると、セグメントの垂直軸公差がすぐに変更さ れます。
- **15.** マスク設定メニューでセグメントの水平軸公差を変更するには、次の手順に従います。
	- **a.** 編集するセグメントを 2 回タップします。
	- **b. Mask Defined By**(定義済みマスク)オプションの下の **Waveform Tolerances**(波形公差)を選択します。
	- **c. Horizontal Tolerance**(水平軸公差)フィールドをタップして、現在のチャンネル設定の単位(電圧、振幅、 等)で公差の値を入力します。またはフィールドを 2 回タップして、**A** ノブで値を変更します。
	- d. Update Mask Now (マスクを今すぐ更新)ボタンをタップすると、セグメントの水平軸公差がすぐに変更さ れます。
- **16.** 波形公差の編集を保存するには、次の手順に従います。
	- a. Save (保存) パネルをタップします。
	- b. Save Mask (マスクを保存)をタップします。波形の公差設定の編集のみが保存されます。
	- **c.** メニューの外側をタップしてメニューを閉じます。

# 波形のズーム・イン

ズーム・ツールを使用して波形を拡大し、信号の細部を表示します。

# ズーム・モードをオンに

ズーム・モードにより、波形の一部を詳細に見ることができます。ズーム・モードを有効にしてスクリーン上を タッチしてドラッグし、ズームする領域を選択します。

以下のいずれかの方法でズーム・モードを有効にします。

**1. More**(詳細)ボタンを 2 回タップして、**DRAW A BOX**(ボックスを描く)メニュー・ウィンドウで **Zoom**(ズー ム)ボタンを選択します。Draw-a-Box(ボックスを描く)機能がズーム・モードに設定されます。{4}

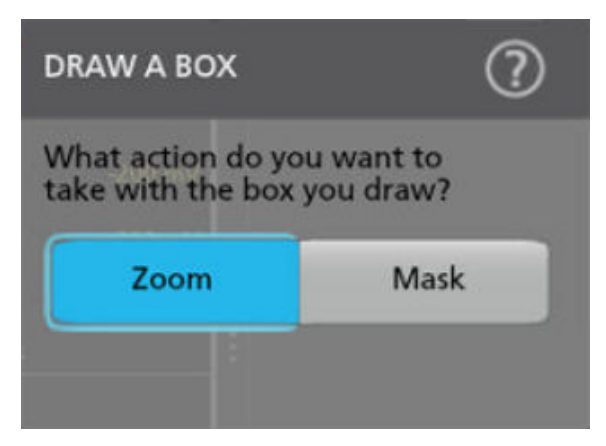

ボックスを描く (Draw-a-Box) の右上の**結果バー** (Results Bar) の**ズーム・アイコン** (Zoom icon) ボタンをタップ し、タッチしたまま波形表示上にドラッグして対象領域上にボックスを描きます。ズーム・モードは有効のま まにし、ズーム概要野別の領域を拡大するボックスを描画したり、同じ領域をさらに拡大するためにボックス を描画できるようにします。

**2.** 波形とプロットのビューの隅のズーム・アイコンをタップします。

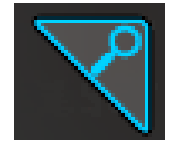

- **3.** ズームの概要:
	- **a.** 有効化の後にズームを使用するには、ズーム(Zoom)アイコンのタッチをタップし、波形やプロット・ビュ ーの任意の場所の周りにボックスを描画して、拡大された波形やズーム概要ウィンドウをただちに表示しま す。
	- **b.** 波形表示、ほとんどのプロットおよびズーム概要領域にボックスを描画できます。
	- **c.** ズーム・モードは有効のままにし、ズーム概要野別の領域を拡大するボックスを描画したり、同じ領域をさ らに拡大するためにボックスを描画できるようにします。
	- **d.** どこでも 1 回タップすると、ズームボックス描画モードが無効になります。
	- **e.** ズーム表示モードを終了するには、波形やプロットビューの隅にあるズーム・アイコンをタップするか。
- **4.** ズームについての詳細:
	- [ズーム・モードと検索](#page-112-0) (113 ページ)

# <span id="page-112-0"></span>**Wave Inspector** 前面パネルコントロールを拡大表縮小に使用

Wave Inspector コントロールを使用して、ズーム・ボックス領域を拡大または縮小し、メインのズーム表示に表示 される波形部分を制御します。

- **1.** 前面パネルの **Zoom**(ズーム)ボタンを押して、ズーム・モードを開きます。Zoom(ズーム)ボタンを、もう 一度押してズーム・モードを出ます。
- **2. Zoom**(ズーム)ノブ(中央のノブ)を回すと、ズーム波形の概観(Zoom Waveform Overview)のズーム・ボックスの 水平領域の拡大と縮小、メインのズーム・ビューに表示される波形のズーム量の制御を実行できます。
- **3. Pan**(パン)ノブ(外側のノブ)を回すと、ズーム波形の概観(Zoom Waveform Overview)内でのズーム・ボックス の左右移動、メインのズーム・ビューに表示される波形の一部の制御を実行できます。
- **4.** ズーム・インタフェースに関する詳細は、*Zoom* [ユーザ・インタフェース](#page-55-0)(56 ページ)をご参照ください。

# ズーム・モードと検索

ズームと検索を使用して、波形上の交差イベントを見つけます。

検索は、リファレンス用に波形イベントをマークする 1 つの方法です。特定のエッジ、パルス幅、ラント、ロジ ック・ステート、立上り/立下り時間、セットアップ/ホールド、およびバス・データの種類といった検索条件 で自動的にマークを設定できます。

検索バッジをタップしてナビゲーション・お端を使用し、波形を 1 つ前または後ろの検索マークに配置すること もできます。

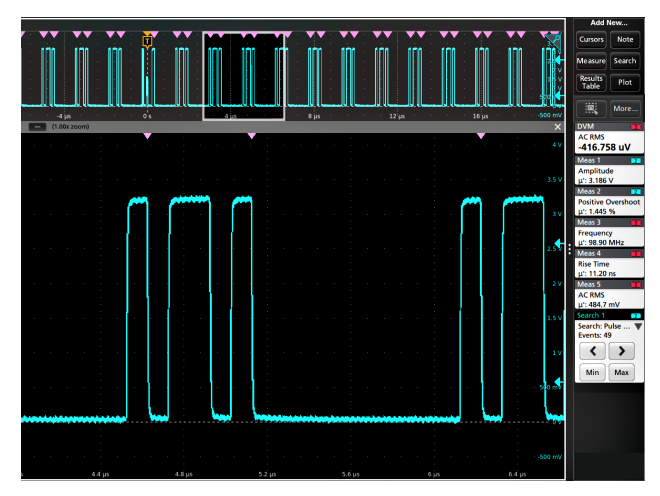

### 検索テーブルとズーム・モード

- 検索結果テーブル内で行を選択すると、ズーム・モードによりズーム・ウィンドウの位置が調整され、選択さ れた検索イベントがズーム・ウィンドウの真ん中に配置されます。
- ズームがオンになっていない場合は、1 つ前のズーム倍率でオンになり、ズーム・ウィンドウの位置が調整さ れて、選択された検索イベントが表示されます。

検索の作成に関する詳細は、*[検索の追加](#page-84-0)*(85 ページ)をご参照ください。

# 測定の構成

測定を追加した後、ゲーティングを使用し、基準レベルを設定し、フィルタを追加し、結果をビューに制限し、 またはラベルを追加することで、より正確な測定結果を得ることができます。

測定をカスタマイズするには、結果バーの測定バッジを 2 回タップして、測定(*Measurement*[\)コンフィギュレー](#page-133-0) *[ション・メニューの概要](#page-133-0)*(134 ページ)を開きます。

次の要素をカスタマイズします。

- マニュアルを明確にするため測定結果にラベルを付けます。
- ・ 基準レベル(Reference levels)により、時間関連の測定の取込み方法が決定されます。
- ゲーティング(Gating)では、測定を波形の特定部分に限定します。

## 測定のラベル付け

この手順を使用して、カスタム・ラベルを測定に追加します。

測定ラベルは測定バッジに表示され、結果表に追加できます。

ラベルは測定(Measurement)コンフィギュレーション・メニューの測定パネルに設定されます。測定(*[Measurement](#page-133-0)*) *[コンフィギュレーション・メニューの概要](#page-133-0)*(134 ページ)を参照してください。

**必要条件**:測定基準レベルを設定するには、測定を行わなければなりません。*[測定の追加](#page-77-0)*(78 ページ)を参照し てください。

- **1.** 結果のバーの **Measurement**(測定)バッジを 2 回タップして *[Measurement configuration menu](#page-133-0)*(測定コンフィギュレ *[ーション・メニュー\)](#page-133-0)*を開きます。
- 2. Configure (構成) パネルをタップします。
- **3.** 以下のいずれかの方法でラベルのテキストを入力します。
	- **Label**(ラベル)フィールドをタップし、キーボードからラベルのテキストを入力して、キーボードの Enter キーを押し、ラベルのテキストを測定バッジに追加します。
	- **Label**(ラベル)フィールドを 2 回タップし、仮想キーボードを使用してラベルテキストを入力し、 **Enter** ボ タンをタップしてラベルテキストを測定バッジに追加します。仮想キーボードの外側をタップして閉じま す。

注 **:** 新しいラベルのテキストが、測定タイプ(周波数、ピーク・ツー・ピークなど)を示す測定バッジ 上のデフォルトの測定名に置き換わります。ラベルが付け直された測定の測定タイプを表示するには、 測定バッジを 2 回タップし、測定名が格納されている一番上のパネル名を確認します。

カスタム測定ラベルは結果表に追加できます。

**4.** 測定メニューの外の任意の部分をタップして閉じます。

### 測定基準レベルの設定

この手順を使用して、測定基準レベルを設定します。

基準レベルは測定(Measurement)コンフィギュレーション・メニューの基準レベル(Reference Level)パネルで設定され ます。測定(*Measurement*[\)コンフィギュレーション・メニューの概要](#page-133-0)(134 ページ)を参照してください。

**必要条件**: 測定基準レベルを設定するには、測定を行わなければなりません。*[測定の追加](#page-77-0)* (78 ページ) を参照し てください。

#### 手順

- **1.** 測定バッジを 2 回タップします。測定コンフィグレーション・メニューが表示されます。
- 2. 基準レベル (Reference Levels) パネルを開くには、以下を行います。
- **3.** グローバル(Global)(デフォルト)またはローカル(Local)を選択します。
	- グローバル(Global)により、このパネル内の変更は、このパネル内でグローバルも選択されているその他のす べての測定で更新されます。

グローバルからローカルに切り替えるには、以下を行います。

- 特定の測定が以前にローカルに設定されていなかった場合、いずれの値に対しても変更は行われません。 パラメータを更新できます。
- 以前にローカルに設定されていた測定項目が具体的にある場合、グローバルに戻し、再度ローカルに切 り替え、最後に使用されたローカル値が表示されます。
- ローカル(Local)では、このパネル内の変更はこの測定項目に対してのみ反映されます。ローカルからグロー バルに切り替えると、すべてのフィールドは現在のグローバル・パラメータに更新されます。
- **4.** 基準レベル・イン(Reference Levels In)をタップし、%または絶対値(Absolute)を選択します。
	- **%**は、ハイ(High)、ミドル(Mid)、ロー(Low)の基準レベルを計算済みの Top と Base の信号レベルのパーセンテー ジとして設定します。設定するパーセント値のタイプを選択するには、レベル **10%**~**90%**、**20%**~**80%**、また はカスタムボタンをタップします。
		- **10%**~**90%**の場合、立上がりエッジと立下がりエッジの両方について、ロー(Low)、ミドル(Mid)および ハイ(High)の基準値はそれぞれ 10%、50%および 90%に設定されます。
		- **20%**~**80%**の場合、立上がりエッジと立下がりエッジの両方について、ロー(Low)、ミドル(Mid)および ハイ(High)の基準値はそれぞれ 20%、50%および 80%に設定されます。
		- カスタム(Custom)では、立上がりエッジと立下がりエッジの数値入力フィールドが開き、波形の立上 がりエッジと立下がりエッジについてハイ(High)、ミドル(Mid)、ロー(Low)の基準レベルが別の値に 設定されます。立上りエッジと立下がりエッジのハイ (High)、中間 (Mid) またはロー (Low) フィール ドをタップし、割り当てられている汎用ノブでレベルを設定します。またはフィールドを 2 回タップし て、仮想キーパッドを使用して、値を入力します。
	- 絶対(Absolute)により、ハイ(High)、ミドル(Mid)、ロー(Low)の基準レベルを特定の信号レベルに設定します。レ ベル同じ(Same)またはユニーク(Unique)ボタンをタップして、設定する絶対値のタイプを選択します。
		- 同じ(Same)では、信号の立上がりエッジと立下がりエッジの両方についてハイ(High)、ミドル(Mid) およびロー(Low)の基準を指定した値に設定します。スレッショルドのハイ(High)、中間(Mid)また はロー(Low)フィールドをタップし、汎用ノブでスレッショルドを設定します。またはフィールドを 2 回タップして、仮想キーパッドを使用して、値を入力します。
		- ユニーク (Unique) では、立上がりエッジと立下がりエッジの数値入力フィールドが開き、波形の立上が りエッジと立下がりエッジについてハイ(High)、ミドル(Mid)、ロー(Low)の基準レベルが別の値に設 定されます。立上りエッジと立下がりエッジのハイ(High)、中間(Mid)またはロー(Low)フィールド をタップし、割り当てられている汎用ノブでレベルを設定します。またはフィールドを 2 回タップして、 仮想キーパッドを使用して、値を入力します。
- 5. ベース·トップ方式 (Base Top Method) ドロップダウン·タブをタップして、リストからメソッドを選択しま す。この設定は、%レベル設定を使用する場合のみ利用できます。
- **6.** ヒステリシス(Hysteresis)をタッチして、割り当てられている汎用ノブで値を設定します。
- **7.** 測定(Measurement)コンフィギュレーション・メニューの外の任意の部分をタップして閉じます。

# 測定ゲートの設定

この手順を使用して、波形のどの部分を使用して測定を行うかを指定します。

ゲーティングは測定(Measurement)コンフィグレーション・メニューのゲーティング (Gating) パネルに設定され ます。*測定(Measurement[\)コンフィギュレーション・メニューの概要](#page-133-0)*(134 ページ)を参照してください。

測定ゲートを設定するには、測定を行わなければなりません。*[測定の追加](#page-77-0)*(78 ページ)を参照してください。

#### 手順

- **1.** 測定バッジを 2 回タップして測定(Measurement)コンフィグレーション・メニューを開きます。
- 2. ゲーティング (Gating) パネルをタップします。
- 3. ゲーティング (Gating) をタップし、グローバル (Global) またはローカル (Local) のゲーティングを選択しま す。
	- グローバル(Global)により、このパネル内の変更は、このパネル内でグローバルも選択されているその他の すべての測定で更新されます。

グローバルからローカルに切り替えるには、以下を行います。

- 特定の測定が以前にローカルに設定されていなかった場合、いずれの値に対しても変更は行われませ ん。パラメータを更新できます。
- 以前にローカルに設定されていた測定項目が具体的にある場合、グローバルに戻し、再度ローカルに 切り替え、最後に使用されたローカル値が表示されます。
- ローカル(Local)では、このパネル内の変更はこの測定項目に対してのみ反映されます。ローカルからグロ ーバルに切り替えると、すべてのフィールドは現在のグローバル・パラメータに更新されます。
- **4.** ゲーティング・タイプ(Gating Type)ドロップダウン・タブをタップして、リストからゲーティングのタイプ を選択します。
	- なし(None)は、波形レコード全体で測定を行います。
	- スクリーン(Screen)は、ディスプレイに表示される波形の部分について測定を行います。ズームがオンにな っていると、ディスプレイはズーム・ウィンドウになります。
	- カーソル(Cursors)は、カーソル間の波形の部分について測定を行います。カーソルを選択すると、測定ソ ースのカーソルが開きます。任意の波形領域がカーソルとカーソルの間に収まるようにカーソルを設定 します。
	- ロジック(Logic)は、指定された波形の論理状態が真の場合にのみ測定が行われます。ロジック・ゲーティ ングが選択されたら、以下のステップを続行してください。
	- 検索(Serch)では、指定された検索で定義された開始時間と終了時間の間の測定値が取得されます。
	- 時間は、開始ゲート時間と終了ゲート時間フィールドで指定した時間と、トリガ・ポイントを基準にした 測定値を取ります。
- **5.** ロジックゲートと検索ゲートの場合は、ソース(Source)フィールドをタップし、リストからソースを選択し ます。
- **6.** ロジックゲートの場合はスレッショルド(Threshold)をタップして、ハイとローに割り当てられている汎用ノ ブでスレッショルドを設定します
- **7.** Logic Gate の場合は、ヒステリシス(Hysteresis)フィールドをタップし、割り当てられている汎用ノブで任意 のヒステリシスを設定します。
- **8.** ロジックゲートの場合はアクティブ(Active)をタップ して、ハイ(High)またはロー(Low)のアクティブ状 態を選択します。ハイ(High)は、指定された波形がアクティブなハイ(High)であるときに測定を行うようゲーテ ィングを設定します。ロー(Low)は、指定された波形がアクティブなロー(Low)ロジック状態であるとき に測定を行うようゲーティングを設定します。
- **9.** 測定(Measurement)コンフィギュレーション・メニューの外の任意の部分をタップして閉じます。
- **10.** ゲーティングが有効な測定バッジをタップすると、その測定の波形上に縦方向のゲート・バーが表示されま す。
- 11. 測定ゲーティングを初期設定値に戻すには、ゲーティング (Gating) パネルを開き、ゲーティング・タイプな し(None)を選択します。

# 情報の保存と呼び出し

これらの手順を使用して、波形、セットアップまたはセッションを保存または呼び出します。

# スクリーン・イメージの保存

スクリーン・イメージを保存するには、次の手順を使用します。

**1.** ファイル(File)メニューをタップし名前を付けて保存(Save As)を選択します。

名前を付けて保存(Save As)コンフィギュレーション・メニューが開きます。

- **2. Screen Capture**(ディスプレイ取込み)をタップして、Screen Capture(ディスプレイ取込み)タブを開きます。
- **3.** 保存場所(Save Location)または参照(Browse)をタップして、ファイルを保存する場所を選択します。
	- **a. 保存場所**(Save Location)フィールドのドロップダウン矢印をタップして、最近保存した場所のリストから ファイルを保存する場所を選択します。またはフィールドを 2 回タップして、仮想キーボードを使用し、保 存する場所へのパスを入力します。
	- **b.** 参照(Browse)をタップして、(Browse Save As Location)[名前を付けて保存に移動](#page-217-0)(Browse Save As Location)コン フィギュレーション・メニューを開いてナビゲートし、ファイルを保存する場所を選択します。
- 4. ファイル名 (File Name)に、直近でファイルを保存するのに使用した名前が表示されます。デフォルト名は Tek000 です。ファイル名を変更するには、ファイル名を 2 回タップし、仮想キーボードで新しいファイル名を 入力します。
- **5. Auto Increment File Name**(自動増分ファイル名)をタップし、ファイル名の自動増加を有効または無効にしま す。Auto Increment File Name(自動増分ファイル名)により、毎回手動で名前を付け治さなくても自動で連番が 付いてファイルが保存されます。カウント番号がファイル名の末尾に追加されます。
	- 自動増分ファイル名が有効になっており、指定した場所にファイルがなく、増分されたファイル名をすでに 使用しているファイル名がない場合、カウント(Count)はデフォルトで 000 になります。保存場所に、すでに 指定されたファイル名を使用しているファイルがある場合、およびカウント増分を使って保存されている場 合、カウント(Count)フィールドには、ファイルの保存時にファイル名に追加される次のカウント値が表 示されます。
	- 開始するカウント値を変更するには、カウント(Count)フィールドをタップして割り当てられたノブを使 用し値を変更するか、フィールドをタップして仮想キーパッドで値を変更します。
- **6. ファイルの種類**(Save As Type)をタップして、任意のグラフィック・イメージ・ファイル・タイプをリストか ら選択します。
- 7. **保存**(Save)をタップし、スクリーン・イメージを指定されたファイル名、場所およびタイプで保存します。

# 波形のファイルへの保存

この手順を使用して、チャンネル波形データを CSV ファイルまたは Tektronix 波形データ (wfm) ファイルに保存 し、後で解析したりレポートに含めたりします。

**1.** ファイル(File)メニューをタップし名前を付けて保存(Save As)を選択します。

名前を付けて保存(Save As)コンフィギュレーション・メニューが開きます。

- 2. 波形 (Waveform) をタップして波形 (Waveform) タブを開きます。
- **3.** 保存場所(Save Location)または参照(Browse)をタップして、ファイルを保存する場所を選択します。
	- **a.** 保存場所(Save Location)ドロップダウン矢印をタップして、最近保存した場所のリストからファイルを保存す る場所を選択します。またはフィールドを 2 回タップして、仮想キーボードを使用し、保存する場所へのパ スを入力します。
- **b.** 参照(Browse)をタップして、(Browse Save As Location)[名前を付けて保存に移動](#page-217-0)(Browse Save As Location)コン フィギュレーション・メニューを開いてナビゲートし、ファイルを保存する場所を選択します。
- 4. ファイル名 (File Name) に、直近でファイルを保存するのに使用した名前が表示されます。デフォルト名は Tek000 です。ファイル名を変更するには、ファイル名を 2 回タップし、仮想キーボードで新しいファイル名を 入力します。
- **5. Auto Increment File Name**(自動増分ファイル名)をタップし、ファイル名の自動増加を有効または無効にしま す。Auto Increment File Name(自動増分ファイル名)により、毎回手動で名前を付け治さなくても自動で連番が 付いてファイルが保存されます。カウント番号がファイル名の末尾に追加されます。
	- 自動増分ファイル名が有効になっており、指定した場所にファイルがなく、増分されたファイル名をすでに 使用しているファイル名がない場合、カウント(Count)はデフォルトで 000 になります。保存場所に、すでに 指定されたファイル名を使用しているファイルがある場合、およびカウント増分を使って保存されている場 合、カウント(Count)フィールドには、ファイルの保存時にファイル名に追加される次のカウント値が表 示されます。
	- 開始するカウント値を変更するには、カウント(Count)フィールドをタップして割り当てられたノブを使 用し値を変更するか、フィールドをタップして仮想キーパッドで値を変更します。
- **6.** ファイルの種類(Save As Type)をタップして、任意の波形データ・タイプをリストから選択します。
- **7.** ソース(Source)をタップして、リストから波形のソースを選択して保存します。単一の波形またはすべての 波形を保存できます。
- **8.** 保存(Save)をタップして、指定したファイル名、場所、タイプで波形を保存します。

### 機器設定をファイルに保存

この手順を使用して、機器の設定を Tektronix セットアップ (.set) ファイルに保存します。

**1.** ファイル(File)メニューをタップし名前を付けて保存(Save As)を選択します。

名前を付けて保存(Save As)コンフィギュレーション・メニューが開きます。

- 2. セットアップ (Setup) をタップして、セットアップ (Setup) タブを開きます。
- **3.** 保存場所(Save Location)または参照(Browse)をタップして、ファイルを保存する場所を選択します。
	- **a.** 保存場所(Save Location)ドロップダウン矢印をタップして、最近保存した場所のリストからファイルを保存す る場所を選択します。またはフィールドを 2 回タップして、仮想キーボードを使用し、保存する場所へのパ スを入力します。
	- **b. 参照**(Browse)をタップして、(Browse Save As Location) *[名前を付けて保存に移動](#page-217-0)* (Browse Save As Location) コン フィギュレーション・メニューを開いてナビゲートし、ファイルを保存する場所を選択します。
- 4. ファイル名 (File Name)に、直近でファイルを保存するのに使用した名前が表示されます。デフォルト名は Tek000 です。ファイル名を変更するには、ファイル名を 2 回タップし、仮想キーボードで新しいファイル名を 入力します。
- **5. Auto Increment File Name**(自動増分ファイル名)をタップし、ファイル名の自動増加を有効または無効にしま す。Auto Increment File Name(自動増分ファイル名)により、毎回手動で名前を付け治さなくても自動で連番が 付いてファイルが保存されます。カウント番号がファイル名の末尾に追加されます。
	- 自動増分ファイル名が有効になっており、指定した場所にファイルがなく、増分されたファイル名をすでに 使用しているファイル名がない場合、カウント(Count)はデフォルトで 000 になります。保存場所に、すでに 指定されたファイル名を使用しているファイルがある場合、およびカウント増分を使って保存されている場 合、カウント(Count)フィールドには、ファイルの保存時にファイル名に追加される次のカウント値が表 示されます。
	- 開始するカウント値を変更するには、カウント(Count)フィールドをタップして割り当てられたノブを使 用し値を変更するか、フィールドをタップして仮想キーパッドで値を変更します。
- **6.** リファレンス波形を含む(Include Reference Waveforms)を有効にし、セットアップ・ファイル内のすべてのアク ティブな波形の波形ファイルを含めます。

**7.** 保存(Save)をタップして、指定したファイル名、場所、タイプでセットアップ情報を保存します。

# レポートの保存

レポートを保存するには、次の手順を使用します。

**1.** ファイル(File)メニューをタップし名前を付けて保存(Save As)を選択します。

名前を付けて保存(Save As)コンフィギュレーション・メニューが開きます。

- 2. レポート (Report) をタップして、レポート (Report) タブを開きます。
- **3.** 保存場所(Save Location)または参照(Browse)をタップして、ファイルを保存する場所を選択します。
	- **a.** 保存場所(Save Location)ドロップダウン矢印をタップして、最近保存した場所のリストからファイルを保存 する場所を選択します。またはフィールドを 2 回タップして、仮想キーボードを使用し、保存する場所へ のパスを入力します。
	- **b. 参照**(Browse)をタップして、(Browse Save As Location) *[名前を付けて保存に移動](#page-217-0)*(Browse Save As Location)コ ンフィギュレーション・メニューを開いてナビゲートし、ファイルを保存する場所を選択します。
- 4. ファイル名 (File Name)に、直近でファイルを保存するのに使用した名前が表示されます。デフォルト名は Tek000 です。ファイル名を変更するには、ファイル名を 2 回タップし、仮想キーボードで新しいファイル名 を入力します。
- **5. Auto Increment File Name**(自動増分ファイル名)をタップし、ファイル名の自動増加を有効または無効にしま す。Auto Increment File Name(自動増分ファイル名)により、毎回手動で名前を付け治さなくても自動で連番が 付いてファイルが保存されます。カウント番号がファイル名の末尾に追加されます。
	- 自動増分ファイル名が有効になっており、指定した場所にファイルがなく、増分されたファイル名をすで に使用しているファイル名がない場合、カウント(Count)はデフォルトで 000 になります。保存場所に、す でに指定されたファイル名を使用しているファイルがある場合、およびカウント増分を使って保存されて いる場合、カウント(Count)フィールドには、ファイルの保存時にファイル名に追加される次のカウント 値が表示されます。
	- 開始するカウント値を変更するには、カウント(Count)フィールドをタップして割り当てられたノブを使 用し値を変更するか、フィールドをタップして仮想キーパッドで値を変更します。
- **6.** ファイルの種類(Save As Type)をタップして、レポートのファイル形式をリストから選択します。
- **7.** レポートの追加(Append Report)をタップすると、同じファイル名を使用する以前のレポートに、このレポー トを以前のレポートに追加できます。
- **8.** コメント(Comments)を 2 回タップし、仮想キーボードを使って解説的コメントをレポートに追加します。
- **9.** 画像と注釈を含む(Include Images and Annotations)をタップして、レポート内のスクリーン・イメージと注釈を 含めます。
- **10.** セットアップ構成を含む(Include Setup Configuration)をタップして、レポート内の機器設定データを含めます。
- **11.** 保存(Save)をタップして、指定したファイル名、場所、タイプでレポートファイルを保存します。

# セッションの共有

セッション・ファイルを保存するには、次の手順を使用します。セッション・ファイルには、機器のセットアッ プ情報、測定、アクティブな信号のリファレンス波形、プロット、そして有効になっていればアイ・ダイアグラ ム・マスクが含まれます。

**1.** ファイル(File)メニューをタップし名前を付けて保存(Save As)を選択します。

名前を付けて保存(Save As)コンフィギュレーション・メニューが開きます。

- 2. セッション (Session) をタップして、セッション (Session) タブを開きます。
- **3.** 保存場所(Save Location)または参照(Browse)をタップして、ファイルを保存する場所を選択します。
- **a.** 保存場所(Save Location)ドロップダウン矢印をタップして、最近保存した場所のリストからファイルを保存す る場所を選択します。またはフィールドを 2 回タップして、仮想キーボードを使用し、保存する場所へのパ スを入力します。
- **b.** 参照(Browse)をタップして、(Browse Save As Location)[名前を付けて保存に移動](#page-217-0)(Browse Save As Location)コン フィギュレーション・メニューを開いてナビゲートし、ファイルを保存する場所を選択します。
- 4. ファイル名 (File Name) に、直近でファイルを保存するのに使用した名前が表示されます。デフォルト名は Tek000 です。ファイル名を変更するには、ファイル名を 2 回タップし、仮想キーボードで新しいファイル名を 入力します。
- **5. Auto Increment File Name**(自動増分ファイル名)をタップし、ファイル名の自動増加を有効または無効にしま す。Auto Increment File Name(自動増分ファイル名)により、毎回手動で名前を付け治さなくても自動で連番が 付いてファイルが保存されます。カウント番号がファイル名の末尾に追加されます。
	- 自動増分ファイル名が有効になっており、指定した場所にファイルがなく、増分されたファイル名をすでに 使用しているファイル名がない場合、カウント(Count)はデフォルトで 000 になります。保存場所に、すでに 指定されたファイル名を使用しているファイルがある場合、およびカウント増分を使って保存されている場 合、カウント(Count)フィールドには、ファイルの保存時にファイル名に追加される次のカウント値が表 示されます。
	- 開始するカウント値を変更するには、カウント(Count)フィールドをタップして割り当てられたノブを使 用し値を変更するか、フィールドをタップして仮想キーパッドで値を変更します。
- **6.** 保存(Save)をタップし、指定されたファイル名、場所およびタイプでセッション・データを保存します。

# リファレンス波形の呼び出し

この手順で、保存済み波形をリファレンス波形として呼び出し(ロードし)、表示します。ロードして表示できる リファレンス波形の数に制限はありません。

**1.** 演算、リファレンス、バス(Math Ref Bus)>新規参照の追加(Add New Ref)ボタンをタップします。

<sup>「[呼出コンフィグレーション](#page-247-0) (Recall configuration) メニューでは、前回波形の呼出に使用された保存場所が開かれ</sup> ます。保存場所が利用できない場合にはデフォルトの場所(機器のドライブ)が使用されます。

**2.** ファイル・タイプ:(Files of Type:)をタップし、リストからファイル・タイプを選択します。

ファイル・リストが更新され、選択されたファイル・タイプに一致するすべてのファイルが表示されます。

- **3.** リストのファイル名をタップして、ファイル名(File Name)フィールドにファイルを追加します。
- **4.** 開く(Open)をタップしてメニューを終了し、リファレンス波形をスクリーンに追加します。
- **5.** 内部参照(Look in)フィールドに表示されている保存場所に呼び出すファイルがない場合は、以下のいずれかの方 法を使用してファイルがあるフォルダに移動します。
	- 最近アクセスしたことがある場所からファイルを呼び出したい場合は、内部参照(Look in)フィールドの下矢 印をタップして、リストから保存場所を選択します。
	- ドライブ(Drive)列をタップし、表示されるコンテンツを使用して内部の格納場所(C)、接続されている USB ドライブ、またはネットワーク接続されたドライブの場所までナビゲートします。
	- 検索(Look in)フィールドを 2 回タップして、仮想キーボードを使用し、ファイルの場所(フォルダ)へのパ スを手動で入力します。

フォルダをナビゲートすると、ファイル・リスト領域には、ファイル・タイプ(Files of Type)フィールドで選択さ れたファイル・タイプに一致するファイルすべてが表示されます。

- **6.** 以下のいずれかの方法を使って、呼び出すファイルを選択します。
	- 最近呼び出したことがあるファイルの場合は、ファイル名:(File Name:)フィールドの下矢印をタップして、 ファイルのリストから選択します。
	- メインのファイル・リストのファイル名を選択します。ファイルの名前(Name)フィールドが更新され、選択 されたファイル名が表示されます。

注 **:** ファイル名を 2 回タップすれば、ファイルを直ちに呼びだしてメニューを閉じることができま す。

**7.** 呼出(Recall)をタップします。

リファレンス波形がロードされて表示され、参照(Ref)バッジが設定バー(Settings Bar)に追加されます。

# セットアップ・ファイルの呼出

この手順を使用して、セットアップ・ファイルから機器設定を呼び出し(ロード)、構成します。

- **1.** メニュー・バーからファイル(**File**) **>** 呼出(**Recall**)を選択して、*[Recall configuration](#page-212-0)*(呼出)コンフィギュレー ション・メニューを開きます。
- 2. セットアップ (Setup) をタップして、セットアップ (Setup) タブを開きます。

呼出(Recall)コンフィギュレーション・メニューが開き、セットアップ・ファイルを呼び出すために最後に使用 された設定が表示されます。

**3.** ファイル・タイプ:(Files of Type:)をタップし、リストからファイル・タイプを選択します。

ファイル・リストは更新され、選択されたファイル・タイプに一致するファイルが表示されます。

- **4.** 以下のいずれかの方法を使用して、呼び出すファイルを含むフォルダまでナビゲートします。
	- ・ 最近アクセスしたことがある場所からファイルを呼び出したい場合は、内部参照(Look in)フィールドの下矢 印をタップして、リストから保存場所を選択します。
	- ドライブ(Drive)列をタップし、表示されるコンテンツを使用して内部の格納場所、または接続されている USB ドライブの場所までナビゲートします。
	- 検索(Look in)フィールドを 2 回タップして、仮想キーボードを使用し、ファイルの場所(フォルダ)へのパ スを手動で入力します。

フォルダをナビゲートすると、ファイル・リスト領域には、ファイル・タイプ(Files of Type)フィールドで選択さ れたファイル・タイプに一致するファイルすべてが表示されます。

- **5.** 以下のいずれかの方法を使って、呼び出すファイルを選択します。
	- 最近呼び出したことがあるファイルの場合は、ファイル名:(File Name:)フィールドの下矢印をタップして、 ファイルのリストから選択します。
	- メインのファイル・リストのファイル名を選択します。ファイル名(File Name)フィールドが更新され、選択 されたファイル名が表示されます。

注 **:** ファイル名を 2 回タップすれば、ファイルを直ちに呼びだしてメニューを閉じることができます。

**6.** 呼出(Recall)をタップします。

セットアップ・ファイルがロードされ、オシロスコープをセットアップ・ファイル設定に再構成します。

## セッション・ファイルの呼出

この手順を使用して、機器の設定と関連づけられている波形(基準波形として)をセッション・ファイルから呼 び出します(ロードします)。

- **1.** メニュー・バーからファイル(**File**) **>** 呼出(**Recall**)を選択して、*[Recall configuration](#page-212-0)*(呼出)コンフィギュレー ション・メニューを開きます。
- 2. セッション (Session) をタップして、セッション (Session) タブを開きます。

呼出(Recall)コンフィギュレーション・メニューが開き、セッション・ファイルを呼び出すために最後に使用さ れた設定が表示されます。

**3.** ファイル・タイプ:(Files of Type:)をタップし、リストからファイル・タイプを選択します。

ファイル・リストは更新され、選択されたファイル・タイプに一致するファイルが表示されます。

- **4.** 以下のいずれかの方法を使用して、呼び出すファイルを含むフォルダまでナビゲートします。
	- 最近アクセスしたことがある場所からファイルを呼び出したい場合は、内部参照(Look in)フィールドの下矢 印をタップして、リストから保存場所を選択します。
	- ドライブ(Drive)列をタップし、表示されるコンテンツを使用して内部の格納場所、または接続されている USB ドライブの場所までナビゲートします。
	- 検索(Look in)フィールドを 2 回タップして、仮想キーボードを使用し、ファイルの場所(フォルダ)へのパ スを手動で入力します。

フォルダをナビゲートすると、ファイル・リスト領域には、ファイル・タイプ(Files of Type)フィールドで選択さ れたファイル・タイプに一致するファイルすべてが表示されます。

- **5.** 以下のいずれかの方法を使って、呼び出すファイルを選択します。
	- 最近呼び出したことがあるファイルの場合は、ファイル名:(File Name:)フィールドの下矢印をタップして、 ファイルのリストから選択します。
	- メインのファイル・リストのファイル名を選択します。ファイル名(File Name)フィールドが更新され、選択 されたファイル名が表示されます。

注 **:** ファイル名を 2 回タップすれば、ファイルを直ちに呼びだしてメニューを閉じることができま す。

**6.** 呼出(Recall)をタップします。

セッション・ファイルがロードされ、オシロスコープをセッション・ファイル設定に再構成します。

# <span id="page-123-0"></span>メニューとダイアログ・ボックス

機器のすべてのメニューと、各メニューで利用可能な設定。

# **Act On Event**(イベント時のアクション)コンフィギュレーション・メ ニュー

このコンフィグレーション・メニューを使用して、指定された条件(トリガ・イベント、測定リミット・エラー、 マスク・ヒット・エラーなど)が成立した際の装置の動作を設定します。

**Act On Event**(イベント時のアクション)メニューを開くには、メニューの **Act On Event**(イベント時のアクショ ン)ボタンを選択します(このボタンが利用可能な場合)。

### Act On Event (イベント時のアクション) メニューのフィールドとコントロール

メニューの選択により表示されるフィールドやコントロールは変わります。

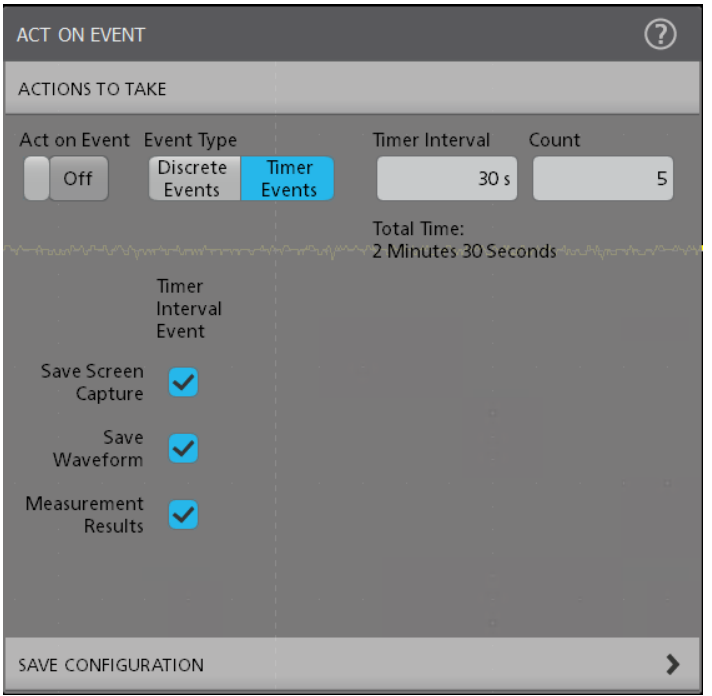

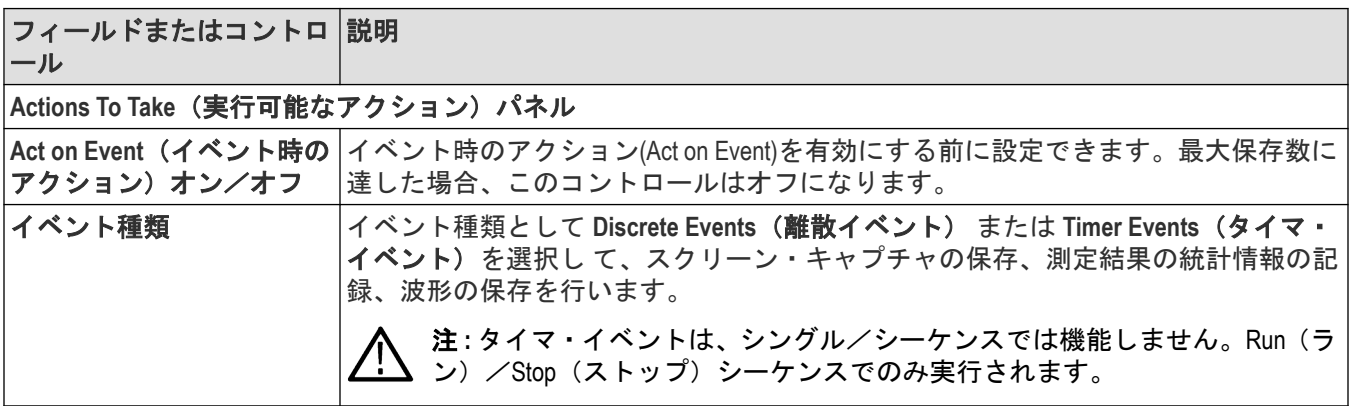

 $\overline{\phantom{a}}$ 

表 (続く)

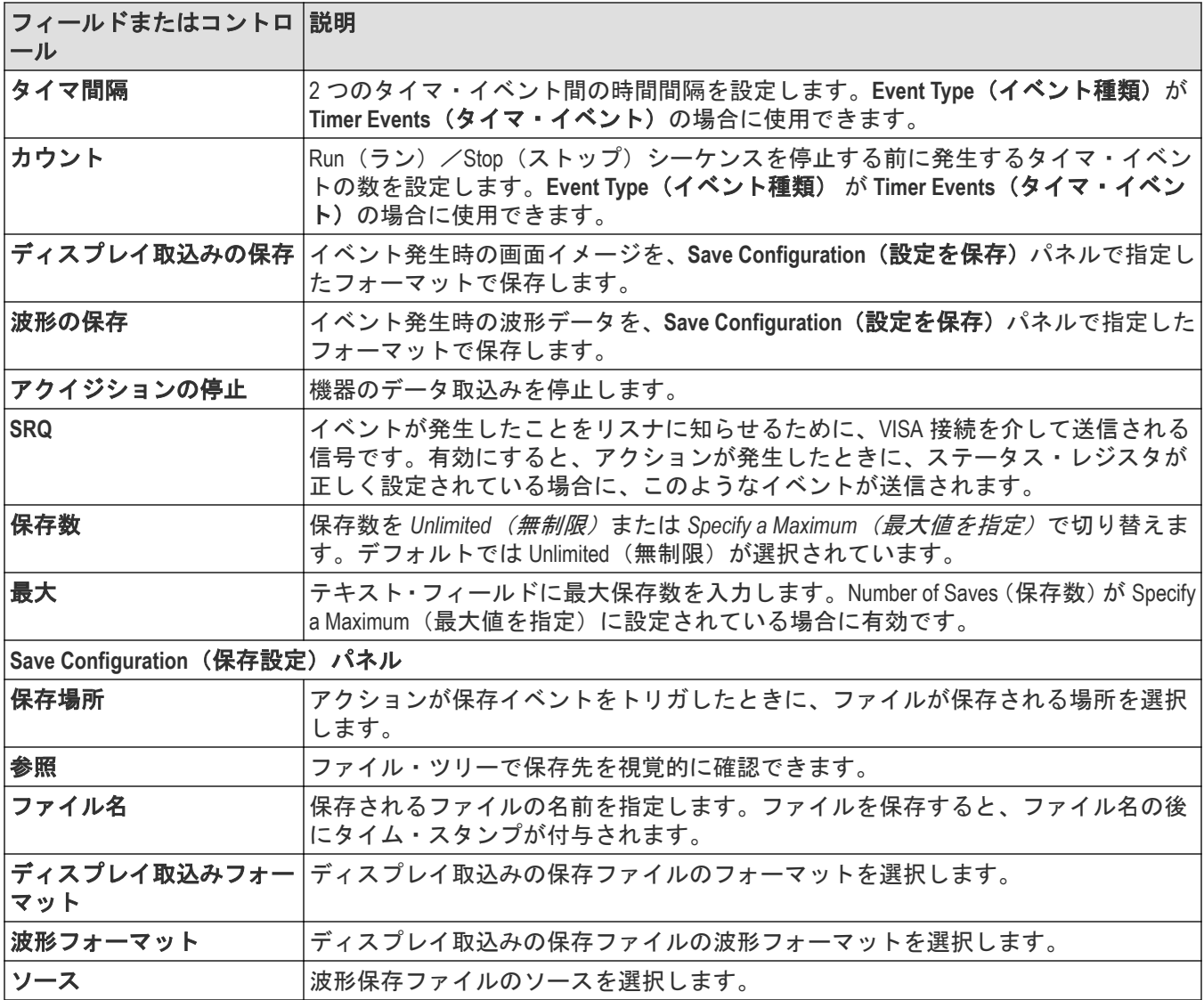

### アクション・ガイドライン

- すべてのアクションは、アクイジションごとに行われます。つまり、複数の列で Save Screen Capture(ディスプ レイ取込みの保存)がオンになっているときに、シングル・アクイジション中に複数の列で条件が満たされた 場合には、1 つのディスプレイ取込みのみが保存されます。
- タイマ・イベントの場合、波形データセットに変更がないと、アクティブな測定値の計算および保存は行われ ず、選択したログ・ファイルの測定値の横に\*記号が表示されます。
- 波形データが 2 つのタイマ・イベントで同じ場合でも、波形の保存と画面キャプチャの保存は行われます。
- 波形データセットに変更がなく、2 つのタイマ・イベント間で測定設定が変更された場合は、測定値が計算さ れ、測定結果の統計がログ・ファイルに追加されます(\*記号なし)。

# 測定項目の追加(**Add Measurements**)コンフィグレーション・メニュー の概要

このコンフィギュレーション・メニューを使用して、波形で取得する測定を選択し、測定を結果のバーに追加し ます。

測定項目の追加(Add Measurements)コンフィグレーション・メニューを開くには、(Add New...)をタップしてください。 解析(Analysis)制御領域内の(Measure)測定(Measure)ボタン。

測定の追加(Add Measurements)コンフィギュレーション・メニューは、常にタ(Standard)ブで開かれます。

測定を追加するには、測定タイプのタブを選択し、入力ソースまたはソースを選択し、測定を選択して、追加(Add) ボタンをタップするか測定を 2 回タップします。測定は、結果のバーに追加されます。

測定の各設定を変更するには、測定バッジを 2 回タップして、その測定のコンフィグレーション・メニューを開 きます。測定(*Measurement*[\)コンフィギュレーション・メニューの概要](#page-133-0)(134 ページ)を参照してください。

#### 測定項目の追加(**Add Measurements**)メニューのフィールドとコントロール

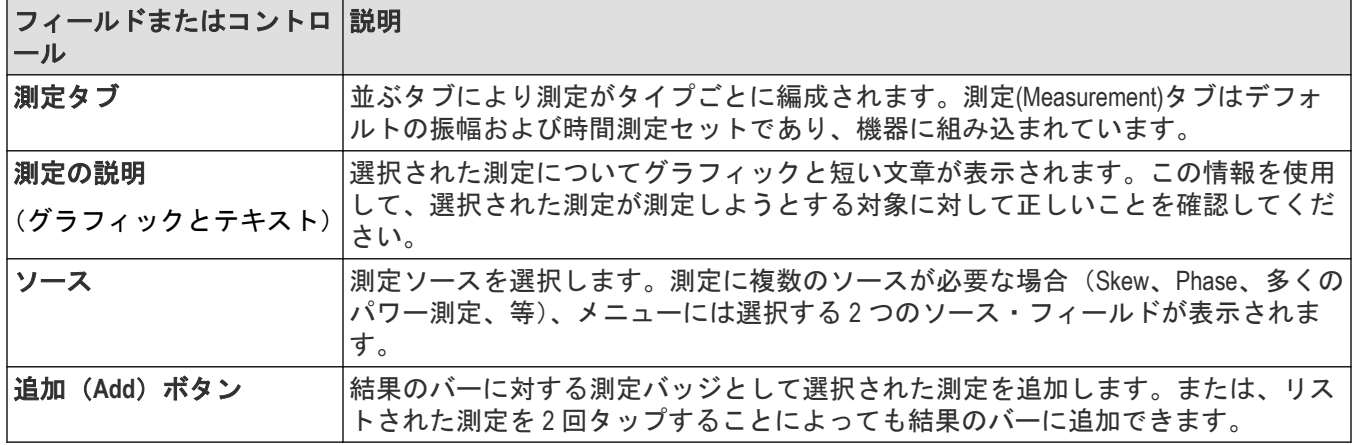

#### **(Standard tab measurement)**測定**(Measurement)**パネル

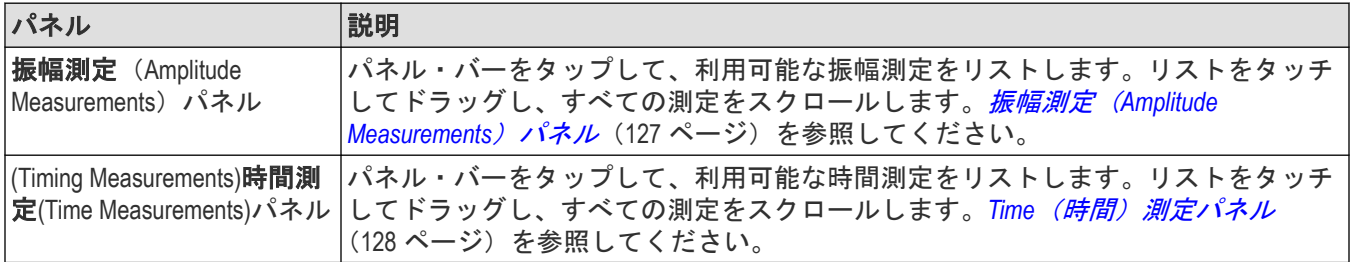

### 標準測定タブ

タブには、機器に含まれる振幅 Time(時間)測定のデフォルト値がリストされます。

タブを開くには、をタップします。**Measure**(測定)ボタン

測定を結果のバーに追加するには、以下を行います。

- **1.** 信号ソースを選択します。
- **2.** 測定パネルをタップします。

**振幅測定 ([Amplitude Measurements](#page-126-0)) パネル (127 ページ)** 

<span id="page-126-0"></span>Time (時間) 測定パネル (128 ページ)

- **3.** 測定を選択します。測定に 2 つのシグナル・ソースが必要である場合、ソース 1 とソース 2 のフィールドにソ ースを選択します。
- **4. Add**(追加)をタップします。または、測定項目を 2 回タップすることによっても結果のバーに瞬時に追加で きます。

#### **振幅測定 (Amplitude Measurements) パネル**

振幅測定(Amplitude Measurements)パネルには、アナログ・チャンネル信号、演算波形(時間ドメイン)、およびリフ ァレンス波形を取得できる振幅関連の測定がリストされます。デジタル信号については、振幅測定(Amplitude Measurements))は利用できません。

振幅測定(Amplitude Measurements)パネルを開くには、以下を行います。

- **1.** をタップします。**Measure**(測定)ボタン
- **2. Amplitude Measurements**(振幅測定)パネルをタップします。

測定を結果のバーに追加するには、以下を行います。

- **1.** 信号ソースを選択します。
- **2.** 測定を選択します。
- **3.** 追加(Add)をタップします。または、測定項目を 2 回タップすることによっても結果のバーに瞬時に追加できま す。

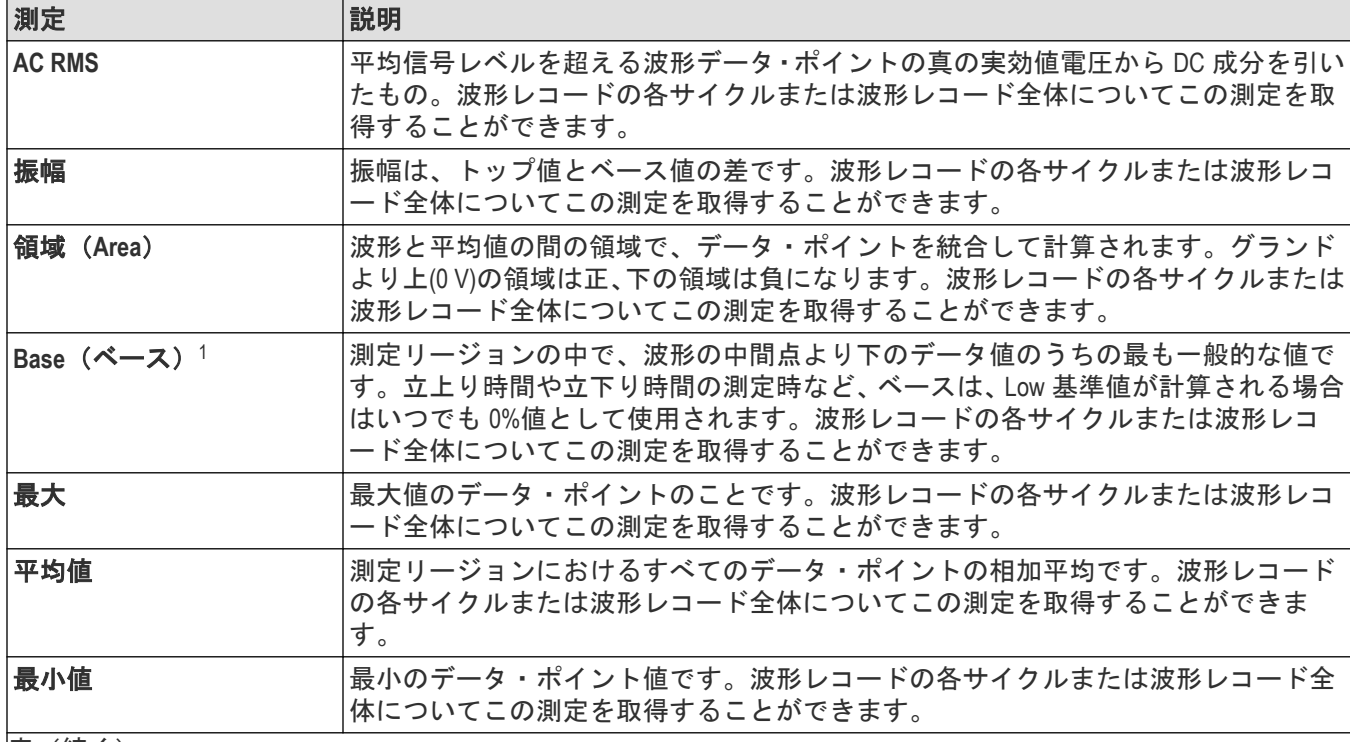

#### 振幅測定**(Amplitude Measurements)**パネルの測定

|表(続く)

<sup>1</sup> 測定コンフィギュレーション・メニューの基準レベル・パネルでベース・トップ方式を変更すると、この値がどのように計算されるの かが変わります。

<span id="page-127-0"></span>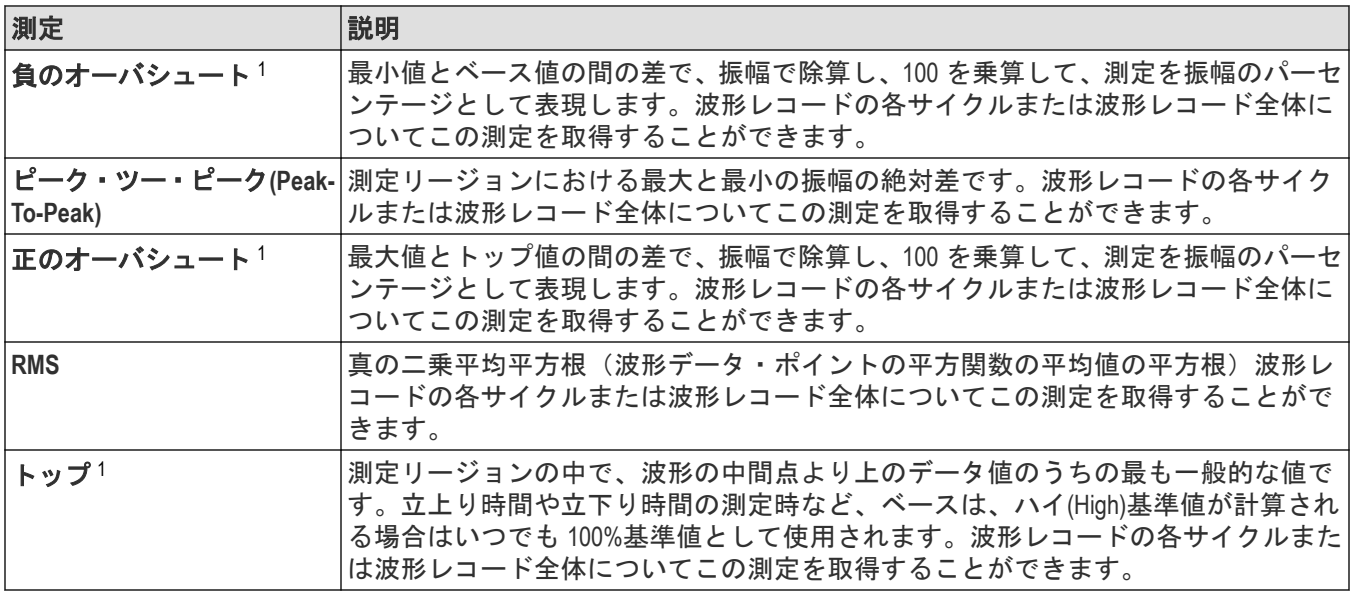

### 次の項目も参照してください。

測定(*Measurement*[\)コンフィギュレーション・メニューの概要](#page-133-0)(134 ページ)

#### **Time**(時間)測定パネル

Time(時間)測定パネルを使用し、タイミング関連の測定を結果のバーに追加します。**Time**(時間)測定は、時間 ドメインのアナログ、演算および基準の波形で実施できます。タイミング測定(Timing Measurements)も、一部の デジタル・チャンネル信号で取得できます。

Time(時間)測定パネルを開くには、以下を行います。

- **1.** をタップします。**Measure**(測定)ボタン
- **2. Time Measurements (時間測定) パネルをタップします。**

測定を結果のバーに追加するには、以下を行います。

- **1.** 信号ソースを選択します。
- **2.** 測定を選択します。測定に 2 つのシグナル・ソースが必要である場合、ソース 1 とソース 2 のフィールドにソ ースを選択します。
- **3. Add**(追加)をタップします。または、測定項目を 2 回タップすることによっても結果のバーに瞬時に追加で きます。

#### **Time (時間) 測定パネル**

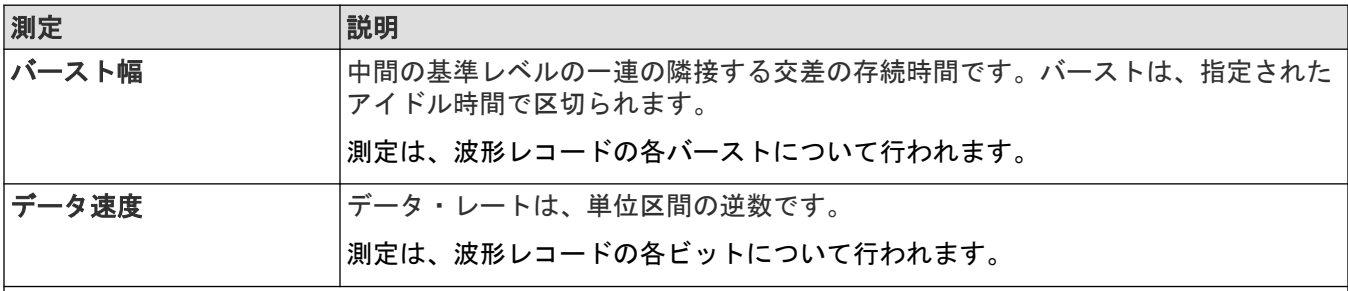

表(続く)

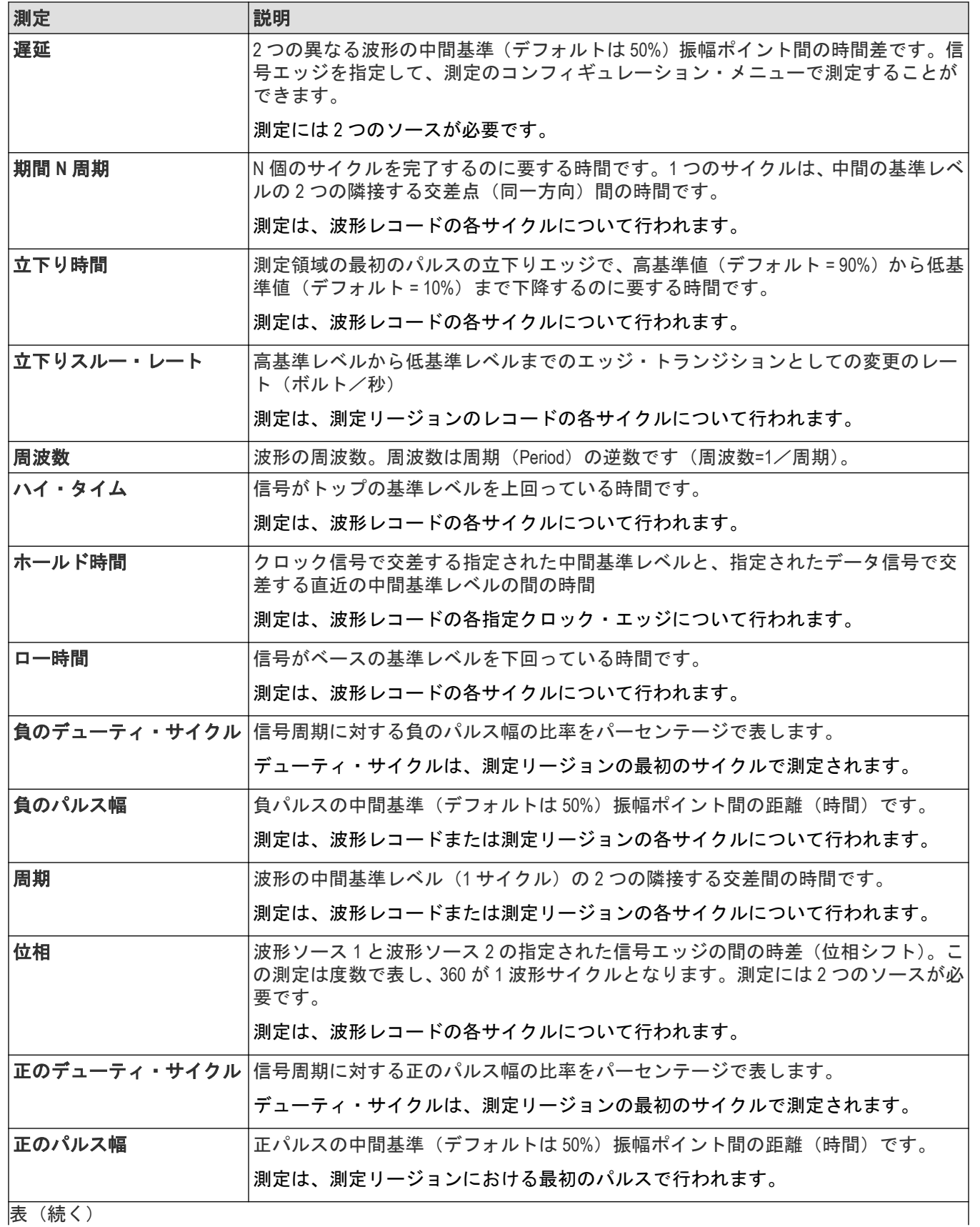

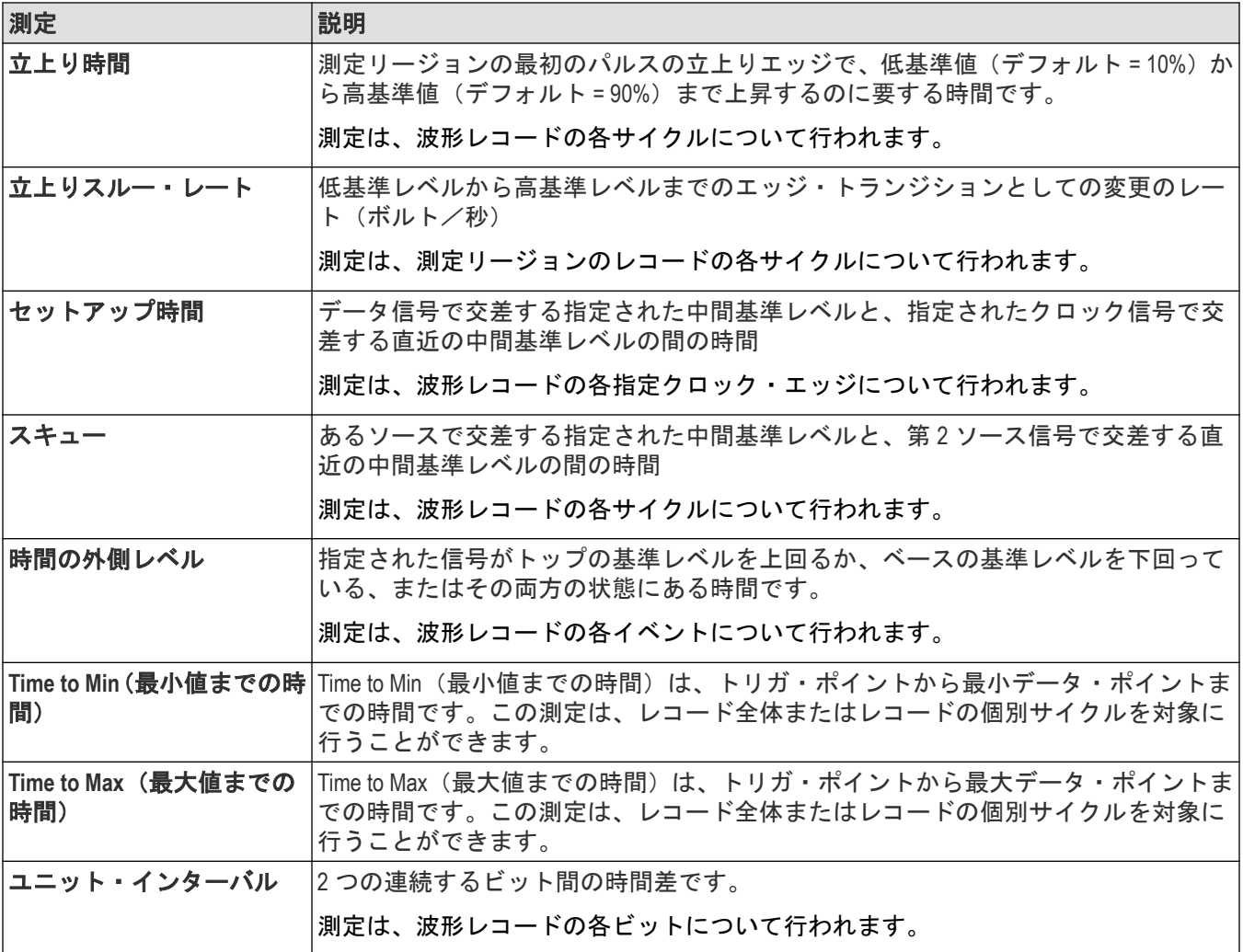

### 次の項目も参照してください。

測定(*Measurement*[\)コンフィギュレーション・メニューの概要](#page-133-0)(134 ページ)

## **FRA** タブ

FRA タブには、結果のバーに追加できるオプションのパワー関連測定がリストされます。

注 **:** 2-SOURCE(2 ソース)または 2-ULTIMATE(2 アルティメイト)ライセンス・オプションがインストール されている場合は、Power(電源)タブが開きます。

FRA Measurement (FRA 測定) タブを開くには、以下を行います。

- **1.** (Add New...)をタップします。(Measure)測定(Measure)ボタン。
- **2. FRA** タブをタップします。

測定を結果のバーに追加するには、以下を行います。

- 1. 信号ソースを選択します。測定に2つのシグナル·ソースが必要な場合は、Source 1 (ソース 1) と Source 2 (ソ ース 2)のフィールドのソースを選択します。
- **2. Control Loop Response (Bode)**(制御ループ応答)測定を選択します。

**3.** 追加(Add)をタップします。または、測定項目を 2 回タップすることによっても結果のバーに追加できます。

**Frequency Response Analysis (FRA) Measurements**(周波数応答解析(**FRA**)測定)パネル

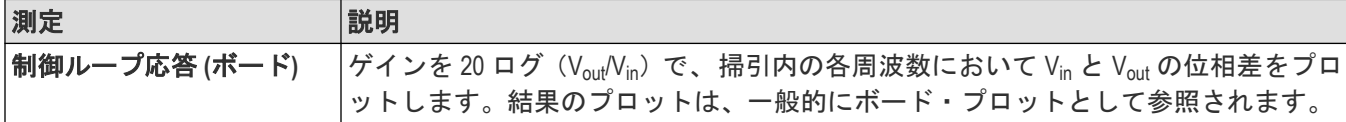

**Control Loop Response (Bode)**(制御ループ応答 **(**ボード**)**)の測定コンフィギュレーション・パネ ル

パワー測定バッジを 2 回タップして、Control Loop Response(制御ループ応答)の測定設定メニューを開きます。こ のメニューを使用して、測定ソースを設定し、測定のカスタム名(ラベル)およびその他のパラメータを追加し ます。

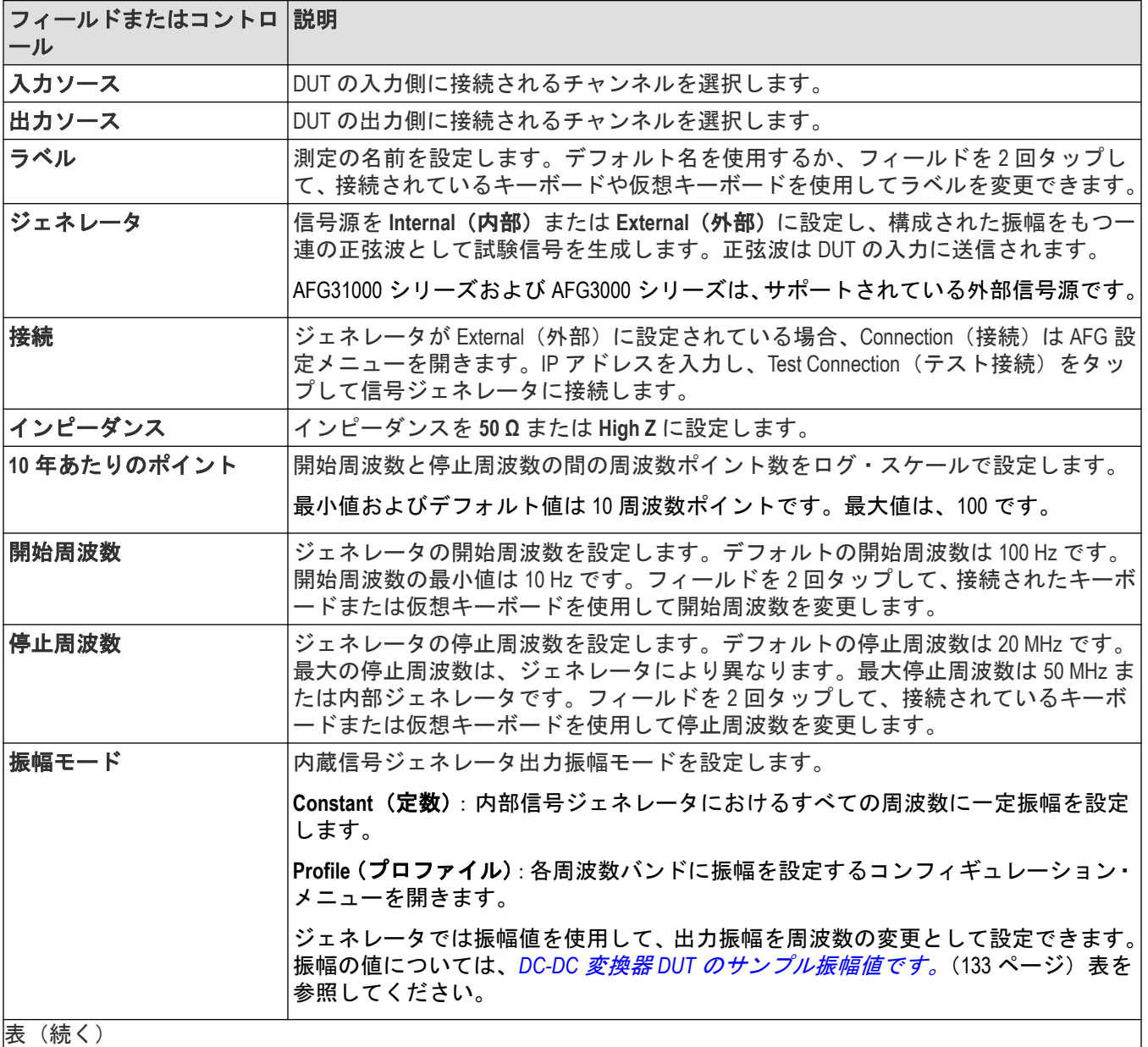

|表 (続く)

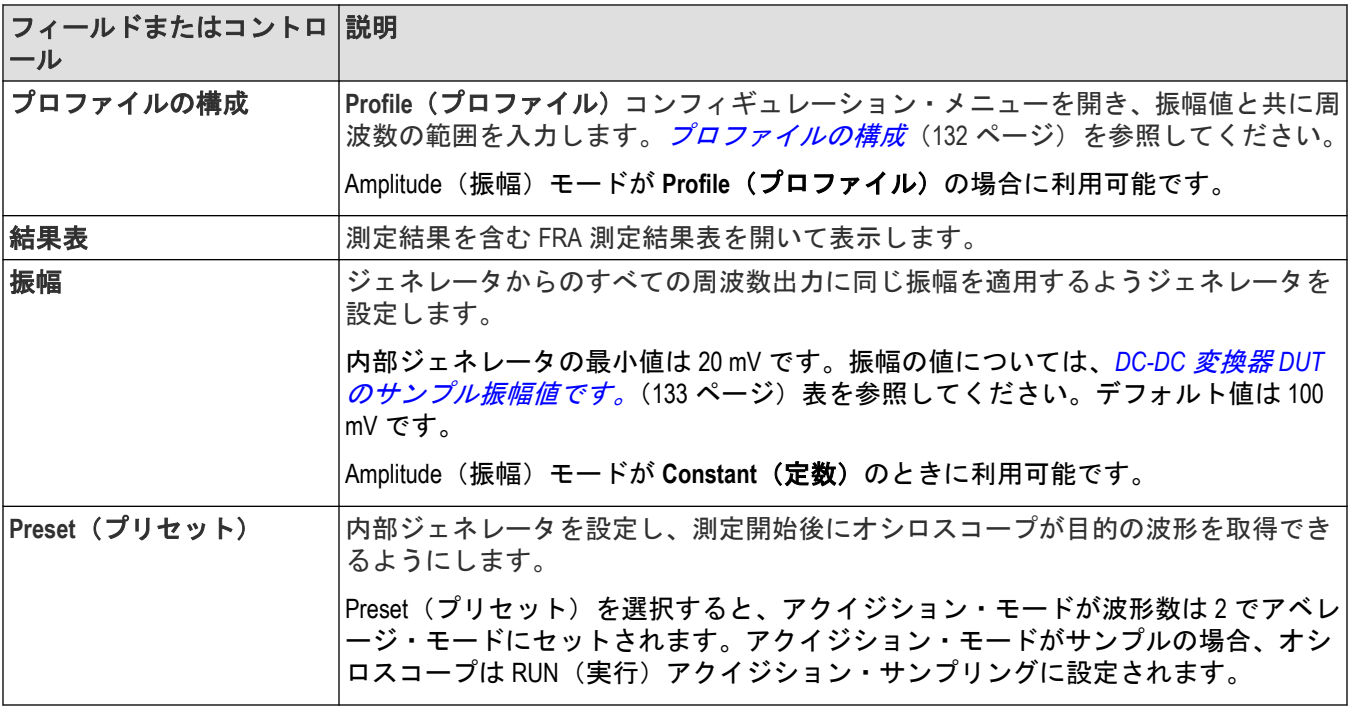

注 **:** 演算ソースは、Control Loop Response (制御ループ応答)(BODE)ではサポートされていません。

### **Power badge**(パワー・バッジ)メニューを右クリックする

以下のメニューは、パワー・バッジを右クリックした場合に利用できます。

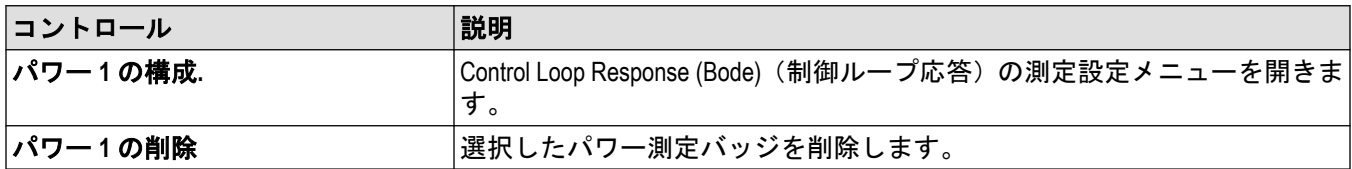

#### プロファイルの構成

**Configure Profile (プロファイルの構成)メニューを使用して、と Control Loop Response (Bode)(制御ループ応答)の** 測定、を構成します。

振幅プロファイル構成を使用して、内部信号ジェネレータの振幅値をカスタマイズすることをお勧めします。プ ロファイルにより、DUT が敏感な異なる周波数においてジェネレータを低い振幅で設定したり、DUT が歪みに対し てそれほど敏感でない高い振幅で設定することが可能になります。切り替えモードの電源(SMPS)は周波数全般 にわたって 0°付近で非常に敏感になりますので、一定振幅の出力信号を使用するのでなくプロファイルを定義す ることをお勧めします。

次の表は、使用可能な校正を示しています。

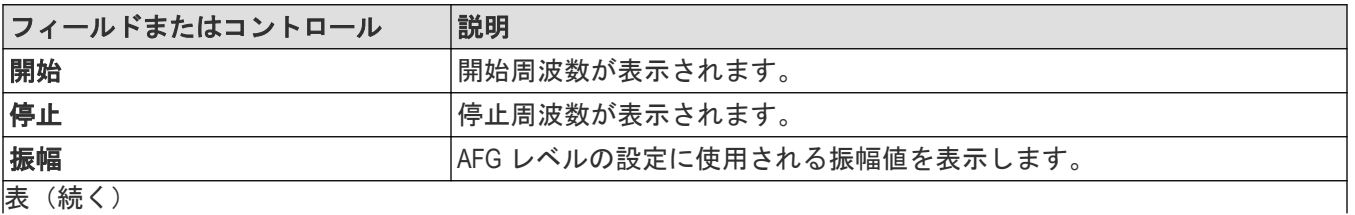

|表(続く)

<span id="page-132-0"></span>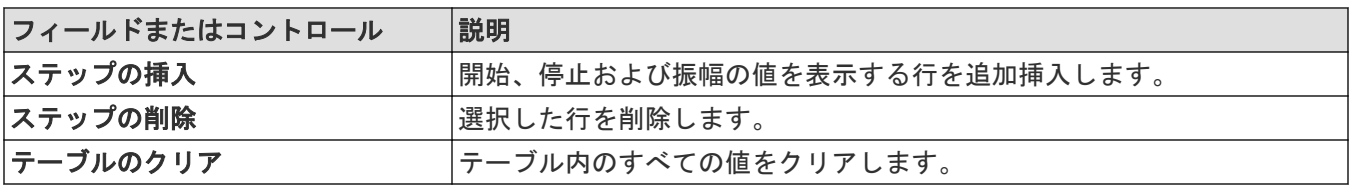

以下のステップを使用してと Control Loop Response (Bode)(制御ループ応答)について振幅プロファイルを構成しま す。

- 1. Configure Profile (プロファイルの構成)ボタンをタップします。Configure Profile (プロファイルの構成)ダイア ログが表示されます。デフォルトでは、Configure Profile(プロファイルの構成)ダイアログには 2 行表示されま す。
	- 1 行目の開始周波数は、や Control Loop Response (Bode)(制御ループ応答)の測定コンフィギュレーション・ パネルから取得した停止周波数です。
	- 1 行目の停止周波数は、や Control Loop Response (Bode)(制御ループ応答)の測定コンフィギュレーション・ パネルから取得した開始周波数と停止周波数の平均値です。
	- 2 行目の開始周波数は、Configure Profile(プロファイルの構成)の表の 1 行目の停止周波数と同じ値です。こ れは、Configure Profile(プロファイルの構成)の表に追加されたすべての行に適用されます。
	- 2 行目の停止周波数は、や Control Loop Response (Bode)(制御ループ応答)の測定コンフィギュレーション・ パネルから取得した停止周波数です。
- **2.** 必要に応じて値を編集して、DUT が歪みに対して敏感である特定の周波数においてゲイン曲線のばらつきを抑 えます。構成を変更し、Control Loop Response (Bode)(制御ループ応答)/プロットのゲイン/位相曲線の応答を 確認して調整します。
- **3.** 構成プロファイル・テーブルの外側をタップして、更新を保存します。

#### **DC-DC** 変換器 **DUT** のサンプル振幅値です。

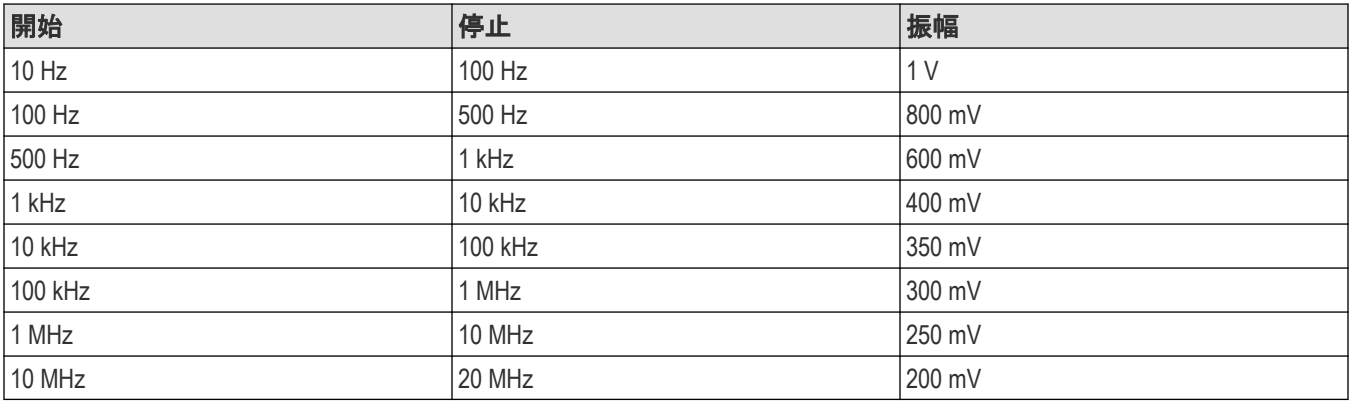

注 **:** 内部信号ジェネレータの最大停止周波数値は 50 MHz です。

#### 外部信号ジェネレータへの接続

Generator Connection Information(ジェネレータ接続情報)メニューを使用して、信号ジェネレータに接続します。こ のオプションは、ジェネレータ構成が External (外部)に設定されている場合にのみ使用できます。

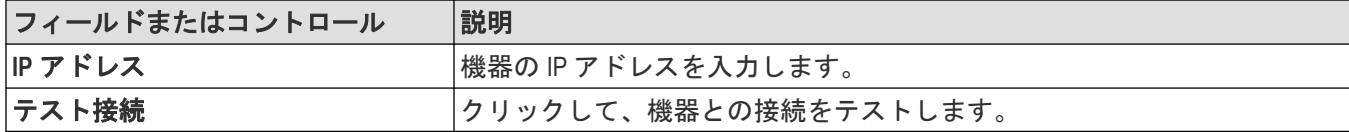

### <span id="page-133-0"></span>周波数応答解析**(FRA)**測定の接続セットアップ

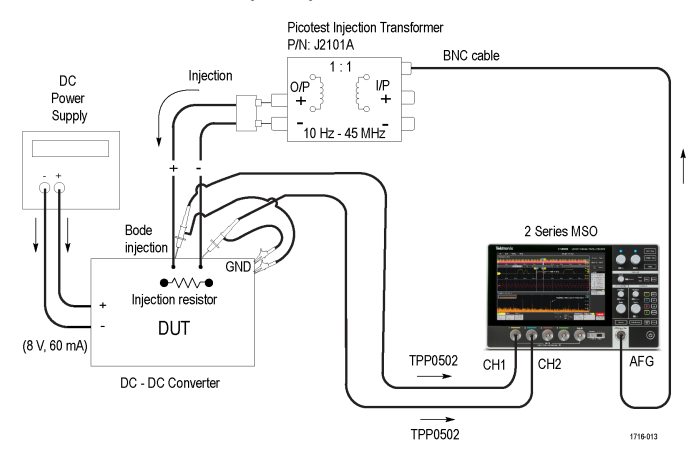

#### 図 *1 :* ボード線図測定での接続図

ボード線図測定を実行するには、AFG からの試験信号を周波数帯域にわたってパワー・コンバータの制御ループ・ フィードバック経路に注入します。信号注入を容易にするために、小さな抵抗をフィードバック・ループに挿入 する必要があります。注入抵抗値は 10 Ω 未満にする必要があります(推奨値は約 5 Ω です)。

# 測定(**Measurement**)コンフィギュレーション・メニューの概要

このコンフィギュレーション・メニューを使用して統計を測定バッジ・リードアウトに追加し、、ソース、スコー プ(グローバルまたはローカル)、基準レベル、ゲーティング、およびテストの合否などの測定設定を変更しま す。

結果のバーの測定バッジを 2 回タップして、任意の測定に対する測定コンフィグレーション・メニューを開きま す。コンフィギュレーション・メニューとパネルには、選択された測定に関するフィールドとコントロールのみ が表示されます。

測定名(Measurement Name)パネル(測定の名前)のメニューが開き、測定バッジに詳細な統計が表示され、測定 名(Measurement Name)パネルのコンテンツは測定により異なります。もっとも一般的な測定名フィールドが以下 のテーブルに表示されます。

#### 測定**(Measurement)**コンフィギュレーション・メニューのフィールド、コントロールおよびパネ ル

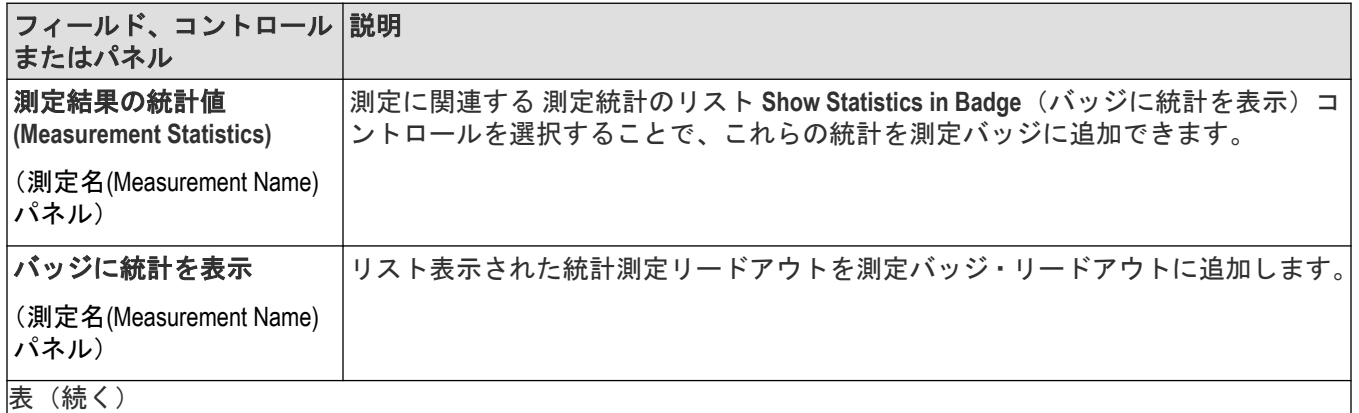

表(続く)

<span id="page-134-0"></span>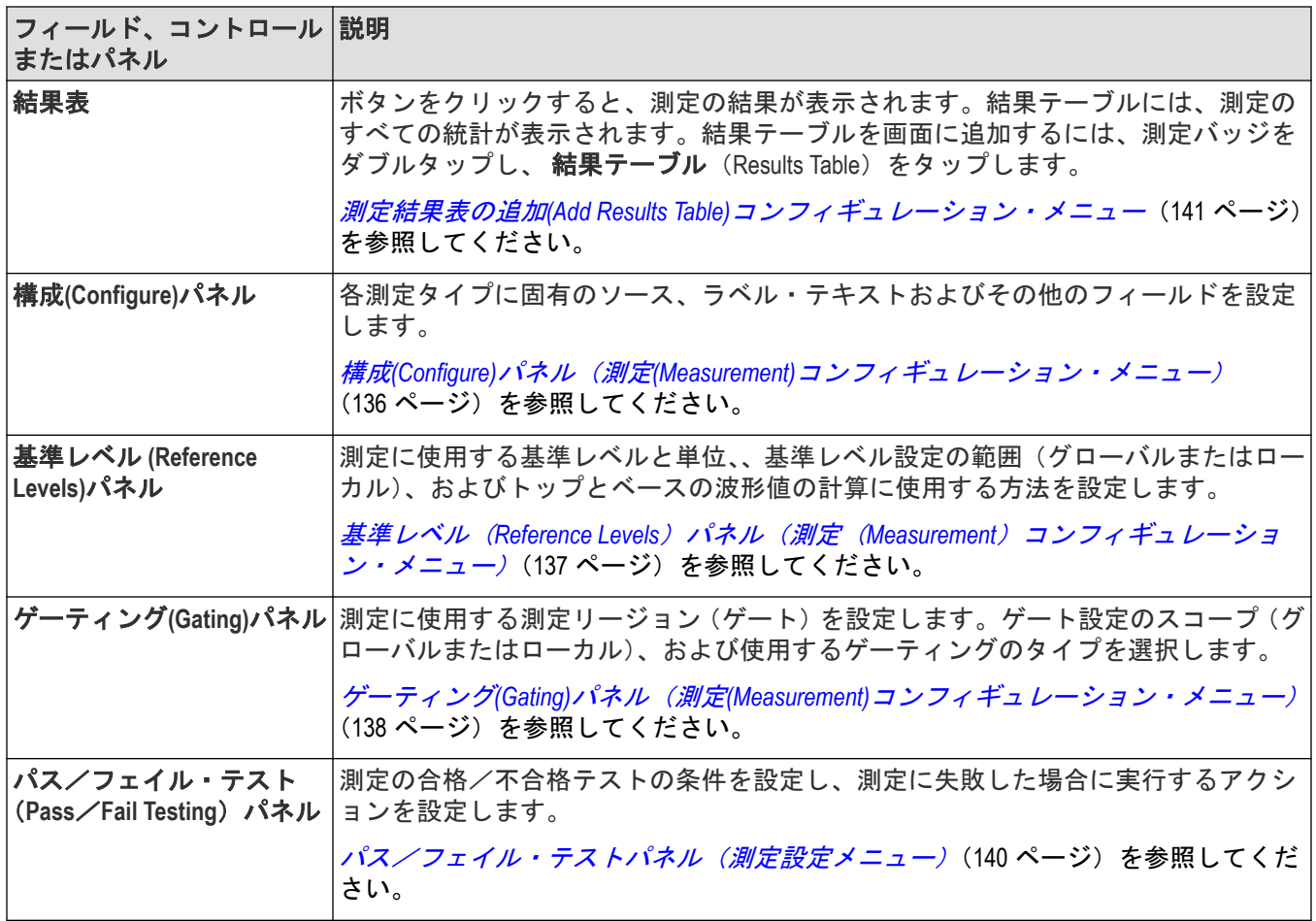

# **Measurement Name**(測定名)パネル(測定(**Measurement**)コンフィギュレーショ ン・メニュー)

測定名(Measurement Name)パネル(測定の名前)は、測定バッジに表示統計を追加し、測定のおよび結果テーブル を開くためのコントロールを提供します。

測定名(Measurement Name)パネルを開くには、測定バッジを 2 回タップします。これは、測定設定メニューを開く とデフォルトで表示されるパネルです。

測定名(Measurement Name)パネルのコンテンツは測定により異なります。

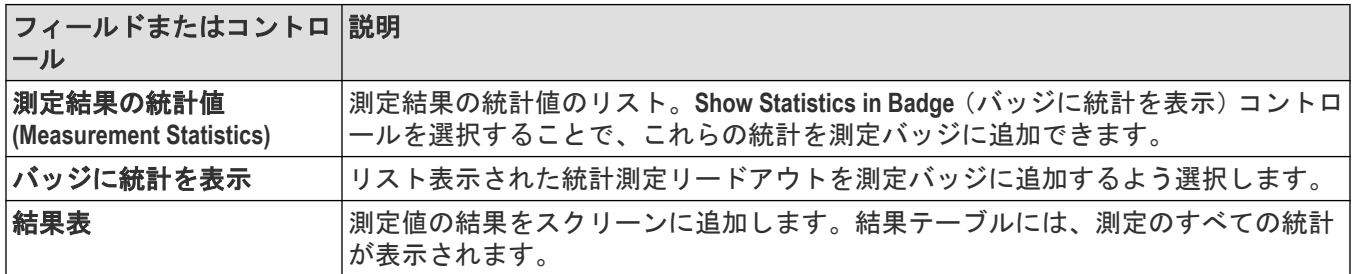

### 次の項目も参照してください。

*構成(Configure)パネル (測定(Measurement)[コンフィギュレーション・メニュー\)](#page-135-0)* (136 ページ)

<span id="page-135-0"></span>*基準レベル(Reference Levels)パネル(測定(Measurement[\)コンフィギュレーション・メニュー\)](#page-136-0)*(137 ページ) ゲーティング*(Gating)*パネル(測定*(Measurement)*[コンフィギュレーション・メニュー\)](#page-137-0)(138 ページ) [パス/フェイル・テストパネル\(測定設定メニュー\)](#page-139-0)(140 ページ)

### 構成**(Configure)**パネル(測定**(Measurement)**コンフィギュレーション・メニュー)

構成(Configure)パネルを使用して、測定ソースを設定し、測定のカスタム名(ラベル)およびその他のパラメータ を追加します。

構成(Configure)パネルを開くには、以下を行います。

- **1.** 測定バッジを 2 回タップして測定コンフィグレーション・メニューを開きます。
- 2. Configure (構成) パネルをタップします。

リストされるすべての項目は、すべて測定用に表示されます。パネルには、選択された測定に対するフィールド とコントロールが表示されます。

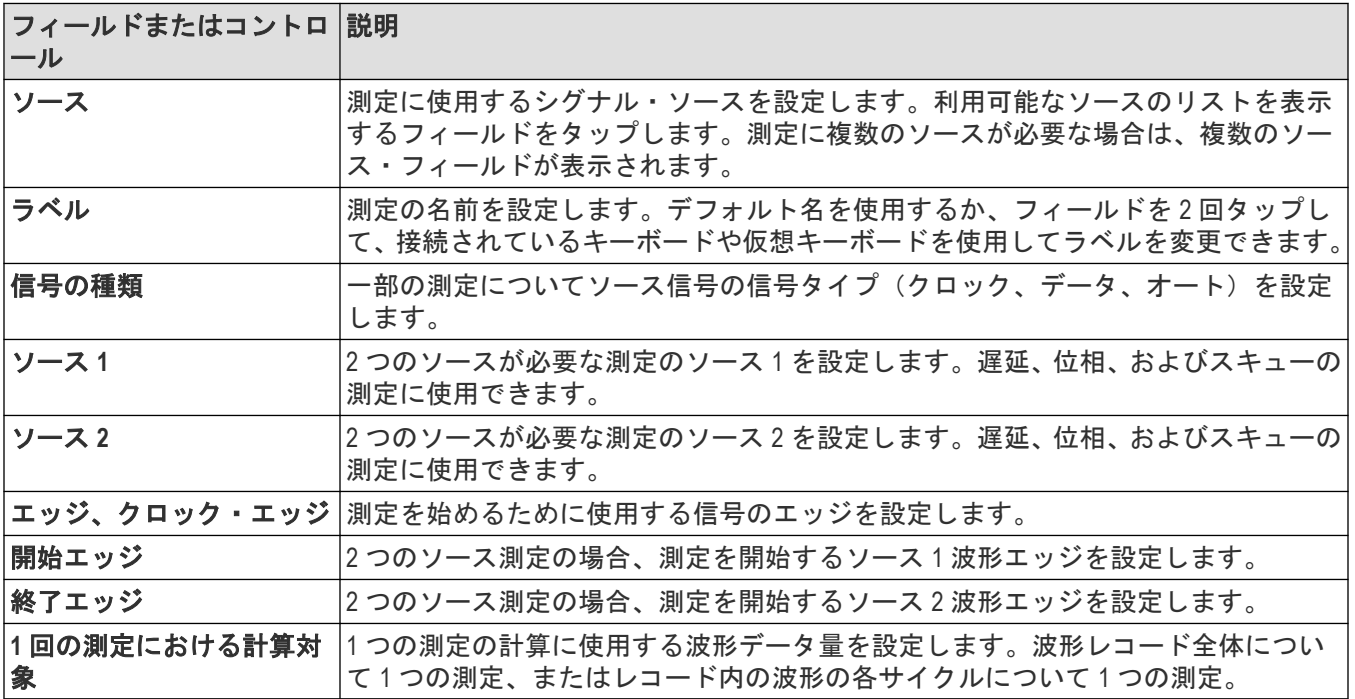

### その他の測定パネル

*Measurement Name (測定名)パネル(測定 (Measurement) コンフィギュレーション・メニュー)*(135 ページ) *基準レベル(Reference Levels)パネル(測定(Measurement[\)コンフィギュレーション・メニュー\)](#page-136-0)*(137 ページ) *ゲーティング(Gating)パネル(測定(Measurement) [コンフィギュレーション・メニュー\)](#page-137-0)*(138 ページ) [パス/フェイル・テストパネル\(測定設定メニュー\)](#page-139-0)(140 ページ)

# <span id="page-136-0"></span>基準レベル(**Reference Levels**)パネル(測定(**Measurement**)コンフィギュレーシ ョン・メニュー)

基準レベル(Reference Levels)パネルを使用して、基準レベル設定の範囲(グローバルまたはローカル)、基準レベル (ハイ、ミドル、ロー)、測定に使用する単位、およびトップとベースの波形値の計算に使用する方法を設定しま す。立上りと立下りのエッジに同じレベルまたは異なるレベルを設定することができます。

基準レベル(Reference Levels)パネルを開くには、以下を行います。

**1.** 測定バッジを 2 回タップします。

2. 基準レベル (Reference Levels) パネルをタップします。

#### 基準レベル(**Reference Levels**)パネル‐フィールドとコントロール

テーブル内にリストされるすべての項目が、すべて測定について表示されるわけではありません。パネルには、 選択された測定に対するフィールドとコントロールのみが表示されます。

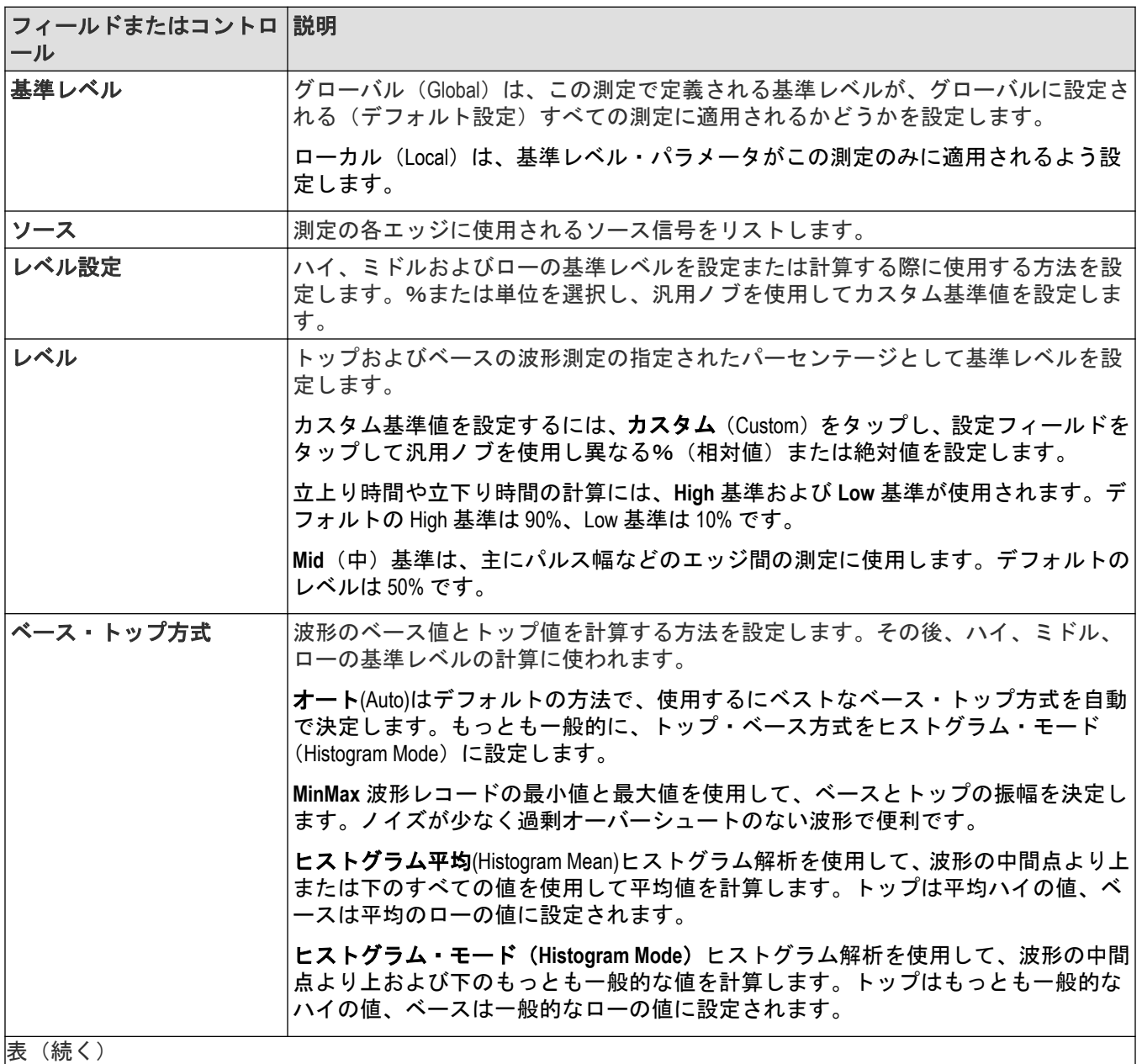

表(続く)

<span id="page-137-0"></span>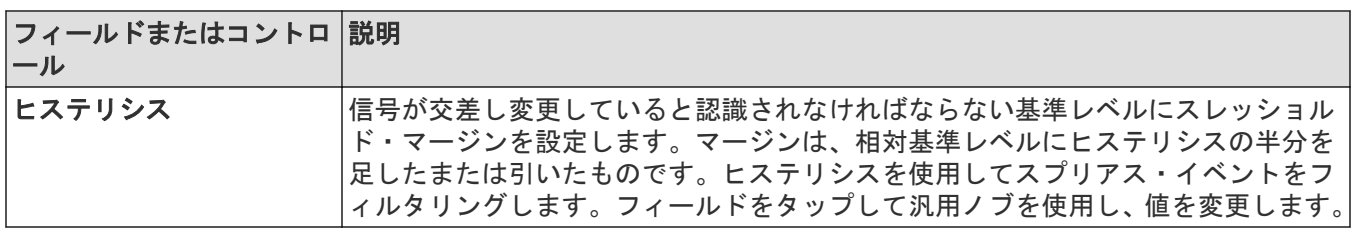

#### その他の測定設定パネル

*Measurement Name*(測定名)パネル(測定(*Measurement*[\)コンフィギュレーション・メニュー\)](#page-134-0)(135 ページ) *構成(Configure)パネル (測定(Measurement)[コンフィギュレーション・メニュー\)](#page-135-0)* (136 ページ) ゲーティング*(Gating)*パネル(測定*(Measurement)*コンフィギュレーション・メニュー)(138 ページ) [パス/フェイル・テストパネル\(測定設定メニュー\)](#page-139-0)(140 ページ)

# ゲーティング**(Gating)**パネル(測定**(Measurement)**コンフィギュレーション・メニュ ー)

ゲートを使用して、測定を波形の特定部分に限定します。

Gating (ゲーティング) パネルを開くには、以下を行います。

**1.** 結果のバーの測定バッジを 2 回タップして測定(Measurement)コンフィグレーション・メニューを開きます。 2. Gating ゲーティング) パネルをタップします。

### ゲーティング・パネル、フィールドおよびコントロール

テーブル内にリストされるすべての項目が、すべて測定について表示されるわけではありません。パネルには、 選択された測定に対するフィールドとコントロールのみが表示されます。

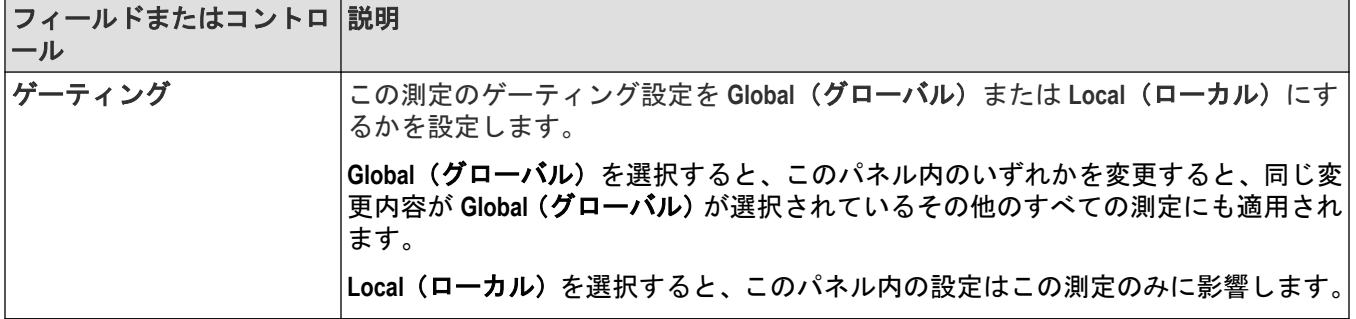

 $\overline{\phantom{a}}$ 

表 (続く)

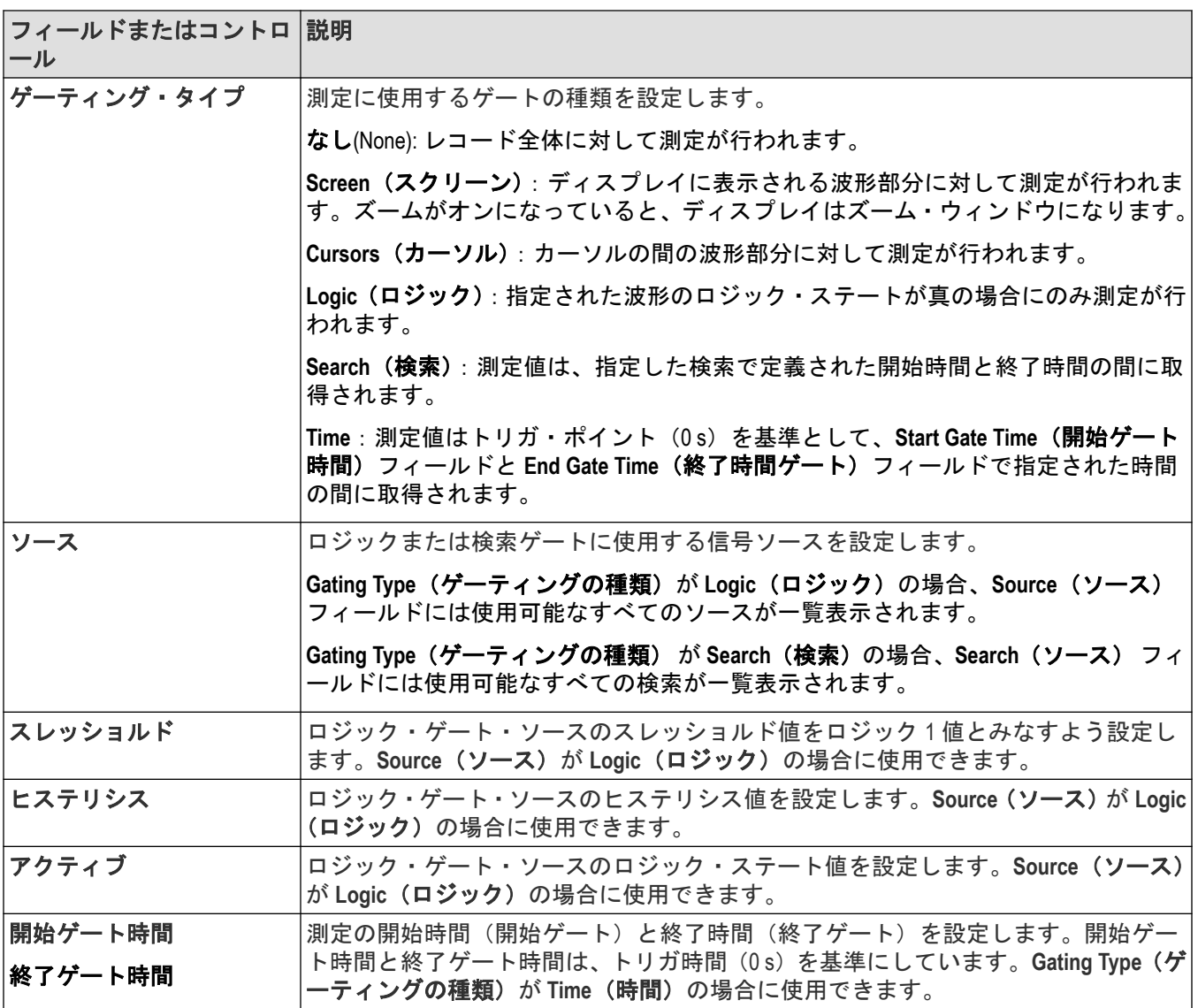

### ガイドライン

- 測定ごとに 1 つのゲート領域のみが許可されます。重複した測定を作成し、それぞれに異なるゲートを定義で きます。
- ゲーティングが有効な測定バッジをタップすると、その測定の波形上に垂直方向のゲート・バーが表示されま す。
- ゲーティングは、ゲート領域の始点と終点に 1 本ずつ、合計 2 本の垂直バーで示されます
- 測定値に複数のソースがある場合は、両方のソースにゲート・バーが描画されます。
- 時間ゲートは任意の場所に配置できます。取得開始値の前や、取得値以降にすることができます。
- ズームがオンの場合、時間ゲーティング・バーは概要表示とズーム表示の両方で表示されます。

### 次の項目も参照してください。

*Measurement Name (測定名) パネル (測定 (Measurement) コンフィギュレーション・メニュー)* (135 ページ) 構成*(Configure)*パネル(測定*(Measurement)*[コンフィギュレーション・メニュー\)](#page-135-0)(136 ページ)

<span id="page-139-0"></span>*基準レベル(Reference Levels)パネル(測定(Measurement[\)コンフィギュレーション・メニュー\)](#page-136-0)*(137 ページ) パス/フェイル・テストパネル(測定設定メニュー)(140 ページ)

### パス/フェイル・テストパネル(測定設定メニュー)

これらの設定を使用して、指定制限値に対して測定値をテストし、装置が故障した場合に実行する処置を設定し ます。

パス/フェイル・テスト (PASS/FAIL TESTING) パネルを開くには、次の手順を実行します。

**1.** 測定バッジを 2 回タップします。

2. パス/フェイル·テスト (Pass/Fail Testing) パネルをタップします。

#### パス/フェイル・テストパネルのフィールドとコントロール

テーブル内にリストされるすべての項目が、すべて測定について表示されるわけではありません。パネルには、 選択された測定に対するフィールドとコントロールのみが表示されます。

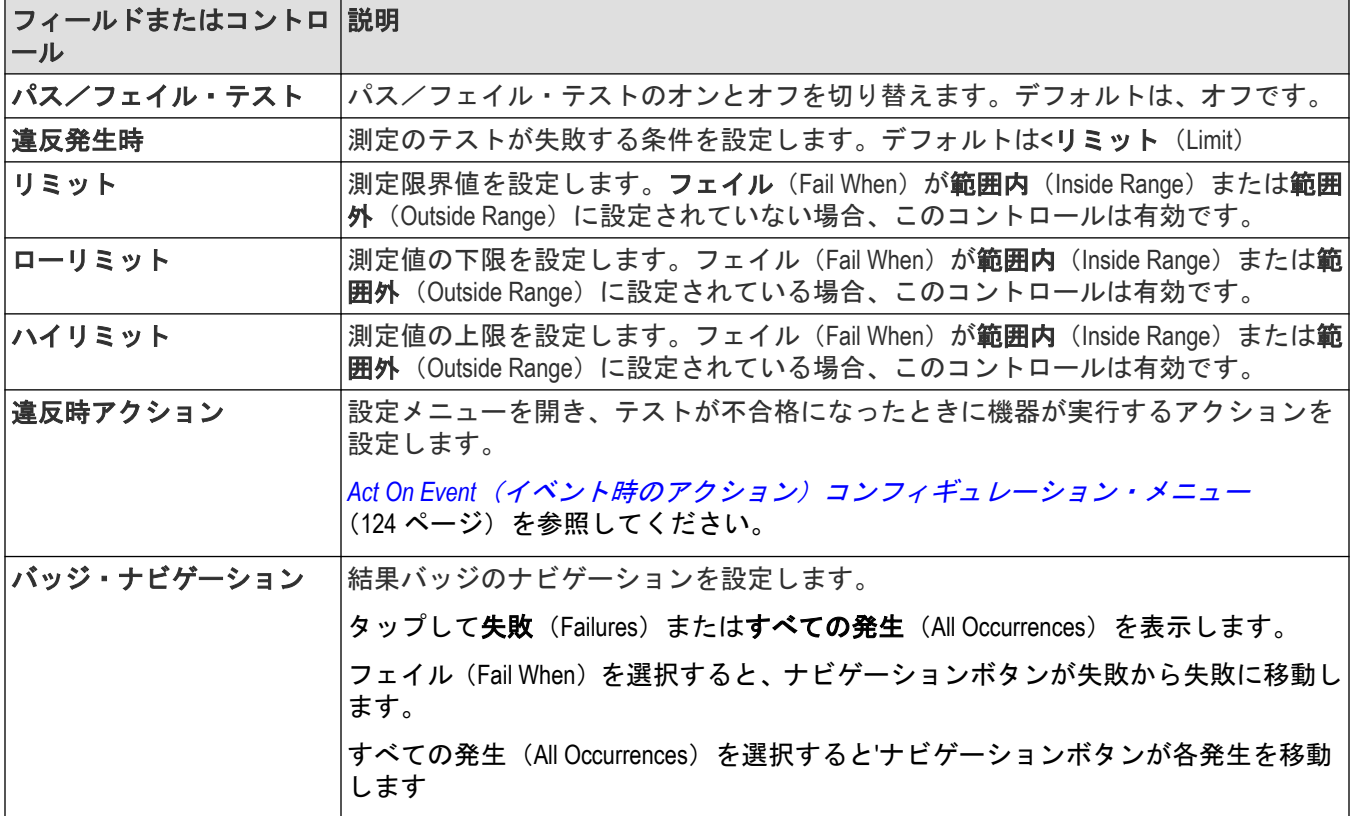

### その他の測定設定パネル

*Measurement Name (測定名)パネル(測定 (Measurement) コンフィギュレーション・メニュー)*(135 ページ) *構成(Configure)パネル(測定(Measurement)[コンフィギュレーション・メニュー\)](#page-135-0)*(136 ページ) 基準レベル(*Reference Levels*)パネル(測定(*Measurement*[\)コンフィギュレーション・メニュー\)](#page-136-0)(137 ページ) ゲーティング*(Gating)*パネル(測定*(Measurement)*[コンフィギュレーション・メニュー\)](#page-137-0)(138 ページ)

# <span id="page-140-0"></span>プロット・コンフィギュレーション・メニューの追加

このコンフィギュレーション・メニューを使用し、2 つの信号(XY)の振幅と時間の関係を選択してプロットします。 これは、チャンネル、演算またはリファレンス波形をソースとすることも、こともできます。

プロットを追加するには、以下を行います。

- **1.** Setting(設定)バーの **Horizontal**(水平)バッジを 2 回タップします。
- 2. Acquisition Settings (取得設定) パネルをタップします。
- **3. XY** をタップして **On**(オン)にします。プロットが画面に追加されます。

#### プロット・ビューを閉じる

プロット表示を閉じる(削除する)には、表示の右上隅の X をタップします。

プロットを有効にした測定バッジを削除してもプロットは閉じられます。

# 測定結果表の追加**(Add Results Table)**コンフィギュレーション・メニュー

このコンフィギュレーション・メニューを使用して、すべてのアクティブな測定、検索およびバス・デコード値 のテーブルを追加します。結果のテーブルには、エクセル形式で値が表示されます。

測定結果表をスクリーンに追加するには、以下を行います。

**1.** 測定バッジを 2 回タップします。

- **2.** 結果表を **On**(オン)に設定します。測定結果表がスクリーンに追加されます。
- バス・デコード結果をスクリーンに追加するには、以下を行います。

**1.** バス・バッジを 2 回タップします。

**2.** 結果表を **On**(オン)に設定します。バス・デコード結果表がスクリーンに追加されます。

検索結果表をスクリーンに追加するには、以下を行います。

**1.** 検索バッジを 2 回タップします。

**2.** 結果表を **On**(オン)に設定します。検索結果表がスクリーンに追加されます。

#### 結果表の操作概要

結果表には、すべてのアクティブな測定、バス・デコード操作、および検索結果の概要がエクセル形式で表示さ れます。結果表を使用すれば、値を簡単に比較したり結果をレポートに保存することができます。

#### 結果表 **-** 全般的な操作

- 結果表の任意の場所を 2 回タップして、コンフィギュレーション・メニューを開きます。
- 結果表で上または下にスクロールするには、テーブルをタップして汎用ノブ **A** でスクロールし、テーブルの行 を選択します。
- 列を移動するには、列のタイトルにタッチして、表内の新しい場所までドラッグします。
- テーブルに列を追加または削除するには、結果表を 2 回タップしてテーブルのコンフィギュレーション・メニ ューを開き、利用可能な列から選択して追加または削除します。
- 列幅のサイズを変更するには、マウスで列名ボーダにカーソルを合わせて変更し、列ボーダをクリックしてド ラッグし列のサイズを変更します。
- 測定結果(Measurement Results)表の単一測定を構成または削除するには、表の行をタッチしてホールドし右クリ ック・メニューを開いて、測定を構成または削除できます。

<span id="page-141-0"></span>• 列の中身は並び替えできません。

#### 次の項目も参照してください。

[測定表コンフィギュレーション・メニュー](#page-142-0)(143 ページ) バス・デコードの結果*(Bus Decode Results)*[コンフィギュレーション・メニュー](#page-146-0)(147 ページ) 検索結果*(Search Results)*[のテーブル・メニュー](#page-144-0)(145 ページ)

### 周波数応答解析(**FRA**)結果テーブルの構成メニュー

FRA Results Table(FRA 測定結果表)を開くには、電源バッジを 2 回タップし、Results Table(結果テーブル)を On (オン)に設定します。

FRA Results Table(FRA 結果テーブル)コンフィギュレーション・メニューを開くには、FRA Results Table(FRA 結果 テーブル)の任意の場所を2回タップします。

#### **Custom Results Table**(カスタム結果表)のコンフィギュレーション・メニュー

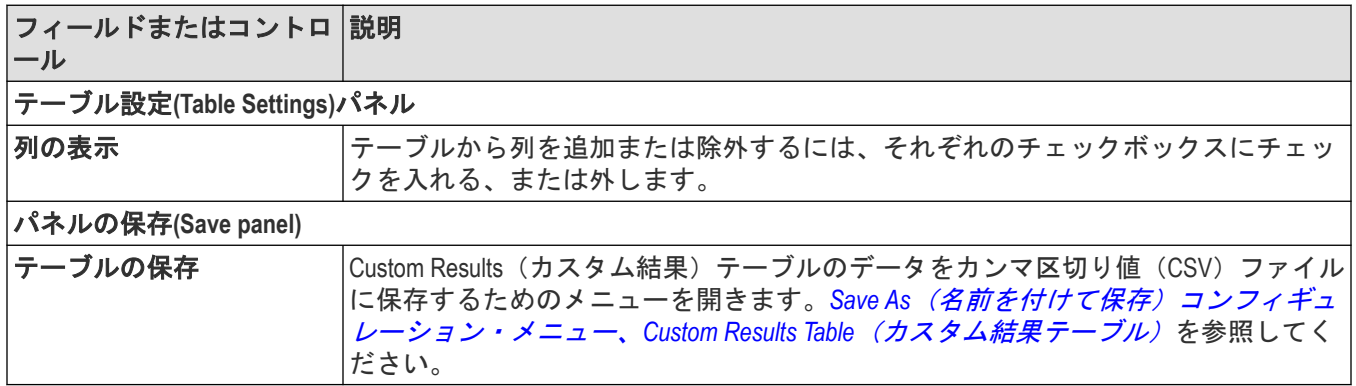

## 名前を付けて保存**(Save As)**コンフィギュレーション・メニュー(測定結果テーブ ル)

名前を付けて保存(Save As)コンフィギュレーション・メニューを使用して、結果テーブルの内容を CSV 形式のファ イルとして保存する場所とファイル名を設定します。

名前を付けて保存(Save As)コンフィギュレーション・メニューを開いて結果表をファイルに保存するには、以下を 行います。

- 1. 測定結果 (Measurement Results) 表の任意の場所を 2 回タップして測定表コンフィギュレーション・メニューを 開きます。
- 2. その他 (Other) パネルをタップします。
- 3. Save Table (テーブルの保存) をタップします。

### <span id="page-142-0"></span>名前を付けて保存**(Save As)**メニュー、測定結果表のフィールドとコントロール

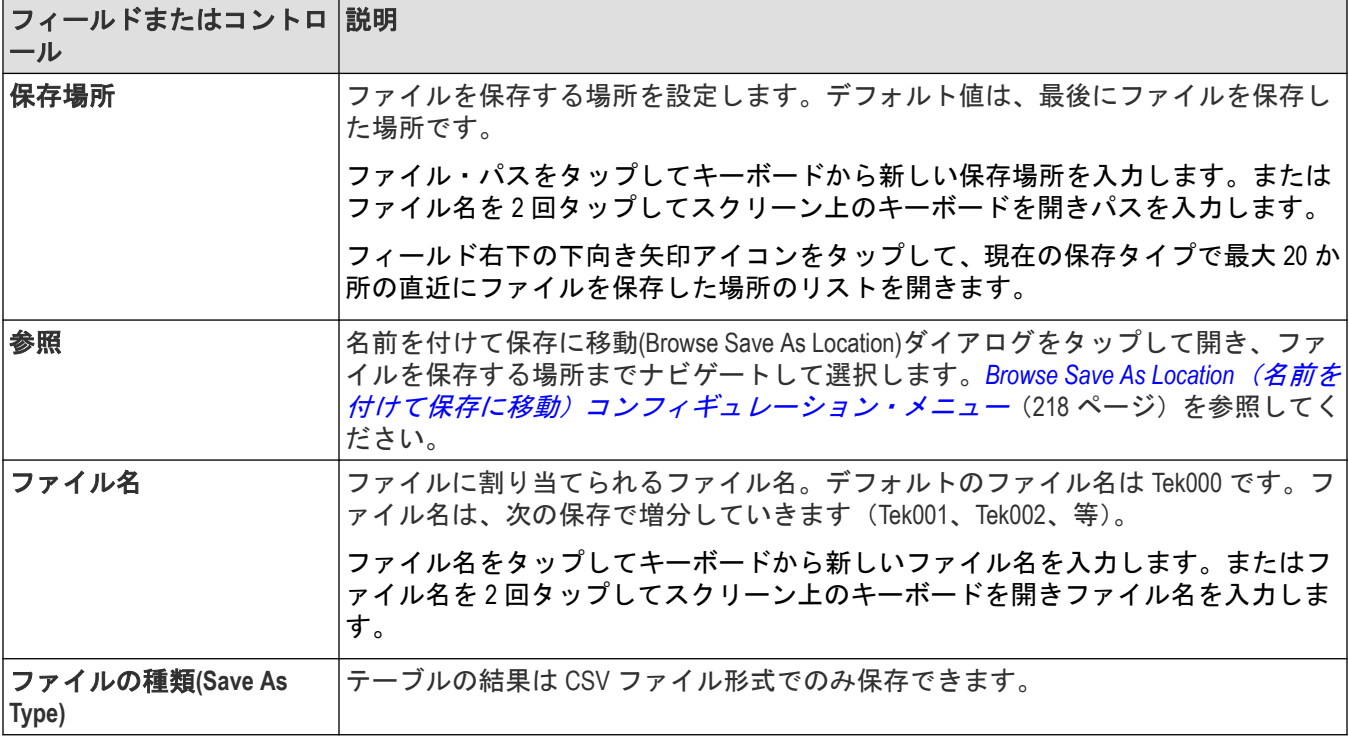

# 測定表コンフィギュレーション・メニュー

このメニューを使用して測定結果(Measurement Results)表に表示される統計を選択し、各列に表示する桁数を選択 し、表を保存する、などを行います。

測定結果(Measurement Results )表の任意の場所を 2 回タップして測定表コンフィギュレーション・メニューを開きま す。

### 測定テーブル**(Measurement Table)**メニュー

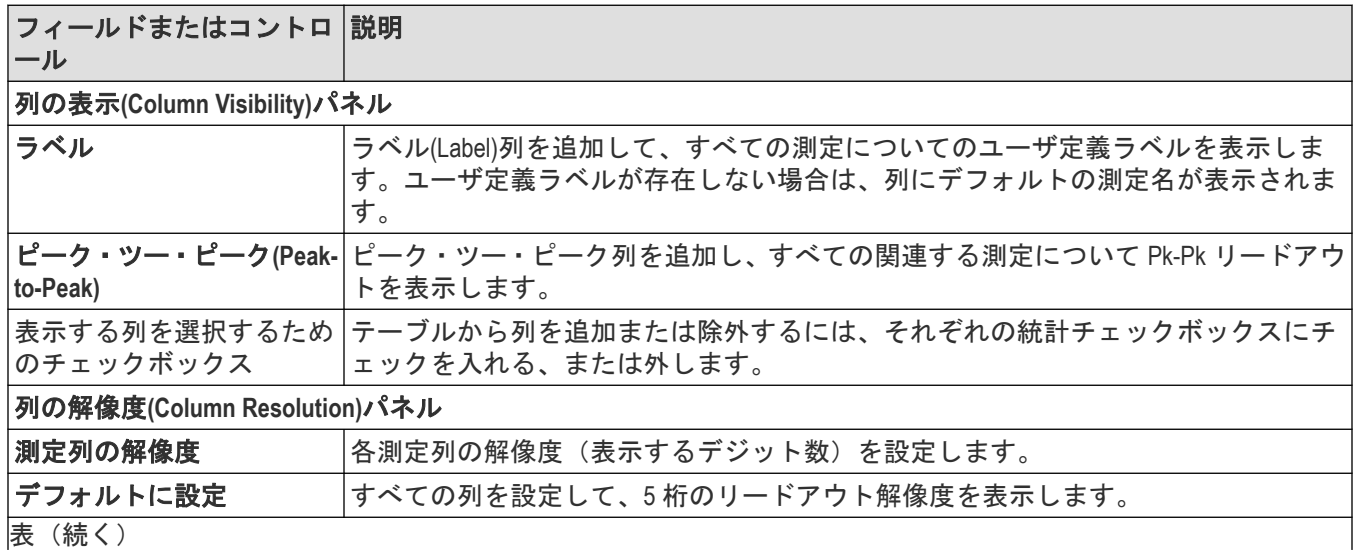

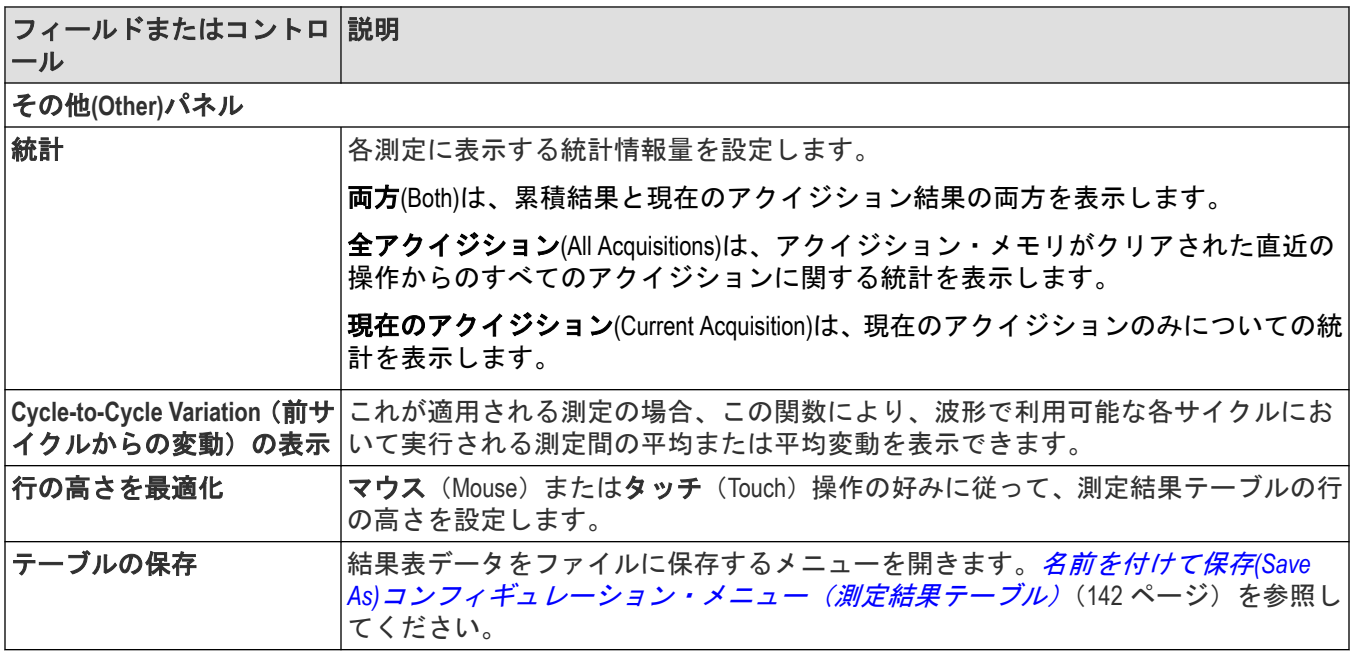

#### 測定結果表**(Measurements Results Table)**の操作

- 結果表の任意の場所を 2 回タップして、コンフィギュレーション・メニューを開きます。
- 測定結果(Measurement Results)表の単一測定を構成または削除するには、表の行をタッチしてホールドし右クリ ック・メニューを開いて、測定を構成または削除できます。
- 設定(Settings)バーに測定を追加または削除すると、その測定は自動で既存の検索結果(Search Results)テーブルに 追加または削除されます。
- 結果表で上または下にスクロールするには、テーブルをタップして汎用ノブ **A** でスクロールし、テーブルの行 を選択します。
- 列を移動するには、列のタイトルにタッチして、表内の新しい場所までドラッグします。
- テーブルに列を追加または削除するには、結果表を 2 回タップしてテーブルのコンフィギュレーション・メニ ューを開き、利用可能な列から選択して追加または削除します。
- 列幅のサイズを変更するには、マウスで列名ボーダにカーソルを合わせて変更し、列ボーダをクリックしてド ラッグし列のサイズを変更します。
- 列の中身は並び替えできません。

### 名前を付けて保存**(Save As)**コンフィギュレーション・メニュー(測定結果テーブ ル)

名前を付けて保存(Save As)コンフィギュレーション・メニューを使用して、結果テーブルの内容を CSV 形式のファ イルとして保存する場所とファイル名を設定します。

名前を付けて保存(Save As)コンフィギュレーション・メニューを開いて結果表をファイルに保存するには、以下を 行います。

- 1. 測定結果 (Measurement Results) 表の任意の場所を 2 回タップして測定表コンフィギュレーション・メニューを 開きます。
- 2. その他 (Other) パネルをタップします。
- 3. Save Table (テーブルの保存)をタップします。
## 名前を付けて保存**(Save As)**メニュー、測定結果表のフィールドとコントロール

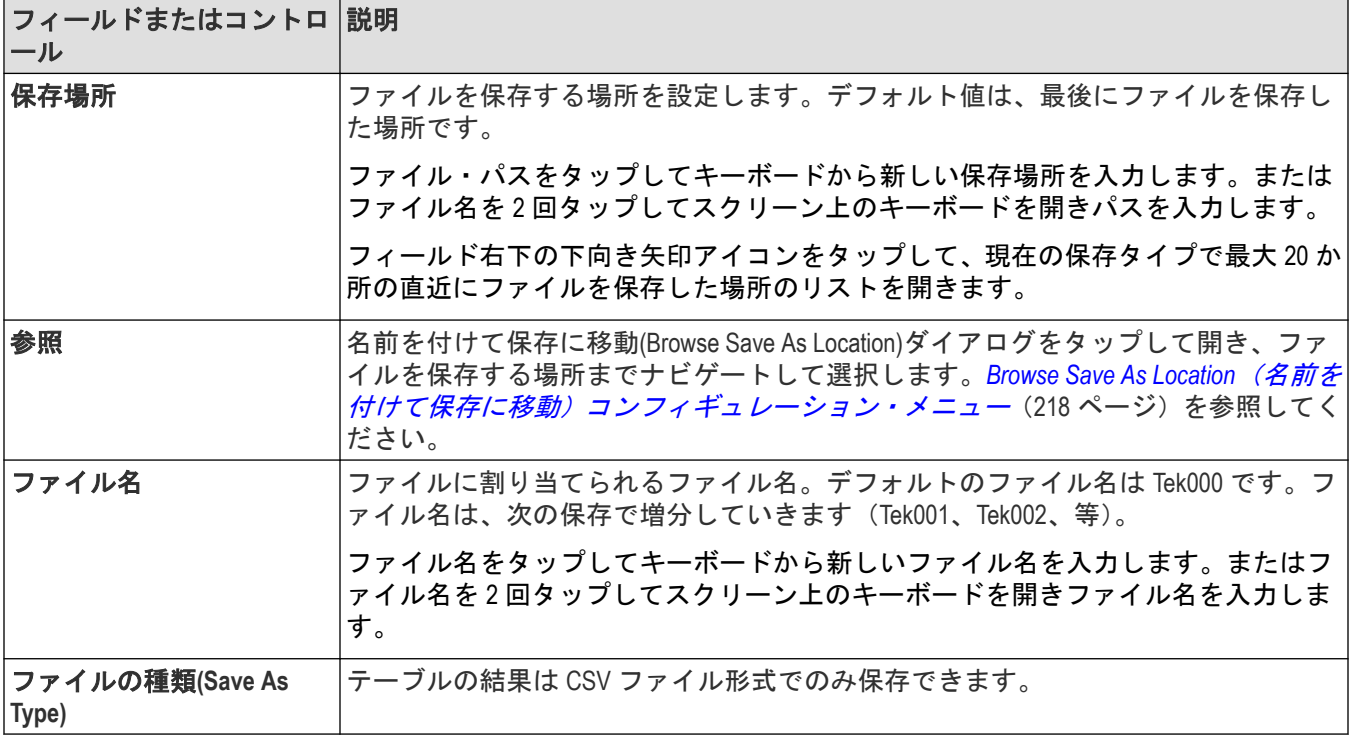

## 検索結果**(Search Results)**のテーブル・メニュー

このメニューを使用して、検索結果(Search Results)のテーブルのコンテンツを構成します。

検索結果テーブル(Search Results Table)コンフィギュレーション・メニューを開くには、検索結果テーブル(Search Results Table)テーブルの任意の場所を 2 回タップします。検索結果表が複数ある場合は、検索表のタブをタップし て構成し、表の任意の場所を 2 回タップします。

#### 検索結果**(Search Results)**のテーブル・メニュー

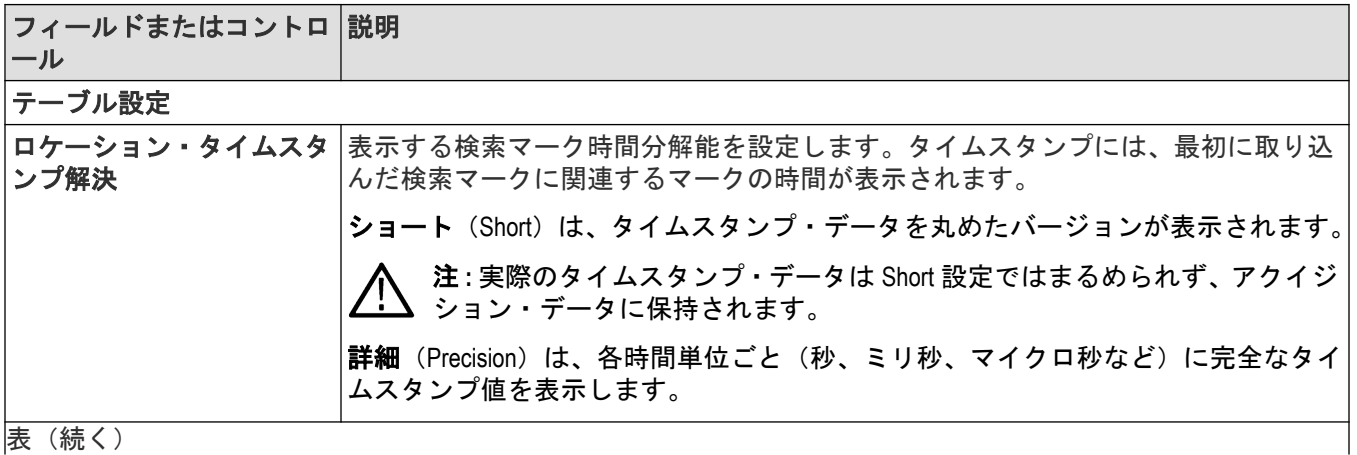

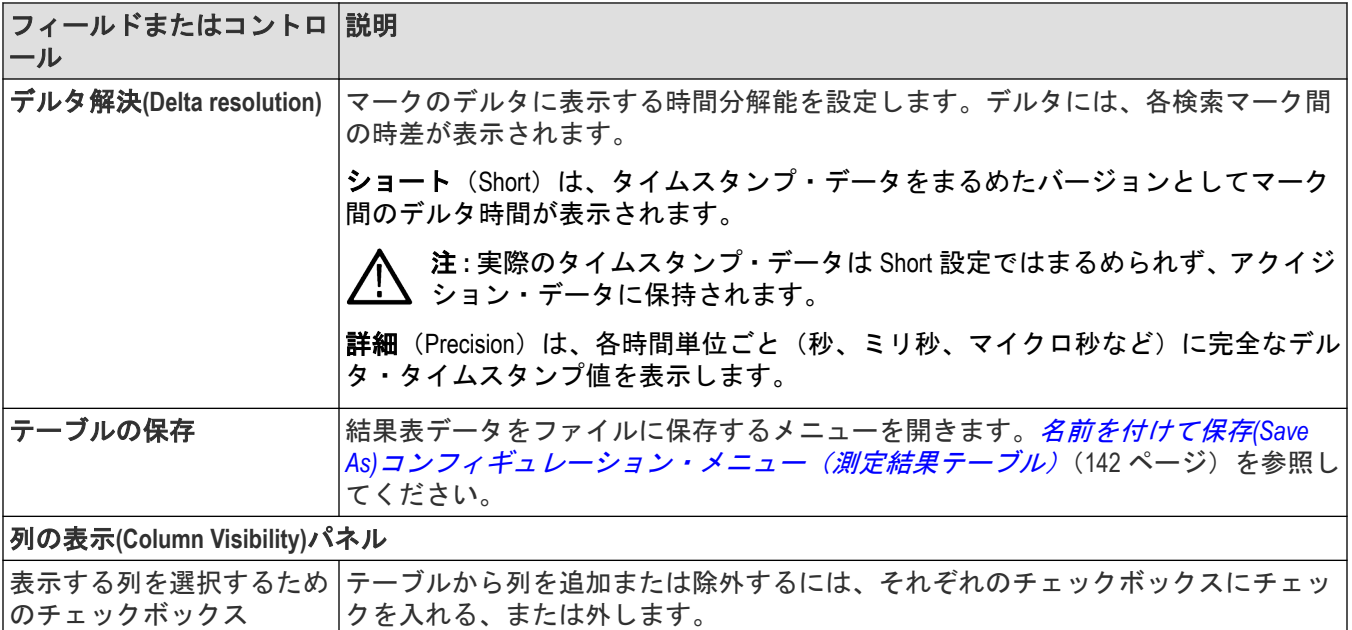

### 検索結果**(Search Results)**テーブルの操作

- 検索が複数ある場合は、各検索のタブがテーブルに表示されます。表示や構成を行うには検索のタブをタップ し、表の任意の場所を 2 回タップして、その表のコンフィギュレーション・メニューを開きます。
- 結果表の任意の場所を 2 回タップして、コンフィギュレーション・メニューを開きます。
- 設定(Settings)バーに検索を追加または削除すると、その検索は自動で既存の検索結果(Search Results )テーブルに 追加または削除されます。
- 結果表で上または下にスクロールするには、テーブルをタップして汎用ノブ **A** でスクロールし、テーブルの行 を選択します。
- 列を移動するには、列のタイトルにタッチして、表内の新しい場所までドラッグします。
- テーブルに列を追加または削除するには、結果表を 2 回タップしてテーブルのコンフィギュレーション・メニ ューを開き、利用可能な列から選択して追加または削除します。
- 列幅のサイズを変更するには、マウスで列名ボーダにカーソルを合わせて変更し、列ボーダをクリックしてド ラッグし列のサイズを変更します。列の幅が変更されてデータが切り捨てられる場合、列にマウスを重ねる と、その列についての完全な情報が表示されます(数値入力の有効桁数に依存)。
- 列の中身は並び替えできません。
- 行の順序は変更できません。
- テーブルに検索イベントが表示されたら、任意の行を選択し、波形ズーム・ポイントを表示の該当するイベン トに合わせます。逆に、ズーム・ウィンドウを移動すると、対応する行がテーブルで選択されます。

## **Save As**(名前を付けて保存)コンフィグレーション・メニュー(**Search Results** (検索結果)テーブル)

このコンフィギュレーション・メニューを使用して、結果テーブルの内容を CSV 形式のファイルとして保存する 場所とファイル名を設定します。

- **1.** Search Results(検索結果)テーブルの任意の場所を 2 回タップして Search Results(検索結果)コンフィグレーシ ョン・メニューを開きます。
- 2. Save Table (テーブルの保存) をタップします。

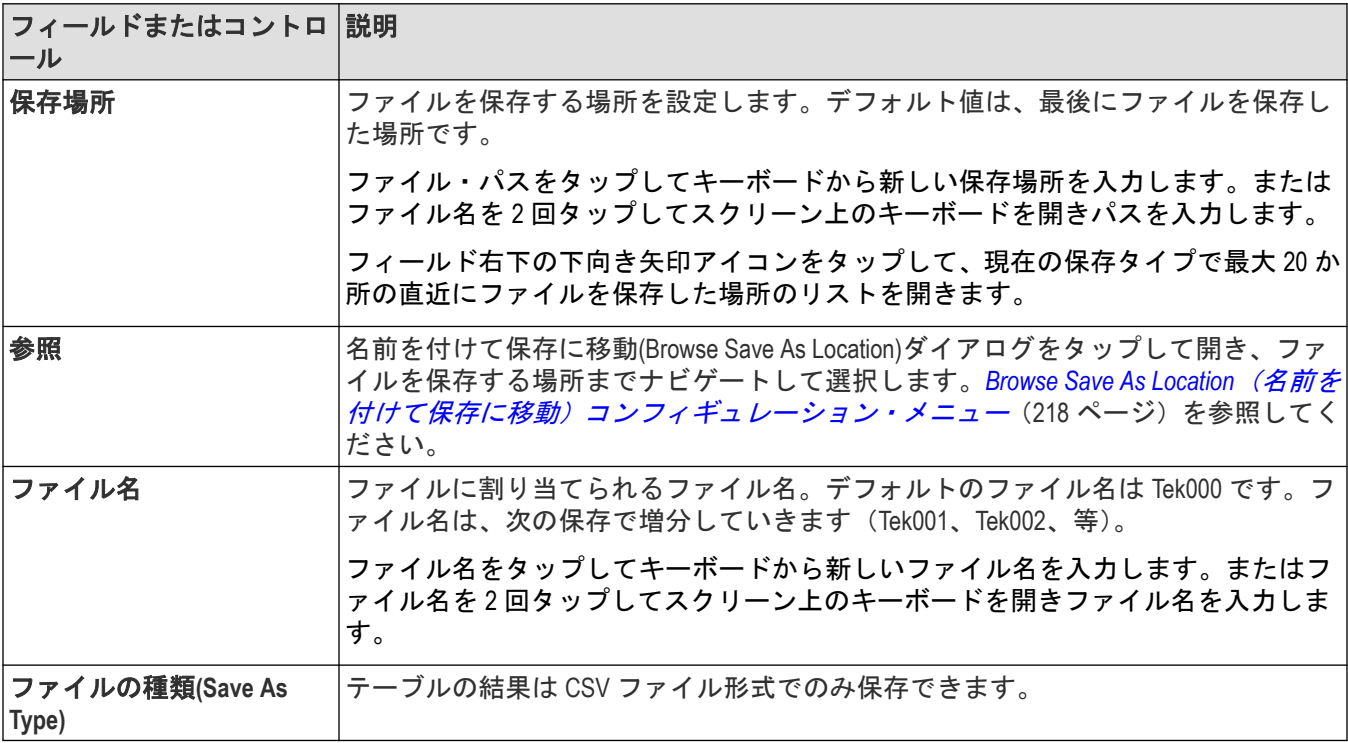

### **Save As**(名前を付けて保存)メニュー、**Search Results**(検索結果)テーブルのフィールドとコ ントロール

## バス・デコードの結果**(Bus Decode Results)**コンフィギュレーション・メニュー

このコンフィギュレーション・メニューを使用して、各バス・デコードの結果(Bus Decode Results)テーブルに表示 するための、またはバス・デコードの結果(Bus Decode Results)テーブルをファイルに保存するための情報を選択し ます。

バス・デコード・テーブル(Bus Decode Table)コンフィギュレーション・メニューを開くには、バス・デコードの結 果(Bus Decode Results)テーブルの任意の場所を 2 回タップします。

複数のバス・デコード結果表がある場合は、表内の各バスにタブが用意されます。表示や構成を行うにはバスの タブをタップし、表の任意の場所を 2 回タップして、その表のコンフィギュレーション・メニューを開きます。

#### バス・デコード結果**(Bus Decode Results)**テーブル・メニュー

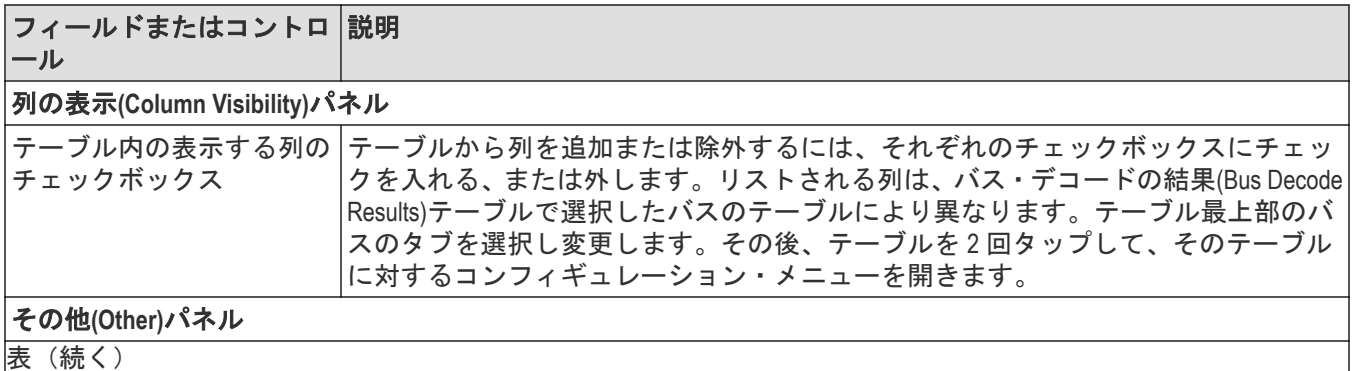

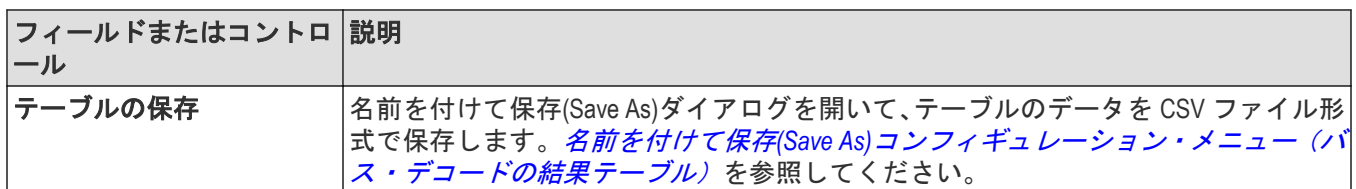

#### バス・デコード結果**(Bus Decode Results)**テーブルの操作

- バス・デコード結果(Bus Decode Results)テーブルの各バスには、それぞれタブがあります。タブをタップして、 そのバスに対する結果を表示します。
- バス・デコード表のコンフィギュレーション・メニューでバスを選択しても、そのバスに対するタブは選択、 表示されません。そのタブに対するテーブルを構成する前にタブを選択してください。
- 結果表の任意の場所を 2 回タップして、そのタブに対するコンフィギュレーション・メニューを開きます。
- 設定(Settings)バーにバスを追加または削除すると、そのバスは自動で既存のバス・デコードの結果(Bus Decode Results )テーブルに追加または削除されます。
- 結果表で上または下にスクロールするには、表をタップして汎用ノブを使います。**A** でスクロールし、テーブ ルの行を選択します。
- 列を移動するには、列のタイトルにタッチして、表内の新しい場所までドラッグします。
- テーブルに列を追加または削除するには、結果表を 2 回タップしてテーブルのコンフィギュレーション・メニ ューを開き、利用可能な列から選択して追加または削除します。
- 列幅のサイズを変更するには、マウスで列名ボーダにカーソルを合わせて変更し、列ボーダをクリックしてド ラッグし列のサイズを変更します。
- 列の中身は並び替えできません。

## 名前を付けて保存**(Save As)**コンフィギュレーション・メニュー(測定結果テーブ ル)

名前を付けて保存(Save As)コンフィギュレーション・メニューを使用して、結果テーブルの内容を CSV 形式のファ イルとして保存する場所とファイル名を設定します。

名前を付けて保存(Save As)コンフィギュレーション・メニューを開いて結果表をファイルに保存するには、以下を 行います。

- 1. 測定結果 (Measurement Results) 表の任意の場所を 2 回タップして測定表コンフィギュレーション・メニューを 開きます。
- 2. その他 (Other) パネルをタップします。
- 3. Save Table (テーブルの保存) をタップします。

### <span id="page-148-0"></span>名前を付けて保存**(Save As)**メニュー、測定結果表のフィールドとコントロール

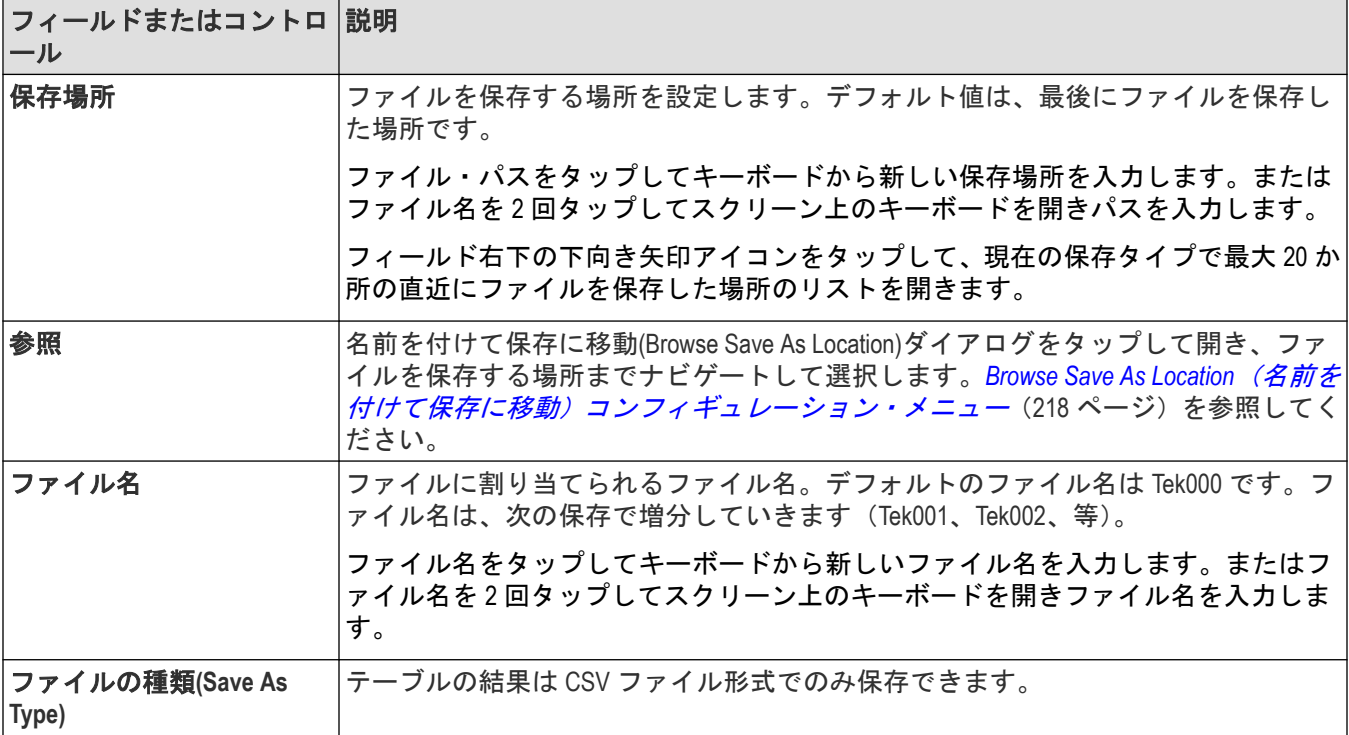

## バス(**Bus**)コンフィギュレーション・メニュー

バス・メニューを使用して表示するバス・タイプを選択し、入力ソースを構成して、スクリーンにバスを表示す る方法を設定します。

バス・コンフィグレーション・メニューを開くには、以下を行います。

- 既存のバスの場合 は、設定バーの **Bus**(バス)バッジを 2 回タップします。
- 設定バーに新規バス・バッジを追加するには、**Math Ref Bus**(演算リファレンス・バス) > **Add New Bus**(新規バ スを追加)ボタンをタップします。これにより、設定バーにバス・バッジが追加され、バス・コンフィギュレ ーション・メニューが開きます。

#### バス(**Bus**)コンフィギュレーション・メニューのフィールドとコントロール

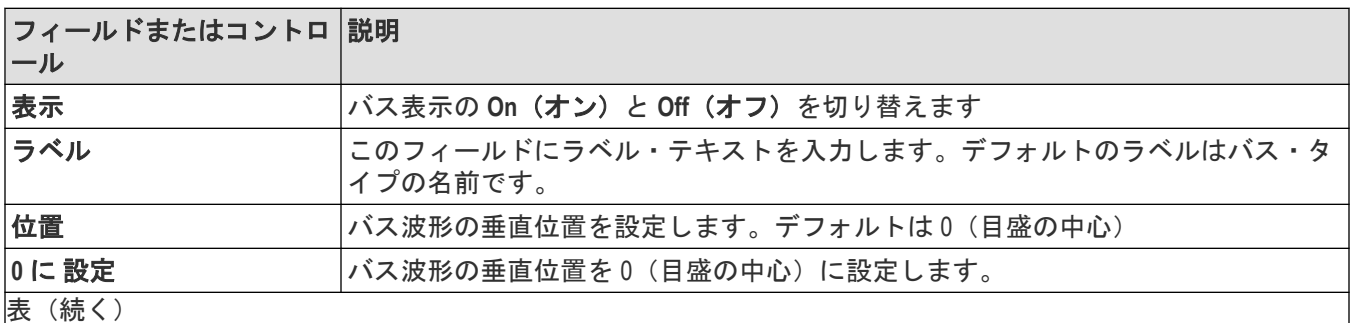

<span id="page-149-0"></span>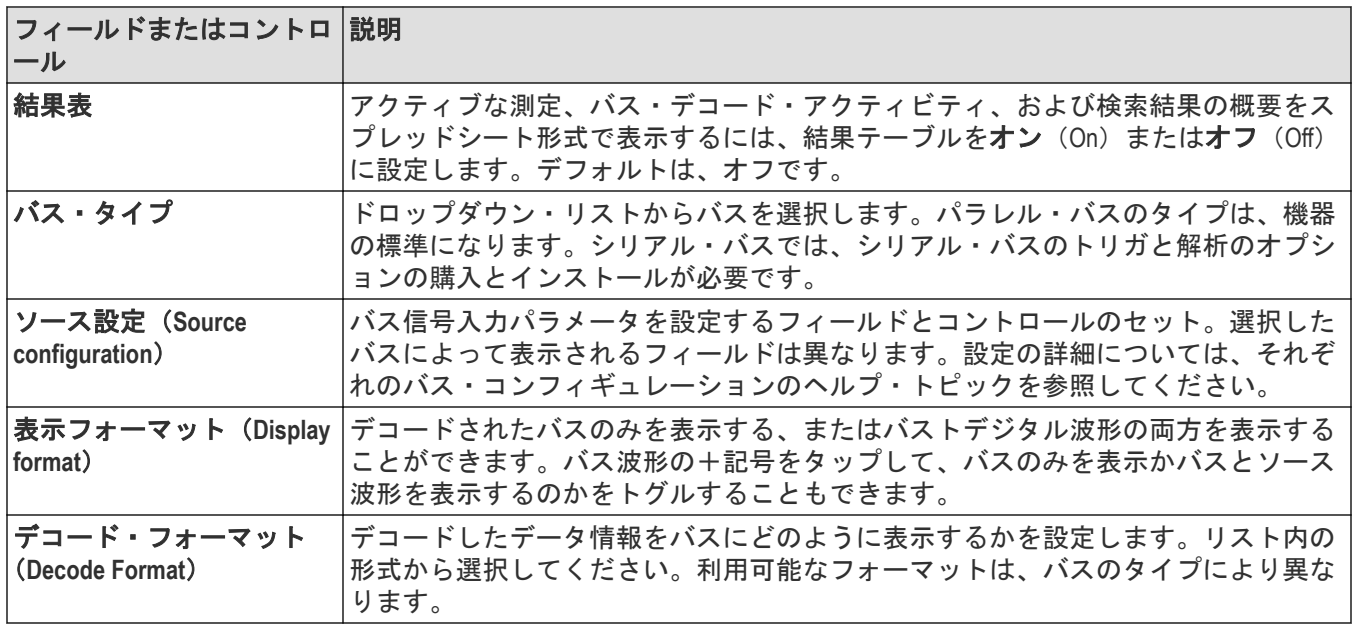

### バス・タイプ・コンフィグレーション・メニュー

特定のバス(Bus)コンフィギュレーション・メニューに関する情報にアクセスするには、以下のリンクを使用し てください。

*CAN* [シリアル・バス・コンフィギュレーション・メニュー](#page-156-0)(157 ページ) *I2C* [シリアル・バス・コンフィギュレーション・メニュー](#page-152-0)(153 ページ) *LIN* [シリアル・バス・コンフィギュレーション・メニュー](#page-159-0)(160 ページ)

*#unique\_161*

パラレル・バス・コンフィギュレーション・メニュー(150 ページ)

*RS232* [シリアル・バス・メニュー](#page-155-0)(156 ページ)

*SENT* [シリアル・バス・コンフィギュレーション・メニュー](#page-160-0)(161 ページ)

*SPI* [シリアル・バス・コンフィギュレーション・メニュー](#page-153-0)(154 ページ)

## パラレル・バス・コンフィギュレーション・メニュー

このメニューを使用して、パラレル・バス波形をセットアップして表示します。パラレル・バスのデコードとト リガはオシロスコープに含まれます。

パラレル・バスをセットアップするには、以下を行います。

- 新しいパラレル・バスを作成するには、以下を行います。設定バーの演算基準バス (Math Ref Bus) >バス (Add New Bus)ボタンをタップします。バッジをダブルクリックしてバス・コンフィギュレーション・メニューを開 きます。**Bus Type**(バスの種類)をパラレル(Parallel)に設定します。
- 既存のパラレル・バス波形の設定を変更するには、バス(Bus)波形バッジを 2 回タップしてコンフィギュレー ション・メニューを開き必要な変更を行います。

#### パラレル・バス・コンフィギュレーション・メニューのフィールドとコントロール

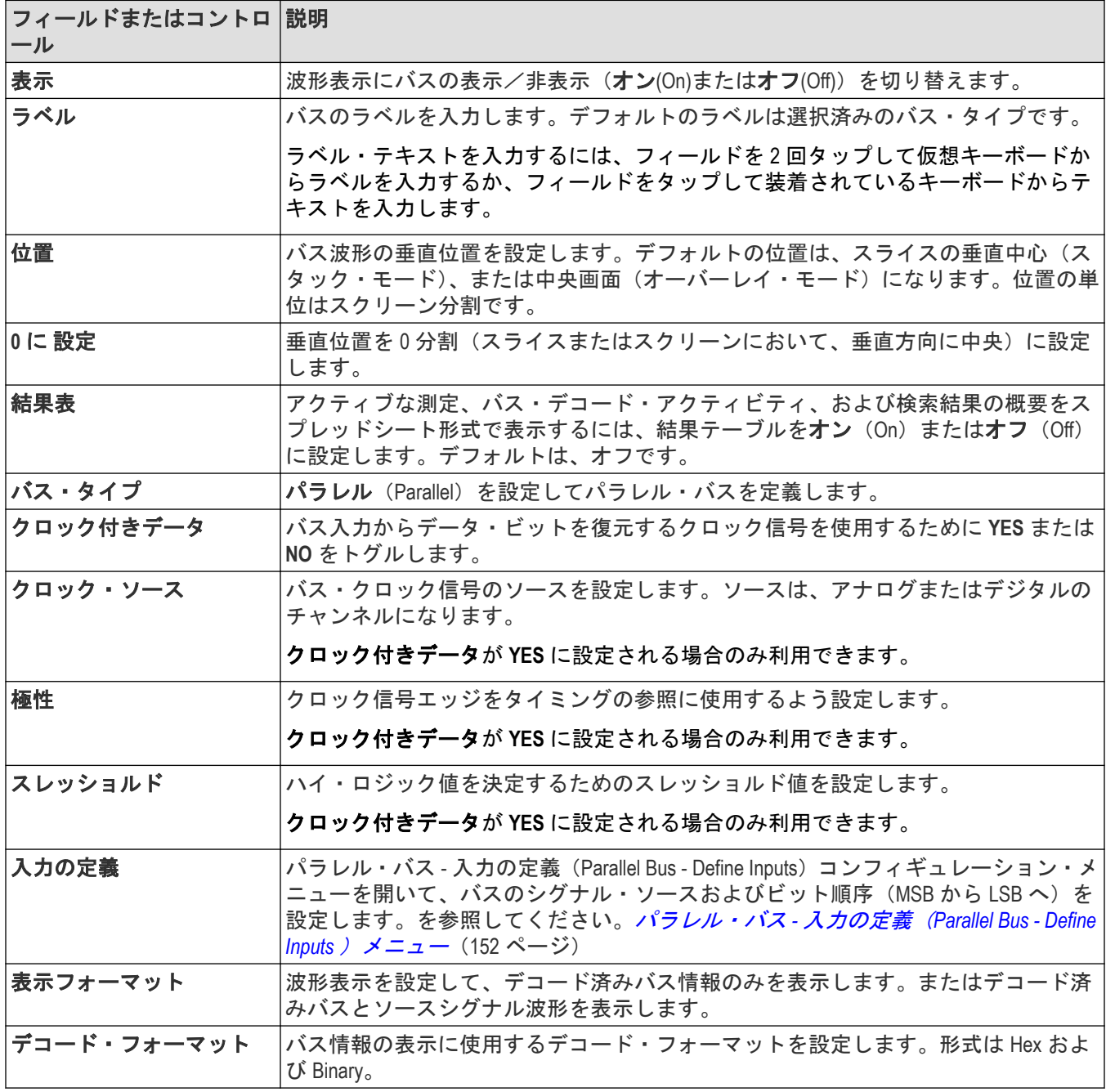

### その他のバスタイプ

その他のシリアル・バス・タイプは、オプションとして購入可能です。購入してインストールすると、新しいバ ス・タイプがバス・タイプ(Bus Type)メニューに表示されます。シリアル・バスのオプションにより、対応する バス・トリガ機能が(サポートされている場合)トリガ(Trigger)メニューに追加されます。すべてのシリアルバ ス設定メニューへのリンクについては、 バス(*Bus*[\)コンフィギュレーション・メニュー](#page-148-0)(149 ページ)を参照し てください。

<span id="page-151-0"></span>バス・トリガ(*Bus Trigger*[\)コンフィギュレーション](#page-258-0)(259 ページ) バス検索*(Bus Search)*[コンフィギュレーション・メニュー](#page-163-0)(164 ページ) [パラレル・バス検索コンフィギュレーション・メニュー](#page-163-0)(164 ページ)

## パラレル・バス **-** 入力の定義(**Parallel Bus - Define Inputs** )メニュー

このメニューを使用して、シグナル・ソースとパラレル・バス波形の順序を選択します。

パラレル・バス - 入力の定義(Parallel Bus - Define Inputs)メニューにアクセスするには、パラレル・バス・バッジを 2回タップしてコンフィギュレーション・メニューを開き、入力の定義 (Define Inputs) ボタンをタップします。

パラレル・バス **-** 入力の定義**(Parallel Bus - Define Inputs )**メニューのフィールドとコントロール

| フィールドまたはコントロ  説明<br>ール |                                                                                                    |
|------------------------|----------------------------------------------------------------------------------------------------|
| $\mathsf{F}$           | パラレル・バスの定義リス  選択されたチャンネルまたは波形のシグナル・ソースとスレッショルドをリストし<br>ます。MSB はリストの一番上になります。                                 |
|                        | パラレル・バスの定義リストに信号を追加するには、ソース・リストのソース・ボ<br>タンをタップします。ボタンはソース・リストからバス・リストの末尾に移動しま<br>す。                         |
|                        | 矢印ボタンをフィールドの右に使用して、選択された信号をリストの上または下に<br>移動します。                                                              |
|                        | パラレル・バスから信号を除外するには(ソース・リストに戻す)、シグナル・ソー<br>ス・ボタンをタップします。                                                      |
|                        | 各チャンネルのスレッショルド値を変更するには、選択されたスレッショルド・フ<br>ィールドをタップして割り当てられた汎用ノブを使用するか、またはフィールドを<br>2回タップしてキーパッドを開き値を入力します。    |
| ソース                    | すべての利用可能なソースをリストし、パラレル・バスに使用します。パラレル・<br>バス定義リストにソースを追加するには、ソース・ボタンをタップします。ボタン<br>はソース・リストからバス・リストの末尾に移動します。 |
| 設定                     | すべてのスレッショルドを   パラレル・バスの定義リストのすべてのスレッショルド値を指定された値に設定し<br>ます。値を入力して <b>適用</b> (Apply)をタップし値を設定します。             |

#### その他のバスタイプ

シリアル・バス・デコードおよび分析機能は、購入可能なオプションとして利用できます。購入してインストー ルすると、新しいバス・タイプがバス・タイプ(Bus Type)メニューに表示されます。シリアル・バスのオプショ ンにより、対応するバス・トリガ機能が(サポートされている場合)トリガ (Trigger) メニューに追加されます。 すべてのシリアルバス設定メニューへのリンクについては、 バス(*Bus*[\)コンフィギュレーション・メニュー](#page-148-0) (149ページ) を参照してください。

#### 次の項目も参照してください。

*バス・トリガ(Bus Trigger[\)コンフィギュレーション](#page-258-0)*(259 ページ) バス検索*(Bus Search)*[コンフィギュレーション・メニュー](#page-163-0)(164 ページ) [パラレル・バス検索コンフィギュレーション・メニュー](#page-163-0)(164 ページ)

## <span id="page-152-0"></span>**I2C** シリアル・バス・コンフィギュレーション・メニュー

I2C バス・メニューを使用して I<sup>2</sup>C(IC 間)シリアル・バス波形をセットアップして表示します。 I <sup>2</sup>C シリアル・バス・メニューをセットアップするには、以下を行います。

- 新しい I <sup>2</sup>C バス波形を作成するには、設定バーの **Math Ref Bus**(演算リファレンス・バス) >**Add New Bus**(新規 バスの追加)ボタンをタップします。バッジをダブルクリックしてバス・コンフィギュレーション・メニュー を開きます。**Bus Type**(バスの種類)を **I2C** に設定します。
- 既存の I <sup>2</sup>C シリアル・バス波形の設定を変更するには、I <sup>2</sup>C**Bus**(バス)波形バッジを 2 回タップして設定メニュ ーで必要な変更を行います。

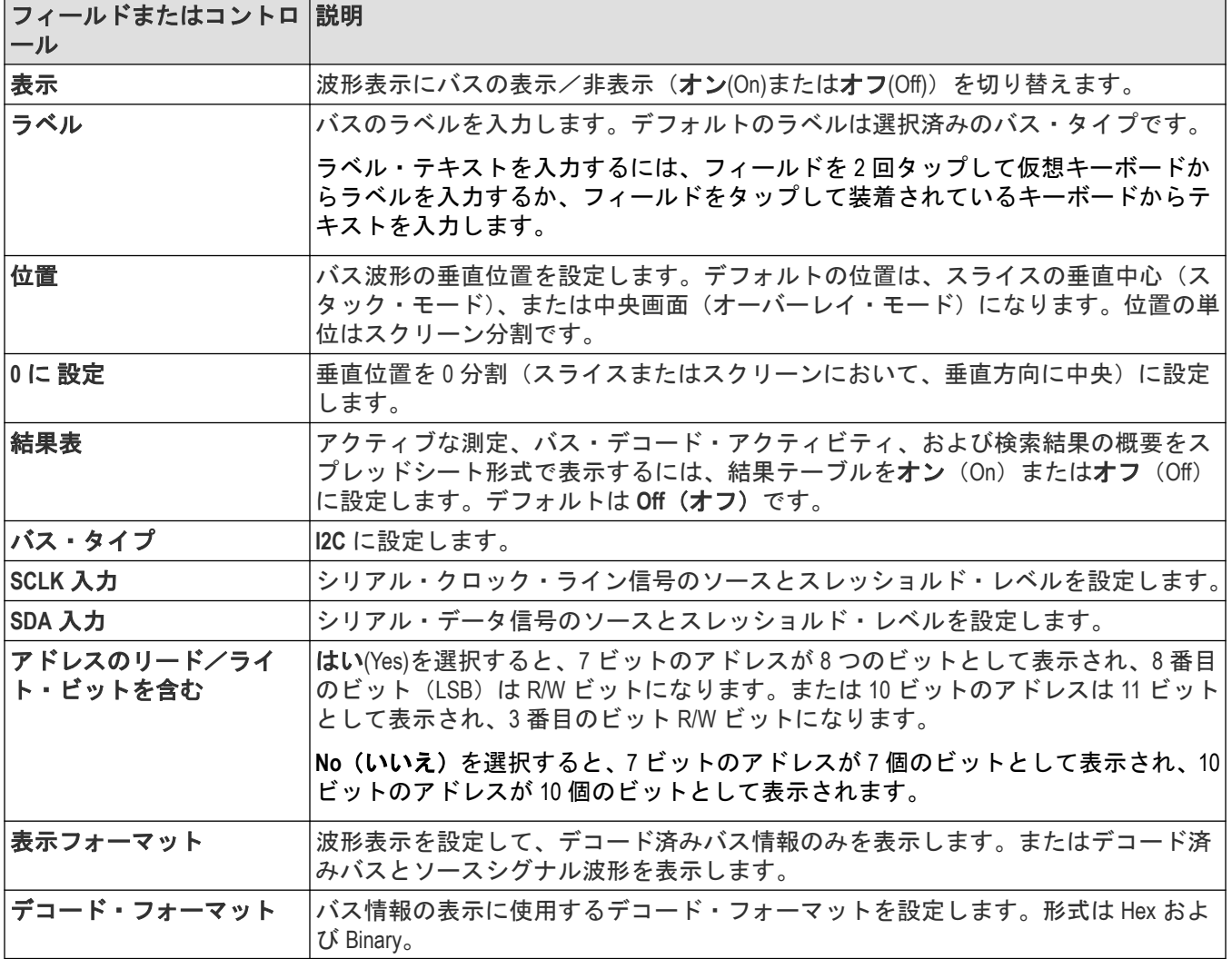

#### **I2C** シリアル・バス・メニューのフィールドとコントロール

### その他のバスタイプ

その他のシリアル・バス・タイプは、オプションとして購入可能です。購入してインストールすると、新しいバ ス・タイプがバス・タイプ (Bus Type) メニューに表示されます。シリアル・バスのオプションにより、対応する バス・トリガ機能が(サポートされている場合)トリガ(Trigger)メニューに追加されます。すべてのシリアルバ

<span id="page-153-0"></span>ス設定メニューへのリンクについては、 バス (Bus) コ*ンフィギュレーション・メニュー* (149 ページ) を参照し てください。

#### 次の項目も参照してください。

バス・トリガ(*Bus Trigger*[\)コンフィギュレーション](#page-258-0)(259 ページ) バス検索*(Bus Search)*[コンフィギュレーション・メニュー](#page-163-0)(164 ページ) *I2C* [シリアル・バス検索コンフィギュレーション・メニュー](#page-164-0)(165 ページ)

## **SPI** シリアル・バス・コンフィギュレーション・メニュー

SPI バス・メニューを使用してセットアップし、SPI(シリアル・ペリフェラル・インタフェース)同期シリアル・ バス波形を表示します。

SPI シリアル・バスをセットアップするには、以下を行います。

- **1.** 新しい SPI バス波形を作成するには設定バーの演算基準バス(Math Ref Bus)>新規バスの追加 (Add New Bus)ボタ ンをタップします。バッジをダブルクリックしてバス・コンフィギュレーション・メニューを開きます。**Bus Type**(バスの種類)を **SPI** に設定します。
- **2.** 既存の SPI シリアル・バス波形の設定を変更するには、 バス波形バッジを 2 回タップしてコンフィギュレーシ ョン・メニューを開き必要な変更を行います。

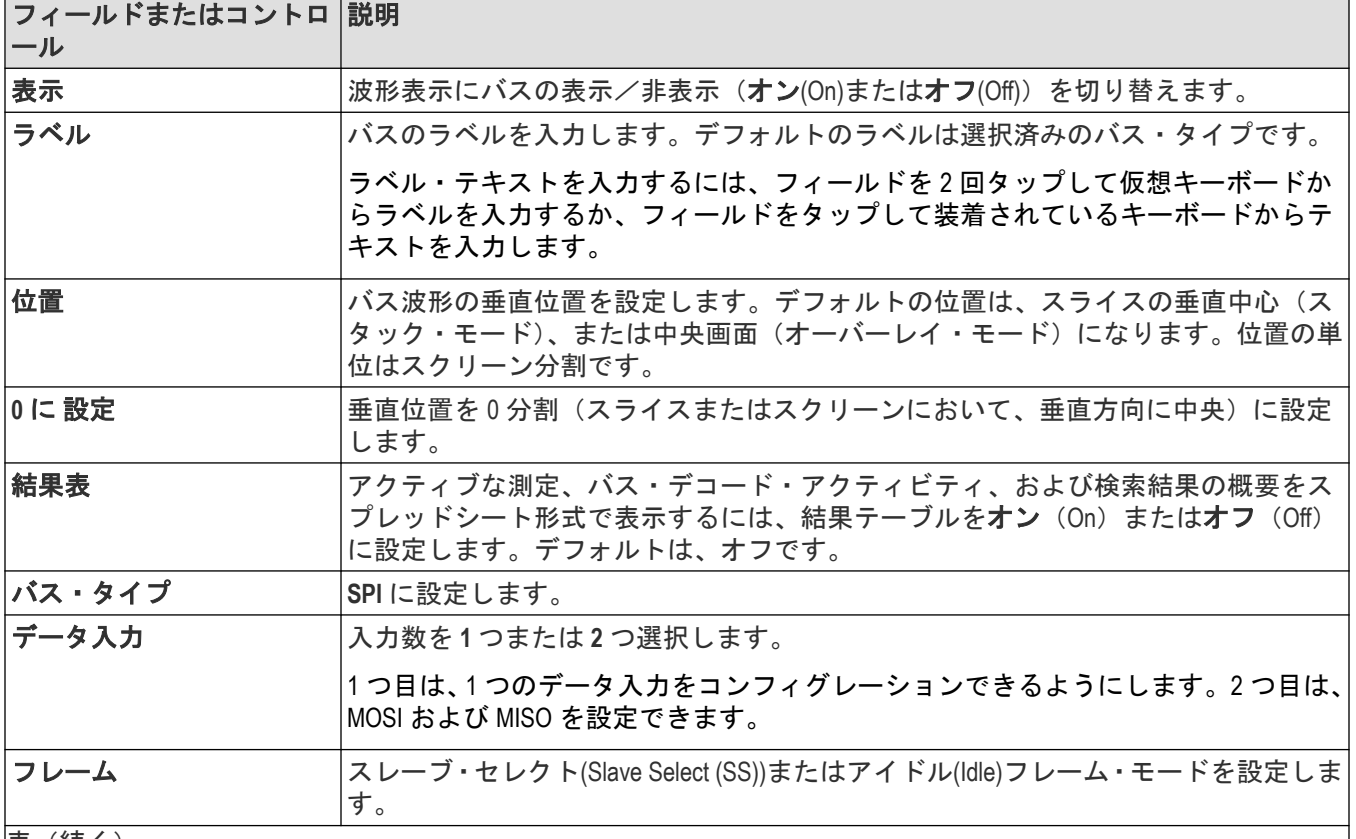

#### **SPI** シリアル・バス・メニューのフィールドとコントロール

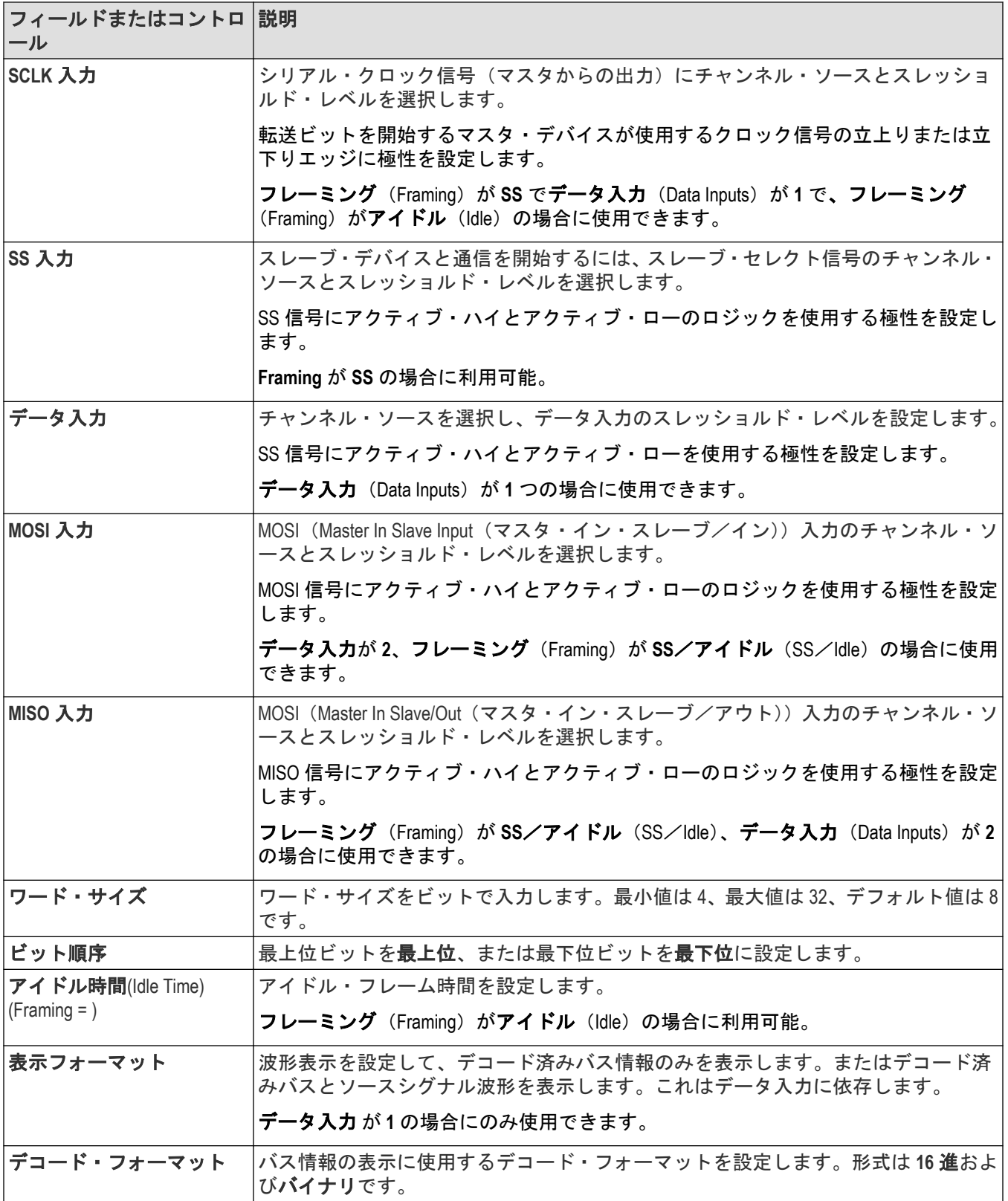

#### <span id="page-155-0"></span>その他のバスタイプ

その他のシリアル・バス・タイプは、オプションとして購入可能です。購入してインストールすると、新しいバ ス・タイプがバス・タイプ(Bus Type)メニューに表示されます。シリアル・バスのオプションにより、対応する バス・トリガ機能が(サポートされている場合)トリガ(Trigger)メニューに追加されます。すべてのシリアルバ ス設定メニューへのリンクについては、 バス(*Bus*[\)コンフィギュレーション・メニュー](#page-148-0)(149 ページ)を参照し てください。

#### 次の項目も参照してください。

バス・トリガ(*Bus Trigger*[\)コンフィギュレーション](#page-258-0)(259 ページ) バス検索*(Bus Search)*[コンフィギュレーション・メニュー](#page-163-0)(164 ページ) *SPI* [シリアル・バス検索コンフィギュレーション・メニュー](#page-166-0)(167 ページ)

### **RS232** シリアル・バス・メニュー

このメニューを使用して、RS232 シリアル・バス波形をセットアップして表示します。

RS232 シリアル・バスをセットアップするには、以下を行います。

- **1.** 新しい RS232 バス波形を作成するには、設定(Settings)バーの演算基準バス(Math Ref Bus)>新規バスの追加(Add New Bus)ボタンをタップします。バッジをダブルクリックしてバス・コンフィギュレーション・メニューを開 きます。**Bus Type**(バスの種類)を **RS232** に設定します。
- **2.** 既存の RS232 シリアル・バス波形の設定を変更するには、RS232 バス波形バッジを 2 回タップしてコンフィギ ュレーション・メニューを開き必要な変更を行います。

#### **RS232** シリアル・バス・メニューのフィールドとコントロール

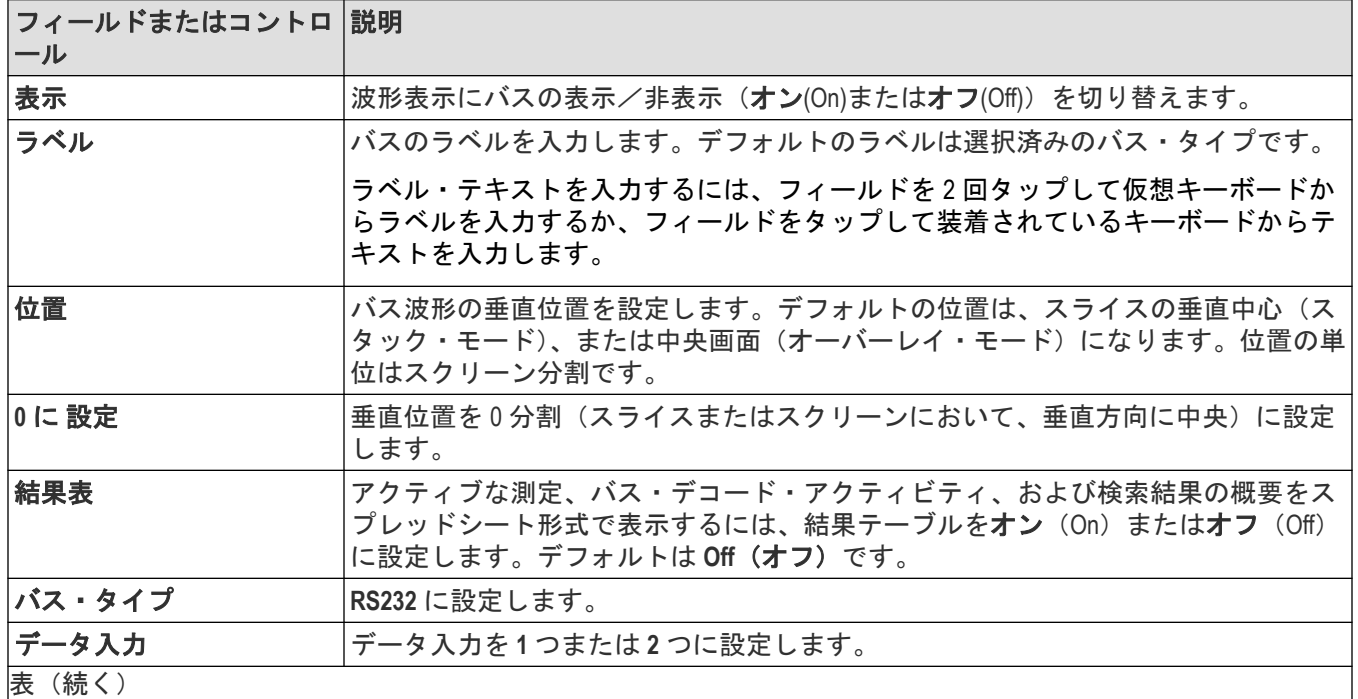

<span id="page-156-0"></span>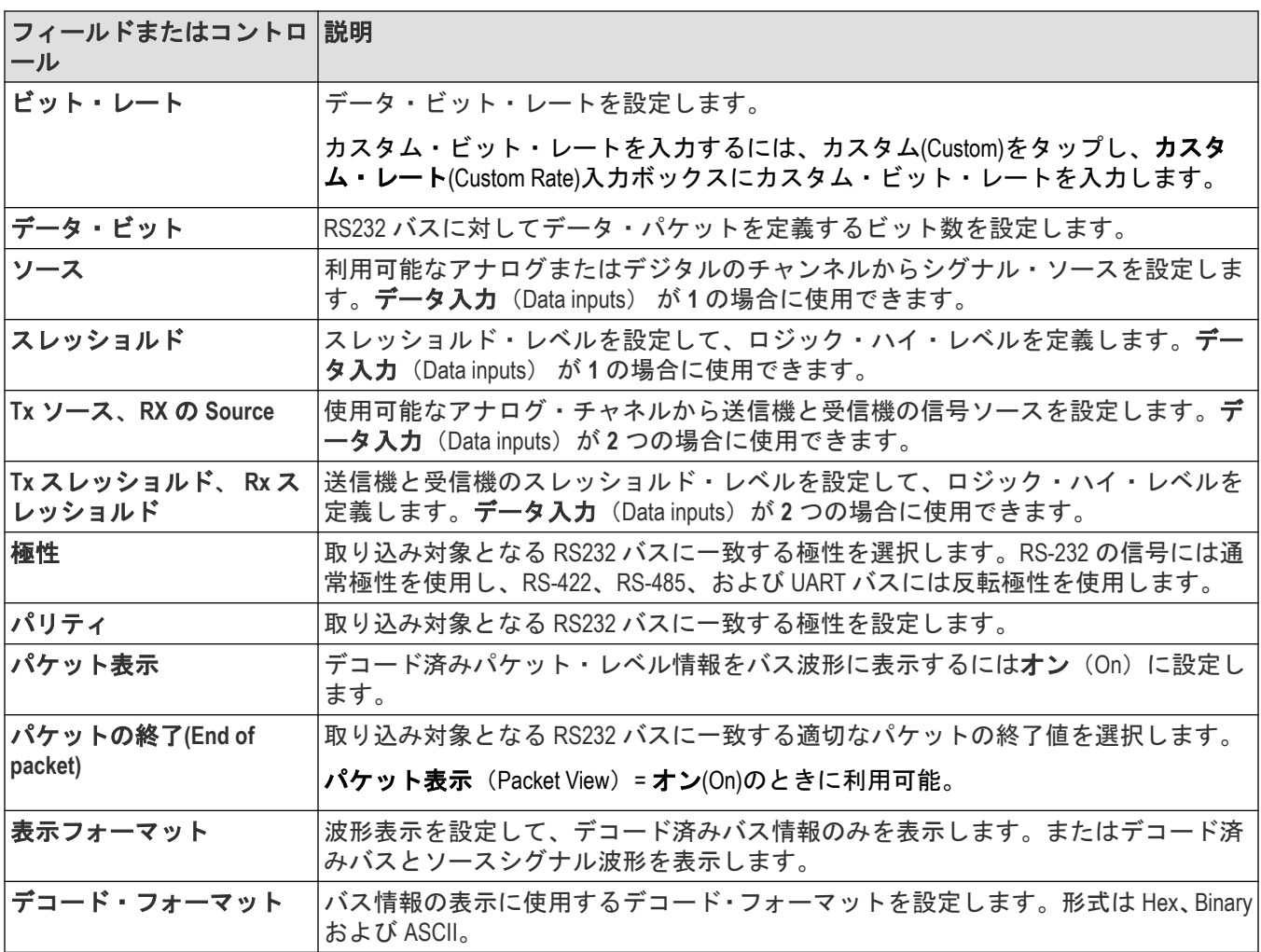

### その他のバスタイプ

その他のシリアル・バス・タイプは、オプションとして購入可能です。購入してインストールすると、新しいバ ス・タイプがバス・タイプ (Bus Type) メニューに表示されます。シリアル・バスのオプションにより、対応する バス・トリガ機能が(サポートされている場合)トリガ(Trigger)メニューに追加されます。すべてのシリアルバ ス設定メニューへのリンクについては、 バス (Bus) コ*ンフィギュレーション・メニュー* (149 ページ) を参照し てください。

### 次の項目も参照してください。

バス・トリガ(*Bus Trigger*[\)コンフィギュレーション](#page-258-0)(259 ページ) バス検索*(Bus Search)*[コンフィギュレーション・メニュー](#page-163-0)(164 ページ) *RS-232* [シリアル・バス検索コンフィギュレーション・メニュー](#page-167-0)(168 ページ)

## **CAN** シリアル・バス・コンフィギュレーション・メニュー

CAN バス・メニューを使用して、CAN(コントローラ・エリア・ネットワーク)または CAN FD(CAN フレキシブ ル・データレート)シリアル・バス波形をセットアップして表示します。

• 新しい CAN バス波形を作成するには、以下を行います。

- **1.** 設定バーの **Math Ref Bus**(演算リファレンス・バス) > **Add New Bus**(新規バスの追加)をタップします。
- **2. CAN** バッジを 2 回タップして、バス・コンフィグレーション・メニューを開きます。
- **3. Bus Type**(バスの種類)を **CAN** に設定します。
- 既存の CAN シリアル・バス波形の設定を変更するには、設定バーの **CAN** 波形バッジを 2 回タップしてコンフィ ギュレーション・メニューを開きます。

#### **CAN** シリアル・バス・メニューのフィールドとコントロール

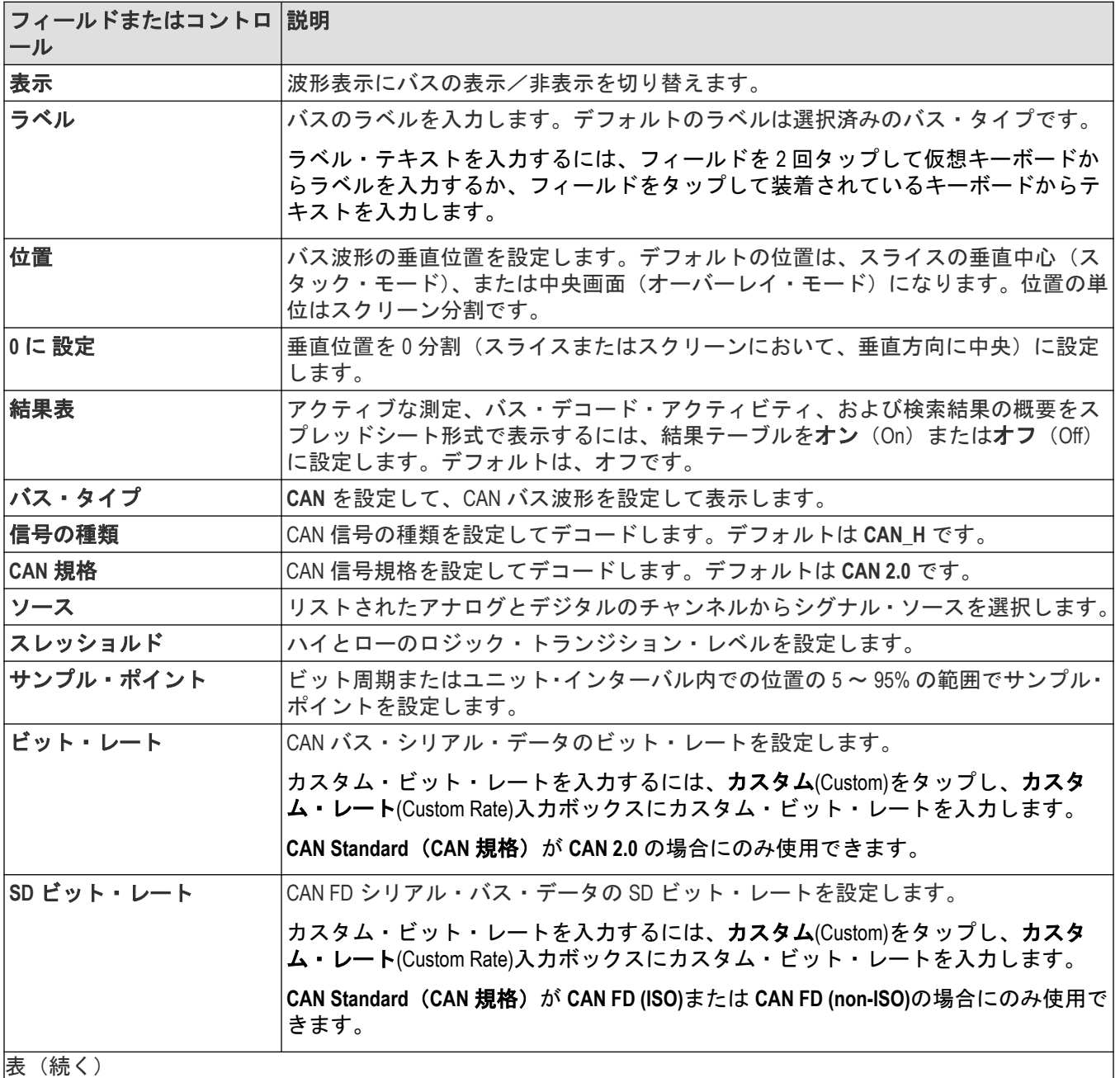

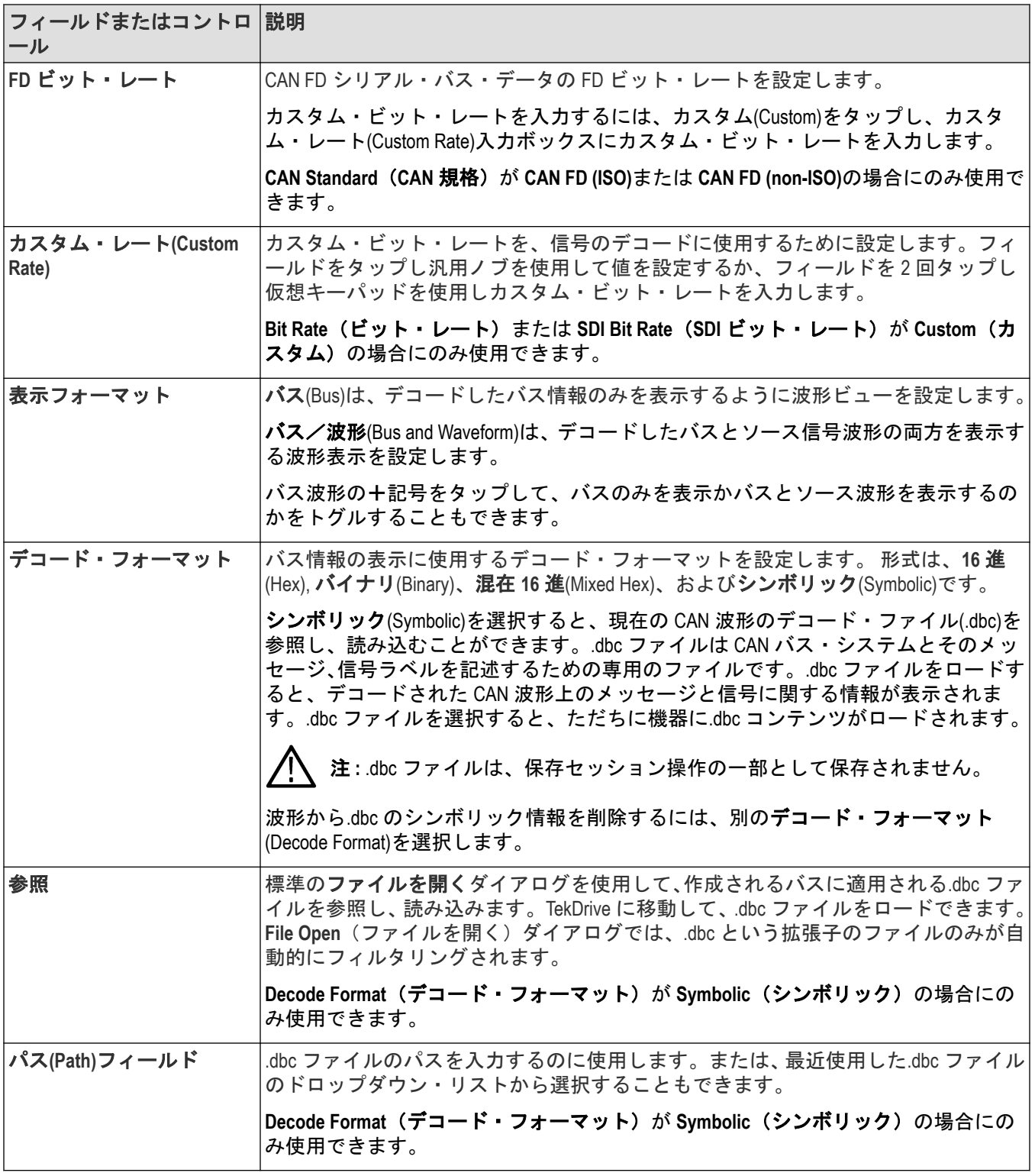

## その他のバスタイプ

その他のシリアル・バス・タイプは、オプションとして購入可能です。購入してインストールすると、新しいバ ス・タイプがバス・タイプ(Bus Type)メニューに表示されます。シリアル・バスのオプションにより、対応する バス・トリガ機能が(サポートされている場合)トリガ(Trigger)メニューに追加されます。すべてのシリアルバ

<span id="page-159-0"></span>ス設定メニューへのリンクについては、 バス (Bus) コ*ンフィギュレーション・メニュー* (149 ページ) を参照し てください。

#### 次の項目も参照してください。

バス・トリガ(*Bus Trigger*[\)コンフィギュレーション](#page-258-0)(259 ページ)

バス検索*(Bus Search)*[コンフィギュレーション・メニュー](#page-163-0)(164 ページ)

*CAN* [シリアル・バス検索コンフィグレーション・メニュー\(](#page-168-0)*.dbc* シンボル定義ファイルを使用しないとき) (169 ページ)

## **LIN** シリアル・バス・コンフィギュレーション・メニュー

このメニューを使用して、LIN(ローカル・インターコネクト・ネットワーク)シリアル・バス波形をセットアッ プして表示します。

LIN シリアル・バスをセットアップするには、以下を行います。

- 新しい LIN バス波形を作成するには 、設定バーの **Math Ref Bus**(演算リファレンス・バス) >**Add New Bus**(新 規バスの追加)ボタンをタップします。バッジをダブルクリックしてバス・コンフィギュレーション・メニュ ーを開きます。**Bus Type**(バスの種類)を **LIN** に設定します。
- ・ 既存の LIN シリアル・バス波形の設定を変更するには、LIN バス(Bus)波形バッジを 2 回タップして必要な変 更を行います。

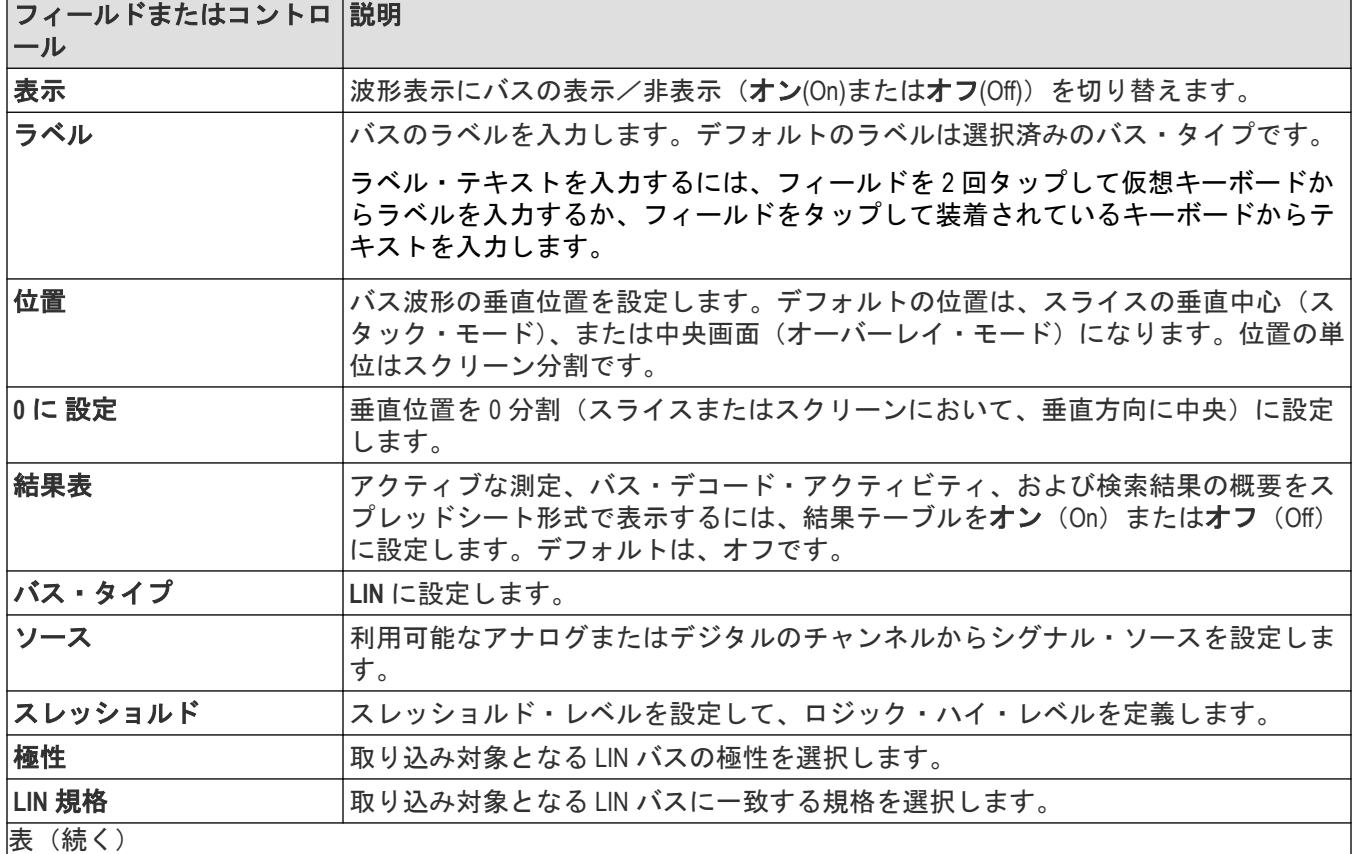

#### **LIN** シリアル・バス・メニューのフィールドとコントロール

|表 (続く )

<span id="page-160-0"></span>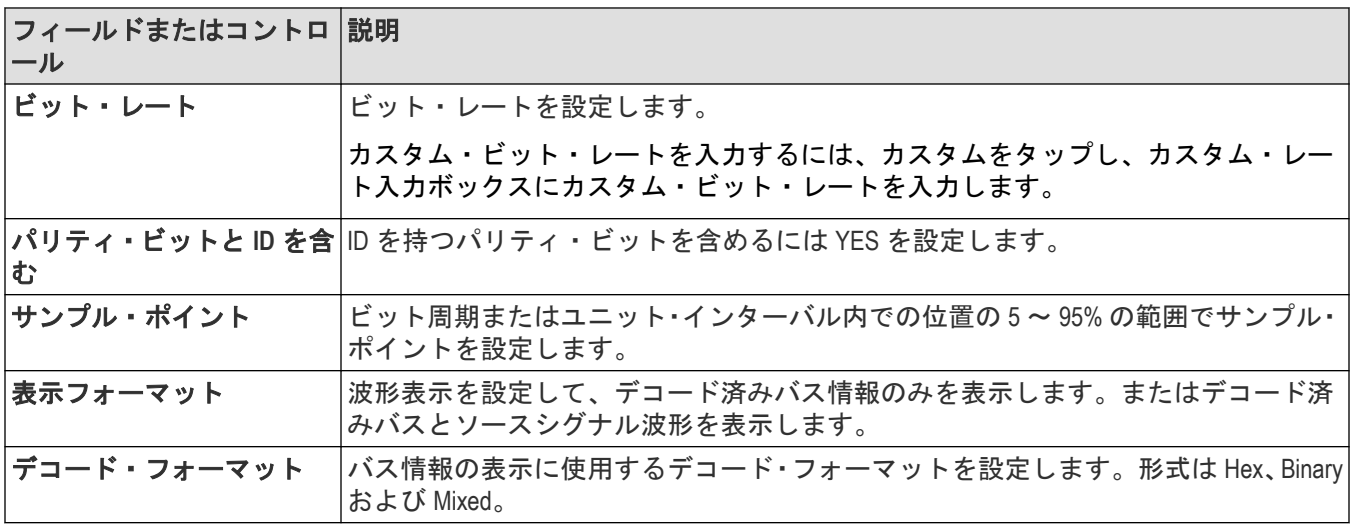

#### その他のバスタイプ

その他のシリアル・バス・タイプは、オプションとして購入可能です。購入してインストールすると、新しいバ ス・タイプがバス・タイプ(Bus Type)メニューに表示されます。シリアル・バスのオプションにより、対応する バス・トリガ機能が(サポートされている場合)トリガ(Trigger)メニューに追加されます。すべてのシリアルバ ス設定メニューへのリンクについては、 *バス(Bus[\)コンフィギュレーション・メニュー](#page-148-0)*(149 ページ)を参照し てください。

#### 次の項目も参照してください。

バス・トリガ(*Bus Trigger*[\)コンフィギュレーション](#page-258-0)(259 ページ) バス検索*(Bus Search)*[コンフィギュレーション・メニュー](#page-163-0)(164 ページ) *LIN* [シリアル・バス検索コンフィギュレーション・メニュー](#page-173-0)(174 ページ)

## **SENT** シリアル・バス・コンフィギュレーション・メニュー

SENT バス・メニューを使用して SENT(Single Edge Nibble Transmission、シングル・エッジ・ ニブル伝送)シリアル・ バス波形を表示します。

- 新しい SENT バス波形を作成
	- **1.** 設定(Settings)バーの演算基準バス(Math Ref Bus)>新規バスの追加(Add New Bus)ボタンをタップします。
	- **2.** 新しいバス・バッジを 2 回タップしてバス・コンフィグレーション・メニューを開きます。
	- **3. Bus Type**(バスの種類)を **SENT** に設定します。
	- **4.** メニューのフィールドとコントロールを使用して、**SENT** バス・パラメータを設定します。
- 既存の SENT シリアル・バス波形の設定を変更するには、**SENT** バッジを 2 回タップしてコンフィグレーショ ン・メニューを開きます。

#### **SENT** シリアル・バス・メニューのフィールドとコントロール

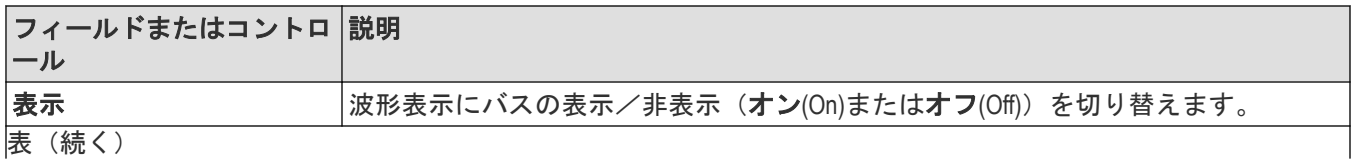

|表 (続く*)* 

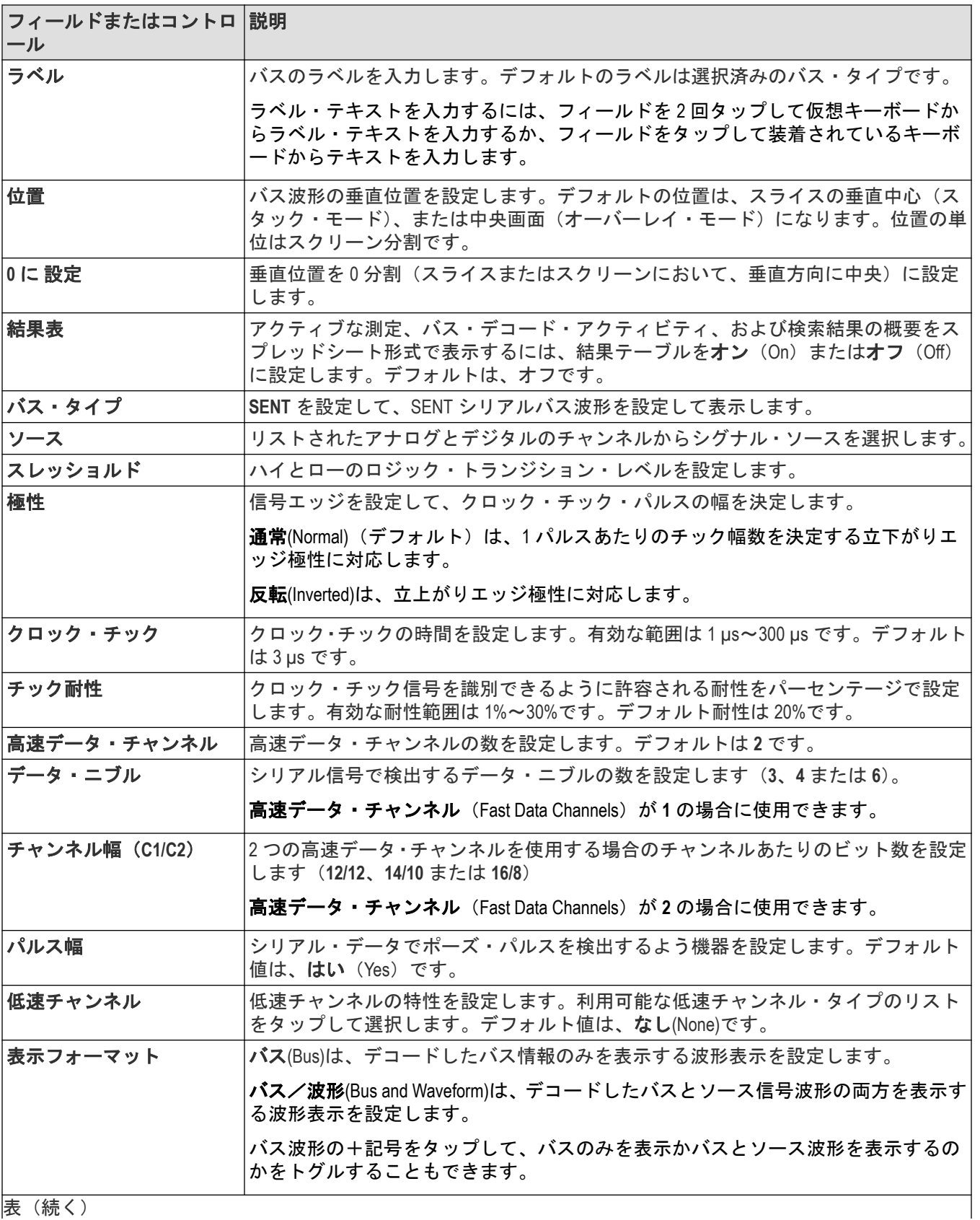

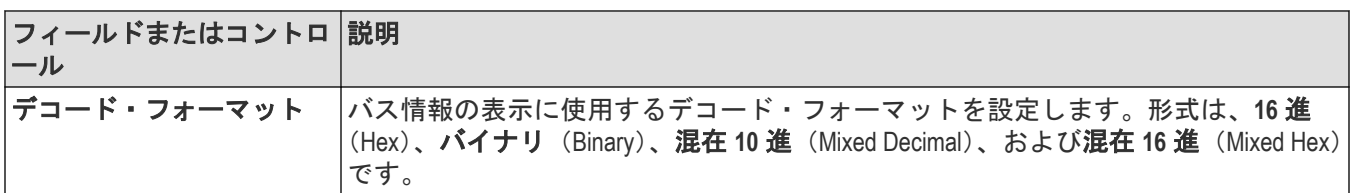

#### その他のバスタイプ

その他のシリアル・バス・タイプは、オプションとして購入可能です。購入してインストールすると、新しいバ ス・タイプがバス・タイプ(Bus Type)メニューに表示されます。シリアル・バスのオプションにより、対応する バス・トリガ機能が(サポートされている場合)トリガ(Trigger)メニューに追加されます。すべてのシリアルバ ス設定メニューへのリンクについては、 *バス (Bus) コンフィギュレーション・メニュー* (149 ページ) を参照し てください。

### 次の項目も参照してください。

バス・トリガ(*Bus Trigger*[\)コンフィギュレーション](#page-258-0)(259 ページ) バス検索*(Bus Search)*[コンフィギュレーション・メニュー](#page-163-0)(164 ページ) *SENT* [シリアル・バス検索コンフィギュレーション・メニュー](#page-174-0)(175 ページ)

## 検索(**Search**)コンフィギュレーション・メニューの概要

検索コンフィギュレーション・メニューを使用して、チャンネルまたは波形信号にマークを付ける条件を定義し ます。

検索コンフィギュレーション・メニューを開くには、結果のバーの検索バッジを 2 回タップします。

結果バーに検索バッジがない場合は、をタップします。**Search**(検索)ボタン。検索バッジが設定バーに追加され ます。検索コンフィギュレーション・メニューが開きエッジの種類を検索します(デフォルト)。

検索のタイプと設定は、対応するトリガ・タイプに似ています(エッジ、パルス幅、ラント波、など)。

同じ波形に複数の検索を作成できます。検索条件の各イベントは、波形上部に沿った三角形でマーク付けします。 各検索のマークは、別々の色で表示されます。

検索設定に関する情報にアクセスするには、以下のリンクを使用してください。

#### その他のサーチ・タイプ

バス検索*(Bus Search)*[コンフィギュレーション・メニュー](#page-163-0)(164 ページ) エッジ検索*(Edge Search)*[コンフィギュレーション・メニュー](#page-177-0)(178 ページ) Logic Search (ロジック検*索) [コンフィギュレーション・メニュー](#page-179-0)* (180 ページ) *Pulse Width Search*[\(パルス幅検索\)コンフィギュレーション・メニュー](#page-182-0)(183 ページ) 立上り/立下り時間検索*(Rise/Fall Time Search)*[コンフィギュレーション・メニュー](#page-183-0)(184 ページ) *Runt Search*[\(ラント検索\)コンフィギュレーション・メニュー](#page-185-0)(186 ページ) セットアップ/ホールド・サーチ*(Setup and Hold Search)*[コンフィギュレーション・メニュー](#page-186-0)(187 ページ) *Timeout Search*(タイムアウト検索) [コンフィギュレーション・メニュー](#page-188-0)(189 ページ)

# <span id="page-163-0"></span>バス検索**(Bus Search)**コンフィギュレーション・メニュー

バス検索を使用して、バス波形上のバス関連イベント(開始、停止、不明アクイジション、アドレス、データ、 等)を検索し、マーク付けします。

新しいバス検索を作成するには、以下を行います。

- **1.** をタップします。**Search**(検索)。
- **2. Search Type**(検索の種類)を **Bus**(バス)に設定します。
- **3.** バスの **Source**(ソース)を選択します。

**4.** 検索メニューのフィールドを使用して、検索パラメータを設定します。

既存の検索の設定を変更するには、検索バッジを 2 回タップしてコンフィギュレーション・メニューを開き、必 要な変更を行います。

特定のバスのコンフィギュレーション・メニュー設定を表示するためのリンクを選択します。

*CAN* [シリアル・バス検索コンフィグレーション・メニュー\(](#page-168-0)*.dbc* シンボル定義ファイルを使用しないとき) (169 ページ)

*I2C* [シリアル・バス検索コンフィギュレーション・メニュー](#page-164-0)(165 ページ)

*LIN* [シリアル・バス検索コンフィギュレーション・メニュー](#page-173-0)(174 ページ)

*#unique\_183*

パラレル・バス検索コンフィギュレーション・メニュー(164 ページ) *RS-232* [シリアル・バス検索コンフィギュレーション・メニュー](#page-167-0)(168 ページ)

*SENT* [シリアル・バス検索コンフィギュレーション・メニュー](#page-174-0)(175 ページ)

*SPI* [シリアル・バス検索コンフィギュレーション・メニュー](#page-166-0)(167 ページ)

#### その他のサーチ・タイプ

エッジ検索*(Edge Search)*[コンフィギュレーション・メニュー](#page-177-0)(178 ページ) Logic Search (ロジック検索) [コンフィギュレーション・メニュー](#page-179-0) (180 ページ) Pulse Width Search (パルス幅検索) コンフィギュレーション・メニュー (183 ページ) 立上り/立下り時間検索*(Rise/Fall Time Search)*[コンフィギュレーション・メニュー](#page-183-0)(184 ページ) *Runt Search*[\(ラント検索\)コンフィギュレーション・メニュー](#page-185-0)(186 ページ) セットアップ/ホールド・サーチ*(Setup and Hold Search)*[コンフィギュレーション・メニュー](#page-186-0)(187 ページ) *Timeout Search*(タイムアウト検索) [コンフィギュレーション・メニュー](#page-188-0)(189 ページ)

## パラレル・バス検索コンフィギュレーション・メニュー

パラレル検索コンフィギュレーション・メニューを使用して、検索する条件を定義し、パラレル・バス波形にマ ークを付けます。同じバスに複数の検索を持つことができます。

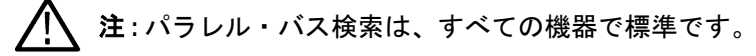

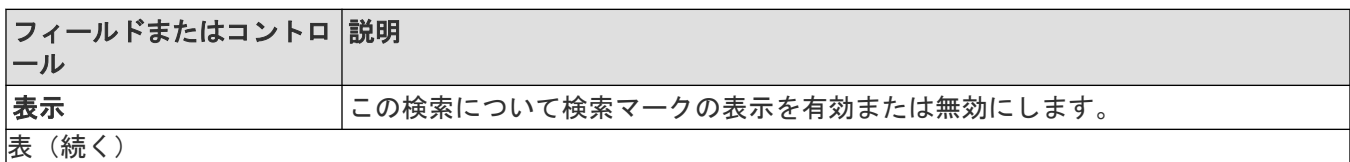

164

<span id="page-164-0"></span>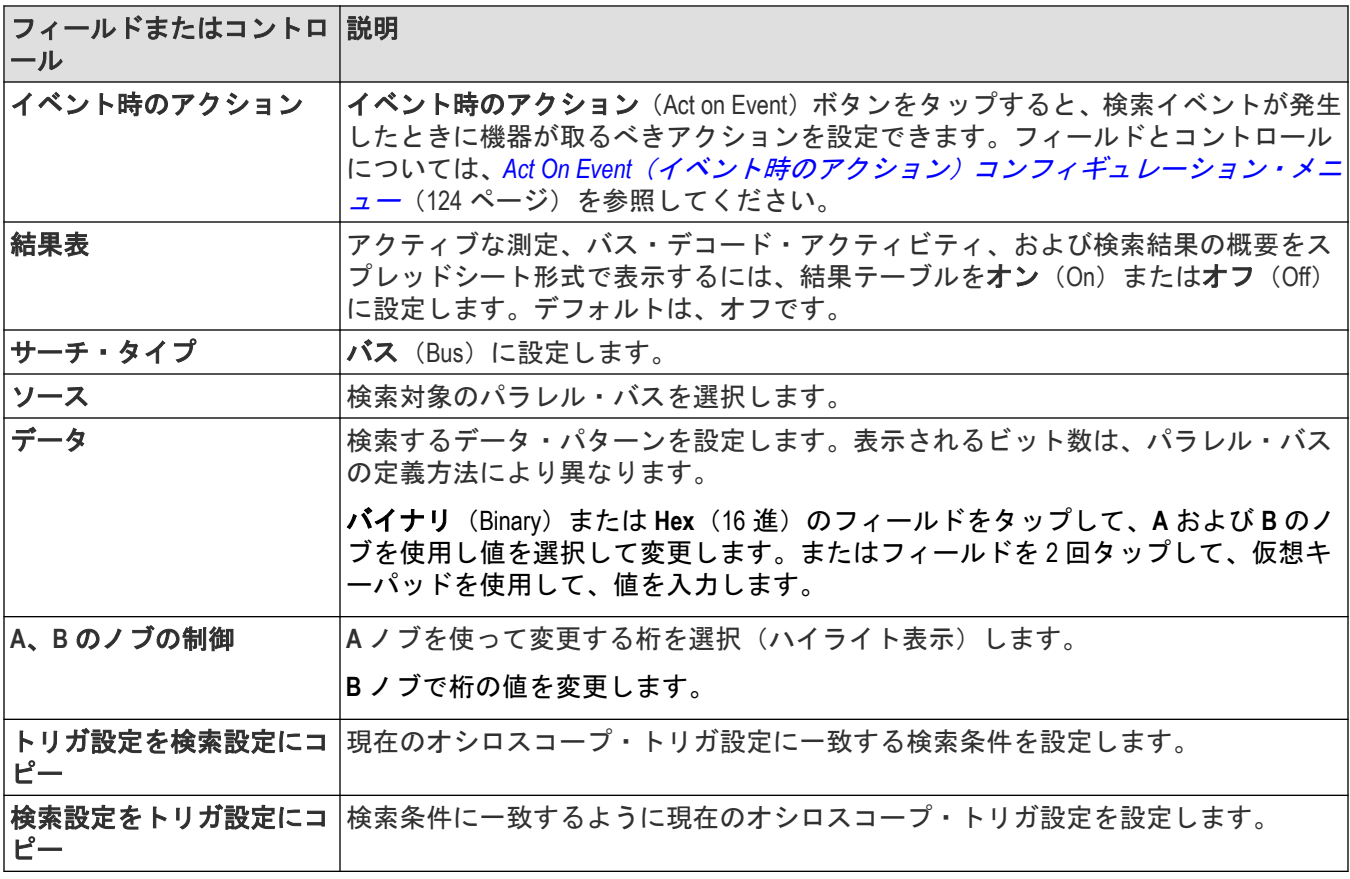

バス・トリガ(*Bus Trigger*[\)コンフィギュレーション](#page-258-0)(259 ページ) バス検索*(Bus Search)*[コンフィギュレーション・メニュー](#page-163-0)(164 ページ) [パラレル・バス・コンフィギュレーション・メニュー](#page-149-0)(150 ページ)

## **I2C** シリアル・バス検索コンフィギュレーション・メニュー

I2C 検索コンフィギュレーション・メニューを使用して検索する条件を定義し、I2C バス波形にマークを付けます。 同じバスに複数の検索を持つことができます。

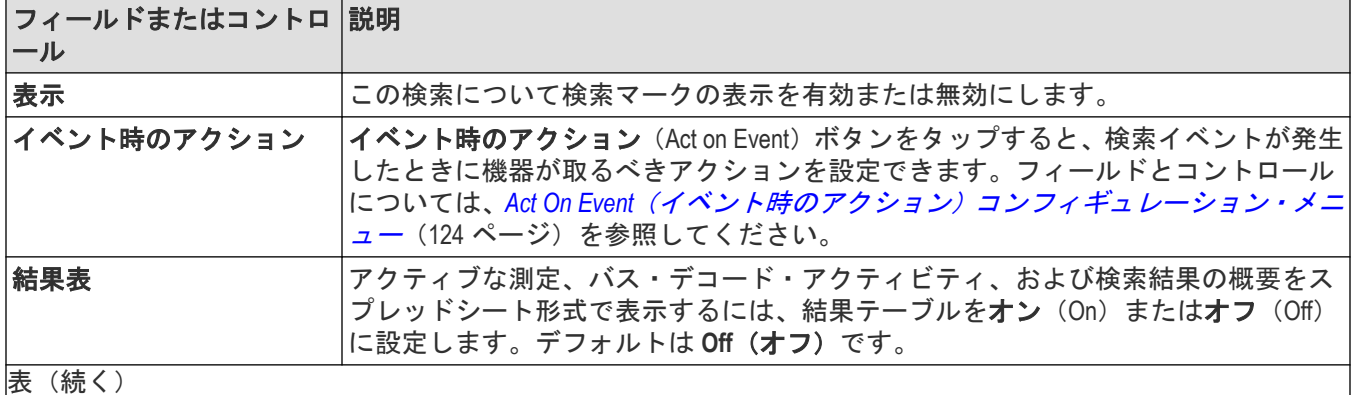

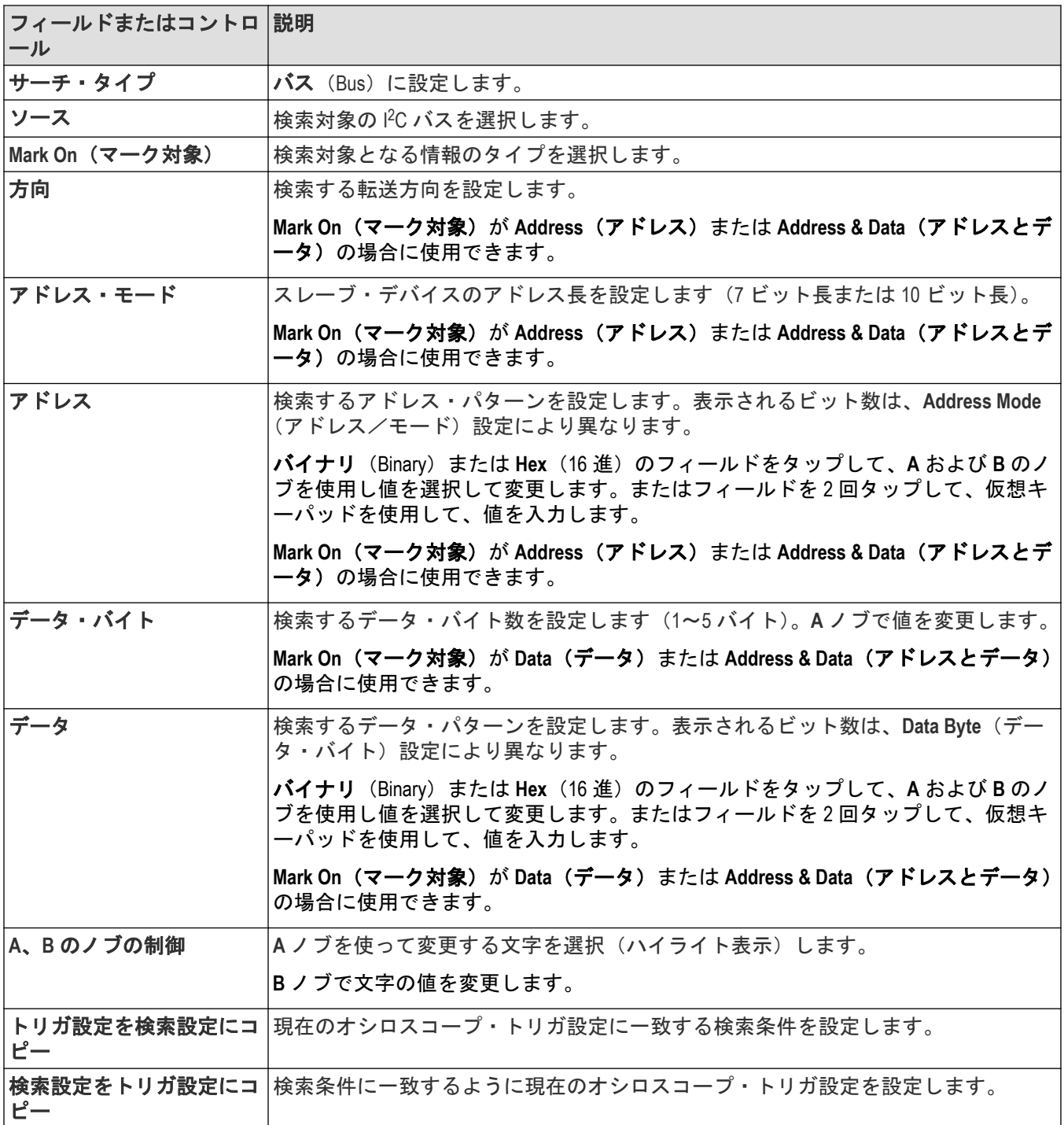

バス・トリガ(*Bus Trigger*[\)コンフィギュレーション](#page-258-0)(259 ページ) バス検索*(Bus Search)*[コンフィギュレーション・メニュー](#page-163-0)(164 ページ) *I2C* [シリアル・バス・コンフィギュレーション・メニュー](#page-152-0)(153 ページ)

## <span id="page-166-0"></span>**SPI** シリアル・バス検索コンフィギュレーション・メニュー

SPI 検索コンフィギュレーション・メニューを使用して検索する条件を定義し、SPI バス波形にマークを付けます。 同じバスに複数の検索を持つことができます。

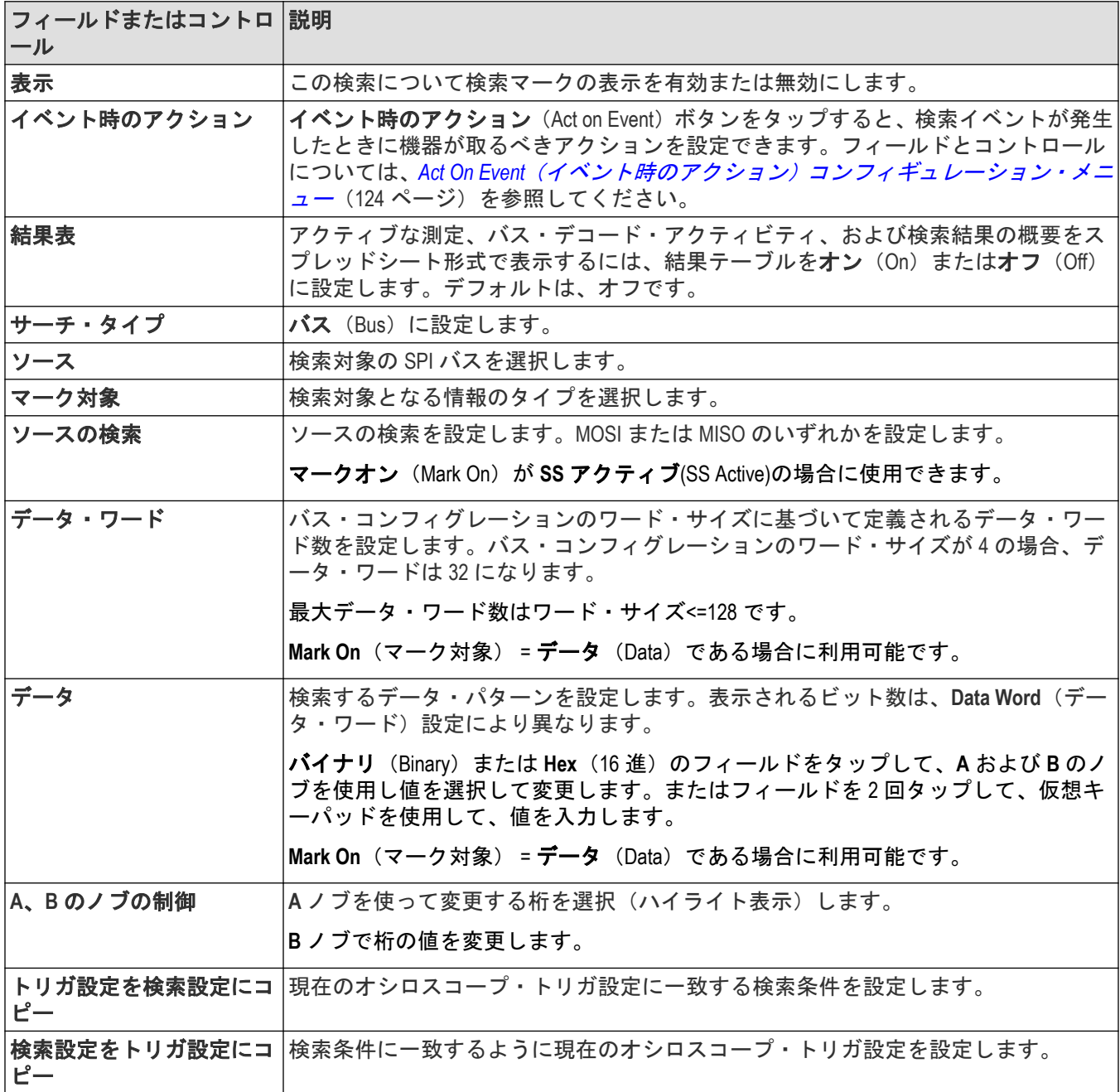

### 次の項目も参照してください。

バス・トリガ(*Bus Trigger*[\)コンフィギュレーション](#page-258-0)(259 ページ) バス検索*(Bus Search)*[コンフィギュレーション・メニュー](#page-163-0)(164 ページ) *SPI* [シリアル・バス・コンフィギュレーション・メニュー](#page-153-0)(154 ページ)

# <span id="page-167-0"></span>**RS-232** シリアル・バス検索コンフィギュレーション・メニュー

RS-232 検索コンフィギュレーション・メニューを使用して検索する条件を定義し、RS-232 バス波形にマークを付 けます。同じバスに複数の検索を持つことができます。

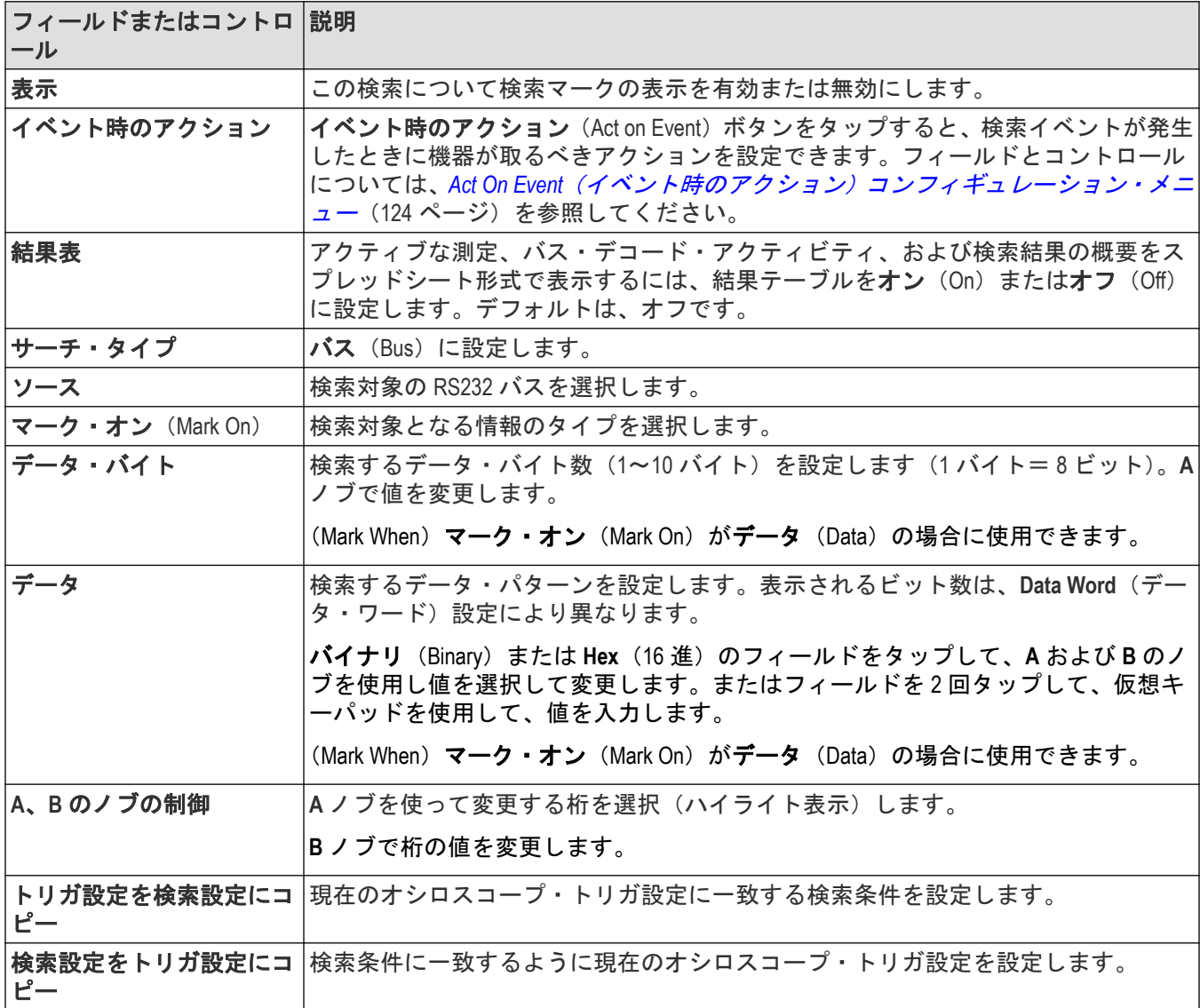

### 次の項目も参照してください。

バス・トリガ(*Bus Trigger*[\)コンフィギュレーション](#page-258-0)(259 ページ) バス検索*(Bus Search)*[コンフィギュレーション・メニュー](#page-163-0)(164 ページ) *RS232* [シリアル・バス・メニュー](#page-155-0)(156 ページ)

## <span id="page-168-0"></span>**CAN** シリアル・バス検索コンフィグレーション・メニュー(**.dbc** シンボル定義フ ァイルを使用しないとき)

CAN 検索コンフィギュレーション・メニューを使用して検索する条件を定義し、CAN バス波形にマークを付けま す。このメニューは、.dbc シンボル定義ファイルが読み込まれないときに、CAN バス・イベントを検索できるよう にします。

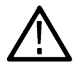

注 **:** 読み込み済みの.dbc シンボル定義ファイルを使用する CAN シリアル・バス検索については、*[CAN](#page-170-0)* シリ [アル・バス検索コンフィグレーション・メニュー\(](#page-170-0)*.dbc* シンボル定義ファイルを使用するとき)(171 ページ) を参照してください。

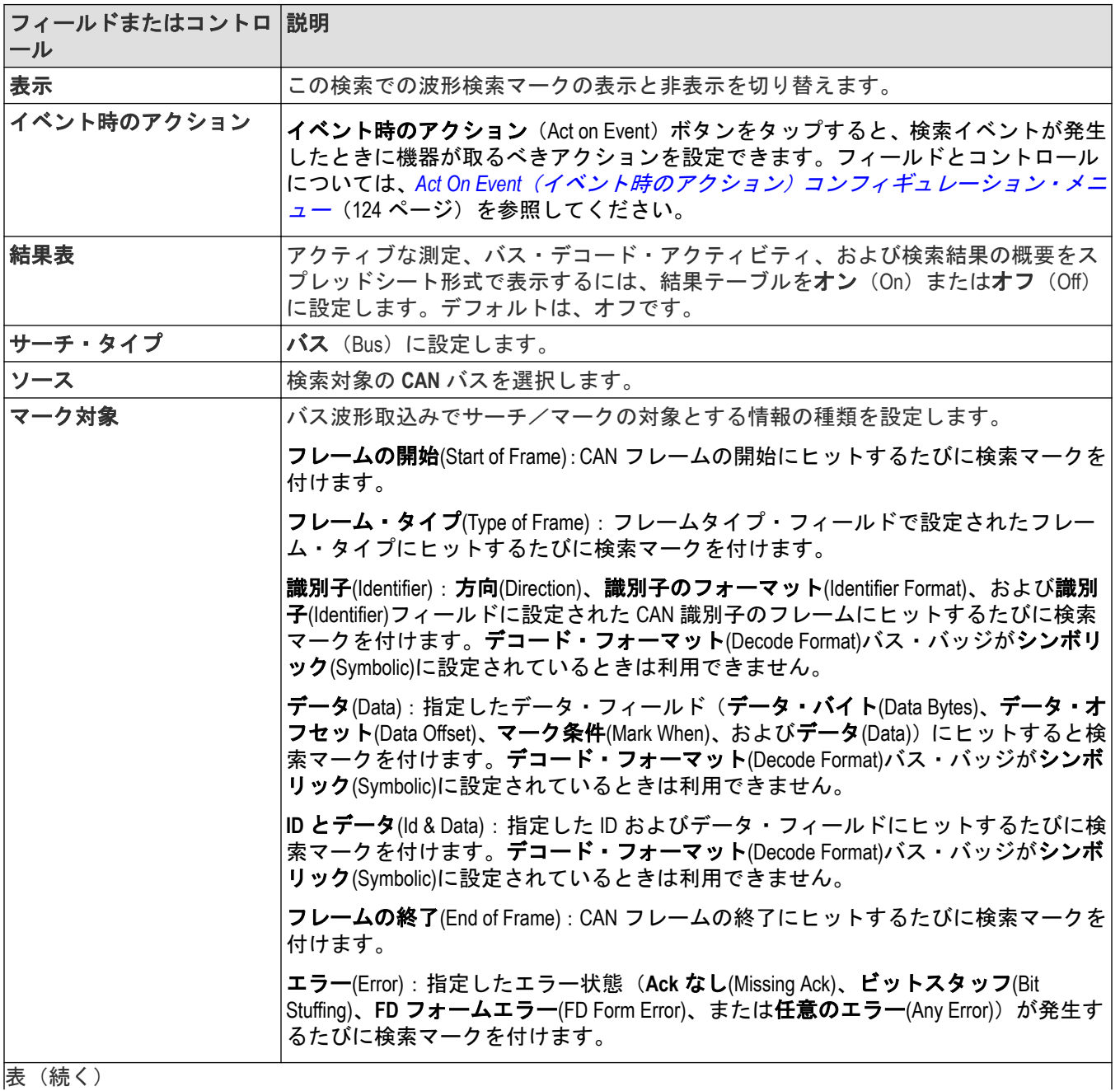

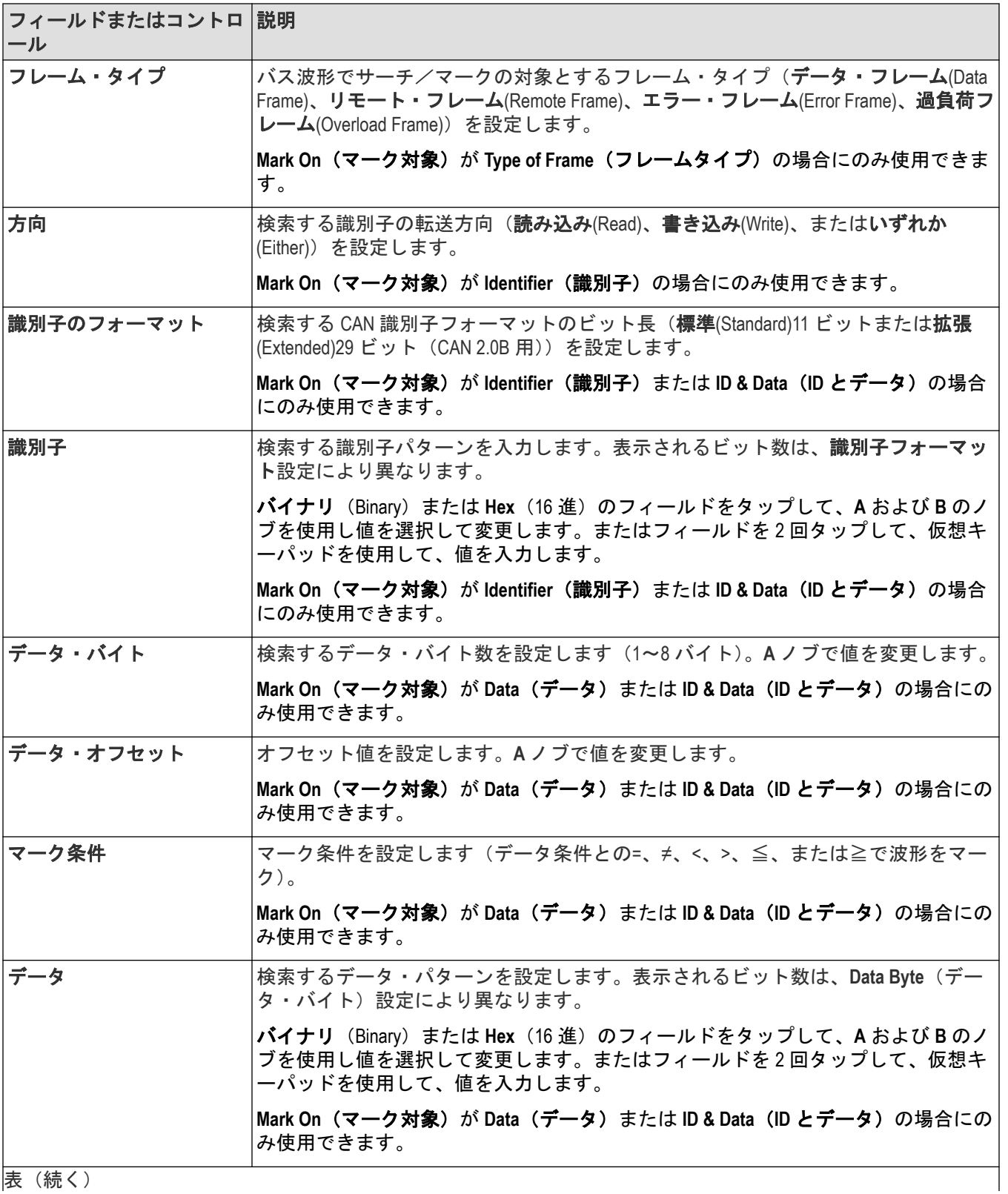

<span id="page-170-0"></span>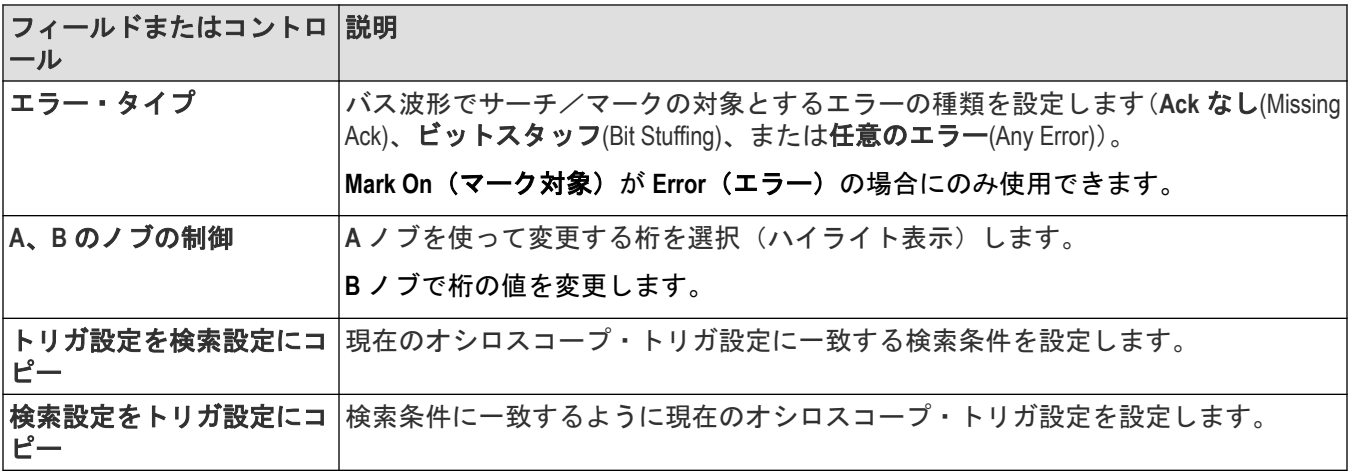

バス・トリガ(*Bus Trigger*[\)コンフィギュレーション](#page-258-0)(259 ページ) バス検索*(Bus Search)*[コンフィギュレーション・メニュー](#page-163-0)(164 ページ) *CAN* [シリアル・バス・コンフィギュレーション・メニュー](#page-156-0)(157 ページ)

## **CAN** シリアル・バス検索コンフィグレーション・メニュー(**.dbc** シンボル定義フ ァイルを使用するとき)

CAN 検索コンフィギュレーション・メニューを使用して検索する条件を定義し、CAN バス波形にマークを付けま す。このメニューでは、読み込まれた.dbc シンボル定義ファイルから取得したラベルに基づいて、CAN バス・イベ ントを検索できます。

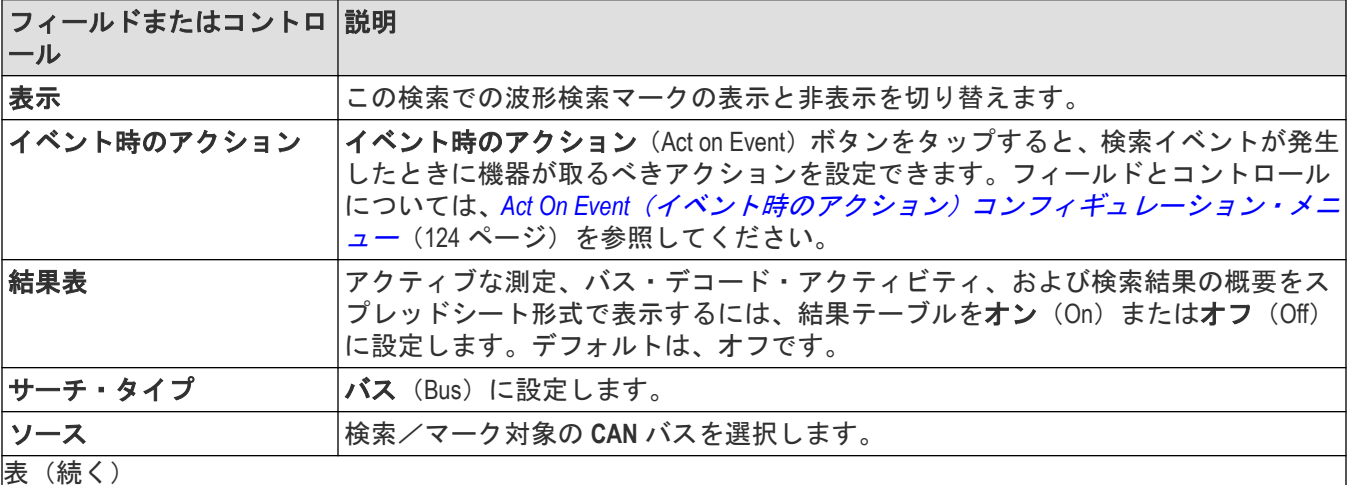

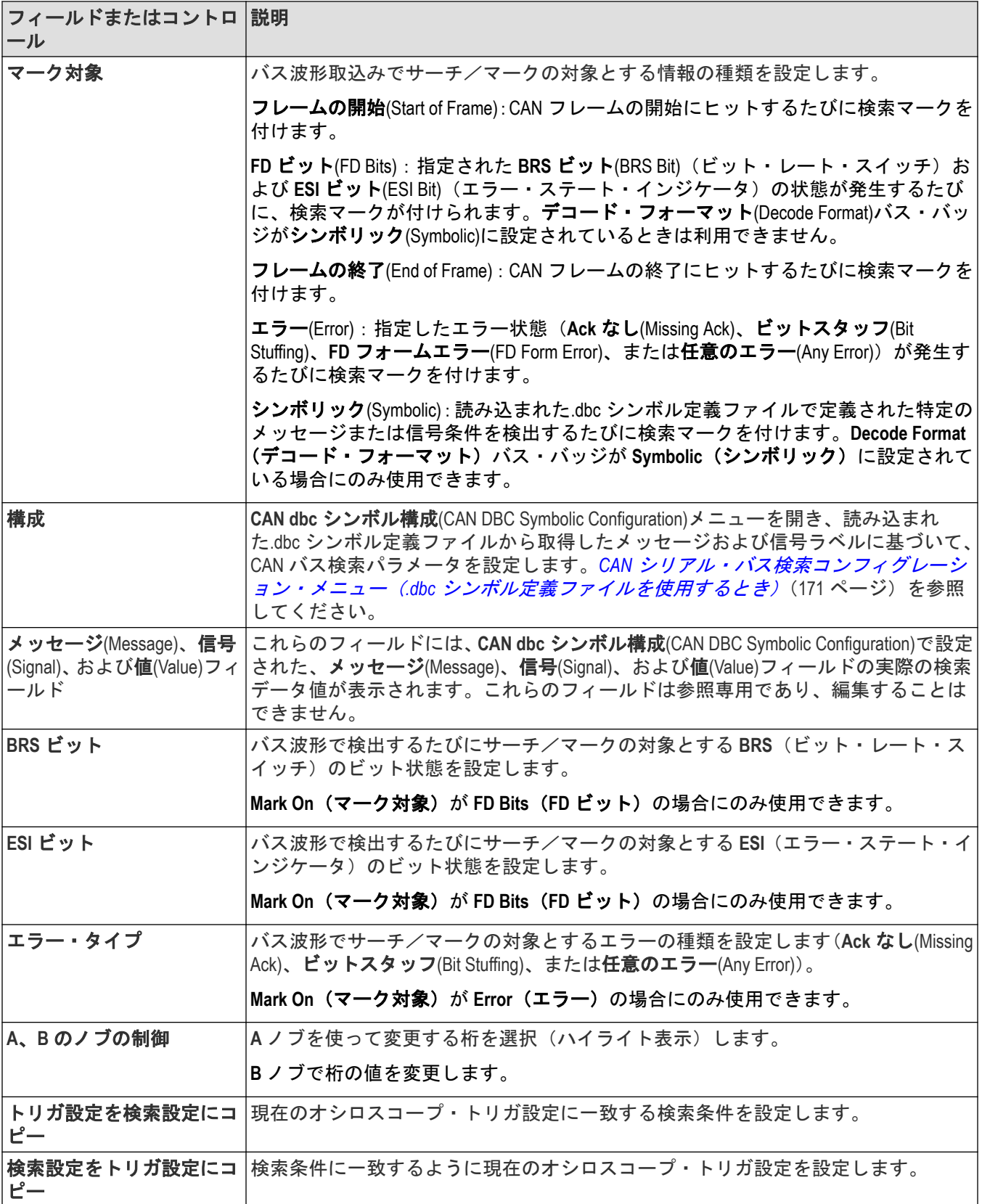

バス・トリガ(*Bus Trigger*[\)コンフィギュレーション](#page-258-0)(259 ページ) バス検索*(Bus Search)*[コンフィギュレーション・メニュー](#page-163-0)(164 ページ) *CAN* [シリアル・バス・コンフィギュレーション・メニュー](#page-156-0)(157 ページ)

## **CAN DBC** シンボル構成**(CAN DBC Symbolic Configuration)**メニュー

このメニュを使用して、検索対象とする CAN シンボル定義(.dbc)を設定します。このメニューには、.dbc シンボ ル定義ファイルが機器に読み込まれているときに、CAN バス検索メニューからアクセスできます。CAN バスを最 初に追加し、構成したときに、.dbc ファイルを読み込みます。

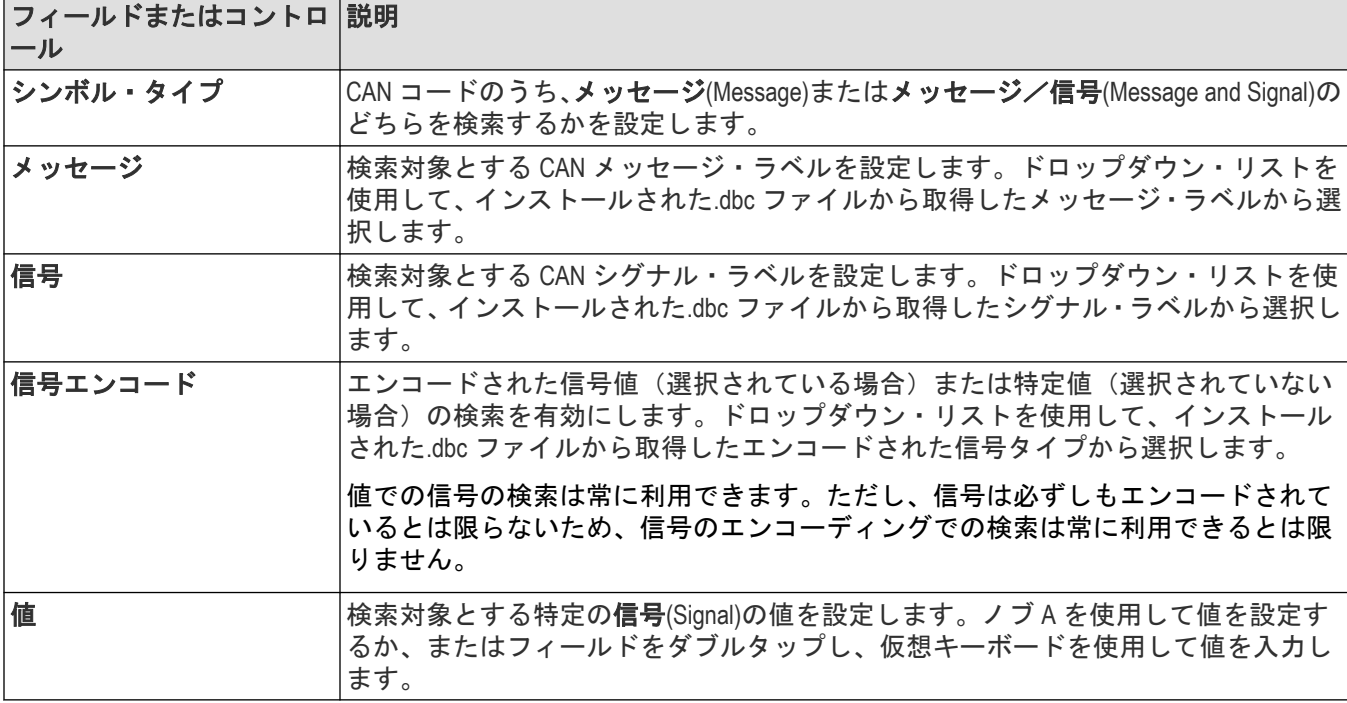

#### 次の項目も参照してください。

*CAN* [シリアル・バス検索コンフィグレーション・メニュー\(](#page-170-0)*.dbc* シンボル定義ファイルを使用するとき) (171 ページ)

*CAN* [シリアル・バス・コンフィギュレーション・メニュー](#page-156-0)(157 ページ)

*CAN* [シリアル・バス・コンフィギュレーション・メニュー](#page-156-0)(157 ページ)

# <span id="page-173-0"></span>**LIN** シリアル・バス検索コンフィギュレーション・メニュー

LIN 検索コンフィギュレーション・メニューを使用して検索する条件を定義し、LIN バス波形にマークを付けます。 同じバスに複数の検索を持つことができます。

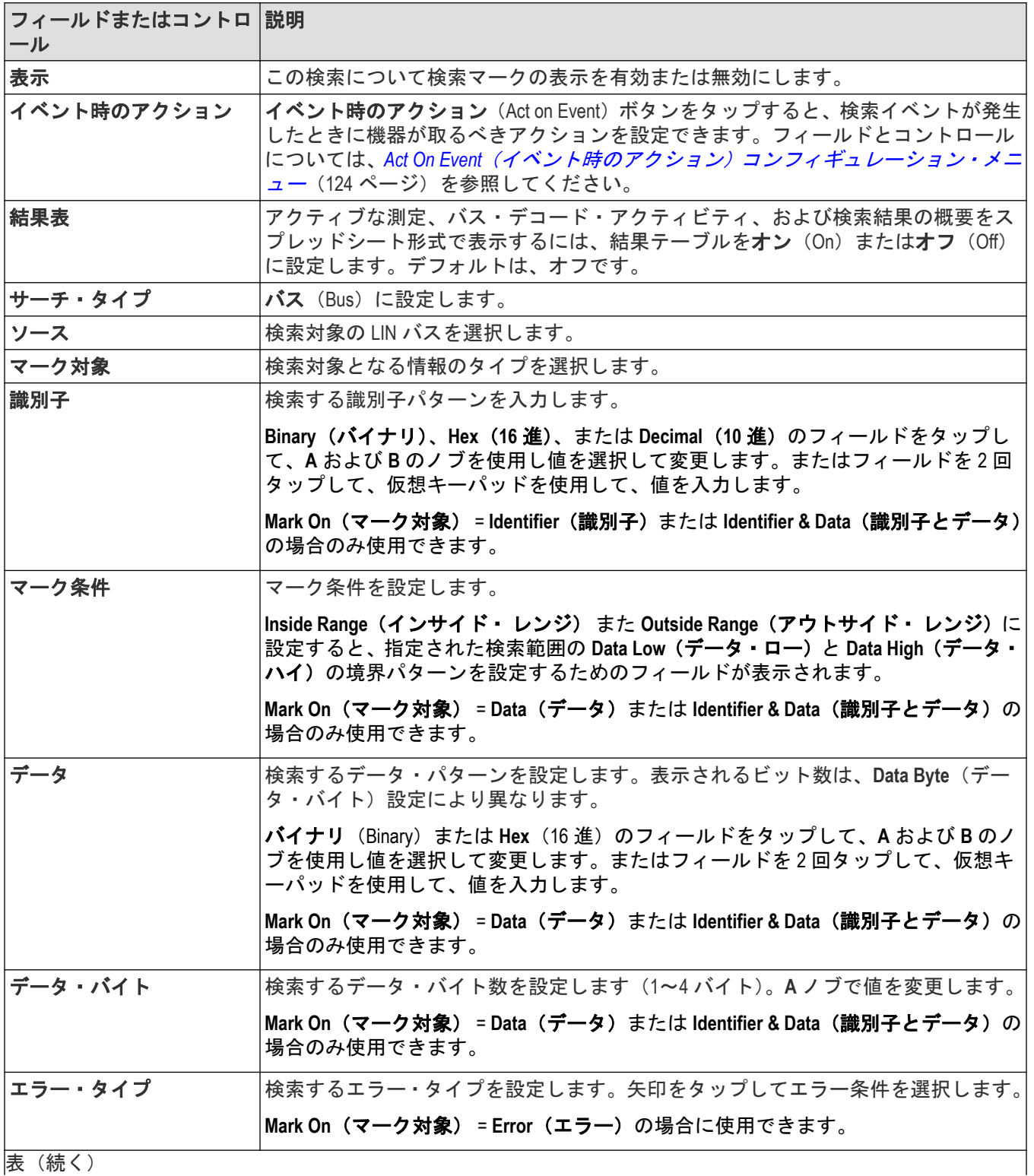

<span id="page-174-0"></span>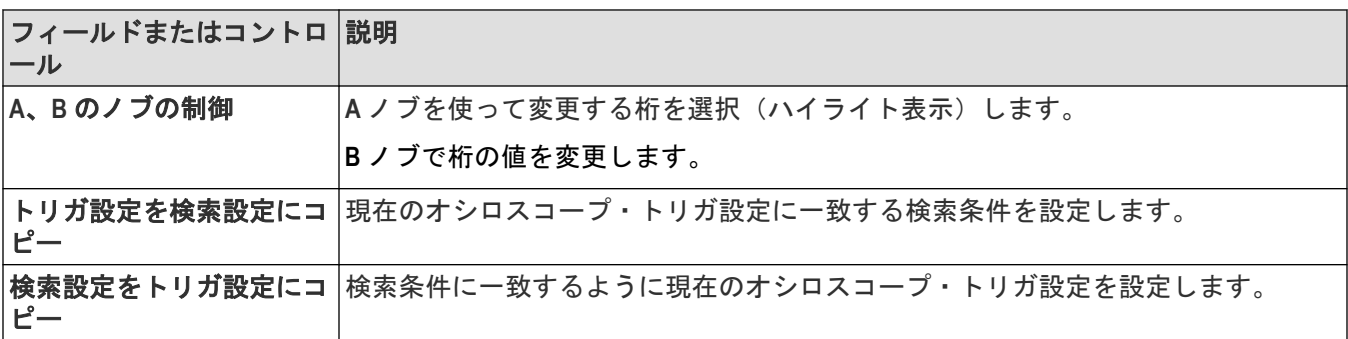

バス・トリガ(*Bus Trigger*[\)コンフィギュレーション](#page-258-0)(259 ページ) バス検索*(Bus Search)*[コンフィギュレーション・メニュー](#page-163-0)(164 ページ) *LIN* [シリアル・バス・コンフィギュレーション・メニュー](#page-159-0)(160 ページ)

## **SENT** シリアル・バス検索コンフィギュレーション・メニュー

SENT 検索コンフィギュレーション・メニューを使用して検索する条件を定義し、SENT バス波形にマークを付けま す。同じバスに複数の検索を持つことができます。

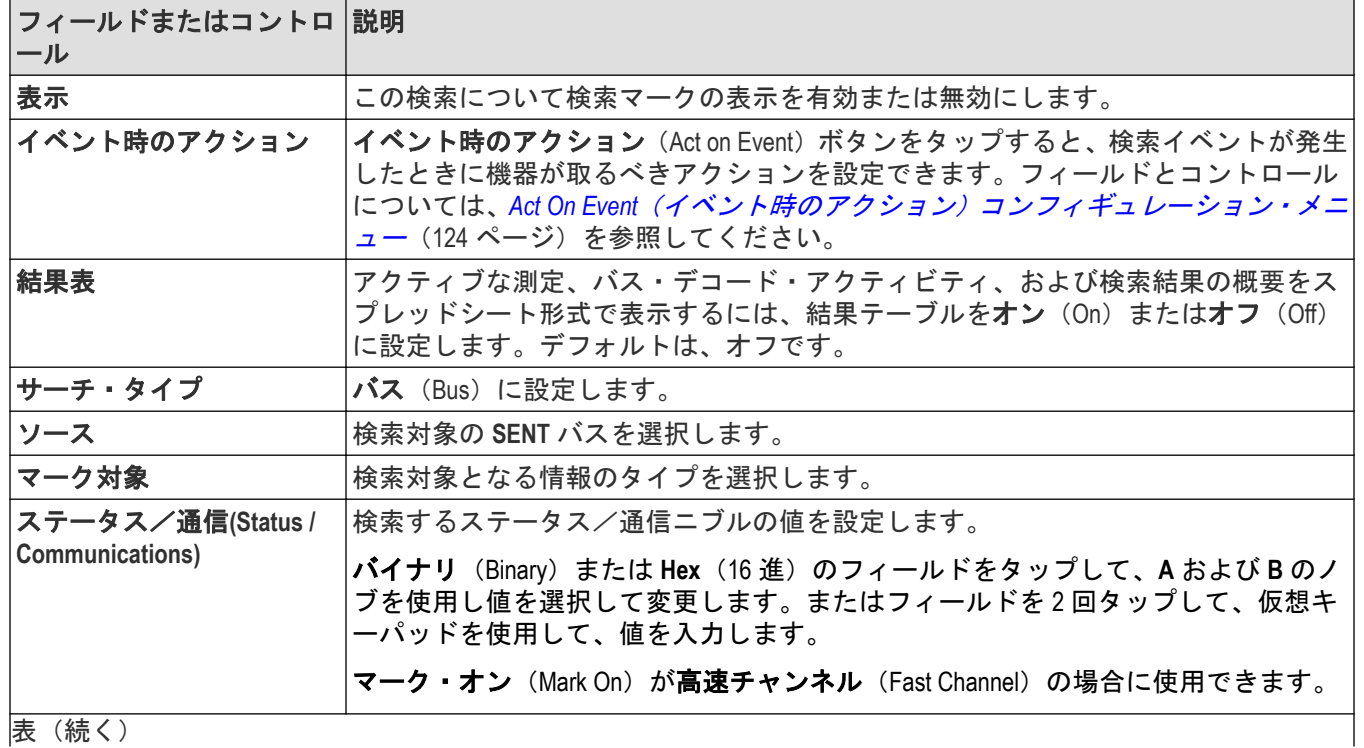

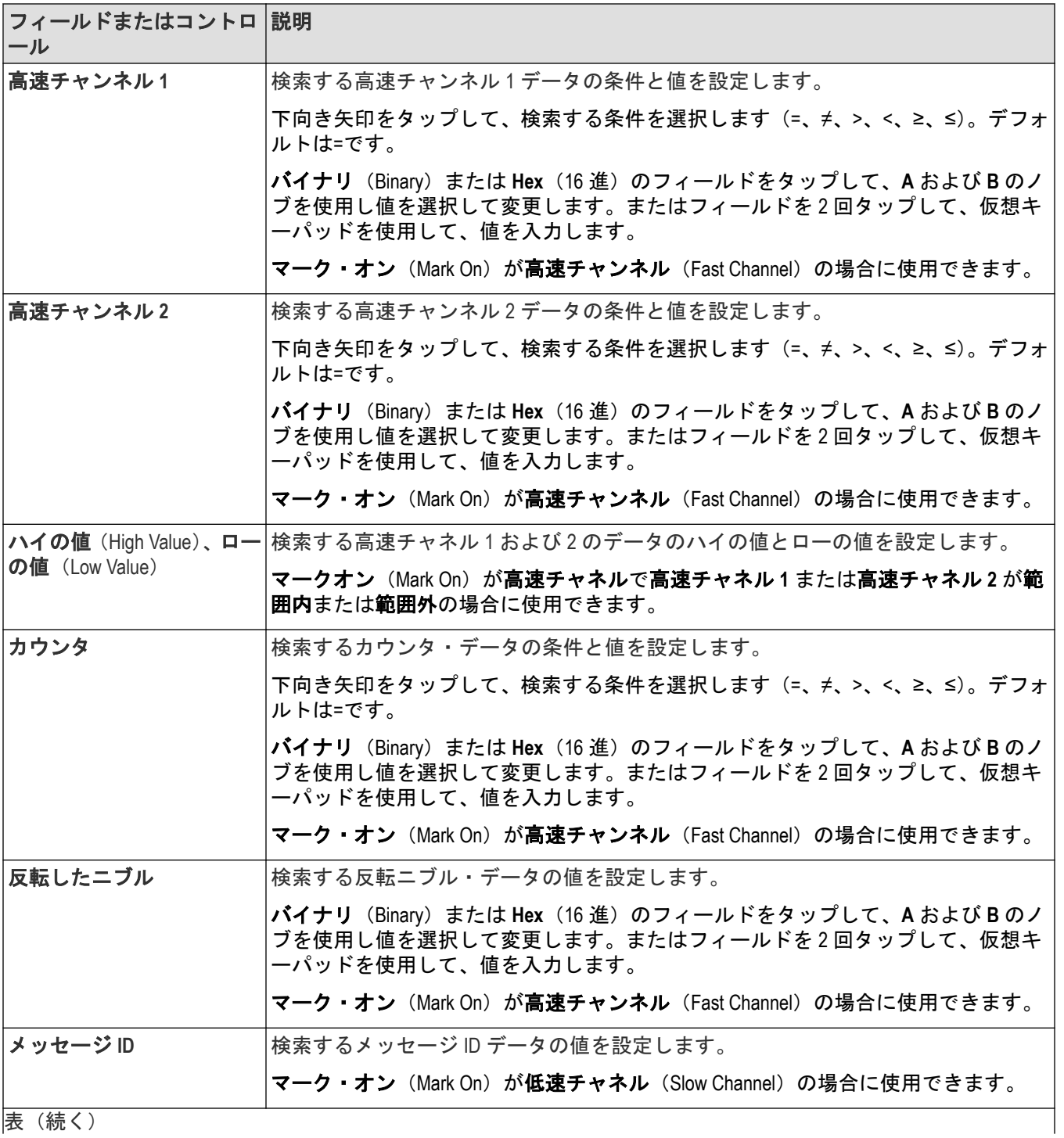

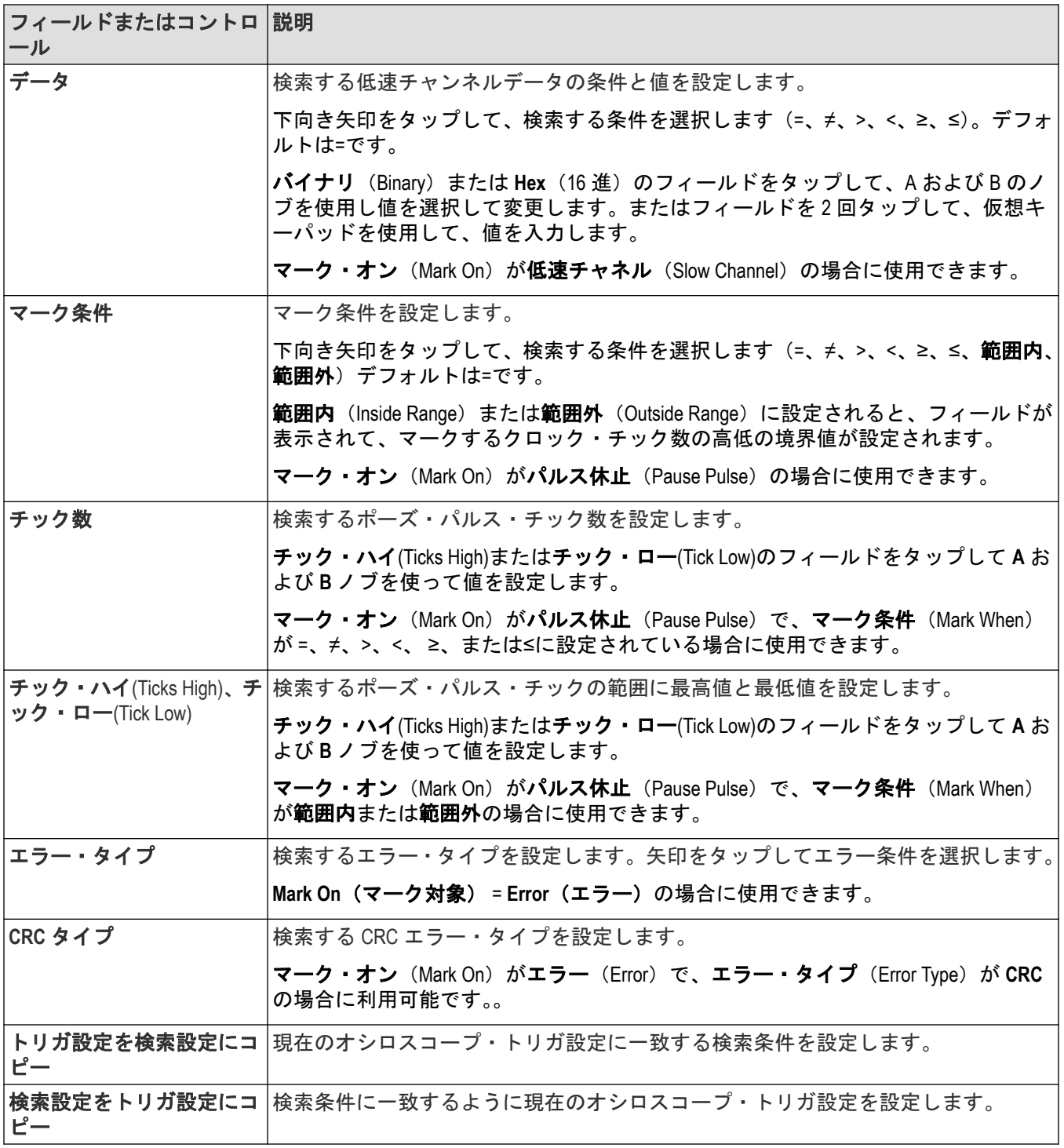

バス・トリガ(*Bus Trigger*[\)コンフィギュレーション](#page-258-0)(259 ページ) バス検索*(Bus Search)*[コンフィギュレーション・メニュー](#page-163-0)(164 ページ) *SENT* [シリアル・バス・コンフィギュレーション・メニュー](#page-160-0)(161 ページ)

## <span id="page-177-0"></span>パターン・エディタの構成

パターン・エディタのキーパッドを使用して、データまたはカスタムのパターンを設定します。パターン・エデ ィタを開くには、英数字の値が必要なデータ/カスタム・フィールド内を 2 回タップします。

### データ・パターン・エディタ

#### 表 **4 :** データ・パターン・エディタのフィールドとコントロール

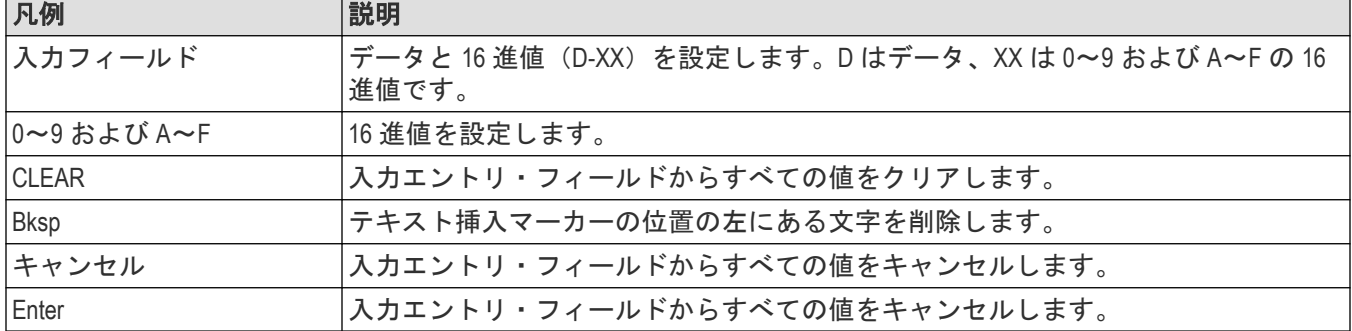

#### カスタム・パターン・エディタ

#### 表 **5 :** カスタム・パターン・エディタのフィールドとコントロール

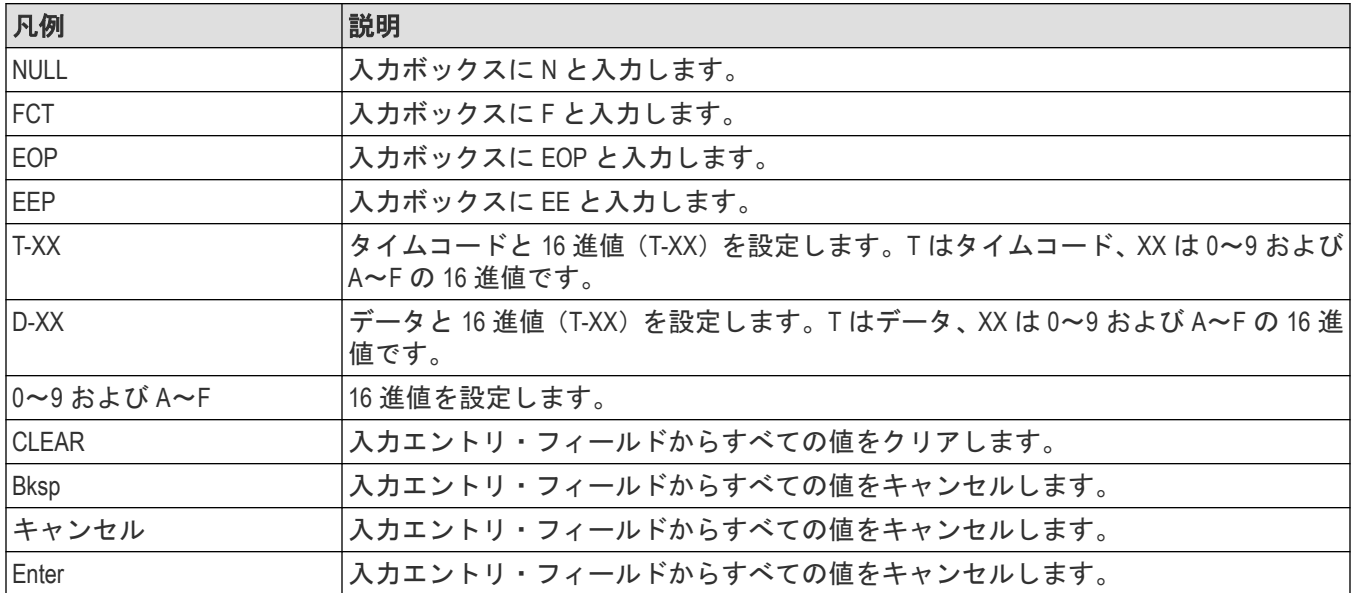

● <u>1</u> 注: 最低 2 つかつ最大 8 つのパターンを追加できます。各パターンはスペースで区切る必要があります。

## エッジ検索**(Edge Search)**コンフィギュレーション・メニュー

エッジ検索を使用して、指定されたエッジ条件がアナログ、デジタル、演算またはリファレンス波形で発生する ときにマークを付けます。

新しいエッジ検索を作成するには、以下を行います。

**1.** をタップします。**Search**(検索)。

**2. Search Type**(検索の種類)を **Edge**(エッジ)に設定します。

- **3.** 検索の **Source**(ソース)を選択します。
- **4.** メニュー・フィールドを使用して検索パラメータを設定します。

既存の検索の設定を変更するには、検索バッジを 2 回タップして必要な変更を行います。

#### エッジ検索**(Edge Search)**コンフィギュレーション・メニューのフィールドとコントロール

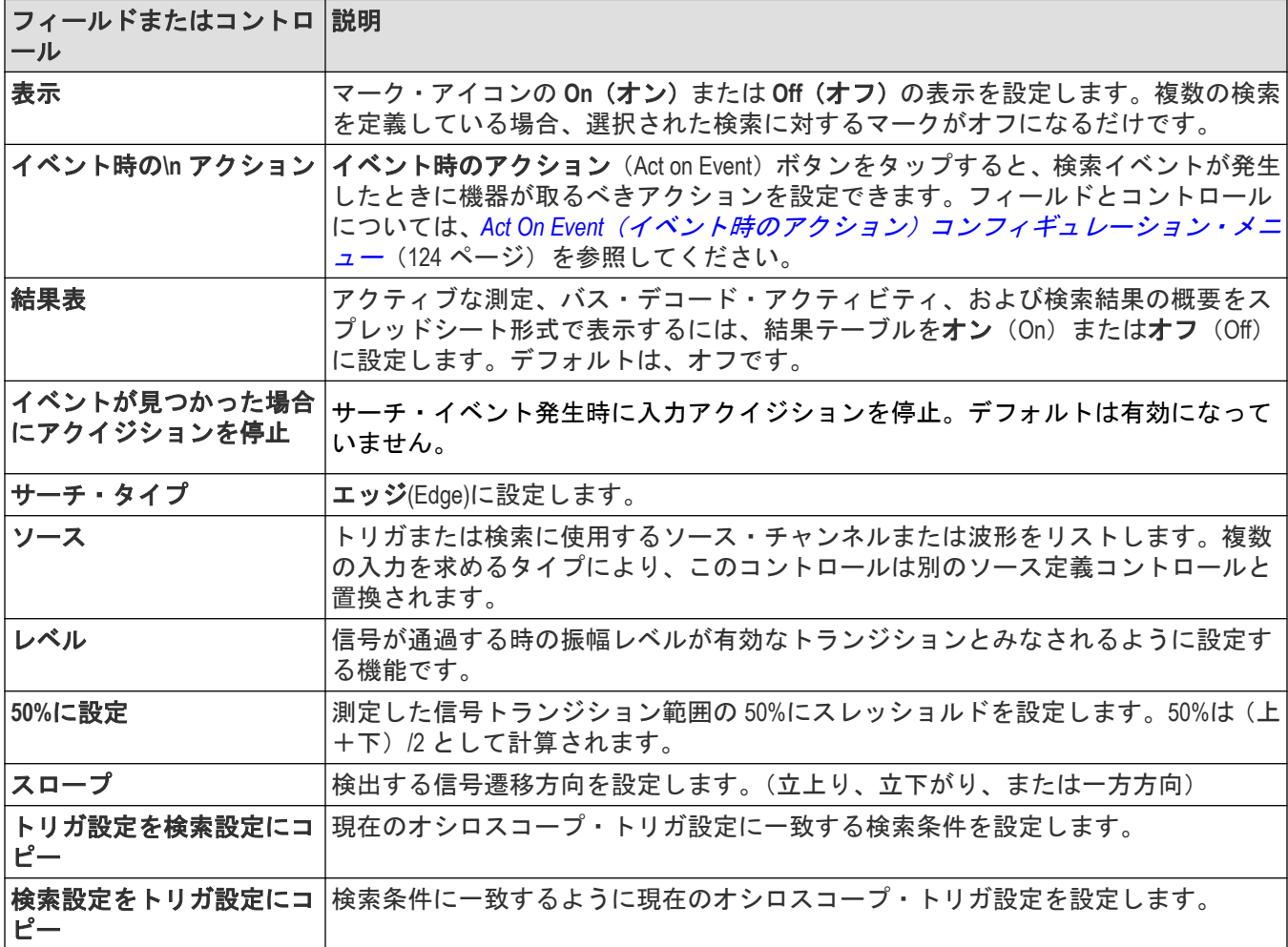

### その他のサーチ・タイプ

バス検索*(Bus Search)*[コンフィギュレーション・メニュー](#page-163-0)(164 ページ) *Logic Search*(ロジック検索) [コンフィギュレーション・メニュー](#page-179-0)(180 ページ) Pulse Width Search (パルス幅検索) コンフィギュレーション・メニュー (183 ページ) 立上り/立下り時間検索*(Rise/Fall Time Search)*[コンフィギュレーション・メニュー](#page-183-0)(184 ページ) *Runt Search*[\(ラント検索\)コンフィギュレーション・メニュー](#page-185-0)(186 ページ) セットアップ/ホールド・サーチ*(Setup and Hold Search)*[コンフィギュレーション・メニュー](#page-186-0)(187 ページ) *Timeout Search*(タイムアウト検索) [コンフィギュレーション・メニュー](#page-188-0)(189 ページ)

# <span id="page-179-0"></span>**Logic Search**(ロジック検索) コンフィギュレーション・メニュー

ロジック検索を使用して、指定されたロジック条件がアナログ、デジタル、演算またはリファレンス波形で発生 するときにマークを付けます。

新しいロジック検索を作成するには、以下を行います。

- **1. Search**(検索)(新規追加...)(検索)。
- 2. 検索の種類 (Search Type) をロジック (Logic) に設定します。
- **3.** メニュー・フィールドを使用して検索パラメータを設定します。

既存の検索の設定を変更するには、検索バッジを 2 回タップして必要な変更を行います。

#### ロジック検索**(Logic Search)**コンフィギュレーション・メニューのフィールドとコントロール

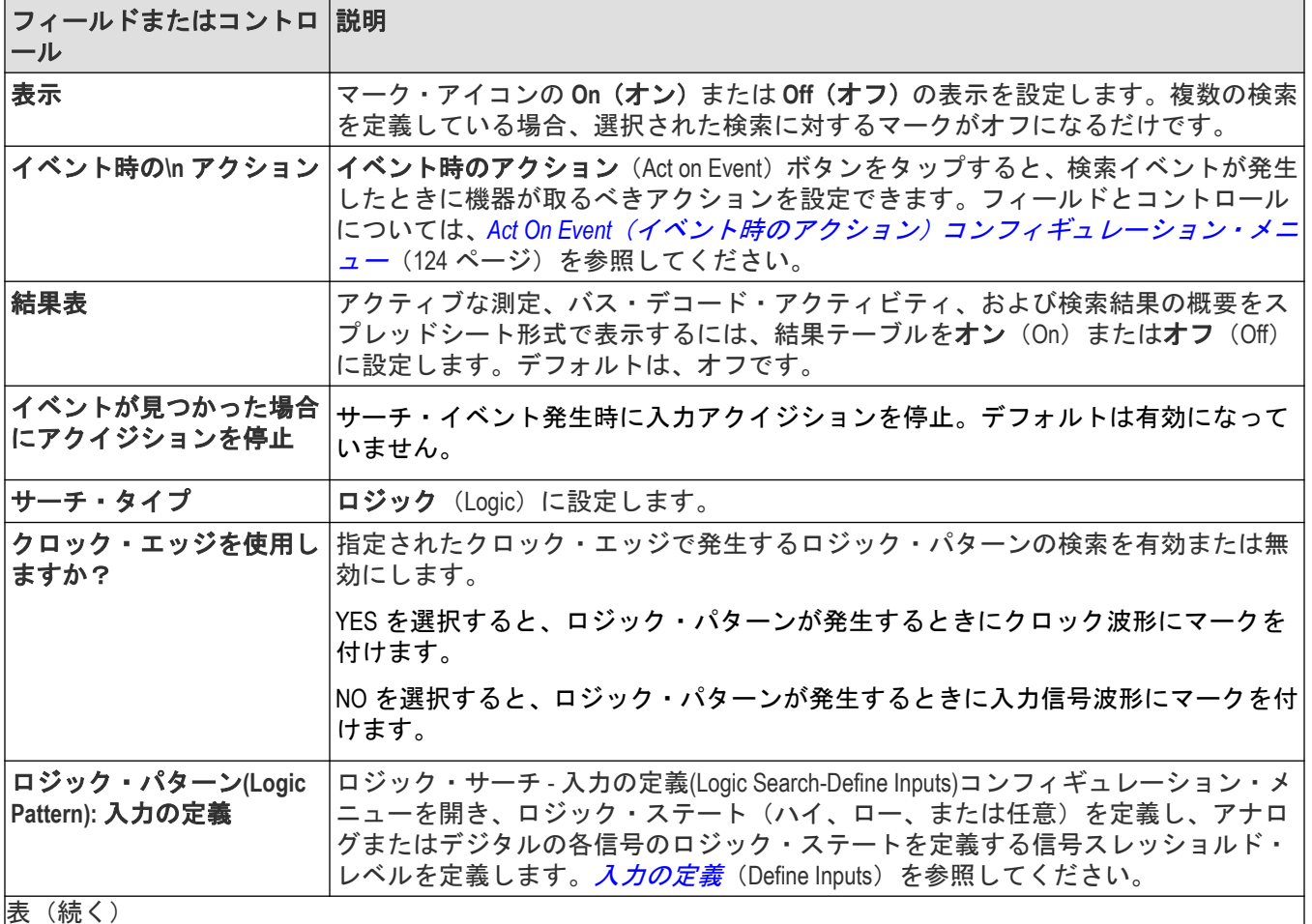
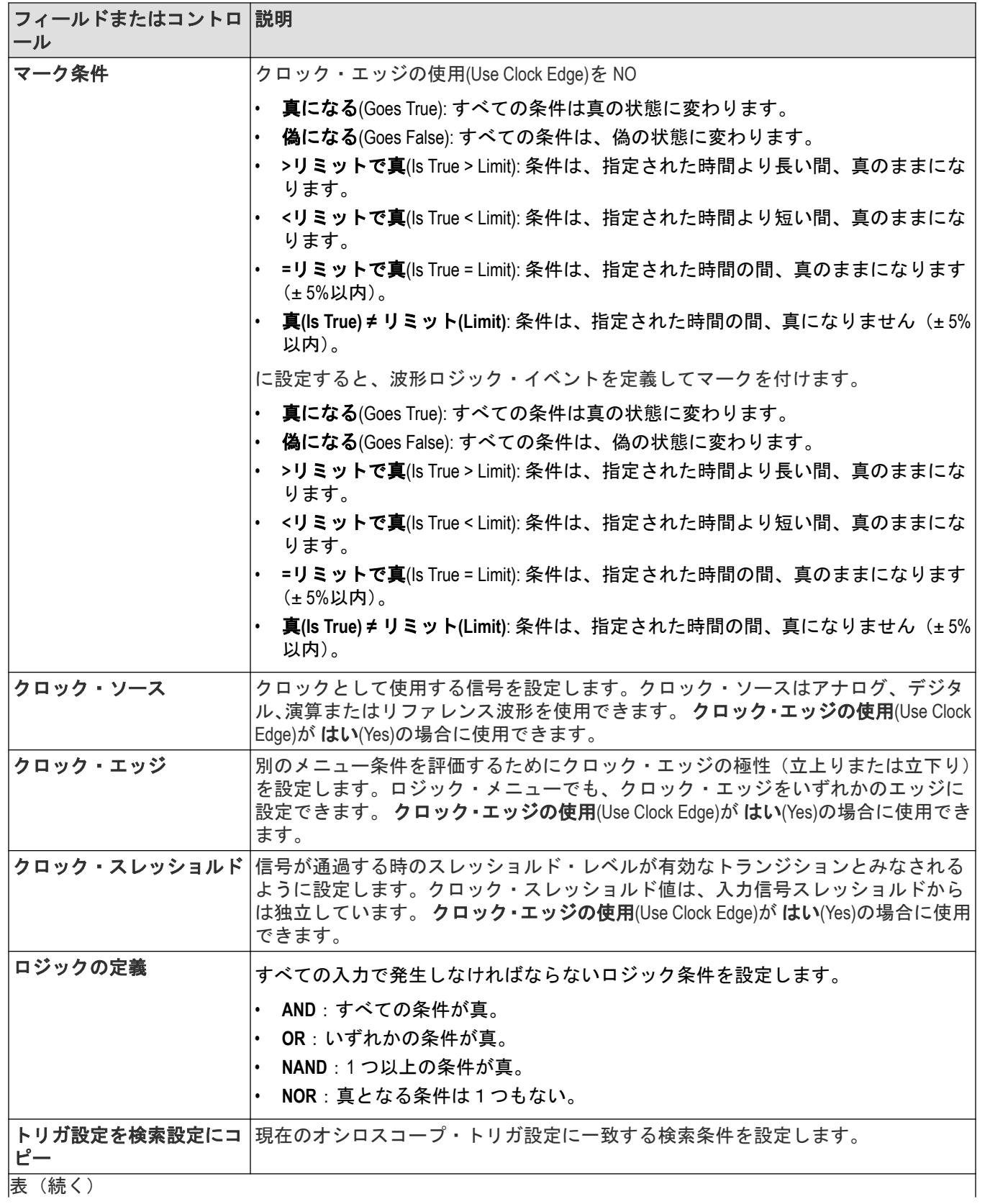

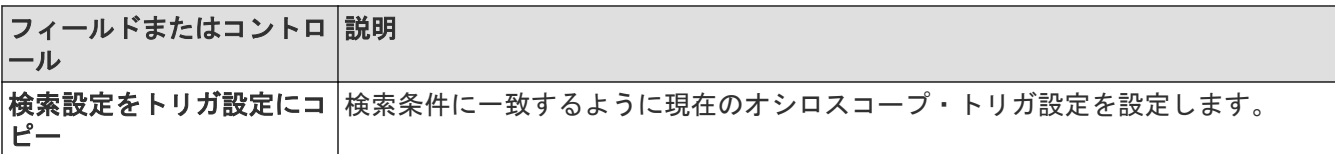

### その他のサーチ・タイプ

バス検索*(Bus Search)*[コンフィギュレーション・メニュー](#page-163-0)(164 ページ) エッジ検索*(Edge Search)*[コンフィギュレーション・メニュー](#page-177-0)(178 ページ) *Pulse Width Search*[\(パルス幅検索\)コンフィギュレーション・メニュー](#page-182-0)(183 ページ) 立上り/立下り時間検索*(Rise/Fall Time Search)*[コンフィギュレーション・メニュー](#page-183-0)(184 ページ) *Runt Search*[\(ラント検索\)コンフィギュレーション・メニュー](#page-185-0)(186 ページ) セットアップ/ホールド・サーチ*(Setup and Hold Search)*[コンフィギュレーション・メニュー](#page-186-0)(187 ページ) *Timeout Search*(タイムアウト検索) [コンフィギュレーション・メニュー](#page-188-0)(189 ページ)

# ロジック・サーチ **-** 入力の定義(**Logic Search - Define Inputs configuration**)メニュー

入力の定義(Define Inputs)メニューを使用して、各チャンネルについて検索するロジック条件およびロジック・スレ ッショルド値を選択します。

ロジック・サーチ - 入力の定義(Logic Search - Define Inputs configuration)メニューを開くには、以下を行います。

**1.** 設定バーの **Logic**(ロジック)検索バッジを 2 回タップします。

**2. Logic Pattern**(ロジック・パターン) **> Define Inputs**(入力の定義)呼びだしボタンをタップします。

### ロジック・サーチ **-** 入力の定義**(Logic Search - Define Inputs configuration)**メニューのフィールドと コントロール

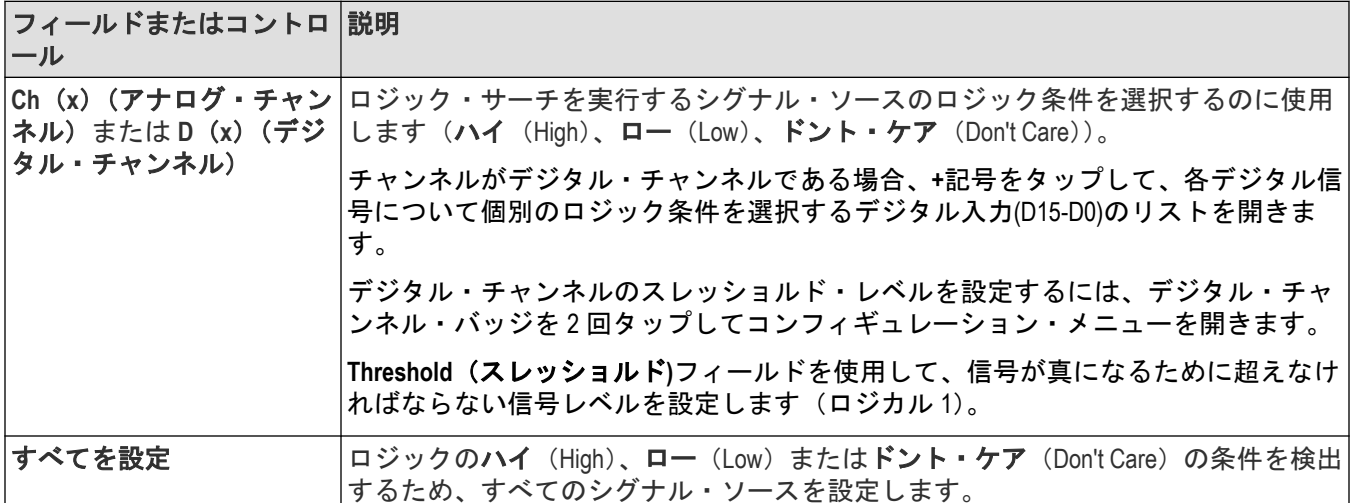

# <span id="page-182-0"></span>**Pulse Width Search**(パルス幅検索)コンフィギュレーション・メニュー

パルス幅(Pulse Width)検索を使用して、指定されたパルス幅条件が発生する場合は常に波形をマーク付けします。 新しいパルス幅検索を作成するには、以下を行います。

- **1.** をタップします。**Search**(検索)。
- 2. 検索の種類 (Search Type) をパルス幅 (Pulse Width) に設定します。
- **3.** 検索のソース(Source)を選択します。
- **4.** メニュー・フィールドを使用して検索パラメータを設定します。

既存の検索の設定を変更するには、検索バッジを 2 回タップして必要な変更を行います。

#### パルス幅検索**(Pulse Width Search)**メニューのフィールドとコントロール

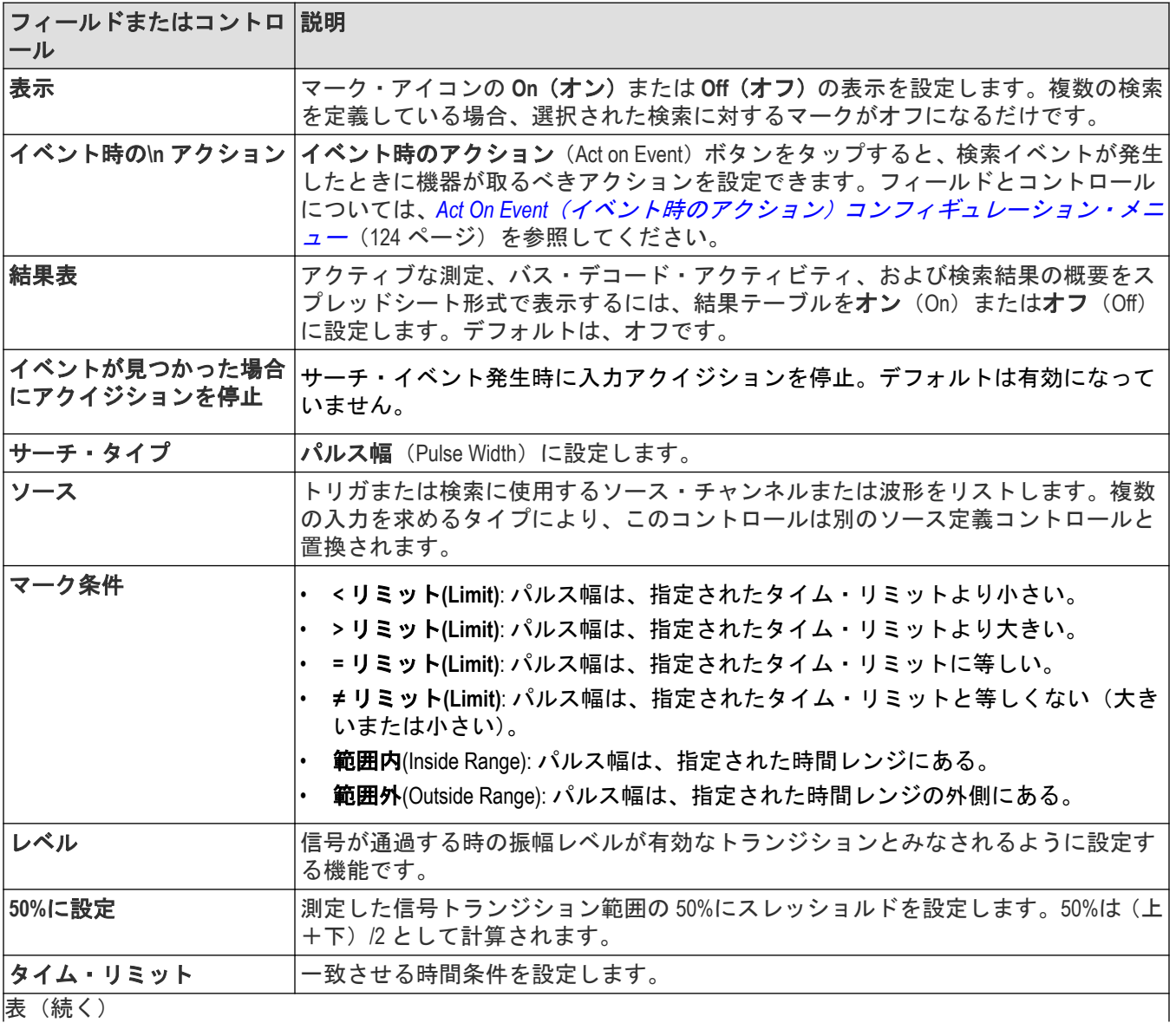

|表 (続く )

<span id="page-183-0"></span>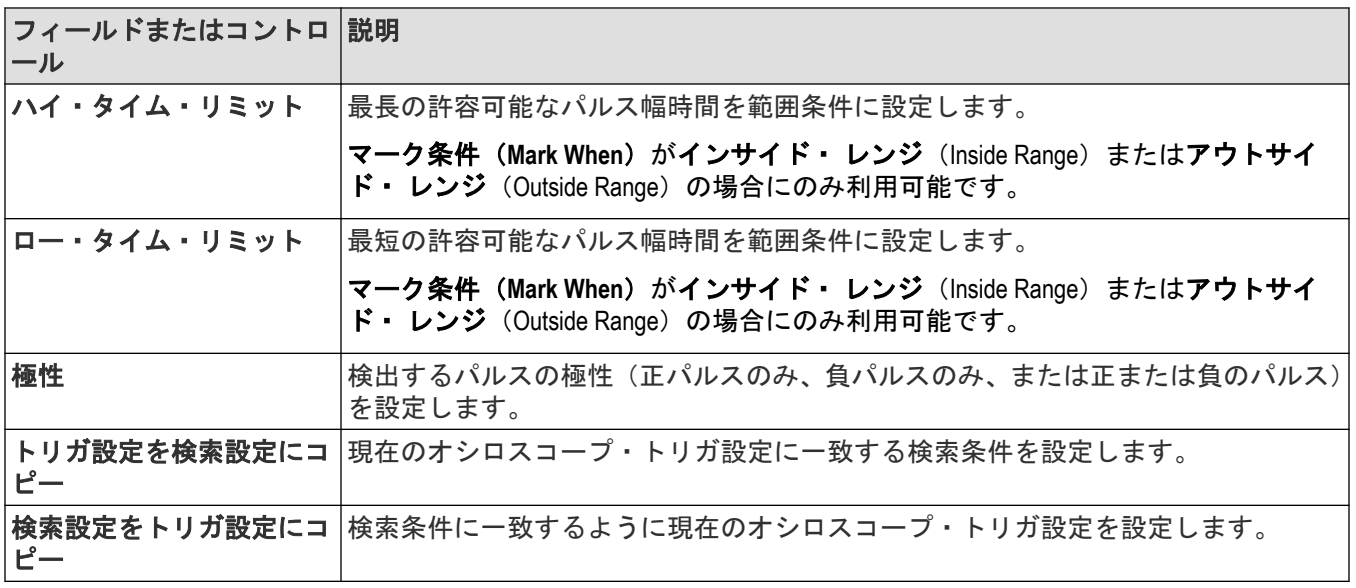

### その他のサーチ・タイプ

バス検索*(Bus Search)*[コンフィギュレーション・メニュー](#page-163-0)(164 ページ) エッジ検索*(Edge Search)*[コンフィギュレーション・メニュー](#page-177-0)(178 ページ) *Logic Search*(ロジック検索) [コンフィギュレーション・メニュー](#page-179-0)(180 ページ) 立上り/立下り時間検索*(Rise/Fall Time Search)*コンフィギュレーション・メニュー(184 ページ) *Runt Search*[\(ラント検索\)コンフィギュレーション・メニュー](#page-185-0)(186 ページ) セットアップ/ホールド・サーチ*(Setup and Hold Search)*[コンフィギュレーション・メニュー](#page-186-0)(187 ページ) *Timeout Search*(タイムアウト検索) [コンフィギュレーション・メニュー](#page-188-0)(189 ページ)

# 立上り/立下り時間検索**(Rise/Fall Time Search)**コンフィギュレーション・メニュー

立上り/立下り時間の検索を使用して、立上り、または立下りの時間が指定した時間より短い、長い、同じまた は同じでないイベントをマーク付けします。

新しい立上り/立下り時間検索を作成するには、以下を行います。

- **1.** をタップします。**Search**(検索)。
- 2. 検索の種類 (Search Type) を立上り/立下り時間 (Rise/Fall Time) に設定します。
- **3.** 検索のソース(Source)を選択します。
- **4.** メニュー・フィールドを使用して検索パラメータを設定します。

既存の検索の設定を変更するには、検索バッジを 2 回タップして必要な変更を行います。

## 立上り/立下り時間検索**(Rise/Fall Time Search)**コンフィギュレーション・メニューのフィールド とコントロール

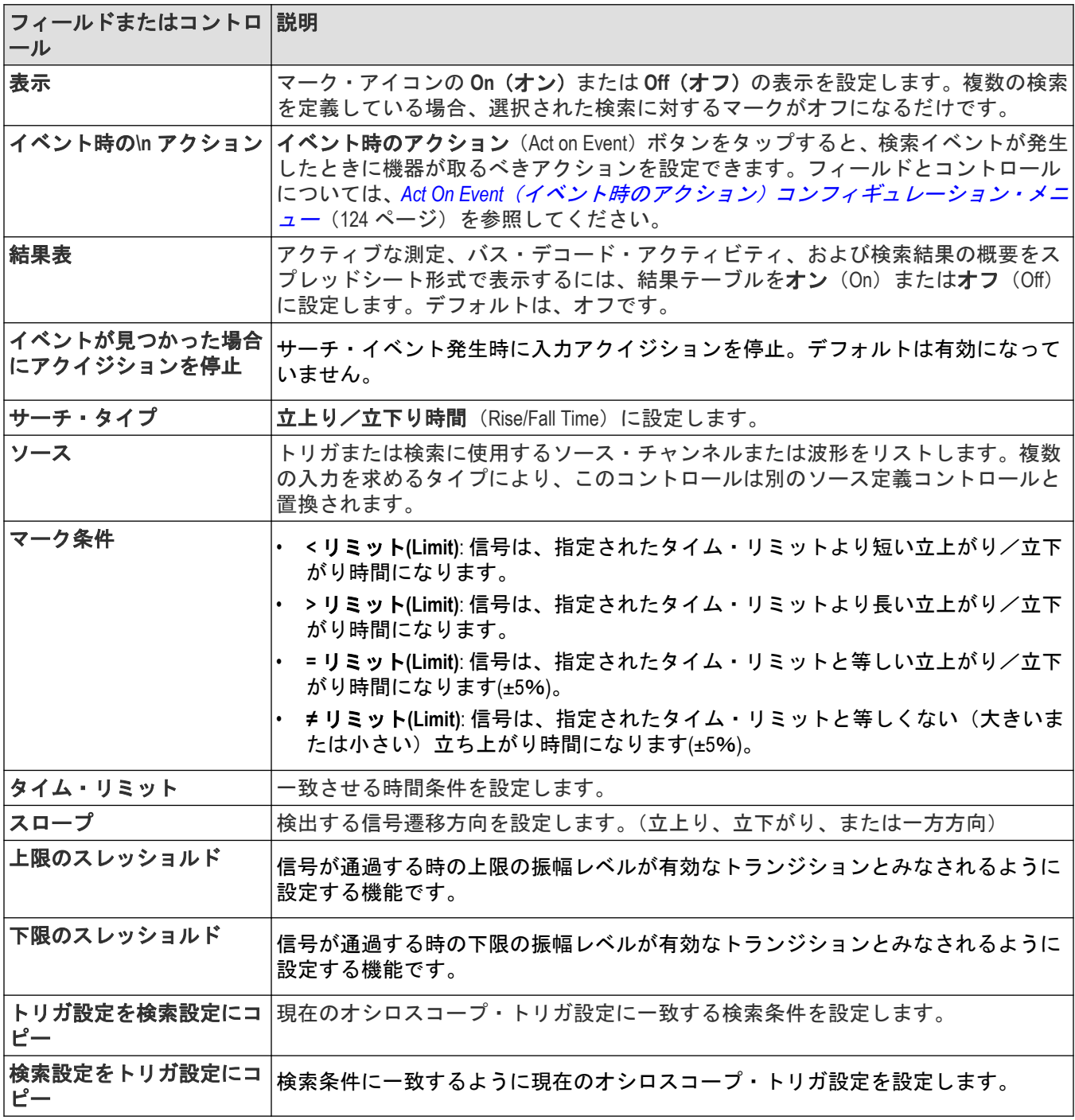

### その他のサーチ・タイプ

バス検索*(Bus Search)*[コンフィギュレーション・メニュー](#page-163-0)(164 ページ) エッジ検索*(Edge Search)*[コンフィギュレーション・メニュー](#page-177-0)(178 ページ) Logic Search (ロジック検索) [コンフィギュレーション・メニュー](#page-179-0) (180 ページ)

2 シリーズ・ミックスド・シグナル・オシロスコープ MSO24、MSO22 185

<span id="page-185-0"></span>*Pulse Width Search*[\(パルス幅検索\)コンフィギュレーション・メニュー](#page-182-0)(183 ページ) *Runt Search*(ラント検索)コンフィギュレーション・メニュー(186 ページ) セットアップ/ホールド・サーチ*(Setup and Hold Search)*[コンフィギュレーション・メニュー](#page-186-0)(187 ページ) *Timeout Search*(タイムアウト検索) [コンフィギュレーション・メニュー](#page-188-0)(189 ページ)

## **Runt Search**(ラント検索)コンフィギュレーション・メニュー

ラント検索を使用して、パルスがスレッショルド値の一方を通過してから他方を通過する前に、最初のスレッシ ョルド値を再度通過する波形にマーク付けをします。

新しいラント検索を作成するには、以下を行います。

- **1.** をタップします。**Search**(検索)。
- **2. 検索の種類** (Search Type) を**ラント** (Runt) に設定します。
- **3.** 検索のソース(Source)を選択します。
- **4.** メニュー・フィールドを使用して検索パラメータを設定します。

既存の検索の設定を変更するには、検索バッジを 2 回タップして必要な変更を行います。

#### ラント検索**(Runt Search)**コンフィギュレーション・メニューのフィールドとコントロール

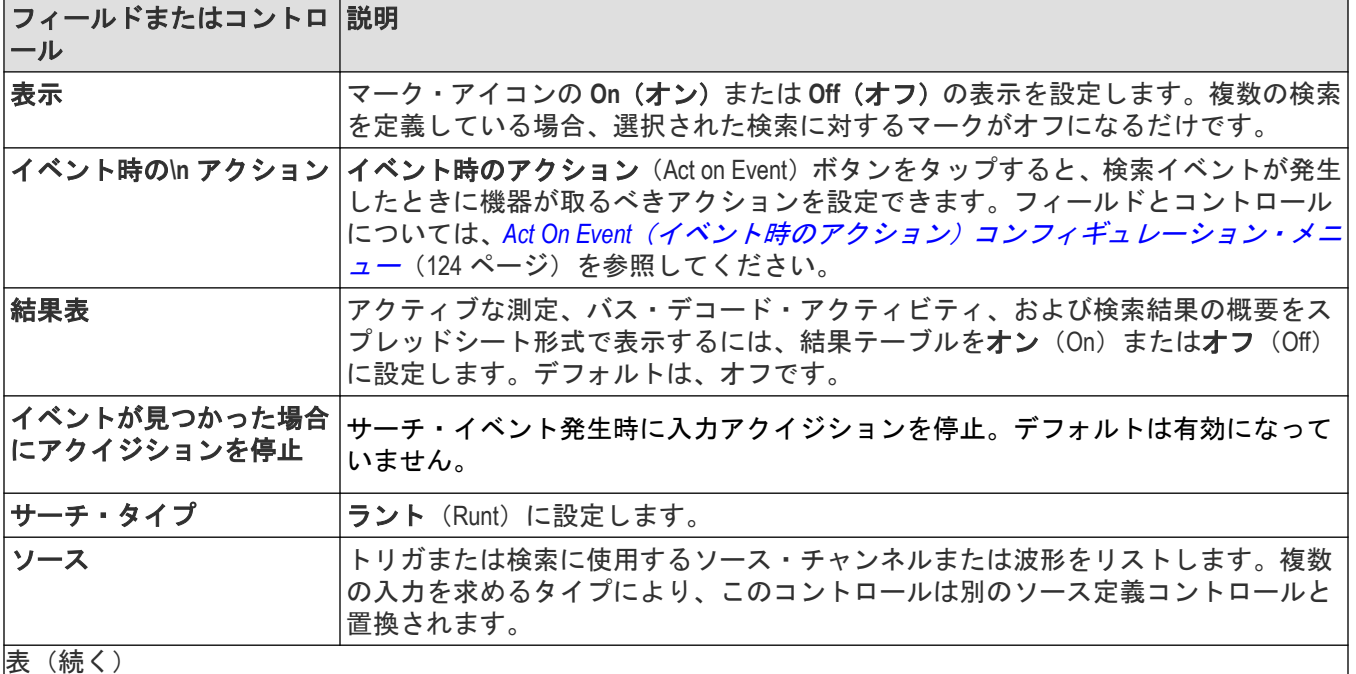

<span id="page-186-0"></span>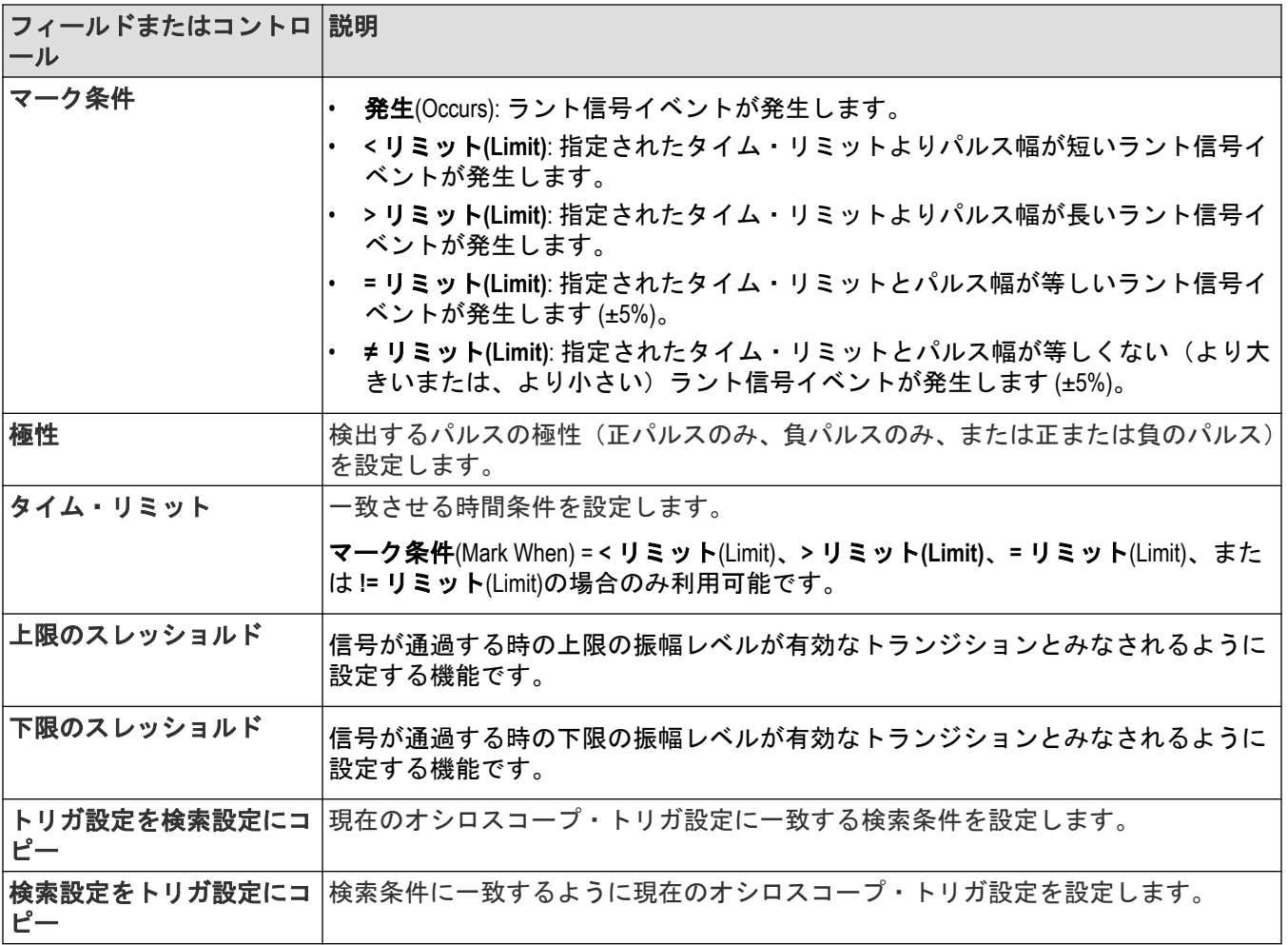

### その他のサーチ・タイプ

バス検索*(Bus Search)*[コンフィギュレーション・メニュー](#page-163-0)(164 ページ) エッジ検索*(Edge Search)*[コンフィギュレーション・メニュー](#page-177-0)(178 ページ) Logic Search (ロジック検索) [コンフィギュレーション・メニュー](#page-179-0) (180 ページ) Pulse Width Search (パルス幅検索) コンフィギュレーション・メニュー (183 ページ) 立上り/立下り時間検索*(Rise/Fall Time Search)*[コンフィギュレーション・メニュー](#page-183-0)(184 ページ) セットアップ/ホールド・サーチ*(Setup and Hold Search)*コンフィギュレーション・メニュー(187 ページ) *Timeout Search*(タイムアウト検索) [コンフィギュレーション・メニュー](#page-188-0)(189 ページ)

# セットアップ/ホールド・サーチ**(Setup and Hold Search)**コンフィギュレーション・ メニュー

セットアップ/ホールド・サーチ(Setup and Hold Search)タイプを使用して、指定されたセットアップとホールド時 間でなく、指定されたクロック信号に対してデータ信号の状態が変化したときに波形にマーク付けします。 新しいセットアップとホールド検索を作成するには、以下を行います。

**1.** をタップします。**Search**(検索)。

- 2. 検索の種類 (Search Type) をセットアップ/ホールド (Setup & Hold) に設定します。
- **3.** 検索のクロック信号源(Clock Source)を選択します。
- **4.** メニュー・フィールドを使用して検索パラメータを設定します。

既存の検索の設定を変更するには、検索バッジを 2 回タップして必要な変更を行います。

### セットアップとホールドの検索**(Setup & Hold Search)**)コンフィギュレーション・メニューのフ ィールドとコントロール

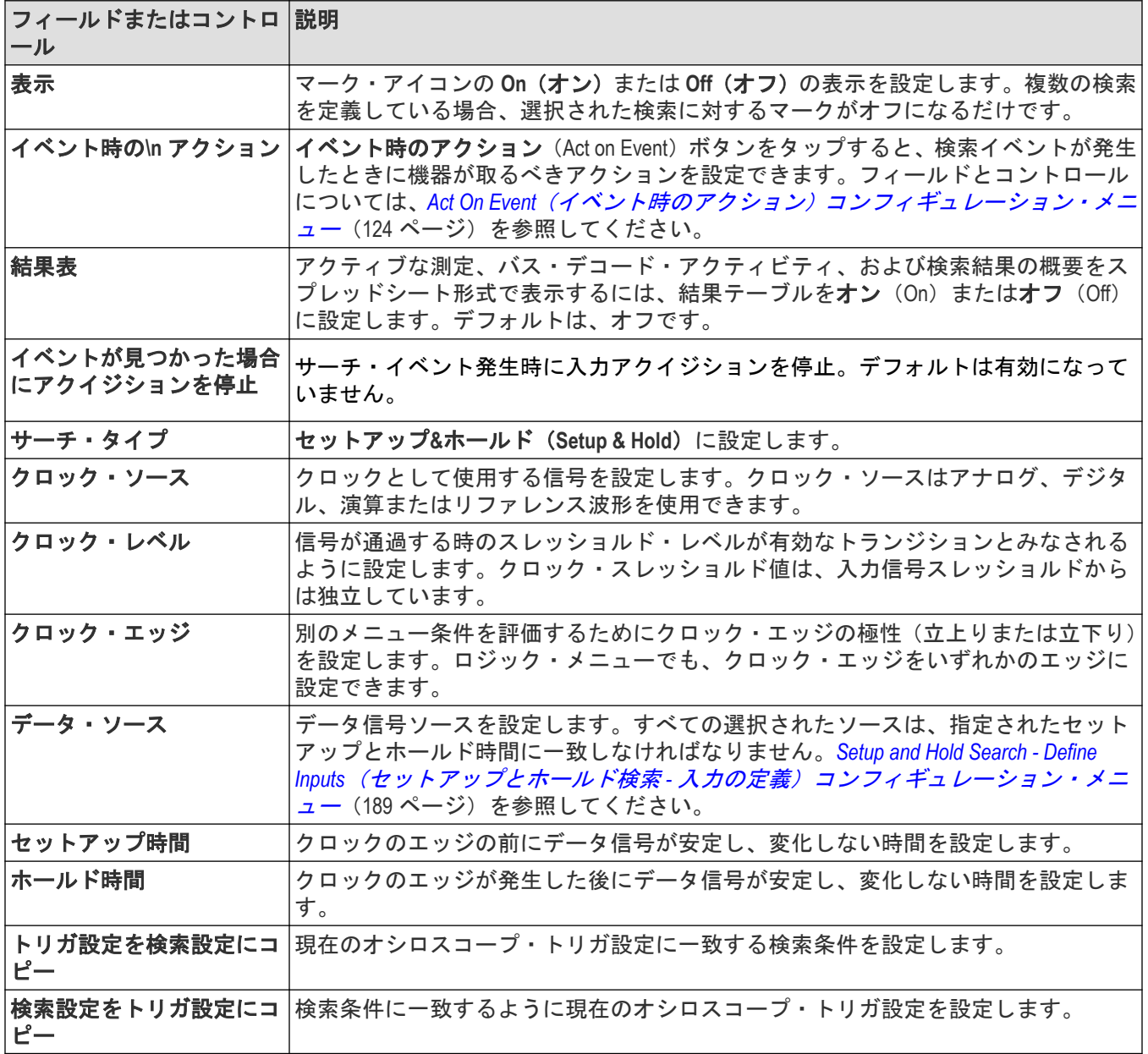

## その他のサーチ・タイプ

バス検索*(Bus Search)*[コンフィギュレーション・メニュー](#page-163-0)(164 ページ) エッジ検索*(Edge Search)*[コンフィギュレーション・メニュー](#page-177-0)(178 ページ) <span id="page-188-0"></span>*Logic Search*(ロジック検索) [コンフィギュレーション・メニュー](#page-179-0)(180 ページ) *Pulse Width Search*[\(パルス幅検索\)コンフィギュレーション・メニュー](#page-182-0)(183 ページ) 立上り/立下り時間検索*(Rise/Fall Time Search)*[コンフィギュレーション・メニュー](#page-183-0)(184 ページ) *Runt Search*[\(ラント検索\)コンフィギュレーション・メニュー](#page-185-0)(186 ページ) *Timeout Search*(タイムアウト検索) コンフィギュレーション・メニュー(189 ページ)

## **Setup and Hold Search - Define Inputs**(セットアップとホールド検索 **-** 入力の定義) コンフィギュレーション・メニュー

入力の定義(Define Inputs)メニューを使用してデータ・シグナル・ソースを選択しスレッショルド・レベルを設定し ます。

セットアップ/ホールド・サーチ - 入力の定義(Setup and Hold Search - Define Inputs)メニューを開くには、以下を行い ます。

**1.** 結果バーのセットアップ/ホールド(Setup & Hold)サーチ・バッジを 2 回タップします。

**2.** データ・ソース(**Data Sources**)**>**入力の定義(**Define Inputs**)ボタンをタップします。

#### セットアップ/ホールド・サーチ **-** 入力の定義**(Setup and Hold Search - Define Inputs)**コンフィギュ レーション・メニューのフィールドとコントロール

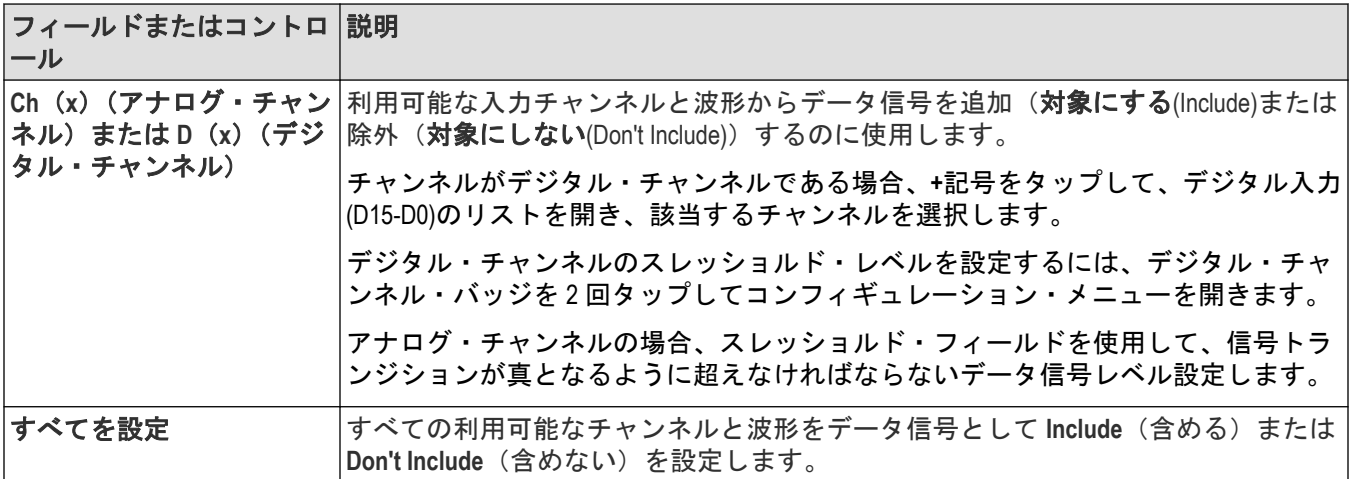

## **Timeout Search**(タイムアウト検索) コンフィギュレーション・メニュー

信号が高いまたは低い状態にスタックされるなど、指定された期間内に予想されるパルス・トランジションが検 出されなかった場合、タイムアウト検索で波形にマークを付けます。

新しいタイムアウト検索を作成するには、以下を行います。

- **1.** をタップします。**Search**(検索)。
- 2. 検索の種類 (Search Type) をタイムアウト (Timeout) に設定します。
- **3.** 検索のソース(Source)を選択します。
- **4.** メニュー・フィールドを使用して検索パラメータを設定します。

既存の検索の設定を変更するには、検索バッジを 2 回タップして必要な変更を行います。

## タイムアウト検索**(Timeout Search)**メニューのフィールドとコントロール

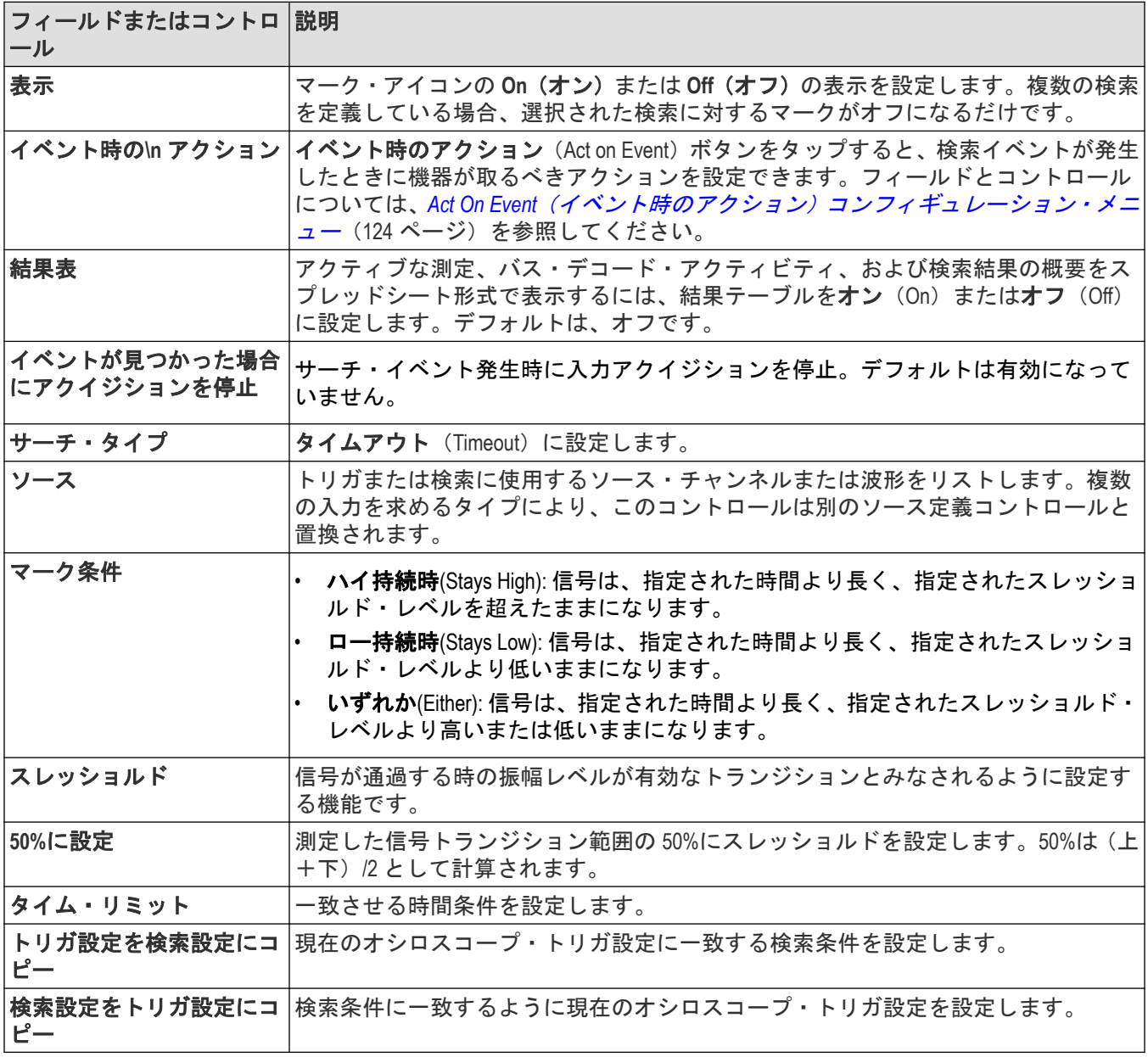

### その他のサーチ・タイプ

バス検索*(Bus Search)*[コンフィギュレーション・メニュー](#page-163-0)(164 ページ) エッジ検索*(Edge Search)*[コンフィギュレーション・メニュー](#page-177-0)(178 ページ) Logic Search (ロジック検索) [コンフィギュレーション・メニュー](#page-179-0) (180 ページ) Pulse Width Search (パルス幅検索) コンフィギュレーション・メニュー (183 ページ) 立上り/立下り時間検索*(Rise/Fall Time Search)*[コンフィギュレーション・メニュー](#page-183-0)(184 ページ) Runt Search (ラント検索) コンフィギュレーション・メニュー (186 ページ)

<span id="page-190-0"></span>セットアップ/ホールド・サーチ*(Setup and Hold Search)*[コンフィギュレーション・メニュー](#page-186-0)(187 ページ)

# アナログ・チャンネル・コンフィギュレーション・メニュー

アナログ・チャンネル・コンフィギュレーション・メニューを使用して、アナログ・チャンネルの垂直軸設定、 プローブ設定、およびデスキュー設定をセットアップし、チャンネルのスペクトラム表示を有効にします。

アナログ・チャンネル(Analog Channel)コンフィギュレーション・メニューを開くには、アナログ・チャンネル・バ ッジを 2 回タップします。以下のテキストでは、アナログ・チャンネル設定について説明します。

| フィールドまたはコントロ  説明<br>ール |                                                                                            |
|------------------------|--------------------------------------------------------------------------------------------|
| 表示                     | オン(On)またはオフ(Off)を選択して、波形表示ウィンドウへのチャンネル波形の表示<br>を有効または無効にします。                               |
| 反転                     | 各サンプル・ポイントの振幅の極性を反転させます。オンの場合には、チャンネル・<br>バッジに下矢印のシンボルが追加されます。                             |
| 垂直軸スケール                | 汎用ノブを使用して垂直軸スケールを設定します。垂直軸キーパッドを使用するに<br>は2回タップします。またはスケールを変更するには上向き矢印または下向き矢印<br>をタップします。 |
| オフセット                  | チャンネルの信号の垂直方向のオフセットを設定します。                                                                 |
| 0に設定                   | チャンネルの信号の垂直方向のオフセットを0単位に設定します。                                                             |
| 位置                     | フィールドを2回タップすると、垂直軸キーパッドを使用して垂直位置が設定され<br>ます。                                               |
| 0に設定                   | タップすると、波形のゼロ・ボルト・レベルがスライスまたは波形表示の中心に設<br>定されます。                                            |
| ラベル                    | フィールドを2回タップして、仮想キーパッドを使用し、チャンネル表示にラベル<br>を追加します。                                           |
| 帯域幅制限                  | タップすると、ドロップダウン・リストから帯域幅制限を選択します。                                                           |
| カップリング                 | タップすると、DC または AC に入力カップリングを設定します。                                                          |

垂直軸設定(**Vertical Settings** )パネル、フィールドおよびコントロール

#### **Probe Setup(プローブ設定)パネル(チャンネル・コンフィギュレーション・メニュー)**

チャンネル・コンフィグレーション・メニューの Probe Setup(プローブ設定)パネルを使用して、プローブやデス キューの設定を行います。

プローブ設定(Probe Setup)パネルを開くには、以下を行います。

- **1.** 設定(Settings)バーのアナログ・チャンネル・バッジを 2 回タップしてチャンネル・コンフィグレーション・ メニューを開きます。
- 2. Probe Setup (プローブ・セットアップ) パネルをタップします。

#### プローブ設定パネルのフィールドとコントロール

利用可能なフィールドとコントロールは、装着されるプローブのタイプにより異なります。詳細については、プ ローブのマニュアルを参照してください。

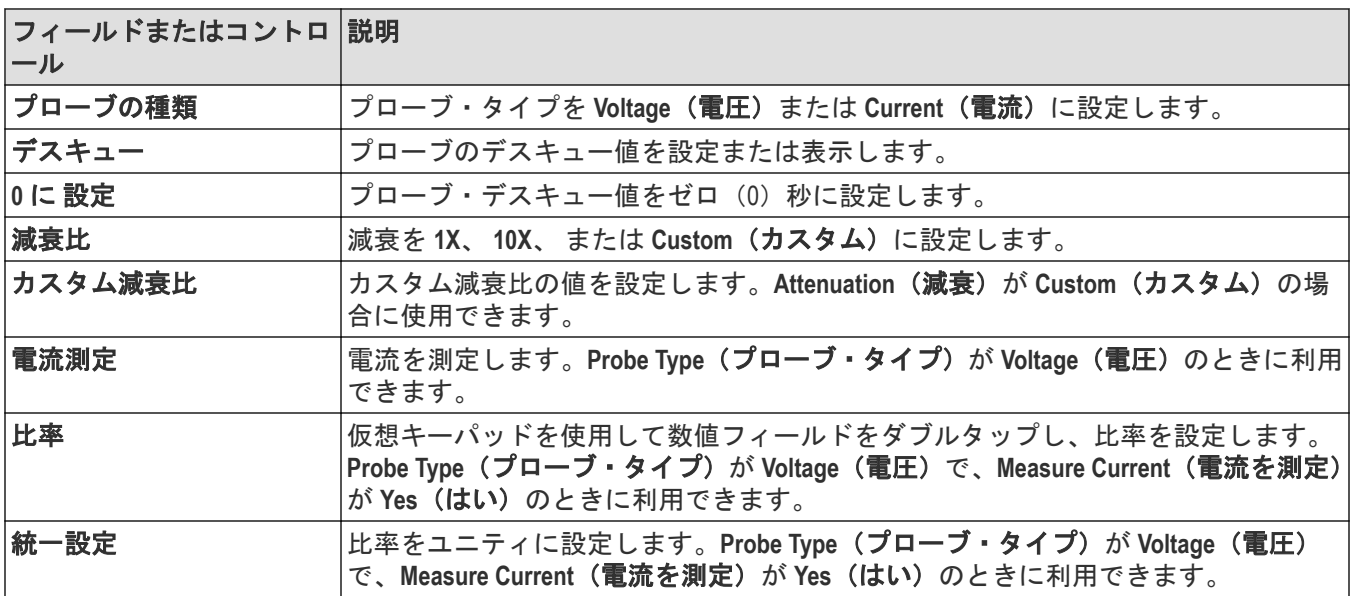

プローブのエラー・メッセージもこのセットアップ・パネルに表示されます。エラー・メッセージとバッジを参 照してください。

# 反転チャンネルのガイドライン

このトピックでは、チャンネル反転機能とその他の機器設定との関係について説明します。

#### **Invert**(反転)が **On**(オン)または **Off**(オフ)に設定されている場合に変更される設定:

- アクイジションをクリアし、トリガを再開する
- すべてのパーシスタンス情報がリセット/クリアされる(すべての波形統計、ヒストグラム、アイ・ダイアグ ラムなどが含まれる)
- すべての関連する表示画面とそれに派生する結果が変化する。たとえば、XY 表示、カーソル表示、測定結果、 検索結果、数式、バス・デコードなどが、現在の反転設定を反映して変化する

### **Invert**(反転)が **On**(オン)に設定されている場合に変更される設定:

- チャンネル・バッジのタイトル行に反転モードを示す下向きの矢印が追加される
- チャンネルの **Offset**(オフセット)値の極性が反転する
- トリガ・レベル値の極性が反転する T
- トリガ・レベル・インジケータが反転された値に移動し、トリガ・レベル・バーが一瞬表示された後、新しい レベルが表示される
- トリガ・バッジやそのメニューに表示されるトリガの **Slope**(スロープ)インジケータが、反対側のエッジ(立 上りから立下り、または立下りから立上り)に変化する。エッジ・モードが選択されている場合には、スロー プ・モードは変更されない

#### Invert (反転) が On (オン) に設定されていても変更されない設定:

- チャンネルの **Vertical**(垂直軸)のスケールは変化しない
- チャンネルの **Vertical**(垂直軸)位置のノブの回転方向は変化しない
- チャンネルの垂直軸の **Position**(位置)の値は変化しない
- **Trigger**(トリガ)レベル・ノブの回転方向は変化しない

**Invert**(反転)および **Setup**(セットアップ)、**Autoset**(オートセット)、**Default**(工場出荷時設 定)の機能

- **Setup**(セットアップ)および **Session**(セッション)ファイルの一部として、反転状態が正しく保存され、呼 び出される
- **Autoset**(オートセット)は **Invert**(反転)に影響しません
- **Default**(デフォルト)では **Invert**(反転)は **Off**(オフ)に設定されます。

# **AFG** コンフィギュレーション・メニュー

AFG コンフィギュレーション・メニューを使用して、オプションの任意波形/ファンクション・ジェネレータに 出力信号パラメータを設定します。AFG を使って設計の内部の信号をシミュレートしたり、信号にノイズを追加 してマージン・テストを実行します。

AFG コンフィグレーション・メニューを開くには、以下を行います。

- **1.** 設定バーの **AFG PG** > **AFG** ボタンをタップします。オシロスコープに AFG コンフィギュレーション・メニュー が表示されます。出力が **Off**(オフ)のときに、**AFG** 設定を変更できます。
- **2. Continuous**(連続)または **Burst**(バースト)をタップして、AFG バッジを Settings(設定)バーに追加します。
- **3.** AFG バッジを 2 回タップして AFG メニューを開きます。

#### 任意波形/ファンクション・ジェネレータの概要

関数発生器は、事前に定義された最大 50MHz の波形の出力を生成します。サイン、方形、パルス、ランプ/三角、 DC、ノイズ、Sin(x)/x (Sinc)、ガウシャン、ローレンツ、指数立上り、指数立下り、ハーバサイン、心電図波 形、および任意波形の中から選択します。

事前定義された波形を選択したり、保存済みの.wfm 形式や.csv 形式の波形をストレージからロードすることもでき ます(Windows OS がインストールされている機器における USB ドライブ、ネットワーク・ドライブまたは TekDrive)。

#### 任意波形/ファンクション・ジェネレータ(**Arbitrary/Function Generator**)メニューのフィールド とコントロール

テーブルにリストされているすべての項目がすべての測定に表示されるわけではありません。コンフィギュレー ション・メニューには、選択された波形に関するフィールドとコントロールのみが表示されます。

出力コネクタは前部パネルに置かれ、AFG/Aux Out(AFG/Aux 出力)のラベルが付いています。

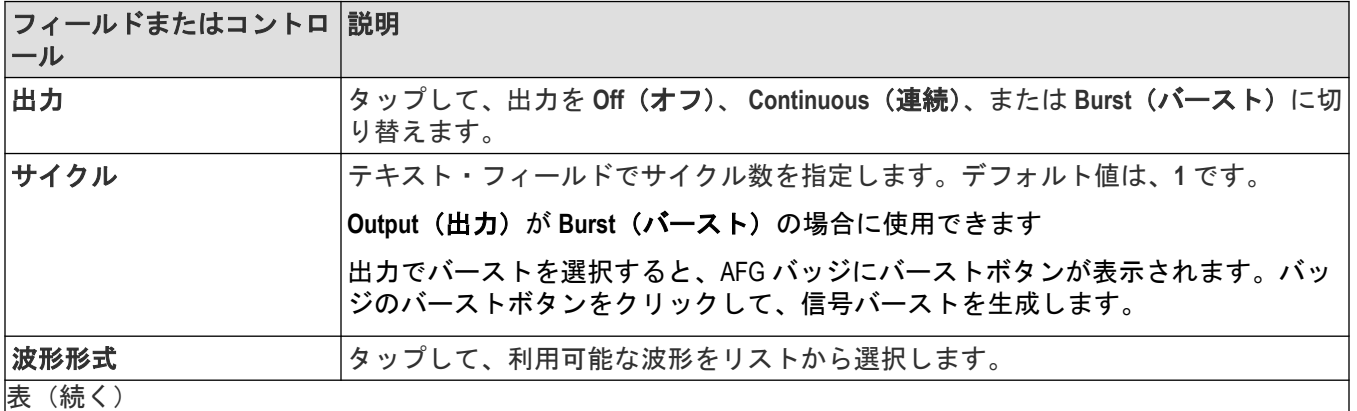

|表 (続く )

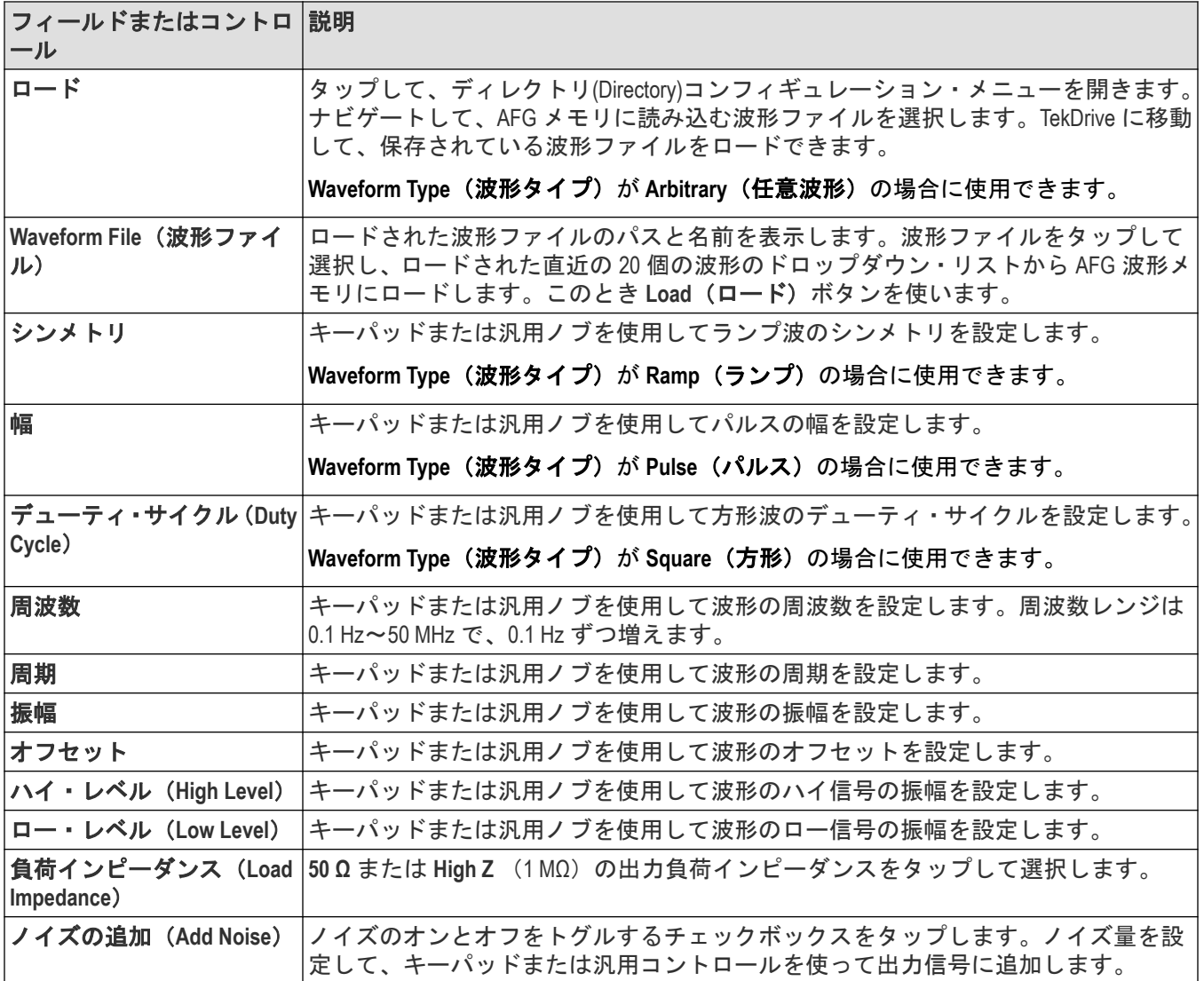

# インピーダンスごとの **AFG** 出力振幅範囲(**p - p**)

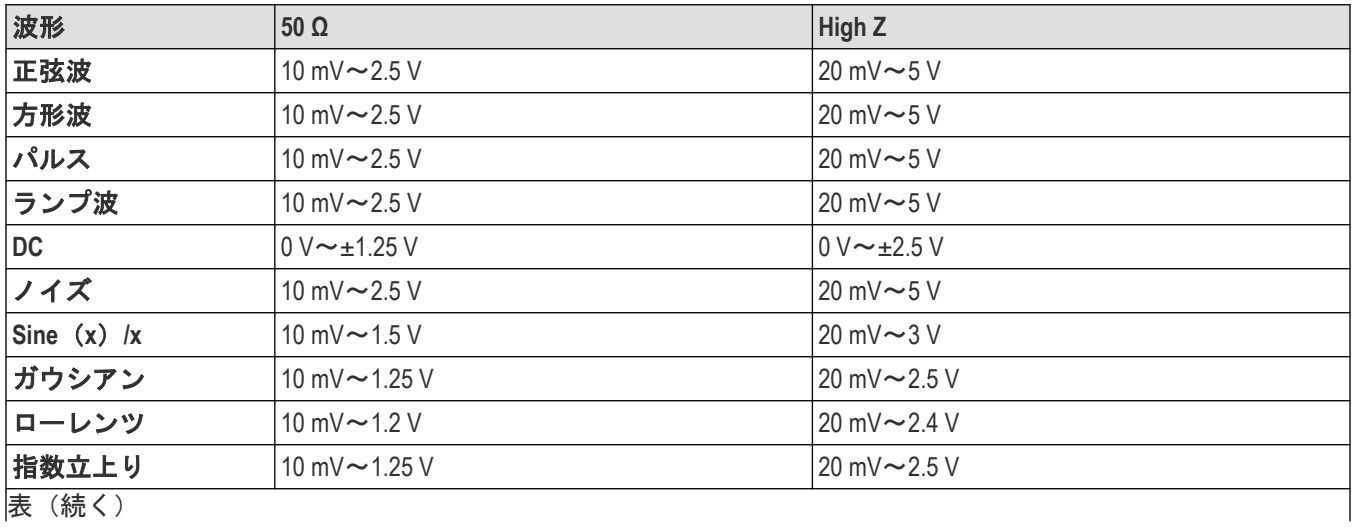

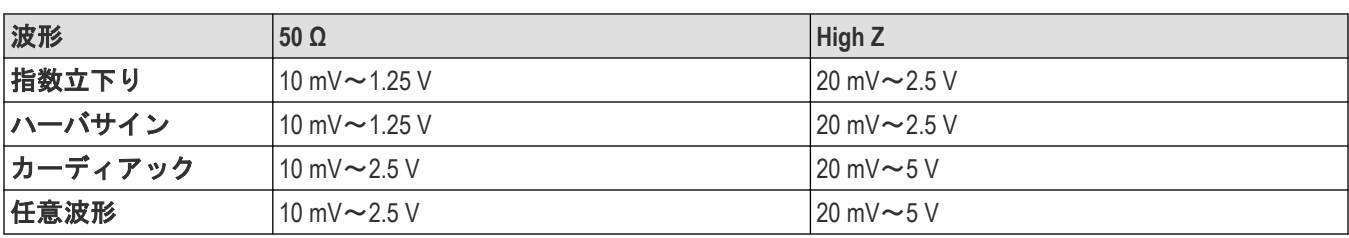

# カーソル(**Cursor**)コンフィギュレーション・メニュー

カーソルは、波形表示またはプロット表示内に配置して、信号の手動測定を行うスクリーン上の行(バー)のこ とです。カーソルは、水平ラインと垂直ラインの一方または両方として表示されます。

- カーソル・コンフィギュレーション・メニューを開くには、以下を行います。
- **1.** カーソル・リードアウトまたはカーソル・ラインを 2 回タップします。または
- **2.** カーソルのリードアウトまたラインをタッチしてホールドし、右クリック・メニューで **Configure Cursors**(カー ソルの構成)を選択します。

画面にカーソルを表示するには 、ディスプレイの **Cursors**(カーソル)ボタンをタップします。

### カーソル・コンフィギュレーション・メニューのフィールドとコントロール

一部のフィールドまたはコントロールは、特定のその他のコントロールが選択されたときにのみ利用できます。

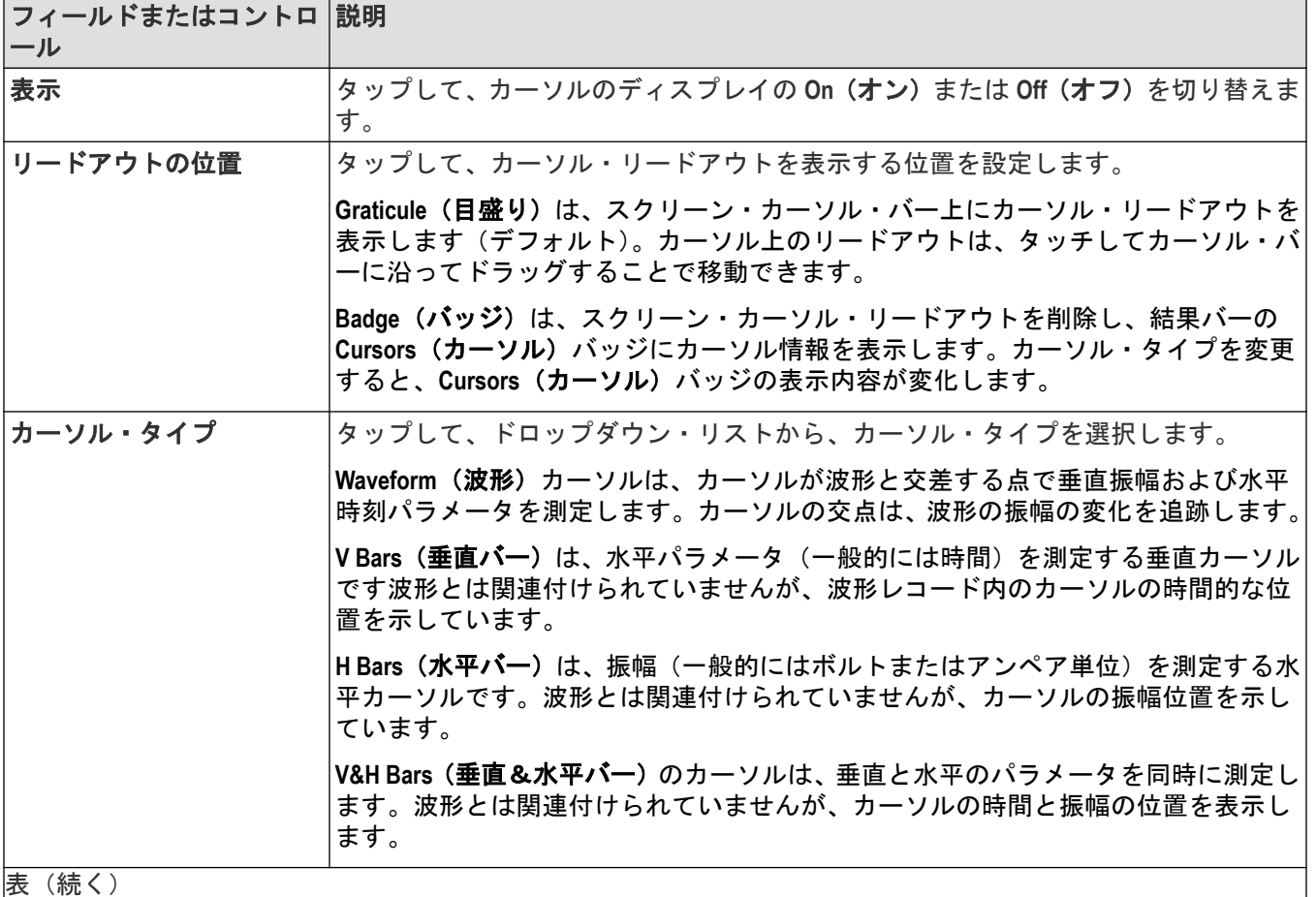

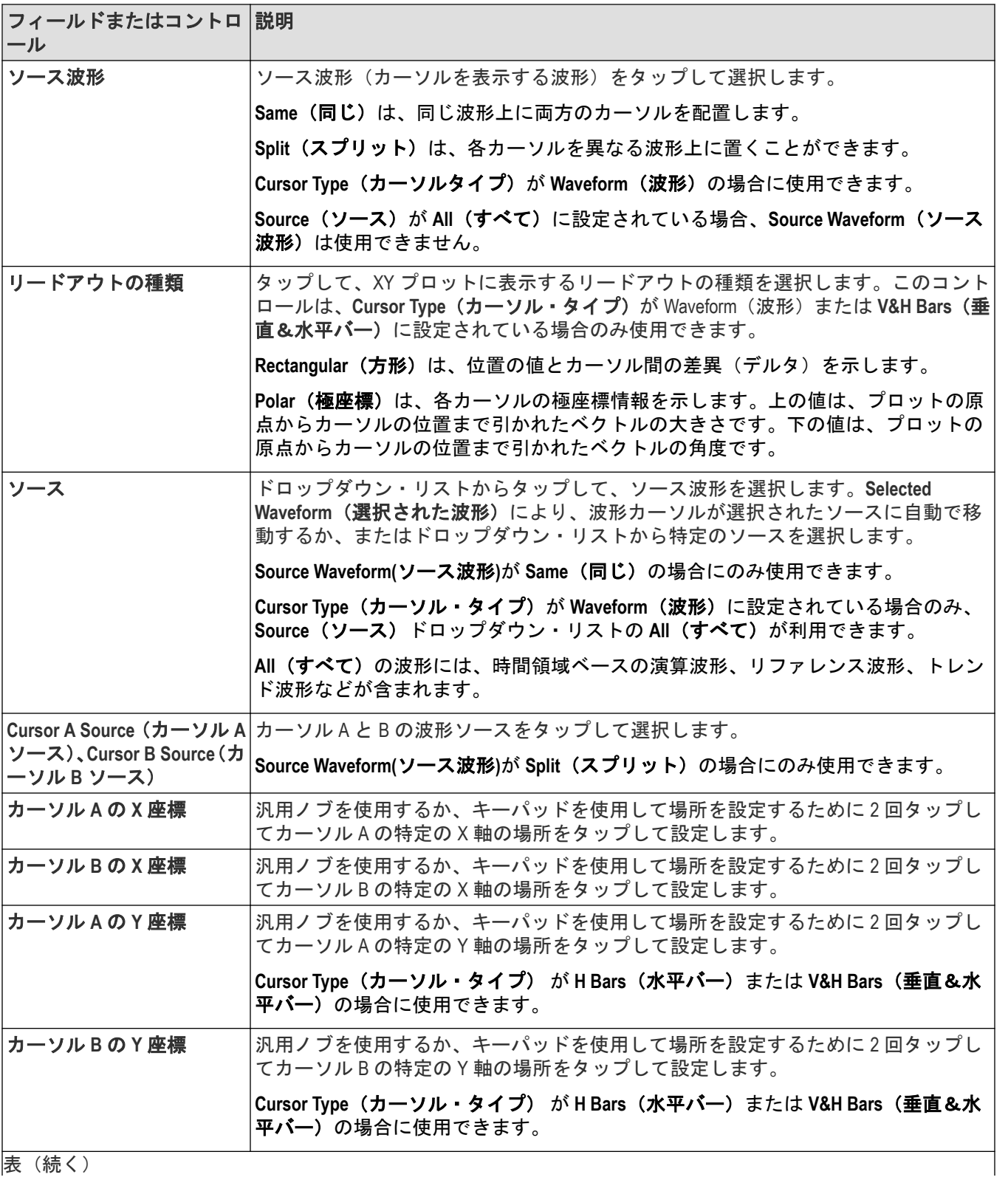

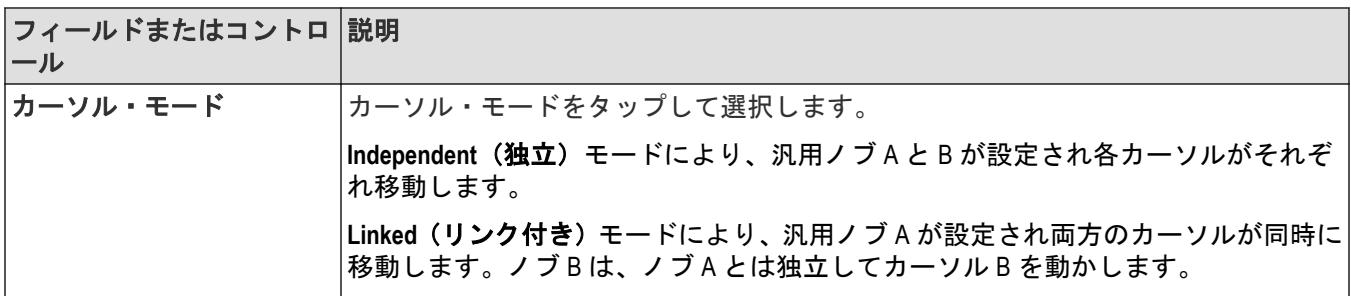

# 日付と時間(**Date and Time**)コンフィギュレーション・メニュー

このメニューを使用して、日付、時刻の形式およびタイム・ゾーンが設定されます。

日付と時刻(Date and Time)コンフィギュレーション・メニューを開くには、オシロスコープ・ディスプレイの右下 隅の日付と時刻(Date and Time)バッジを 2 回タップします。

### 日付と時刻**(Date and Time)**コンフィギュレーション・メニューのフィールドとコントロール

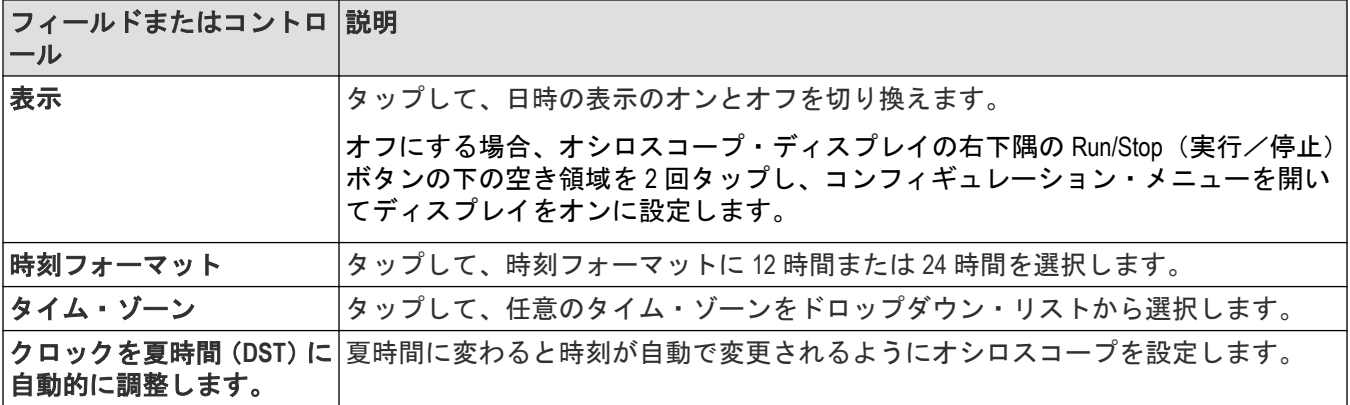

● <del>1</del> <br>◆ 2 注 : 特定の時刻を設定できません。時刻は工場で事前設定されます。

# デジタル・チャンネル・コンフィギュレーション・メニュー

デジタル・チャンネル・コンフィギュレーション・メニューを使用して、各デジタル・チャンネルを有効にし、 そのスレッショルド値(個別に、またはグループとして)を設定してラベルを追加します。

デジタル・チャンネル・コンフィギュレーション・メニューを開くには、デジタル・チャンネル・バッジを 2 回 タップします。デジタル・チャンネルのハンドルを 2 回タップしてメニューを開くこともできます。

#### デジタル・チャンネル設定のフィールドとコントロール

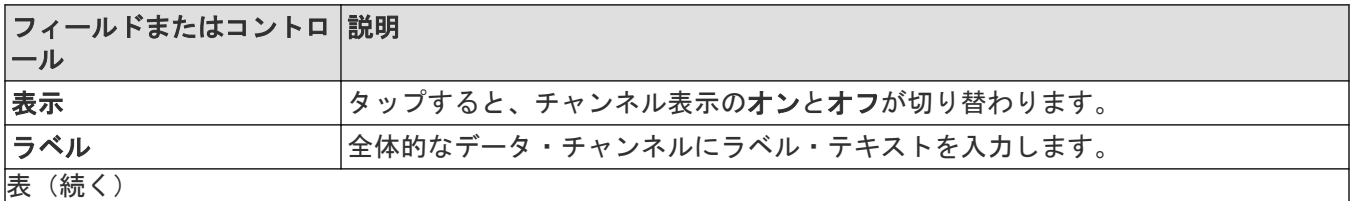

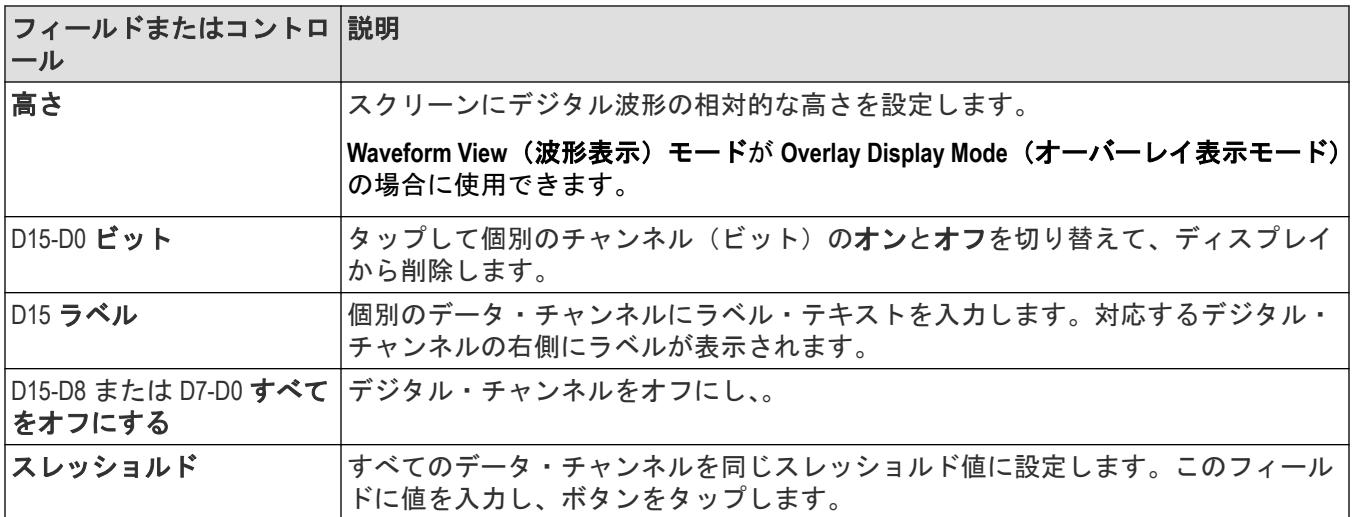

### 右クリック・メニューの

デジタル波形ハンドルを右クリック(タッチしてホールド)すると、メニューが表示され、機器のチャンネルを オフにしたり、デジタル・チャンネル全体の設定を構成したり、デジタルチャンネルにラベルを追加したりでき ます。

### 次の項目も参照してください。

[アナログ・チャンネル・コンフィギュレーション・メニュー](#page-190-0)

# 水平軸コンフィギュレーション・メニュー

水平軸(Horizontal)メニューを使用して、水平軸モードを選択し、水平軸パラメータを設定してトリガ遅延を有効に します。

**Horizontal**(水平軸)コンフィグレーション・メニューを開くには、設定(Settings)バーの **Horizontal**(水平軸)バ ッジを 2 回タップします。

### 水平軸コンフィギュレーション・メニューのフィールドとコントロール

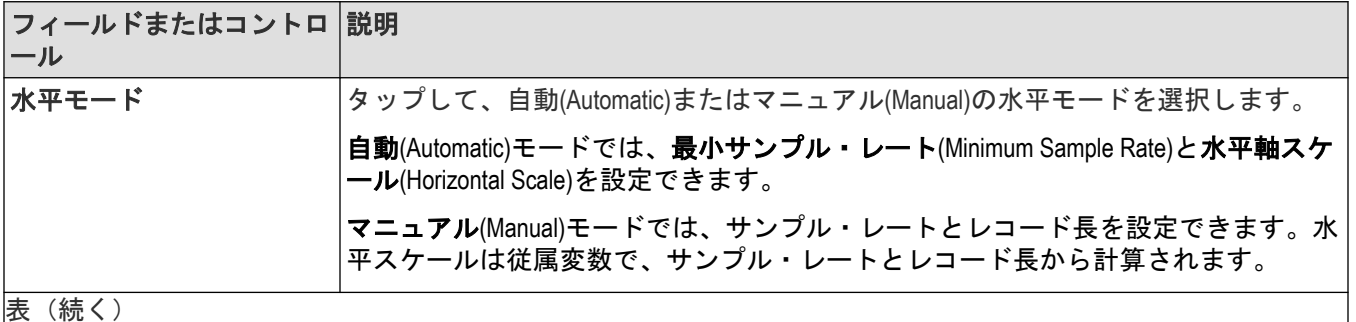

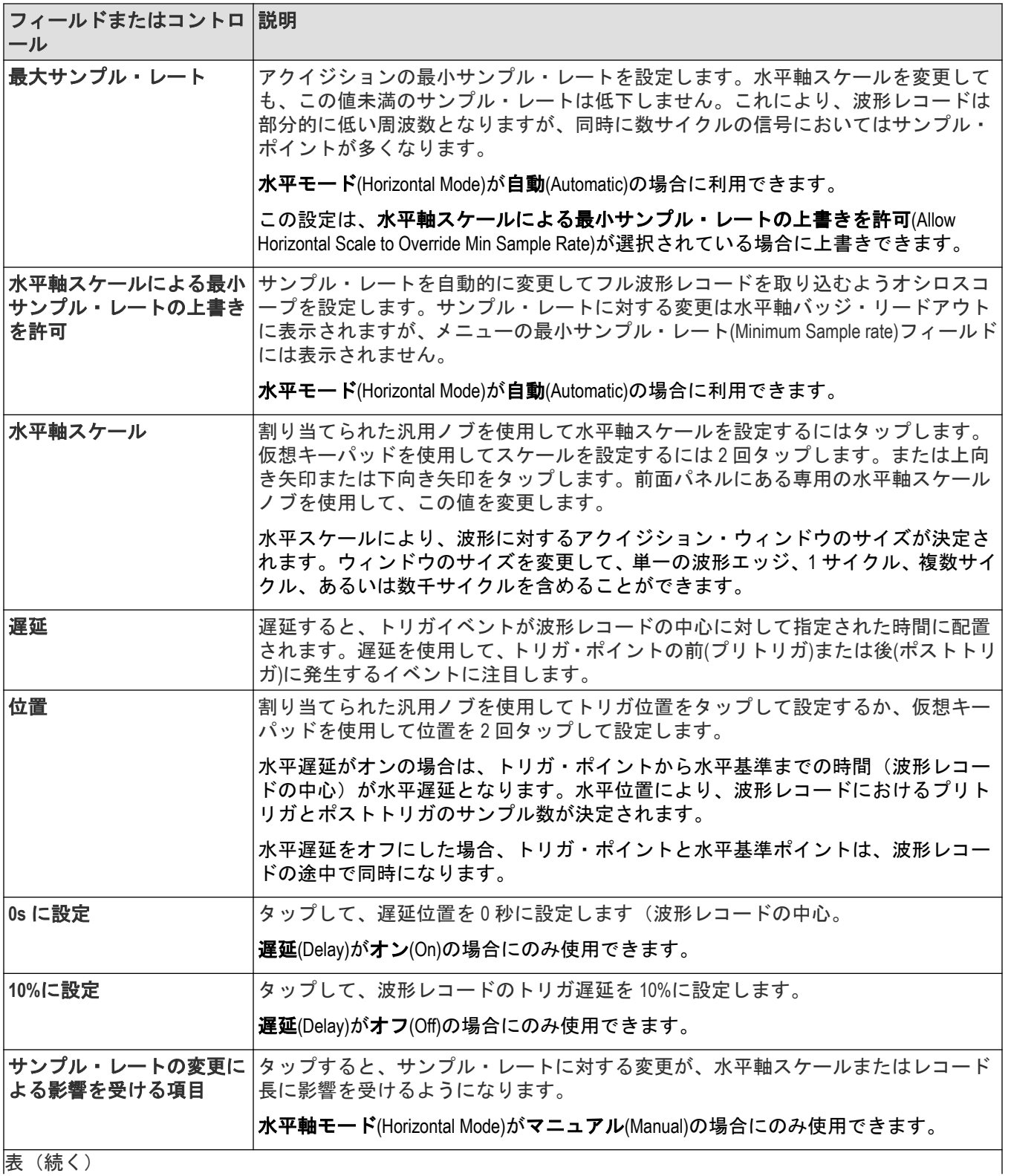

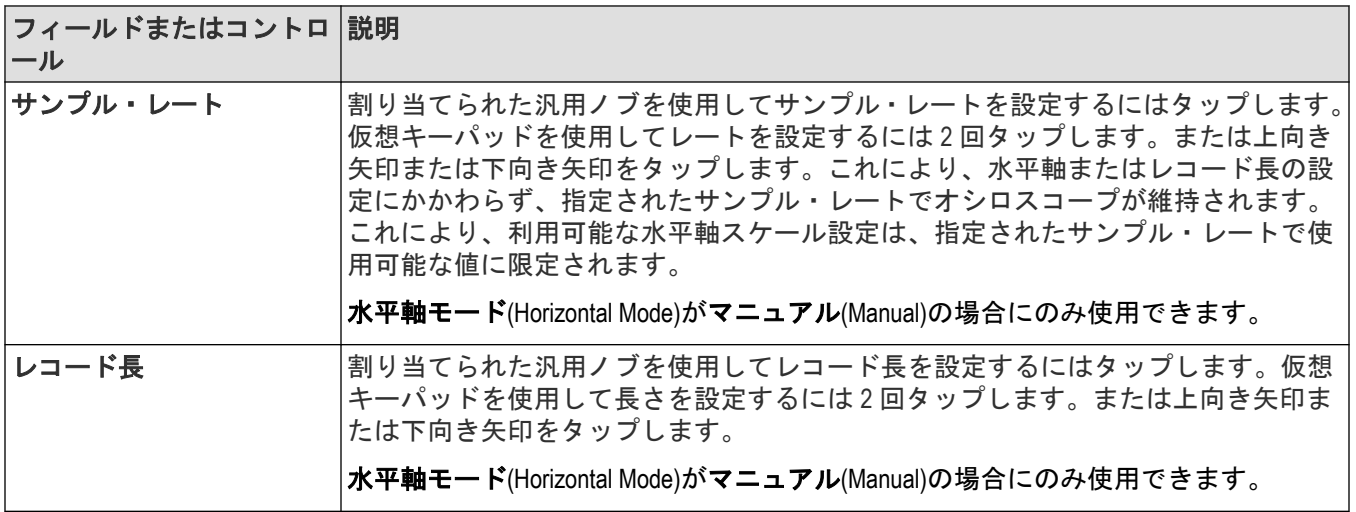

# アクイジション**(Acquisition)**・コンフィグレーション・メニュー

このコンフィギュレーション・メニューで、波形の取り込みに使用するデータ・ポイントを設定し、自動的にア クイジションをファイルに保存できます。

## アクイジション・メニューのフィールドとコントロール

アクイジション(Acquisition)・メニューを開くには、水平軸(Horizontal)を2回タップし、設定(Settings)バーのアクイジ ション設定(Acquisition Settings)をタップします。

メニューの選択により表示されるフィールドやコントロールは変わります。

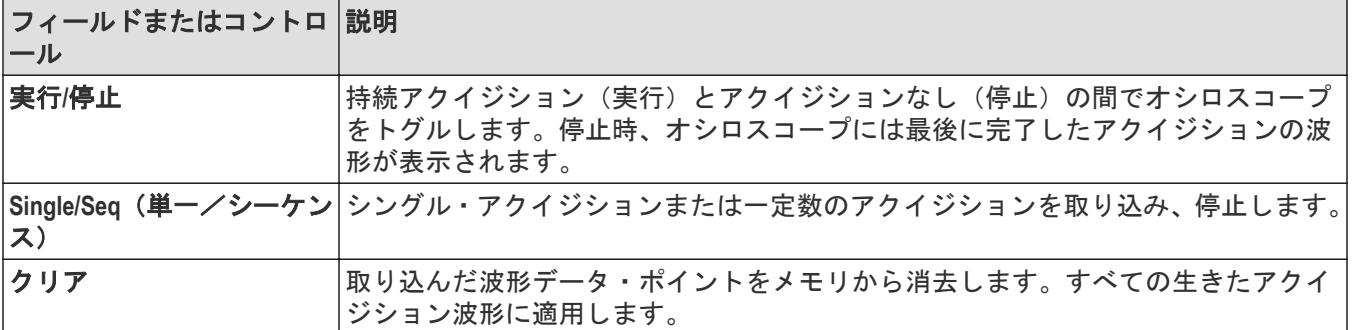

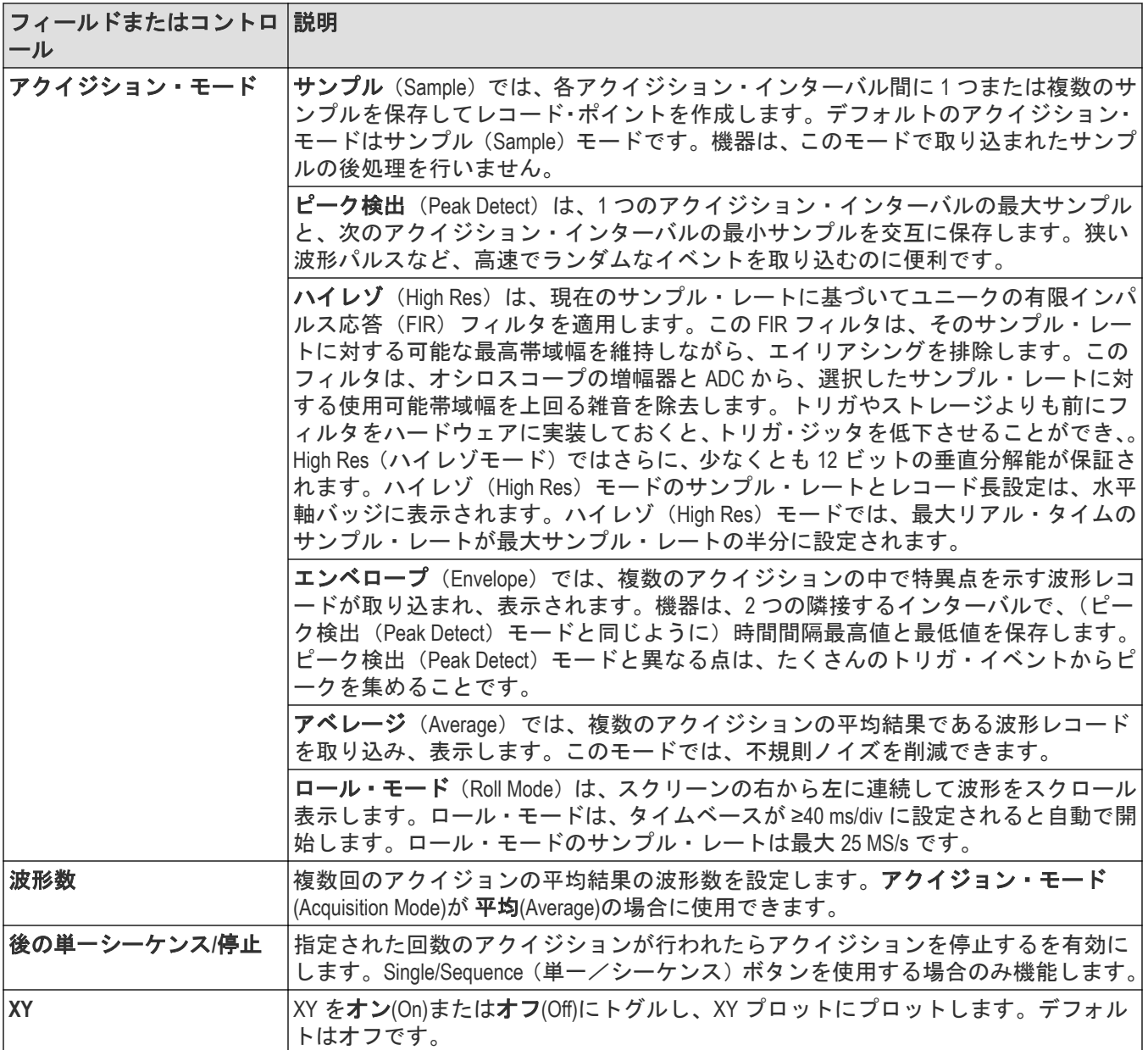

# 詳細(ボックス描画メニュー)

このメニューを使用して、ズーム領域モード、およびマスク・セグメント・モードの間で波形表示ボックスの描 画モードを切り替えます。

**More (DRAW A BOX)**(詳細(ボックスの描画) メニューを使用するには、次の手順に従います。

- **1. More**(詳細)ボタン(結果バーの右上にある)を 2 回タップして、**DRAW A BOX**(ボックスの描画)ウィンドウ を開きます。
- **2. DRAW A BOX**(ボックスの描画)ウィンドウで **Zoom**(ズーム)をタップして、画面上でズーム・ボックス領域 を描画できるようにします。変更されるまでモードはズーム・モードのままです。
- **3. DRAW A BOX**(ボックスの描画)ウィンドウの **Mask**(マスク)をタップして、画面上でマスク・テスト・セグ メントを描画できるようにします。モードは変更されるまで **Mask**(マスク)モードのままです。
- **4.** メニューの外側をタップします。Draw a Box icon(ボックスの描画)アイコンが変化し、**DRAW A BOX**(ボックス の描画)アイコンを次に選択するときに使用可能な関数を反映します。

#### 次の項目も参照してください。

*#unique\_198*

# マスク・バッジ・コンフィギュレーション・メニュー

マスク・バッジ・コンフィギュレーション・メニューを使用して、マスク・テストに失敗するために必要なアイ・ ダイアグラムのマスク・ヒット総数を設定します。

必要条件:マスクを有効にしたアイ・ダイアグラム・プロットです。

検索コンフィギュレーション・メニューを開くには、検索列のマスク(Mask)バッジを2回タップします。

#### マスク・バッジのコンフィギュレーション・メニューのフィールドとコントロール

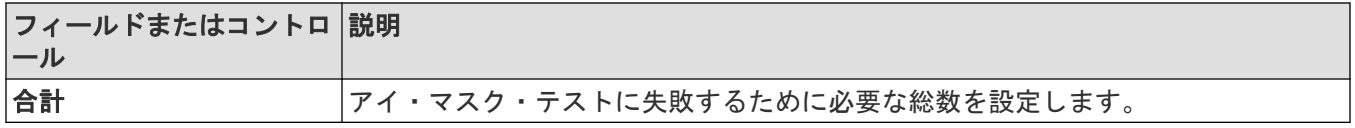

## マスク定義の(**Segment**)コンフィグレーション・メニュー

マスク定義の(Segment)メニューを使用してマスクセグメントパラメータを編集します。マスクセグメントをダ ブルタップすると、マスク定義 (Segment)コンフィグレーション・メニューが開きます。

マスク定義(Mask Definition)(Sement)メニューを開くには、マスク・セグメントを 2 回タップします。

マスク・セグメントを作成する場合は次を参照してください [マスクの作成](#page-105-0)(106ページ)

マスク設定(**Mask setting**)パネルのフィールドおよびコントロール

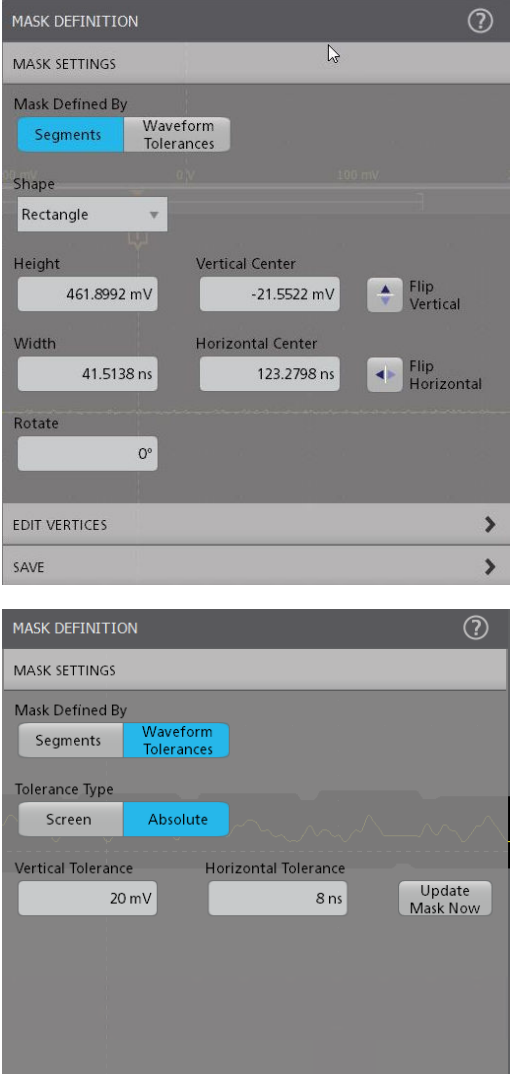

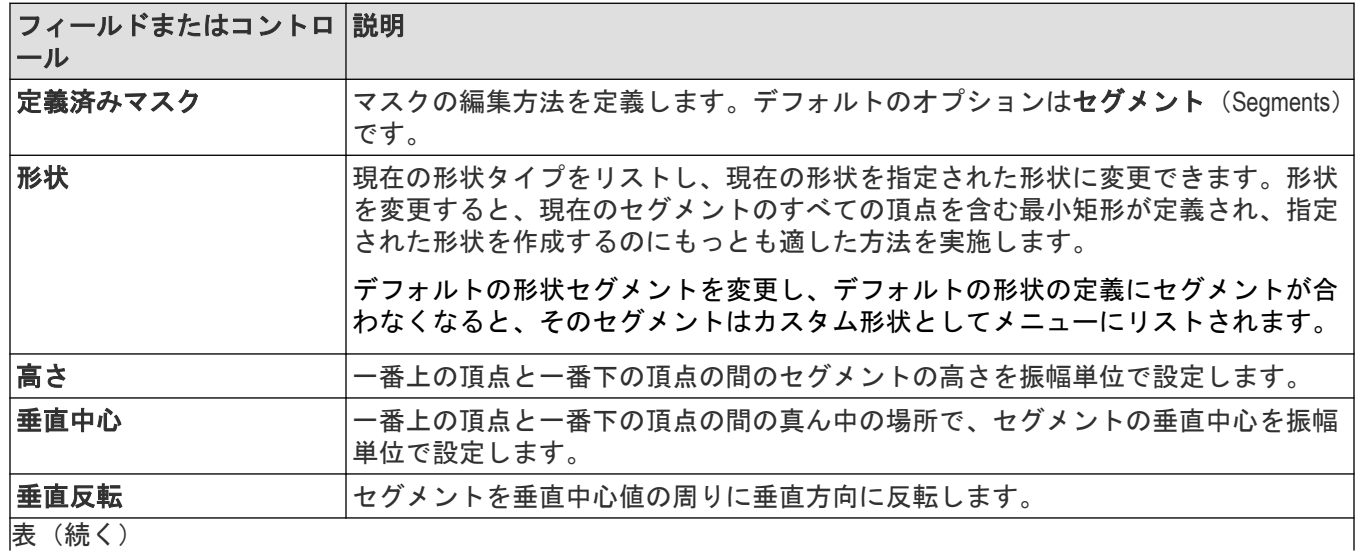

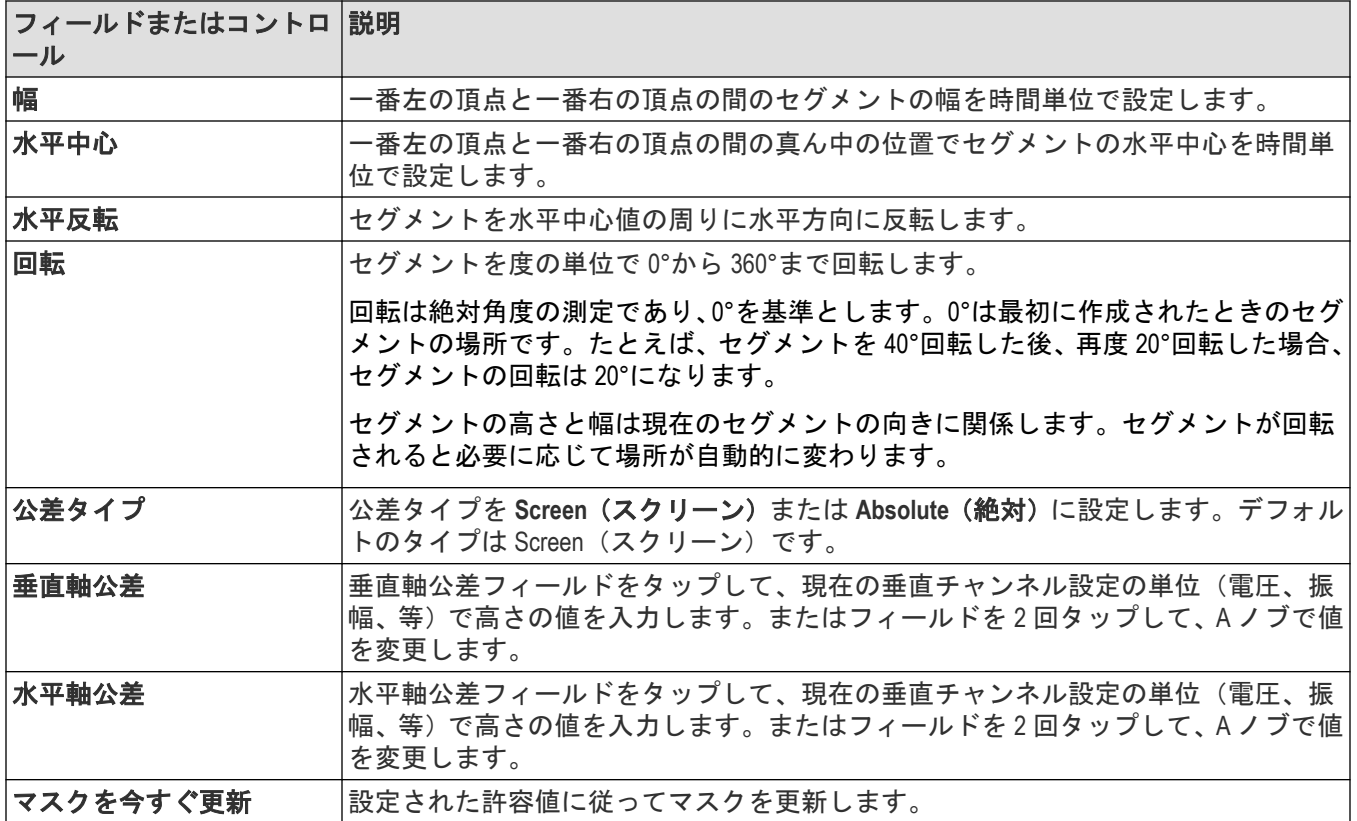

# 頂点の編集**(Edit Vertices)**パネルのフィールドおよびコントロール

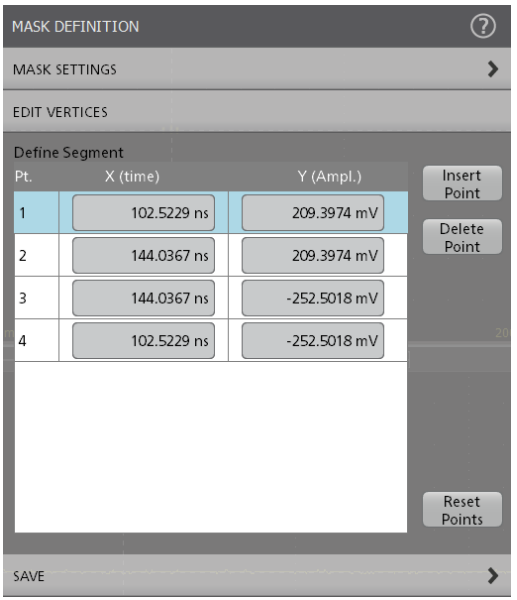

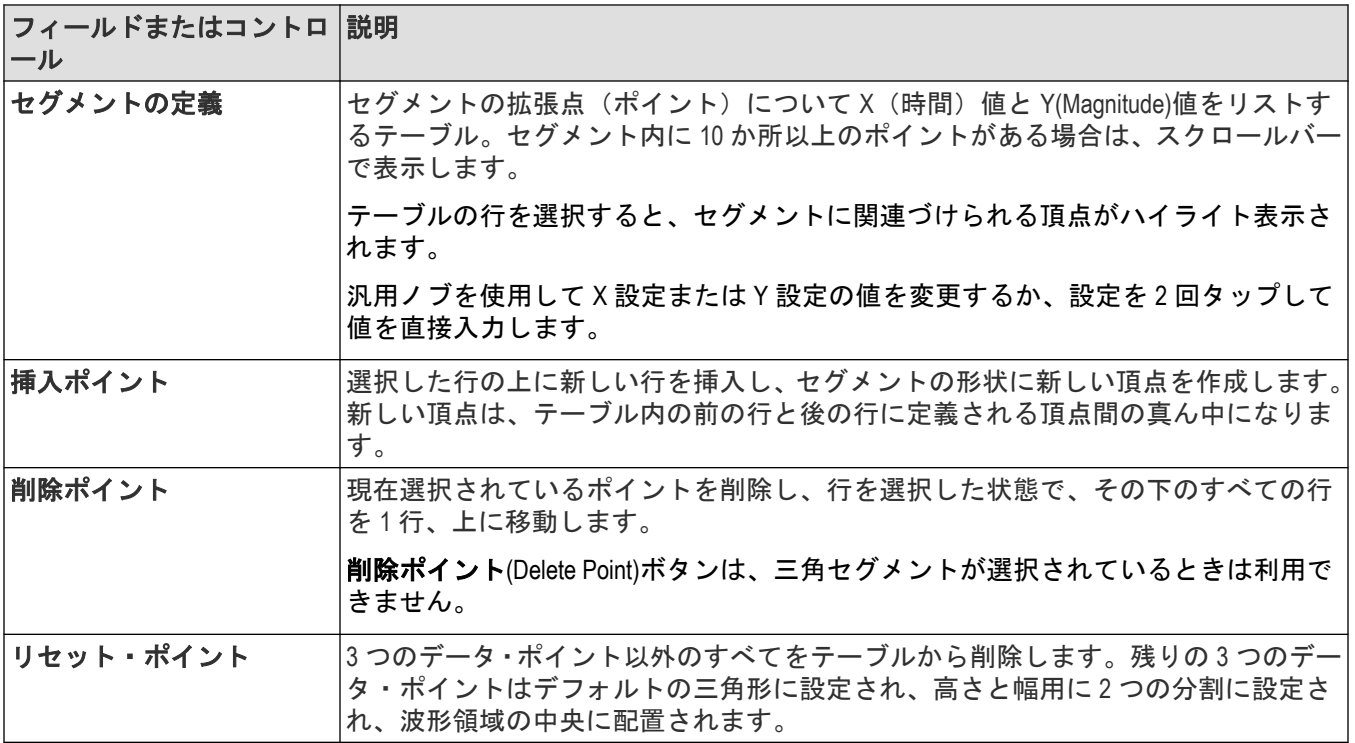

注 **:** やり直す(Redo)と元に戻す(Undo)は、ほとんどの頂点の編集(Edit Vertices)パネル・コントロールで利用で きます。

## 保存パネルのフィールドとコントロール

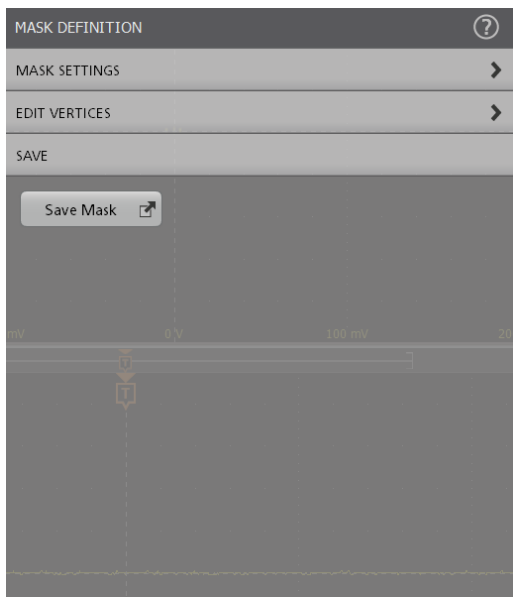

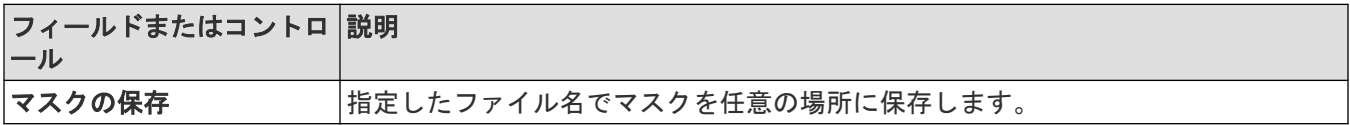

### マスク定義の右クリック・メニュー

マスク・セグメントに関連づけられるメニュー機能を右クリックします。(206 ページ)を参照してください。

# マスク・セグメントに関連づけられるメニュー機能を右クリックしま す。

以下のマスク定義機能は、マスク・セグメントを右クリックした場合に利用できます。

#### マスク・セグメント・コントロール

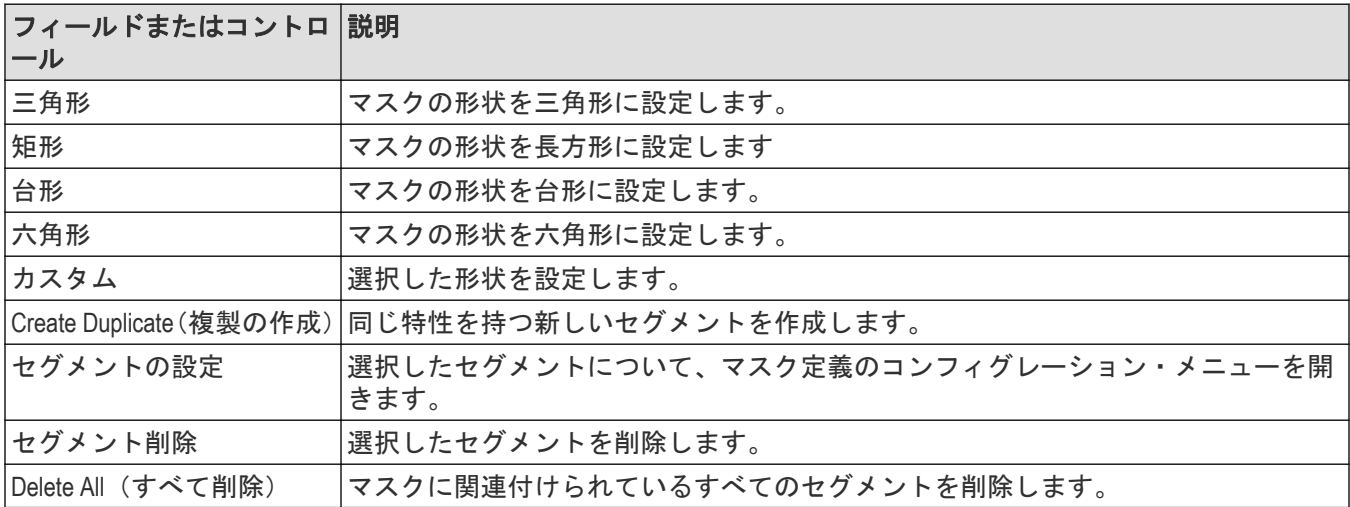

### マスク公差コントロール

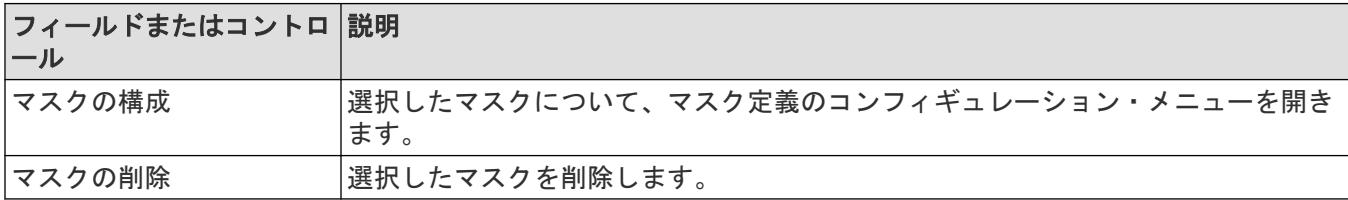

# マスク・テスト・バッジ・コンフィギュレーション・メニュー

マスク・テスト・バッジメニューを使用して、マスク・テストの設定を編集し、その結果に従ったアクションを 定義します。

マスク・テスト (Mask Test) バッジ・コンフィグレーション・メニューを開くには、バッジを2回タップします。 マスク・テスト・バッジは、マスクの最初のセグメントが定義されたときに作成されます。

| フィールドまたはコントロ 説明<br>ール |                                                                                                    |
|-----------------------|----------------------------------------------------------------------------------------------------|
| マスク・テスト               | マスク・テストをオン (On) またはオフ (Off) にします。                                                                                                    |
| マスク表示                 | マスク表示をオン (On) (デフォルト) またはオフ (Off) にします。                                                                                                    |
| ラベル                   | マスク・テストにラベルを追加するためのテキスト・フィールド。デフォルトでは、<br>このフィールドは空白です。                                                                                                    |
|                       | ファイルからマスクを呼び出すと、ラベル・フィールドにファイル名が自動的に表<br>示されます。                                                                                                    |
| ソース                   | マスク・テストに有効なソース信号を一覧表示します。有効なソースには、マスク・<br>テストで既に使用されている他のソースは含まれません。                                                                                                    |
| ッジに表示                 | セグメント・ヒット数をバ ハッジの各セグメントのヒット数を表示するためのチェック・ボックス。デフォル<br>トでは、設定はオフです。                                                                                                    |
| 波形数                   | テストする波形の数を定義する数値フィールド。この値はすべてのマスク・テスト<br>で共有されます。1つのバッジの値を変更すると、すべてのマスク・テスト・バッジ<br>の値も変更されます。                                                                                                    |
|                       | このフィールドは、Single / Seq Stops After(単一/シーケンス停止条件)コントロー<br>ルと合わせて使用することで、100個の波形によるマスクテストを 10 回実行するこ<br>とができます。                                                                                                    |
| 合計エラー数                | エラーのしきい値をアクイジション数で設定する数値フィールド。この値は、連続<br>エラー数以上である必要があります。                                                                                                    |
| 連続エラー                 | エラーのしきい値を連続してエラーになるアクイジション数で設定する数値フィー<br>ルド。この値は、合計エラー数以下である必要があります。                                                                                                    |
| イベント時のアクション           | Act on Event (イベント時のアクション) ボタンをタップすると、マスク・イベント<br>が発生したときに装置が取るべきアクション (Pass (パス)、Fail (フェイル)、Hits<br>(ヒット)) を設定できます。フィールドとコントロールについては、Act On Event (イ<br><i>ベント時のアクション)コンフィギュレーション・メニュー</i> (124 ページ) を参照し<br>てください。 |

**Test Setting (テスト設定) パネルのフィールドおよびコントロール** 

### マスク・テスト・バッジの右クリック・メニュー

マスク・テスト・バッジに関連づけられるメニュー機能を右クリックします。(207 ページ)を参照してください。

# マスク・テスト・バッジに関連づけられるメニュー機能を右クリックします。

以下の関数は、マスク・テスト・バッジを右クリックした場合に利用できます。

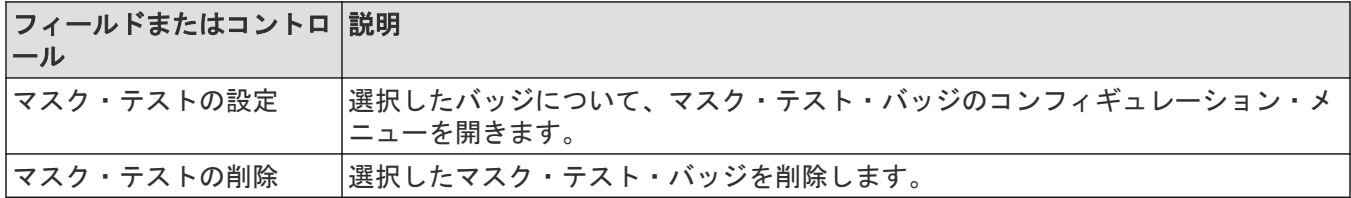

# 演算(**Math**)コンフィギュレーション・メニューの概要

演算波形は、ソース波形を組み合わせたり、新しい波形に演算的に変形することで作成され解析できます。この メニューを使用して演算波形(基本または拡張)を作成するか、FFT(高速フーリエ変換)波形をスクリーンに追 加します。

演算コンフィグレーション・メニューにアクセスするには、設定 (Settings) バーの演算 (Math) 波形バッジを 2 回 タップします。演算バッジが表示されていない場合は、**Math Ref Bus**(演算、リファレンス、バスを追加)>**Add New Math**(新規演算を追加)ボタンをタップして演算波形を追加しコンフィグレーション・メニューを開きます。

演算波形のメニューと設定に関する情報にアクセスするには、以下のリンクを使用してください。

演算(*Math*)コンフィギュレーション・メニュー(208 ページ)

[数式エディタ\(演算コンフィギュレーション・メニュー\)](#page-209-0)(210 ページ)

### 演算(**Math**)コンフィギュレーション・メニュー

このメニューを使用して、演算波形パラメータの設定、基本演算波形および拡張演算波形の作成、または FFT(高 速フーリエ変換)プロットの追加を行い、波形の周波数成分を解析します。

演算(Math)メニューにアクセスするには、演算(Math)波形バッジを2回タップします。演算バッジが表示されていな い場合は、**Math Ref Bus**(演算、リファレンス、バスを追加) > **Add New Math**(新規演算を追加)ボタンをタップし て演算波形を追加しメニューを開きます。

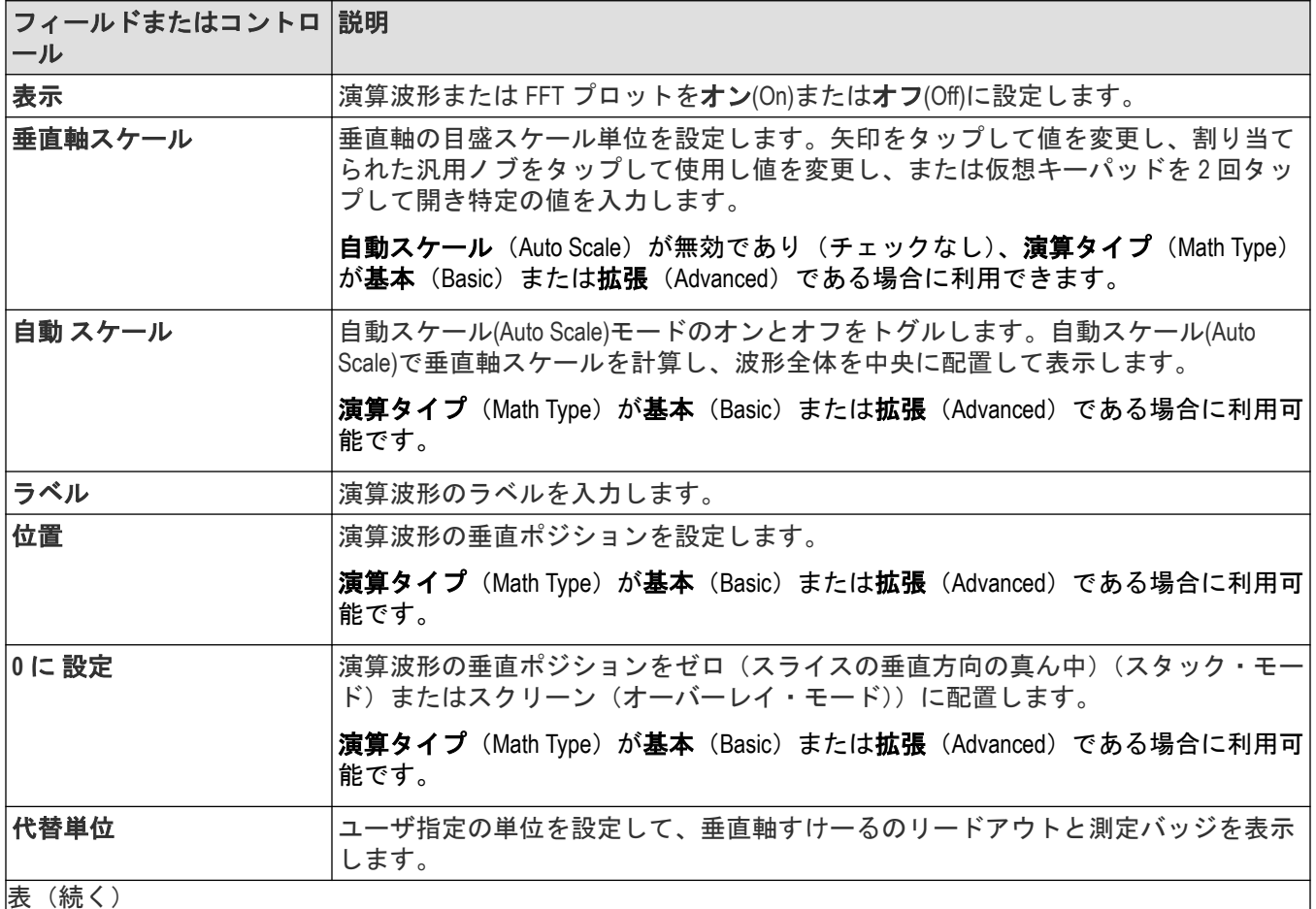

#### 演算コンフィギュレーション・メニューのフィールドとコントロール

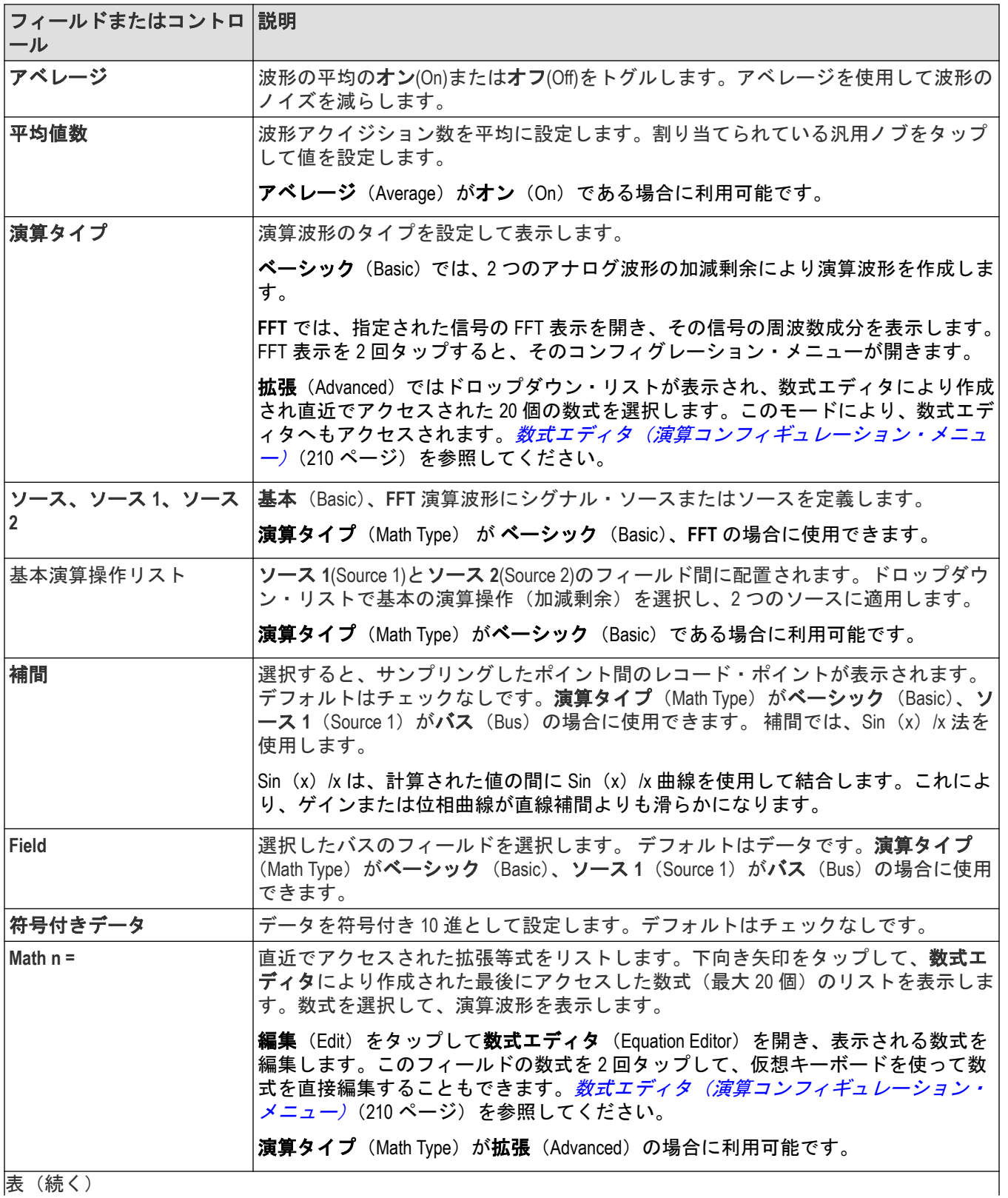

<span id="page-209-0"></span>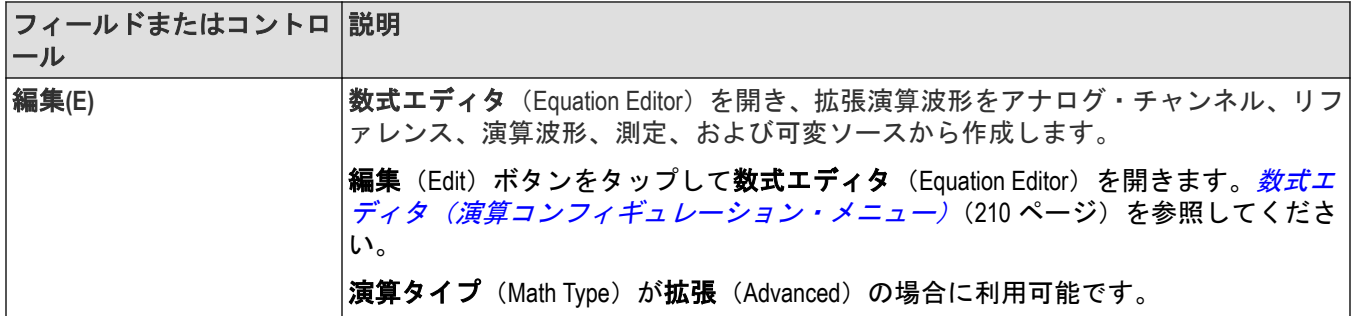

### 演算波形のガイドライン

- 演算波形に対する測定は、チャンネル波形と同じ方法で行うことができます。
- 演算波形の水平スケールおよび位置は、演算式のソースから導出されます。ソース波形のこれらのコントロー ルを調整すると、演算波形も調整されます。
- 演算波形にズームできます。

# 数式エディタ(演算コンフィギュレーション・メニュー)

数式エディタを使用して、ソース、演算子、定数、測定、および関数を使用して高度な演算波形式を作成します。 演算数式エディタにアクセスするには、以下を行います。

- **1. Math**(演算)波形バッジを 2 回タップします。演算バッジが表示されない場合は、設定バーで **Math Ref Bus**(演 算リファレンス・バス) >**Add New Math**(新規演算を追加)をタップして演算波形を追加し、設定メニューを開 きます。
- **2.** 演算タイプを **Advanced**(拡張)に設定します。
- **3. Edit**(編集)をタップして、数式エディタを開きます。

### 数式エディタ・メニューのフィールドとコントロール

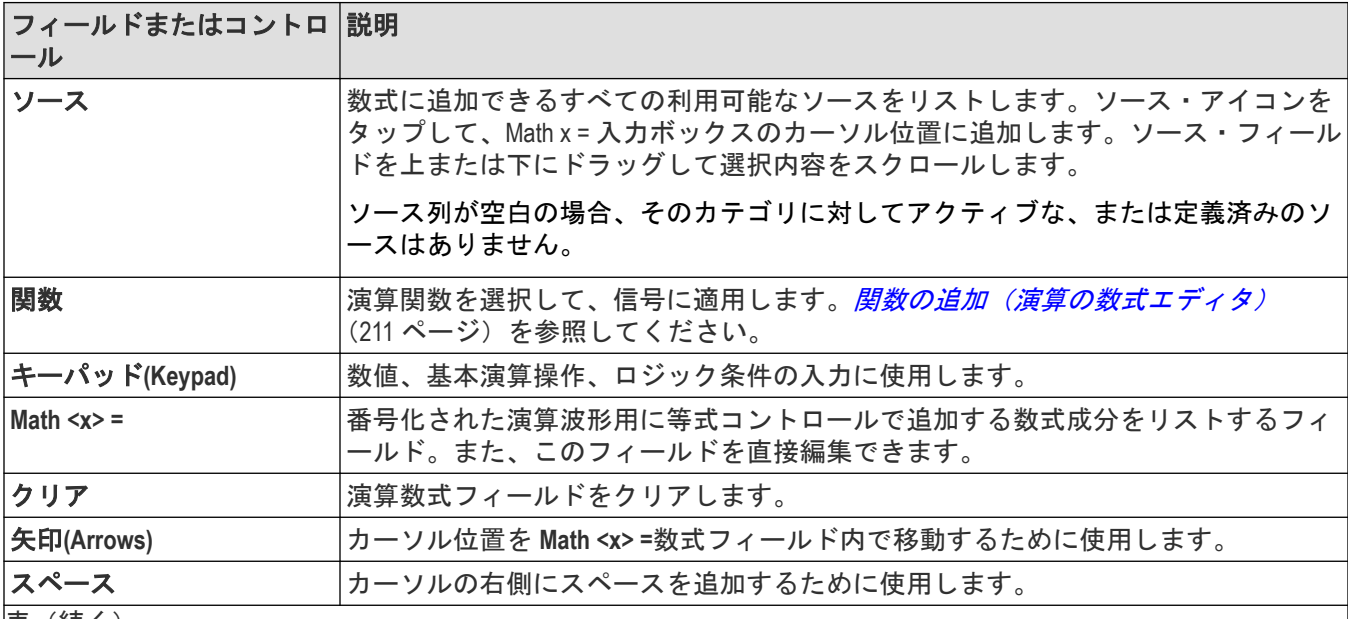

<span id="page-210-0"></span>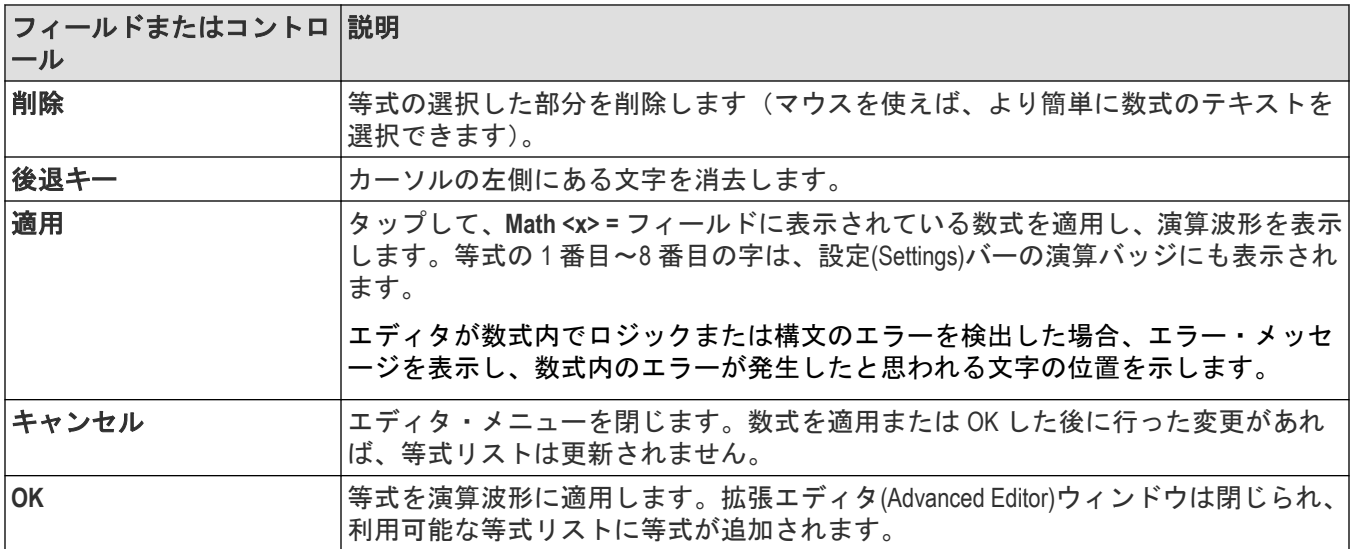

### 数式エディタのガイドライン

- ソースが無効の場合、演算定義は適用されません。
- 構文またはその他の等式またはソースのエラーには、演算コンフィギュレーション・メニューの短いエラー・ メッセージが表示されます。
- 実行順序を制御するために式内の項をグループ化するには、丸かっこを使用します。たとえば、5\*(Ch1+Ch2) と します。

# 関数の追加(演算の数式エディタ)

関数の追加 (Add Functions)コントロールを使用して、事前定義された演算操作を演算波形等式に追加します。

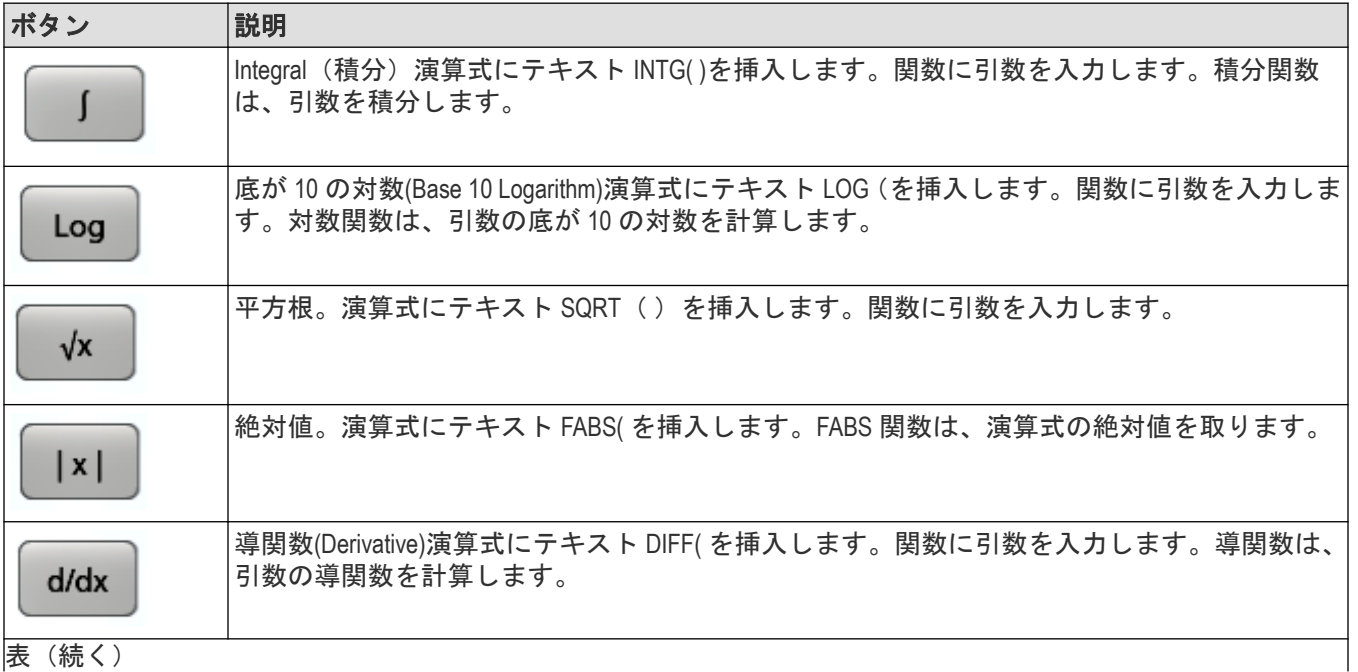

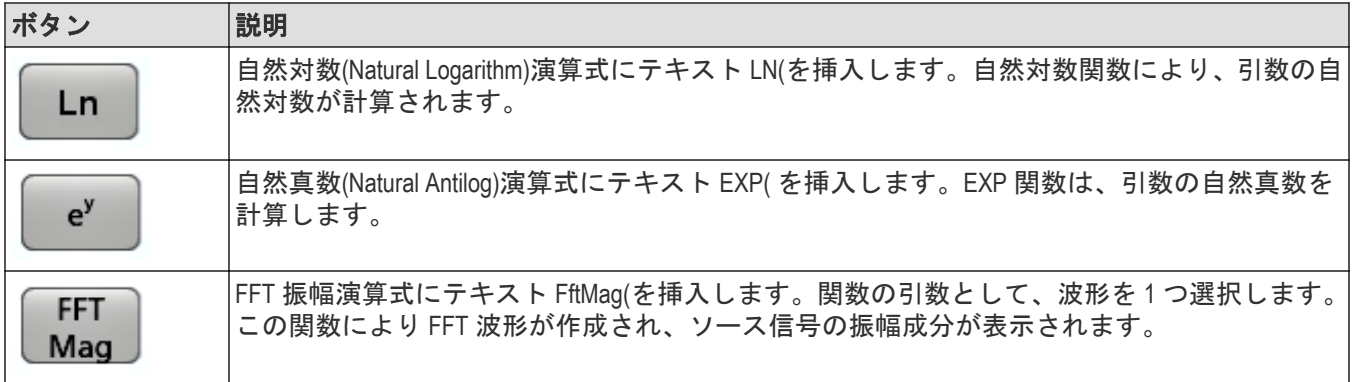

# メニュー・バーの概要

メニュー・バーによりファイル、ユーティリティおよびヘルプ機能にアクセスします。

メニュー・バー

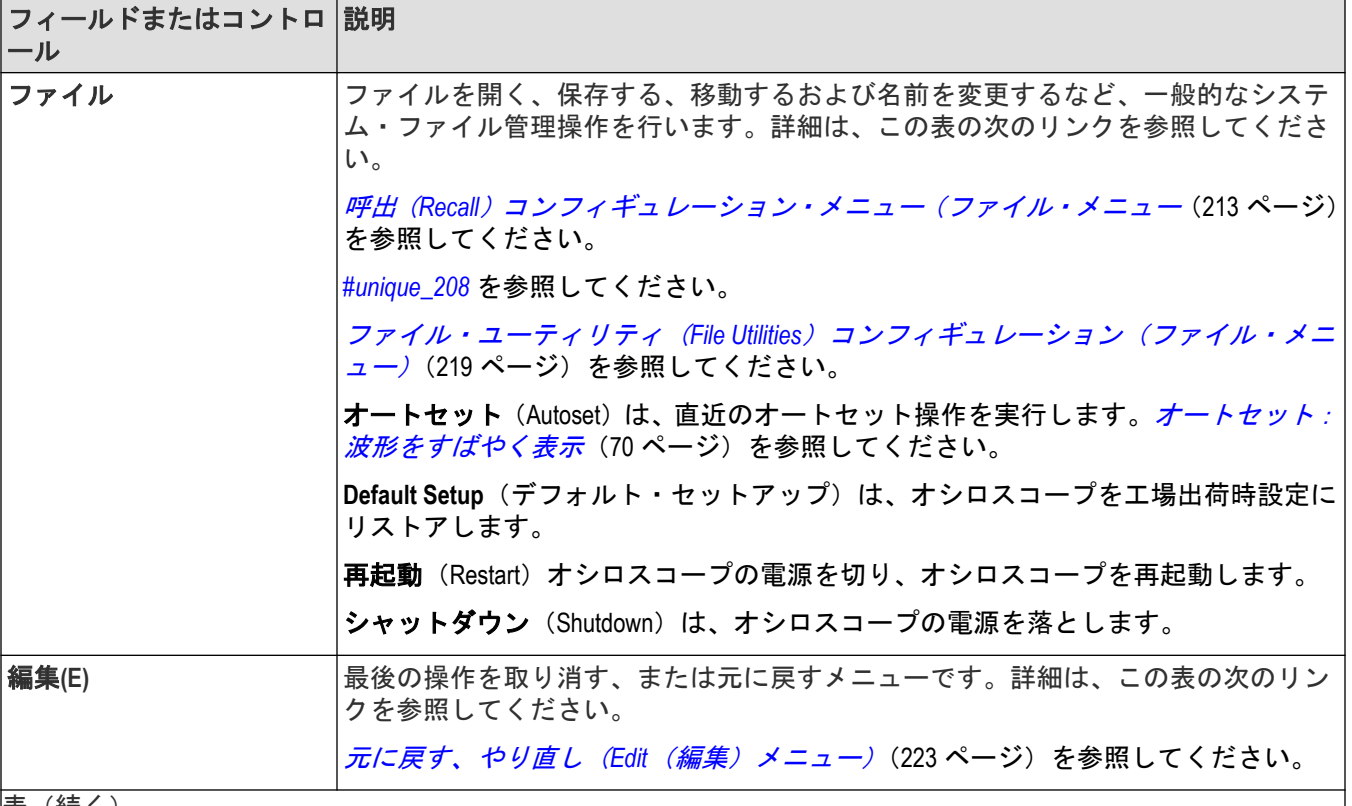

<span id="page-212-0"></span>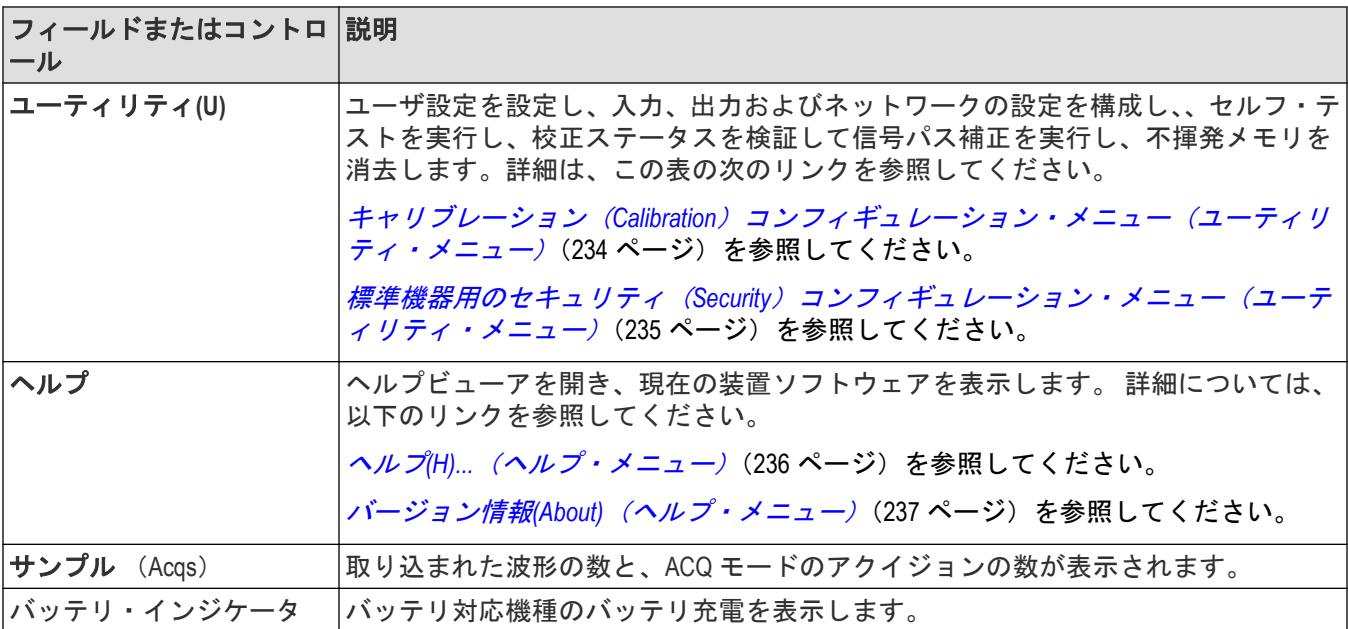

# 呼出(**Recall**)コンフィギュレーション・メニュー(ファイル・メニュー

このメニューを使用してリファレンス波形、機器のセットアップ、マスク設定、およびセッション(セットアッ プと波形)を呼び出し(ロード)します。サポートされているファイル形式 は、.wfm、.trc、.isf、.tr0、.wfmx、.set、.tss、.msk、.xml、.bin、および.csv です。

呼び出しコンフィギュレーション・メニューを使用して、ファイルを呼び出します。次の手順に従って、呼び出 しコンフィギュレーション・メニューを開きます。

**1.** メニュー・バーの **File**(ファイル)をタップします。

**2. Recall**(呼び出し)をタップして、呼び出しコンフィギュレーション・メニューを開きます。

#### 呼出**(Recall)**コンフィギュレーション・メニューのフィールドとコントロール

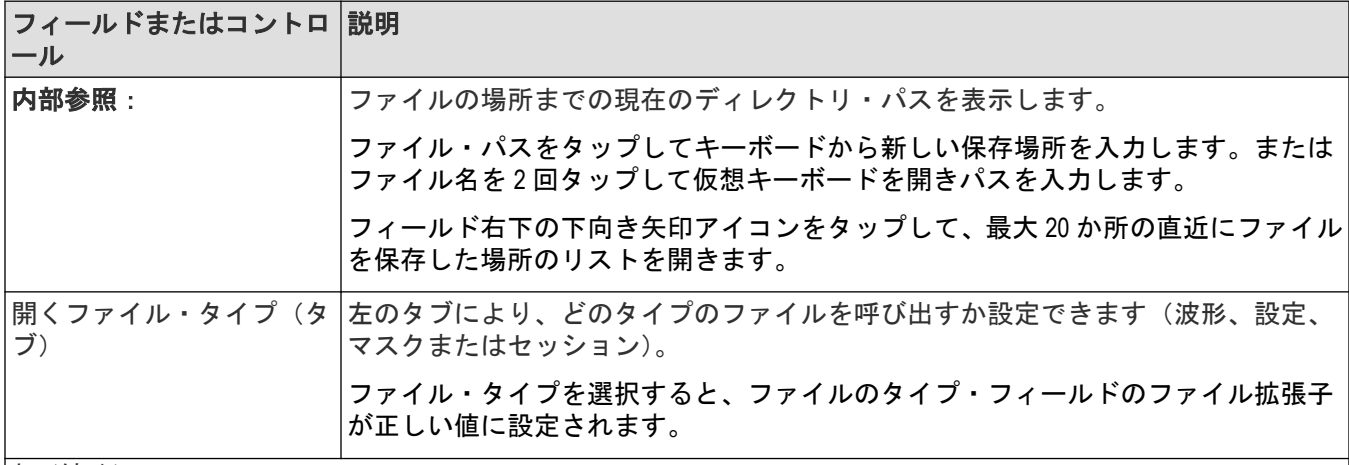

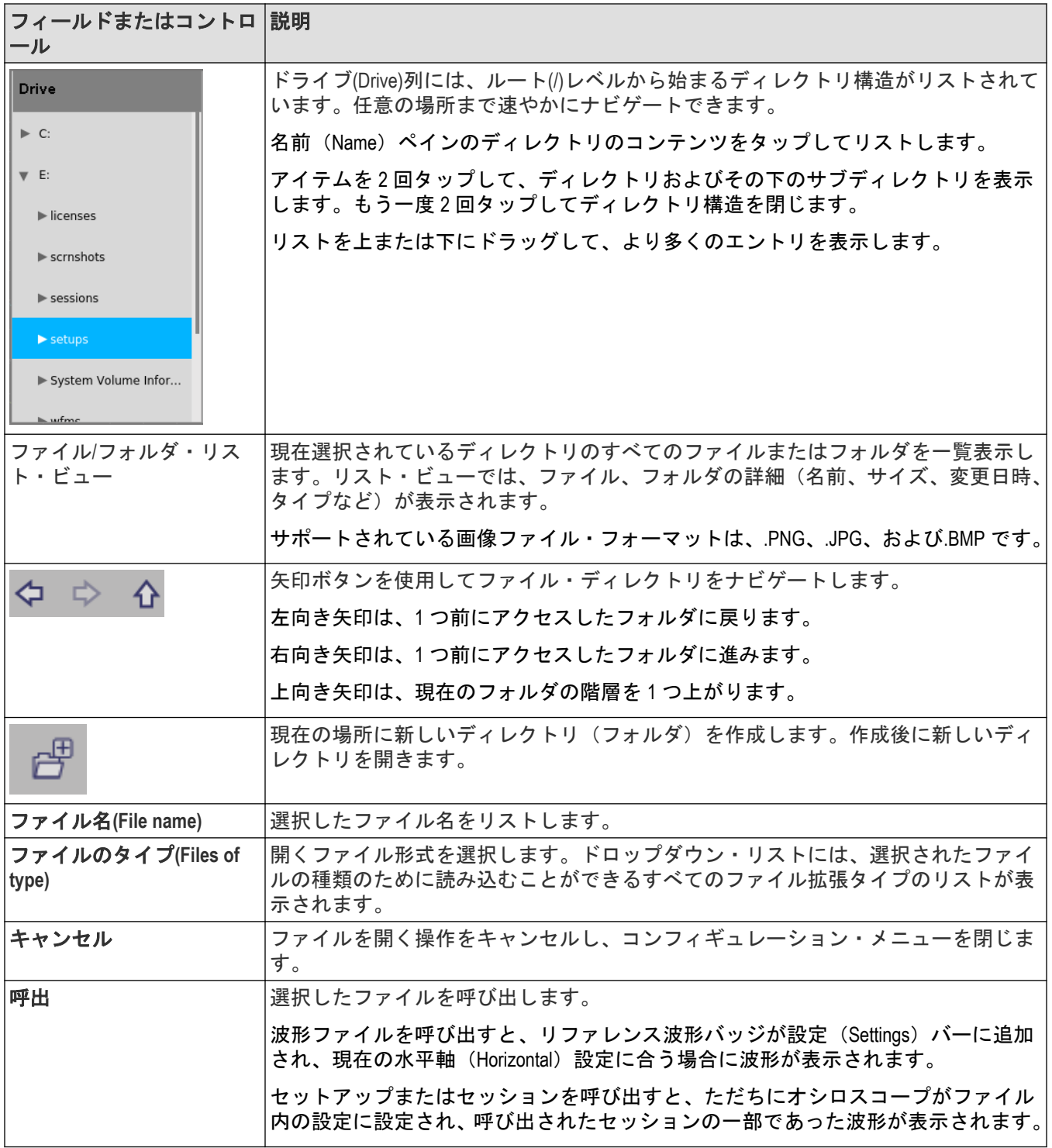

## 名前を付けて保存(**Save As**)コンフィギュレーション・メニュー(ファイル・メ ニュー)

このメニューを使用して、ディスプレイ取込み、波形、オシロスコープのセットアップ、レポートおよびセッシ ョン・ファイルの保存を構成します。

名前を付けて保存 (Save As)コンフィギュレーション・メニューにアクセスするには、メニュー・バーのファイ ル(File)をタップして名前を付けて保存(Save As...)を選択します。

注 **:** オシロスコープに電源を入れた後最初にファイル(File) > 保存(Save)を選択すると、名前を付けて 保存(Save As)コンフィギュレーション・メニューが開きます。これにより、保存可能なあらゆる種類の 情報に対して保存場所を設定または確認できます。

名前を付けて保存 (Save As) コンフィギュレーション・メニューを開いて閉じたら、次回保存 (Save) を 選択すると、最後に名前を付けて保存(Save As)コンフィギュレーション・メニューで選択したファイル· タイプで自動的に保存されます。これにより、シンプルにメニューを選択してファイルを保存できるよう になります。

#### 名前を付けて保存(**Save As**)コンフィギュレーション・メニューのフィールドとコントロール

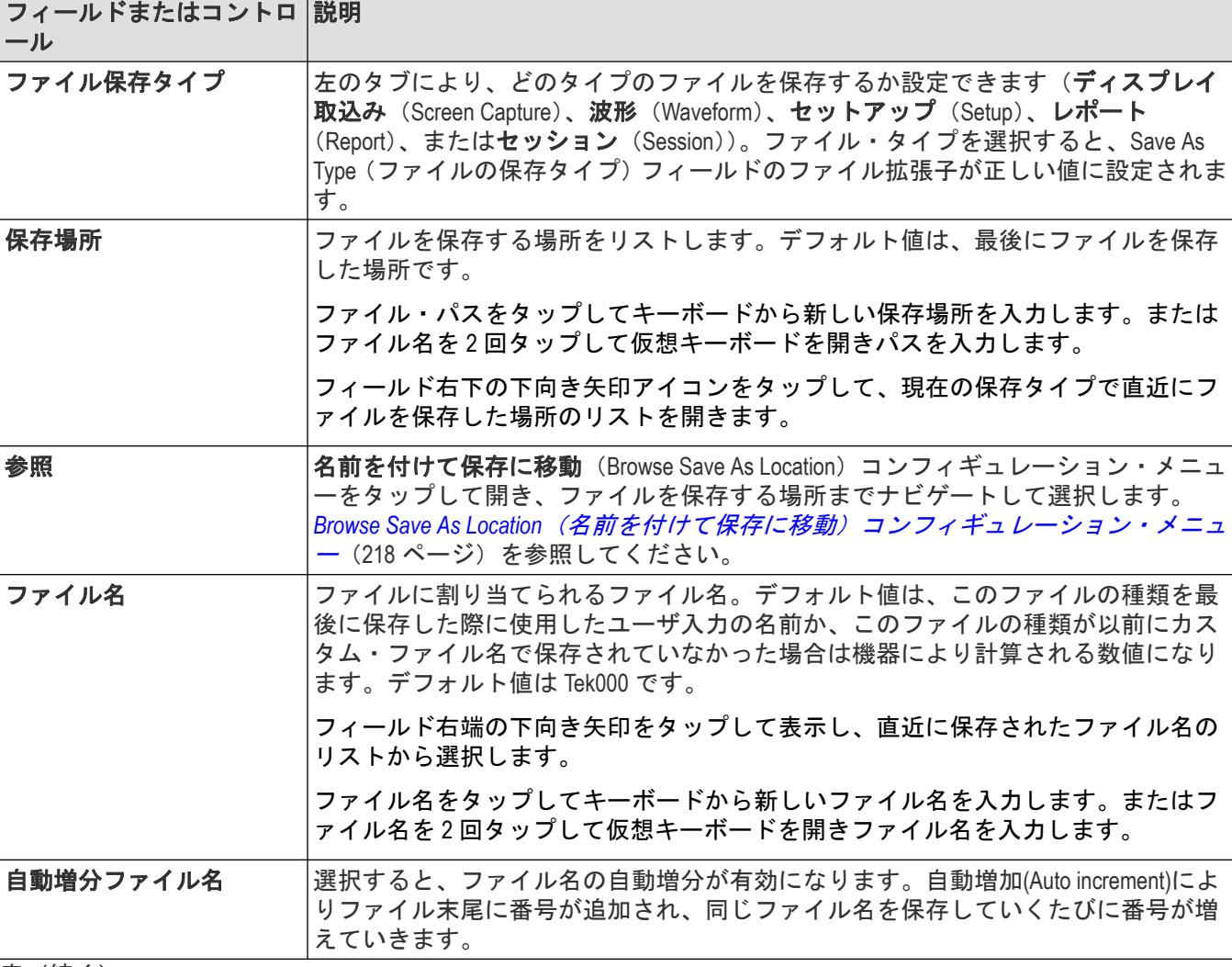

以下のフィールドとコントロールは、すべての名前を付けて保存(Save As)に共通です。

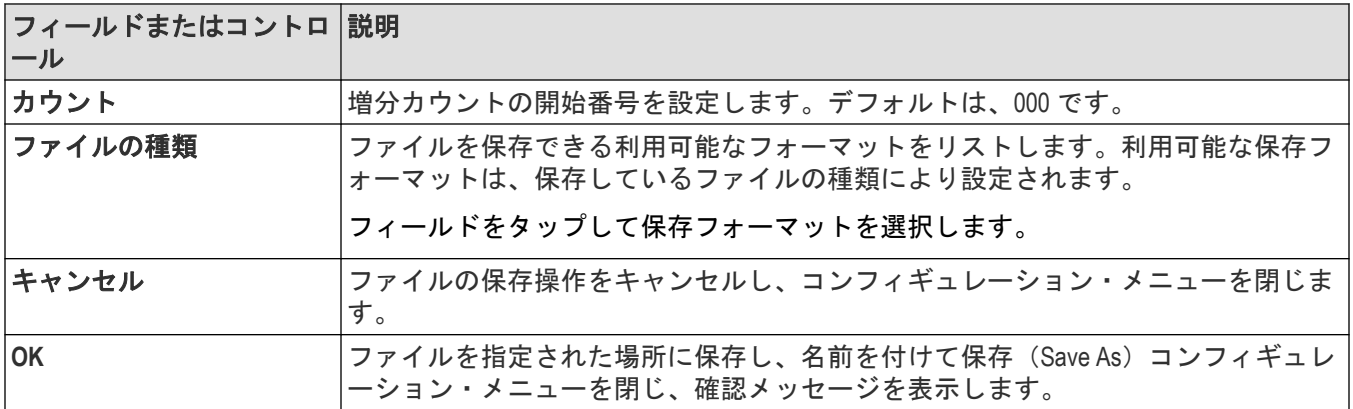

### **ディスプレイ取込み (Screen Capture) タブのフィールドとコントロール**

以下の設定は、取り込んだディスプレイの保存に特有です。

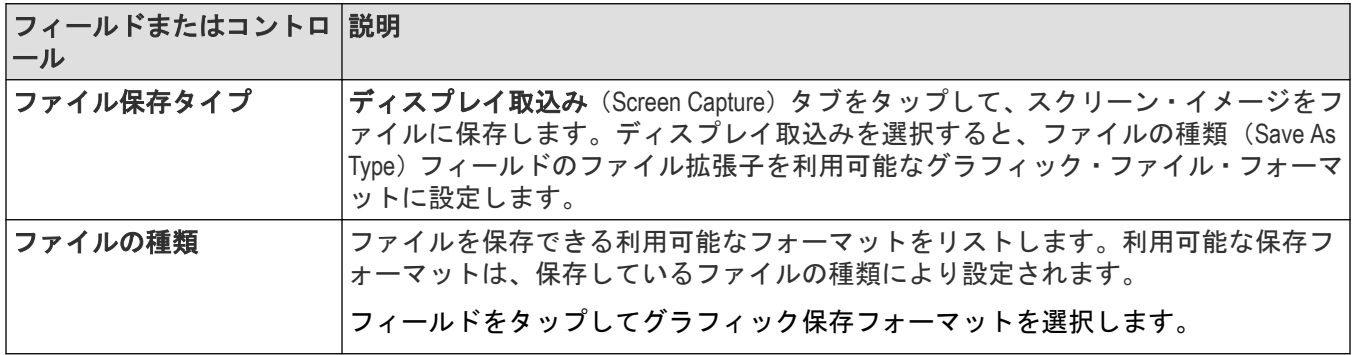

ディスプレイ取込みを波形と共に白い背景に保存するには、ユーティリティ (Utility) >ユーザ設定 (U) (User Preferences) をタップ して ディスプレイ取り込み (Screen Capture) の色を 反転 (Inverted) に設定します。次のディ スプレイ取り込みを保存する際、その瞬間のみ反転色が表示されて表示されるイメージがファイルに保存され、 スクリーンは元の色に戻ります。この機能は、ディスプレイ取り込みを印刷する際にインクを節約できるので便 利です。ディスプレイパネルの設定をユーザ設定 (ユーティリティ・メニュー) (223 ページ) に参照してくださ  $\mathsf{L} \setminus \mathsf{L}$ 

### 波形(**Waveform**)タブのフィールドとコントロール

以下の設定は、波形の保存に特有です。

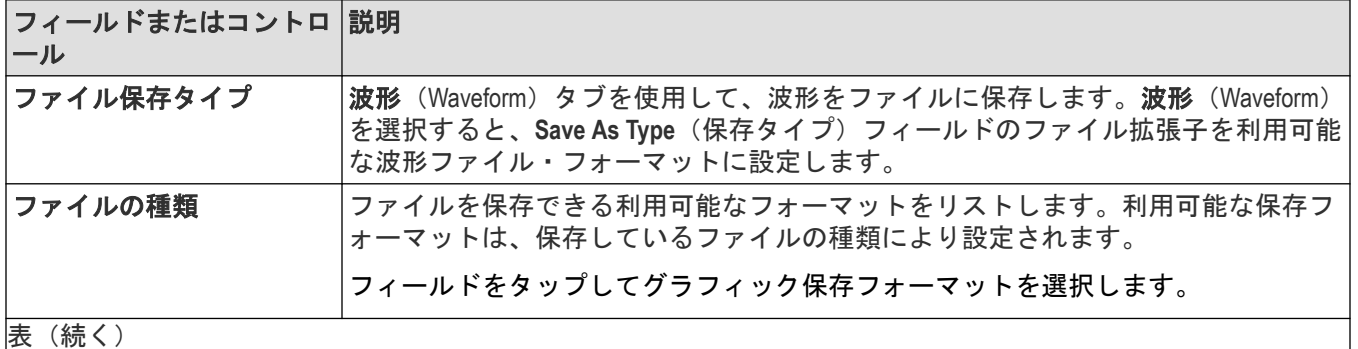
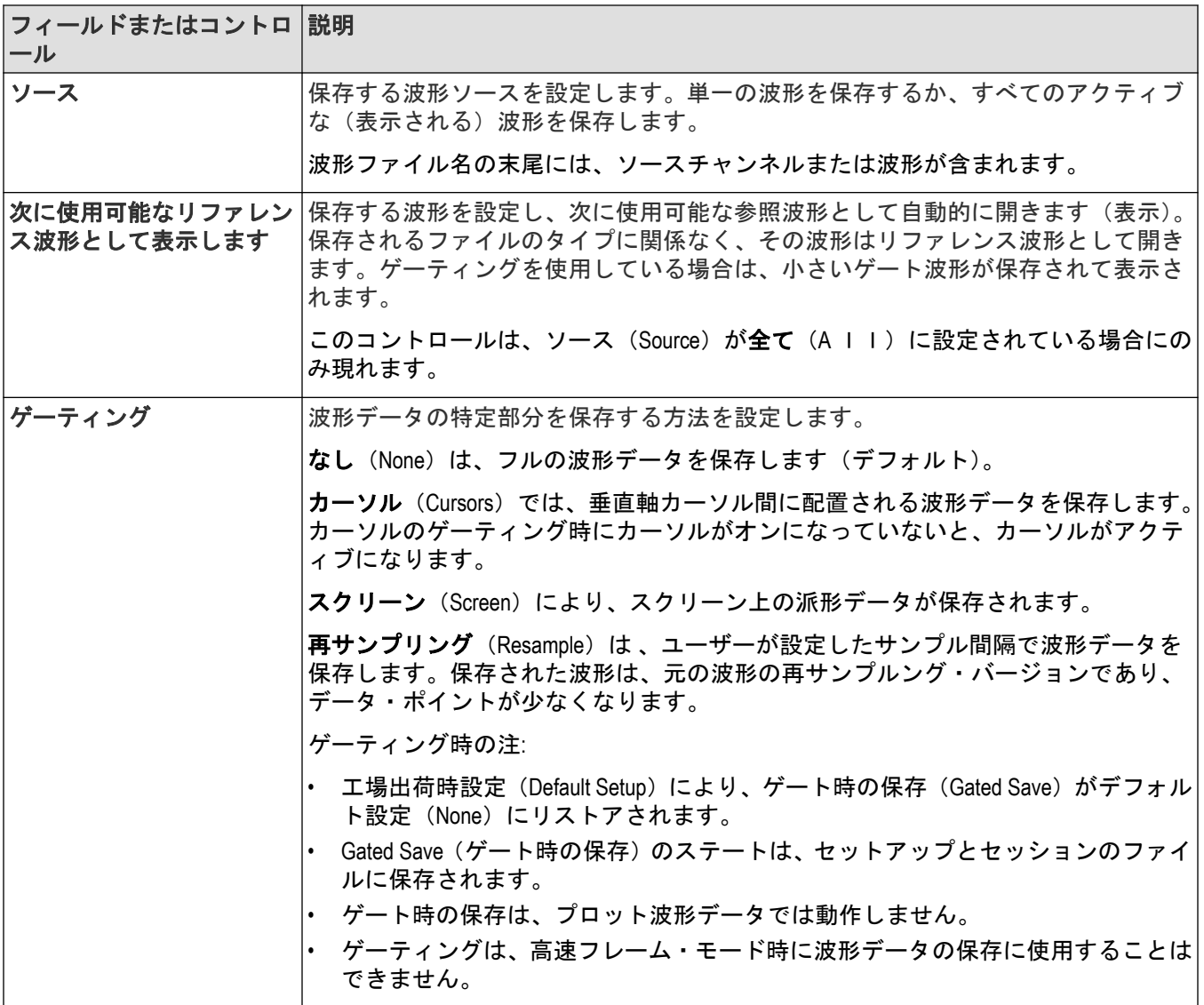

# セットアップのフィールドとコントロール

以下の設定は、機器セットアップの保存に特有です。

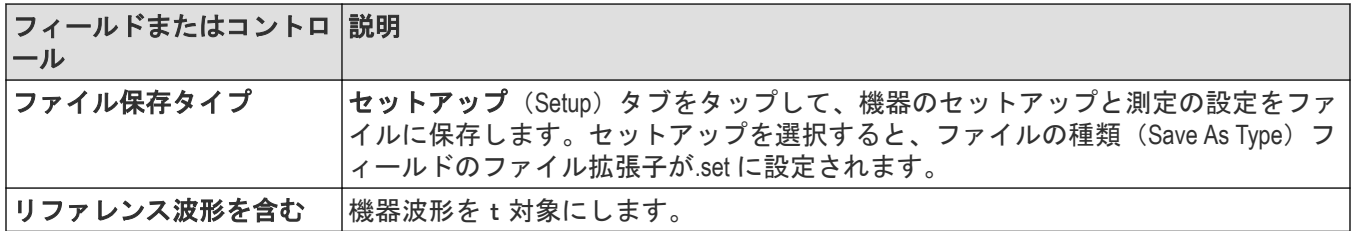

# レポート**(Report)**タブのフィールドとコントロール

以下の設定は、機器レポートの保存に特有です。

<span id="page-217-0"></span>レポートには、機器設定に関する情報、測定結果、スクリーン・イメージ、各測定コンフィギュレーション、ソ ース入力設定および測定に関するエラーと警告の情報が含まれます。レポートは、PDF ファイルまたは単一のファ イル Web ページになります。

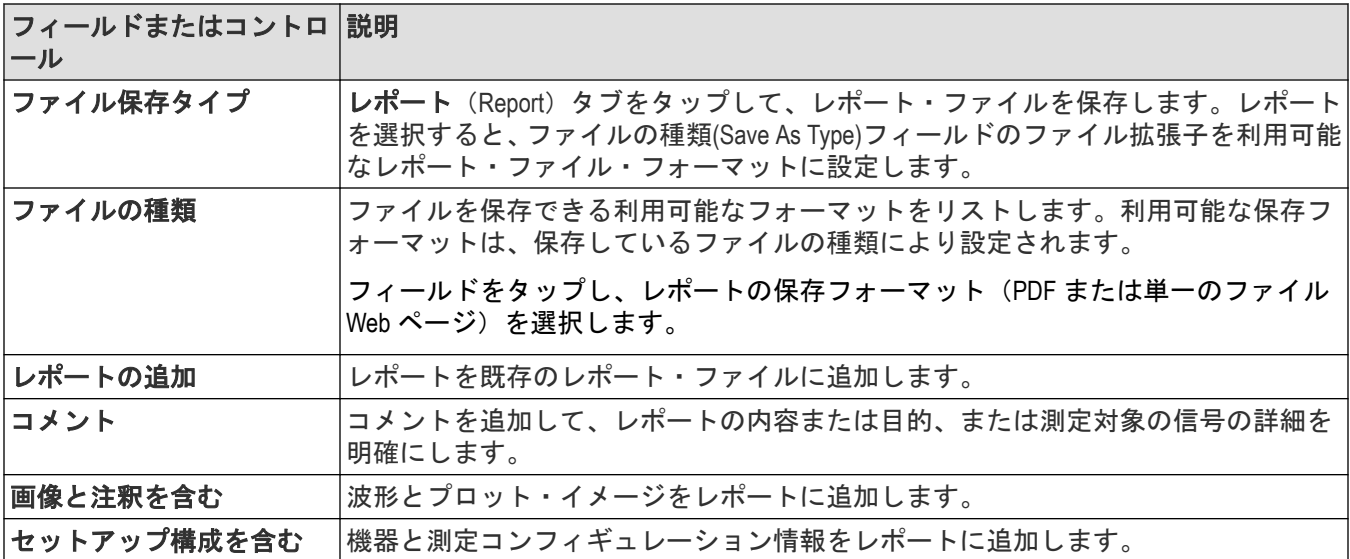

### セッション**(Session)**タブのフィールドとコントロール

以下の設定は、機器セッションの保存に特有です。

セッションは、機器のセットアップ・ファイルと取り込んだすべての波形データが含まれる圧縮ファイルです。 セッション・ファイルの中身を使用して解析操作を PC に移動し、機器を別の用途のために解放します。

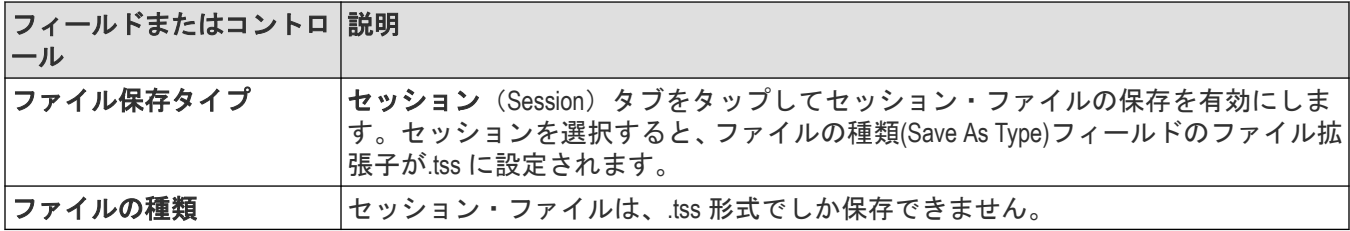

# **Browse Save As Location**(名前を付けて保存に移動)コンフィギュレーション・メ ニュー

このメニューで、ファイルを保存する新しい場所を選択します。

名前を付けて保存に移動(Browse Save As Location)コンフィギュレーション・メニューにアクセスするには、以下を行 います。

**1. File**(ファイル) **> Save As...**(名前を付けて保存)を選択します。

**2.** Save As(名前を付けて保存)コンフィギュレーション・メニューで、**Browse**(参照)ボタンをタップします。

### 名前を付けて保存に移動**(Browse Save As Location)**コンフィギュレーション・メニューのフィー ルドとコントロール

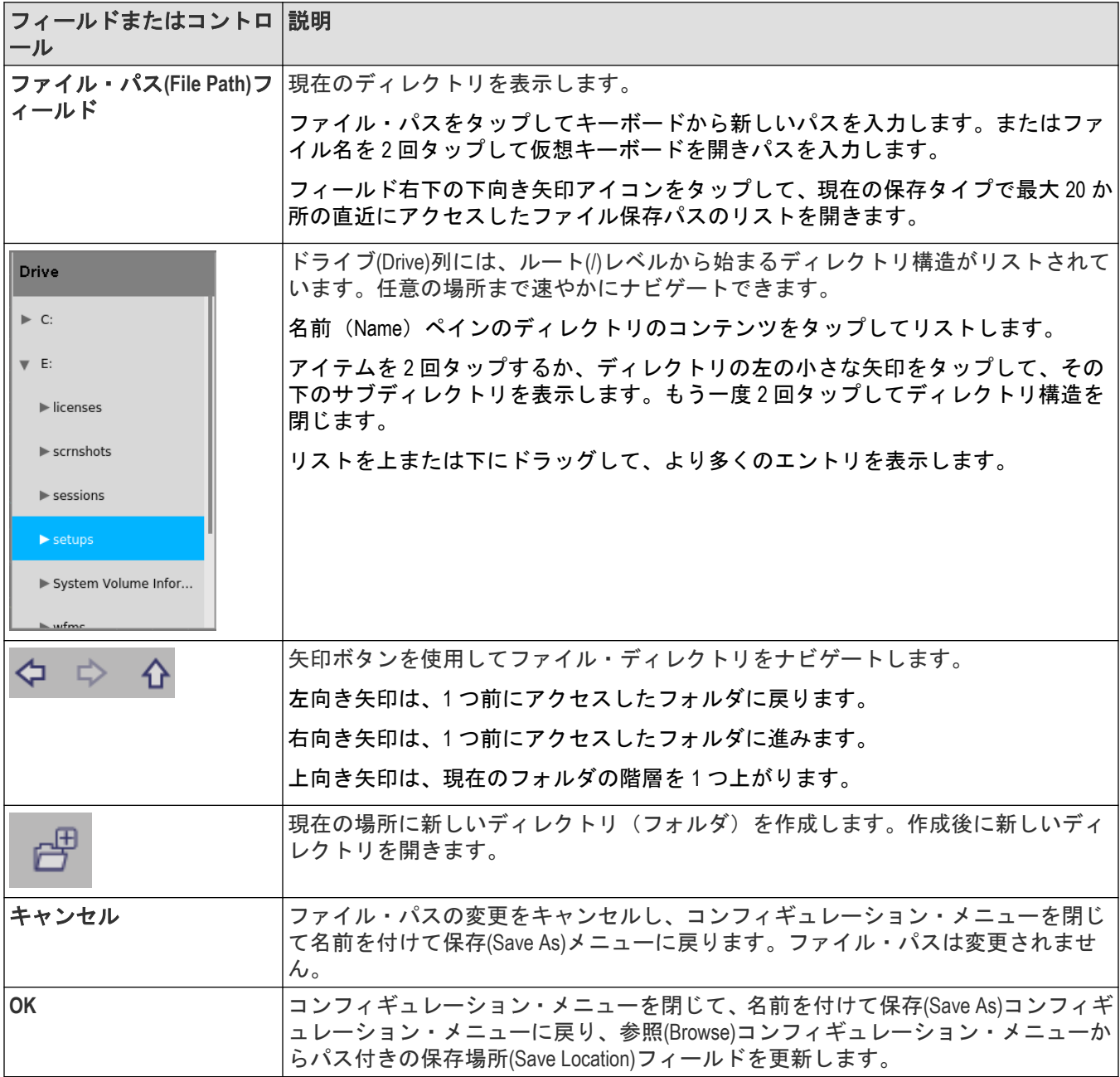

# ファイル・ユーティリティ(**File Utilities**)コンフィギュレーション(ファイル・ メニュー)

このメニューを使用して、ファイルのコピー、貼り付け、削除、およびファイル名の変更を行い、メモリ・デバ イスを USB ポートからアンマウントします。

ファイル・ユーティリティ(File Utilities)コンフィギュレーション・メニューにアクセスするには、メニュー・バ ーからファイル(**File**) **>** ファイル・ユーティリティ(**File Utilities**)を選択します。

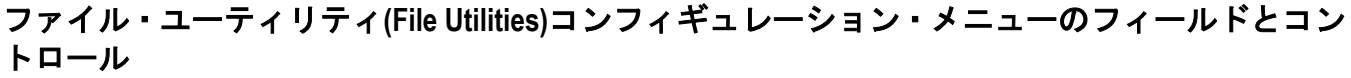

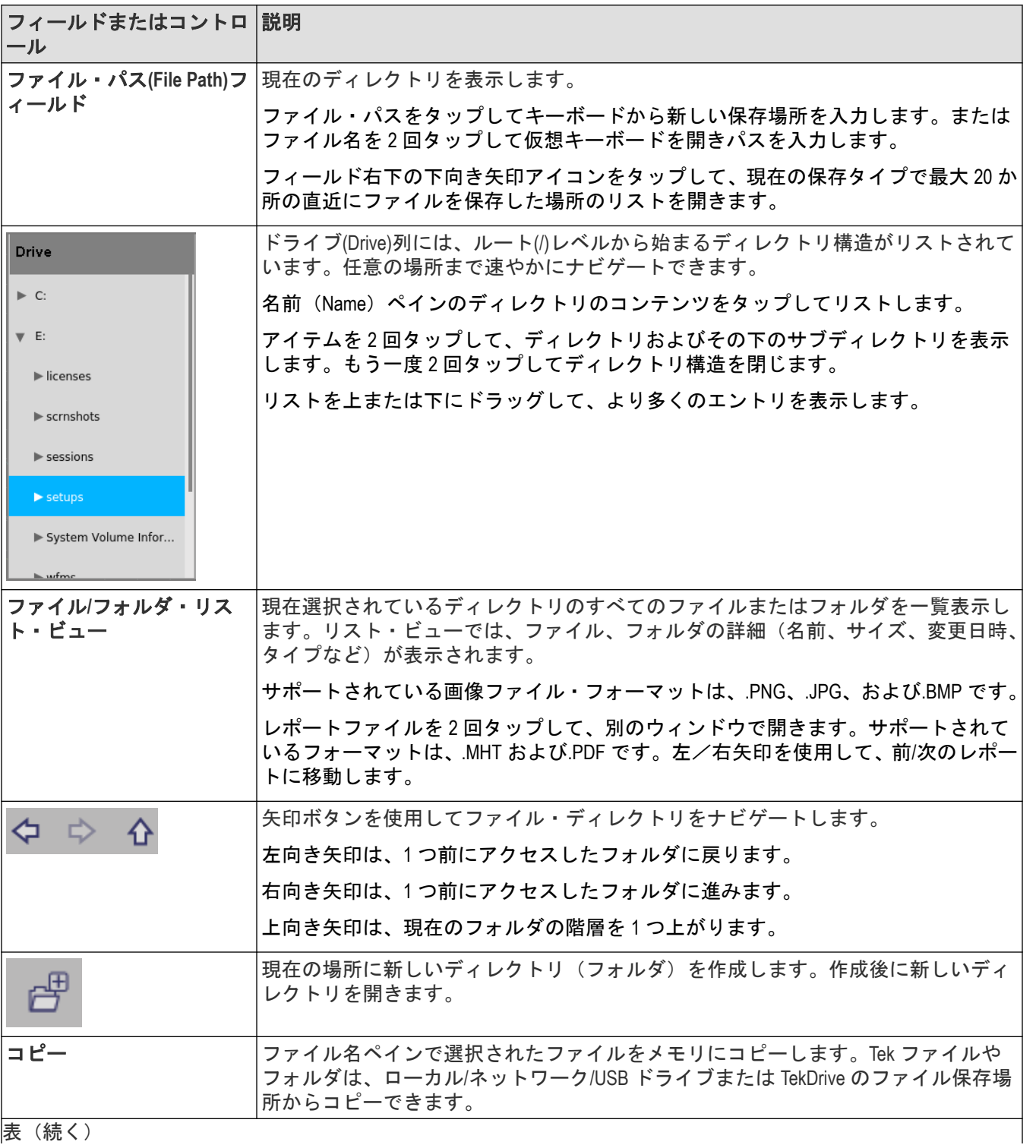

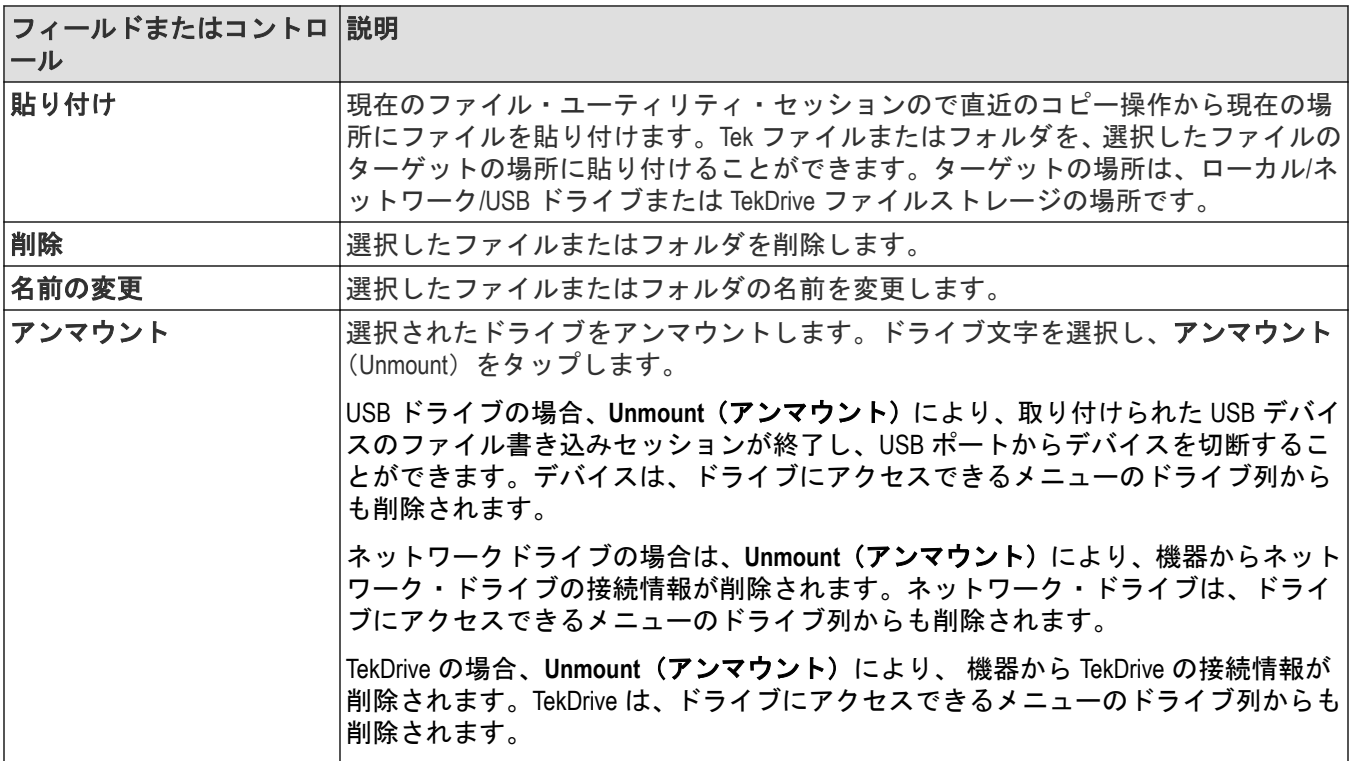

# **Mount Drive**(ドライブのマウント)コンフィグレーション・メニュー

このメニューから、ネットワークまたは TekDrive に接続します。ネットワークメニューは、本体(Windows 10 OS SSD オプションがインストールされていない機器)にのみ適用され、TekDrive メニューはすべてのプラットフォー ムに適用されます。

**Mount Drive**(ドライブをマウント)メニューを開くには、以下を行います。

**1.** メニュー・バーからファイル(File) > ファイル・ユーティリティ(File Utilities)を選択します。

**2.** マウント(Mount)をタップして **Mount Drive**(ドライブのマウント)メニューを開きます。

### **Mount Drive**(ドライブのマウント)コンフィグレーション・メニューのフィールドとコントロ ール

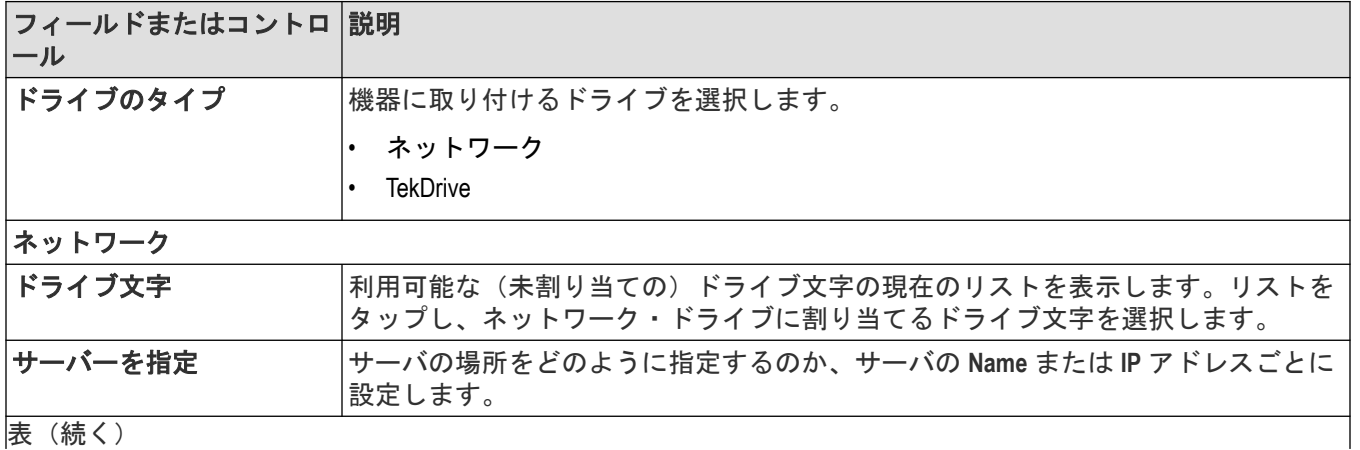

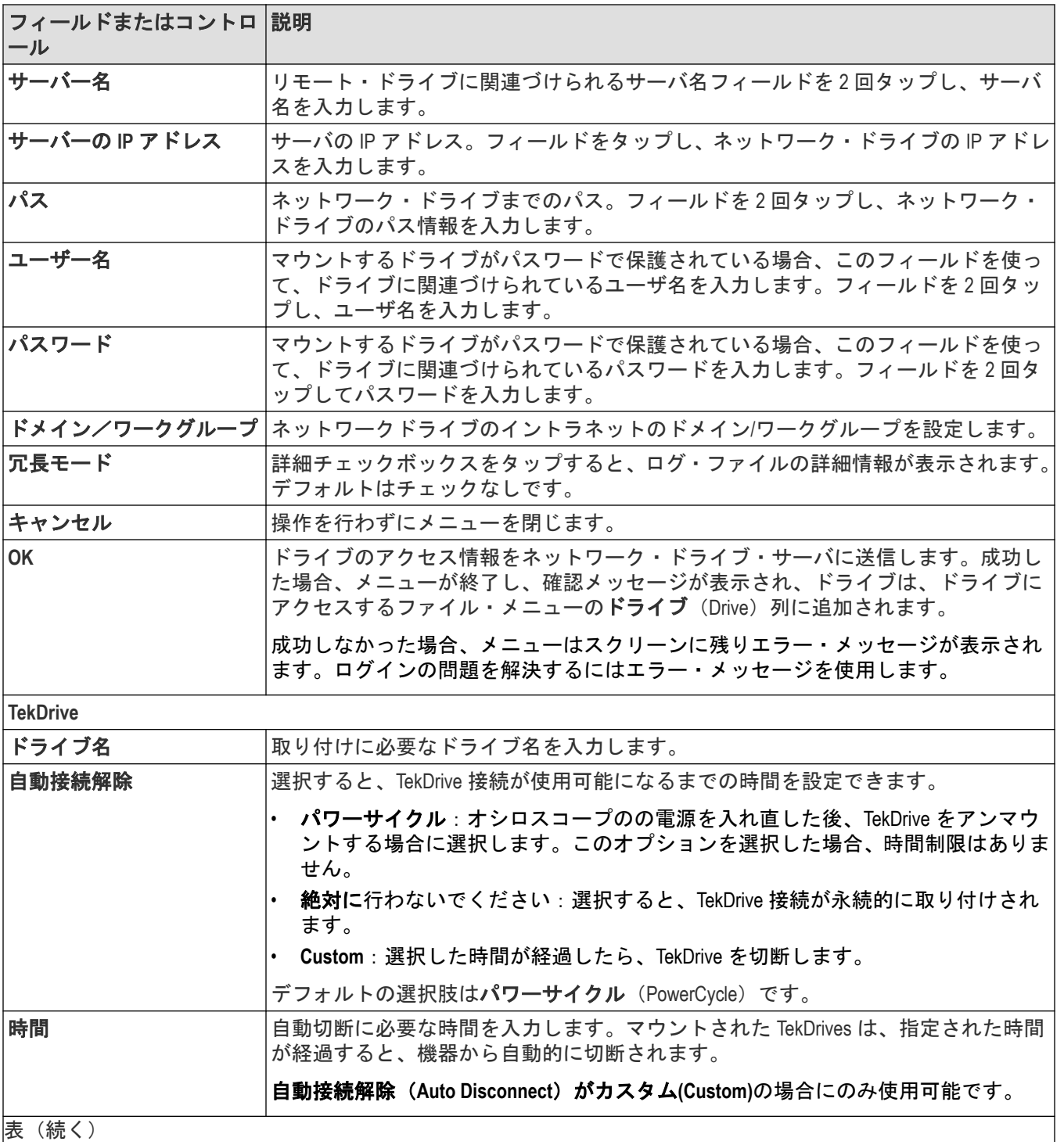

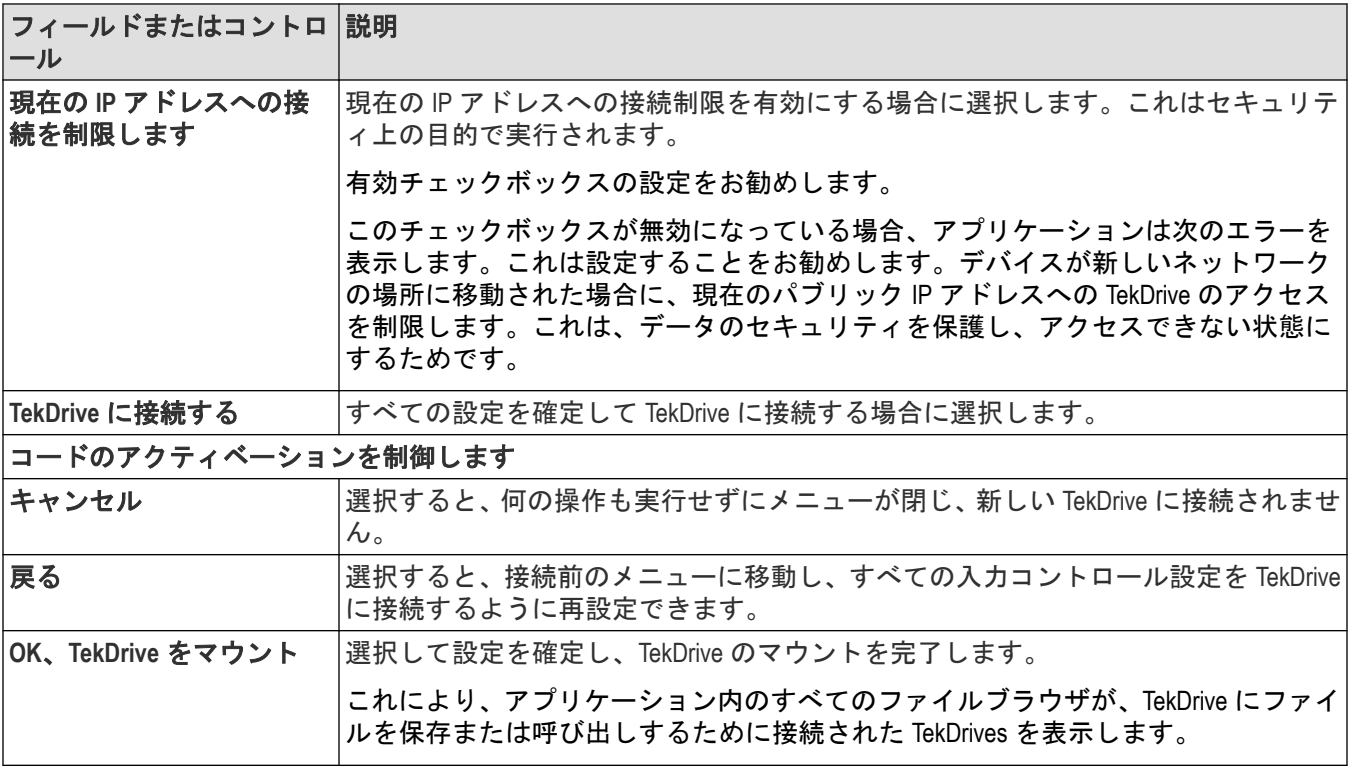

# 元に戻す、やり直し(**Edit**(編集)メニュー)

Edit(編集)メニューにより、直前の操作やを元に戻したり、やり直すことができます。元に戻す(Undo)または、 やり直し(Redo)をタップします。すべてのオシロスコープ操作を元に戻せるわけではありません。元に戻す(Undo) または、やり直し(Redo)のメニュー項目がグレイ表示されている場合は、直前の操作を元に戻したり、やり直すこ とはできません。

# ユーザ設定 (ユーティリティ・メニュー)

このメニューを使用して、グローバル・ディスプレイ、オートセット、、カスタム波形カラー、およびその他のユ ーザ設定を設定します。

ユーザ設定(User Preferences)メニューを開くには、以下の手順を実行します。

- **1.** ユーティリティ(Utility)メニューをタップします。
- **2.** ユーザ設定(User Preferences)をタップして、コンフィグレーション・メニューを開きます。

**3.** パネルをタップします。

### 表示**(Display)**パネルのフィールドとコントロール

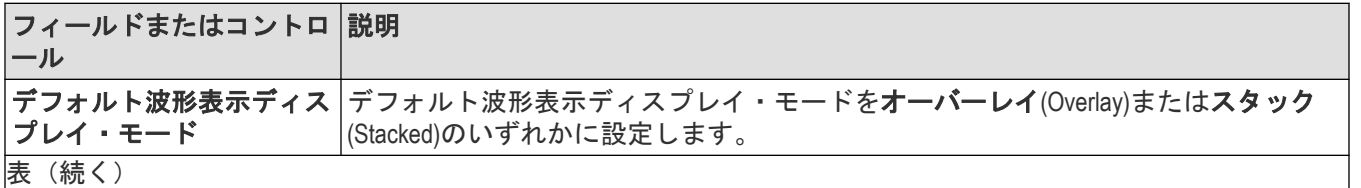

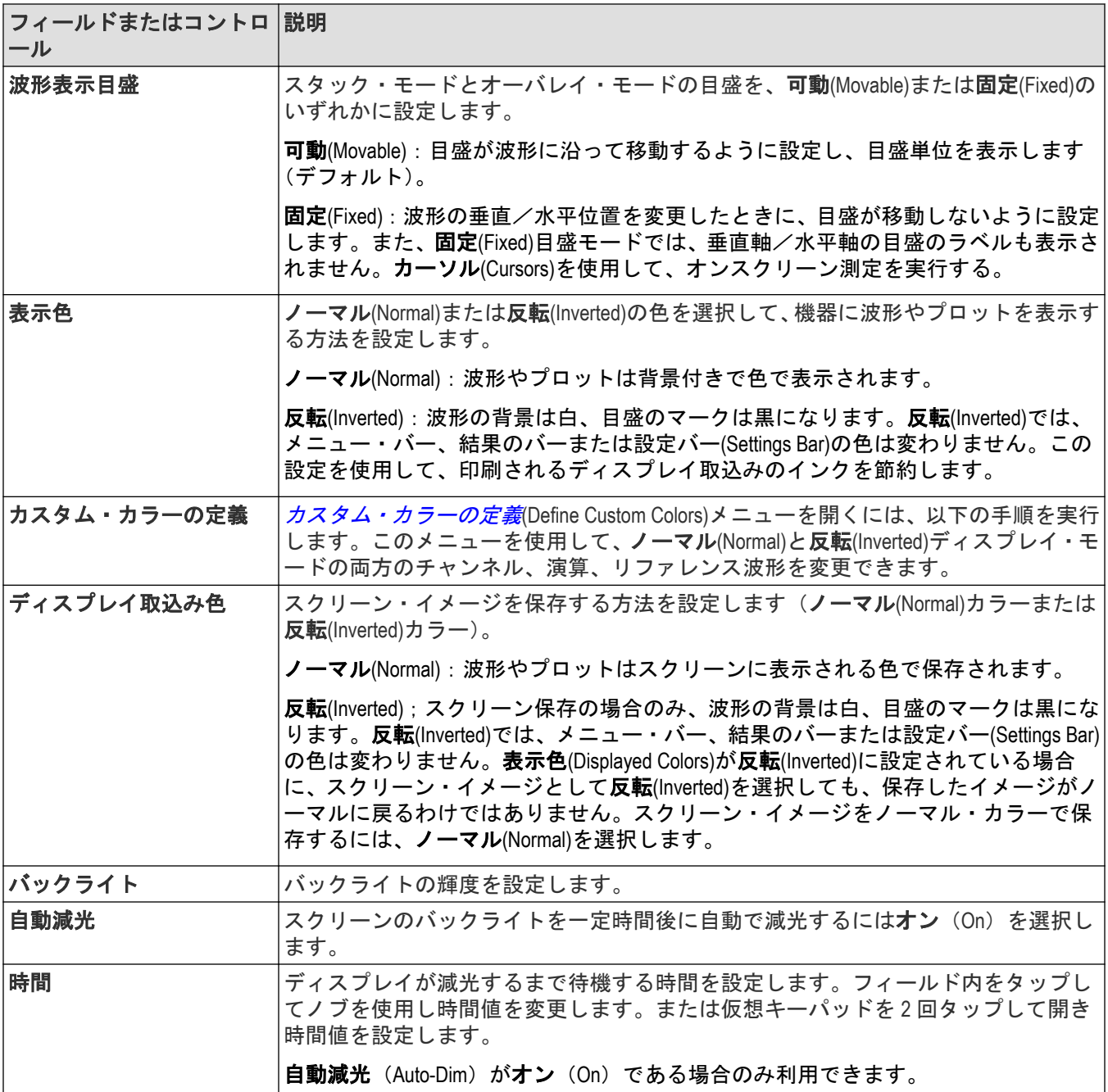

# オートセット・パネルのフィールドとコントロール

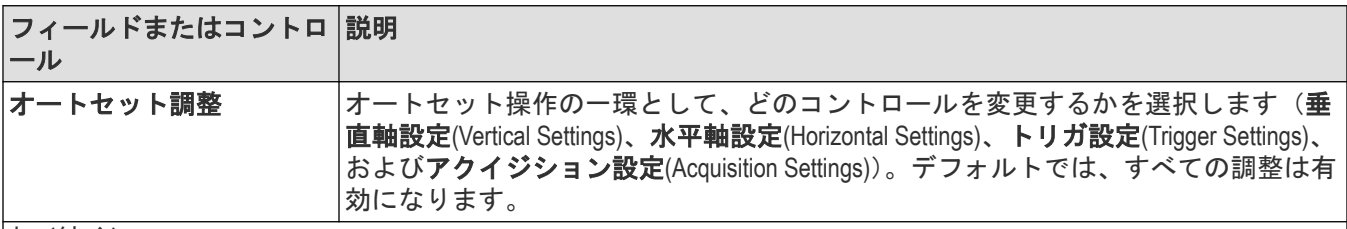

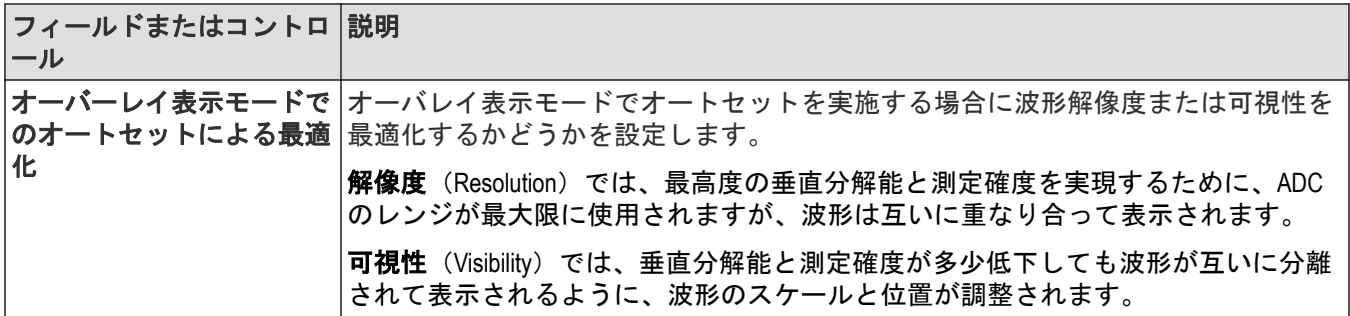

### オートセットのガイドライン:

- オートセットでは、現在のトリガ・ソースを水平軸スケールの設定など各種操作の基準として使用します。
- ・ 現在のトリガ・タイプが**バス**(Bus)または**シーケンス**(Sequence)、またはトリガ・タイプがエ**ッジ**(Edge) でトリガ・ソースが **AC** ライン(AC Line)の場合は、オートセットでは最も小さな番号のチャンネルがリファ レンスとして使用されます。
- オートセットにより、アクイジション・モードがサンプル(Sample)に変更されます。
- 工場出荷時設定 (Default Setup) 操作を実施しても、オートセット・パネル設定は変更されません。
- すべての解析と測定は、オートセットが開始されるとただちに中止され、オートセットが完了すると再開され ます。

#### 測定パネルのフィールドとコントロール

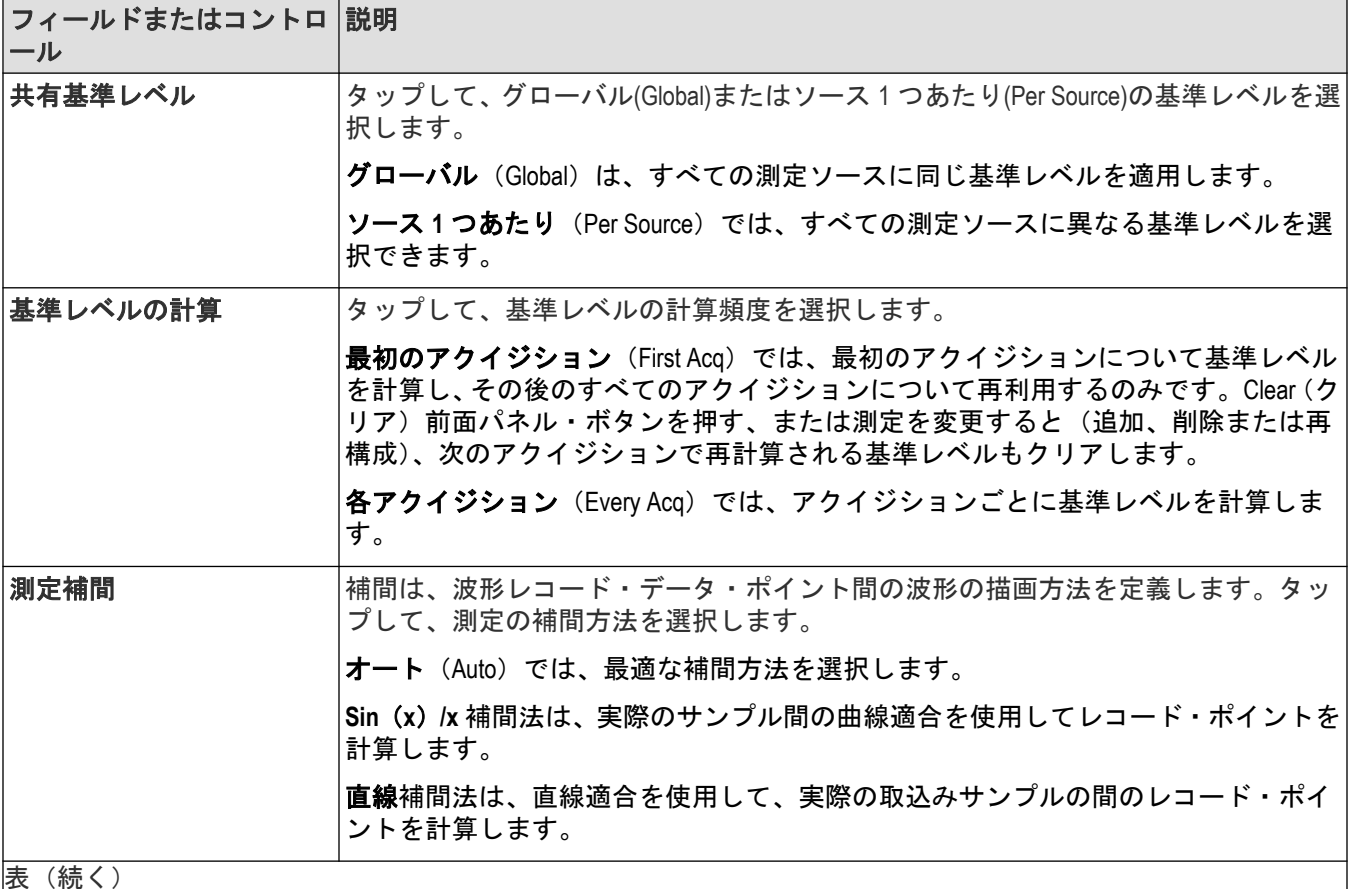

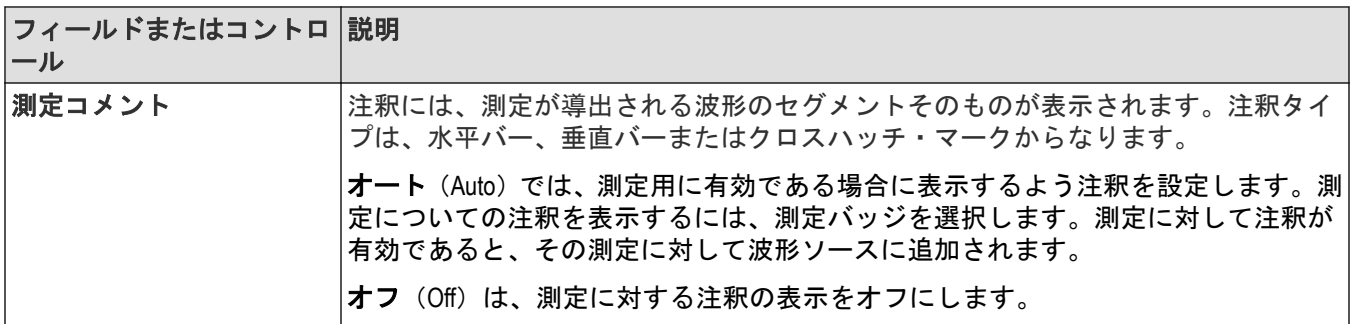

# その他のパネルのフィールドとコントロール

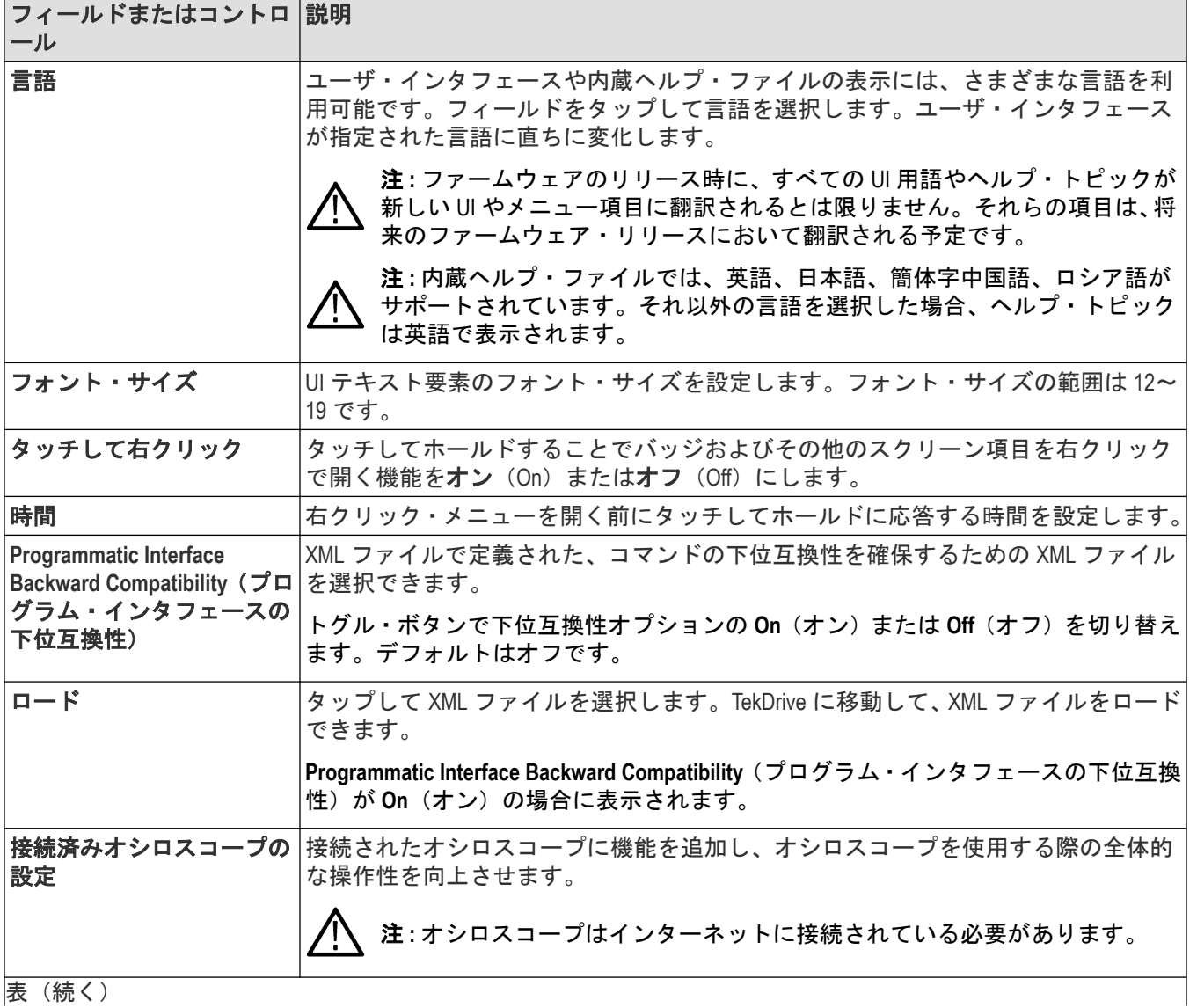

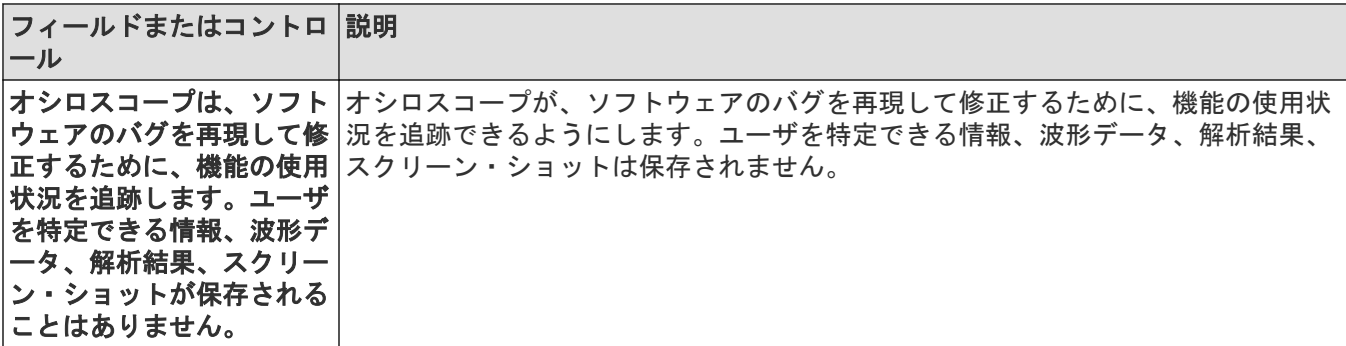

#### コネクティッド・オシロスコープの設定

コネクティッド・オシロスコープの設定を使用して、オシロスコープを使用する際の効率を高め、全体的なユー ザー体験を向上させます(2 シリーズ MSO)。

有効にすると、オシロスコープの使用時に全体的な体験を向上させる追加機能が提供されます。チェックボック スのステータスが変更されると、テクトロニクスと共有されます。

注 **:** このチェックボックスをオンにしても、特定の会社または個人を特定するために使用される情報は送 信されません。

ソフトウェア・バグの再現と修正を支援するオシロスコープのトラック機能を有効にしない限り、テクトロニク スはオシロスコープにいかなる情報も送信しません。ユーザを特定できる情報、波形データ、解析結果、スクリ ーン・ショットが保存されることはありません。

このオプションを有効にすると、オシロスコープは機器とその使用状況に関する情報を記録します。この情報に は、ユーザまたはプログラミング・インターフェイスで実行されたアクション、スコープのモデル番号、ファー ムウェア・バージョン、およびインストールされているオプションまたはプローブ・アタッチメントに関する情 報が含まれます。この情報には、特定の会社または個人を特定するために使用されるものは含まれません。

この情報は機器のテキスト・ファイルに保存され、テキスト表示プログラムで表示されます。この機能を無効に すると、ファイルが削除されます。この機能を有効にした状態で機器がネットワークに接続されている場合、こ の情報はテクトロニクスに定期的に送信されます。

このオプションを有効にすると、ソフトウェアがこの機器の使用に関する匿名情報を記録し、定期的にテクトロ ニクスに送信することに同意したものとみなされます。

法的枠組み内の法律情報を表示するには **Legalese**(法律用語)をタップします。

**Save Preferences**(設定を保存)をタップすると 、選択した設定が保存されます。

変更を破棄するには **Cancel**(キャンセル)をタップします。

#### 法律用語

前のダイアログ(コネクテッド・スコープの設定)のボックスでチェックを入れた場合、法律用語ボタンをタッ プすると、有効化された機能についての法律情報と詳細を確認できます。

法律用語ダイアログを開くには **Utility**(ユーティリティ) **> User Preferences**(ユーザ設定) **> Other**(その他) **> Connected Scope Preferences**(コネクテッド・スコープ設定) **> legalese**(法律用語)を選択します。

#### 有効化されたコネクテッド・スコープ

**Connected Scope Preferences**(コネクテッド・スコープの設定)ダイアログでチェックボックスが有効になっている 場合は、次のようになります。お客様は、ソフトウェアがテクトロニクスのサーバに定期的にコンタクトするこ とに同意するものとします。また、機器のモデル、シリアル番号、有効化されたチェックボックスのステータス もテクトロニクスに送信されることに同意します。

#### <span id="page-227-0"></span>オシロスコープは、ソフトウェアのバグを再現して修正するために、機能の使用状況を追跡します。

**Connected Scope Preferences**(コネクテッド・スコープの設定)ダイアログでチェックボックスが有効になっている 場合は、次のようになります。お客様は、ソフトウェアが本機器に関する匿名の使用情報を記録し、テクトロニ クスに送信することに同意するものとします。また、機器のモデル、シリアル番号、有効化されたチェックボッ クスのステータスもテクトロニクスに送信されることに同意します。

# カスタム・カラーの定義メニュー

このメニューを使用して、波形表示のチャンネル、演算、リファレンス波形の表示カラーを変更できます。ノー マルと反転のどちらのモードの波形にもカスタム・カラーを設定できます。

カスタム・カラーの定義(Define Custom Colors)メニューを開くには、以下の手順を実行します。

- **1.** ユーティリティ(Utility) > ユーザ設定(User Preferences)をタップして、コンフィグレーション・メニューを開きま す。
- **2.** 表示(Display)パネルのカスタム・カラーの定義(Define Custom Colors)をタップします。

#### カスタム・カラーの定義**(Define Custom Colors)**メニューのフィールドとコントロール

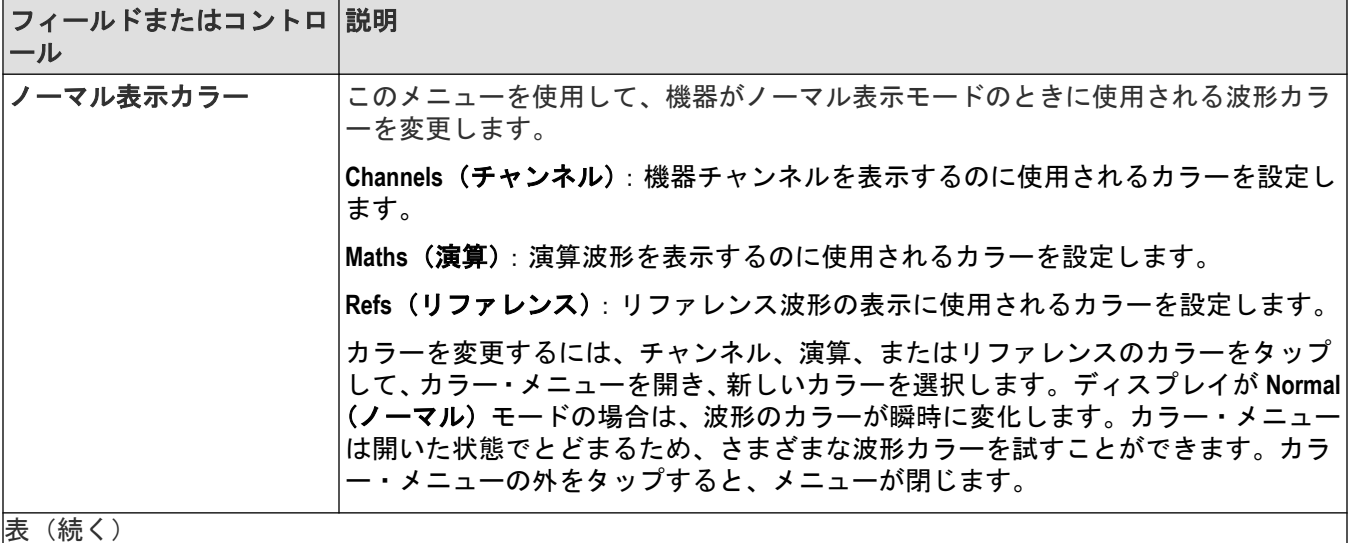

<span id="page-228-0"></span>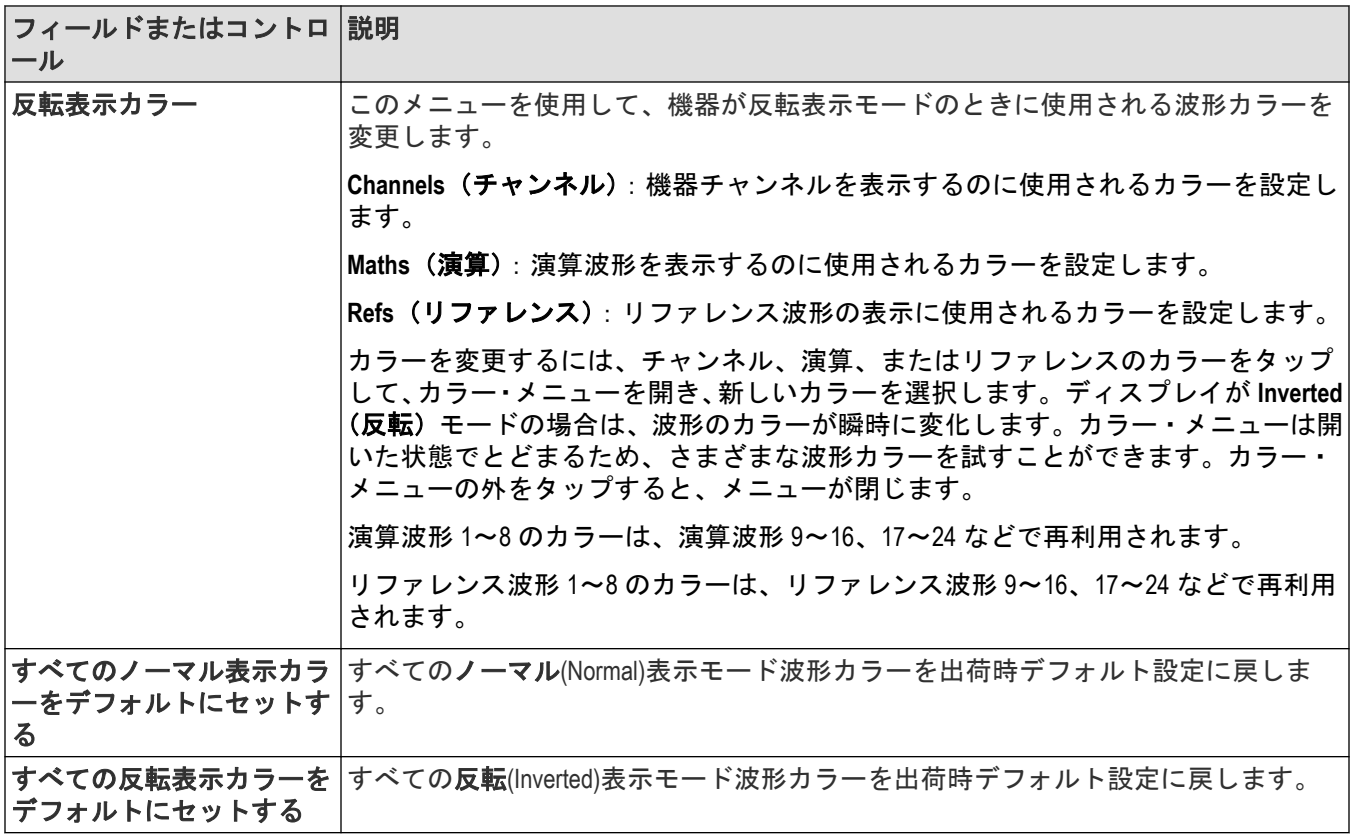

### カスタム波形カラーのガイドライン

- 48 色のカラーを選択できます。
- カラーの割り当てに制限はありません。異なる波形にそれぞれ異なるカラーを割り当てることも、または多く の波形に同じカラーを割り当てることもできます。
- 波形カラーを変更すると、その波形のカラーを使用しているすべてのインジケータ(チャンネル・ハンドル、 垂直軸スケール・リードアウト、シグナル・バッジ、測定バッジ、前面パネル・コントロールの LED のカラー など)も自動的に変更されます。
- 波形カラー設定は、波形/セットアップ/セッションを保存する操作の一環として保存されます。
- バス波形のカラーは変更できません。

## **I/O**(ユーティリティ(**Utility**)メニュー)

このコンフィギュレーション・メニューを使用して、LAN、USB デバイス・ポート、ソケット・サーバ、および AUX OUT 信号パラメータをセットアップします。

I/O メニューを開くには、以下を行います。

- **1.** ユーティリティ・メニュー(**Utility Menu**)が表示されます。
- **2. I/O...**をタップします。

### **LAN** ネットワークの変更を入力して適用

最初に I/O メニューの LAN パネルを開いたとき、ネットワーク・アドレスはオート (Auto) (デフォルト設定)に設 定され、LAN パネルでは **Apply Changes**(変更の適用)ボタンはグレー表示(非アクティブ)になっています。

任意の編集可能な入力ボックスを選択しデータの入力を開始すると、**Apply Changes**(変更の適用)ボタンがアク ティブになり、入力された文字は太字で斜体になります。太字で斜体のテキストは、値がオシロスコープ設定に 適用されていないという意味です。

変更の適用(Apply Changes)ボタンをタップすると、すべての変更が保存され(約 10 秒)、テキストは通常のフォント (太字なし、斜体なし)に戻り、変更の適用(Apply Changes)ボタンは非アクティブになります。

Apply Changes (変更の適用) ボタンをタップする前に I/O メニューの外側をタップすると、メニューは閉じて変更 は何も保存されません。

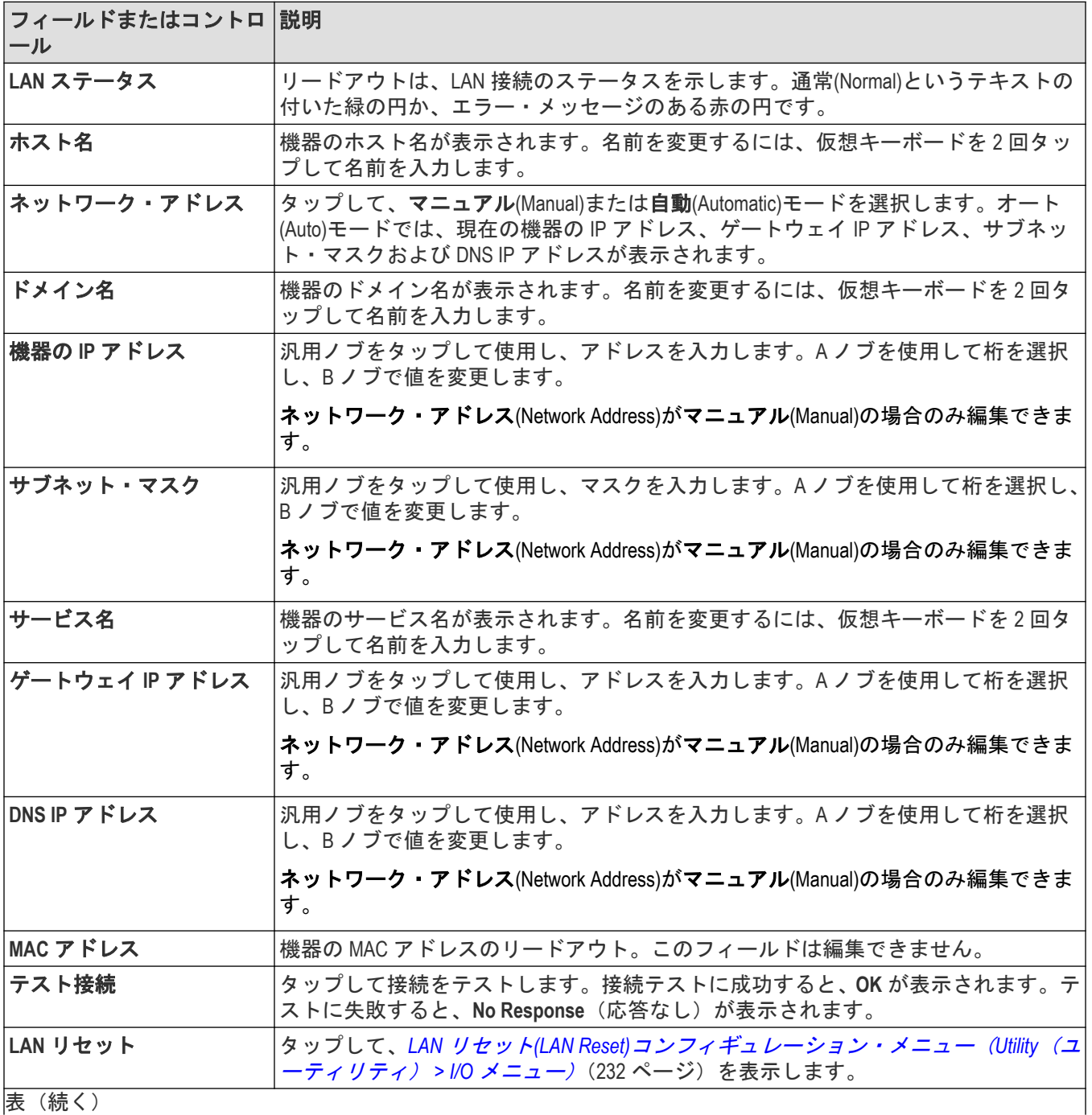

### **LAN** パネルのフィールドとコントロール

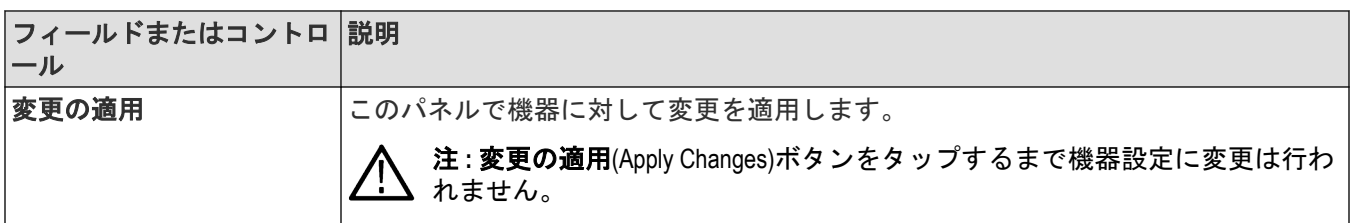

### **USB** デバイス・ポートのデフォルトとコントロール

USB デバイス・ポート・パネルを使用して、USB ポートを有効または無効にし、。USB ポートから USB メモリ・デ バイス、キーボードにつなぐか、USBTMC プロトコルを使用して直接オシロスコープを PC 制御します。

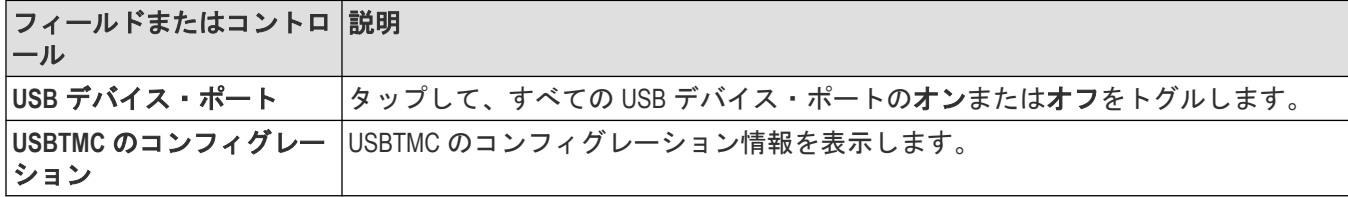

### ソケット・サーバ(**Socket Server**)パネルのフィールドまたはコントロール

以下のソケット・サーバ設定を使用して、オシロスコープとリモート端末またはコンピュータ間のソケット・サ ーバをセットアップおよび使用します。

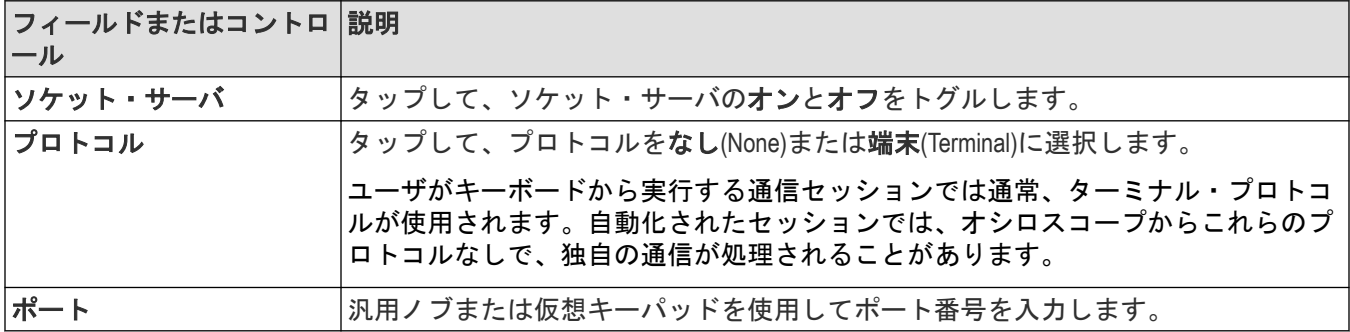

### **AUX Out** パネルのフィールドとコントロール

以下の設定を使用して、後部パネル AUX Out 信号コネクタに出力である信号を選択します。

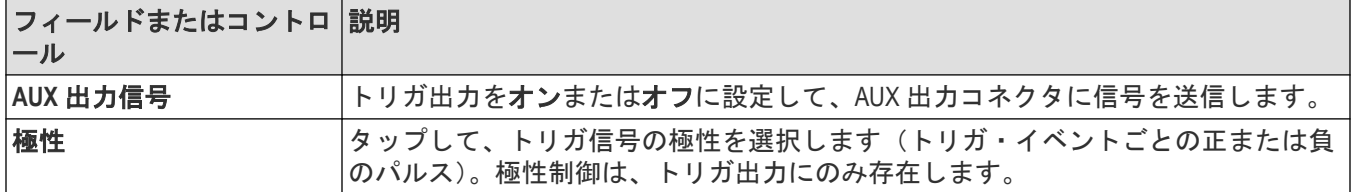

### **VNC** サーバ**(Socket Server)**パネルのフィールドとコントロール

次の VNC サーバ設定を使用して、オシロスコープにリモートでアクセスするための VNC サーバとパスワードを設 定します。

<span id="page-231-0"></span>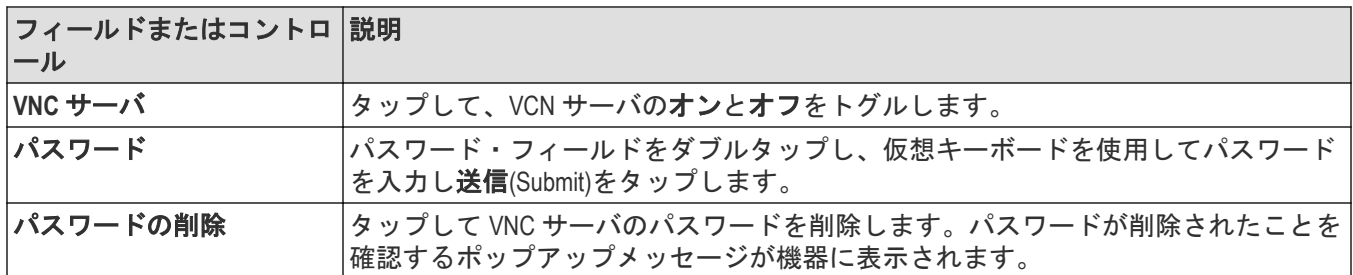

#### **Telnet** を使用してオシロスコープと通信します。

**1.** ソケット・サーバのパラメータの変更が完了すると、コンピュータとオシロスコープの通信の準備が整います。 MS Windows PC を使用している場合は、コマンド・インタフェースを持つデフォルトのクライアント、Telnet を 実行できます。これを使用するには、コマンド・プロンプトに Telnet と入力します。PC に Telnet ウインドウ が開きます。

注 **:** まずは MS Windows 10 に Telnet をインストールしてください。

**2.** コンピュータとオシロスコープのターミナル・セッションを開始するには、open コマンドにオシロスコープの LAN アドレスとポート番号を付けて入力します。

LAN アドレスを確認するには、下位メニュー・ボタンの Ethernet 項目を押し、表示される LAN 設定(LAN Settings) サイド・メニュー・ボタンで Ethernet 設定(Ethernet and LXI Settings)スクリーンを表示します。ポート番号は、下位 メニューのソケット・サーバ(Socket Server)項目を押し、表示される現在のポート(Current Port)サイド・メニュー 項目で知ることができます。

たとえば、オシロスコープの IP アドレスが 123.45.67.89 でポート番号がデフォルトの 4000 の場合、MS Windows の Telnet スクリーンに o 123.45.67.89 4000 と書き込みます。

オシロスコープは、コンピュータとの接続が確立されると、コンピュータにヘルプ画面を送信します。

**3.** これで、\*idn?などの、標準問い合わせコマンドを入力できます。

Telnet セッションのウインドウには、その機器について説明する文字列が表示されます。

この Telnet セッションのウィンドウを使用して、さらに問い合わせコマンドを入力し、その結果を見ることが できます。その他の関連するコマンド、問い合わせコマンドの構文や関連するステータス・コードについては、 当社 Web サイトで提供しているプログラマ・マニュアルを参照してください。

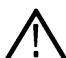

注 **:** オシロスコープとの MS Windows Telnet セッションでは、コンピュータの Backspace キーは使用しない でください。

# **LAN** リセット**(LAN Reset)**コンフィギュレーション・メニュー(**Utility**(ユーティリ ティ) **> I/O** メニュー)

このメニューを使って、ローカル・エリア・ネットワーク(LAN)の設定をリストされたデフォルト設定にリセット します。

LAN リセット(LAN Reset)ダイアログを開くには、以下を行います。

- **1.** メニューバーのユーティリティ(Utility)をタップします。
- **2. I/O...**をタップ.
- **3. LAN** リセット(LAN Reset)ボタンをタップして、LAN リセット(LAN Reset)コンフィギュレーション・メニュ ーを開きます。
- **4. OK** をタップして、LAN 設定をリセットします。

5. キャンセル (Cancel) をタップして、操作を行わずにダイアログを閉じ、I/O コンフィギュレーション・メニュ ーに戻ります。

#### **LAN** リセットのデフォルト設定

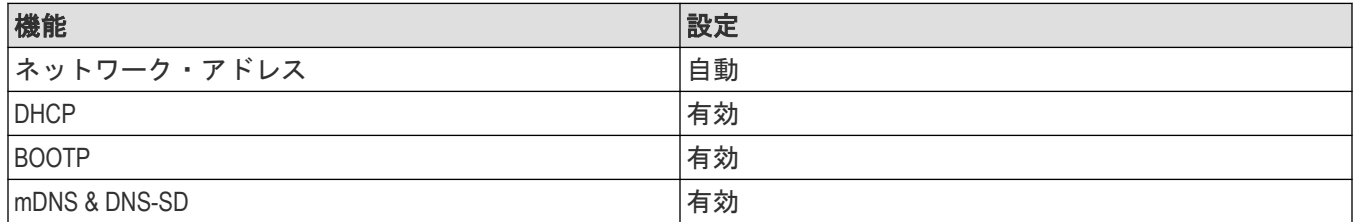

### 次の項目も参照してください。

*I/O*[\(ユーティリティ\(](#page-228-0)*Utility*)メニュー)(229 ページ)

# セルフ・テスト(**Self Test**)コンフィギュレーション・メニュー(ユーティリテ ィ・メニュー)

このメニューを使用して、パワーオン診断結果を表示し、拡張セルフ。テストを実行し、250 kΩ 終端制御が入力チ ャンネルで機能することを確認します。

セルフ・テスト(Self Test)コンフィギュレーション・メニューを開くには、以下を行います。

- **1.** メニューバーのユーティリティ(Utility)をタップします。
- **2.** セルフ・テスト(Self Test...)をタップします。

メニューの外の任意の部分をタップしてメニューを閉じます。

注 **:** 拡張セルフ・テストを実行する前にすべての入力信号を削除します。

### セルフ・テスト(**Self Test**)コンフィギュレーション・メニューのフィールドとコントロール

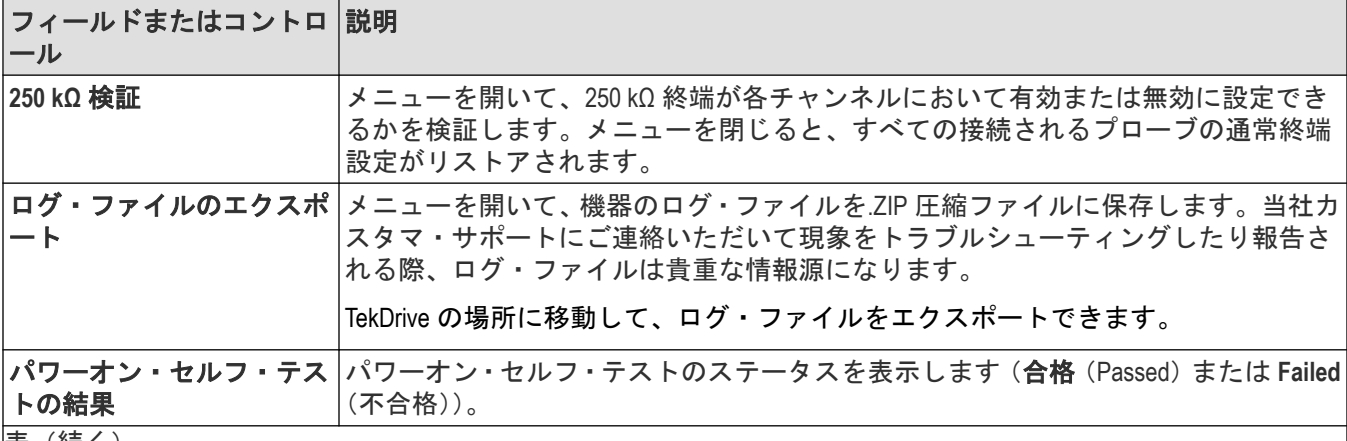

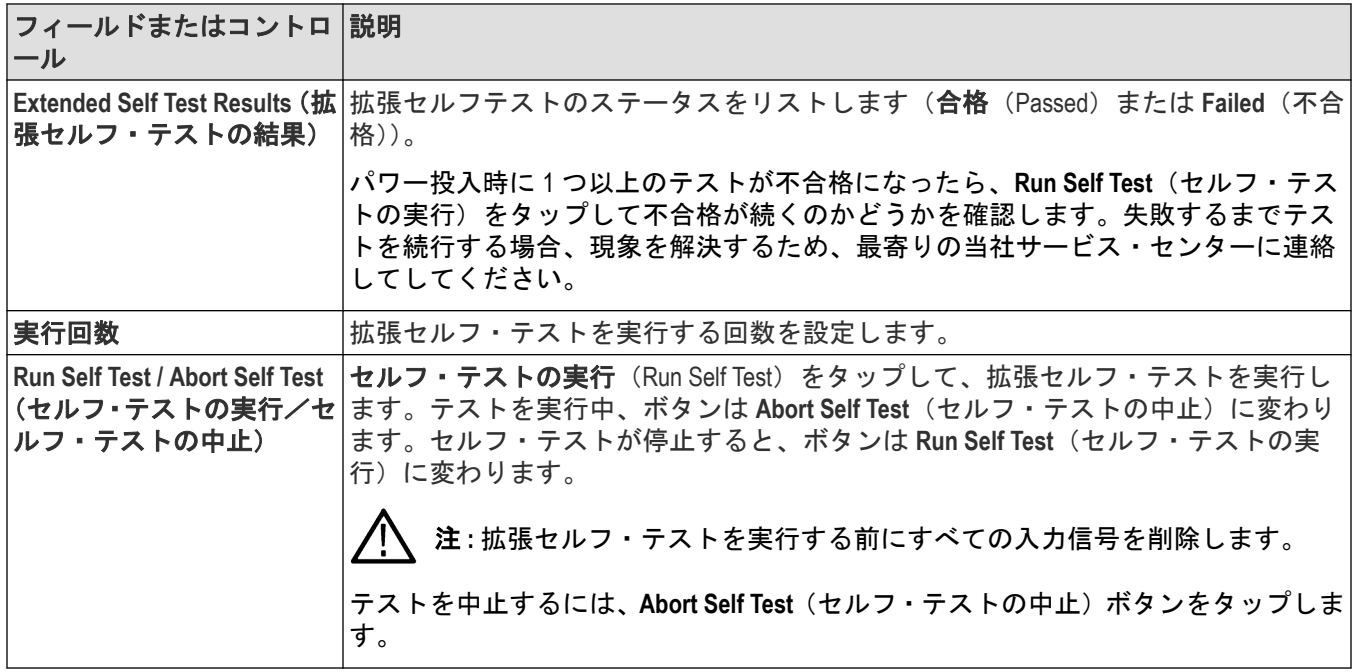

# キャリブレーション(**Calibration**)コンフィギュレーション・メニュー(ユーティ リティ・メニュー)

このメニューを使用して、信号パス補正を実行するか、工場校正ステータスを表示します。

キャリブレーション(Calibration)コンフィギュレーション・メニューを開くには、

**1.** メニューバーのユーティリティ(Utility)をタップします。

**2.** 校正(Calibration...)をタップします。

### キャリブレーション(**Calibration**)コンフィギュレーション・メニューのフィールドとコントロ ール

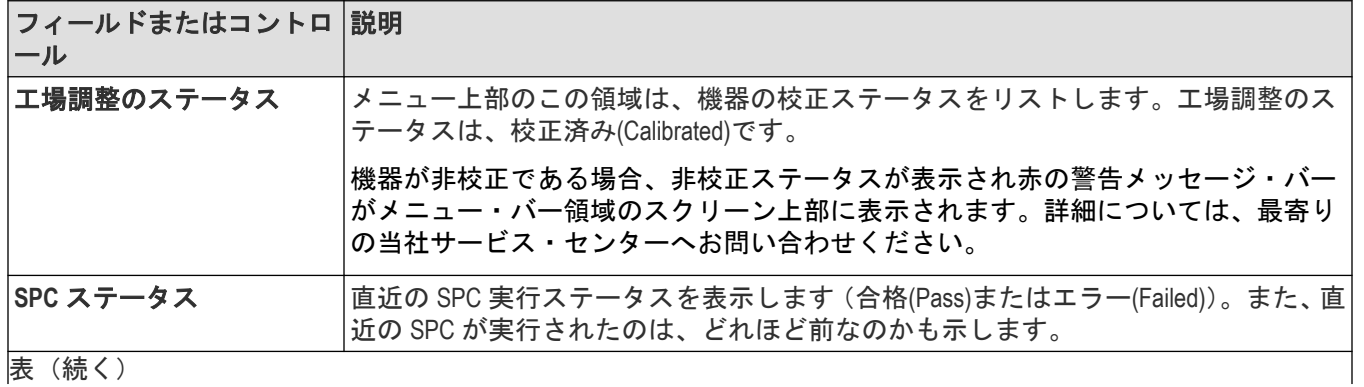

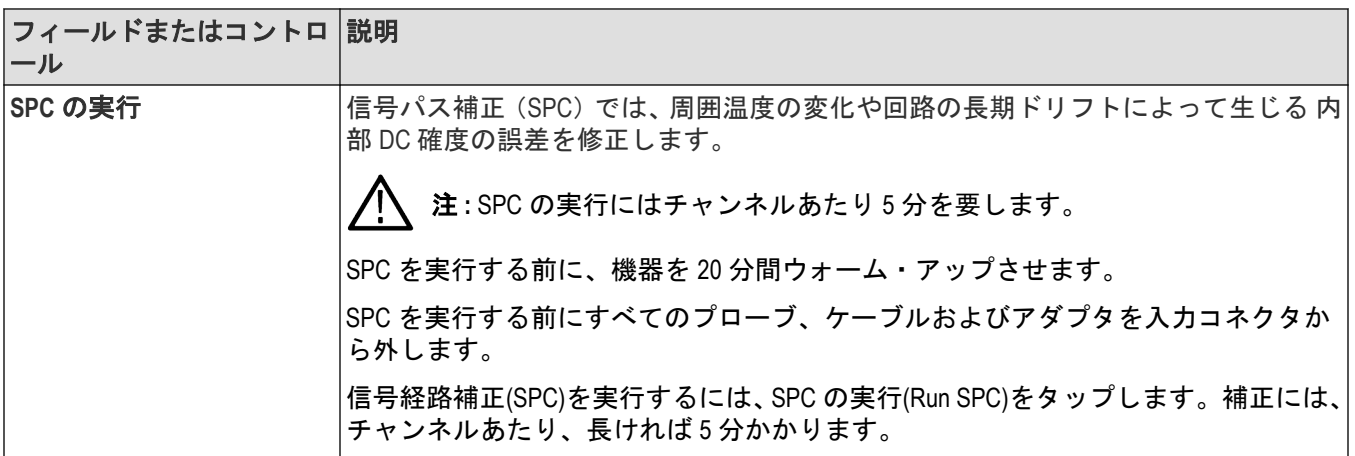

# 標準機器用のセキュリティ(**Security**)コンフィギュレーション・メニュー(ユー ティリティ・メニュー)

部外秘データを取り込んだ場合は、TekSecure®機能を実行してオシロスコープのメモリを消去し、オシロスコープ を通常用途に戻します。このメニューは、発注時に拡張セキュリティ付きで構成されていないすべての標準機器 に適用されます。

セキュリティ(Security)プロセスを実行するには、以下を行います。

注 **:** 重要な波形、スクリーン・キャプチャ、機器のセットアップ、レポートおよびセッション・ファイル は TekSecure を実行する前に外部メモリに保存しておいてください。そのようなすべてのファイルは消去 されます。

- **1.** メニューバーのユーティリティ(Utility)をタップします。
- **2.** セキュリティ(Security...)をタップします。
- 3. TekSecure の実行 (Run TekSecure) をタップして不揮発性メモリを消去します。メモリの消去には、およそ7分 かかります。
- **4. Default Setup**(デフォルト・セットアップ)前面パネル・ボタンを押して、機器の工場出荷時設定でメモリをロ ードします。

注 **:** TekSecure プロセスは、いったん開始すると止めることはできません。

注 **:** TekSecure は、キャリブレーション定数または機器のファームウェアは消去しません。

#### **TekSecure** メモリ消去

このメニューを使用して、TekSecure®機能を使いオシロスコープ不揮発メモリを消去します。

組み込み OS で動作する装置の場合、リカバリ・パーティションから SSD を上書きするためのショートカットの 1 つが TekSecure です。Windows 10 OS で動作している装置の場合、TekSecure はフォルダ C:\Users\Public\Tektronix 内のフ ァイルを削除します。

セキュリティ(Security)メニューを開いて TekSecure を実行するには、

- **1.** メニューバーのユーティリティ(Utility)をタップします。
- **2. Security...**(セキュリティ**...**)をタップします。.
- **3. Run TekSecure**(**TekSecure** の実行)をタップして、TekSecure メモリ消去を実行します。メモリの消去には、およ そ 2 分かかります。
- **4.** TekSecure を実行せずにダイアログを終了するには、コンフィギュレーション・メニューの外側をタップしま す。

TekSecure の実行時間は、約 2 分間です。このプロセスは、いったん開始すると止めることはできません。TekSecure 実行中は機器の電源を落とさないで下さい。

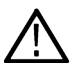

注 **:** TekSecure は、キャリブレーション定数または機器のファームウェアは消去しません。重要な波形、ス クリーン・キャプチャ、機器のセットアップ、レポートおよびセッション・ファイルは TekSecure を実行す る前に外部メモリに保存しておいてください。

# デモ**(Demo)**(ユーティリティ・メニュー)

このメニューを使用して、重要なオシロスコープ機能のデモンストレーションにアクセスします。

デモ・コンフィギュレーション・メニューを開くには、メニュー・バーのユーティリティ**(Utility)>** デモ**(Demo...)**を 選択します。

#### デモ・メニューのフィールドとコントロール

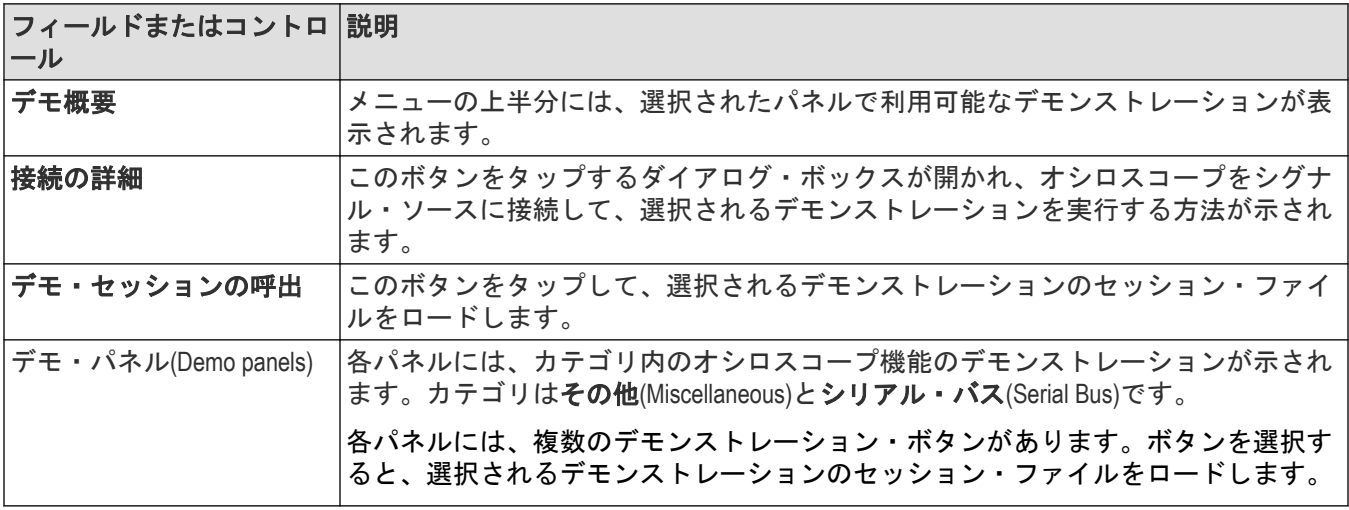

# ヘルプ**(H)...**(ヘルプ・メニュー)

この項目をタップしてヘルプ・ビューアを開きます。このヘルプ・ビューアは、従来の Microsoft Windows ヘルプ・ ビューアと操作が似ています。

# ライセンス・オプション**...**(ヘルプメニュー)

ライセンス・オプション・メニューを使用して、使用可能なライセンス・オプションのリストと、オシロスコー プにインストールできるライセンスの説明を表示します。これにより、購入前に適切なソフトウェア・ライセン スを選択することができます。

このオプションにアクセスするには 、ヘルプ・メニューから **License Options**(ライセンスオプション)を選択しま す。**License Options**(ライセンスオプション)ダイアログが表示され、使用可能なライセンス情報が表示されます。 任意のタブをタップし、ライセンスを選択して、選択したライセンスを確認します。

イラストレーションの横上のオプションを選択し、選択したオプションに関する関連情報を確認します。関連す る命名法と必要な推奨ファームウェア・バージョンも表示されます。

機器にオプションがすでにインストール/有効化されている場合は、緑色の小さなチェックマークが表示されます。

## バージョン情報**(About)**(ヘルプ・メニュー)

バージョン情報(About)コンフィギュレーション・メニューを使用して、機器の情報とインストール済みオプション が表示され、解析または機能のオプションのインストールまたはアンインストールが行われます。

バージョン情報(About)メニューを開くには、以下を行います。

- **1.** メニュー・バーのヘルプ(Help)をタップします。
- **2.** バージョン情報(About)コンフィグレーション・メニューを開くには、メニューからバージョン情報(About)を 選択します。

#### バージョン情報(**About**)コンフィギュレーション・メニューのフィールドとコントロール

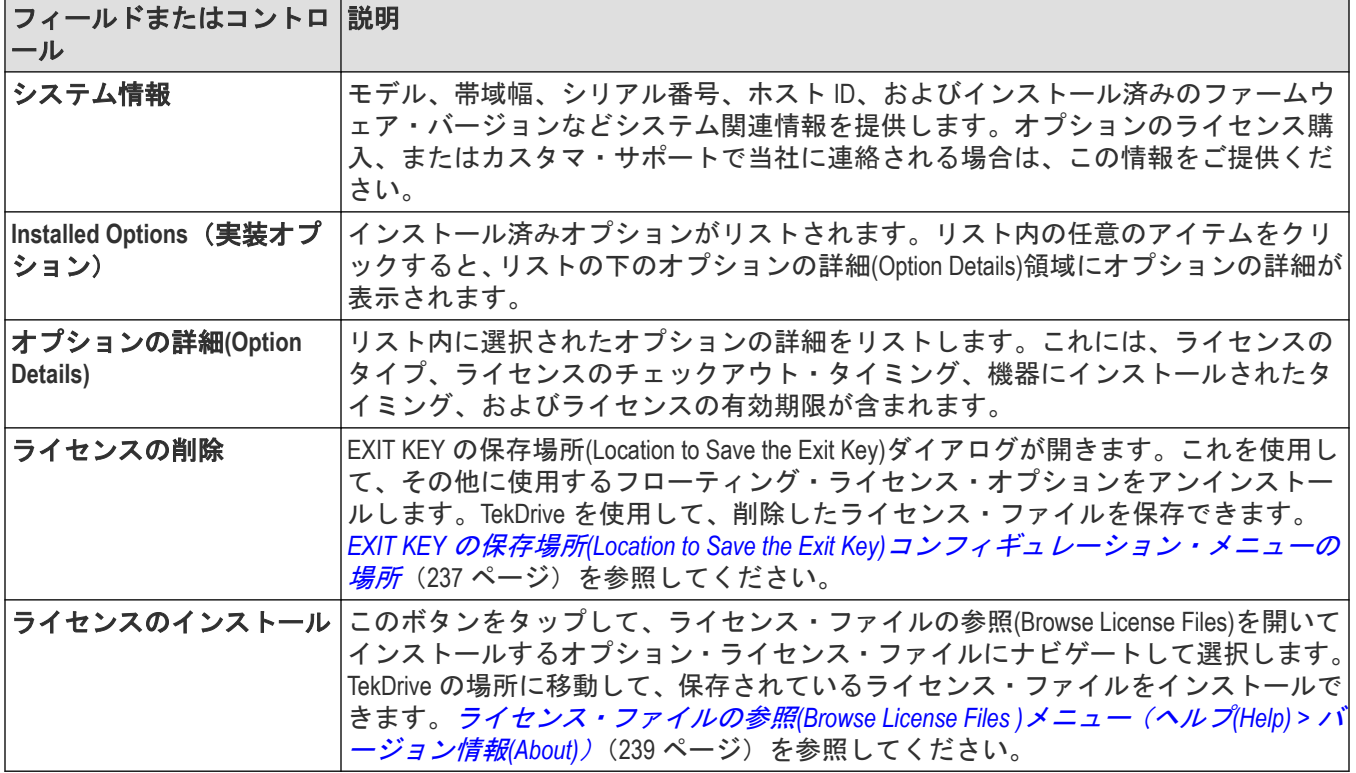

# **EXIT KEY** の保存場所**(Location to Save the Exit Key)**コンフィギュレーション・メニュ ーの場所

このメニューを使用して、ライセンスのアンインストール時にオプションのライセンス・キーを保存する場所ま でナビゲートし設定します。

EXIT KEY の保存場所(Location to Save the Exit Key)へアクセスするには、以下を行います。

- **1.** メニュー・バーのヘルプ(Help)をタップします。
- **2.** メニューから **About**(ライセンス情報)を選択します。

**3.** アンインストールするライセンスをリスト内でタップします(ライセンスに戻る)。

4. Remove License (ライセンスの削除) ボタンをタップして、EXIT KEY の保存場所設定メニューを開きます。

## **EXIT KEY** の保存場所**(Location to Save the Exit Key)**メニューのフィールドとコントロール

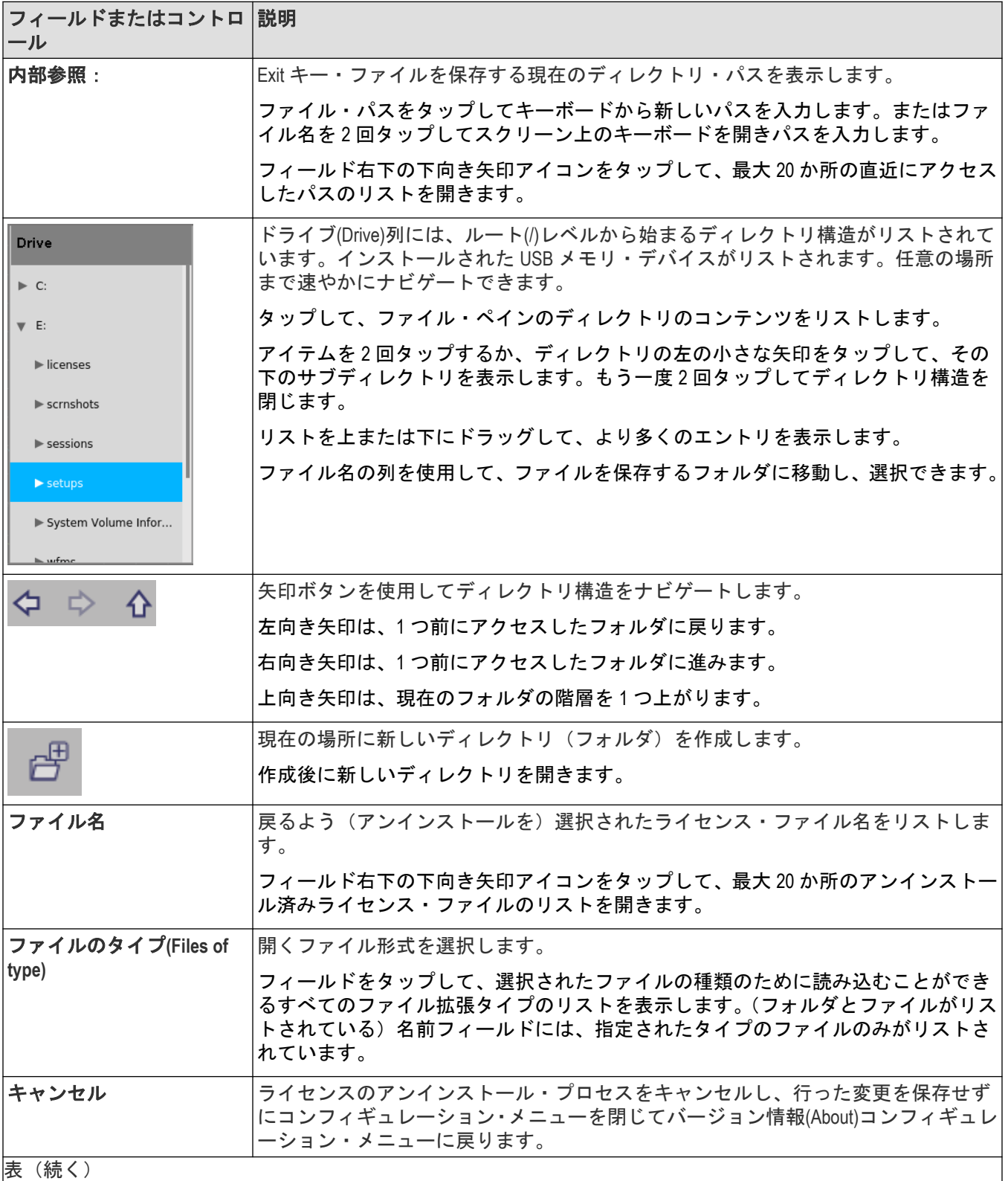

<span id="page-238-0"></span>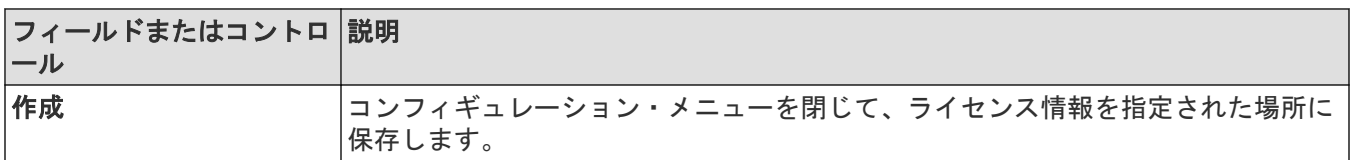

# ライセンス・ファイルの参照**(Browse License Files )**メニュー(ヘルプ**(Help) >** バージ ョン情報**(About)**)

このメニューを使用して、オプションのライセンス・ファイルを選択してインストールし、新しい機能を有効に します。

ライセンス・ファイルの参照(Browse License Files )メニューにアクセスするには、以下を行います。

- **1.** メニュー・バーの **Help**(ヘルプ)**> About**(バージョン情報)をタップします。
- 2. Install License (ライセンスのインストール)ボタンをタップして、ライセンス·ファイルの参照メニューを開 きます。

### ライセンス・ファイルの参照**(Browse License Files )**コンフィギュレーション・メニューのフィー ルドとコントロール

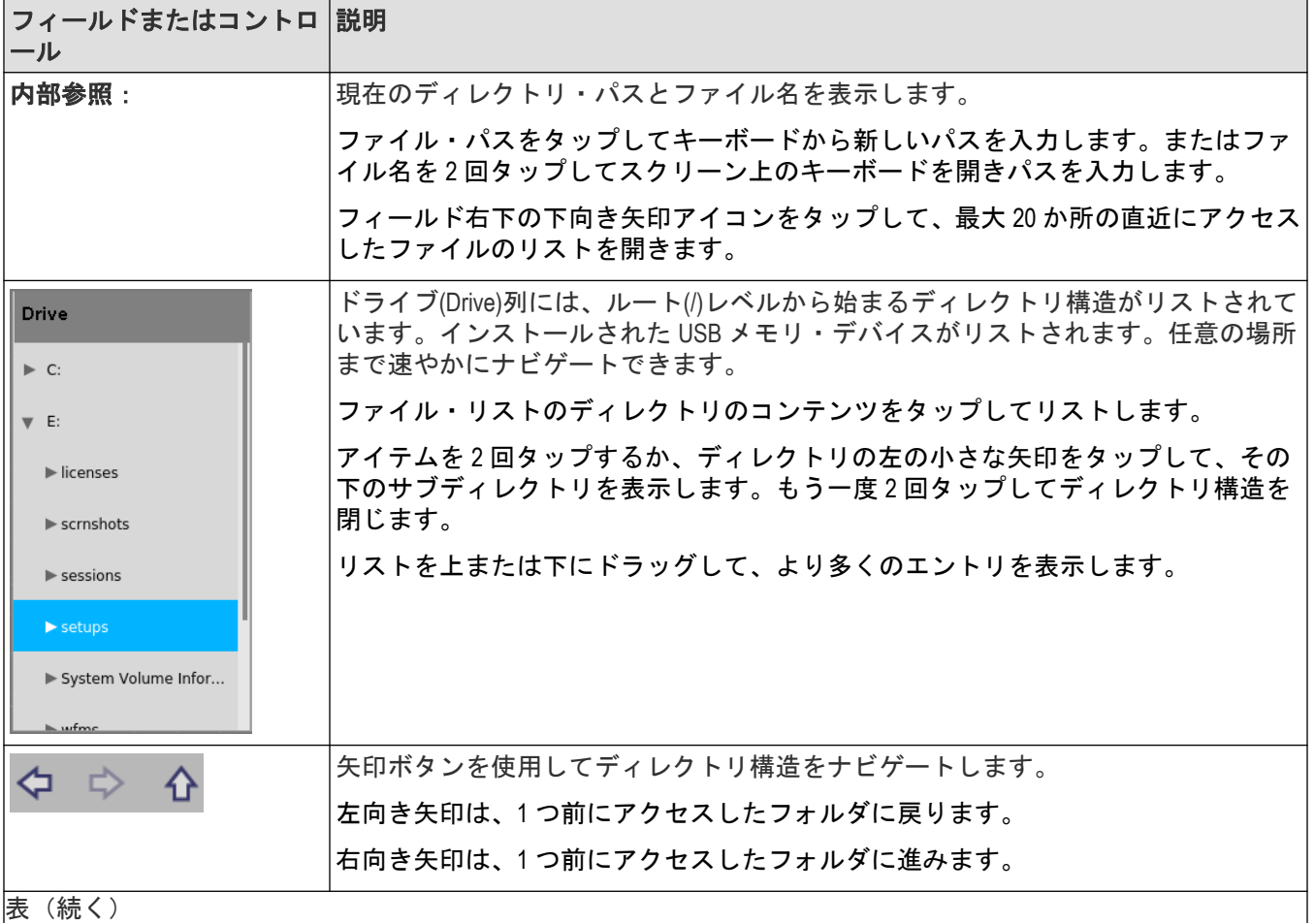

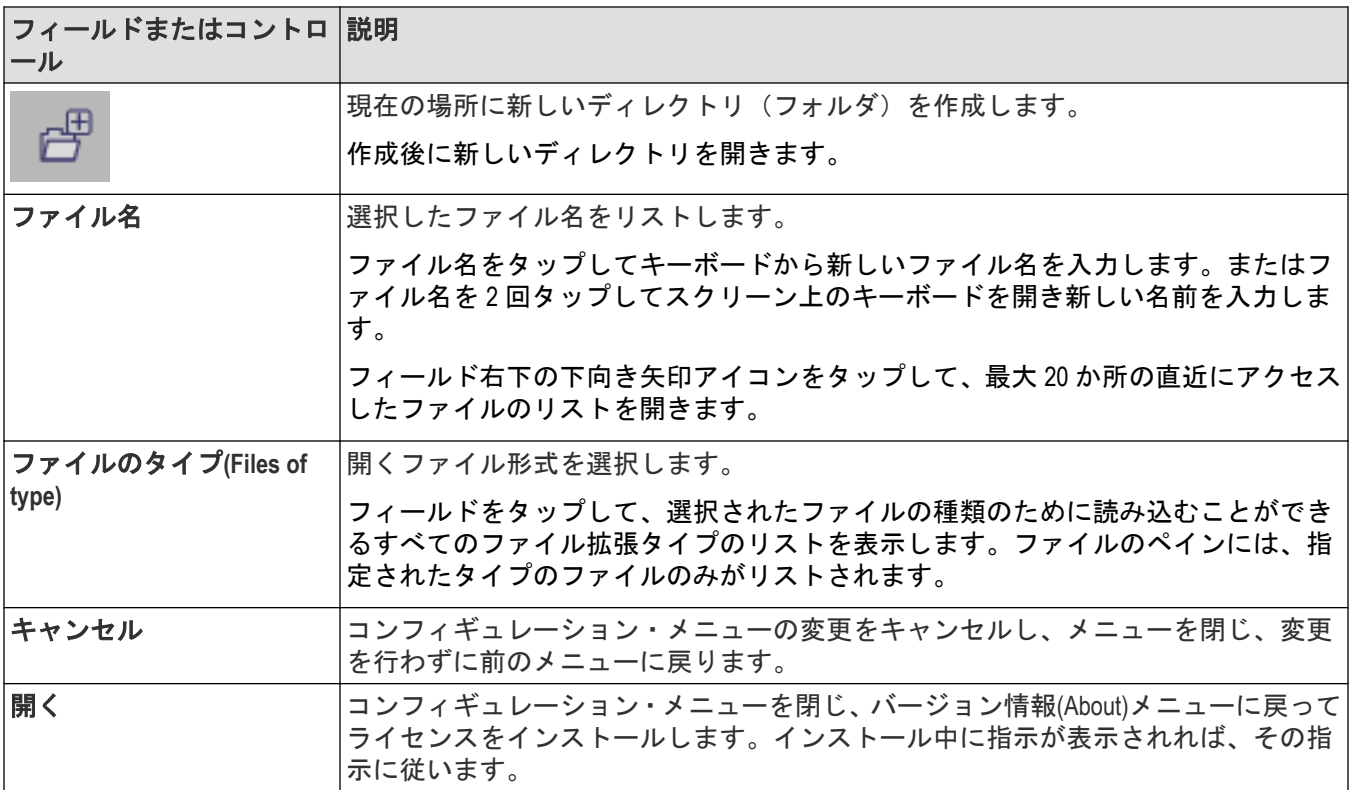

# フォント・カラー**(Font Color)**メニュー(テキスト設定コンフィギュレー ション)

このメニューを使用してラベルの色を変更します。コールアウトまたはラベルテキストをタッチしてホールド し、右クリックメニューからテキストをフォーマット(Format Text) を選択して、カラー(Color)を選択し、このメニュ ーを開きます。任意の色をクリックし、テキスト・カラーを変更します。

# テキスト設定**(Text Settings)**コンフィギュレーション・メニュー(コール アウトと波形のラベル・テキスト)

このメニューで既存のコールアウトまたは波形のラベルを変更して成形します(フォントのタイプとサイズ、色、 ボールド、斜体および下線)。

必要条件:スクリーン上にコールアウトまたは波形のラベルがある。

テキスト設定(Text Settings)コンフィギュレーション・メニューを開くには、コールアウトまたは波形のラベルを 2 回タップします。また、コールアウト/ラベルテキストをタッチしてホールドし、右クリックメニューからテキ ストをフォーマット(Format Text)を選択することもできます。

コールアウトまたはラベルを削除するには、コールアウト/ラベルをタッチしてホールドして、右クリックメニ ューから**削除**(Delete)を選択します。

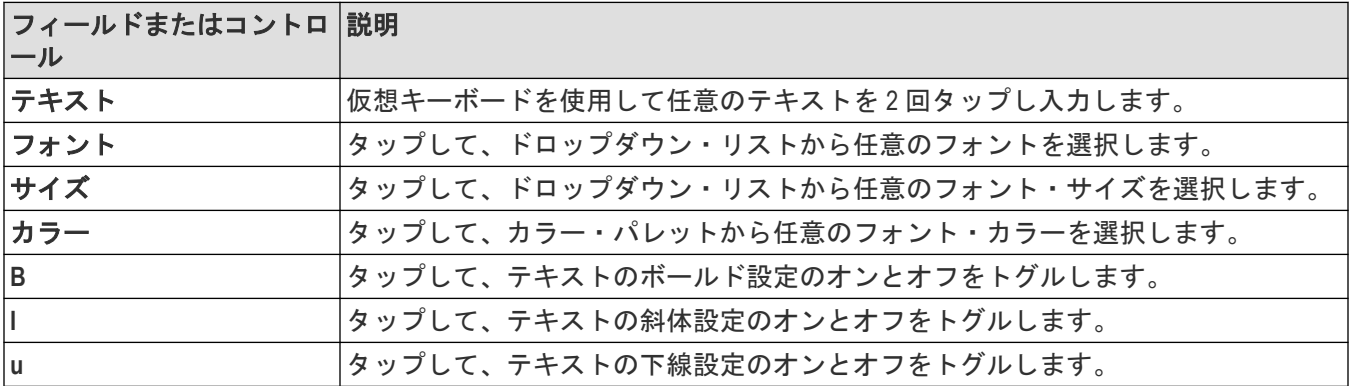

### テキスト設定**(Text Settings)**コンフィギュレーション・メニューのフィールドとコントロール

# パターン・ジェネレータのコンフィギュレーション・メニュー

パターン・ジェネレータは、最大ビット・レート 25 MB/s で事前定義されたパターンを出力します。ビット・パタ ーンを手動で選択するか、事前定義されたパターンを選択するか、ストレージ(USB ドライブ、ネットワークド ライブ、または機器の TekDrive)から保存済み.csv 形式のパターンをロードすることができます。

パターン・ジェネレータのコンフィギュレーション・メニューを開くには、以下を行います。

- **1.** 設定バーの **AFG PG** > **PG** をタップします。オシロスコープには、パターン・ジェネレータのコンフィギュレー ション・メニューが表示されます。出力が **Off**(オフ)のときに、**PG** 設定を変更できます。
- **2. Continuous**(連続)または **Burst**(連写)をタップして、PG バッジを設定バーに追加します。
- **3.** PG バッジを 2 回タップして PG メニューを開きます。

### パターン・ジェネレータ・メニューのフィールドとコントロール

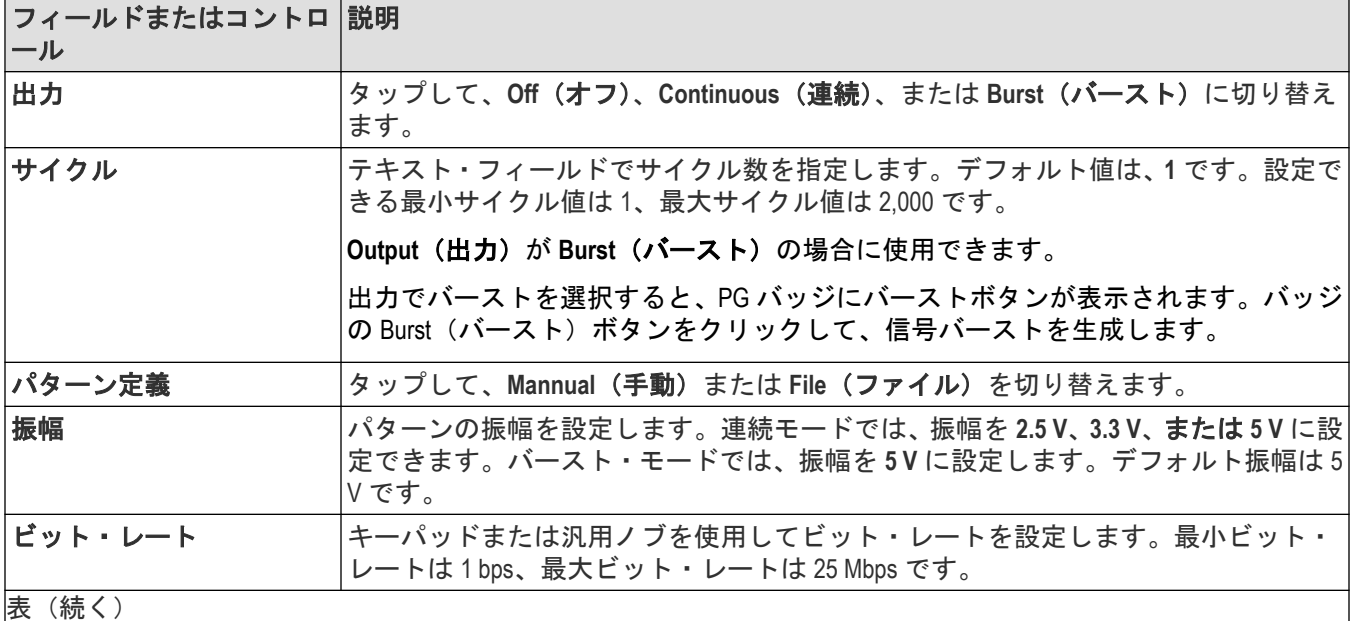

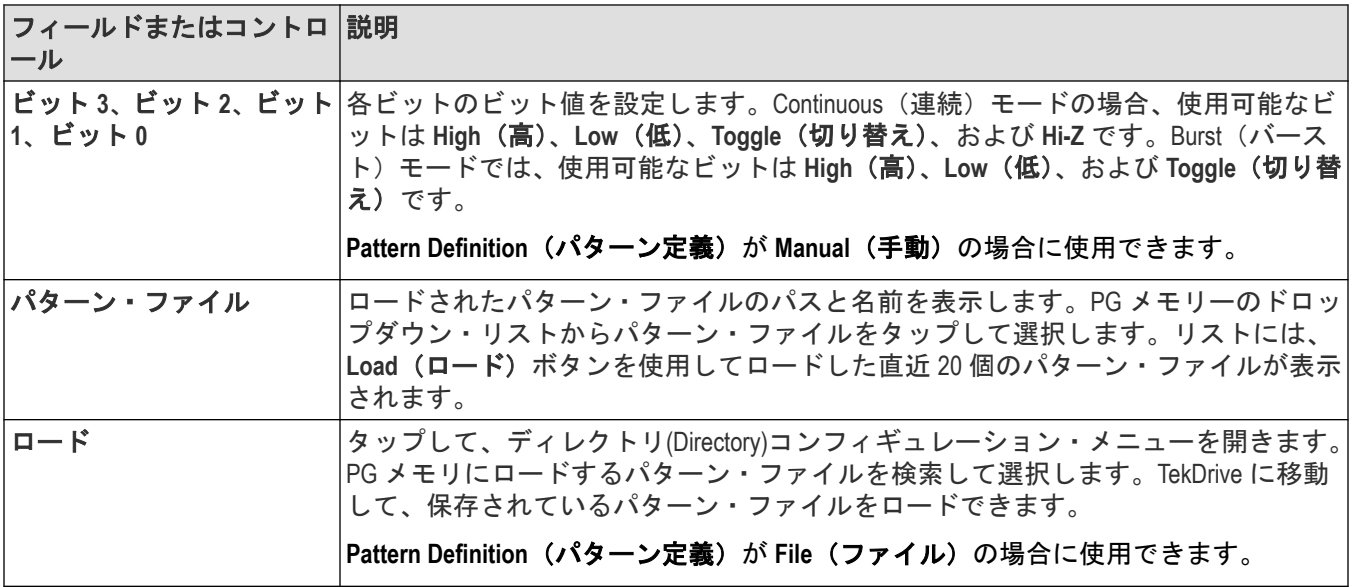

### パターン・ファイルのロードに関するガイドライン

- ファイルは.csv 形式でロードする必要があります。
- ファイルの各列ヘッダは、対応するピンから生成されるデータの列を示します。列ヘッダが存在しない場合、 デフォルトで b0、b1、b2、b3 が追加されます。列ヘッダが付与されてさえいる限り、ビットは、任意の順序に することができます。
- 追加するコメントはすべて英語である必要があります。
- ファイルに欠落しているデータビットがある場合は、ファイルはロードされず、エラー・メッセージが表示さ れます。
- ファイル・サイズは 4096 バイト以下にする必要があります。

注 **:** ロード・ファイルが空であるか、破損している場合、またはファイルサイズが 4096 バイトを超える 場合には、装置にはエラー・メッセージが表示されます。

# プロット・コンフィギュレーション・メニュー

プロット・コンフィギュレーション・メニューを使用して、表示されるプロットの設定を変更します。プロット 表示を 2 回タップすると、そのコンフィグレーション・メニューが開きます。

### プロット **XY** コンフィギュレーション・メニュー

このメニューを使用して、表示される XY プロットの設定を変更します。

XY プロット・メニューを開くには、**XY** プロット表示の任意の場所を 2 回タップします。

### 設定**(Settings)**パネル(プロット **XY** コンフィギュレーション・メニュー)のフィールドとコント ロール

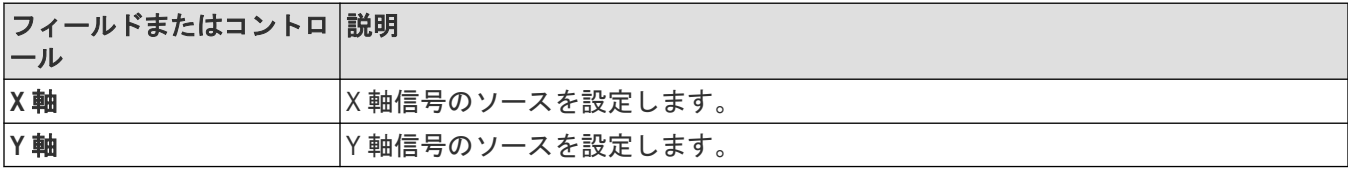

- X 軸/Y 軸のソースに接続されている波形の垂直軸スケールおよび位置のコントロールを使用して、XY 波形の 水平軸スケールおよび位置を設定します。
- XY フォーマットは、2 つの似た信号間の位相の関係を調べ、リサージュ・パターンを作成する場合に特に便利 です。
- XY フォーマットはドットだけの表示ですが、パーシスタンスを設定できます。XY フォーマットを選択した場 合は、Vector(ベクトル)スタイルを選択しても無効になります。

### 保存パネルのフィールドとコントロール

Save(保存)パネルのコントロールを使用して、プロット・イメージまたはファイルまでの日付を保存し、別のアプ リケーションに含めたり詳細に解析できるようにします。

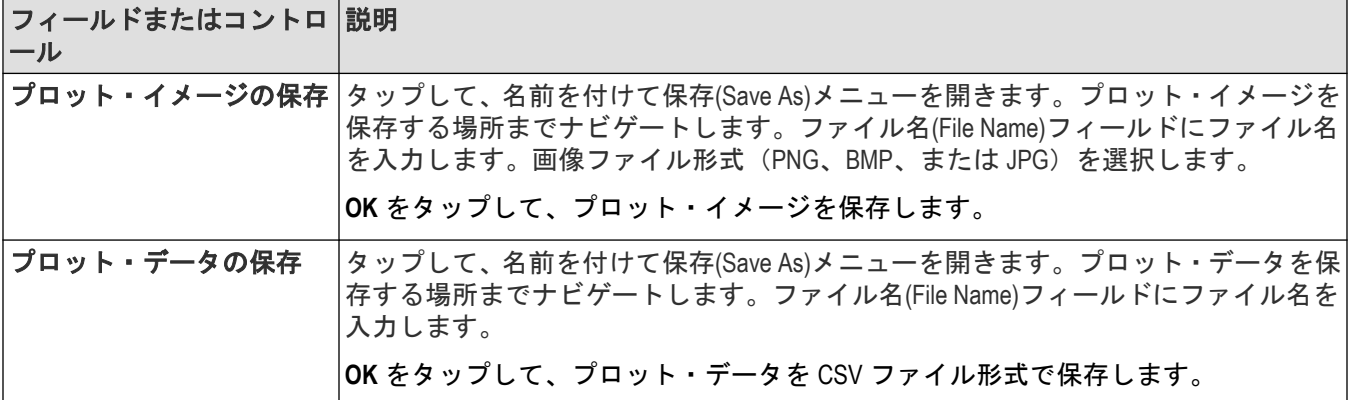

#### プロット・ビューを閉じる

プロット表示を閉じる(削除する)には、表示の右上隅の X をタップします。

プロットを有効にした測定バッジを削除してもプロットは閉じられます。

# 名前を付けて保存**(Save As)**コンフィギュレーション・メニュー(プロット保存パ ネル、プロット・イメージの保存ボタン)

このメニューで、選択されたプロットのイメージ・ファイルを保存する名前と場所を指定します。

名前を付けて保存(Save As)コンフィギュレーション・メニューにアクセスし、プロットのイメージをファイル に保存するには、以下を行います。

- **1.** プロット表示の一番上を 2 回タップしてプロット・コンフィギュレーション・メニューを開きます。
- 2. 保存 (Save) パネルをタップします。
- **3.** プロット・イメージの保存(Save Plot Image)ボタンをタップします。

### 名前を付けて保存**(Save As)**コンフィギュレーション・メニュー(プロット保存パネル、プロッ ト・イメージの保存ボタン)のフィールドとコントロール

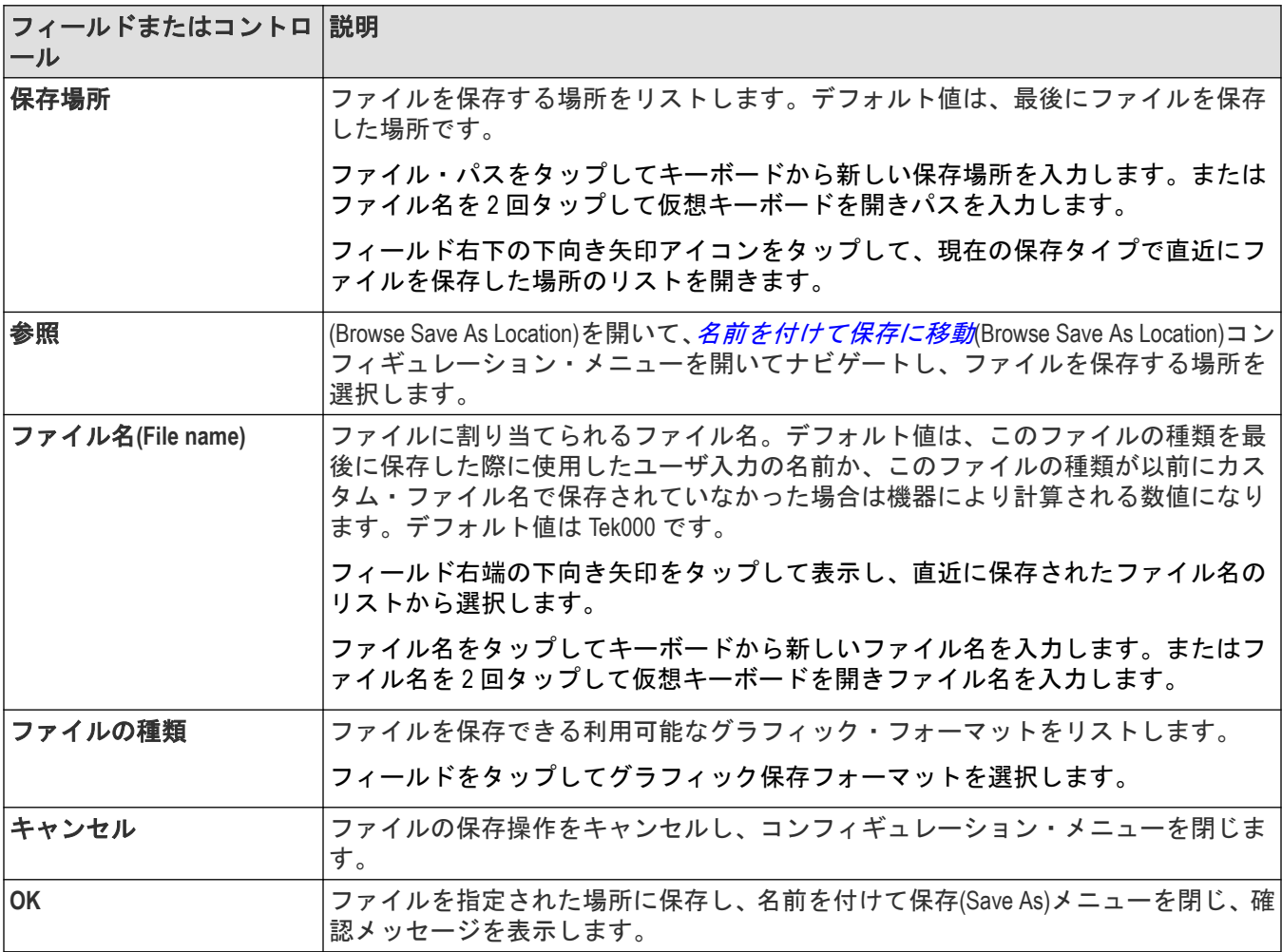

# 名前を付けて保存**(Save As)**コンフィギュレーション・メニュー(プロット保存パ ネル、プロット・データの保存ボタン)

このメニューを使用して、特定のプロット用にデータを CSV ファイルで保存する名前と場所を指定します。 プロットの名前を付けて保存(Save As)コンフィギュレーション・メニューを開くには、以下を行います。

- **1.** プロット表示の一番上を 2 回タップしてプロット・コンフィギュレーション・メニューを開きます。
- 2. 保存 (Save) パネルをタップします。
- **3. Save Plot Data** (プロットデータの保存) ボタンをタップします。

### 名前を付けて保存**(Save As)**コンフィギュレーション・メニュー(プロット保存パネル、プロッ ト・データの保存ボタン) のフィールドとコントロール

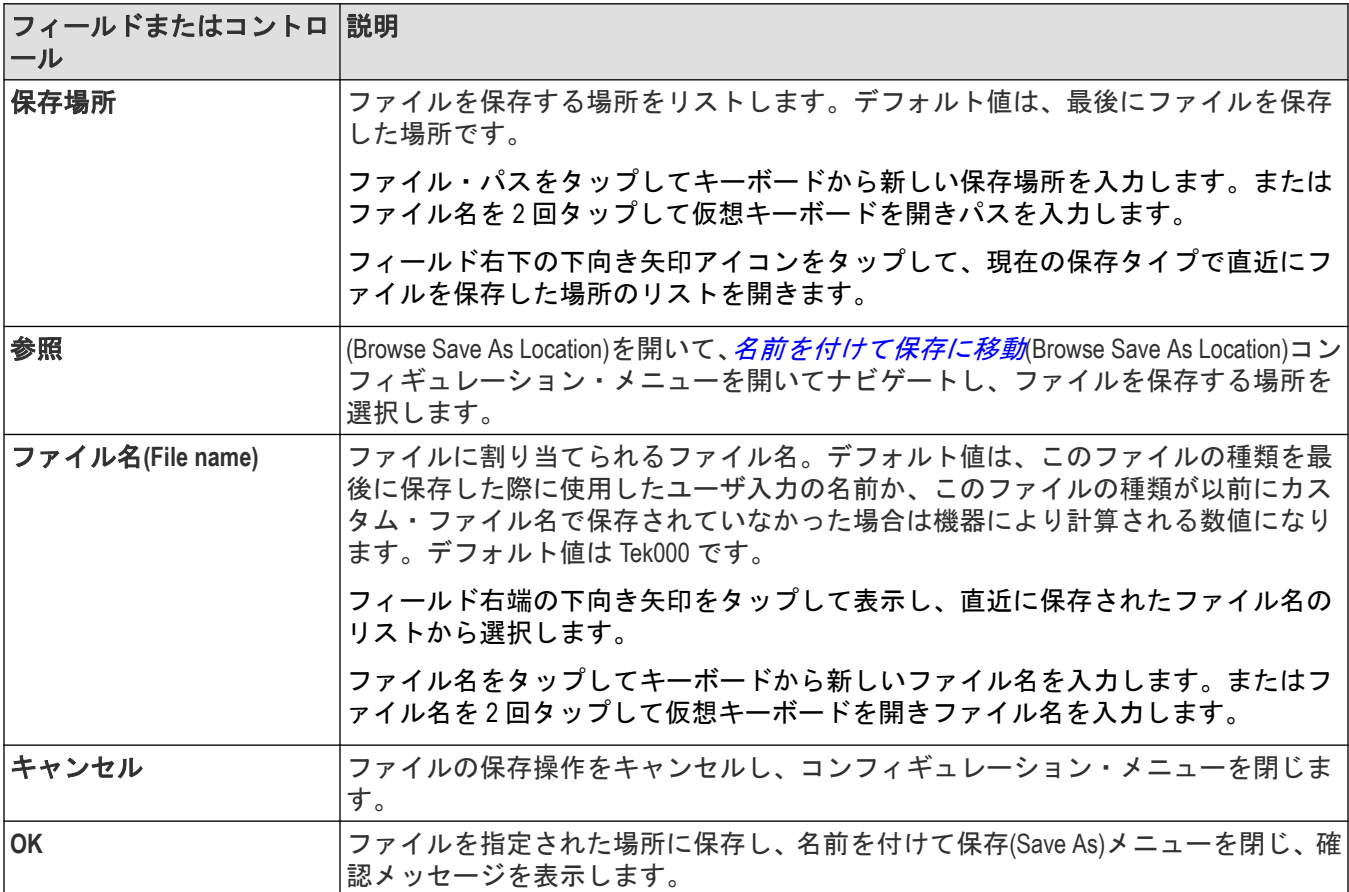

# 制御ループ応答(ボード線図)**(Control Loop Response (Bode) )**プロット・コンフィ ギュレーション・メニュー

このメニューを使用して、表示される制御ループ応答の設定を変更します(制御ループ応答(Control Loop Response) の測定)。

Control Loop Response(制御ループ応答)プロット・コンフィギュレーション・メニューを開くには、**Control Loop** Response (制御ループ応答)のプロット表示の任意の場所を2回タップします。

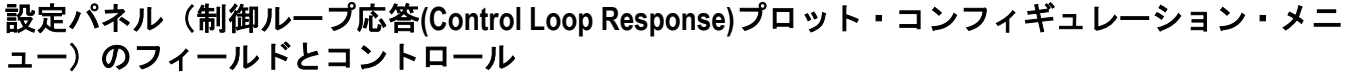

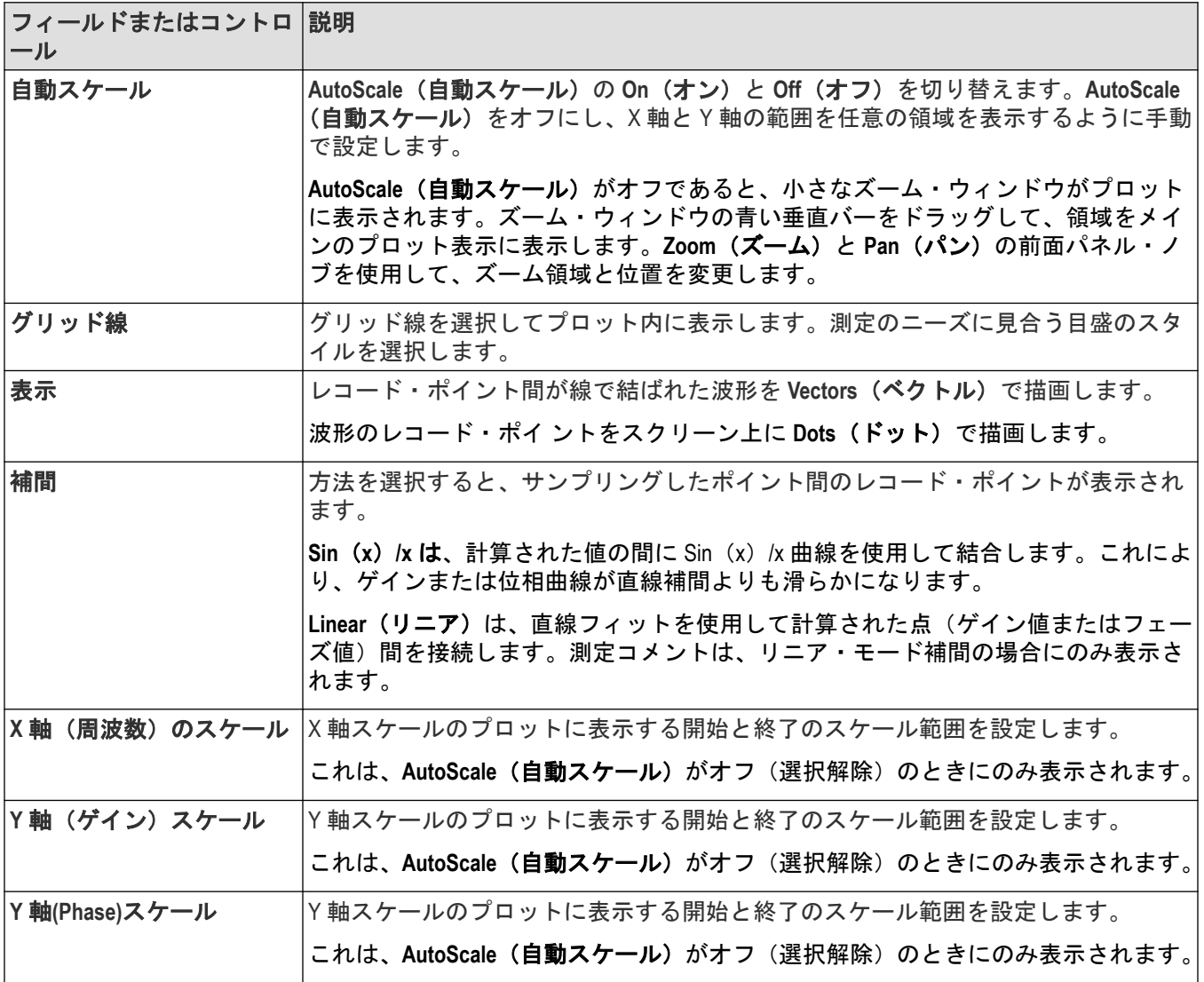

## 保存パネルのフィールドとコントロール

Save(保存)パネルのコントロールを使用して、プロット・イメージまたはファイルまでの日付を保存し、別のアプ リケーションに含めたり詳細に解析できるようにします。

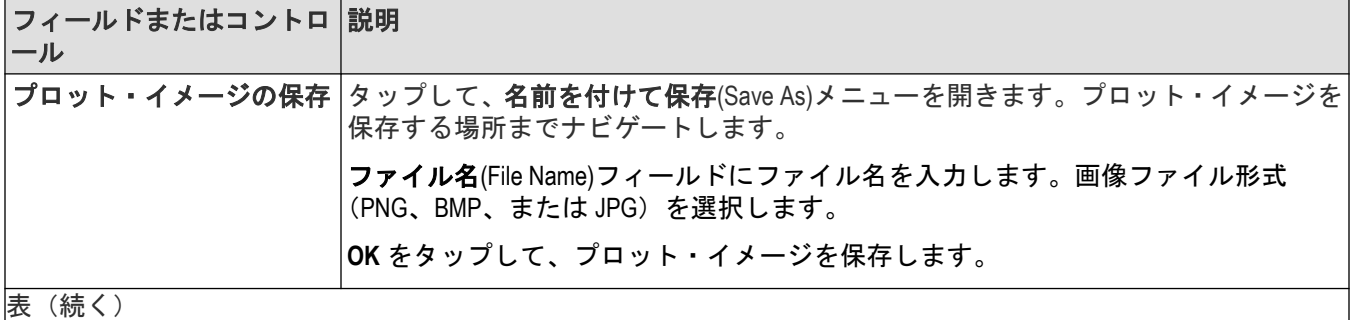

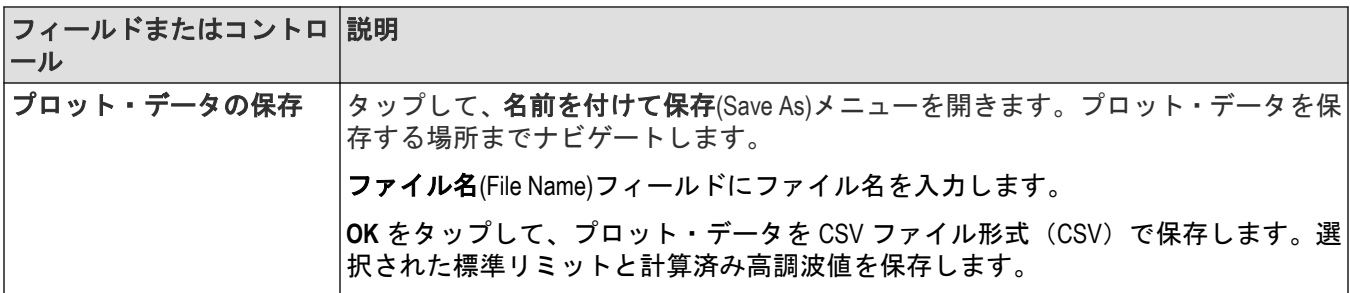

## プロット・ビューを閉じる

プロット表示を閉じる(削除する)には、表示の右上隅の X をタップします。 プロットを開いた測定バッジを削除してもプロットは閉じられます。

# リファレンス波形(**Reference Waveform**)コンフィギュレーション・メ ニュー

このメニューで、リファレンス波形のディスプレイ設定を構成します。

リファレンス波形コンフィグレーション・メニューを開くには、設定(Settings)バーの基準値(Ref)バッジを2回タッ プします。

### リファレンス波形コンフィギュレーション・メニューのフィールドとコントロール

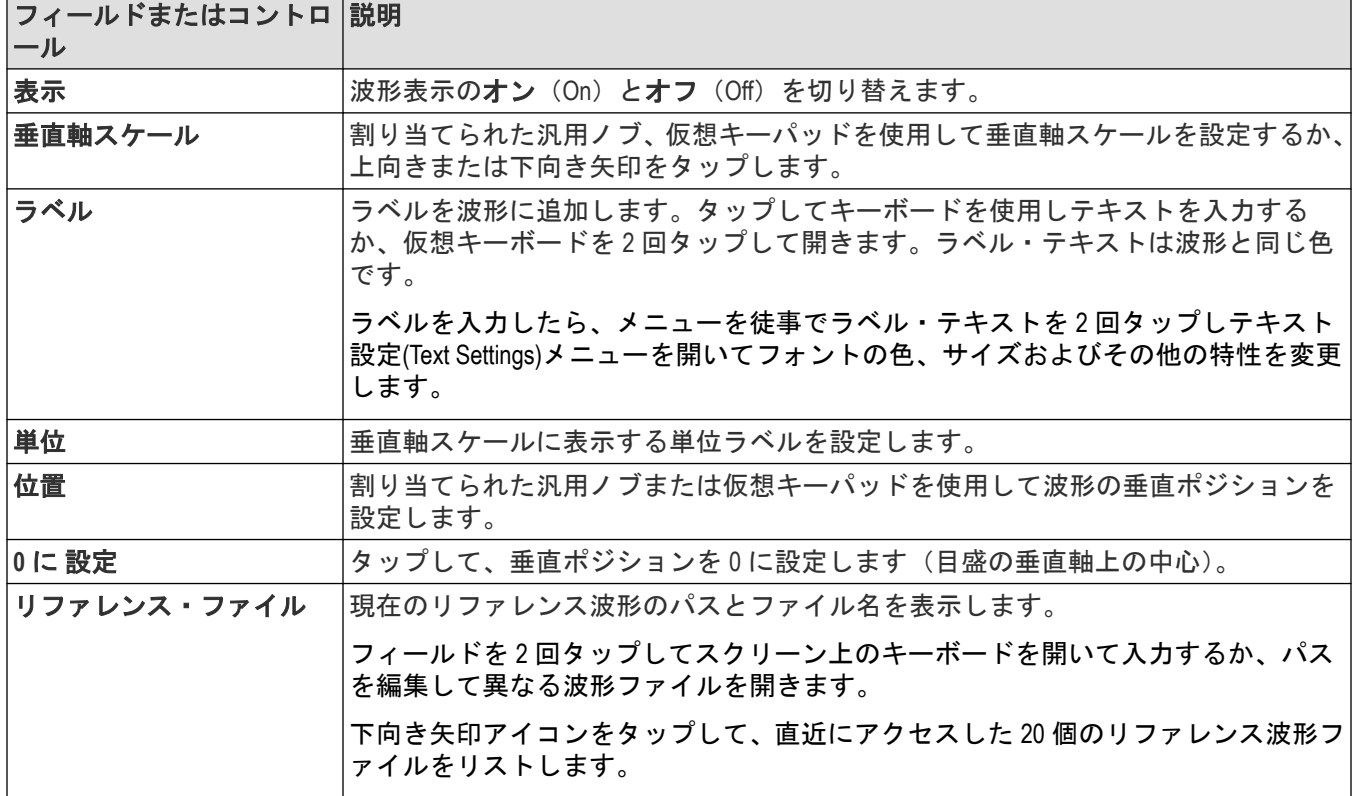

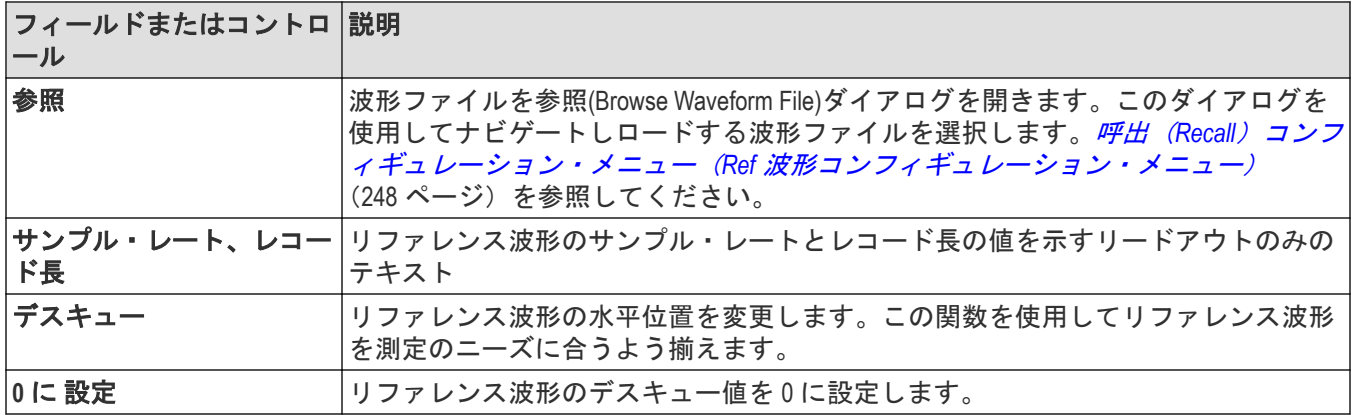

# 呼出(**Recall**)コンフィギュレーション・メニュー(**Ref** 波形コンフィギュレーシ ョン・メニュー)

このメニューを使用して、リファレンス波形ファイルを配置しロードします。

必要条件: Ref バッジは、設定(Settings)バーに存在しなければなりません。*[演算波形、リファレンス波形またはバ](#page-75-0)* [ス波形の追加](#page-75-0)(76ページ)を参照してください。

呼出(Recall)コンフィギュレーション・メニューを開くには、以下を行います。

- 1. 設定 (Settings) バーの基準値 (Ref) バッジを 2 回タップします。
- 2. 参照 (Browse) をタップして、呼出 (Recall) コンフィギュレーション・メニューを開きます。

## 呼出(**Recall**)コンフィギュレーション・メニュー(**Ref** コンフィギュレーション・メニュー) のフィールドとコントロール

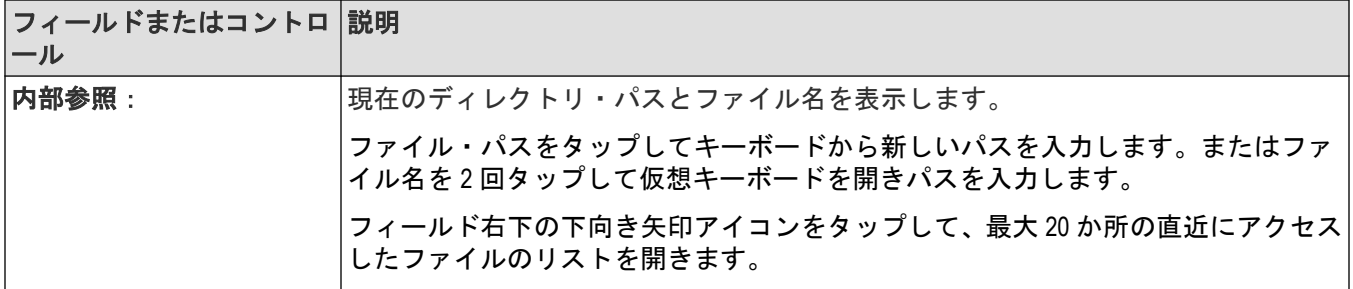

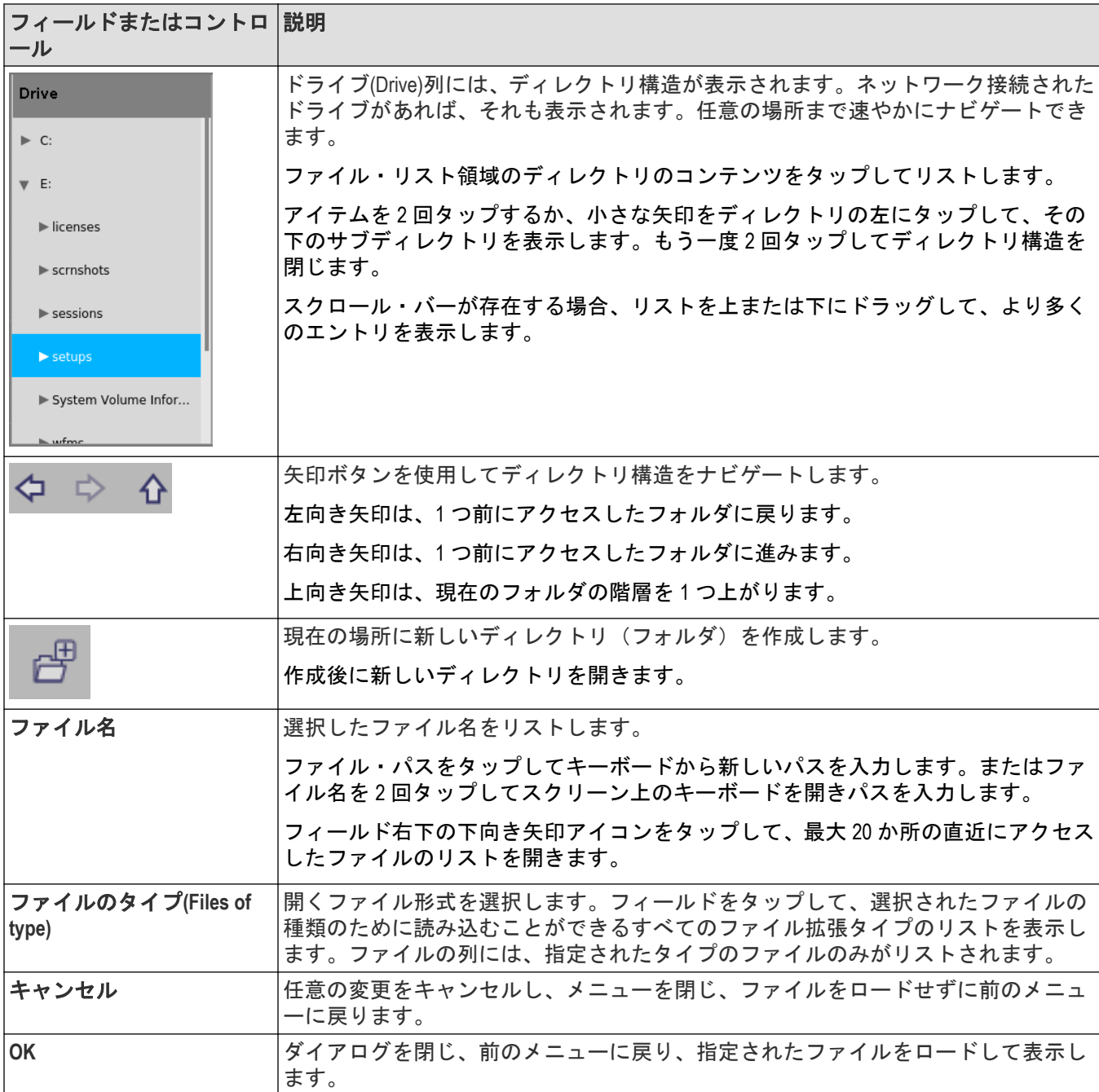

# 検索(**Search**)コンフィギュレーション・メニュー

検索コンフィギュレーション・メニューを使用して、チャンネルまたは波形信号を検索する条件を定義します。 検索条件の各イベントは、波形のスライスまたは表示の上部に沿った三角形で信号上にマーク付けします。 検索(Search)メニューを開くには、結果のバーの検索(Search)バッジを2回タップします。

サーチ・タイプ・メニューの詳細については、以下のリンクを設定してください。

バス検索*(Bus Search)*[コンフィギュレーション・メニュー](#page-163-0)(164 ページ)

エッジ検索*(Edge Search)*[コンフィギュレーション・メニュー](#page-177-0)(178 ページ) *Logic Search*(ロジック検索) [コンフィギュレーション・メニュー](#page-179-0)(180 ページ) Pulse Width Search (パルス幅検索) コンフィギュレーション・メニュー (183 ページ) 立上り/立下り時間検索*(Rise/Fall Time Search)*[コンフィギュレーション・メニュー](#page-183-0)(184 ページ) *Runt Search*[\(ラント検索\)コンフィギュレーション・メニュー](#page-185-0)(186 ページ) セットアップ/ホールド・サーチ*(Setup and Hold Search)*[コンフィギュレーション・メニュー](#page-186-0)(187 ページ) *Timeout Search*(タイムアウト検索) [コンフィギュレーション・メニュー](#page-188-0)(189 ページ)

# トリガ・コンフィギュレーション・メニューの概要

トリガ・メニューを使用して、オシロスコープをトリガするチャンネルまたは波形の信号条件を定義します。ト リガ・イベントにより、波形レコードに時間の基準ポイントが設定されます。すべての波形レコード・データは、 そのトリガ・ポイントを基準にして時間順に並べられます。

トリガ・ソースのチャンネル間での変更を素早く行うには、1 回タップ、2 回タップ(**Trigger**(トリガ)バッジを) します。リストから新しいトリガ・ソースを選択します。特定のデジタル・チャンネルを選択すると、リストが 展開され、個々のデジタル・チャンネルが表示されます。単一ソース・トリガ・タイプには **Edge**(エッジ)、**Pulse Width**(パルス幅)、**Timeout**(タイムアウト)、**Runt**(ラント)、および **Rise/Fall Time**(立上り/立下り時間)があり ます。

Trigger(トリガ)コンフィグレーション・メニューにアクセスするには、Settings(設定)バーの **Trigger**(トリガ) バッジを 2 回タップします。Trigger(トリガ)・メニューが開き、現在のトリガ・タイプが表示されます。

特定のトリガ・タイプおよびそれらのコンフィグレーション・メニューに関する情報にアクセスするには、以下 のリンクを使用してください。

- [バス・トリガ・メニュー](#page-258-0)
- トリガの編集モード
- [ロジック・トリガ](#page-254-0)
- [パルス幅トリガ・メニュー](#page-251-0)
- [立上り/立下り時間トリガ・メニュー](#page-257-0)
- [ラント・トリガ・メニュー](#page-253-0)
- [セットアップとホールド](#page-256-0)*(Setup and Hold)*トリガ・メニュー
- [タイムアウト・トリガ・メニュー](#page-252-0)

## エッジ・トリガ**(Edge Trigger)**コンフィギュレーション・メニュー

エッジ・トリガ(Trigger)メニューを使用して、特定のレベルを通して信号が立ち上がったり立ち下がる場合に機器 をトリガします。

- エッジ・トリガ(Edge Trigger)コメニューを開くには、以下を行います。
- 1. 設定 (Settings) バーのトリガ (Trigger) バッジを 2 回タップします。
- **2.** トリガ・タイプ(Trigger Type)をエッジ(Edge)に設定します。

### 設定**(Settings)**パネル(エッジ・トリガ**(Edge Trigger)**コンフィギュレーション・メニュー)のフィ ールドとコントロール

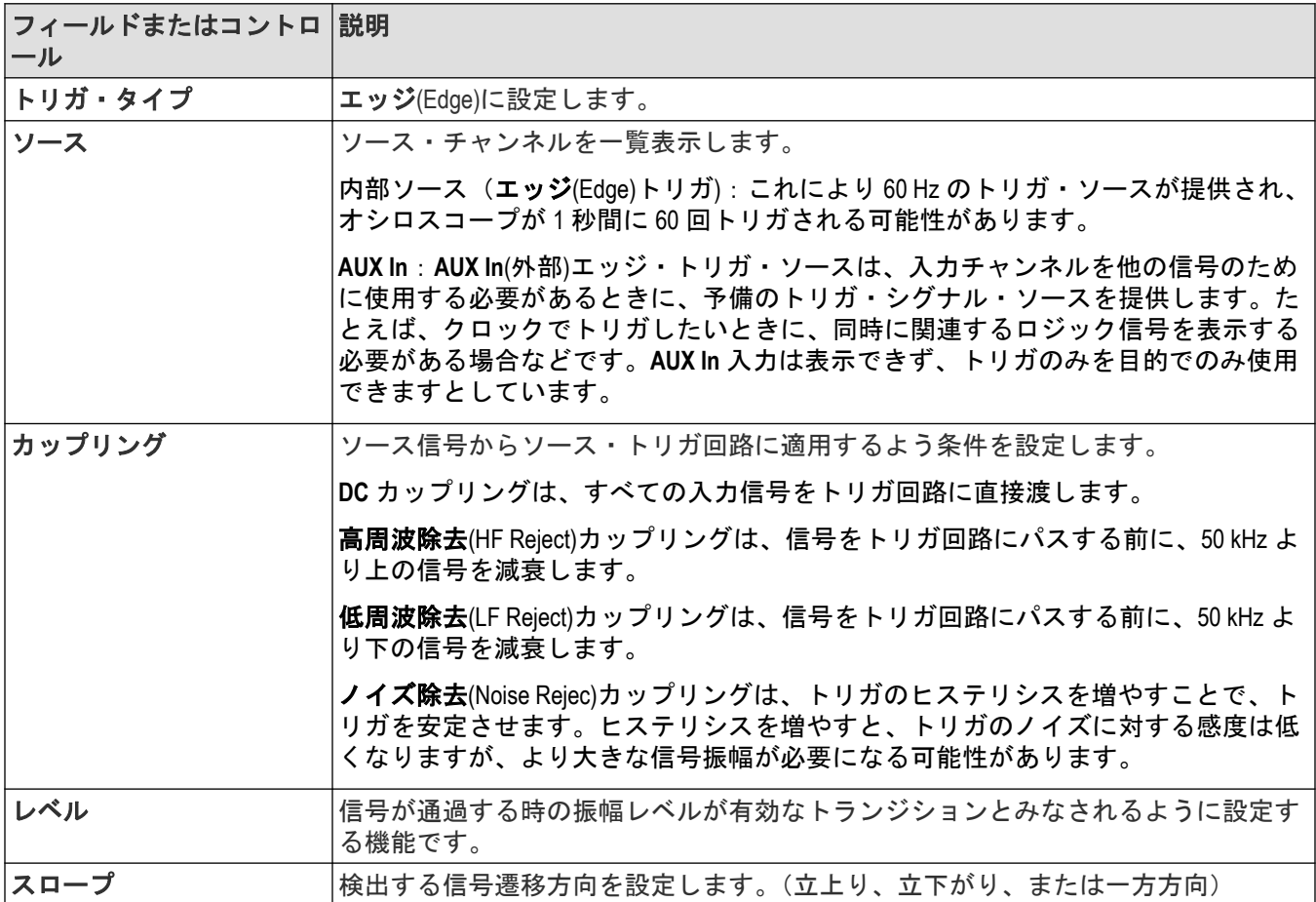

### モードとホールドオフ**(Mode & Holdoff)**パネル(エッジ・トリガ・コンフィギュレーション・メ ニュー)のフィールドとコントロール

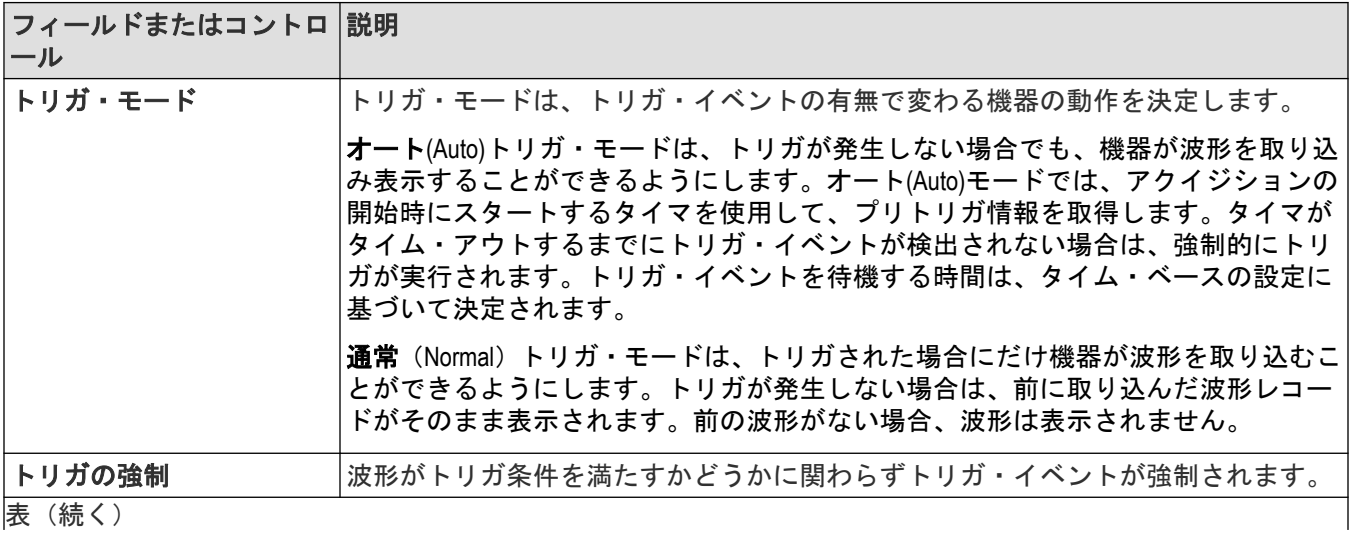

<span id="page-251-0"></span>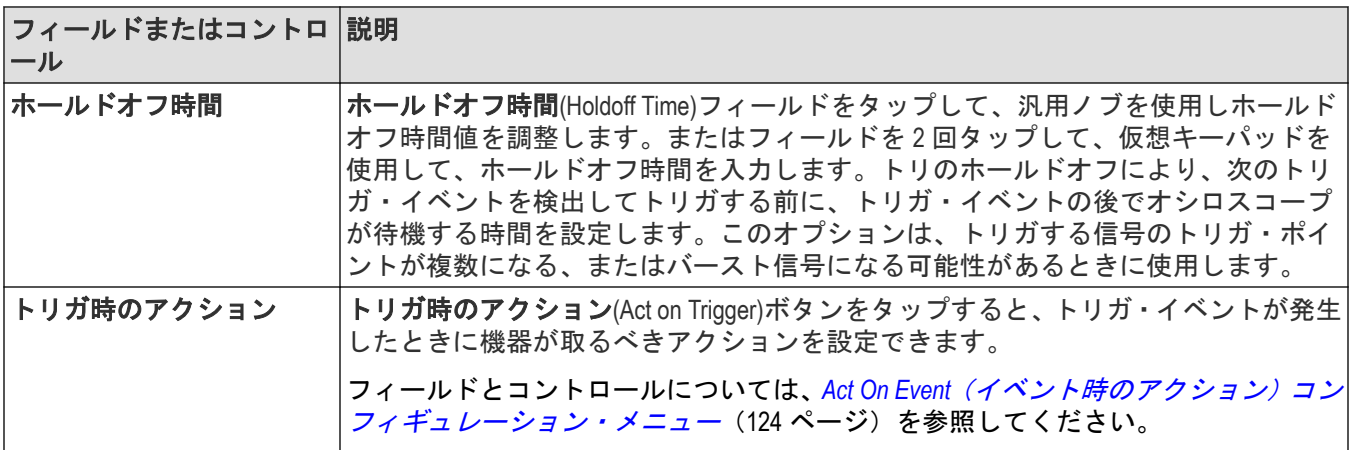

# **Pulse Width Trigger**(パルス幅トリガ)コンフィギュレーション・メニュー

パルス幅トリガ(Pulse Width Trigger)を使用して特定のパルス幅条件でトリガします。これには、パルス幅が指定され た時間の範囲の中または外である場合も含まれます。

パルス幅トリガ(Pulse Width Trigger)コンフィギュレーション・メニューを開くには、以下を行います。

- 1. 設定 (Settings) バーのトリガ (Trigger) バッジを 2 回タップします。
- **2. Trigger Type**(トリガ・タイプ)を **Pulse Width**(パルス幅)に設定します。

### 設定**(Settings)**パネル(パルス幅トリガ**(Pulse Width Trigger)**コンフィギュレーション・メニュー) のフィールドとコントロール

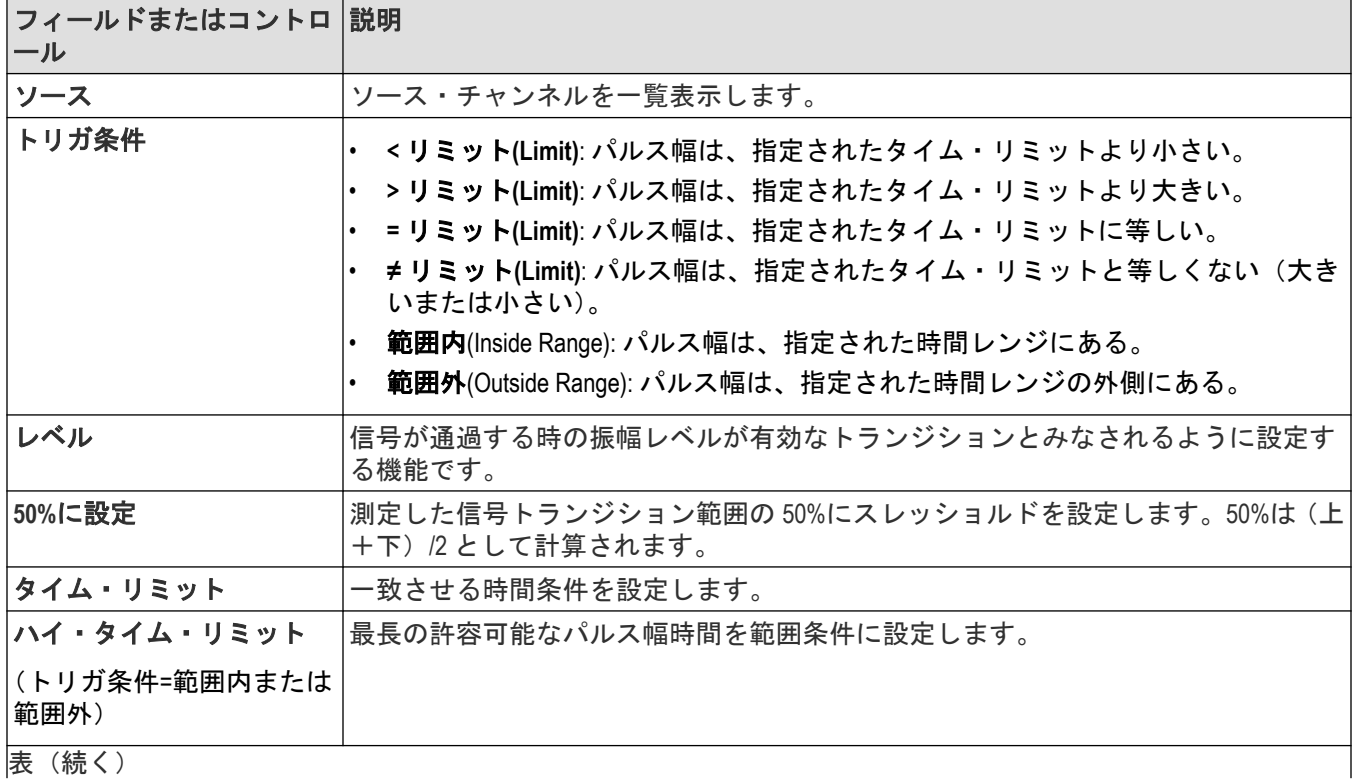
<span id="page-252-0"></span>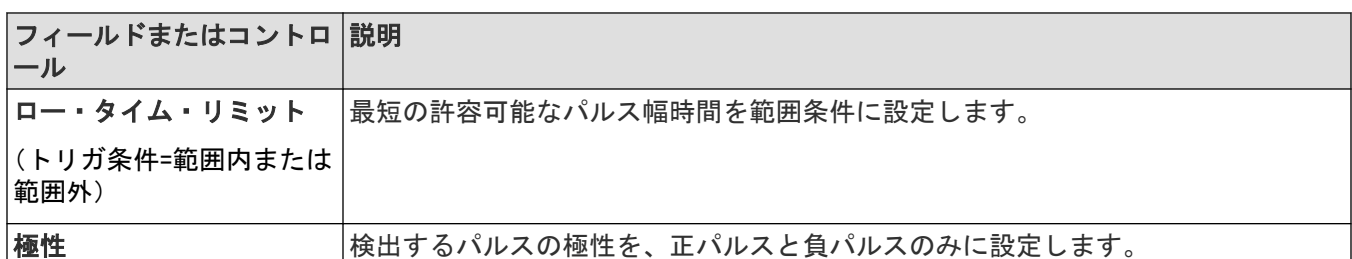

#### その他のトリガ・タイプ

- [バス・トリガ・メニュー](#page-258-0)
- [トリガの編集モード](#page-249-0)
- [ロジック・トリガ・メニュー](#page-254-0)
- [立上がり/立下がり時間トリガ・メニュー](#page-257-0)
- [ラント・トリガ・メニュー](#page-253-0)
- [セットアップとホールド](#page-256-0)*(Setup and Hold)*トリガ・メニュー
- タイムアウト・トリガ・メニュー

# **Timeout Trigger**(タイムアウト・トリガ)コンフィギュレーション・メニュー

信号が高いまたは低い状態にスタックされるなど、指定された期間内に予想される信号がトランジションされな かった場合、タイムアウト・トリガ(Timeout Trigger)で波形をトリガします。

タイムアウト・トリガ・メニューを開くには、以下を行います。

- 1. 設定 (Settings) バーのトリガ (Trigger) バッジを 2 回タップします。
- **2. Trigger Type**(トリガ・タイプ)を **Timeout**(タイムアウト)に設定します。

#### 設定(Settings)パネル(タイムアウト・トリガ・コンフィギュレーション・メニュー)のフィー ルドとコントロール

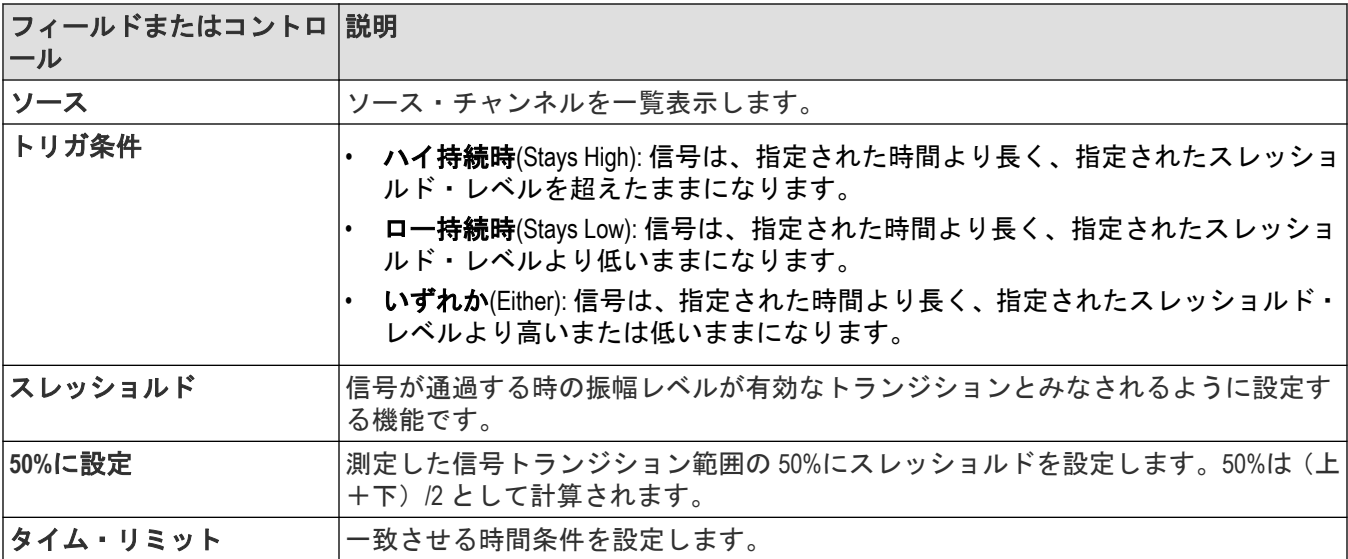

#### <span id="page-253-0"></span>その他のトリガ・タイプ

- [バス・トリガ・メニュー](#page-258-0)
- [トリガの編集モード](#page-249-0)
- [ロジック・トリガ・メニュー](#page-254-0)
- [パルス幅トリガ・メニュー](#page-251-0)
- [立上がり/立下がり時間トリガ・メニュー](#page-257-0)
- ラント・トリガ・メニュー
- [セットアップとホールド](#page-256-0)*(Setup and Hold)*トリガ・メニュー

## ラント(**Runt**)トリガ・コンフィギュレーション・メニュー

ラント(Runt)トリガを使用して、短いパルスがスレッショルド値の一方を通過してから他方を通過する前に、最初 のスレッショルド値を再度通過する波形にマーク付けをします。

ラント(Runt)トリガ・コンフィギュレーション・メニューを開くには、以下を行います。

- 1. 設定 (Settings) バーの**トリガ** (Trigger) バッジを 2 回タップします。
- **2. Trigger Type**(トリガ・タイプ)を **Runt**(ラント)に設定します。

#### 設定**(Settings)**パネル(ラント**(Runt)**コンフィギュレーション・メニュー)のフィールドとコント ロール

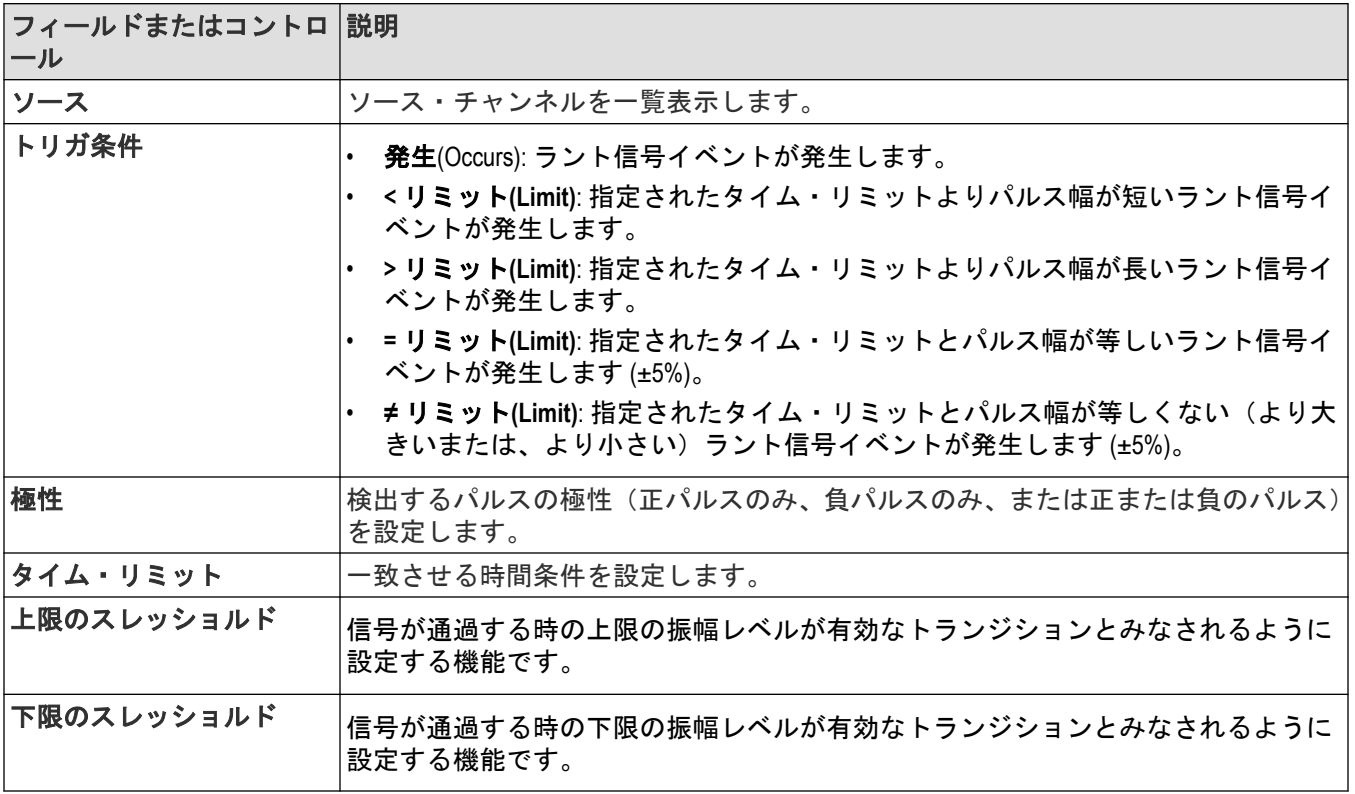

#### その他のトリガ・タイプ

• [バス・トリガ・メニュー](#page-258-0)

• [トリガの編集モード](#page-249-0)

- <span id="page-254-0"></span>• ロジック・トリガ・メニュー
- [パルス幅トリガ・メニュー](#page-251-0)
- [立上がり/立下がり時間トリガ・メニュー](#page-257-0)
- [セットアップとホールド](#page-256-0)*(Setup and Hold)*トリガ・メニュー
- [タイムアウト・トリガ・メニュー](#page-252-0)

### ロジック・トリガ(**Logic Trigger**)コンフィギュレーション・メニュー

指定されたロジック条件が、に、ロジック・トリガを使用してオシロスコープをトリガします。ロジック条件に は、各入力のステート、テストする条件(入力が真(True)、偽(False)になる、またはタイム・リミット内になる)、 および入力のブール値が含まれます。

ロジック・トリガ(Logic Trigger)メニューを開くには、以下を行います。

- 1. 設定 (Settings) バーのトリガ (Trigger) バッジを 2 回タップします。
- 2. トリ**ガ・タイプ** (Trigger Type) をロジック (Logic) に設定します。

#### 設定(Settings)パネル(ロジック・トリガ・コンフィギュレーション・メニュー)のフィールド とコントロール

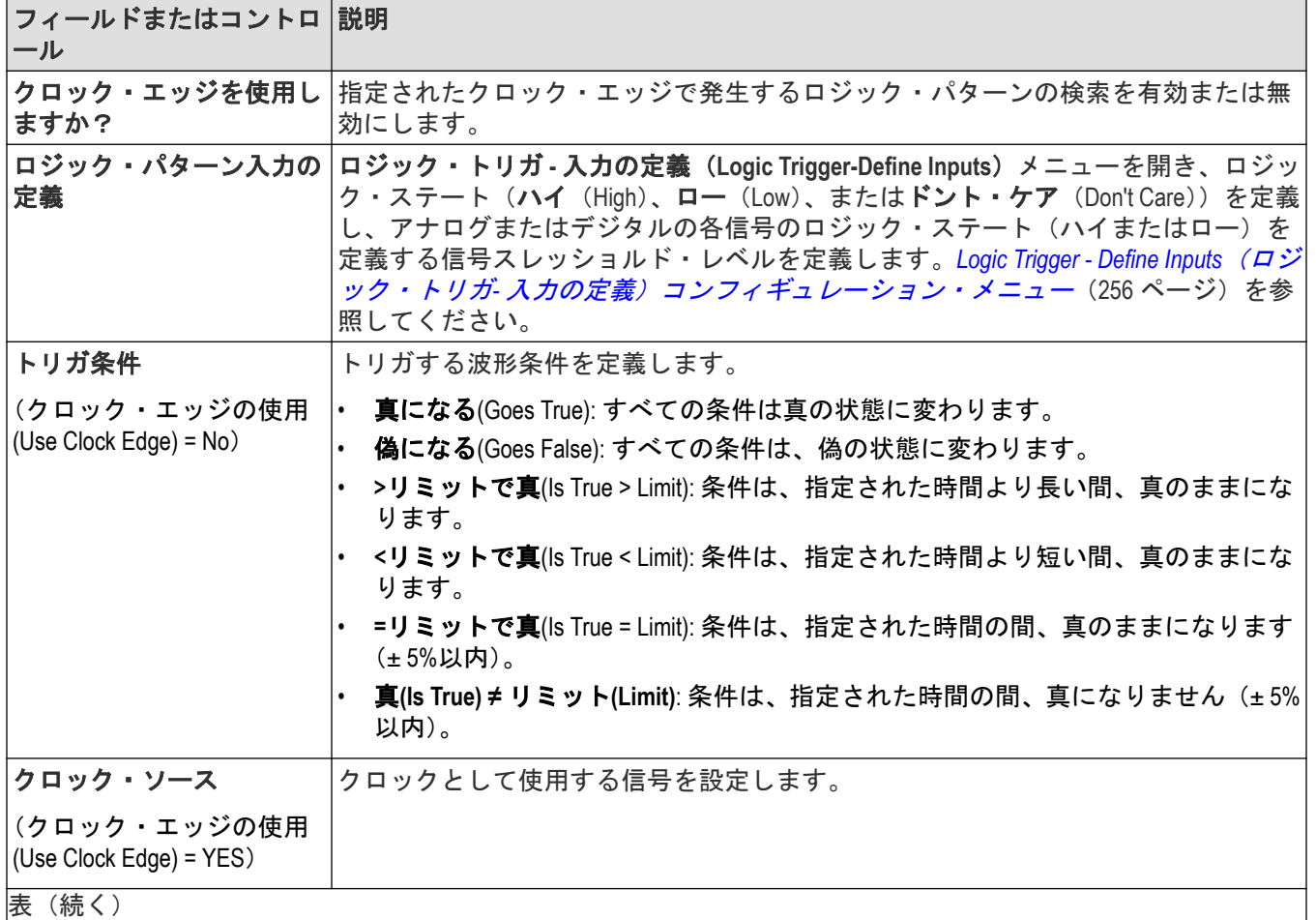

<span id="page-255-0"></span>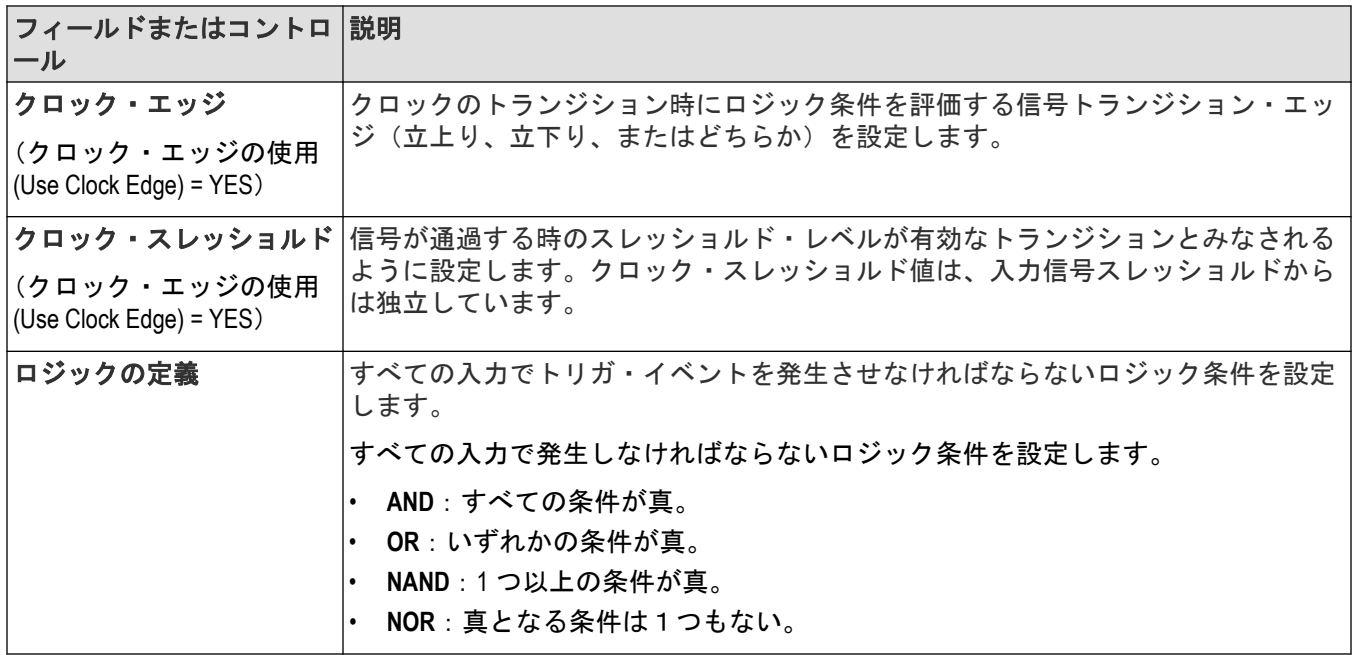

#### その他のトリガ・タイプ

- [バス・トリガ・メニュー](#page-258-0)
- [トリガの編集モード](#page-249-0)
- [パルス幅トリガ・メニュー](#page-251-0)
- [立上がり/立下がり時間トリガ・メニュー](#page-257-0)
- [ラント・トリガ・メニュー](#page-253-0)
- [セットアップとホールド](#page-256-0)*(Setup and Hold)*トリガ・メニュー
- [タイムアウト・トリガ・メニュー](#page-252-0)

### **Logic Trigger - Define Inputs**(ロジック・トリガ**-** 入力の定義)コンフィギュレーシ ョン・メニュー

このメニューを使用して、ロジック・トリガを使用するシグナル・ソース、ロジック・ステートおよびスレッシ ョルド・レベルを設定します。

ロジック・トリガ - 入力の定義(Logic Trigger - Define Inputs configuration)コンフィギュレーション・メニューを開くに は、以下を行います。

- 1. 設定 (Settings) バーのトリ**ガ** (Trigger) バッジを 2 回タップします。
- 2. トリガ・タイプ (Trigger Type) をロジック (Logic) に設定します (まだ設定済みでない場合)。
- **3. ロジック・パターン (Logic Pattern) 入力の定義 (Define Inputs) ボタンをタップします。**

<span id="page-256-0"></span>ロジック・トリガ **-** 入力の定義**(Logic Trigger - Define Inputs configuration)**メニューのフィールドと コントロール

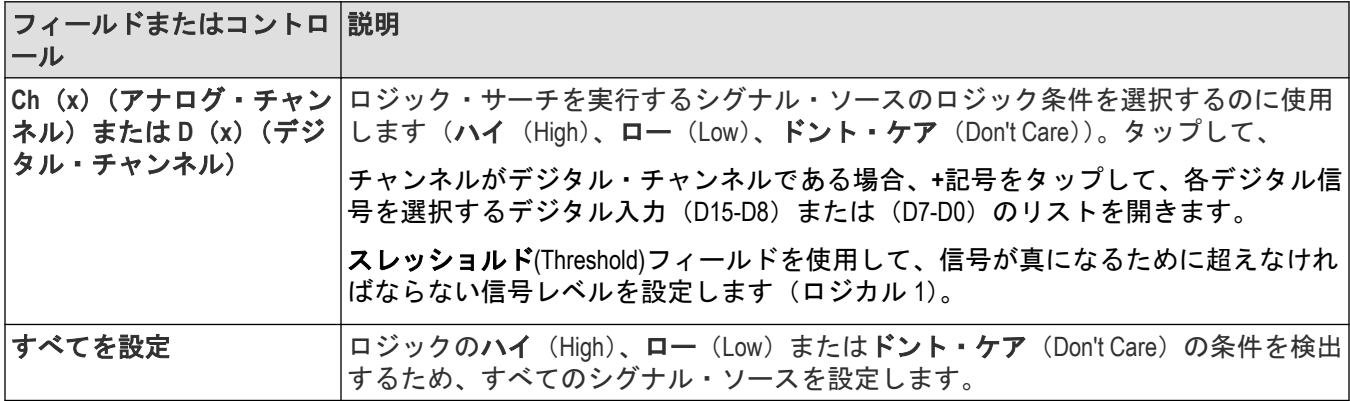

### **Setup and Hold Trigger**(セットアップとホールド のトリガ)コンフィギュレーショ ン・メニュー

セットアップとホールド のトリガ(Setup and Hold Trigger)を使用して、指定されたセットアップとホールド時間でな く、クロック・エッジに対してデータ信号の状態が変化したときに波形にマーク付けします。

セットアップとホールド のトリガ(Setup and Hold Trigger)コンフィギュレーション・メニューを開くには、以下を行 います。

1. 設定 (Settings) バーのトリガ (Trigger) バッジを 2 回タップします。

2. トリ**ガ・タイプ** (Trigger Type) をセットアップ/ホールド (Setup & Hold) に設定します。

#### 設定**(Settings)**パネル(セットアップとホールド のトリガ**(Setup and Hold Trigger)**コンフィギュレ ーション・メニュー)のフィールドとコントロール

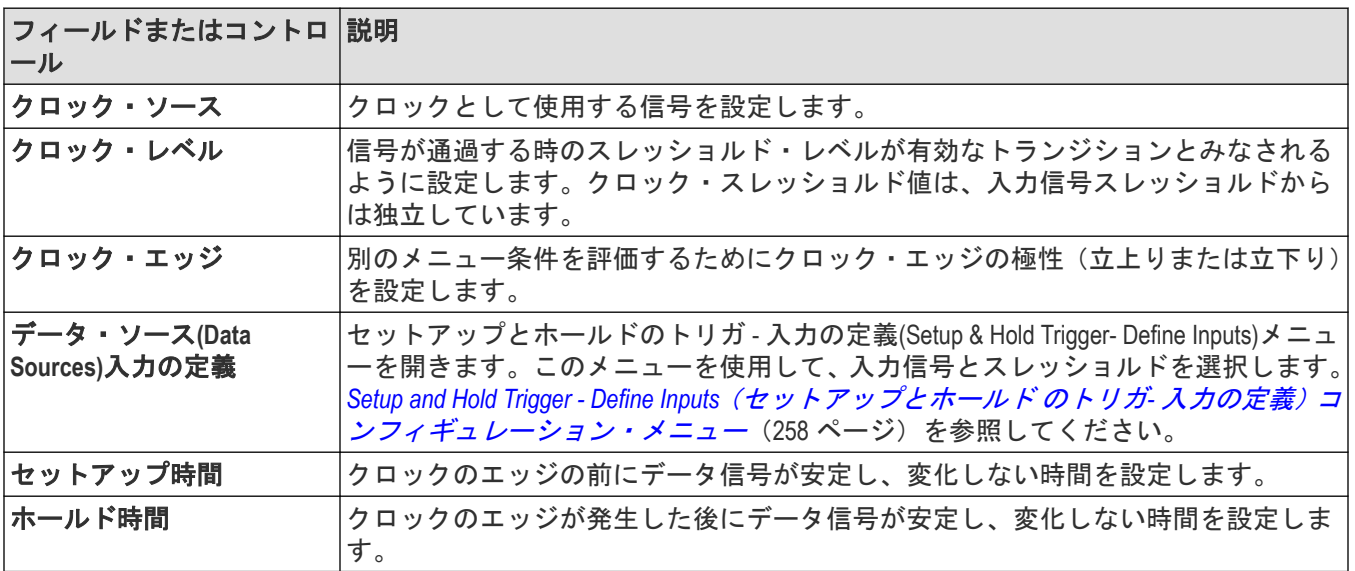

#### <span id="page-257-0"></span>その他のトリガ・タイプ

- [バス・トリガ・メニュー](#page-258-0)
- [トリガの編集モード](#page-249-0)
- [ロジック・トリガ・メニュー](#page-254-0)
- [パルス幅トリガ・メニュー](#page-251-0)
- 立上がり/立下がり時間トリガ・メニュー
- [ラント・トリガ・メニュー](#page-253-0)
- [タイムアウト・トリガ・メニュー](#page-252-0)

### **Setup and Hold Trigger - Define Inputs**(セットアップとホールド のトリガ**-** 入力の定 義)コンフィギュレーション・メニュー

このメニューを使用して、セットアップとホールドのトリガ -(Setup and Hold Trigger )の入力信号とスレッショルド・ レベルを設定します。

セットアップとホールドのトリガ - 入力の定義(Setup and Hold Trigger - Define Inputs)メニューを開くには、以下を行い ます。

**1. トリガ**(Trigger)バッジを2回タップします。

2. トリ**ガ・タイプ** (Trigger Type) をセットアップ/ホールド (Setup & Hold) に設定します。

**3.** データ・ソース(**Data Sources**) 入力の定義(**Define Inputs**)ボタンをタップします。

セットアップ/ホールド・トリガ **-** 入力の定義**(Setup & Hold Triggerh - Define Inputs configuration)**メ ニューのフィールドとコントロール

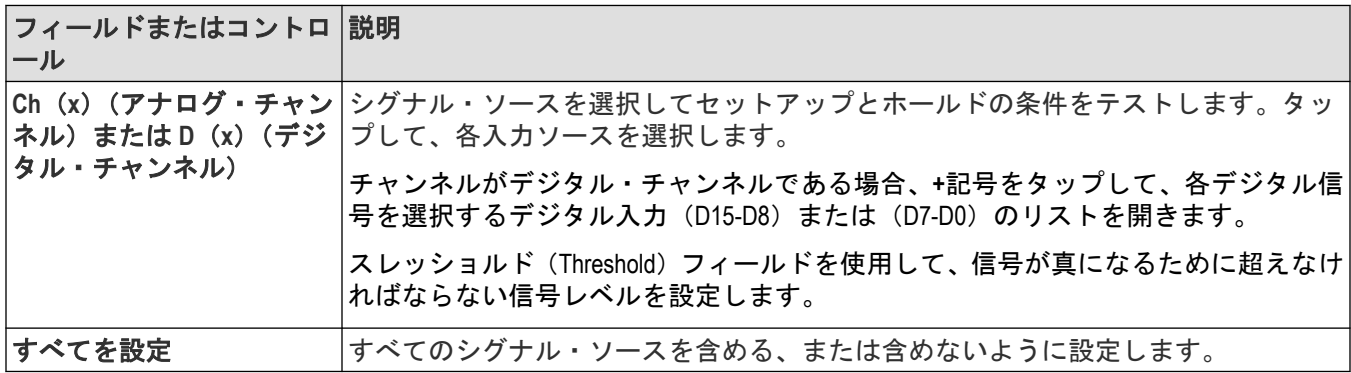

### 立上り/立下り時間トリガ**(Rise/Fall Time Trigger)**コンフィギュレーション・メニュ ー

立上り/立下り時間のトリガを使用して、信号の立上り、または立下りの時間が指定したタイム・リミットより 短い、長い、同じまたは同じでないタイミングをトリガします。

立上り/立下り時間トリガ(Rise/Fall Time Trigger)コンフィギュレーション・メニューを開くには、以下を行います。

1. 設定 (Settings) バーの**トリガ** (Trigger) バッジを 2 回タップします。

**2. Trigger Type**(トリガ・タイプ)を **Rise/Fall Time**(立上り/立下り時間)に設定します。

#### <span id="page-258-0"></span>設定(Settings)パネル(立上り/立下り時間トリガ·コンフィギュレーション·メニュー)のフ ィールドとコントロール

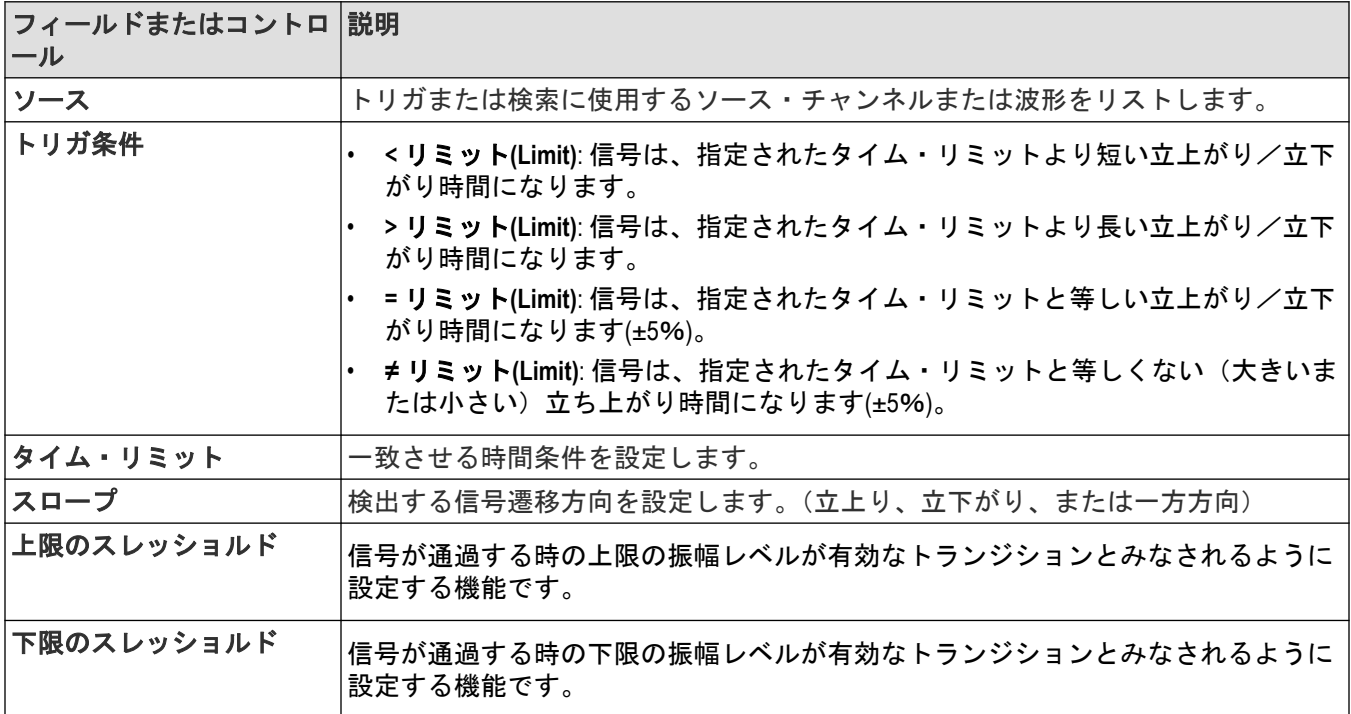

#### その他のトリガ・タイプ

- バス・トリガ・メニュー
- [トリガの編集モード](#page-249-0)
- [ロジック・トリガ・メニュー](#page-254-0)
- [パルス幅トリガ・メニュー](#page-251-0)
- [ラント・トリガ・メニュー](#page-253-0)
- [セットアップとホールド](#page-256-0)*(Setup and Hold)*トリガ・メニュー
- [タイムアウト・トリガ・メニュー](#page-252-0)

### バス・トリガ(**Bus Trigger**)コンフィギュレーション

バス・トリガ・メニューを使用してバス関連のイベントをトリガします(開始、停止、不明 Ack、アドレス、デー タなど)。

注 **:** バスは、トリガする前に波形表示に追加しておかなければなりません。[演算波形、リファレンス波形](#page-75-0) <u>/ ヘ</u> 注:ハヘ!๑、」*, ... ,* 、....<br>ボーダングス*波形の追加*(76 ページ).

バス・トリガ(Bus Trigger)メニューを開くには、以下を行います。

- 1. 設定 (Settings) バーのトリガ (Trigger) バッジを 2 回タップします。
- **2.** トリガ・タイプ(Trigger Type)をバス(Bus)に設定します。
- **3.** ソース(Source)フィールドでトリガするバスを選択します。

#### その他のトリガ・タイプ

- [トリガの編集モード](#page-249-0)
- [ロジック・トリガ](#page-254-0)
- [パルス幅トリガ・メニュー](#page-251-0)
- [立上り/立下り時間トリガ・メニュー](#page-257-0)
- [ラント・トリガ・メニュー](#page-253-0)
- [セットアップとホールド](#page-256-0)*(Setup and Hold)*トリガ・メニュー
- [タイムアウト・トリガ・メニュー](#page-252-0)

### **CAN** シリアル・バス・トリガの設定パネル

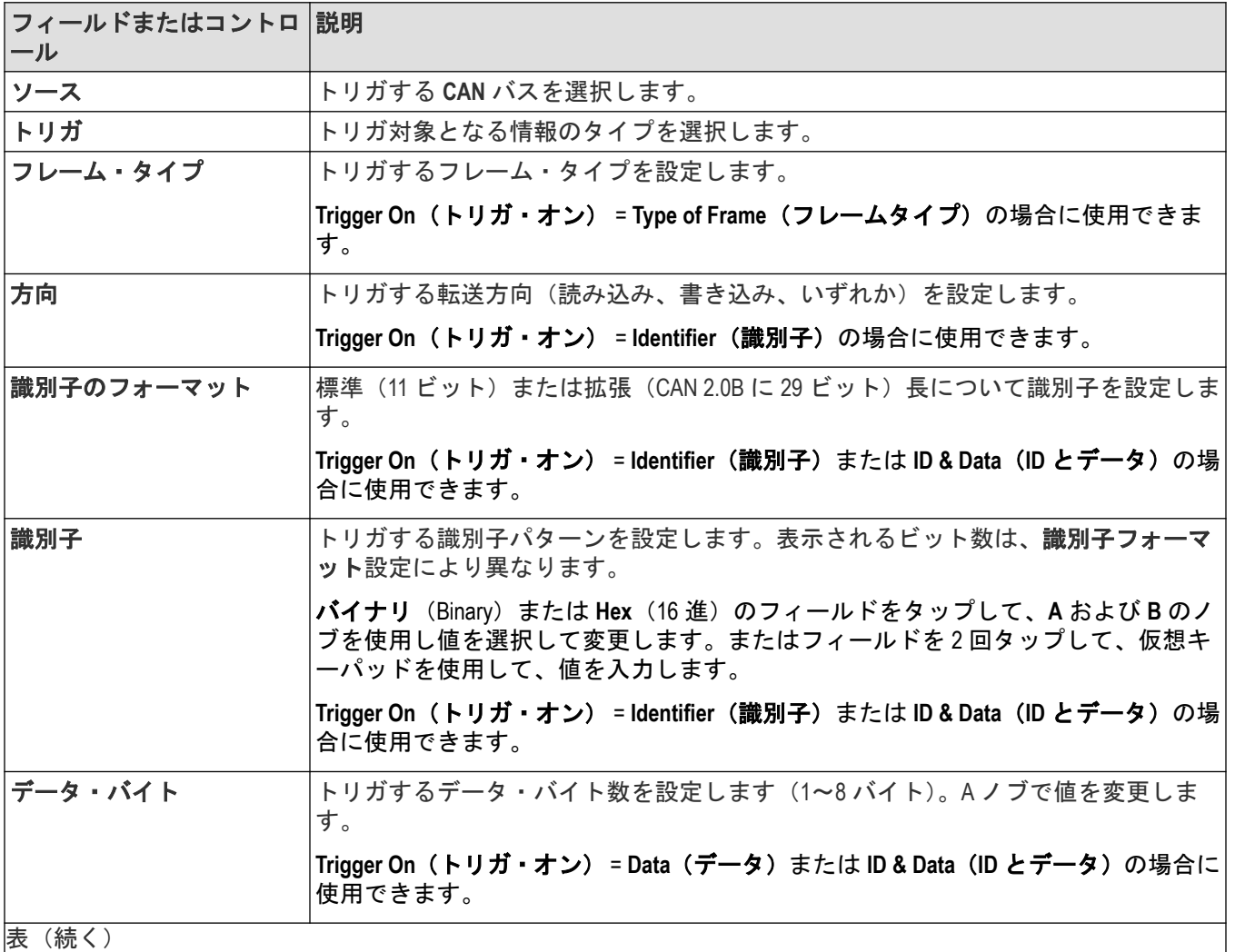

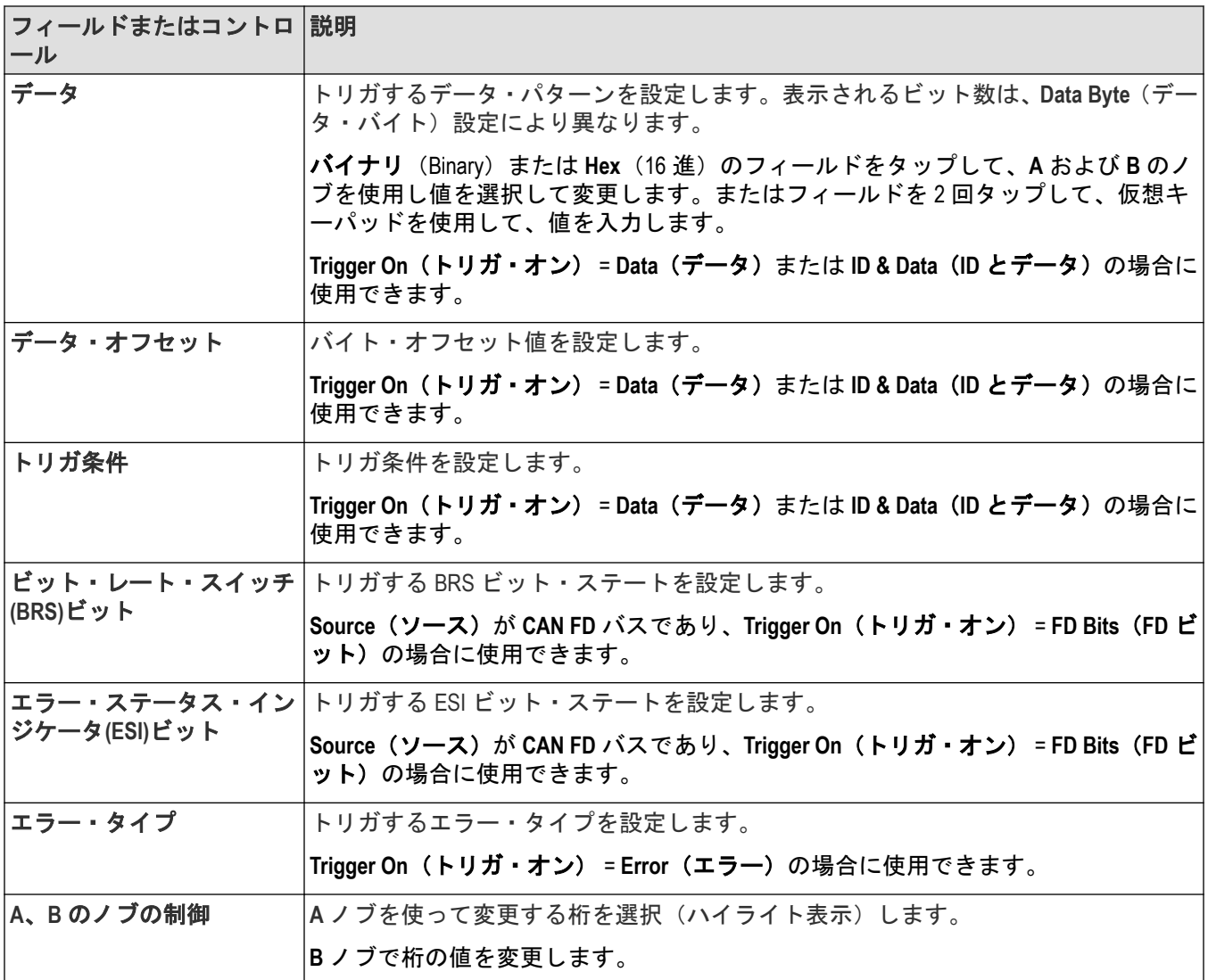

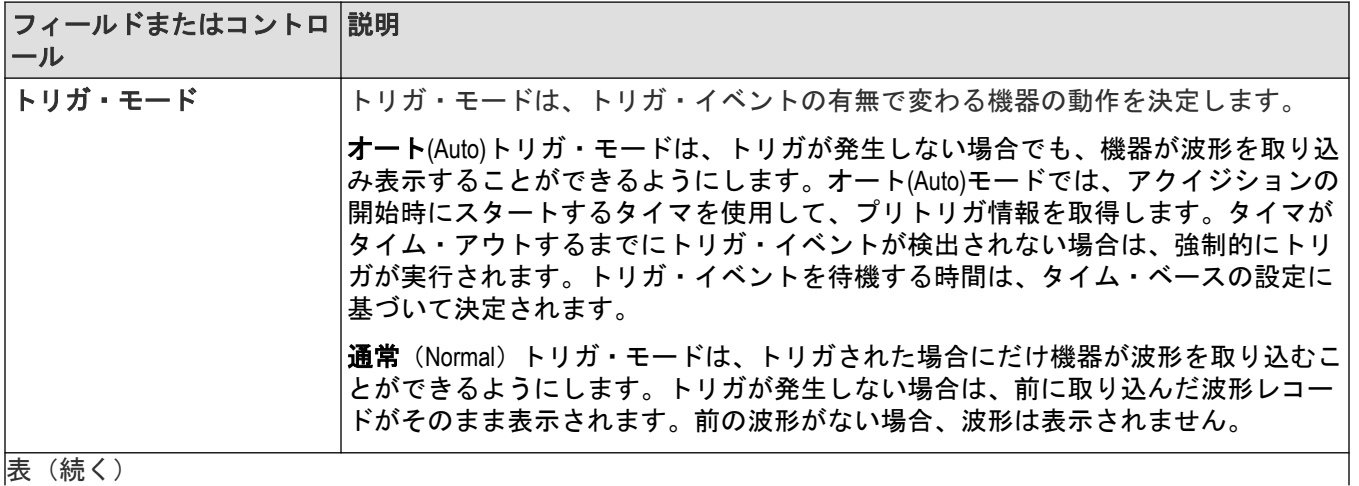

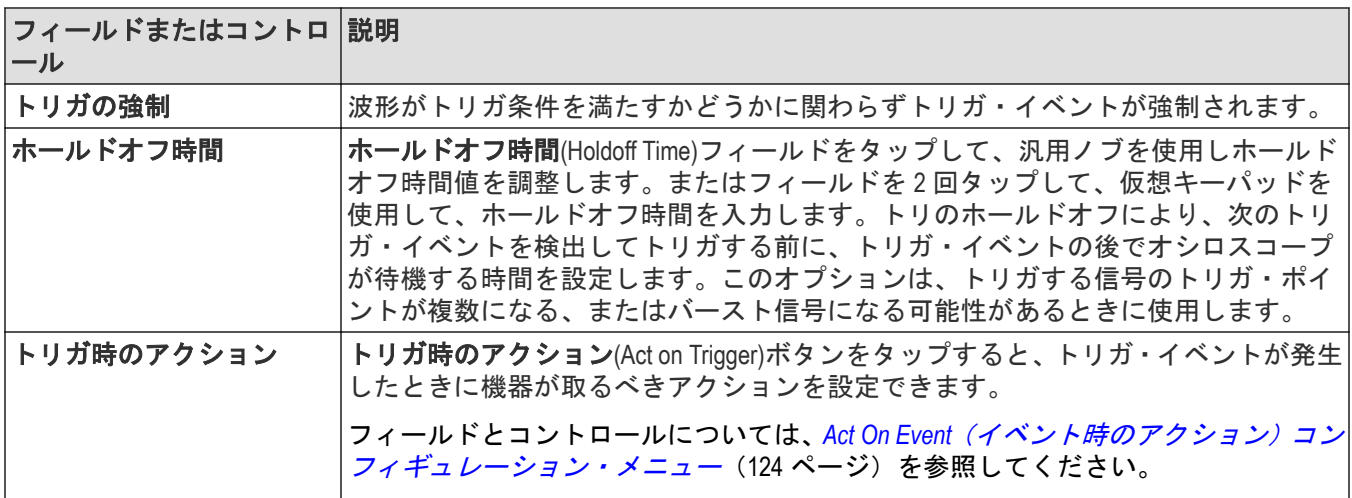

### **I2C** シリアル・バス・トリガの設定パネル

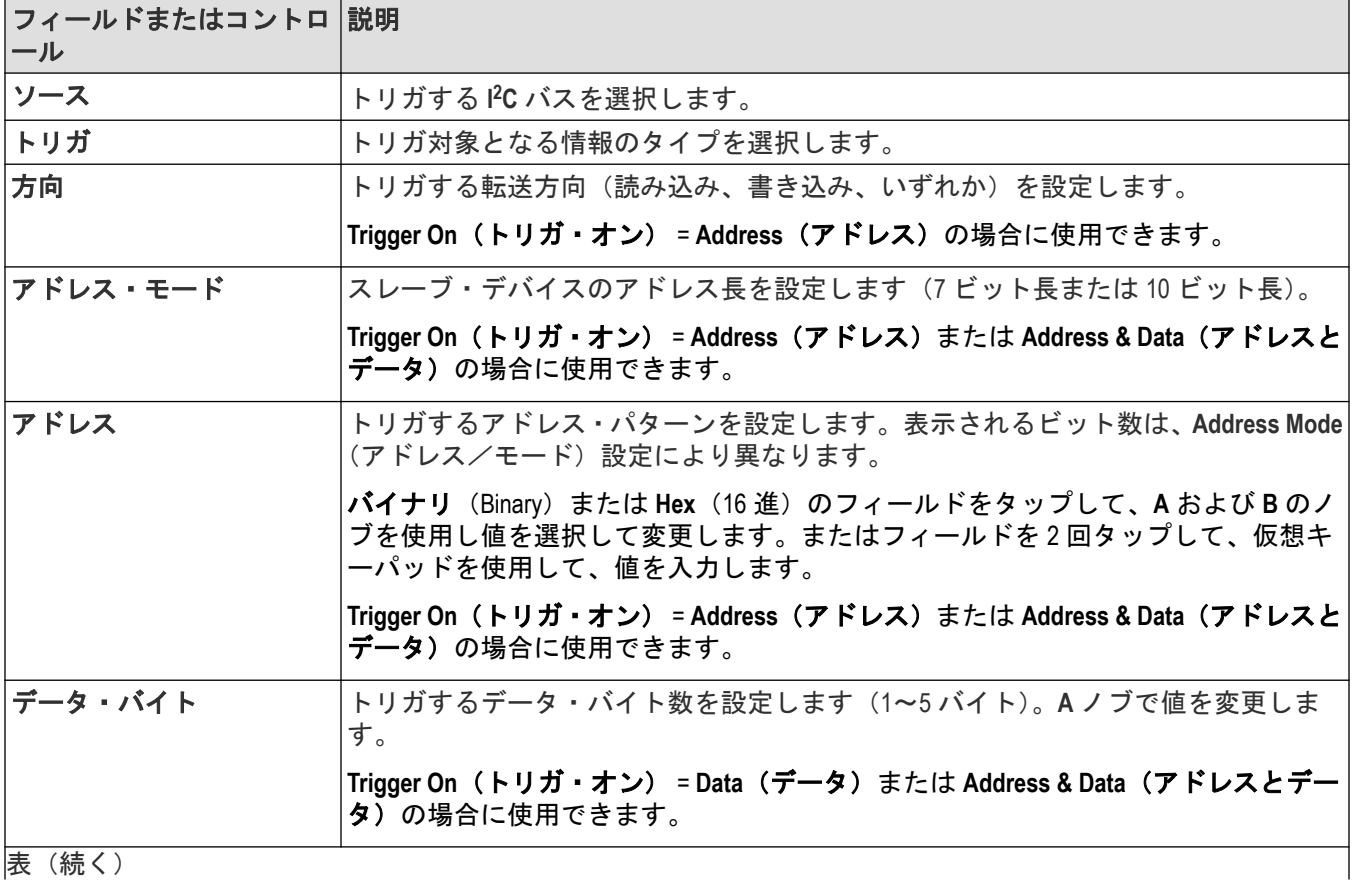

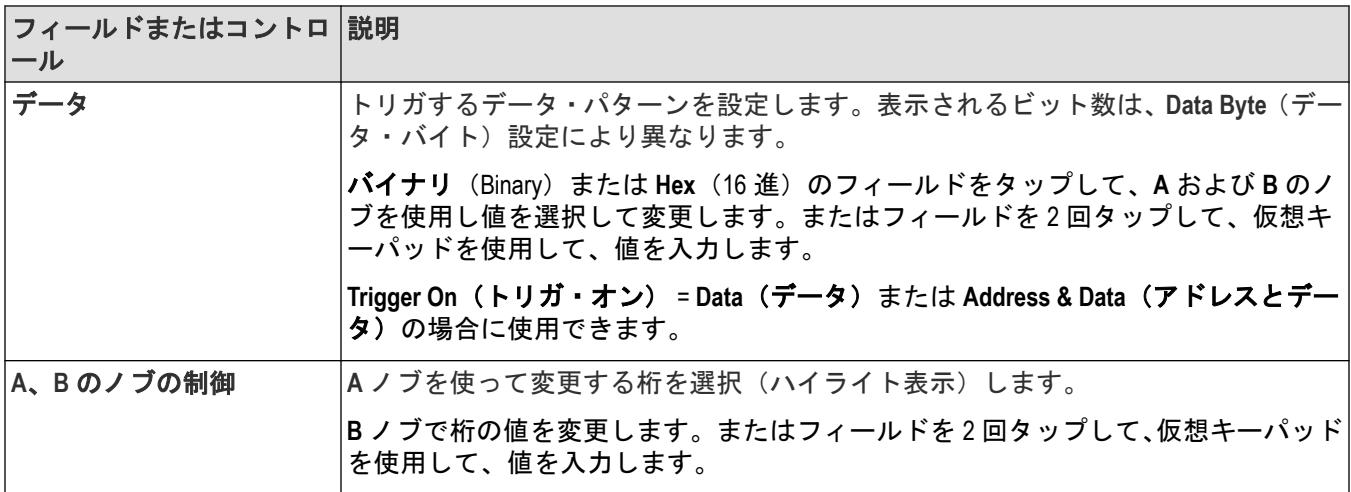

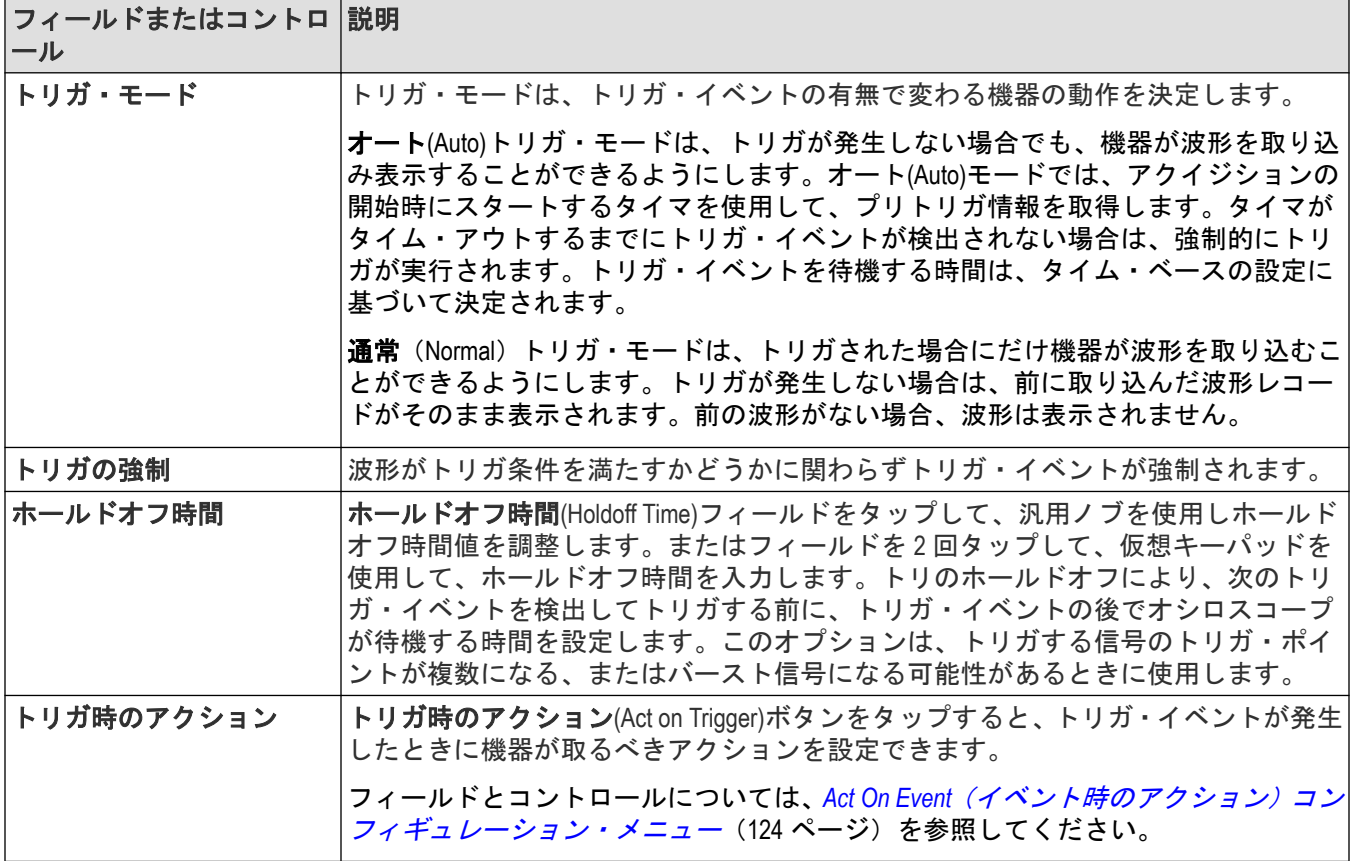

### **LIN** シリアル・バス・トリガの設定パネル

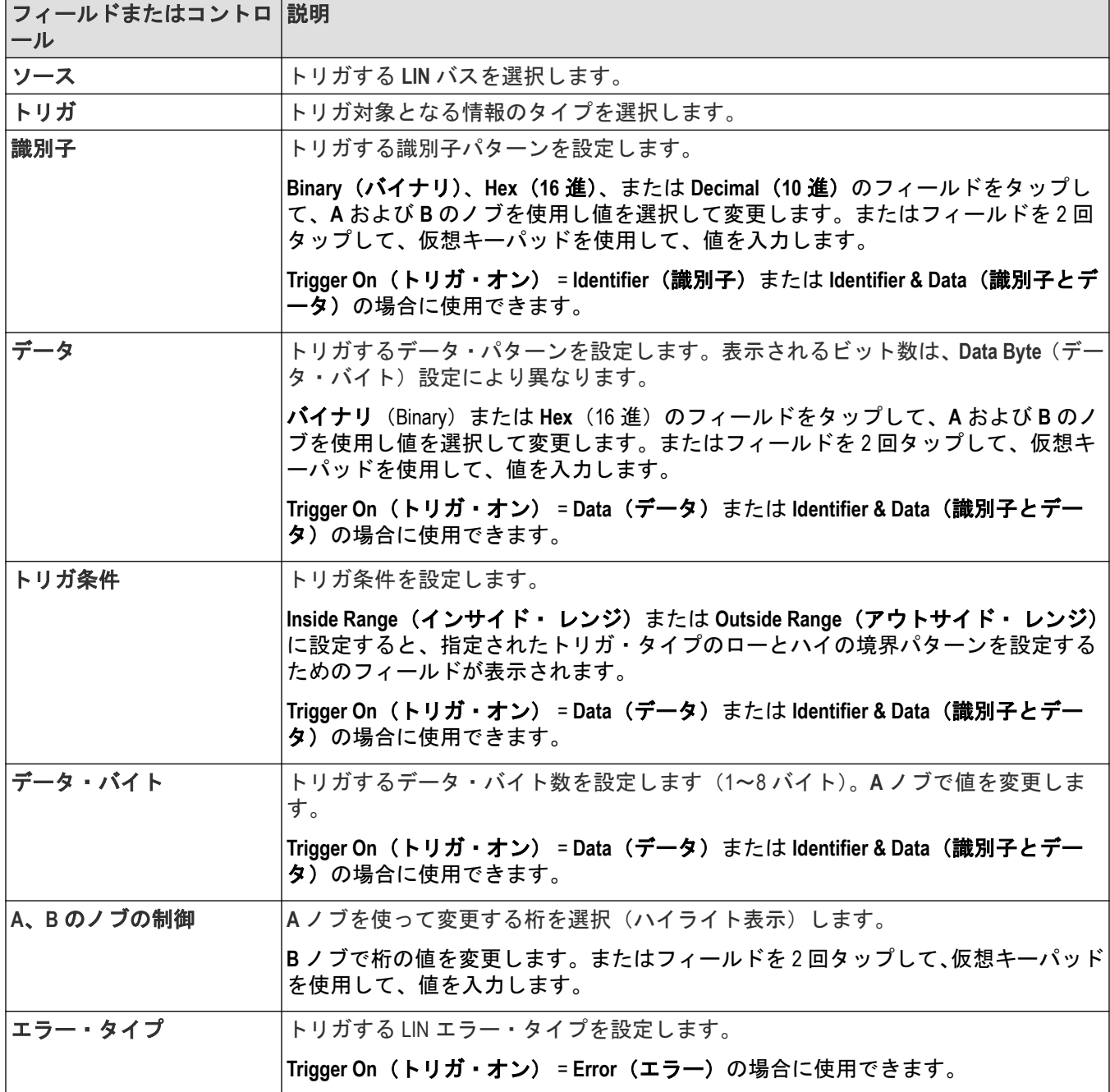

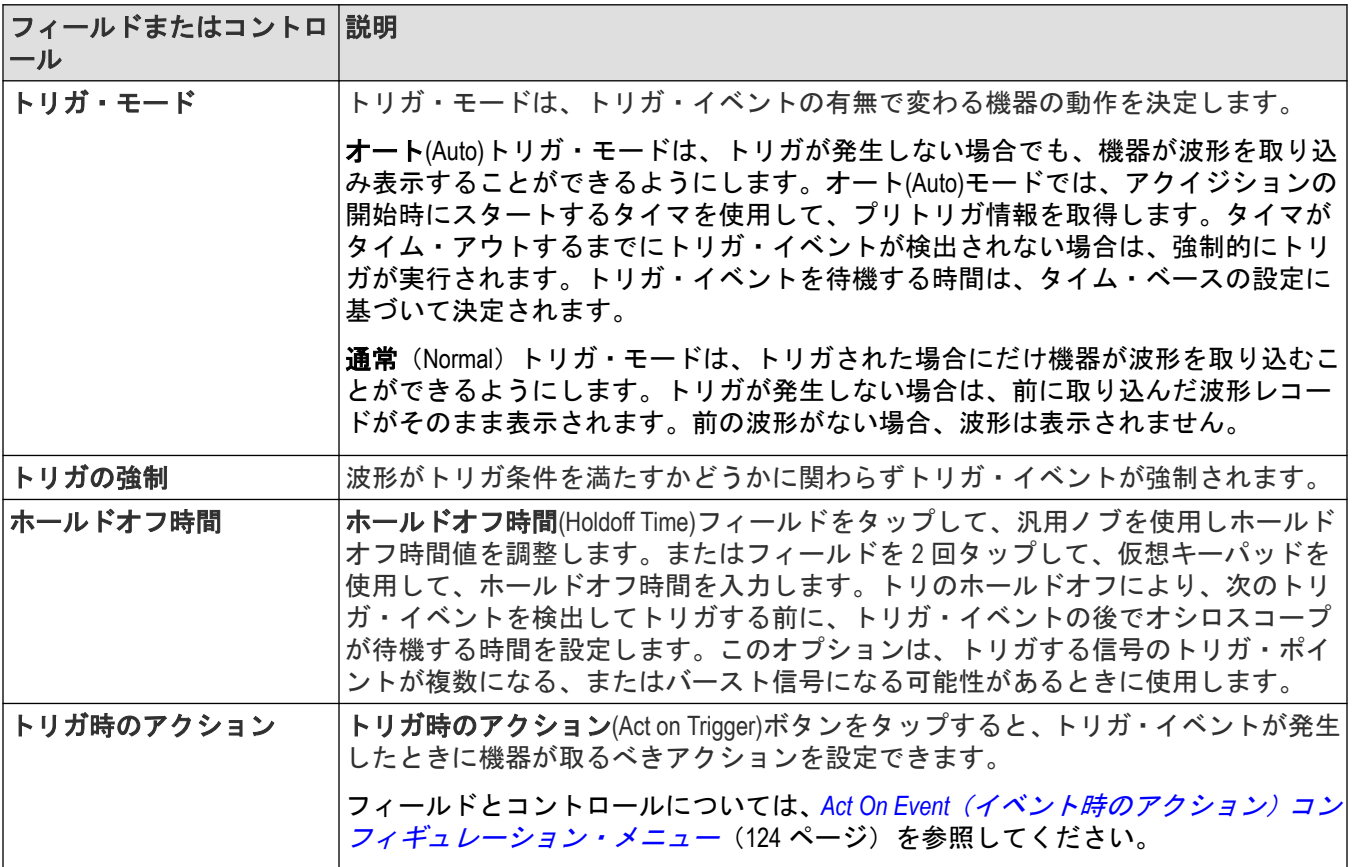

#### パラレル・シリアル・バス・トリガの設定パネル

● <u>注</u>: パラレル・バスのトリガは、すべての機器で標準です。

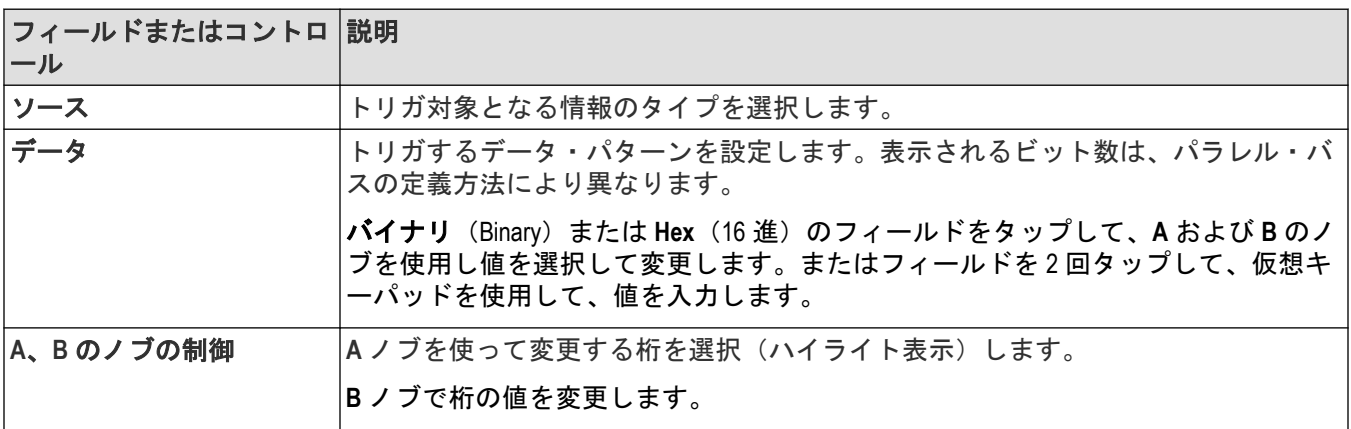

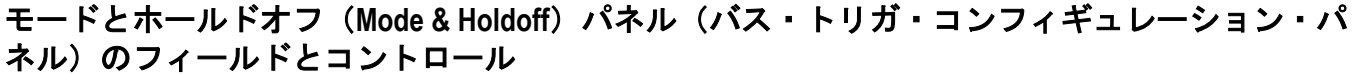

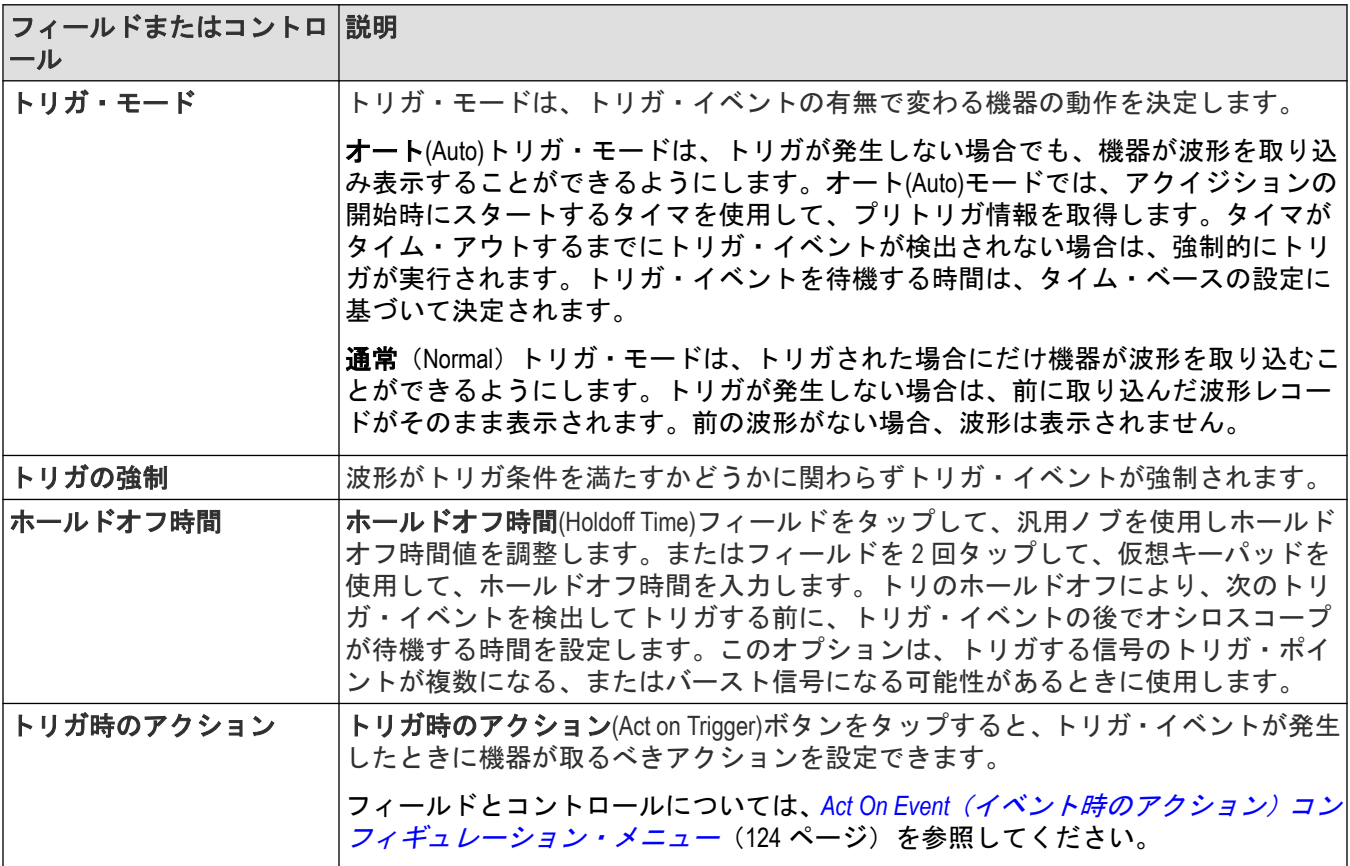

### **RS-232** シリアル・バス・トリガの設定パネル

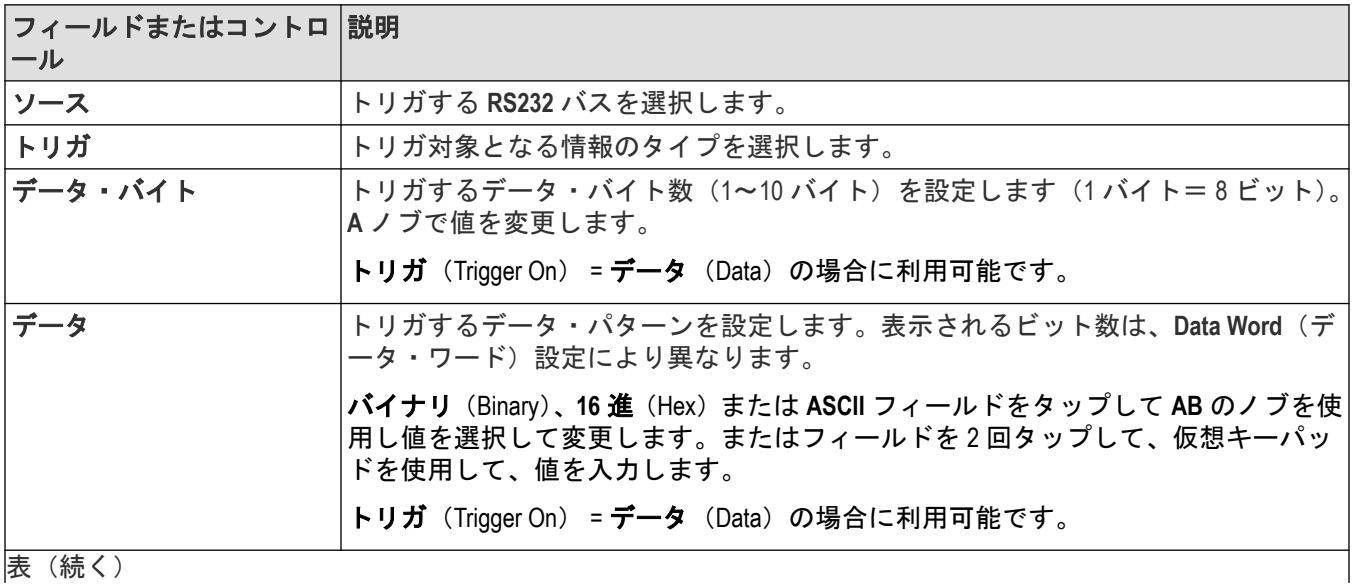

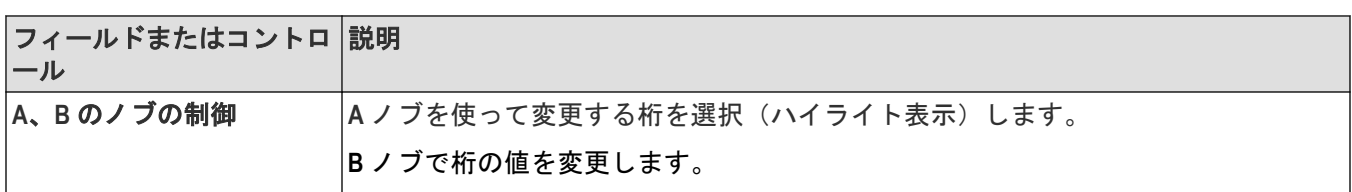

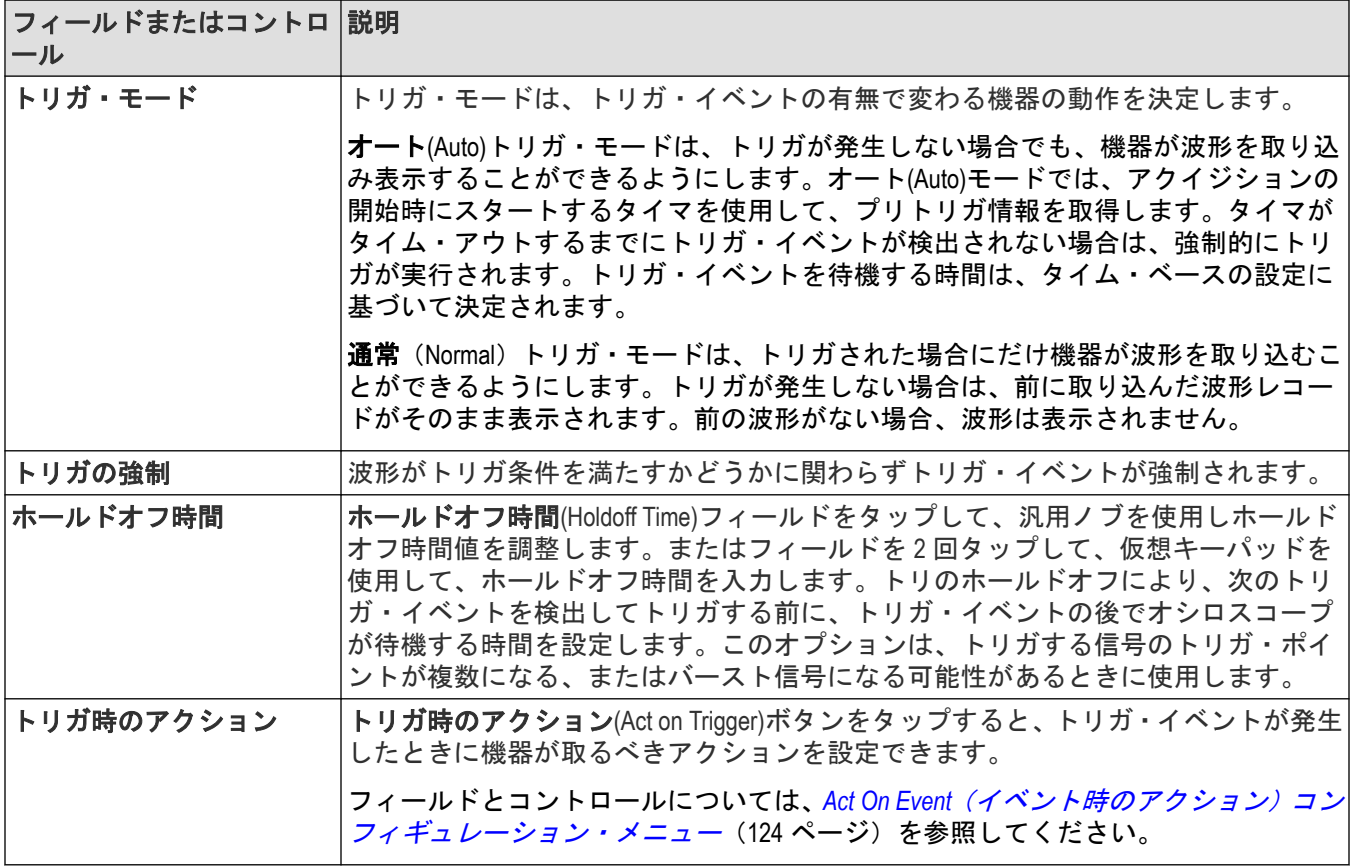

#### **SENT** シリアル・バス・トリガの設定パネル

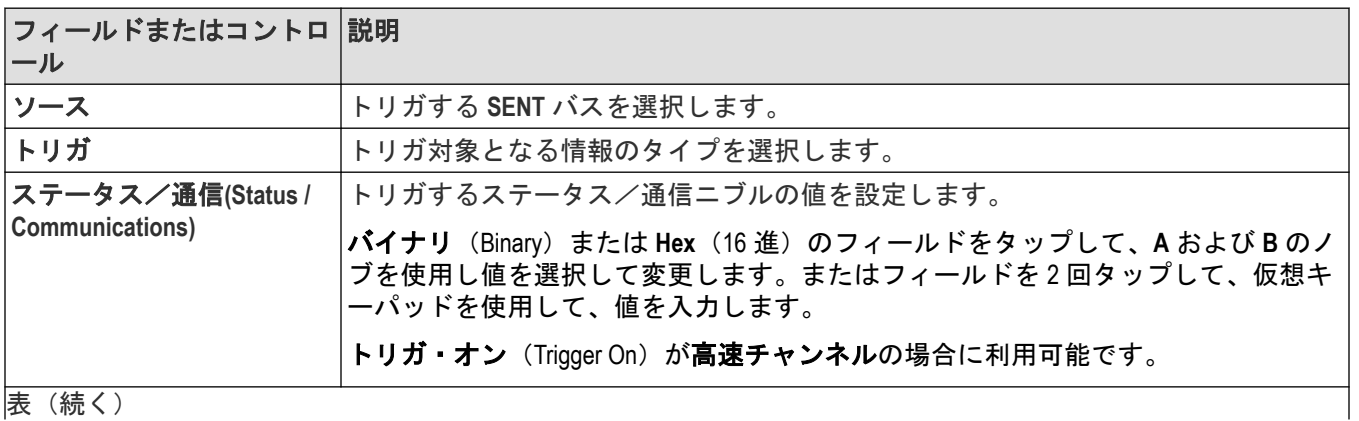

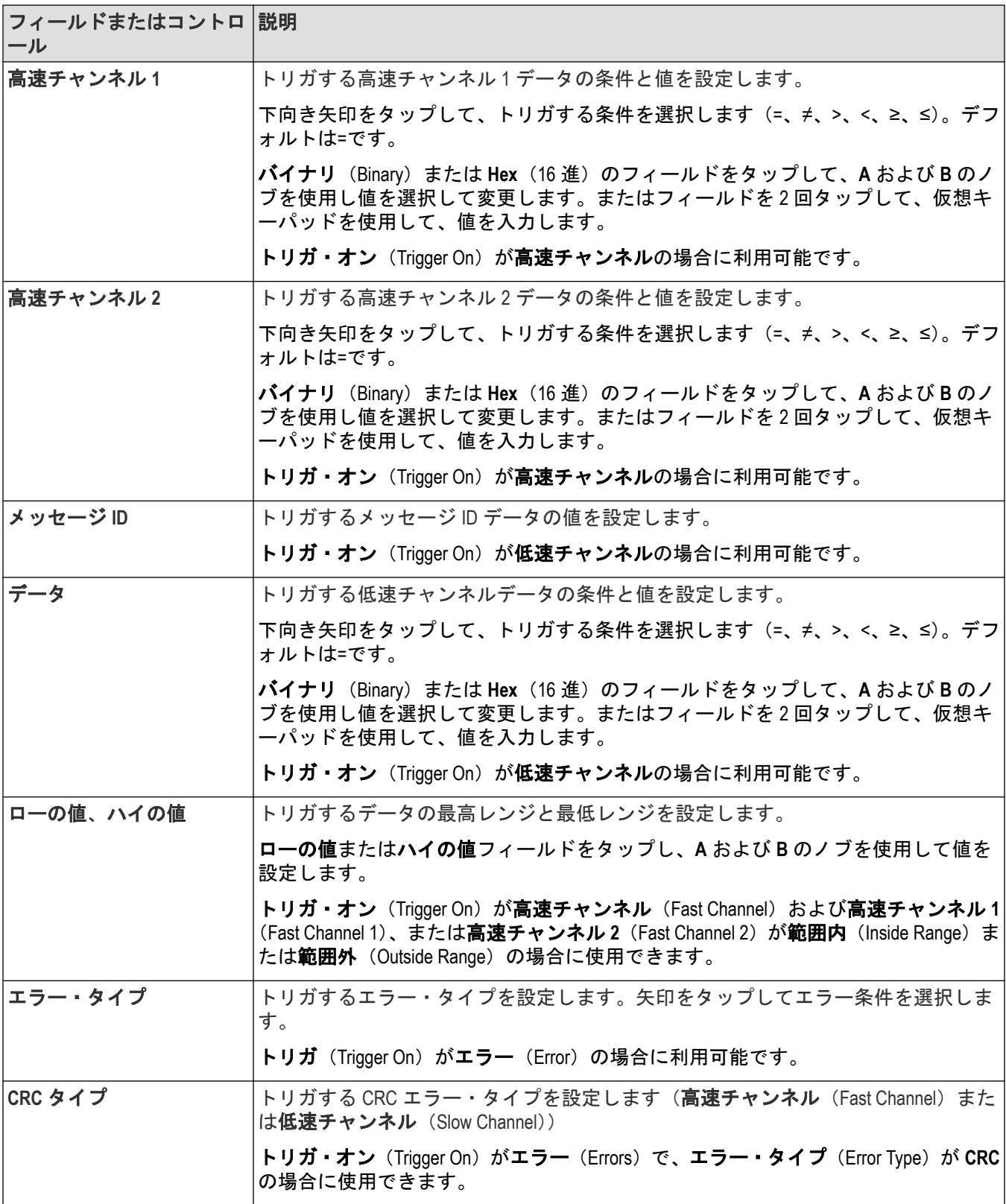

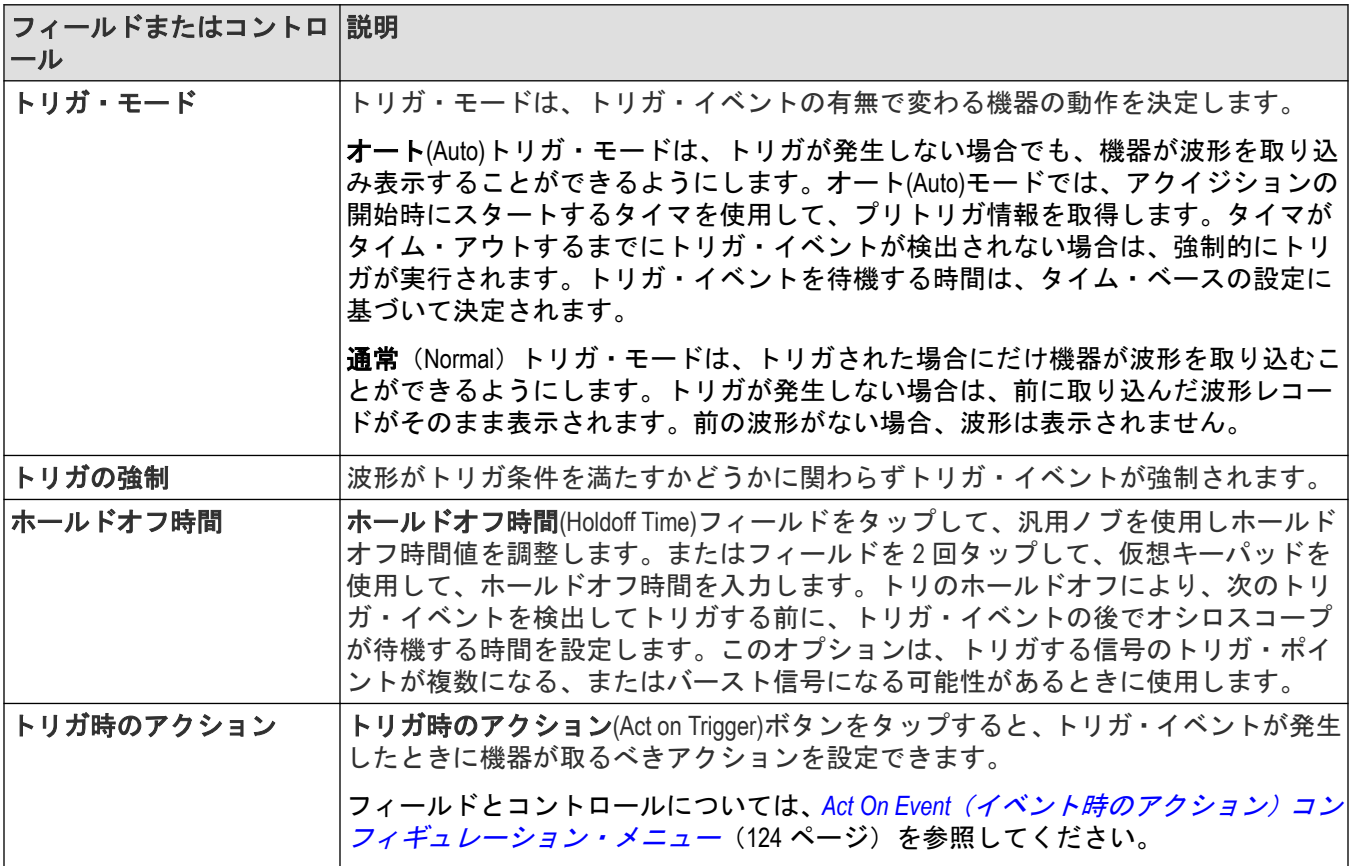

### **SPI** シリアル・バス・トリガの設定パネル

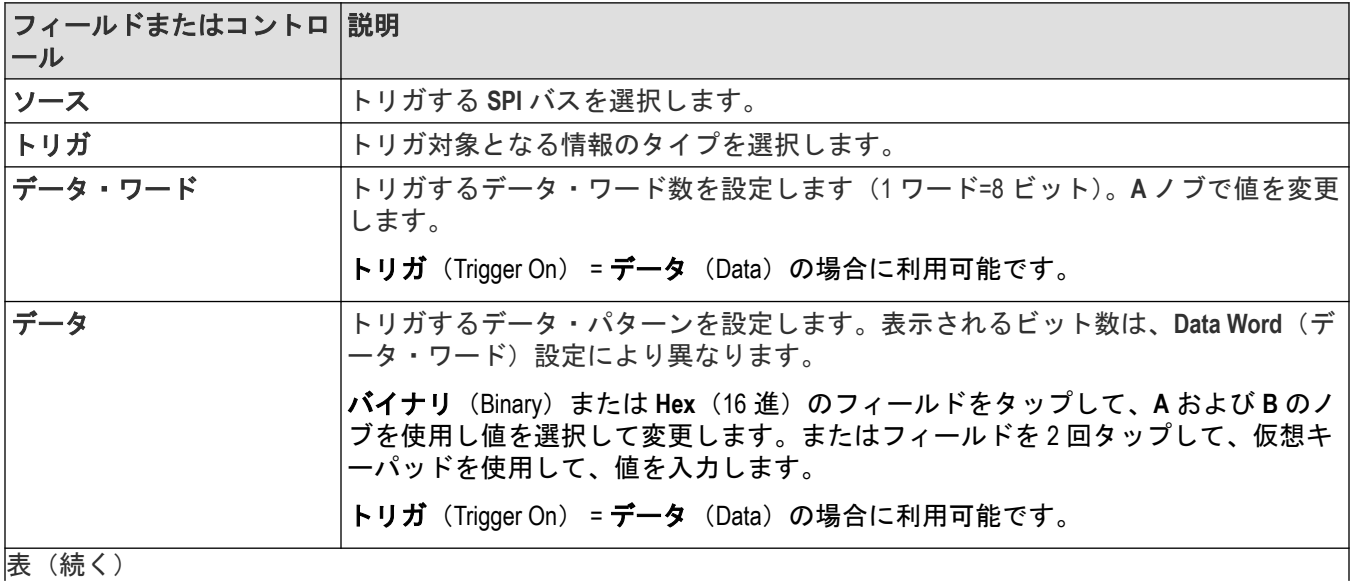

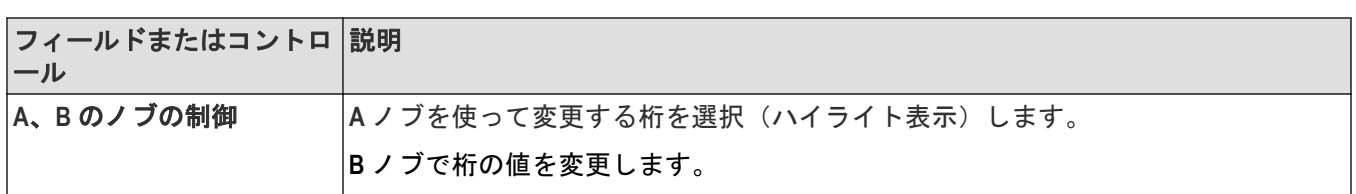

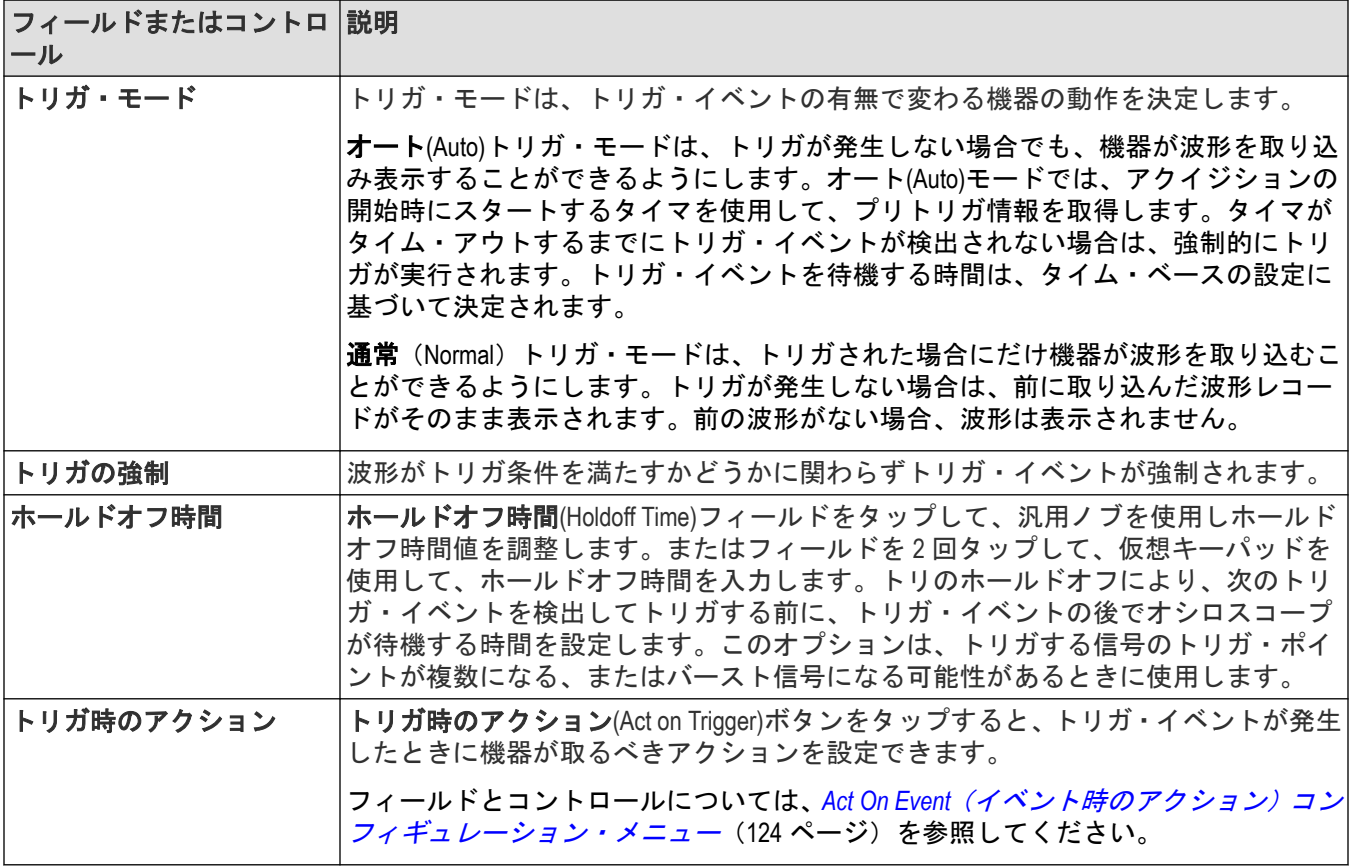

# 仮想キーボード(**Virtual Keyboard**)

スクリーン上の仮想キーボードを使用して、ファイル・パス、ファイル名、ラベル・テキストまたはスクリーン 上のコールアウトなどのテキスト情報を入力します。

仮想キーボードにアクセスするには、メニューまたはダイアログ・テキスト入力ボックスを 2 回タップします。 テキストを入力し **Enter** をタップしてキーボードを閉じ、テキストをメニューまたはダイアログ・フィールドに追 加します。

**ESC**、**Cancel** またはキーボードの外側をタップして、入力ボックスにテキストを追加せずに解放します。

キーボードのテキスト・フィールドを一回タップすると、そこの場所に挿入カーソルが置かれます。2 回タップし て各ワードを選択します。3 回タップして、フィールド内のすべてのテキストを選択します。

タイトル・バーをタッチしてドラッグし、スクリーン上のキーボードを移動します。

標準的な英語以外の言語では、仮想キーボードはオシロスコープと対話するためにドイツ語、フランス語、およ びイタリア語もサポートしています。

## バス・トリガ基数固有の仮想キーパッド

仮想ロジック・キーパッドを使用してトリガ設定のバス・ロジック値を編集します。ロジック・キーパッドを使 用すると、トリガ・メニューで汎用ノブを使用する場合よりもより大きなトリガ値を素早く設定できます。

仮想ロジック・キーパッドを開くには、ロジック値を必要とするバス・トリガ・フィールドの内側を 2 回タップ します。選択するフィールド(バイナリ、16 進数など)により、表示されるロジック・キーパッドが設定されま す。

#### 仮想キーパッドのフィールドとコントロール

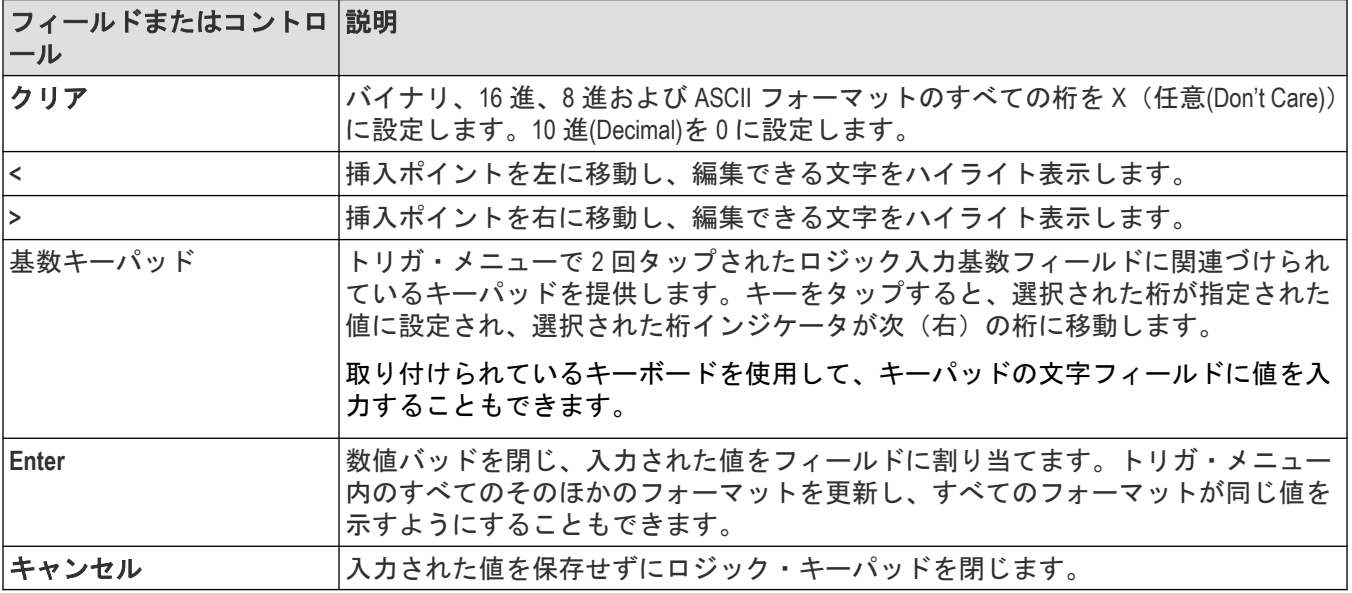

## 仮想キーパッド(**Virtual Keypad**)

仮想キーパッドを使用して、数値および設定の単位を入力します。 仮想キーパッドを開くには、数値を必要とするフィールドの内側を 2 回タップします。

#### 仮想キーパッドのフィールドとコントロール

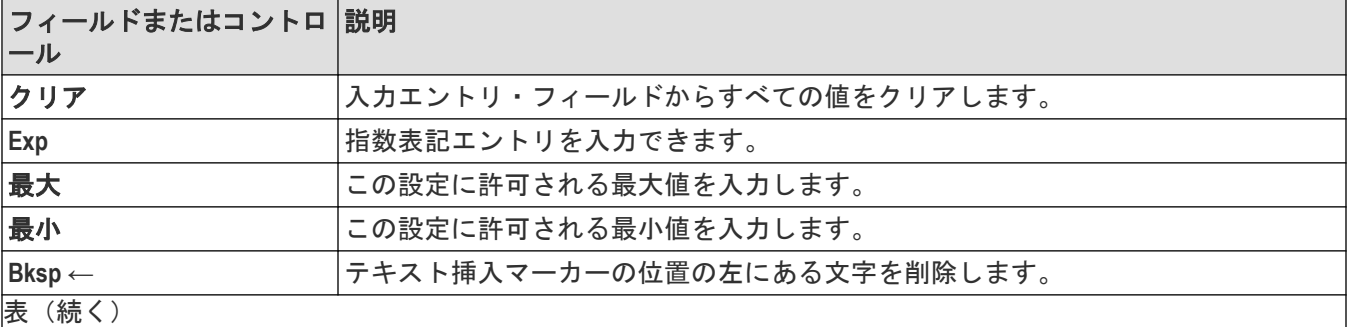

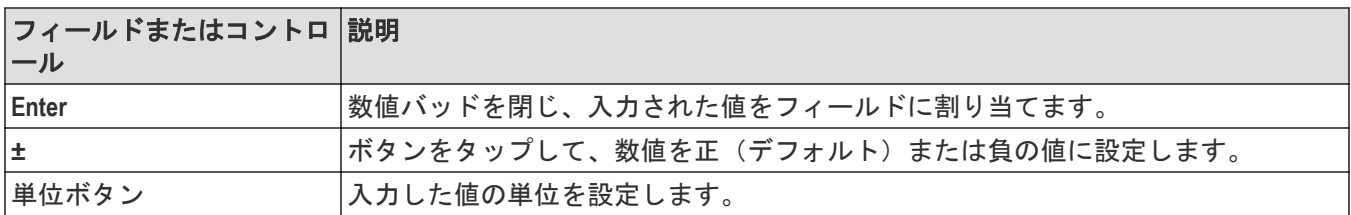

# 波形表示**(Waveform View)**コンフィギュレーション・メニュー

このメニューを使用して、波形表示の表示モード(スタックまたはオーバーレイ)、波形補間方法、パーシスタン ス、およびその他のパラメータを設定します。

波形表示メニューを開くには、波形表示(Waveform View)スクリーンの任意の場所を 2 回タップします。

#### 波形表示**(Waveform View)**メニューのフィールドとコントロール

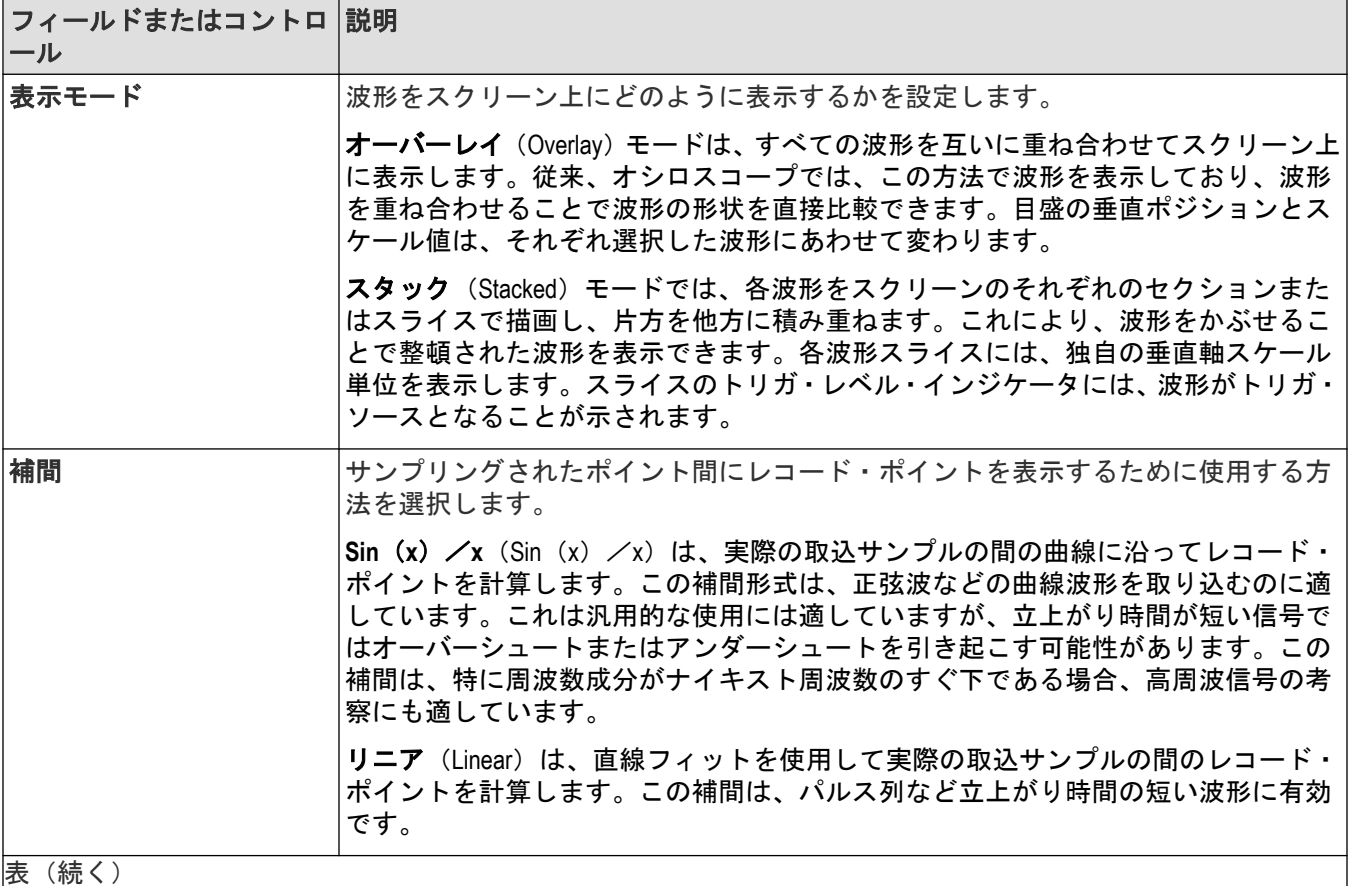

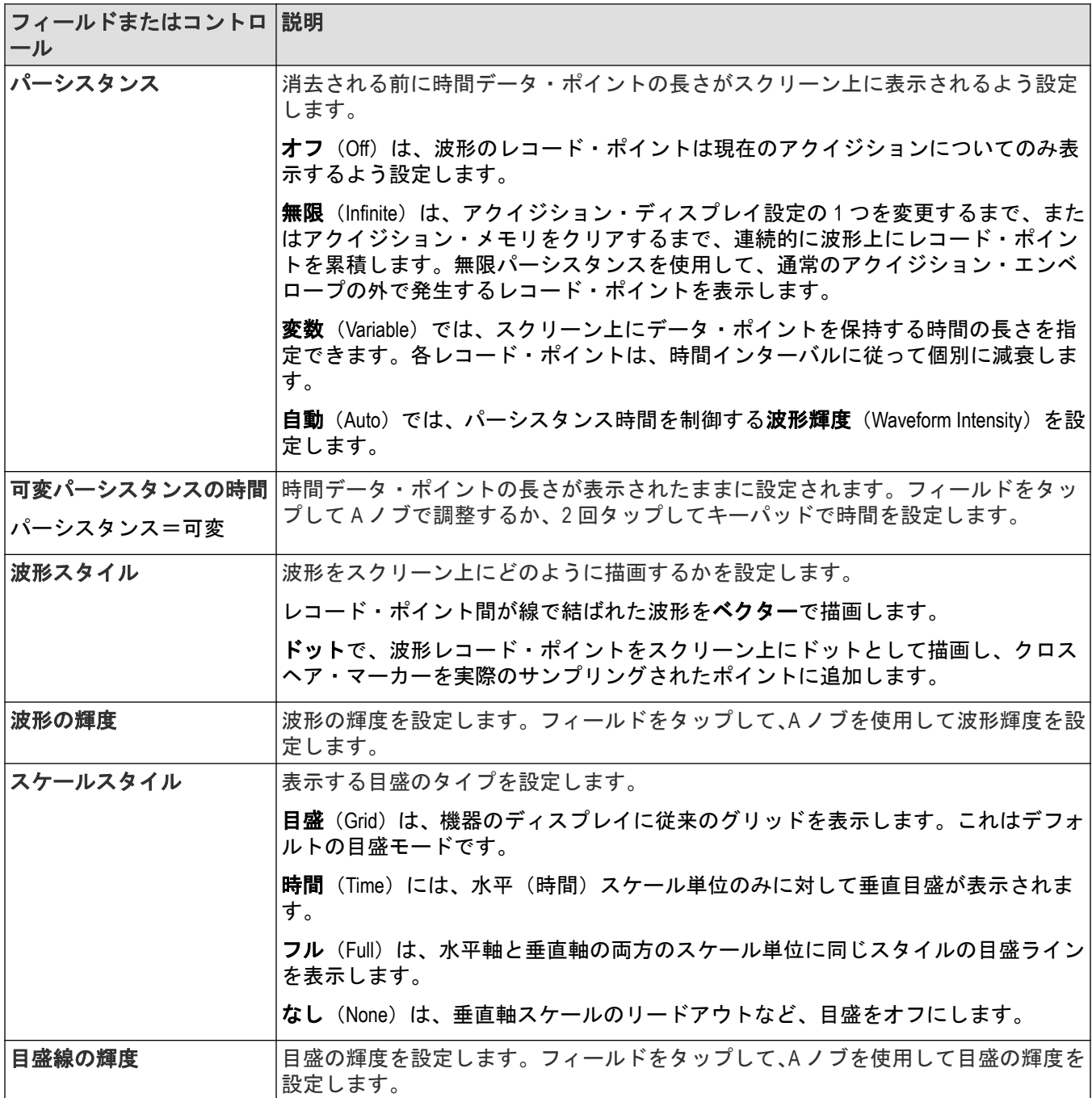

# 波形の取り込み

## アクイジションの概念

アクイジション・システムは、波形の取り込みのどのデータ・ポイントを使用するかを設定します。

### アクイジション・ハードウェア

信号を表示するには、信号が入力チャンネルを通過し、そこでスケーリングおよびデジタル化される必要があり ます。各チャンネルには、専用の入力増幅器とデジタイザが備えられています。各チャンネルでデジタル・デー タ・ストリームが生成され、そのデータから波形レコードが抽出されます。

### サンプリング処理

アクイジションは、アナログ信号をサンプリングしてデジタル・データに変換し、それを波形レコードにまとめ る処理です。作成された波形レコードは、アクイジション・メモリに格納されます。

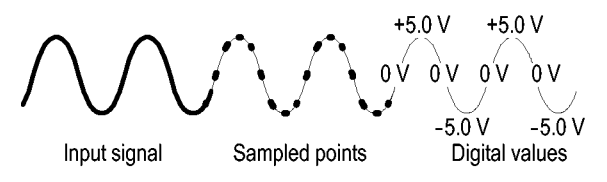

### リアルタイム・サンプリング

リアルタイム・サンプリングでは、1 つのトリガ・イベントを使用して取り込んだポイントをすべてデジタル化し ます。単発現象や過渡的現象を取り込む場合は、リアルタイム・サンプリングを使用します。

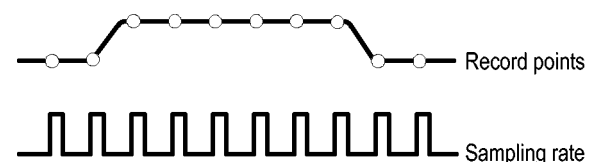

### 補間リアルタイム・サンプリング

補間リアルタイム・サンプリングでは、1 つのトリガ・イベントを使用して取り込んだポイントをすべてデジタル 化します。機器が最大リアルタイム・サンプル・レートで完全な波形を表すのに十分なサンプルを取得できない 場合は、サンプルが補間されます。単発現象や過渡現象を取り込む場合は、補間リアルタイム・サンプリングを 使用します。

#### 波形レコード

機器は、次のパラメータを使用して、波形レコードを生成します。

- サンプル・インターバル:サンプル・ポイント間の間隔。
- レコード長:波形レコードの生成に必要なサンプル数。
- トリガ・ポイント:波形レコード内の時刻ゼロの基準。
- 水平軸上の位置:水平遅延がオフの場合、水平位置は、で示される波形レコードの割合(0 ~ 99.9%)です。ト リガ・ポイントと水平基準ポイントは、波形レコード内の同じ時間になります。たとえば、水平位置が 50 パー

セントである場合は、トリガ・ポイントは、波形レコードの中央になります。水平遅延がオンの場合は、トリ ガ・ポイントから水平基準の時間が水平遅延となります。

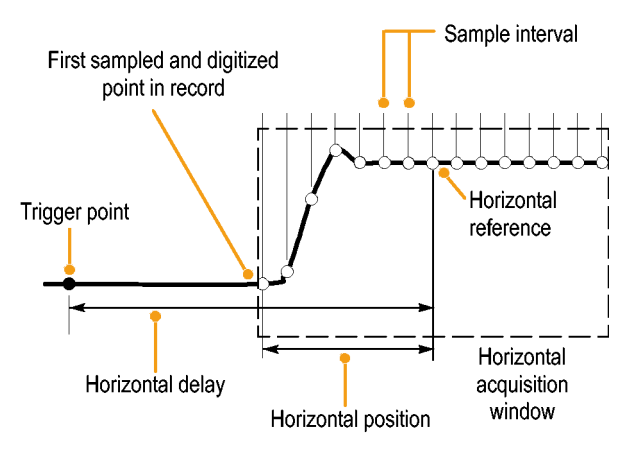

#### 補間

この機器では、取込んだサンプルの間を補間できます。補間は、波形レコードに必要な実際のサンプルが不足し ている場合に行われます。直線補間法は、直線適合を使用して、実際の取込みサンプルの間のレコード・ポイン トを計算します。

Sin(x)/x 補間法は、曲線適合を使用して、実際の取込み値の間のレコード・ポイントを計算します。Sin(x)/x 補間法 はデフォルトの補間モードです。これは、波形を正確に表わすのに必要なサンプル・ポイントが直線補間法より 少ないためです。

# アクイジション・モード

アクイジションは、アナログ信号をサンプリングしてデジタル・データに変換し、それを波形レコードにまとめ る処理です。作成された波形レコードは、アクイジション・メモリに格納されます。アクイジション・モードで は、波形レコード・ポイントをサンプリングされた波形データからどのように計算するか、を決定します。

アクイジション・モードの仕組み:

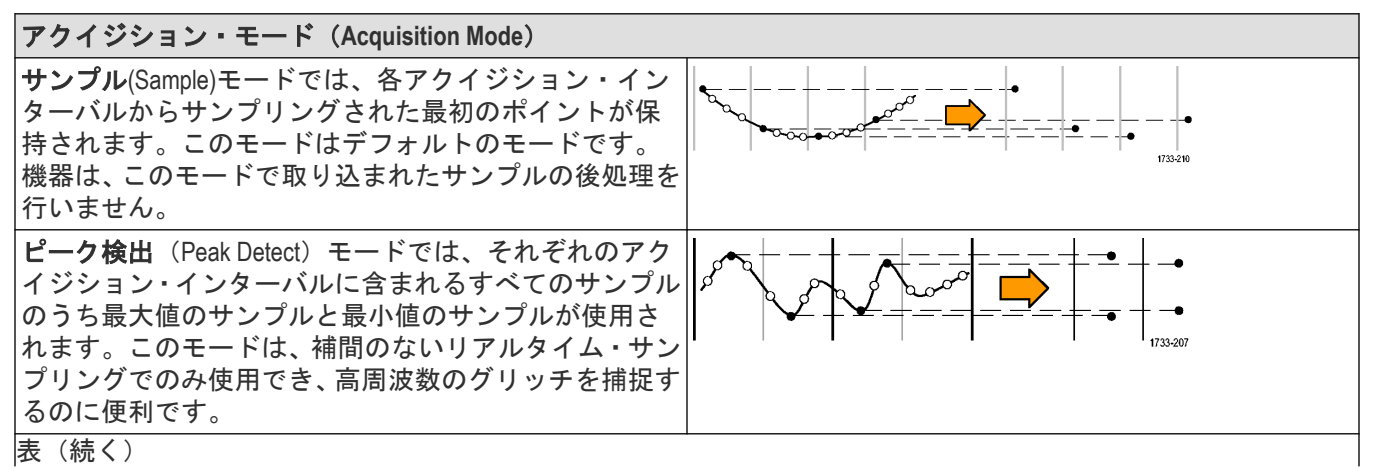

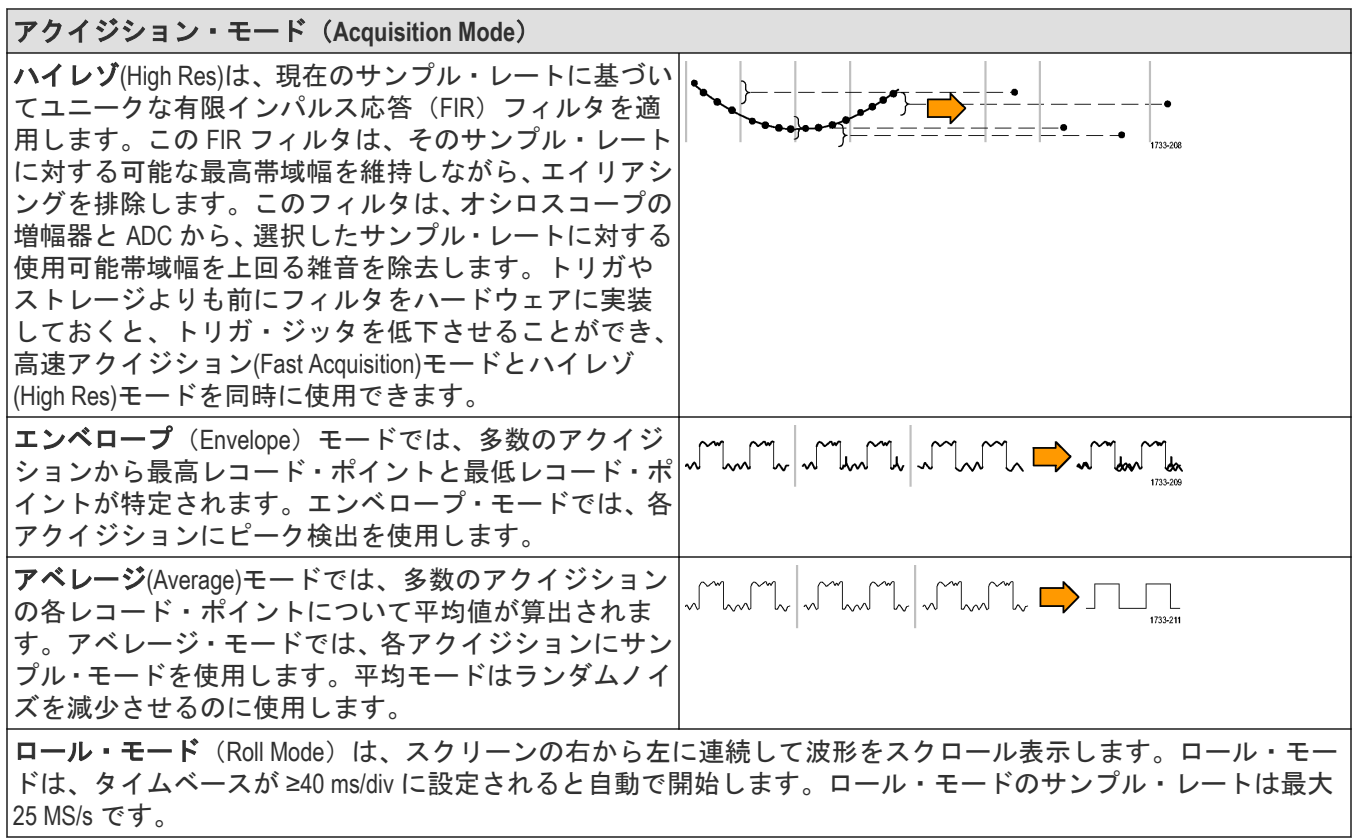

# 波形サンプル補間

サンプル密度が 1 表示列あたり 1 サンプル未満である場合、機器は、波形を表示するために中間のポイントを計 算する必要があります。この処理は補間と呼ばれます。

補間には、次の 3 つのオプションがあります。

- sin(x)/x 補間実際の取込み値の間を曲線適合で埋めるようにレコード・ポイントを計算します。すべての補間ポ イントは、その曲線上に位置すると見なされます。
- 直線補間直線フィットを使用して実際の取込サンプルの間のレコード・ポイントを計算します。すべての補間 ポイントは、直線上のそれぞれ適切な時間ポイントに位置すると見なされます。
- 自動補間最適な補間方法を選択します。

# カップリング

カップリングは、入力信号を入力チャンネルに直接接続するか(DC カップリング)、DC ブロック・コンデンサを 介して接続するか(AC カップリング)、まったく接続しないか(GND カップリング)を指定します。

すべてのプローブには、特定のカップリングと入力終端が必要です。カップリングと入力終端の両方がスクリー ンに表示されます。

### スケーリングと位置調整

スケールと位置の調整によって、アクイジション・システムが受け取る入力信号の部分が決まります。目的の波 形部分を表示したり、クリッピングを避けるには、垂直方向のスケーリング、位置調整、DC オフセットを設定し ます。

各波形目盛には、10 個の主な div が含まれます。これは、任意の垂直軸スケール用の機器の最大デジタイジング・ レンジを表します。波形目盛の外側(上または下)の垂直波形データはクリップされます。つまり、データ値は、 現在設定で ADC のデジタル化機能を超えます。このため、振幅に関連する測定が不正確になります。詳細につい ては、垂直アクイジション・ウィンドウについて(277 ページ)を参照してください。

#### Clipped signal

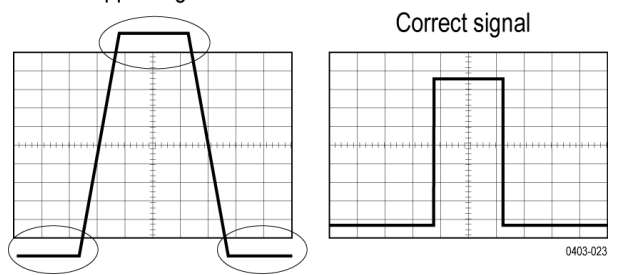

取り込まれる波形レコードに目的の波形属性が適切なサンプル密度で含まれるようにするには、水平方向のスケ ール、位置、分解能(レコード長)を設定します。これらの設定は、水平アクイジション・ウィドウを定義する もので、詳細は*[水平アクイジション・ウィンドウについて](#page-277-0)* (278 ページ) に記載されています。

注 **:** 垂直アクイジション・ウィドウと水平アクイジション・ウィドウという用語は、アクイジション・シ ステムが取り込んだ入力信号セグメントの垂直方向または水平方向の範囲を指します。スクリーンに表示 されるディスプレイ・ウィンドウを指すものではありません。

# 垂直アクイジション・ウィンドウについて

各チャンネルの垂直軸スケール、位置、オフセットは、チャンネルごとに設定できます。垂直軸スケールとオフ セットは、各チャンネルの波形ディスプレイの垂直軸パラメータを指定します。オシロスコープでは、これらの パラメータに該当する信号のみを取り込みます。

垂直スケール・ファクタが適用される前に、オフセット・コントロールによって、入力信号から一定の DC レベル が減算されます。また、その結果の差分にスケール・ファクタが適用された後で、垂直位置コントロールによっ て、一定数の信号目盛が追加されます。

垂直スケールおよび位置を調整すると、波形ディスプレイと表示される波形が次のように影響を受けます。

設定する div ごとの垂直電圧により波形ディスプレイの垂直軸サイズが決まり、すべての波形振幅またはその一部 のみが含まれるようにスケーリングすることができます。

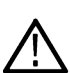

**注** : 垂直ウィンドウの場合、振幅関連の自動測定(ピーク・ツー・ピーク、RMS など)は正確です。これ は、波形がクリップされない(どちらの波形も取り込まれる)ためです。ただし、信号振幅が垂直アクイ ジション・ウィンドウの外側にはみ出る場合、取り込まれるデータはクリップされます。振幅関連の自動 測定でクリップされたデータが使用されると、結果が不正確になります。またクリッピングされると、他 のプログラムで使用するためにエクスポートしたり保存したりした波形の振幅値が不正確になります。

演算波形のスケールを変更したために演算波形がクリップされ、以下のように、その振幅の測定は影響を受けま す。

• 垂直ポジションにより、目盛のディスプレイが波形表示(ポジションはディスプレイ・コントロール)に関連 して調整されます。位置コントロールの役割はこれだけです。位置コントロールは、垂直スケールやオフセッ トとは異なり、データが取り込まれる範囲を決定しません。

- <span id="page-277-0"></span>• 垂直方向のオフセットを変化させると、中心の電圧レベルはゼロに対して移動します。これにより、波形表示 は取り込まれた波形に対して上または下へ移動します。入力信号がウィンドウより小さい場合は、表示される 波形が波形表示内で移動します。実際、オフセットにより、入力信号上で波形表示の中心位置が上下に移動し ます。オフセットにより波形表示が移動し、ディスプレイが取り込む波形振幅の一部を制御します。
- オフセット値に負数を設定すると、垂直レンジは、入力信号の DC レベルに対して下方に移動します。同様に 正数を設定すると、垂直レンジは上方に移動します。

### 水平アクイジション・ウィンドウについて

これらのパラメータは、次の図に表示されます(遅延がオンになった水平ウィンドウ)。

- トリガ位置により、波形レコードに配置されるトリガイベントの位置が決まります。より多くのプリトリガ・ データを確認するには、トリガ位置を目盛の右に移動します。
- 水平位置により、プリトリガとポストトリガのサンプル数が決定されます。トリガ・ポイントより前のサンプ ルがプリトリガ・サンプル、トリガ・ポイントより後のサンプルがポストトリガ・サンプルです。水平遅延が オフのときの水平位置はトリガ・ポイントに一致します。
- 水平遅延は、トリガ・ポイントから水平基準までの時間を決定します。
- 水平軸スケールで波形に対する の水平サイズを決定します。これにより、ウィンドウ内に波形エッジ、1 つの サイクル、または複数のサイクルが含まれるようにスケーリングできます。

# トリガの概念

ユーザが選択したトリガ条件は、測定および分析のための波形取り込みに使用されます。 次の図は、トリガが全体的な機器操作にどのように関わるのかを示します。

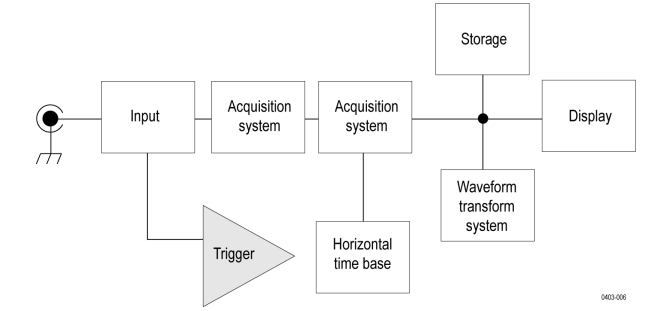

トリガにより、有効な波形を取り込みスクリーンに表示できます。この機器には、単純なエッジ・トリガのほか に、さまざまな拡張トリガが備わっています。

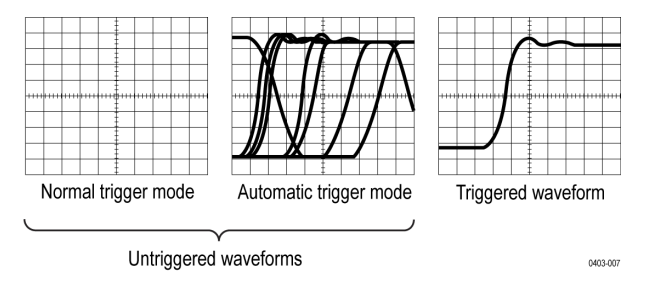

#### トリガ・イベント

トリガ・イベントは、波形レコードに時刻ゼロ・ポイントを確立します。すべての波形レコード・データは、そ のポイントを基準にして時間順に並べられます。機器は、波形のプリトリガ部分(スクリーンでトリガ・イベン トの前、つまり左側に表示される波形部分)になる十分なサンプル・ポイントを連続的に取り込んで保存します。

トリガ・イベントが発生すると、機器は、サンプルの取込みを開始して波形レコードのポストトリガ部分(トリ ガ・イベントの後、つまり右側に表示される)を作成します。トリガが認識されると、アクイジションが完了し、 ホールドオフ時間が切れるまで、機器は次のトリガを受け入れません。

# トリガ・ソース

トリガ・ソースは、アクイジションをトリガする信号です。取り込まれて表示される信号と同期されたトリガ・ ソースを使用します。

次のソースからトリガを取得できます。

- **Input channels**(入力チャンネル):アナログ入力チャンネルは、トリガ・ソースとして最もよく使用されます。 任意の入力チャンネルを選択できます。トリガ・ソースとして選択したチャンネルは、表示されているかどう かに関係なく機能します。
- デジタル・チャンネル:これらのソースは、デジタル・プローブがオシロスコープに接続されている場合に利 用可能です。デジタル・チャンネルの任意の組み合わせを選択できます。
- **Bus**(バス):このソースは、パラレル・バスまたはシリアル・バスのトリガに使用します。アナログ、デジタ ル、または演算を組み合わせてパラレル・バスを構築するか、シリアル・バスの成分として任意のチャンネル を使用できます。

# <span id="page-279-0"></span>トリガ・タイプ

利用可能なトリガ・タイプには、以下が含まれます。

**Edge**(エッジ):これは、最も単純で、最もよく使用されるトリガ・タイプで、アナログ信号で使用されます。エ ッジ・トリガ・イベントは、トリガ・ソースが、指定された電圧レベルを指定された方向(立上りまたは立下り の信号電圧)に通過すると発生します。エッジ・トリガ・ソースが **Internal**(内部)に設定されている場合、装置 は内部で生成される 60 Hz の信号を用いてトリガを発生させます。2 シリーズ MSO は **AUX In** コネクタも備えてい ます。このコネクタをエッジ・トリガのソースとして利用することができます。

**Pulse Width**(パルス幅):指定した時間範囲内または範囲外のパルスでトリガさせます。正のパルスまたは負のパ ルスでトリガできます。

**Timeout**(タイムアウト):指定した時間内にエッジのトランジションが検出されない場合にトリガします。

ラント(Runt): ラント(Runt)トリガを使用して、2 つのしきい値の一方を通過してから他方を通過する前に、最初のし きい値を再度通過するパルス振幅でトリガします。正または負のラント、あるいは指定された時間範囲内ないし 範囲外のものを検出できます。ラント・パルスは、他のチャンネルのロジック・ステートでもクオリファイでき ます。

**Logic**(ロジック):これらは、主にデジタル信号で使用される特別な目的のトリガです。ロジック・トリガは、メ イン・トリガ(A)とB イベント・トリガで使用可能です。

**Setup & Hold**(セットアップ&ホールド):クロックを基準にしてセットアップ時間内およびホールド時間内にロジ ック入力の状態が変化した場合にトリガします。このタイプは、セットアップ違反およびホールド違反をトリガ します。

**Rise/Fall Time**(立上り/立下り時間):指定した時間より高速または低速のレートで、2 つのしきい値間を遷移する パルス・エッジを検出してトリガします。パルス・エッジは正または負です。

**Bus**(バス):このトリガは、アナログとデジタルの両方の信号で使用され、パラレル/シリアル・バスをセット アップします。バス・トリガ・コンフィグレーション・メニューで設定したバス・パターンを機器が検出すると、 バス・トリガ・イベントが発生します。そのバスのトリガ・パラメータを設定する前に、波形表示(Waveform View) にバスを追加する必要があります。

# トリガ・モード

トリガ・モードは、トリガ・イベントがない場合に機器の動作を決定します。

- 通常(Normal)トリガ・モードは、トリガされた場合にだけ機器が波形を取り込むことができるようにします。 トリガが発生しない場合、機器は波形の取込みを行わず、最後に取り込まれた波形レコードがディスプレイに のまま表示されます。前の波形がない場合、波形は表示されません。
- オート(Auto)トリガ・モードは、トリガが発生しない場合でも、機器が波形を取り込むことができるように します。オート(Auto)モードは、トリガ・イベントの発生後に開始されるタイマを使用します。タイムアウ トまでに別のトリガ・イベントが検出されないと、機器は強制的にトリガを実行します。トリガ・イベントを 待機する時間は、タイム・ベースの設定に基づいて決定されます。

オート(Auto)モードでは、有効なトリガ・イベントがなくても強制的にトリガされるので、ディスプレイ上の波形 の同期は取れません。つまり、連続するアクイジションが波形上の同じポイントでトリガされず、有効なトリガ が発生するとディスプレイは安定します。

## トリガ・ホールドオフ

トリガ・ホールドオフは、トリガの安定化に役立ちます。機器は、トリガ・イベントを認識すると、アクイジシ ョンが完了するまでトリガ・システムを無効にします。さらに、トリガ・システムは、ホールドオフ期間も無効 のままになります。機器が好ましくないトリガ・イベントでトリガしている場合は、ホールドオフを調整すると、 安定したトリガが得られます。

デジタル・パルス列は、複雑な波形の例です各パルスが似ているため、数多くのトリガ・ポイントが存在する可 能性があります。これらは必ずしも同じ表示になりません。ホールドオフ期間によって、機器は正しいエッジで トリガでき、表示が安定します。

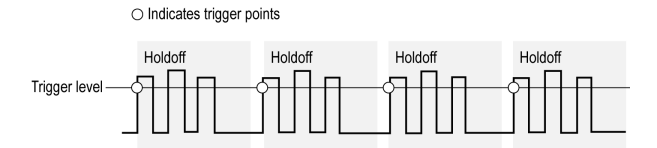

ホールドオフの設定範囲は、0(最小ホールドオフ)~10 秒(最大ホールドオフ)です。ホールドオフの設定方法 に関する詳細は、[トリガ・ホールドオフの設定](#page-101-0)(102ページ)をご参照ください。

トリガ・カップリングについて説明します

[トリガ・モードについて説明します](#page-279-0)

# トリガ・カップリング

トリガ・カップリングにより、トリガ回路に渡す信号の部分を指定します。エッジ・トリガでは、有効なすべて のカップリング・タイプ(DC、低周波除去、高周波除去、およびノイズ除去)を使用できます。拡張トリガ・タ イプでは、DC カップリングだけを使用します。

- **DC**。DC カップリングは、すべての入力信号をトリガ回路にパスします。
- 高周波除去(HF Reject)このカップリングは、信号をトリガ回路にパスする前に、50 kHz より上の信号を減衰しま す。
- **LF** 除去(LF Reject)このカップリングは、信号をトリガ回路にパスする前に、50 kHz より下の信号を減衰しま す。
- ノイズ除去 (Noise Reject) このカップリングは、トリガのヒステリシスを増やすことで、トリガを安定させま す。ヒステリシスを増やすと、トリガのノイズに対する感度は低くなりますが、より大きな信号振幅が必要に なる可能性があります。

## トリガにおけるスロープおよびレベル

スロープ・コントロールは、信号の立上りエッジと立下りエッジのどちらでトリガ・ポイントを検出するかを決 定します。レベル・コントロールは、トリガ・ポイントがあるエッジ上の場所を決定します。次の図を参照して ください。

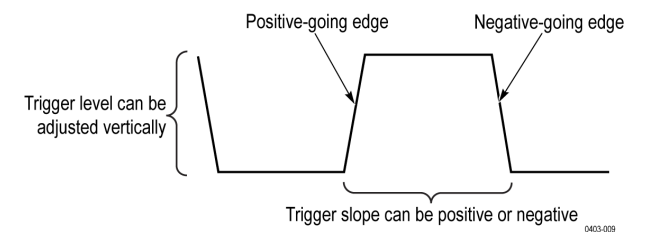

[トリガの位置について説明します](#page-281-0)

## <span id="page-281-0"></span>波形レコードのトリガ位置

トリガ位置は、波形レコード上でトリガが発生する場所を定義する機能で、調整することができます。これによ り、機器がトリガ・イベントの前後に取り込みを行う数を選択できます。トリガの前にあるレコードは、プリト リガ部分です。トリガの後にあるレコードは、ポストトリガ部分です。ポストトリガ周期が長いと、テスト中に システムにイベントが与える影響を確認する場合に便利です。

プリトリガ・データは、トラブルシューティングに役立つ場合があります。たとえば、テスト回路にある不要な グリッチの原因を調査する場合は、プリトリガ期間を十分に長くしてグリッチでトリガすることで、グリッチの 前のデータを取り込みます。グリッチの前に発生する事象を解析することにより、グリッチの原因の調査に役立 つ情報を入手できる可能性があります。

### 拡張トリガ

拡張トリガのステータスは、設定バー(Settings Bar)でチェックできます。リードアウトには、トリガ・タイプのほ かに、ソースやレベルなど、特定のトリガ・タイプにとって重要なパラメータが表示されます。

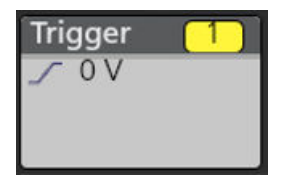

#### バス・トリガの概念

バス・トリガは、サポートされる機器が、パラレル・バスに指定するバス・パターン、またはシリアル・バス用 に選択するバス・サイクルを検出すると発生します。

機器がバス・パターンに一致すると検出する場合、または機器がバス上の値がバス・パターンの値より大きい、 または小さいことを検出すると、パラレル・バス上でトリガするよう設定することができます。パターンはバイ ナリまたは 16 進フォーマットになることができます。

機器は SS アクティブ・バス・サイクルまたはデータを検出すると、SPI バス上でトリガするように設定できます。

機器が、開始、停止、開始の繰り返し、Ack なし、アドレス、データまたはアドレス+データのバス・サイクルま たは操作を検出すると、I2C 上でトリガするよう設定できます。

機器が開始、パケットの終了、データ、またはパリティ・エラーのバス・サイクルまたは操作を検出すると RS232 バスでトリガするよう設定できます。

機器がフレームの開始、フレームのタイプ、識別子、データ、ID とデータ、フレームの終了、不明 Acq またはビ ット・スタッフィング・エラーのバス・サイクルまたは操作を検出すると、CAN バスでトリガするよう設定でき ます。

機器が、同期、識別子、データ、識別子&データ、ウェイクアップ・フレーム、スリープ・フレームまたはエラ ーのバス・サイクルまたは操作を検出すると LIN バスでトリガするよう設定できます。

すべてのシリアル標準バスについて、バス・セットアップ・メニューから成分のスレッショルド・レベルを設定 することもできます。

#### パルス幅トリガの概念

パルス幅トリガは、指定された時間範囲の内部または外部でパルスが検出されると発生します。機器は、正また は負の幅のパルスでトリガできます。

### タイムアウト**(Timeout)**・トリガの概念

信号が高いまたは低い状態にスタックされるなど、指定された期間内に予想されるパルス・トランジションが検 出されなかった場合、タイムアウト・トリガが発生します。指定されたタイムアウト時間の前にパルス・トラン ジションが発生した場合(予想されるケース)は、トリガが発生しません。

### ラント**(Runt)**トリガの概念

Runt(ラント)トリガは、しきい値と交差してから、2 番目のしきい値と交差する前に、最初のしきい値と再び交 差する短いパルスが機器で検出されると発生します。 機器を設定し、正または負のラント、あるいは指定された 時間範囲内ないし範囲外のものを検出できます。

### ロジック・トリガの概念

ロジックパターンが真の場合に機器をトリガします。各ビットを、ハイ、ロー、あるいは任意に設定できます。 ロジック・スレッショルドを設定し、ロジックを定義することもできます(AND、OR、NOR、または NAND)。

#### セットアップとホールド**(Setup and Hold)**トリガの概念

セットアップ/ホールド・トリガは、クロックを基準にしてユーザ指定のセットアップ時間とホールド時間のう ちにデータ信号の状態が変化すると発生します。セットアップ/ホールド・トリガを使用する場合は、次のデー タを定義します。

- ・ ロジック入力を含むチャンネル(データ・ソース)およびクロックを含むチャンネル(クロック・ソース)
- 使用するクロック・エッジの方向
- クロックまたはデータのトランジションが発生したかどうかを判断するために使用されるクロック・レベルと データ・スレッショルド
- クロックを基準にして時間範囲を定義するセットアップ時間とホールド時間

セットアップ/ホールドの違反ゾーン内のステートを変えるデータにより機器がトリガされます。次の図は、選 択したセットアップとホールド時間がどのようにクロックを基準に違反ゾーンを配置するかを示します。

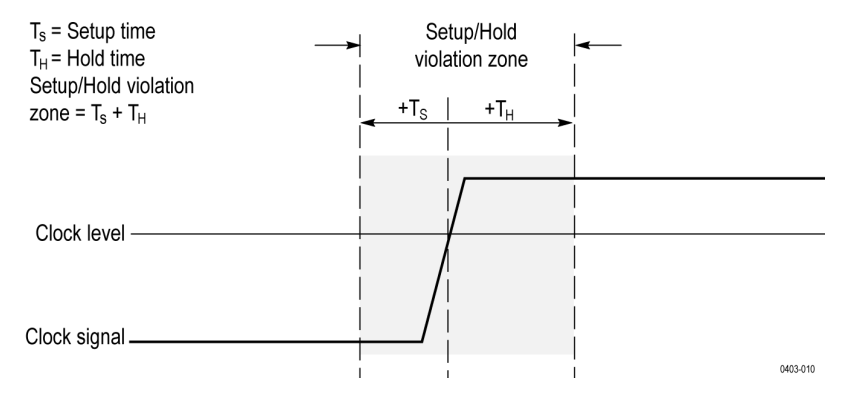

セットアップ/ホールド・トリガでは、セットアップ/ホールド違反ゾーンを使用して、データがクロックされ る時間に近すぎて不安定になるタイミングを検出します。トリガのホールドオフが終了するたびに、機器はデー タ・ソースとクロック・ソースをモニタします。クロック・エッジが発生すると、処理中の(データ・ソースか らの)データ・ストリームをチェックして、セットアップ/ホールド違反ゾーン内でトランジションが発生して いないかどうかを確認します。発生していた場合は、クロック・エッジに位置するトリガ・ポイントでトリガし ます。

セットアップ/ホールド違反ゾーンは、上記に示すようにクロック・エッジに拡がります。機器は、クロックの 前に十分安定しない(セットアップ時間違反)データや、クロックの後に十分安定しない(ホールド時間違反) データを検出してトリガします。

### 立上り/立下り時間トリガの概念

立上り/立下り時間トリガは、パルス・エッジのスロープ(電圧変化/時間変化)に基づいています。

立上り/立下り時間トリガを使用して、指定された時間より高速または低速に 2 つのしきい値の間を遷移するパ ルス・エッジで機器をトリガします。正または負のエッジでトリガするように、機器をセットアップできます。

# 波形表示の概要

この機器には、波形の表示方法を制御して柔軟にカスタマイズできるディスプレイがあります。図は、全体的な 機器操作にディスプレイ機能がどのように関わるのかを示します。

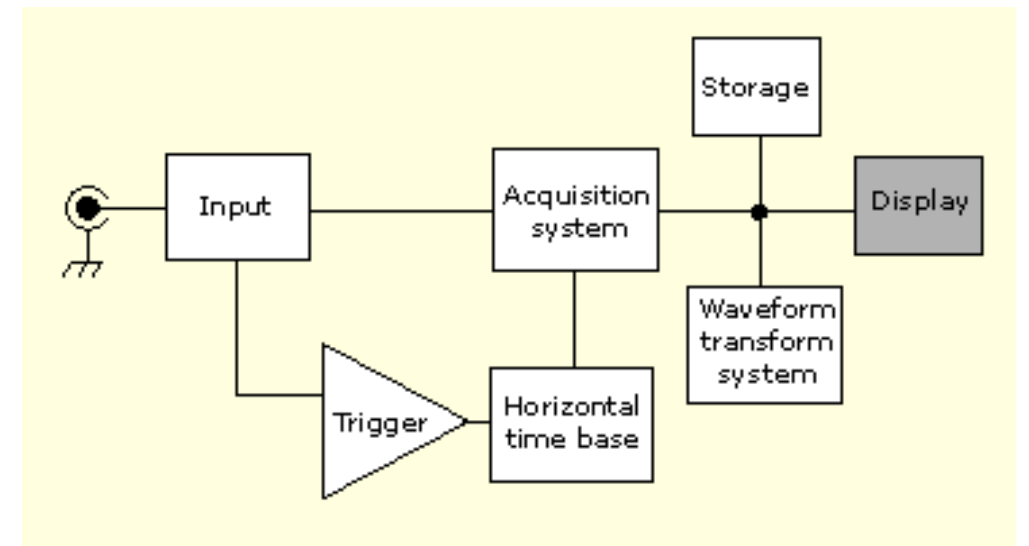

ディスプレイには、アナログ波形、デジタル波形、演算波形、リファレンス波形、およびバス波形が表示されま す。波形には、チャンネル・マーカー、個別の波形目盛値、およびトリガ・ソースとレベル・インジケータが含 まれます。"スライス"と呼ばれる形式(デフォルト・モード)で各波形が個別の目盛に縦に積み重なって表示され るように、またはスクリーンにすべての波長が重ね合わさって表示されるように、ディスプレイを設定できます。

# 波形のプレビュー・モード

波形プレビューは、トリガが遅いかアクイジション時間が長いためにアクイジションが遅延した場合や、アクイ ジションが停止した場合に、次のアクイジションのプレビュー表示を試みる機能です。波形プレビューは、演算 波形を再計算しますが、トリガ・レベル、トリガ・モード、アクイジション・モードの変化は表示しません。

### 水平位置と水平基準ポイント

水平位置として設定される時間の値は、トリガ・ポイントから水平基準ポイントまでの長さです。水平基準を 0% に設定しないかぎり、これは、トリガ・ポイントから波形レコードの開始までの時間値と同じではありません。 次の図を参照してください。

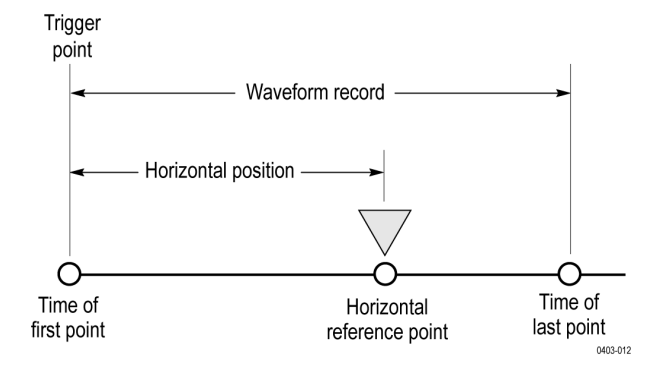

# 測定の概念

### 測定の変数

機器の計算方法を確認すると、機器の利用方法や結果の解釈のしかたをより理解することができます。機器では、 計算にさまざまな変数を使用します。これには、以下が含まれます。

#### ベースとトップの定義

ベースは、立下がり時間や立上り時間などの測定で 0%レベルとして使用される値です。

トップは、立下がり時間や立上り時間などの測定で 100%レベルとして使用される値です。たとえば、立上り時間 を 10%から 90%に設定すると、10%と 90%がトップとベースのパーセンテージとして計算され、トップは 100%を表 します。

ベースとトップの正確な値は測定(Measurement)コンフィギュレーション・メニューの基準レベルで、どのベース・ トップ方式を選択するかにより異なります。また、基準レベルをグローバル(Global)(基準レベルパネルでグロー バル(Global)として設定されるすべての測定に適用)にするかローカル(Local)(Local に設定される測定のみに適用) かによっても異なります。

#### ベース、トップの計算方式

ベーストップ計算方式は、測定(Measurement)コンフィギュレーション・メニューの基準レベル(Reference Level)パネ ルで設定されます。

オート(Auto)はデフォルトの方法で、使用するにベストなベース・トップ方式を自動で決定します。もっとも一般 的に、ベース・トップ方式をヒストグラム・モード(Histogram Mode)に設定します。

**MinMax** は、0%と 100%の波形レベルを波形レコードの最低値と最高値のサンプルとして定義します。この設定は、 正弦波や三角波など、最頻値となる大きな平らな部分がない波形(パルス以外のほとんどの波形)の検査に最適 です。

MinMax 方式は、以下のようにトップ値とベース値を計算します。

トップ(Top) = 最大(Max)

と

ベース(Base) = 最小(Min)

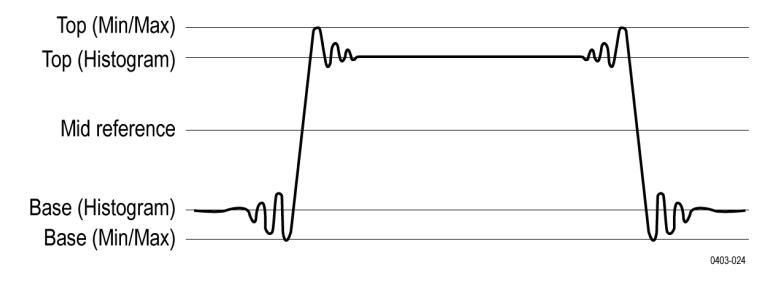

ヒストグラム平均(Histogram Mean)ヒストグラム解析を使用して、波形の中間点より上または下のすべての値を使用 して平均値を計算します。トップは平均ハイの値、ベースは平均のローの値に設定されます。この設定は、アイ・ パターンや光信号を調査する場合に最適です。

ヒストグラム・モード(Histogram Mode)ヒストグラム解析を使用して、波形の中間点より上および下のもっとも一般 的な値を計算します。この統計的方法は短期のアベレーション(オーバシュート、リンギングなど)を無視する ので、モードはパルスの検査に最適な設定です。

オシロスコープでは、ヒストグラムをベースとするトップ(*Top*) とベース(*Base*)の値を以下のように計算しま す。

- **1.** レコードのヒストグラムを各デジタイジング・レベルにつき 1 つのビンで作成します。
- **2.** ヒストグラムを 2 つのセクションに分割します。真ん中は最小(*Min*) と最大(*Max*)の中間点です(ミドル (*Mid*)とも呼ばれる)。
- **3.** 上部ヒストグラムでもっともポイントが多いレベルはトップ(*Top*)値、下ヒストグラムの最大ポイントを持つ レベルはベース(*Base*)値です。

ミドル(*Mid*)がヒストグラム内で最大のピーク値を示している場合、オシロスコープはトップ(*Top*)とベー ス(*Base*)の両方のミドル(*Mid*)値を返します(これはおそらく非常に低い振幅波形です)。

複数のヒストグラム・レベル(ビン)に最大値がある場合は、オシロスコープでは*ミドル(Mid)*からもっとも 遠いビンを選択します。

このアルゴリズムは、オーバシュートが約 100%を超える 2 つのレベルの波形ではうまく機能しません。

#### **HighRef**、**MidRef**、**LowRef**

測定(Measure)メニューの基準レベル(Reference Levels)タブを介して、各種基準レベルを設定します。これには、以下 が含まれます。

ハイ(High)は、波形の高い基準レベル(または HighRef)です。すべての測定項目で使用されます。通常は、90% に 設定します。0%~100%、または電圧レベルに設定できます。

ミドル(Mid)は、波形の中程度のリファレンス・レベルです(または MidRef)。中程度の基準レベルは、エッジを見 つける必要のあるすべての測定で使用します。通常は、50% に設定します。0%~100%、または電圧レベルに設定 できます。

ロー(Low)は、波形の低い基準レベルです(または LowRef)。すべての測定項目で使用されます。通常は、10% に設 定します。0%~100%、または電圧レベルに設定できます。

ハイ、ミドルおよびローの基準レベルは、各測定ソースについて一意に設定できます。基準レベルは、立上りエ ッジの検出と立下りエッジの検出に対してそれぞれ別に設定できます。

#### その他の変数

機器は、測定の計算に役立ついくつかの値そのものを測定することもできます。

レコード長(Record Length)は、タイムベースのデータ・ポイント数です。水平(Horizontal)メニューのレコード長(Record Length)項目で設定します。

開始(Start)は、測定ゾーンの開始位置です(X 値)。ゲート高低を行うまでは 0.0 サンプルです。カーソル・ゲート 測定を使用する場合、左の垂直カーソルの位置です。

終了点(End)は、測定ゾーンの末尾の位置です(X 値)。ゲート測定を行わない限り(*RecordLength* – 1.0)サンプルで す。カーソル・ゲート測定を使用する場合、右の垂直カーソルの位置です。

ヒステリシス(Hysteresis)は、波形振幅のヒステリシス帯域です。

たとえば、交差を負の方向で測定した場合、測定システムが動作可能状態になり正方向の交差の準備が整う前に、 波形データは*ミドル*(Mid)基準ポイントから振幅ヒステリシス値より下に落ちます。同様に、正の*ミドル*(Mid) 基準交差の後、波形データは振幅のヒステリシス値より上にならなければ、負の交差は測定できません。ヒステ リシスは、ノイズの多い信号を測定する場合に便利です。これは、オシロスコープでは信号の軽微な電圧フリッ カは無視するタメです。

#### エッジ計算

**Edge1**、**Edge2**、および **Edge3** は、第 1、第 2、および第 3 の ミドル(Mid)基準エッジ時間をそれぞれ参照します。

エッジは、波形がを超えて立上る、または立下る場合に検出できます。エッジの方向は変わります。つまり Edge1 が立上りであれば Edge2 は立下りになります。

立上りエッジは正の極性です。立下りエッジは負の極性です。

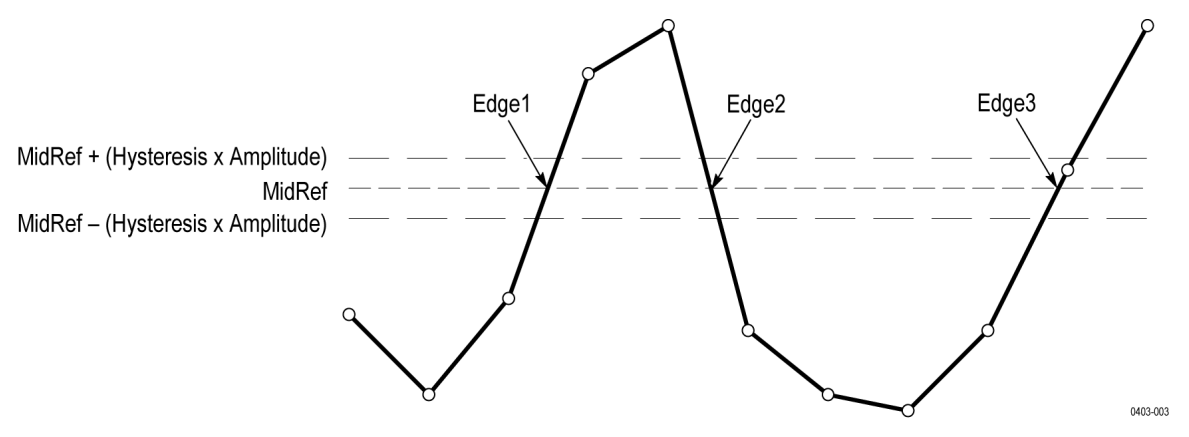

機器では、これらの値を以下のように計算します

- **1.** 最初のミドル(*Mid*)基準エッジを波形レコードまたはゲート領域の中に見つけます。これは *Edge1* です。
- **2.** *Edge1* から続けて、*Edge1* の反対方向の波形レコード(またはゲート領域)から次のミドル(*Mid*)基準エッジ を探します。これは *Edge2* です。
- **3.** Edge2 から続けて、次のミドル(*Mid*)基準エッジを Edge1 と同じ方向の波形レコード(またはゲート領域)の 中で見つけます。これは *Edge3* です。

サイクル間測定は、各波形サイクルで行われます。上記の図では、サイクルは Edge1 で開始し Edge3 で終了しま す。

**TPOS** は、トリガ・ポイントのすぐ前のサンプルの位置です(時間基準ゼロのサンプル)。その他の用語では、ド メイン基準位置が含まれます。この位置は、時間= 0 の場所です。

**TSOFF** は *TPOS* と実際のトリガ・ポイントの間のオフセットです。言い換えると、トリガ・サンプル・オフセット です。値は、0.0~1.0 のサンプルの範囲です。この値は、トリガを受け取る機器により決まります。測定レコード 内の実際のゼロ基準(トリガ)位置は、(*TPOS + TSOFF*)です。

### 不明または範囲外のサンプル

波形内のサンプルが不明またはスケール外である場合、測定は既知のサンプル間で補完され、サンプル値につい て適切な推測がなされます。測定レコード末尾の不明サンプルは、最も近い既知のサンプル値であるとみなされ ます。補間方法は、ユーザ設定で変更できます。

サンプルが範囲外である場合、特定により測定範囲がわずかに拡張されて変化が起きるときは、その影響に対す る警告が出されます(クリッピングなど)。アルゴリズムでは、オーバーライド条件から瞬時に回復することを前 提としています。

### 演算波形

この機器では、波形を取り込んだり、波形から測定値を取得した後で、それらを数学的に組み合わせて、データ 解析作業に役立つ波形を作成できます。たとえば、バックグランド・ノイズによって雲がかかったような波形を 得ることがあります。元の波形からバックグランド・ノイズを減算することで、ノイズが除去された波形を得る ことができます。また、次に示すように、1 つの波形を積分して積分演算波形を作成することもできます。
<span id="page-288-0"></span>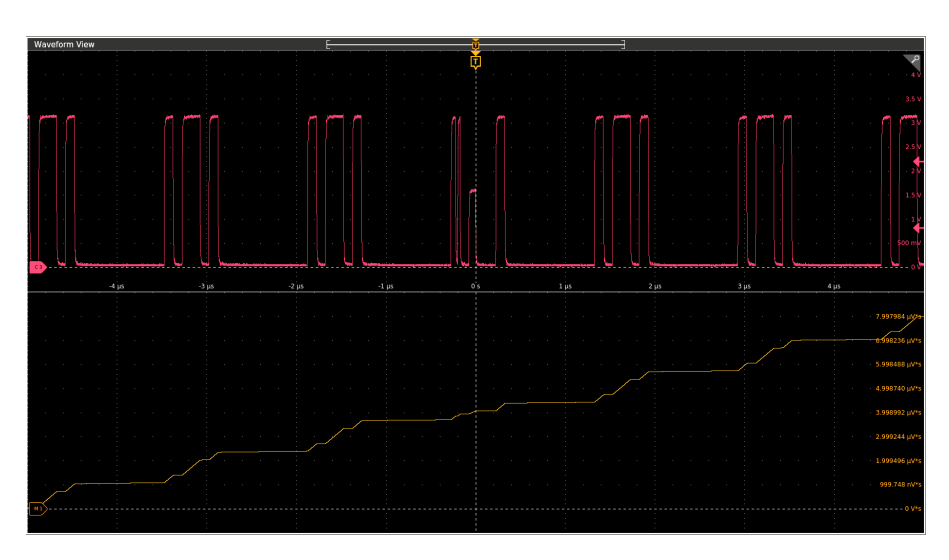

この機器は、取り込んだ波形の演算による組み合わせや関数による変換をサポートしています。次の図は、その 概念を示します。

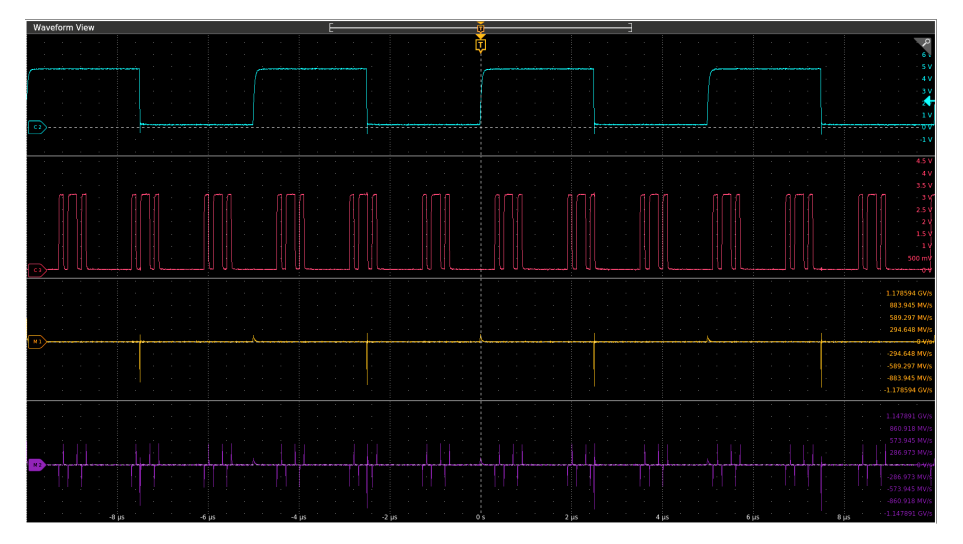

チャンネル波形やリファレンス波形の解析をサポートするために、演算波形を作成します。ソース波形などのデ ータを組み合わせたり変換したりすることで、実際に必要なデータ表示を導出することができます。演算波形を 作成するには、次の操作を行います。

- 1 つ以上の波形に対する演算:加算、減算、乗算、除算
- 関数による波形の変換:積分、微分など

## 演算波形の要素

次の操作を行うことで演算波形を作成できます。

- チャンネル波形
- リファレンス波形
- チャンネル波形、リファレンス波形、演算波形、またはヒストグラムの測定スカラ量(自動測定値)。
- その他の演算波形

#### <span id="page-289-0"></span>依存関係

一般に、オペランドとしてソースを含む演算波形には、ソースに対する次の更新が反映されます。

- 入力ソースの振幅または DC レベルのシフト。これにより、ソースがクリップされ、演算波形に渡される波形 データもクリップされることがあります。
- チャンネル・ソースの垂直オフセット設定の変更。これにより、ソースがクリップされ、演算波形に渡される 波形データもクリップされることがあります。
- アクイジション・モードの変更。これは、すべての入力チャンネル・ソースに影響し、それらのソースを使用 する演算波形も変更を受けます。たとえば、アクイジション・モードがエンベロープに設定されている場合、 Ch1 + Ch2 の波形演算は、エンベロープされたチャンネル 1 とチャンネル 2 の波形に対して実行され、演算結 果もエンベロープされた波形になります。
- 波形ソースのデータのクリア。これにより、新しいデータが入力されるまで、そのソース波形を含む演算波形 にはベースライン(グランド)が出力されます。

## 演算波形ソース

次の操作を行うことで演算波形を作成できます。

- チャンネル波形
- リファレンス波形
- チャンネル波形、リファレンス波形、演算波形、またはヒストグラムの測定スカラ量(自動測定値)。
- その他の演算波形

## 演算波形を使用する際のガイドライン

演算波形を使用する際は、次のガイドラインに従ってください。

- 演算波形はできるだけシンプルな式にします。演算式が複雑になりすぎた場合は、それらを複数の演算波形に 分割して、組み合わせた式を作成します(例:Math1 = Math2 + Math4)。
- 演算式を指定しないで演算波形をオンにすることはできません。
- 演算式のシンタックス・エラーを防ぐために、演算子、かっこ、オペランド、関数のスペルに誤りがないか検 証してください。
- リファレンス波形で作業する際、複数のリファレンス波形が演算波形の一部として使用される場合、演算波形 内のフレーム数はすべてのソース波形(リファレンス波形、演算波形またはチャンネル波形)の中で最小にな ります。
- 演算波形で1つ以上のリファレンス波形が使用されている場合、レコード長は最小のソース波形(リファレン ス、演算、またはチャンネル波形)と一致します。演算は、各ソースの最初のポイント、次のポイントと順に 計算されます。これは、各ソースのレコード・ポイント間の時間が異なる場合でも当てはまります。

## 演算波形エディタのシンタックス

事前定義された式または数式エディタを使用して演算波形を構築できます。有効な演算波形の作成をサポートす るために、これらのツールは、演算波形式に入力されると不正なエントリになるウィンドウ要素をあらかじめ無 効にすることで、不正なエントリのほとんどを入力できないようにします。

事前定義された式は、FFT または基本演算タイプを使用してアクセスできます。

以下のシンタックスは、拡張演算タイプ用に数式エディタで使用できる演算式を説明します。

演算式は、設定、関数、スカラおよびソースからなります。

<span id="page-290-0"></span>設定の構文は[settingName=settingValue]で、一般に測定に適用されます。設定は、]の右側すべてに適用されます。

例: [CoefFileName="highpass\_0.25bw.flt"]HighPass(Ch1)

CoefFileName は設定であり、チャンネル 1 のハイパス・フィルタとして使用されます。

例:[CoefFileName="highpass\_0.25bw.flt"] HighPass(Ch1) + [CoefFileName="lowpass\_0.05bw.flt"] LowPass(Ch2)

ハイパス・フィルタのファイルはチャンネル 1 に適用され、lowpass\_0.05bw.flt はチャンネル 2 に適用されます。

基本関数とロジック関数以外の関数はシンタックス関数(ソース)です。

前のサンプルでは、関数は HighPass と LowPass です。

基本関数とロジック関数のシンタックスは

ソース 1 関数ソース 2 です。

例:Ch1 \* Ch2

Ch1 AND Ch2

Ch1 >= Ch2

論理関数 ==|<|>|!=|<=|>=|AND|OR|NAND|NOR|XOR|EQV は、バイナリ 0 と 1 の値から構成される波形になります。

スカラは整数、浮動小数点値、PI または meas<x>になります。

スカラは Ch<x>、Ref<x>、Math<x>です。

## 演算波形微分

この機器は、演算機能として波形微分を備えています。これにより、取り込まれた波形の変化速度を示す微分演 算波形を表示できます。

微分波形は、増幅器のスルー・レートの測定や教育目的で使用されます。微分演算波形を作成し、それを別の微 分波形のソースとして使用することもできます。その結果は、最初に微分された波形の二次導関数です。

サンプル波形から導き出される演算波形は、次の演算式に基づいて計算されます。

 $Yn = (X(n + 1) - Xn) * 1/T$ 

ここで、**X** はソース波形、**Y** は導関数演算波形で、**T** はサンプル間の時間です。

結果の演算波形は微分波形(次図を参照)なので、垂直スケールは電圧/秒です(水平スケールは秒)。ソース信号 は、レコード長全体にわたって微分されます。したがって、演算波形のレコード長は、ソース波形と同じです。

<span id="page-291-0"></span>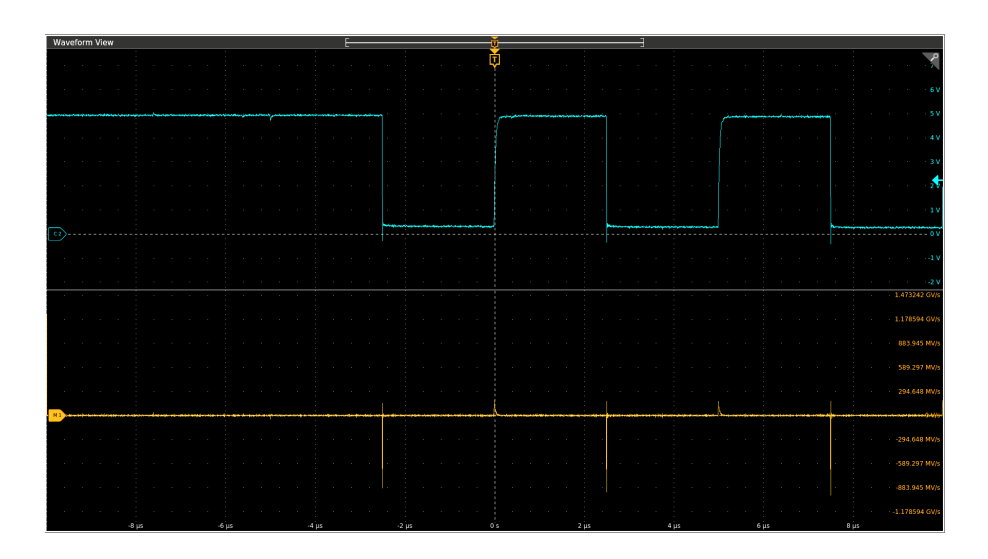

## 演算波形オフセット、位置、スケール。

オフセット、位置、スケールの設定は、得られる演算波形に反映されます。良好なディスプレイを得るためのヒ ントを示します。

- ソース波形がスクリーンに収まるように、スケールと位置を設定します。スクリーンの外の波形はクリッピン グされ、その結果、微分波形でエラーが発生する可能性があります。
- 垂直位置と垂直オフセットを使用して、ソース波形を配置します。クリッピングされるようにソース波形をス クリーンの外に配置しないかぎり、垂直位置と垂直オフセットは、微分波形に影響しません。

## 波形の積分

この機器は、演算機能として波形積分を備えています。これにより、取り込まれた波形を積分して得られる積分 演算波形を表示できます。

次の応用例で積分波形を使用します。

- 電力やエネルギーの測定(電源の切り換えなど)
- 機械トランスデューサの評価(加速度計の出力を積分して速度を得るなど)

サンプル波形から導き出される積分演算波形は、次の演算式に基づいて計算されます。

$$
y(n) = scale \sum_{i=1}^{n} \frac{x(i) + x(i-1)}{2}T
$$

ここで、**x**(**i**)はソース波形、**y**(**n**)は統合演算波形内のポイント、スケール(Scale)は出力スケール・ファク タ、そして **T** はサンプル間の時間です。

結果の演算波形は積分波形なので、垂直軸スケールは電圧-秒です(水平軸スケールは秒)。ソース信号は、レコー ド長全体にわたって積分されます。したがって、演算波形のレコード長は、ソース波形と同じです。

#### オフセットと位置

ライブ・チャンネル波形から積分演算波形を作成する場合は、次の点を考慮してください。

- <span id="page-292-0"></span>• ソース波形がスクリーンに収まるように、スケールと位置を設定します。スクリーンの外の波形はクリップさ れ、その結果、積分波形でエラーが発生する可能性があります。
- 垂直位置と垂直オフセットを使用して、ソース波形を配置できます。クリッピングされるようにソース波形を スクリーンの外に配置しないかぎり、垂直位置と垂直オフセットは、積分波形に影響しません。

#### **DC** オフセット

機器に接続するソース波形に DC オフセット成分が含まれることはよくあります。機器は、このオフセットを波形 の時間変化部分と一緒に積分します。特にレコード長が長い場合は、ソース波形が数目盛オフセットしているだ けで、積分波形が飽和(クリップ)してしまいます。

## **FFT** プロセス

FFT プロセスは、繰返しまたは単発の標準タイム・ドメイン信号を周波数成分に変換します。

FFT 機能は、波形レコードを処理し、FFT 周波数領域レコードを表示します。このレコードには、DC (0Hz) から サンプルの½(別名*ナイキスト周波数*)までの入力信号周波数成分が含まれます。

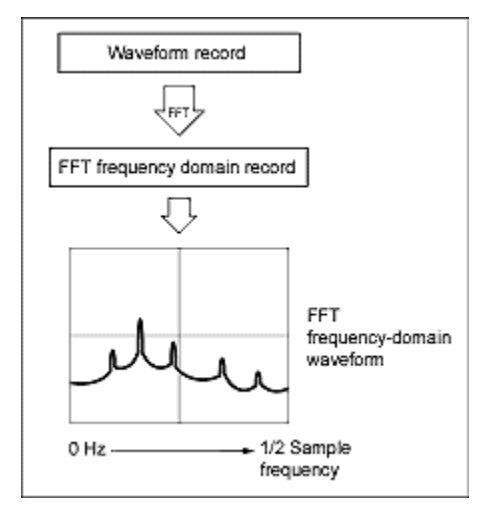

#### ナイキスト周波数**(Nyquist frequency)**

デジタル・オシロスコープがエラーを起こさずに測定できる最高の周波数は、サンプル・レートまたは周波数の½ です。この周波数をナイキスト周波数と呼びます。

FFT 波形は、DC (0 Hz) からナイキスト周波数までの入力信号周波数成分を表示します。

## **FFT** とエイリアス

信号の入力周波数がサンプル周波数(サンプル・レート)の 1/2 より大きい場合は、エイリアシングが発生しま す。

サンプル・レートは、スペクトラムの信号が低いエイリアス周波数値ではなく正しい周波数で表示されるように、 十分に高く設定します。また、三角波形や方形波形など、多数の高調波が含まれる複雑な信号形状では、実際に は信号内の多数の高調波がエイリアスされている場合でも、時間領域に問題ないように表示されることがありま す。

エイリアシングをチェックする 1 つの方法は、サンプル・レートを増加させて、高調波が別の周波数位置にアン ラップするかどうかを観察することです。

<span id="page-293-0"></span>エイリアシングを認識する別の方法は、通常、高位の高調波の振幅が低位の高調波より小さいことを理解するこ とです。これにより、周波数の増加と共に一連の高調波の振幅が増加することを確認できれば、それらはエイリ アスされていると推測できます。スペクトラム演算波形では、実際の高周波成分はアンダーサンプリングされま す。したがって、それらの成分は、ナイキスト・ポイントで「折り返された」低周波エイリアスとして表示され ます(次の図を参照してください)。テストするには、サンプル・レートを増加させて、エイリアスが別の周波数 位置にアンラップするかどうかを観察します。

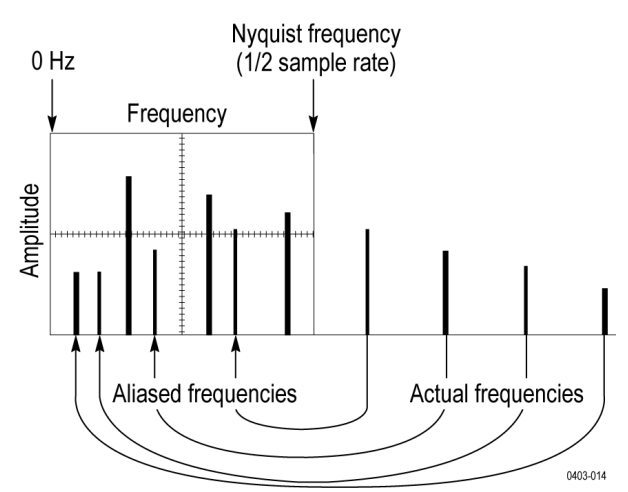

可変周波数の信号ソースがある場合は、エイリアシングを観察する別の方法として、スペクトラム・ディスプレ イを観察しながら周波数をゆっくり調整します。一部の高調波がエイリアスされていると、高調波の周波数が増 加するはずの箇所で周波数が減少したり、その逆の現象が観察されます。

## ブラックマン**-**ハリス **FFT** ウィンドウの概念

FFT ウィンドウには、さまざまな分解能帯域幅とスカラップ損失があります(以下の図を参照)。任意の信号特性 をもっともよく表示できるものを選択します。

ブラックマンハリス・ウィンドウには、その他のウィンドウに比べてエネルギー漏れの量が多くありません。高 次の高調波を検出するための、1 つの周波数として使用するのが最善です。

#### ブラックマン**-**ハリス・ウィンドウ

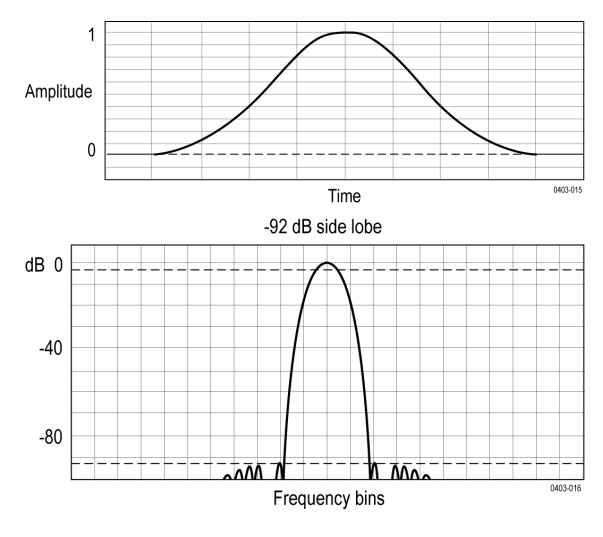

# <span id="page-294-0"></span>フラットトップ **2**・ウィンドウ

このウィンドウのスカラップ損失は、他のウィンドウより小さくなります。また、分解能帯域幅は広く、サイド・ ローブ減衰は小さくなります。また、時間領域の形状が負の値を持つ点でユニークです。

注 **:** Flattop2 ウィンドウは、非常に狭い帯域幅を必要としない信号の場合、高精度の振幅測定に便利です。

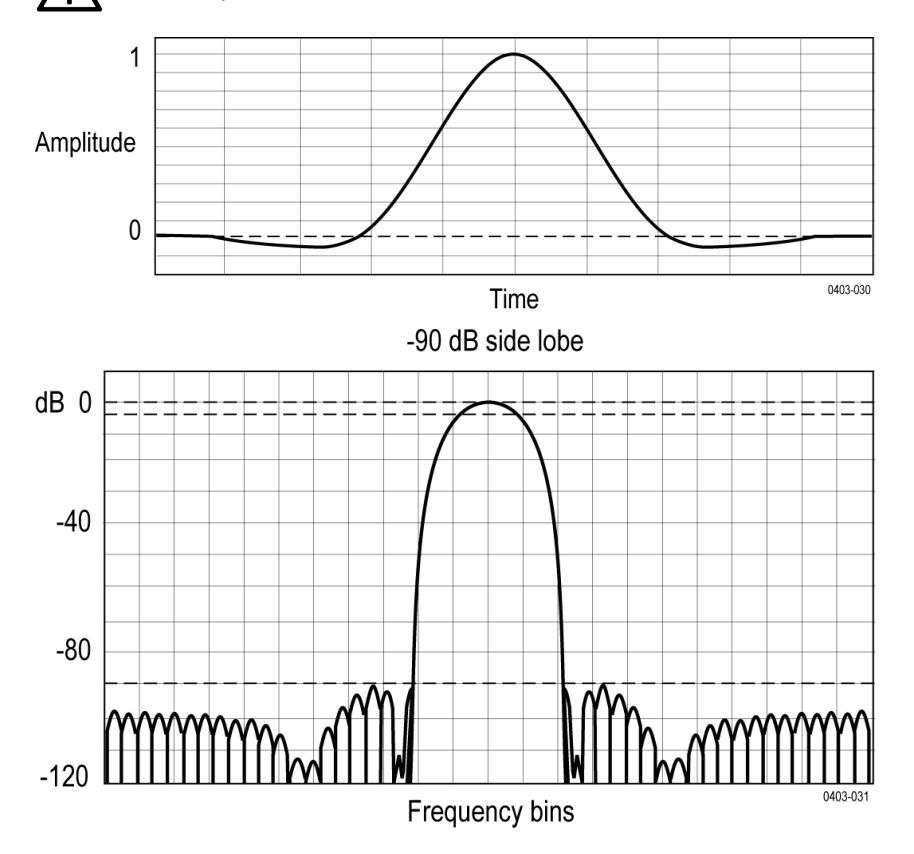

# ガウシアン・ウィンドウ

これは、デフォルトのウィンドウ関数です(次の図を参照)。これは、指数ガウス関数の時間領域の形状が周波数 領域の指数ガウスの形状に変換される点でユニークです。

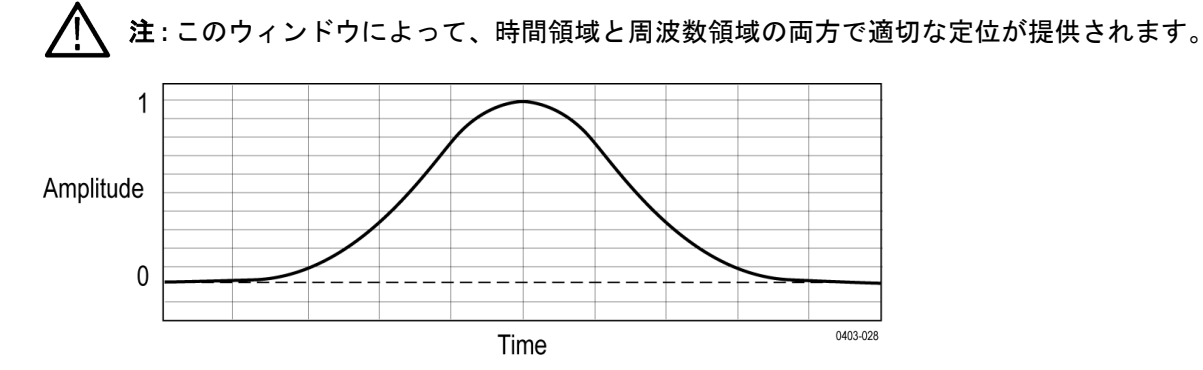

2 シリーズ・ミックスド・シグナル・オシロスコープ MSO24、MSO22 295

<span id="page-295-0"></span>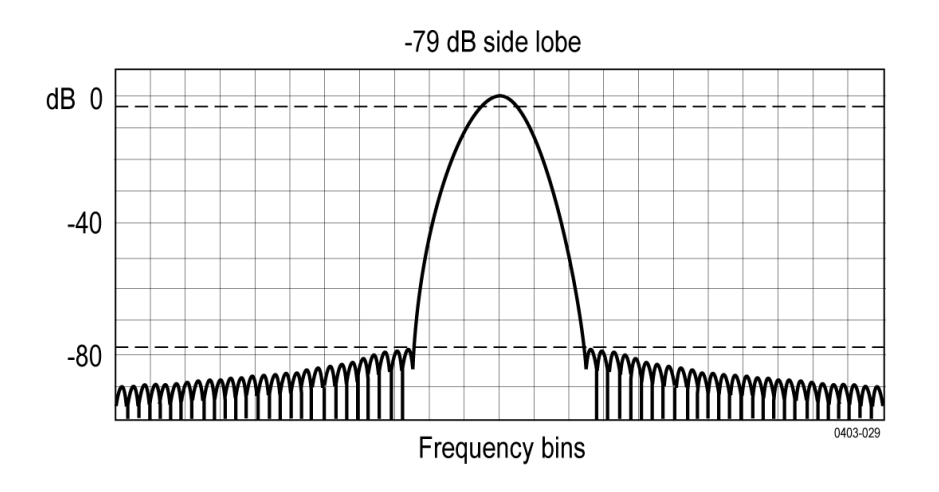

# ハニング **FFT** ウィンドウ

FFT ウィンドウには、さまざまな分解能帯域幅とスカラップ損失があります(以下の図を参照)。任意の信号特性 をもっともよく表示できるものを選択します。

ハニング・ウィンドウの分解能帯域幅は最も狭い代わりに、サイド・ローブが高くなります。ハニングの周波数 分解能は、ハミングよりわずかに劣っています。ハニングは正弦波、周期性のある狭帯域の不規則ノイズに最適 で、イベント前後の信号レベルが著しく異なる過渡的現象やバーストに対しても適しています。

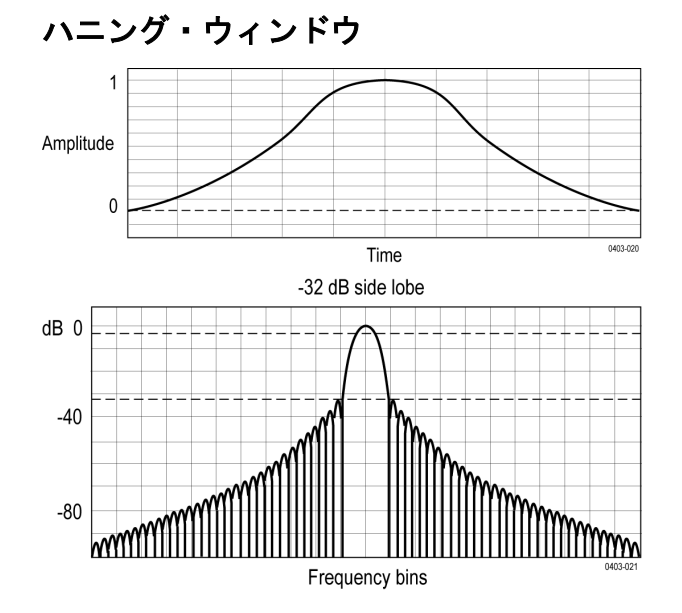

# ハミング・ウィンドウ

このウィンドウは、時間領域の形状が終端のゼロに向かって次第に細くならない点でユニークです。オフライン でスペクトラムの実数部分や虚数部分を処理し、変換結果を時間領域に戻す場合は、このウィンドウの選択が適 切です。データはゼロに収束しないため、ウィンドウ関数の影響を結果から削除できます。

<span id="page-296-0"></span>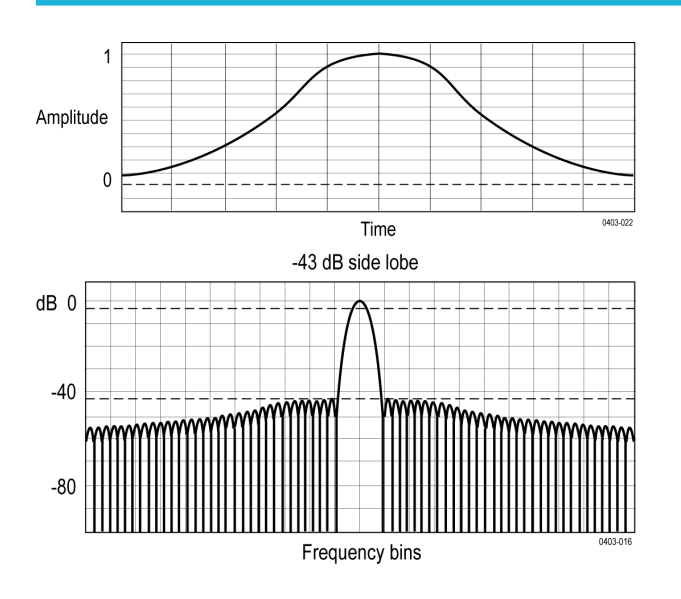

# カイザー**-**ベッセル **FFT** ウィンドウ

カイザー-ベッセル・ウィンドウは、振幅確度、サイド・ローブ距離、およびサイド・ローブの高さのバランスを 取ります。ブラックマンハリス・ウィンドウに似ていますが、カイザー-ベッセル・ウィンドウの近い側のローブ は、同じメイン・ローブの幅より高くなり、一番遠い側のロブは低くなる傾向にあります。このウィンドウは、 ノイズ・フロアに近い信号を明らかにし、周波数が近く振幅が異なる 2 つのトーンを解析することができます。

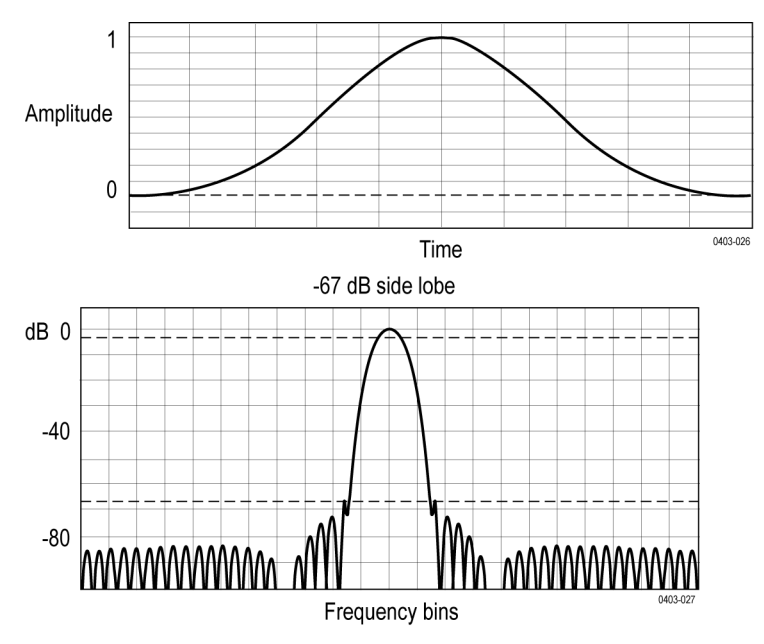

# 矩形ウィンドウ

このウィンドウは、ユニティと同じです(次の図を参照)。つまり、ゲート内のデータ・サンプルは、スペクトラ ム・アナライザに入力される前に変更されません。 矩形ウィンドウは、イベント前後の信号レベルがほぼ等しい 過渡現象やバーストを測定するのに最適です。

注 **:** このウィンドウの分解能帯域幅は、他のウィンドウより狭くなりますが、スペクトラム・リークが最 も多く、サイド・ローブも最も高くなります。

<span id="page-297-0"></span>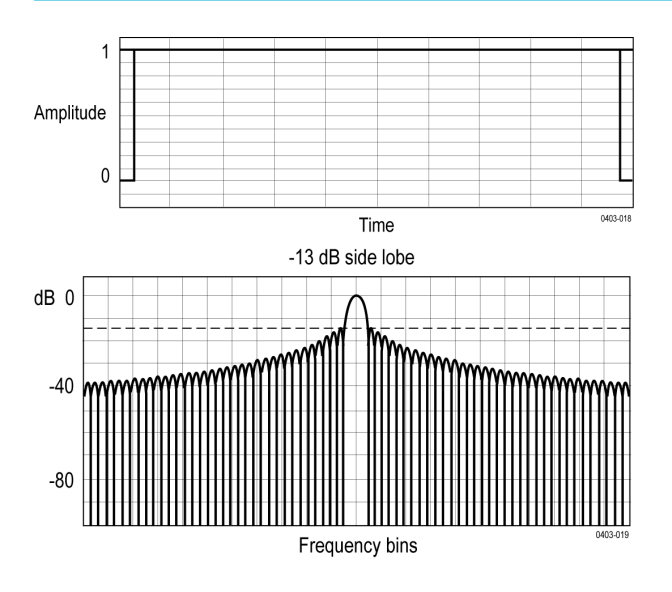

# **Tek-Exponential** ウィンドウ

他のウィンドウと異なり、時間領域では、左右対称の釣鐘型ではありません。これは、時間領域ゲートの 20% の 位置にピークがある指数の形状です。周波数領域の形状は三角形です。

注 **:** 20%の位置がゼロ位相基準ポイントになるインパルス・レスポンス・テストには、このウィンドウを使 用します。取り込まれたデータのレコード長でより多くの部分が、インパルス・レスポンスの取込みに使 用されます。

値の計算方法の詳細については、John Pickerd による『*Impulse-response testing lets a single test do the work of thousands*』 (EDN magazine、1995年4月27日)の記事を参照してください。

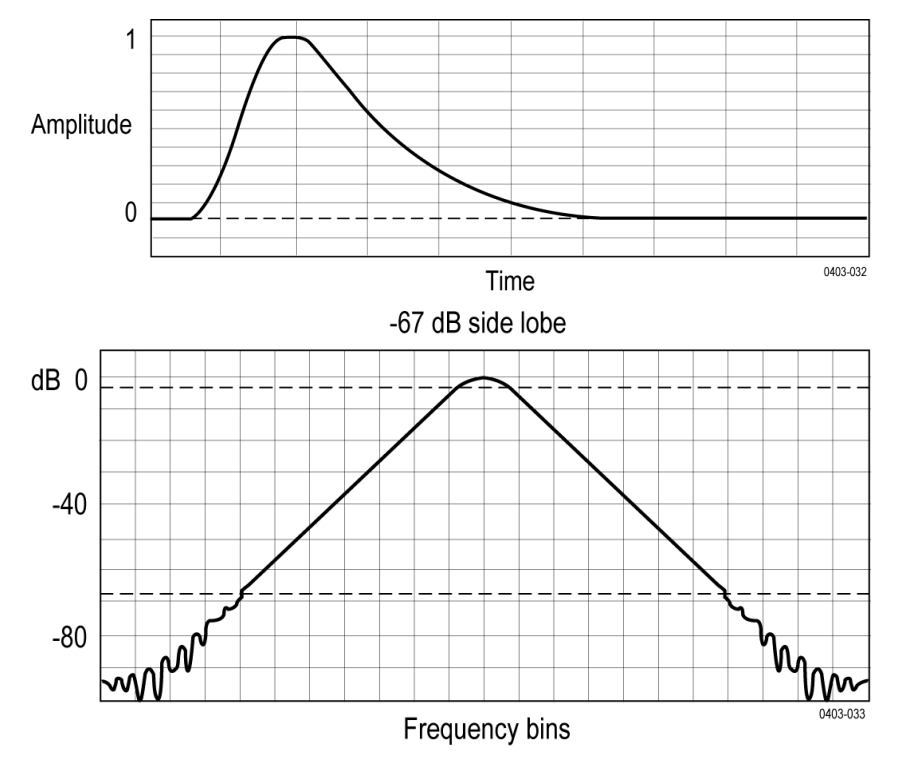

# <span id="page-298-0"></span>測定アルゴリズム

## 振幅測定アルゴリズム

## **AC RMS** 測定アルゴリズム

AC RMS は、平均(μ)を中心とするデータ・ポイントの真の 2 乗平均平方根です。この測定は、レコード全体また はレコードの個別サイクルを対象に行うことができます。

## 領域測定アルゴリズム

領域(Area)は、1 つの波形の算術領域です。グランドより上の測定面積は正であり、グランドよりした下の面積は 負です。1 つの波形は、必ずしも 1 つのサイクルと等しくなくてもかまいません。サイクル・データの場合、算術 領域以外のサイクル領域を使用する方を望みます。

 $Area=$ Waveform(t)dt

積分アルゴリズムの詳細は、後に説明します。積分アルゴリズム。

## 振幅測定アルゴリズム

振幅は、トップ値とベース値の差です。 振幅=トップ - ベース

### ベース測定アルゴリズム

ベースは、選択したベース・トップ方式を使用して計算します。ベースは、デフォルトのベース・トップ方式の ヒストグラム・モードが選択されている場合に、波形の中間点を下回るもっとも一般的なデータ値です。この測 定は、レコード全体またはレコードの個別サイクルを対象に行うことができます。

## 積分アルゴリズム

機器で使用する積分アルゴリズムは、以下の通りです。

$$
\int_{A}^{B} W(t)dt
$$
 is approximated by 
$$
\int_{A}^{B} \hat{W}(t)dt
$$
 where:

*W(t)*は、サンプリングされた波形です。

*Ŵ(t)*は *W(t)*を内挿することで得られる連続関数です。

*A* と *B* は 0.0 から *RecordLength* –1.0 までの数値です

*A* と *B* が整数の場合は、次のようになります。

<span id="page-299-0"></span>
$$
\int_{A}^{B} \hat{W}(t)dt = s \times \sum_{i=A}^{B-1} \frac{W(i) + W(i+1)}{2} \bigg|_{\text{meas}}
$$

ここで、*s* はサンプル・インターバルです。

同様に、

is approximated by  $\int_{0}^{B} \left(\hat{W}(t)\right)^{2} dt$  where:  $\int_{0}^{b} (W(t))^{2} dt$ <sup>1S</sup>

*W(t)*は、サンプリングされた波形です。

*Ŵ(t)*は *W(t)*を内挿することで得られる連続関数です。

*A* と *B* は 0.0 から *RecordLength* –1.0 までの数値です

*A* と *B* が整数の場合は、次のようになります。

$$
\int_{A}^{B} \left(\hat{W}(t)\right)^{2} dt = s \times \sum_{i=A}^{B-1} \frac{(W(i))^{2} + W(i) \times W(i+1) + (W(i+1))^{2}}{3} \cos \theta
$$

ここで、*s* はサンプル・インターバルです。

## 最大値測定アルゴリズム

最大は最大値のデータ・ポイントのことです。通常は、正の最大ピークの電圧です。

## 平均値測定アルゴリズム

平均は、データ・ポイントの算術平均です。1 つの波形は、必ずしも 1 つのサイクルと等しくなくてもかまいませ ん。サイクル・データの場合、算術平均以外のサイクル領域を使用する方を望みます。

 $Waveform(t)dt$  $Mean=$  $\overline{(End - Start) \times SampleInterval}$ 

[積分アルゴリズム](#page-298-0)の詳細は、*積分アルゴリズム*(299 ページ) (Integration Algorithm)にて説明します。

### 最小値測定アルゴリズム

最小は、最小値のデータ・ポイントです。通常は、負の最大ピークの電圧です。

## 負オーバシュート測定アルゴリズム

負のオーバーシュートは、最小値とベース値の差を振幅で割った値です。波形がベースの下になる割合です。 Negative Overshoot =  $\frac{\text{Base-Min}}{\text{Amplitude}}$  X100 %

<span id="page-300-0"></span>オーバーシュート値は負になるのでご注意ください(トップ(*Top*)またはベース(*Base*)が範囲外に設定されて いない場合)。

### 正オーバシュート測定アルゴリズム

正のオーバーシュートは、最大値とトップ値の差を振幅で割った値です。波形がトップの上になる割合です。

Positive Overshoot =  $\frac{\text{Max-top}}{\text{Amplitude}}$  X 100 %

この値が負になることは、ありません。

## ピーク・ピーク値の測定アルゴリズム

p - p は最大値と最小値の差です。

*PeaktoPeak = Max – Min*

## **RMS** 測定アルゴリズム

RMS は、データ・ポイントの真の 2 乗平均平方根です。

## トップ測定アルゴリズム

トップは、選択したベース・トップ方式を使用して計算します。トップは、デフォルトのベース・トップ方式の ヒストグラム・モードが選択されている場合に、波形の中間点を超えるもっとも一般的なデータ値です。この測 定は、レコード全体またはレコードの個別サイクルを対象に行うことができます。

## **Time (時間) 測定アルゴリズム**

### バースト幅測定アルゴリズム

バースト幅は、中間の基準レベルの一連の隣接する交差の存続時間です。バーストの継続時間です。バーストは、 ユーザ定義のアイドル時間で区切られます。

### データ・レート測定アルゴリズム

データ・レートは、単位区間の逆数です。この測定は、レコードの個別ビットを対象に行われます。

## 遅延測定アルゴリズム

遅延は、あるソースのミドル基準レベル・エッジと別のソースのミドル基準レベル・エッジの間の時間です。各 エッジの方向はユーザが構成できます。

## 立下りスルー・レート

立下がり時スルー・レートは、エッジが高い、または中間の基準レベルから、中間、または低い基準レベルに遷 移するときの電圧の変化速度です。レベルは構成できます。

<span id="page-301-0"></span>以下のダイアグラムでは、中間基準から低基準までの立下りスルー・レートは、以下の式で計算されます。 立下りスルー・レート = (VREF - VREFLO)/ΔTF

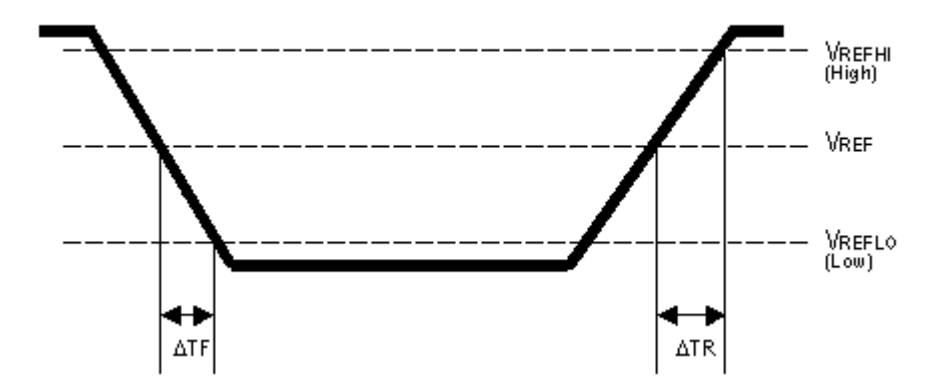

## 立下り測定アルゴリズム

立下り時間は、エッジが高い基準レベルから低い基準レベルに立ち下がるのに要する時間です。デフォルトでは、 測定は基準レベル 90%振幅から 10%振幅までです。

以下の図は、立下がり測定を計算するために必要な 2 つのエッジで立下りエッジを示します。図には、デフォル トのハイ基準レベル (トップが 90%)と、デフォルトのロー基準レベル (ベースが 10%) が示されます。

- **1.** 開始から終了までを検索して 、*HighRef* より大きい測定ゾーンの最初のサンプルを検索します。
- **2.** このサンプルから、検索を継続し、*HighRef* のエッジの最初の(負の)交差を探します。このエッジの時間が *THF* です。(必要な場合は補間を使用)

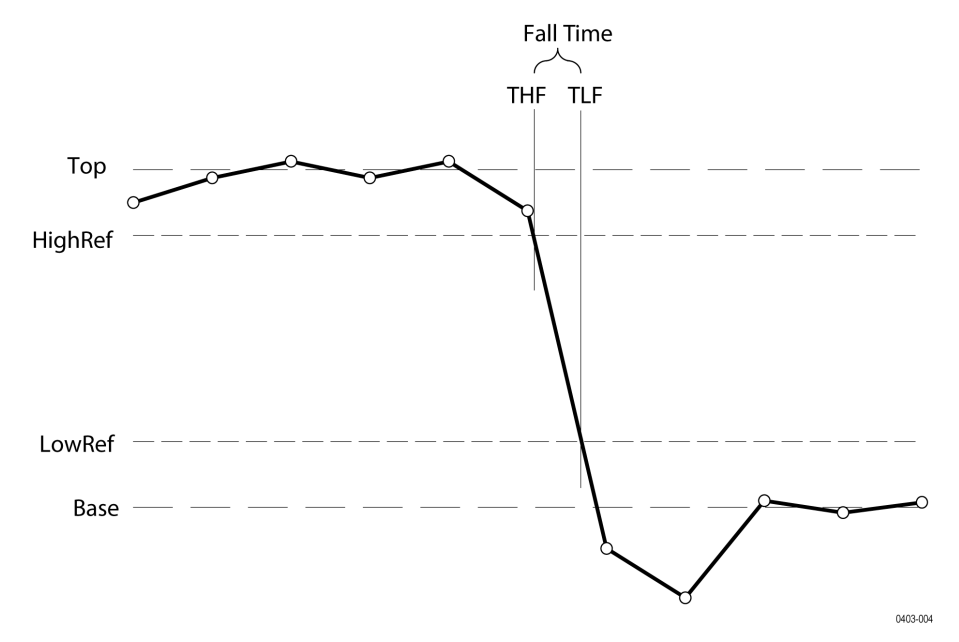

#### **図2: 立下り時間**

- **3.** *THF* から検索を継続し、*LowRef*.の交差を探します。後続の *HighRef* 交差が見つかった場合は、*THF* を更新しま す。*LowRef* 交差が見つかると、それが *TLF* となります。(必要な場合は補間を使用)
- **4.** 立下がり時間 = *TLF THF*

## <span id="page-302-0"></span>周波数測定アルゴリズム

周波数は周期(Period)の逆数です。周波数は、一般にヘルツ(Hz)単位で表されます。1Hz は 1 サイクル/秒です。 周波数= *1/*周期

### ハイ・タイム測定アルゴリズム

ハイ・タイムは、波形サイクルが高基準電圧レベルを超える時間です。 アプリケーションでは、この測定の計算に次の式を使用します。

$$
T_n^{Hgk} = T_n^{H-} - T_n^{H+}
$$

ここで、 *T High* はハイ・タイムです。 *T Hi-*は、立下りエッジのハイ基準交差です。 *T Hi+*は、立上りエッジのハイ基準交差です。

## ホールド・タイム測定アルゴリズム

ホールド時間は、クロック・ソース(ソース1)の中間基準レベル公差と、データ・ソース(ソース2)の次の基 準レベル公差の間の時間です。公差(エッジ)は、立上り、立上り、またはいずれかに構成できます。 アプリケーションでは、この測定の計算に次の式を使用します。

$$
T_n^{H\!oH} = T_n^{2nd} - T_i^{M\!oH}
$$

ここで、

*T Hold* はホールド・タイムです。

T Main は、設定方向におけるソース1(クロック) Mid 基準エッジ時間です。 *T 2nd* は、設定方向におけるソース 2(データ)Mid2 基準エッジ時間です。s

## ロー・タイム測定アルゴリズム

ロー・タイムは、波形サイクルが低基準電圧レベルを下回る時間です。 アプリケーションでは、この測定の計算に次の式を使用します。

$$
T_n^{Low} = T_n^{Lo+} - T_n^{Lo-}
$$

ここで、 *T Low* はロー時間です。 *T Lo+*は、立上りエッジの低い基準公差です。

*T Lo-*は、立下りエッジの低い基準公差です。

## <span id="page-303-0"></span>**N** 周期測定アルゴリズム

存続時間の N 周期数(Duration N-Periods)は、N 個の周期を完了するのに要する時間です。

ソースは、クロックまたはデータの波形として扱うよう構成できます。電圧波形が与えられる場合、N 周期は以下 のように計算されます。

#### 信号の種類**(Signal Type)**がクロック**(Clock)**である場合、

N 臭気測定では、指定した方向におけるミドル基準電圧レベルの N 連続公差の経過時間を計算します。 アプリケーションでは、この測定の計算に次の式を使用します。

 $\overline{NP_n^{Clock}} = T_{n+N}^{Clock} - T_n^{Clock}$ 

ここで、

*NP クロック* (Clock) は、N クロック・サイクルの累積周期です。

T クロック(Clock)は、構成されたエッジ方向の VRefMid 公差時間です。

#### 信号の種類**(Signal Type)**がデータ**(Data)**である場合、

N 周期測定では、N 連続ユニット・インターバルの経過時間を計算します。 アプリケーションでは、この測定の計算に次の式を使用します。

$$
NP_n^{Data} = T_{n+N}^{Data} - T_n^{Data}
$$

ここで、

AP データ (Data) は、N ユニット・インターバルの期間です。

*T* データ(Data)は、いずれかの方向における VRefMid 公差時間です。

*Tn+N* データが任意の n に存在しない場合、その位置に測定は記録されません。

## 負デューティ・サイクル測定アルゴリズム

負デューティ・サイクルは、信号期間における負のパルス幅の比率で、パーセンテージで表します。 *NegativeWidth*(負の幅)は、以下のように*負のパルス幅*(Negative Pulse Width)です。 *Period* = 0 または未定義の場合、エラーが返されます。

 $NegativeDutyCycle = \frac{NegativeWidth}{Partial} \times 100\%$ Period

## 負パルス幅測定アルゴリズム

負のパルス幅は、信号が中間の基準レベルを下回っている時間(または距離)です。立下りエッジから次の立上 りエッジまでの距離です。

## 周期測定アルゴリズム

負のパルス幅は、信号が中間の基準レベルを下回っている時間(または距離)です。立下りエッジから次の立上 りエッジまでの距離です。周期は、水平単位で測定されます。一般的に秒です。

<span id="page-304-0"></span>周期*= Edge3 - Edge1*

## 位相測定アルゴリズム

位相は、1 つ目のソースの周期に対する 2 つのソース間のスキューの割合です。2 つの波形のエッジ間の位相シフ ト量です。位相シフトは、ソース 1 波形サイクルの度数で表現します。360°はソース 1 の完全 1 サイクル(周期) です。最善の結果を得るには、ソース 1 とソース 2 は同じ周波数であるか、一方が他方の高調波である必要があ ります。

位相は、各レコード・サイクルの以下のやり方で決定します。

- **1.** 最初の 2 つの隣接する構成済み From エッジはソース 1 にあります。
- **2.** ソース 1 の周期が計算されます(上記、周期(Period)を参照してください。)FROM エッジがいずれかに設定さ れていると、ソース 1 の半周期が計算されます。
- **3.** 構成済みの TO エッジ方向に、ソース 2 の最初のエッジが見つかります。
- **4.** 最初のソース 1 エッジから次のソース 2 エッジまでのスキューが計算されます。

(Skew/Period)\*360

**5.** FROM エッジがいずれかである場合、(Skew/half-Period)\*180 が計算されます。

### 正のデューティ・サイクル測定アルゴリズム

正デューティ・サイクルは、信号期間における正のパルス幅の比率で、パーセンテージで表します。 PositiveWidth は、以下のように正のパルス幅(Positive Pulse Width)に定義されます。 PositiveDutyCycle =  $\frac{PositiveWidth}{D} \times 100\%$ Period

## 正のパルス幅測定アルゴリズム

正のパルス幅は、信号が中間の基準レベルを上回っている時間です。立上りエッジから次の立下りエッジまでの 距離です。

### 立上りスルー・レート測定アルゴリズム

立上り時スルー・レートは、エッジが低い、または中間の基準レベルから、中間、または高い基準レベルに遷移 するときの電圧の変化速度です。レベルは構成できます。

以下のダイアグラムでは、中間基準から高い基準までの立上りスルー・レートは、以下の式を使用して計算され ます。

(VREFHI - VREF)/ΔTR

<span id="page-305-0"></span>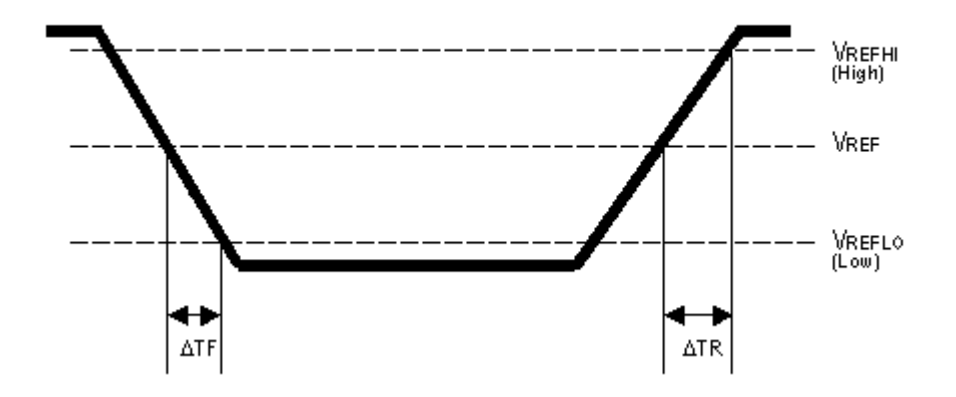

## 立上り時間測定アルゴリズム

立上り時間は、エッジが低い基準レベルから高い基準レベルに立ち上がるのに要する時間です。デフォルトでは、 測定は基準レベル 10%振幅から 90%振幅までです。

以下の図は、立上がり時間の測定を計算するために必要な 2 つの公差で立上がりエッジを示します。

- **1.** 開始(Start)から終了(End)まで検索し、測定ゾーン内の *LowRef* 未満の最初のサンプルを検索します。
- **2.** このサンプルから、検索を継続し、*LowRef* の最初(正)のクロスを見つけます。この交差時間は、低い立上が り時間、または *TLR* です。(必要な場合はリニアまたは正弦補正を行います)。
- **3.** *TLR* から検索を継続し、*HighRef* を公差を探します。後続の *LowRef* 交差が見つかった場合は、*TLR* を更新しま す。*HighRef* 公差が見つかったら、高い立上り時間、または *THR* になります。(必要な場合はリニアまたは正弦 補正を行います)。
- **4.** *RiseTime = THR TLR*

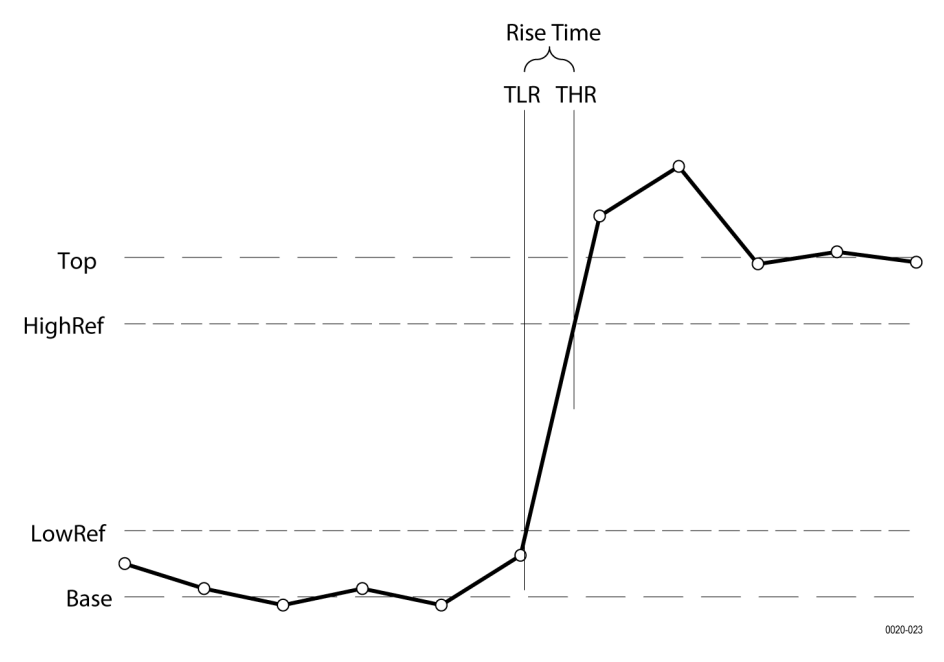

## <span id="page-306-0"></span>セットアップ

セットアップ時間は、クロック・ソース(ソース1)の中間基準レベル公差と、データ・ソース(ソース2)のも っとも近い以前の基準レベル公差の間の時間です。公差(エッジ)は、立上り、立上り、またはいずれかに構成 できます。

アプリケーションでは、この測定の計算に次の式を使用します。

 $T_s^{\text{Setup}} = T_i^{\text{Min}} - T_s^{\text{2nd}}$ 

ここで、

*T* セットアップ はセットアップ時間です。

Tメイン(Main)は、指定された方向におけるメインの入力(クロック)Mid 基準公差時間です。

T 第 2 (2nd) は、指定された方向におけるメインの入力(データ) Mid2 基準公差時間です。

## スキュー

スキューは、ソース 1 のミドル基準レベル公差と、ソース 2 のミドル基準レベル公差の間の時間です。エッジ公 差の方向は構成できます。

アプリケーションでは、この測定の計算に次の式を使用します。

$$
T_n^{Skew} = T_n^{Mdm} - T_n^{2md}
$$

ここで、

T Skew は、タイミング・スキューです。

Tメイン(Main)は、構成された方向におけるメインの入力 Mid 基準公差時間です。

*T* 第 *2*(2nd)は、構成された方向における 2 番目の入力 Mid2 基準公差時間です。

## 時間の外側レベル測定アルゴリズム

時間の外側レベル (Time Outside Level)は、信号が高い基準レベルを上回るか、低い基準レベルを下回っている、ま たはその両方の状態にある時間です。

<span id="page-307-0"></span>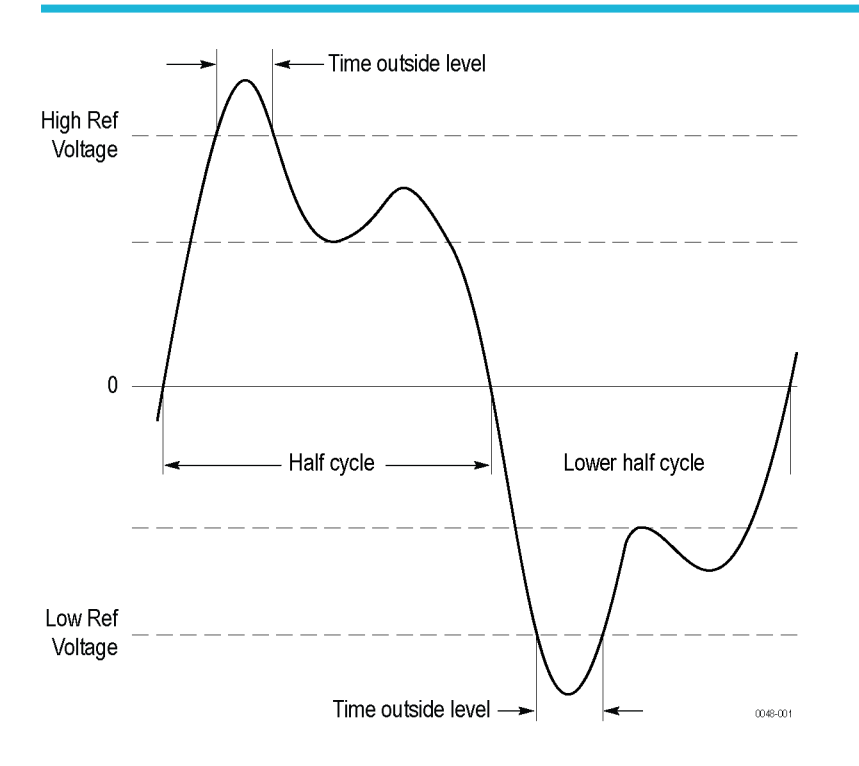

## **Time to Max**(最大値までの時間)

Time to Max (最大値までの時間)は、トリガ・ポイントから最大データ・ポイントまでの時間です。この測定は、 レコード全体またはレコードの個別サイクルを対象に行うことができます。

## **Time to Min**(最小値までの時間)

Time to Min (最小値までの時間)は、トリガ・ポイントから最小データ・ポイントまでの時間です。この測定は、 レコード全体またはレコードの個別サイクルを対象に行うことができます。

## ユニット・インターバル測定アルゴリズム

単位区間は、2 つの連続するビット間の時間差です。この測定は、レコードの個別ビットを対象に行われます。ビ ットは、クロック・リカバリ方式の定数平均を使用して計算します。

# 索引

#### 記号

位相 *[128](#page-127-0)* 位置 *[292](#page-291-0)* 位置コントロール *[277](#page-276-0)* 違反時アクション *[140](#page-139-0)* 違反発生時 *[140](#page-139-0)* 一般的なタッチスクリーン UI タスク *[57](#page-56-0)* 印刷用ディスプレイ取込みでのインクの節約 *[216](#page-215-0)*, *[223](#page-222-0)* 演算エディタ *[290](#page-289-0)* 演算シンタックス *[290](#page-289-0)* 演算数式 *[288](#page-287-0)* 演算波形 FFT *[81](#page-80-0)* オフセット *[292](#page-291-0)* ガイドライン *[290](#page-289-0)* スケール *[292](#page-291-0)* ソース *[290](#page-289-0)* 位置 *[292](#page-291-0)* 関連 *[288](#page-287-0)* 微分 *[291](#page-290-0)* 要素 *[289](#page-288-0)* 演算波形の追加 *[208](#page-207-0)* 演算波形メニュー *[208](#page-207-0)* 演算波形数式エディタ *[210](#page-209-0)* 仮想キーパッド *[271](#page-270-0)* 仮想キーボード *[270](#page-269-0)* 可動目盛モード *[223](#page-222-0)* 画面にマスクを描画する *[106](#page-105-0)* 外部 トリガリング *[103](#page-102-0)* 拡大中心ポイント、波形 *[44](#page-43-0)* 拡張演算波形 *[208](#page-207-0)* 環境要件 *[25](#page-24-0)* 基準レベル 測定 *[114](#page-113-0)* 基準レベルの計算 *[223](#page-222-0)* 期間 N 周期 *[128](#page-127-0)* 機器について *[236](#page-235-0)*, *[237](#page-236-0)* 機器の設定 保存 *[119](#page-118-0)* 機器設定 呼び出し *[122](#page-121-0)* 機能試験 *[62](#page-61-0)* 輝度、波形 *[87](#page-86-0)* 輝度、目盛 *[87](#page-86-0)* 共有基準レベル *[223](#page-222-0)* 矩形ウィンドウ 定義された *[297](#page-296-0)* 結果バー *[42](#page-41-0)* 結果表 *[141](#page-140-0)* 結果表(バス) *[147](#page-146-0)* 結果表の追加メニュー *[141](#page-140-0)* 検索 *[164](#page-163-0)* 検索(Search)メニュー

検索(Search)メニュー *(*続く*)* ロジック *[180](#page-179-0)* 検索(Search)メニュー セットアップ/ホールド時間 *[187](#page-186-0)* タイムアウト *[189](#page-188-0)* パルス幅 *[183](#page-182-0)* ラント *[186](#page-185-0)* 立上り/立下り時間 *[184](#page-183-0)* 検索イベントのズーム *[113](#page-112-0)* 検索テーブルとズーム・モード *[113](#page-112-0)* 検索メニュー エッジ *[178](#page-177-0)* 呼出し 機器設定 *[122](#page-121-0)* 波形 *[121](#page-120-0)* 呼出リファレンス波形メニュー *[248](#page-247-0)* 固定目盛モード *[223](#page-222-0)* 後の単一シーケンス/停止 アクイジション・メニュー *[200](#page-199-0)* 工場校正 *[234](#page-233-0)* 高速フレーム *[290](#page-289-0)* 高調波 *[130](#page-129-0)*, *[293](#page-292-0)* 最小値 *[127](#page-126-0)* 最大 *[127](#page-126-0)* 最大信号レベル *[276](#page-275-0)* 作成 作成、演算波形 *[288](#page-287-0)* 時間の外側レベル *[128](#page-127-0)*, *[307](#page-306-0)* 時刻 *[197](#page-196-0)* 自動減光スクリーン *[223](#page-222-0)* 実行/停止 アクイジション・メニュー *[200](#page-199-0)* 取り込まれた波形データのクリア *[200](#page-199-0)* 取込まれた波形 *[277](#page-276-0)* 周期 *[128](#page-127-0)* 周波数 *[128](#page-127-0)* 充電式バッテリ *[30](#page-29-0)* 充電式バッテリの取り外し *[31](#page-30-0)* 信号の取り込み *[70](#page-69-0)* 信号パス補正(signal path compensation) *[234](#page-233-0)* 信号経路補正の実行 *[62](#page-61-0)* 信号入力レベル *[25](#page-24-0)* 振幅測定 AC RMS *[127](#page-126-0)* RMS *[127](#page-126-0)* トップ *[127](#page-126-0)* ピーク・ツー・ピーク(Peak-To-Peak) *[127](#page-126-0)* ベース *[127](#page-126-0)* 最小値 *[127](#page-126-0)* 最大 *[127](#page-126-0)* 振幅 *[127](#page-126-0)* 正のオーバシュート *[127](#page-126-0)* 負のオーバシュート *[127](#page-126-0)* 平均値 *[127](#page-126-0)* 領域(Area) *[127](#page-126-0)*

```
127
診断 233
垂直&水平バー・カーソル 195
垂直アクイジション 277
垂直アクイジション・ウィンドウ 277
垂直バーカーソル 195
垂直軸オフセット 277
垂直軸の設定 191
水平アクイジション・ウィンドウ
  delay 278
  ウィンドウ 277
  位置 278, 285
  基準ポイント 285
水平バーカーソル 195
水平モード 198
水平軸のスケール 198
水平軸メニュー、開く 71
水平軸メニューを開く 71
水平軸設定 198
水平軸測定単位 223
数式エディタ(演算波形) 210
数値キーパッド 271
制御ループ応答 132
制御ループ応答(Control Loop Response)プロット・メニュー
245
正のオーバシュート 127
正のデューティ・サイクル 128
正のパルス幅 128
静電気、防止 69
設定
  GPIB トーク/リスン・アドレス 67
  クロック・フォーマット(12/24 時間) 62
  タイム・ゾーン 62
  パラレル・バス 83
  プローブ・デスキュー 75
  プローブ・パラメータ 75
設定、エッジ・トリガ 250
設定バー 42
設定を右クリック 223
測定
  カスタマイズ 114
  ラベルを追加する 114
  基準レベル 114
測定(Measurement)コンフィギュレーション・メニュー 134
測定アルゴリズム
  Edge1 288
  Edge1Polarity 288
  Edge2 288
  Edge3 288
  end 287
  EndCycle 288
  HighRef(高基準) 287
  LowRef(低基準) 287
  MidRef(中基準) 287
  N 周期 304
  period 304
  RMS 301
  start 287
  TPOS 288
  TSOFF 288
```
測定アルゴリズム *(*続く*)* サンプルが見つかりません *[288](#page-287-0)* トップ、ベース *[286](#page-285-0)* バースト幅 *[301](#page-300-0)* ピーク・ツー・ピーク *[301](#page-300-0)* ヒステリシス *[287](#page-286-0)* ヒストグラム方式 *[287](#page-286-0)* ベース *[299](#page-298-0)* レコード長 *[287](#page-286-0)* 位相 *[305](#page-304-0)* 最小/最大方式 *[286](#page-285-0)* 最小値 *[300](#page-299-0)* 最大 *[300](#page-299-0)* 周波数 *[303](#page-302-0)* 振幅 *[299](#page-298-0)* 正オーバシュート *[301](#page-300-0)* 正デューティ・サイクル *[305](#page-304-0)* 正のパルス幅 *[305](#page-304-0)* 積分アルゴリズム *[299](#page-298-0)* 波形レコード長 *[288](#page-287-0)* 範囲外のサンプルです *[288](#page-287-0)* 負オーバシュート *[300](#page-299-0)* 負デューティ・サイクル *[304](#page-303-0)* 負のパルス幅 *[304](#page-303-0)* 平均 *[300](#page-299-0)* 変数 *[286](#page-285-0)*, *[302](#page-301-0)* 立上り時間 *[306](#page-305-0)* 測定ゲーティング・コンフィギュレーション *[138](#page-137-0)* 測定ゲート 設定 *[116](#page-115-0)* 測定ゲートの設定 *[116](#page-115-0)* 測定コメント(Measurement Annotations) *[223](#page-222-0)* 測定のカスタマイズ *[114](#page-113-0)* 測定の構成 *[80](#page-79-0)* 測定の表示 *[78](#page-77-0)* 測定バッジ *[45](#page-44-0)* 測定バッジ、削除 *[81](#page-80-0)* 測定バッジの削除 *[81](#page-80-0)* 測定バッジの統計リードアウト *[134](#page-133-0)* 測定ラベル *[136](#page-135-0)* 測定結果(Measurement Results)表メニュー *[143](#page-142-0)* 測定結果をファイルに保存 方法 *[26](#page-25-0)*, *[34](#page-33-0)*, *[57](#page-56-0)*, *[61](#page-60-0)*, *[62](#page-61-0)*, *[64](#page-63-0)*, *[67](#page-66-0)*, *[70](#page-69-0)*–*[76](#page-75-0)*, *[78](#page-77-0)*, *[80](#page-79-0)*, *[81](#page-80-0)*, *[85](#page-84-0)*, *[87](#page-86-0)*, *[88](#page-87-0)*, *[90](#page-89-0)*, *[95](#page-94-0)*–*[97](#page-96-0)*, *[99](#page-98-0)*, *[100](#page-99-0)*, *[102](#page-101-0)*, *[118](#page-117-0)*–*[122](#page-121-0)*, *[136](#page-135-0)*, *[141](#page-140-0)*–*[144](#page-143-0)*, *[148](#page-147-0)*, *[197](#page-196-0)*, *[228](#page-227-0)*, *[237](#page-236-0)*, *[239](#page-238-0)*, *[243](#page-242-0)*, *[244](#page-243-0)* 測定結果表 *[141](#page-140-0)* 測定項目 AC RMS *[127](#page-126-0)* RMS *[127](#page-126-0)* スキュー *[128](#page-127-0)* セットアップ時間 *[128](#page-127-0)* データ速度 *[128](#page-127-0)* トップ *[127](#page-126-0)* バースト幅 *[128](#page-127-0)* ハイ・タイム *[128](#page-127-0)* ピーク・ツー・ピーク(Peak-To-Peak) *[127](#page-126-0)* ベース *[127](#page-126-0)* ホールド時間 *[128](#page-127-0)* ユニット・インターバル *[128](#page-127-0)* ロー時間 *[128](#page-127-0)*

測定項目 *(*続く*)* 位相 *[128](#page-127-0)* 期間 N 周期 *[128](#page-127-0)* 最小値 *[127](#page-126-0)* 最大 *[127](#page-126-0)* 時間の外側レベル *[128](#page-127-0)* 周期 *[128](#page-127-0)* 周波数 *[128](#page-127-0)* 振幅 *[127](#page-126-0)* 正のオーバシュート *[127](#page-126-0)* 正のデューティ・サイクル *[128](#page-127-0)* 正のパルス幅 *[128](#page-127-0)* 遅延 *[128](#page-127-0)* 負のオーバシュート *[127](#page-126-0)* 負のデューティ・サイクル *[128](#page-127-0)* 負のパルス幅 *[128](#page-127-0)* 平均値 *[127](#page-126-0)* 立下りスルー・レート *[128](#page-127-0)* 立下り時間 *[128](#page-127-0)* 立上りスルー・レート *[128](#page-127-0)* 立上り時間 *[128](#page-127-0)* 測定項目の追加メニュー *[126](#page-125-0)* 測定設定の変更 *[80](#page-79-0)* 測定単位、水平 *[223](#page-222-0)* 測定補間モード *[223](#page-222-0)* 測定名(Measurement Name)パネル *[135](#page-134-0)* 遅延 *[128](#page-127-0)* 遅延測定 *[301](#page-300-0)* 注釈 *[223](#page-222-0)* 頂点の移動(マスク) *[106](#page-105-0)* 頂点の削除(マスク) *[106](#page-105-0)* 頂点の編集パネル(マスク・テスト) *[202](#page-201-0)* 直前の操作をやり直す *[223](#page-222-0)* 直前の操作を元に戻す *[223](#page-222-0)* 追加 スクリーンへの信号 *[74](#page-73-0)* スクリーンへの波形 *[74](#page-73-0)* ディスプレイへのチャンネル *[74](#page-73-0)* バッジの検索 *[85](#page-84-0)* 演算等式の関数 *[211](#page-210-0)* 画面にマスク *[106](#page-105-0)* 画面のコールアウト *[90](#page-89-0)* 測定バッジ *[78](#page-77-0)* 測定バッジの統計リードアウト *[134](#page-133-0)* 頂点(マスク) *[106](#page-105-0)* 波形のラベル *[90](#page-89-0)* 表示するバス波形 *[149](#page-148-0)* 通常のスクリーン・カラー・モード *[223](#page-222-0)* 定義 *[283](#page-282-0)* 電源電圧変動除去比 *[132](#page-131-0)* 電源品質 *[130](#page-129-0)* 電力要件 *[25](#page-24-0)* 当社テクニカル・サポート *[22](#page-21-0)* 当社への連絡先: *[22](#page-21-0)* 動作時 温度範囲 *[25](#page-24-0)* 高度範囲 *[25](#page-24-0)* 湿度範囲 *[25](#page-24-0)* 動作電力要件 *[25](#page-24-0)* 日付 *[197](#page-196-0)*

入力 終端 *[276](#page-275-0)* 抵抗 *[276](#page-275-0)* 入力チャンネル トリガ・ソース *[279](#page-278-0)* 入力の定義、ロジック・トリガ *[256](#page-255-0)* 入力の定義メニュー(ロジック・サーチ) *[182](#page-181-0)* 入力を定義(セットアップとホールド・トリガ) *[258](#page-257-0)* 入力信号レベル要件 *[25](#page-24-0)* 任意波形/ファンクション・ジェネレータ *[193](#page-192-0)* 波形 パーシスタンス *[87](#page-86-0)* レコード・ビュー *[44](#page-43-0)* 演算 *[290](#page-289-0)* 拡大中心ポイント *[44](#page-43-0)* 輝度 *[87](#page-86-0)* 呼び出し *[121](#page-120-0)* 波形イベントのマーキング(Search) *[85](#page-84-0)* 波形エディタ *[290](#page-289-0)* 波形カーソル *[195](#page-194-0)* 波形カスタム・カラー *[228](#page-227-0)* 波形カスタム・カラーの設定 *[228](#page-227-0)* 波形カラー *[223](#page-222-0)*, *[228](#page-227-0)* 波形カラーの変更 *[228](#page-227-0)* 波形と測定バッジをドラッグ *[53](#page-52-0)* 波形のスタイル、設定 *[272](#page-271-0)* 波形のドット・スタイル、設定 *[272](#page-271-0)* 波形のパーシスタンス、設定 *[272](#page-271-0)* 波形のプレビュー・モード *[285](#page-284-0)* 波形のベクター・スタイル、設定 *[272](#page-271-0)* 波形の輝度、設定 *[272](#page-271-0)* 波形の積分 *[292](#page-291-0)* 波形パーシスタンス *[104](#page-103-0)* 波形バッジ *[45](#page-44-0)* 波形ハンドルのフォント、色、サイズを変更 *[240](#page-239-0)* 波形ヒストグラム・バッジ *[45](#page-44-0)* 波形ビュー *[42](#page-41-0)* 波形ファイル 保存 *[118](#page-117-0)* 波形数 アクイジション・モード(Acquisition Mode) *[200](#page-199-0)* 波形微分 *[291](#page-290-0)* 波形表示の設定 *[272](#page-271-0)* 波形補間 *[104](#page-103-0)* 反転スクリーン・カラー・モード *[223](#page-222-0)* 反転チャンネルのガイドライン *[192](#page-191-0)* 表示される波形 *[277](#page-276-0)* 表示モード *[104](#page-103-0)* 不揮発性メモリの消去 *[235](#page-234-0)* 負のオーバシュート *[127](#page-126-0)* 負のデューティ・サイクル *[128](#page-127-0)* 負のパルス幅 *[128](#page-127-0)* 平均値 *[127](#page-126-0)* 変数の追加(演算波形) *[210](#page-209-0)* 編集メニュー *[212](#page-211-0)* 保存 スクリーン・イメージ *[118](#page-117-0)* スペクトラム・トレース・ファイル保存 *[118](#page-117-0)* セッション *[120](#page-119-0)* レポート *[120](#page-119-0)*

保存 *(*続く*)* 機器の設定 *[119](#page-118-0)* 波形ファイル *[118](#page-117-0)* 保存(Save)メニュー操作 *[215](#page-214-0)* 補間 *[104](#page-103-0)*, *[275](#page-274-0)*, *[276](#page-275-0)* 補間モード、設定 *[272](#page-271-0)* 方法 GPIB トーク/リスン・アドレスの設定 *[67](#page-66-0)* UI でのマウスの使用 *[57](#page-56-0)* USB ケーブルによる PC への接続 *[67](#page-66-0)* アクイジション・パラメータの設定 *[73](#page-72-0)* アクイジション・メニューを開く *[73](#page-72-0)* イベントを検索 *[85](#page-84-0)* オートセットの使用 *[70](#page-69-0)* カーソルの表示 *[88](#page-87-0)* クロック・フォーマット(12/24 時間)の設定 *[62](#page-61-0)* サマータイムモードを有効にする *[197](#page-196-0)* スクリーン・イメージの保存 *[118](#page-117-0)* スクリーンにコールアウトを追加 *[90](#page-89-0)* スクリーンへの波形の追加 *[74](#page-73-0)* スペクトラム・トレース・ファイルを保存 *[118](#page-117-0)* セッション・ファイルのロード *[122](#page-121-0)* セッション・ファイルの呼出 *[122](#page-121-0)* セッションの保存 *[120](#page-119-0)* セットアップ/ホールド・トリガの選択 *[100](#page-99-0)* タイム・ゾーンの設定 *[62](#page-61-0)*, *[197](#page-196-0)* タイムアウト・トリガを設定 *[96](#page-95-0)*, *[97](#page-96-0)* チャンネル水平軸パラメータの設定 *[75](#page-74-0)* ディスプレイ・モード(スタックまたはオーバーレイ) の変更 *[87](#page-86-0)* ディスプレイ設定の変更 *[87](#page-86-0)* トリガ・パラメータの設定 *[72](#page-71-0)* トリガ・ホールドオフの設定 *[102](#page-101-0)* ネットワークへの接続 *[64](#page-63-0)* パーシスタンスの変更 *[87](#page-86-0)* バス波形の追加 *[76](#page-75-0)* パルス幅トリガの設定 *[95](#page-94-0)* パワーオン・セルフ・テスト結果の確認 *[26](#page-25-0)* ファームウェアのダウンロード、インストール *[61](#page-60-0)* プローブ・デスキューの設定 *[75](#page-74-0)* プローブ・パラメータの設定 *[75](#page-74-0)* プローブの接続 *[34](#page-33-0)* プロット・イメージをファイルに保存 *[243](#page-242-0)* プロット・データをファイルに保存 *[244](#page-243-0)* ラベルを測定に追加する *[136](#page-135-0)* リファレンス波形のロード *[121](#page-120-0)* リファレンス波形の呼び出し *[121](#page-120-0)* リファレンス波形の追加 *[76](#page-75-0)* レポートをファイルに保存 *[120](#page-119-0)* ロジックトリガーを設定 *[99](#page-98-0)* 演算波形の追加 *[76](#page-75-0)* 機器セットアップの呼び出し *[122](#page-121-0)* 機器設定の保存 *[119](#page-118-0)* 結果表を構成 *[141](#page-140-0)* 結果表内の列を移動 *[141](#page-140-0)* 結果表内の列を削除 *[141](#page-140-0)* 個別の測定を結果表から削除 *[141](#page-140-0)* 高調波結果表をスクリーンに追加する *[142](#page-141-0)* 信号経路補正(SPC)の実行 *[62](#page-61-0)* 水平軸パラメータの設定 *[71](#page-70-0)*

方法 *(*続く*)* 水平軸メニューを開く *[71](#page-70-0)* 測定の削除 *[81](#page-80-0)* 測定の追加 *[78](#page-77-0)* 測定結果表をスクリーンに追加する *[143](#page-142-0)* 測定設定の変更 *[80](#page-79-0)* 波形カスタム・カラーの設定 *[228](#page-227-0)* 波形カラーの変更 *[228](#page-227-0)* 波形の高速表示(オートセット) *[70](#page-69-0)* 波形ファイルを保存 *[118](#page-117-0)* 波形輝度の変更 *[87](#page-86-0)* 波形補間の変更 *[87](#page-86-0)* 目盛スタイルの変更 *[87](#page-86-0)* 目盛輝度の変更 *[87](#page-86-0)* 立下り時間トリガの設定 *[100](#page-99-0)* 立上り時間トリガの設定 *[100](#page-99-0)* 無効なチャンネル・ボタン *[44](#page-43-0)* 目盛スタイル、設定 *[272](#page-271-0)* 目盛スタイル(Graticule Style) *[87](#page-86-0)*, *[105](#page-104-0)* 目盛の輝度、設定 *[272](#page-271-0)* 目盛の明るさ(Graticule Intensity) *[87](#page-86-0)* 要件 温度 *[25](#page-24-0)* 環境 *[25](#page-24-0)* 高度 *[25](#page-24-0)* 湿度 *[25](#page-24-0)* 信号入力 *[25](#page-24-0)* 電源 *[25](#page-24-0)* 要素 演算波形 *[289](#page-288-0)* 立下りスルー・レート *[128](#page-127-0)*, *[301](#page-300-0)* 立下り時間 *[128](#page-127-0)* 立下り時間トリガ *[100](#page-99-0)* 立上り/立下り時間(Rise/Fall Time)検索メニュー *[184](#page-183-0)* 立上り/立下り時間トリガ *[258](#page-257-0)*, *[284](#page-283-0)* 立上りスルー・レート *[128](#page-127-0)* 立上り時間 *[128](#page-127-0)* 立上り時間トリガ *[100](#page-99-0)* 領域(Area) *[127](#page-126-0)* 連続アクイジション・モード *[200](#page-199-0)*

#### 数字

進仮想ロジック・キーパッド *[271](#page-270-0)* 進仮想キーパッド *[271](#page-270-0)* 進仮想キーパッド *[271](#page-270-0)* 250 kΩ 終端 *[233](#page-232-0)*

### **A**

AC RMS *[127](#page-126-0)* AC ライン電圧 *[279](#page-278-0)* Actions(アクション)パネル(マスク・テスト) *[206](#page-205-0)* Add New (新規追加) Bus waveform(バス波形)ボタン *[44](#page-43-0)* Math waveform(演算波形)ボタン *[44](#page-43-0)* Ref waveform (リファレンス波形) ボタン [44](#page-43-0) AFG オプション *[44](#page-43-0)* AFG への接続 *[133](#page-132-0)*

AFG 設定 *[193](#page-192-0)* AFG 同期出力 *[229](#page-228-0)* AUX Out *[229](#page-228-0)* AUX トリガ *[103](#page-102-0)*

#### **B**

Browse Save As Location (名前を付けて保存に移動) メニュー *[218](#page-217-0)*

#### **C**

Callout(コールアウト)ボタン *[42](#page-41-0)* CAN dbc *[159](#page-158-0)* CAN バス .dbc シンボリック検索設定メニュー *[173](#page-172-0)* CAN シリアル・バス・メニュー *[157](#page-156-0)* CAN バス・トリガ設定 *[259](#page-258-0)* Cursors(カーソル)ボタン(タッチ・スクリーン) *[42](#page-41-0)*

#### **D**

dbc(CAN bus) *[173](#page-172-0)* DC オフセット *[292](#page-291-0)* div あたり電圧 最大 *[276](#page-275-0)* Draw-a-Box(枠描写)ボタン(ズーム) *[56](#page-55-0)*

#### **E**

e\* Scope HTTP ポート *[229](#page-228-0)* ESD、防止 *[69](#page-68-0)* ESD の防止 *[69](#page-68-0)* Ethernet バス・トリガ設定 *[259](#page-258-0)*

#### **F**

FFT プロセス *[293](#page-292-0)* FFT エイリアシング *[293](#page-292-0)* FFT 演算波形 *[81](#page-80-0)*, *[208](#page-207-0)* FlexRay バス・トリガ設定 *[259](#page-258-0)*

### **G**

GPIB アドレス *[229](#page-228-0)* GPIB トーク/リスン・アドレス *[67](#page-66-0)*

#### **I**

I/O(I) *[229](#page-228-0)* I2C シリアル・バス・メニュー *[153](#page-152-0)* I2C バス・トリガ設定 *[259](#page-258-0)* idata、プロット *[244](#page-243-0)* IP アドレス *[229](#page-228-0)*

### **L**

LAN *[229](#page-228-0)* LAN、接続 *[64](#page-63-0)* LAN ステータス(LAN Status) *[229](#page-228-0)* LAN リセット *[232](#page-231-0)* LAN リセット(LAN Reset) *[229](#page-228-0)* LIN シリアル・バス・メニュー *[160](#page-159-0)* LIN バス・トリガ設定 *[259](#page-258-0)*

#### **M**

MAC アドレス *[229](#page-228-0)* Measure(測定)ボタン *[42](#page-41-0)* MIL-STD-1553 バス・トリガ設定 *[259](#page-258-0)* More(その他)ボタン *[42](#page-41-0)*

### **O**

Overlay (オーバーレイ) モード (波形) [87](#page-86-0)

#### **P**

PG コンフィギュレーション・メニュー *[241](#page-240-0)* Plot(プロット)ボタン *[42](#page-41-0)*

#### **R**

Results Table (結果表) ボタン [42](#page-41-0) RMS *[127](#page-126-0)* RS232 シリアル・バス・メニュー *[156](#page-155-0)* RS232 バス・トリガ設定 *[259](#page-258-0)*

#### **S**

Search(検索)ボタン *[42](#page-41-0)* SENT シリアル・バス・メニュー *[161](#page-160-0)* SENT バス・トリガ設定 *[259](#page-258-0)* Single/Seq (単一/シーケンス) アクイジション・メニュー *[200](#page-199-0)* SPC *[234](#page-233-0)* SPC(信号経路補正) *[62](#page-61-0)* SPI シリアル・バス *[154](#page-153-0)* SPI バス・トリガ設定 *[259](#page-258-0)* SPMI バス・トリガ設定 *[259](#page-258-0)* Stacked (スタック) モード (波形) [87](#page-86-0)

#### **T**

Tek Exponential FFT ウィンドウ 定義された *[298](#page-297-0)* TekDrive ドライブ ( TekDrive をアンマウント *[67](#page-66-0)* TekDrive をアンマウント *[67](#page-66-0)* TekDrive を取り付けます *[65](#page-64-0)* TekSecure *[235](#page-234-0)* TekSecure メモリ消去 *[235](#page-234-0)* TEKTRONIX END USER LICENSE AGREEMENT *[13](#page-12-0)* Time to Max(最大値までの時間) *[308](#page-307-0)* Time to Min(最小値までの時間) *[308](#page-307-0)*

#### **U**

USB *[229](#page-228-0)* USB ケーブル、PC への接続 *[67](#page-66-0)* USB デバイスのアンマウント *[219](#page-218-0)* USB デバイスの取り出し *[219](#page-218-0)* USB バス・トリガ設定 *[259](#page-258-0)*

#### **W**

Wave Inspector *[113](#page-112-0)*

#### **X**

XY アクイジション・モード(Acquisition Mode) *[200](#page-199-0)* XYZ プロット *[81](#page-80-0)* XY プロット *[81](#page-80-0)* XY プロット・メニュー *[242](#page-241-0)*

### **Z**

Zoom の概要 *[56](#page-55-0)* Zoom ボックス *[56](#page-55-0)*

### あ

アイ・マスク・テスト・コンフィギュレーション・メニュ ー *[202](#page-201-0)* アイ・マスク・ヒットを設定 *[202](#page-201-0)* アクイジション サンプリング *[274](#page-273-0)* 入力チャンネルとデジタイザ *[274](#page-273-0)* アクイジション・メニュー Single/Seq(単一/シーケンス) *[200](#page-199-0)* クリア *[200](#page-199-0)* 実行/停止 *[200](#page-199-0)* アクイジション・メニュー、開く *[73](#page-72-0)* アクイジション・メニューを開く *[73](#page-72-0)* アクイジション・モード *[275](#page-274-0)* アクイジションの概念 *[274](#page-273-0)* アクイジションの停止 *[200](#page-199-0)* アクティブ・プローブ *[276](#page-275-0)* アナログ・チャンネル *[191](#page-190-0)* アベレージ アクイジション・モード(Acquisition Mode) *[200](#page-199-0)*

#### い

イーサネット、接続 *[64](#page-63-0)* イベントの検索 *[85](#page-84-0)* イメージ、プロット *[243](#page-242-0)* インク・セーバ・モード *[216](#page-215-0)*, *[223](#page-222-0)* インストールされたオプション *[237](#page-236-0)* インストールされたプローブ *[237](#page-236-0)*

インパルス・レスポンス・テスト *[298](#page-297-0)*

## え

エイリアシング 認識 *[293](#page-292-0)* エッジ・トリガ(Edge Trigger)メニュー *[250](#page-249-0)* エッジ検索メニュー *[178](#page-177-0)* エンベロープ アクイジション・モード(Acquisition Mode) *[200](#page-199-0)* エンベロープ・アクイジション・モード *[275](#page-274-0)*

#### お

オーディオ・シリアル・バス・メニュー *[157](#page-156-0)* オーディオ・バス・トリガ設定 *[259](#page-258-0)* オーディオ・バス・メニュー SENT *[161](#page-160-0)* オートセット *[70](#page-69-0)* オートセット、無効化/有効化 *[223](#page-222-0)* オートセットを無効化 *[223](#page-222-0)* オーバーレイ・モード、設定 *[272](#page-271-0)* オーバレイ表示モード *[104](#page-103-0)* オシロスコープのトリガ *[72](#page-71-0)* オプション オプション・ライセンス・ファイル *[24](#page-23-0)* オプションのインストール *[24](#page-23-0)* オプション・ ライセンス・ファイル、ロード *[239](#page-238-0)* オプション・ ライセンス・ファイルのロード *[239](#page-238-0)* オプション・ライセンス *[236](#page-235-0)*, *[237](#page-236-0)* オプション・ライセンス、アンインストール *[237](#page-236-0)* オプション・ライセンスのアンインストール 方法 *[26](#page-25-0)*, *[34](#page-33-0)*, *[57](#page-56-0)*, *[61](#page-60-0)*, *[62](#page-61-0)*, *[64](#page-63-0)*, *[67](#page-66-0)*, *[70](#page-69-0)*–*[76](#page-75-0)*, *[78](#page-77-0)*, *[80](#page-79-0)*, *[81](#page-80-0)*, *[85](#page-84-0)*, *[87](#page-86-0)*, *[88](#page-87-0)*, *[90](#page-89-0)*, *[95](#page-94-0)*–*[97](#page-96-0)*, *[99](#page-98-0)*, *[100](#page-99-0)*, *[102](#page-101-0)*, *[118](#page-117-0)*–*[122](#page-121-0)*, *[136](#page-135-0)*, *[141](#page-140-0)*–*[144](#page-143-0)*, *[148](#page-147-0)*, *[197](#page-196-0)*, *[228](#page-227-0)*, *[237](#page-236-0)*, *[239](#page-238-0)*, *[243](#page-242-0)*, *[244](#page-243-0)* オプション・ライセンスのインストール 方法 *[26](#page-25-0)*, *[34](#page-33-0)*, *[57](#page-56-0)*, *[61](#page-60-0)*, *[62](#page-61-0)*, *[64](#page-63-0)*, *[67](#page-66-0)*, *[70](#page-69-0)*–*[76](#page-75-0)*, *[78](#page-77-0)*, *[80](#page-79-0)*, *[81](#page-80-0)*, *[85](#page-84-0)*, *[87](#page-86-0)*, *[88](#page-87-0)*, *[90](#page-89-0)*, *[95](#page-94-0)*–*[97](#page-96-0)*, *[99](#page-98-0)*, *[100](#page-99-0)*, *[102](#page-101-0)*, *[118](#page-117-0)*–*[122](#page-121-0)*, *[136](#page-135-0)*, *[141](#page-140-0)*–*[144](#page-143-0)*, *[148](#page-147-0)*, *[197](#page-196-0)*, *[228](#page-227-0)*, *[237](#page-236-0)*, *[239](#page-238-0)*, *[243](#page-242-0)*, *[244](#page-243-0)* オプションの詳細 *[237](#page-236-0)* オフセット オフセット演算と位置 *[292](#page-291-0)*

### か

カーソル スプリット *[195](#page-194-0)* リンク *[195](#page-194-0)* 垂直&水平バー *[195](#page-194-0)* 垂直バー *[195](#page-194-0)* 水平バー *[195](#page-194-0)* 波形 *[195](#page-194-0)* カーソル・メニュー *[88](#page-87-0)* カーソルの移動 *[88](#page-87-0)* カーソルの使用 *[88](#page-87-0)* カーソルの表示 *[88](#page-87-0)* カーソル設定 *[195](#page-194-0)* カーソル測定 *[291](#page-290-0)* カイザー-ベッセル FFT ウィンドウ カイザー-ベッセル FFT ウィンドウ *(*続く*)* 定義された *[297](#page-296-0)* ガウシアン FFT ウィンドウ 定義 *[295](#page-294-0)* カスタム・カラーの定義 *[228](#page-227-0)* カスタム結果のテーブル・メニュー *[142](#page-141-0)* カップリング *[276](#page-275-0)*

### き

キーパッド *[271](#page-270-0)* キーボード *[270](#page-269-0)* キーボード、インストール *[69](#page-68-0)*

## く

クリア *[73](#page-72-0)* クリッピング *[277](#page-276-0)* クリッピング・メッセージ *[45](#page-44-0)* クロック・フォーマット(12/24 時間)、設定方法 *[62](#page-61-0)*

### こ

コールアウト *[90](#page-89-0)*, *[240](#page-239-0)* コールアウトのフォント、色、サイズを変更 *[240](#page-239-0)* コネクテッド・スコープの設定、法律用語 *[227](#page-226-0)* コントロール・ウィンドウ 垂直アクイジション *[277](#page-276-0)* コンフィグレーション・メニュー *[55](#page-54-0)* コンプライアンス認証 *[20](#page-19-0)*

## さ

サービス名(Service Name) *[229](#page-228-0)* サブネット・マスク(Subnet Mask) *[229](#page-228-0)* サポート *[22](#page-21-0)* サンプリング処理 定義された *[274](#page-273-0)* サンプル アクイジション・モード(Acquisition Mode) *[200](#page-199-0)* サンプル・アクイジション・モード *[275](#page-274-0)* サンプル・レート *[198](#page-197-0)* サンプル補間 *[276](#page-275-0)*

## し

システム情報 *[237](#page-236-0)* ジッタ分離モデル *[223](#page-222-0)* シリアル・バス トリガリング *[102](#page-101-0)* シリアル・バス・コンフィギュレーション *[149](#page-148-0)* シリアル・バス・トリガ設定 *[259](#page-258-0)* シリアル・バス、I2C *[153](#page-152-0)* シリアル・バス、LIN *[160](#page-159-0)* シリアル・バス、RS232 *[156](#page-155-0)* シリアル・バス、オート *[157](#page-156-0)* シリアル・バスの検索 *[164](#page-163-0)* シリアル・バスの検索設定 *[164](#page-163-0)*

シングル・アクイジション・モード *[200](#page-199-0)* シングル・シーケンス *[73](#page-72-0)* シンタックス 演算エディタ *[290](#page-289-0)* シンボリック検索設定メニュー(CAN バス) *[173](#page-172-0)*

### す

ズーム *[113](#page-112-0)* ズーム・アイコン *[44](#page-43-0)* ズーム・タイトル・バー *[56](#page-55-0)* ズーム・モード *[112](#page-111-0)* スキュー *[128](#page-127-0)*, *[307](#page-306-0)* スクリーン・イメージ 保存 *[118](#page-117-0)* スクリーン・カラー・モード *[223](#page-222-0)* スクリーンの減光 *[223](#page-222-0)* スクリーン上のキーボード *[270](#page-269-0)* スケール・コントロール 演算 *[292](#page-291-0)* 正 *[277](#page-276-0)* スケール(Scale)ボタン、バッジ *[45](#page-44-0)* スタック・モード、設定 *[272](#page-271-0)* スタック表示モード *[104](#page-103-0)* スタンド *[41](#page-40-0)* スプリット・カーソル *[195](#page-194-0)* スロープ トリガ *[281](#page-280-0)*

#### せ

セキュリティ *[235](#page-234-0)* セグメント・コンフィグレーション・メニュー(マスク・ テスト) *[202](#page-201-0)* セグメントのサイズ変更(マスク) *[106](#page-105-0)* セグメントの回転(マスク) *[106](#page-105-0)*, *[109](#page-108-0)* セグメントの高さを変更します(マスク) *[109](#page-108-0)* セグメントの中心を変更します(マスク) *[109](#page-108-0)* セグメントを反転します(マスク) *[109](#page-108-0)* セグメントを編集します(マスク) セグメントのソースを変更します *[109](#page-108-0)* セグメントの形状を変更します *[109](#page-108-0)* セグメントの高さを変更します *[109](#page-108-0)* セグメントの垂直方向の中心を変更します *[109](#page-108-0)* セグメントの水平方向の中心を変更します *[109](#page-108-0)* セグメントの幅を変更します *[109](#page-108-0)* セグメントを回転します *[109](#page-108-0)* セグメントを垂直方向に反転します *[109](#page-108-0)* セグメントを水平方向に反転します *[109](#page-108-0)* セグメントを変更します *[109](#page-108-0)* セグメント幅を変更します(マスク) *[109](#page-108-0)* セッション 保存 *[120](#page-119-0)* セッション・ファイル ロード方法 *[122](#page-121-0)* 呼び出し方法 *[122](#page-121-0)* セットアップ *[307](#page-306-0)* セットアップ/ホールド・サーチ - 入力の定義(Setup and Hold Search - Define Inputs)メニュー *[189](#page-188-0)*

## そ

ソース 演算波形 *[290](#page-289-0)*

### た

ターミネーション *[276](#page-275-0)* ダイナミック・レンジ・リミット・マーカ *[44](#page-43-0)* タイミング測定 スキュー *[128](#page-127-0)* セットアップ時間 *[128](#page-127-0)* データ速度 *[128](#page-127-0)* バースト幅 *[128](#page-127-0)* ハイ・タイム *[128](#page-127-0)* ホールド時間 *[128](#page-127-0)* ユニット・インターバル *[128](#page-127-0)* ロー時間 *[128](#page-127-0)* 位相 *[128](#page-127-0)* 期間 N 周期 *[128](#page-127-0)* 時間の外側レベル *[128](#page-127-0)* 周期 *[128](#page-127-0)* 周波数 *[128](#page-127-0)* 正のデューティ・サイクル *[128](#page-127-0)* 正のパルス幅 *[128](#page-127-0)* 遅延 *[128](#page-127-0)* 負のデューティ・サイクル *[128](#page-127-0)* 負のパルス幅 *[128](#page-127-0)* 立下りスルー・レート *[128](#page-127-0)* 立下り時間 *[128](#page-127-0)* 立上りスルー・レート *[128](#page-127-0)* 立上り時間 *[128](#page-127-0)* タイム・ゾーン *[197](#page-196-0)* タイム・ゾーン、設定方法 *[62](#page-61-0)* タイムアウト・トリガ *[96](#page-95-0)*, *[97](#page-96-0)*, *[253](#page-252-0)* タイムアウト(Timeout)トリガ *[283](#page-282-0)* タイムアウト検索メニュー *[189](#page-188-0)* タッチスクリーン UI タスク *[57](#page-56-0)* タッチスクリーンとマウスの併用 *[57](#page-56-0)*

## ち

チャンネル・バッジ *[45](#page-44-0)* チャンネル・バッジ・メニュー *[191](#page-190-0)* チャンネル・ハンドルのフォント、色、サイズを変更 *[240](#page-239-0)* チャンネルのメニュー *[75](#page-74-0)* チャンネルの設定 *[75](#page-74-0)* チャンネルの表示 *[74](#page-73-0)* チャンネル水平軸パラメータのメニュー *[75](#page-74-0)* チャンネル設定メニュー *[191](#page-190-0)*

### て

ディスプレイ取込み *[118](#page-117-0)* ディスプレイ設定 *[223](#page-222-0)* ディスプレイ設定の変更 *[87](#page-86-0)* データ・ファイルをプロット *[244](#page-243-0)* データ速度 *[128](#page-127-0)* テキスト *[240](#page-239-0)* テクニカル・サポート *[22](#page-21-0)* デジタル・アクイジション *[93](#page-92-0)* デジタル・チャンネル・コンフィギュレーション *[197](#page-196-0)* デジタル信号の接続 *[93](#page-92-0)* デモ *[236](#page-235-0)*

## と

トップ *[127](#page-126-0)* ドメイン名(Domain Name) *[229](#page-228-0)* ドライブマウントメニュー *[221](#page-220-0)* トリガ ガイブシンゴウ *[103](#page-102-0)* シリアル・バス *[102](#page-101-0)* スロープおよびレベル *[281](#page-280-0)* ソース *[279](#page-278-0)* タイムアウト *[253](#page-252-0)* パラレル・バス *[101](#page-100-0)* パルス幅 *[252](#page-251-0)* モード *[280](#page-279-0)* レベル・インジケータ *[44](#page-43-0)* ロジック *[255](#page-254-0)* ロジック・クオリフィケーションの条件 *[283](#page-282-0)* 位置インジケータ *[44](#page-43-0)* 拡張 *[282](#page-281-0)* 考慮事項 *[278](#page-277-0)* 立上り/立下り時間 *[258](#page-257-0)* トリガ・タイプ *[280](#page-279-0)* トリガ・ホールドオフ *[102](#page-101-0)* トリガ・メニュー(Trigger menus) *[250](#page-249-0)* トリガの概念 *[95](#page-94-0)*, *[279](#page-278-0)* トリガメニュー *[72](#page-71-0)* トリガ出力 *[229](#page-228-0)*

## な

ナイキスト・ポイント *[293](#page-292-0)* ナビゲーション・ボタン、バッジ *[45](#page-44-0)*

## ね

ネットワーク・アドレス(Network Address) *[229](#page-228-0)* ネットワーク・ドライブ(標準機器 ネットワーク・ドライブのマウント *[65](#page-64-0)* ネットワーク・ドライブのアンマウント *[66](#page-65-0)* ネットワーク・ドラブ(標準機器 ネットワーク・ドライブのアンマウント *[66](#page-65-0)* ネットワーク・ドラブをマウントします(標準機器 *[65](#page-64-0)* ネットワーク、接続 *[64](#page-63-0)* ネットワークへの接続 *[64](#page-63-0)*

### は

パーシスタンス *[104](#page-103-0)* パーシスタンス、波形 *[87](#page-86-0)* バースト幅 *[128](#page-127-0)* ハイ・タイム *[128](#page-127-0)* バイナリ仮想キーパッド *[271](#page-270-0)* ハイレゾ アクイジション・モード(Acquisition Mode) *[200](#page-199-0)* ハイレゾ・アクイジション・モード *[275](#page-274-0)* バス・デコード・テーブル(Bus Decode Table)メニュー *[147](#page-146-0)* バス・デコード結果表 *[141](#page-140-0)* バス・トリガ 定義された *[282](#page-281-0)* バス・メニュー、パラレル *[150](#page-149-0)* パス/フェイル・テストのパネル *[140](#page-139-0)* バスのセットアップ *[82](#page-81-0)*, *[149](#page-148-0)* バスのセットアップ・メニュー *[149](#page-148-0)* バスのバッジ *[149](#page-148-0)* バスの検索 *[164](#page-163-0)* バスの入力、パラレル *[152](#page-151-0)* バス波形 *[76](#page-75-0)* パターン・ジェネレータ *[241](#page-240-0)* バックライト *[223](#page-222-0)* バッジ *[45](#page-44-0)* バッジと波形のグループ化 *[54](#page-53-0)* バッジのグループ グループを作成する方法 *[54](#page-53-0)* バッジ・グループの警告 *[54](#page-53-0)* バッジグループの特性 *[54](#page-53-0)* バッジのタイプ *[45](#page-44-0)* バッジの検索 *[45](#page-44-0)* バッジを移動する *[53](#page-52-0)* バッテリ・パック *[26](#page-25-0)* バッテリ・パック・スタンドを取り付けた装置 *[33](#page-32-0)* バッテリ・パックのステータス *[31](#page-30-0)* バッテリ・パックの装着 *[27](#page-26-0)* ハニング・ウィンドウ 定義された *[296](#page-295-0)* パネル、メニュー *[55](#page-54-0)* ハミング・ウィンドウ 定義された *[296](#page-295-0)* パラレル・バス トリガ *[101](#page-100-0)* パラレル・バス・トリガ設定 *[259](#page-258-0)* パラレル・バス・メニュー *[150](#page-149-0)* パラレル・バスの検索 *[164](#page-163-0)* パラレル・バス入力 *[152](#page-151-0)* パラレル・バス入力の定義 *[152](#page-151-0)* パルス幅(Pulse Width)検索メニュー *[183](#page-182-0)* パルス幅トリガ *[95](#page-94-0)*, *[252](#page-251-0)* パルス幅トリガ(Pulse width trigger) *[282](#page-281-0)* パワー・オン・テストの結果 *[26](#page-25-0)* パワーオン・セルフ・テスト *[233](#page-232-0)* パワー測定 入力解析 *[130](#page-129-0)* パン *[56](#page-55-0)* ハンドル、アナログとデジタル *[44](#page-43-0)*

### ひ

ピーク・ツー・ピーク(Peak-To-Peak) *[127](#page-126-0)* ピーク検出 アクイジション・モード(Acquisition Mode) *[200](#page-199-0)* ピーク検出アクイジション・モード *[275](#page-274-0)*

### ふ

ファームウェア、更新方法 *[61](#page-60-0)* ファイル・メニュー *[212](#page-211-0)* ファイル・ユーティリティ(File Utilities)メニュー *[219](#page-218-0)* ファイルのコピー *[219](#page-218-0)* ファイルの削除 *[219](#page-218-0)* ファイルの貼り付け *[219](#page-218-0)* ファイルを開く *[213](#page-212-0)* ファイル名の変更 *[219](#page-218-0)* フィルタの追加(演算波形) *[210](#page-209-0)* フォント・カラー *[240](#page-239-0)* ブラックマン-ハリス・ウィンドウ 定義された *[294](#page-293-0)* フラットトップ 2・ウィンドウ 定義された *[295](#page-294-0)* プローブ・デスキュー、設定 *[75](#page-74-0)* プローブ・パラメータ、設定 *[75](#page-74-0)* プローブ、接続 *[34](#page-33-0)* プローブの接続 *[34](#page-33-0)* プローブの補正方法 *[63](#page-62-0)* プローブをデスキュー *[67](#page-66-0)*, *[68](#page-67-0)* プロット XY *[81](#page-80-0)* XYZ *[81](#page-80-0)* プロット・イメージ・ファイル *[243](#page-242-0)* プロット・イメージをファイルに保存 *[243](#page-242-0)* プロット・データをファイルに保存 *[244](#page-243-0)* プロット、追加 *[141](#page-140-0)* プロット XY メニュー *[242](#page-241-0)* プロットを追加 *[141](#page-140-0)* プロット表示コンフィギュレーション・メニュー *[242](#page-241-0)* プロファイルの構成(Configure Profile) *[132](#page-131-0)*

### へ

ベース *[127](#page-126-0)* ヘルプ・システム *[59](#page-58-0)* ヘルプ・メニュー *[212](#page-211-0)* ヘルプの参照 *[22](#page-21-0)*

### ほ

ホールドオフ、トリガ *[102](#page-101-0)* ホールド時間 *[128](#page-127-0)* ホスト名(Host Name) *[229](#page-228-0)* ボタンの説明 *[36](#page-35-0)* ボックスを描く(Draw-a-Box)ボタン *[112](#page-111-0)*

### まわり まいしゅう まいしゅう

マウス、インストール *[69](#page-68-0)* マウス等によるタッチスクリーン UI の操作 *[57](#page-56-0)* マスク セグメントの形状を変更します *[109](#page-108-0)* セグメントの高さを変更します *[109](#page-108-0)* セグメントの垂直方向の中心を変更します *[109](#page-108-0)* セグメントの水平方向の中心を変更します *[109](#page-108-0)* セグメントの幅を変更します *[109](#page-108-0)* セグメントを回転します *[109](#page-108-0)* セグメントを垂直方向に反転します *[109](#page-108-0)* セグメントを水平方向に反転します *[109](#page-108-0)* マスク定義を変更します *[109](#page-108-0)* マスク・セグメントを編集します サイズを変更します *[106](#page-105-0)* 回転します *[106](#page-105-0)* 頂点を移動します *[106](#page-105-0)* 頂点を除去します *[106](#page-105-0)* 頂点を追加します *[106](#page-105-0)* マスク・テスト セグメント・コンフィグレーション・メニュー *[202](#page-201-0)* セグメント設定パネル *[202](#page-201-0)* バッジ設定 *[206](#page-205-0)* マスク・テスト・コンフィグレーション・メニュー *[206](#page-205-0)* 実行するアクション *[206](#page-205-0)* 頂点の編集パネル *[202](#page-201-0)* マスク・テスト・コンフィグレーション・メニュー(マス ク・テスト) *[206](#page-205-0)* マスク・バッジ・コンフィギュレーション・メニュー *[202](#page-201-0)* マスクのテスト マスクの作成 *[106](#page-105-0)* マスクの作成 *[106](#page-105-0)* マスク定義を変更します(マスク) *[109](#page-108-0)* マニュアル *[22](#page-21-0)*

### め

メニュー リファレンス波形 *[247](#page-246-0)* 演算コンフィグレーション *[208](#page-207-0)* 測定項目の追加メニュー *[126](#page-125-0)* メニュー・バー *[42](#page-41-0)* メニュー・パネル *[55](#page-54-0)* メモリの消去 *[235](#page-234-0)*

#### ゆ

```
ユーザ・マニュアル 22
ユーザ設定
  カスタム・カラーの定義 228
  カスタム(波形)カラーの定義 223
  ディスプレイ設定 223
  水平設定(移動可能または固定 223
ユーティリティ・メニュー 212
ユニット・インターバル 128
```
### ら

ライセンス・キーのアンインストール *[237](#page-236-0)* ライセンス・ファイル(オプション) *[24](#page-23-0)* ライセンス・ファイル(オプションのインストール) *[239](#page-238-0)* ライセンスのインストール(Install License) *[236](#page-235-0)*, *[237](#page-236-0)* ライセンスを返す *[237](#page-236-0)* ラックマウント・キット情報 *[34](#page-33-0)* ラベル、測定 *[136](#page-135-0)* ラント(Runt)トリガ *[283](#page-282-0)* ラント(Runt)検索メニュー *[186](#page-185-0)*

### り

リファレンス・クロック出力 *[229](#page-228-0)* リファレンス波形 *[76](#page-75-0)* リファレンス波形メニュー *[247](#page-246-0)* リンク付きカーソル *[195](#page-194-0)*

### れ

レコード・ビュー、波形 *[44](#page-43-0)* レコード長 *[198](#page-197-0)*, *[278](#page-277-0)* レベル *[281](#page-280-0)* レポート 保存 *[120](#page-119-0)*

### ろ

ロー・タイム *[303](#page-302-0)* ロード 波形 *[121](#page-120-0)* ロードする ファイル *[213](#page-212-0)* マスク・ファイル *[213](#page-212-0)* リファレンス波形 *[213](#page-212-0)* 設定ファイル *[213](#page-212-0)* ロール・モード アクイジション・モード(Acquisition Mode) *[200](#page-199-0)* ロー時間 *[128](#page-127-0)* ログ・ファイル、エクスポート方法 *[233](#page-232-0)* ログ・ファイルのエクスポート *[233](#page-232-0)* ロジック・キーパッド *[271](#page-270-0)* ロジック・サーチ - 入力の定義(Logic Search- Define Inputs)メニ ュー *[182](#page-181-0)* ロジック・トリガ *[99](#page-98-0)*, *[255](#page-254-0)* ロジック・トリガ入力設定 *[256](#page-255-0)* ロジック検索(Logic Search)メニュー *[180](#page-179-0)*